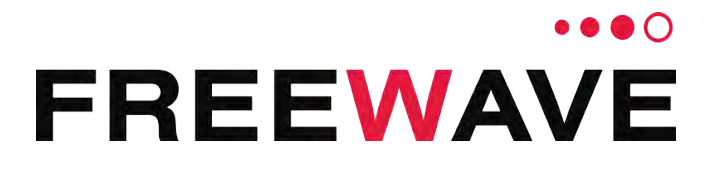

# **WavePro™ WP201 Access Point**

For Model: - 100

**User Manual**

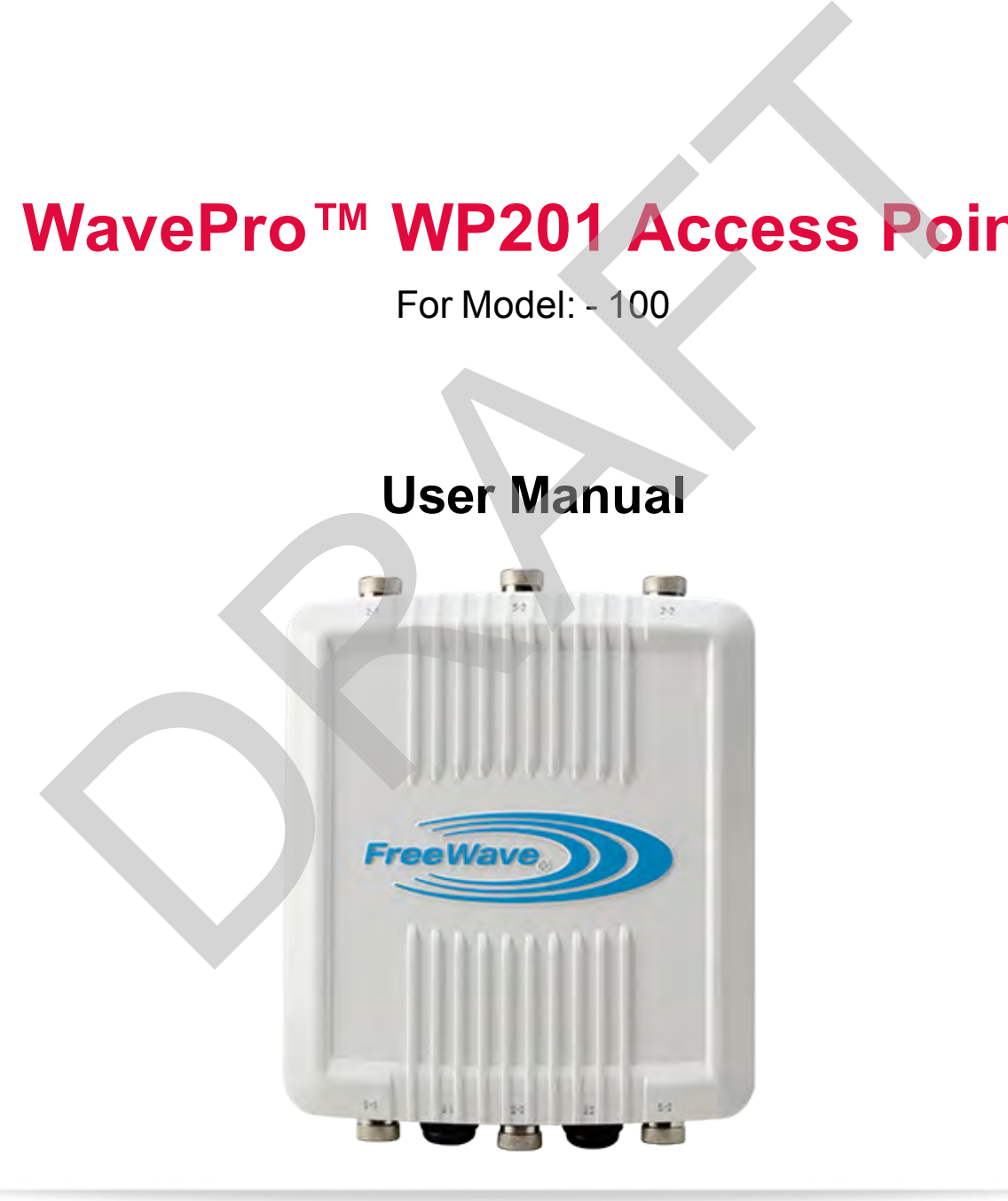

Part Number: LUM0073AA Revision: Feb-2017

### **Safety Information**

The products described in this manual can fail in a variety of modes due to misuse, age, or malfunction. Systems with these products must be designed to prevent personal injury and property damage during product operation and in the event of product failure.

### **Warranty**

FreeWave Technologies, Inc. warrants the FreeWave® Wireless Data Radio (Product) against defects in materials and manufacturing for a period of one year from the date of shipment, depending on model number. In the event of a Product failure due to materials or workmanship, FreeWave® will, at its discretion, repair or replace the Product. For evaluation of Warranty coverage, return the Product to FreeWave® upon receiving a Return Material Authorization (RMA).

In no event will FreeWave Technologies, Inc., its suppliers, or its licensors be liable for any damages arising from the use of or inability to use this Product. This includes business interruption, loss of business information, or other loss which may arise from the use of this Product. event will FreeWave Technologies, Inc., its suppliers, or its licensors be liable for any damages arisin<br>the of or intability to use this Product This includes business interruption, loss of business information,<br>closs whi

Warranty Policy will **not apply** in the following circumstances:

- 1. If Product repair, adjustments, or parts replacements are required due to accident, neglect, or undue physical, electrical, or electromagnetic stress.
- 2. If Product is used outside of FreeWave® specifications as stated in the Product's data sheet.
- 3. If Product has been modified, repaired, or altered by Customer unless FreeWave® specifically authorized such alterations in each instance in writing.

### **WP201-100 Return Material Authorization (RMA) Policy and Procedures**

This policy describes the responsibilities and procedures of the Customer and FreeWave when a WP201-100 Product return is required.

When a request for a WP201-100 Product replacement has been verified by FreeWave's Customer Support, FreeWave's policy for processing the device returned due to a fault is to replace the device with a new or refurbished device upon receipt of the reported faulty product.

FreeWave's RMA policy is subject to change without notice.

### **In-Warranty Replacement Procedure**

- 1. Customer contacts FreeWave Customer Support to report the non-functioning WP201-100 Product.
- 2. FreeWave Customer Support:
	- a. Verifies that a Product replacement is the appropriate action.
	- b. Issues a FreeWave RMA number.
- 3. The Customer pays the shipping costs to return the WP201-100 Product to FreeWave.
- 4. FreeWave sends a new or refurbished WP201-100 Product to the Customer.

**Important!**: Any visual or external damage noted on a returned Product may void the warranty. This will be communicated back to the customer and a Purchase Order (PO) will be requested from the customer for Product replacement.

> FreeWave Technologies, Inc. 5395 Pearl Parkway, Suite 100 Boulder, CO 80301 303.381.9200 Toll Free: 1.866.923.6168 Fax: 303.786.9948

Copyright © 2017 by FreeWave Technologies, Inc. Supplying the computer of the computer of the computer of the computer of the computer of the computer of the computer of the computer of the computer of the computer of the computer of the computer of the computer of the

Page 2 of 267 LUM0073AA Rev Feb-2017

# **Table of Contents**

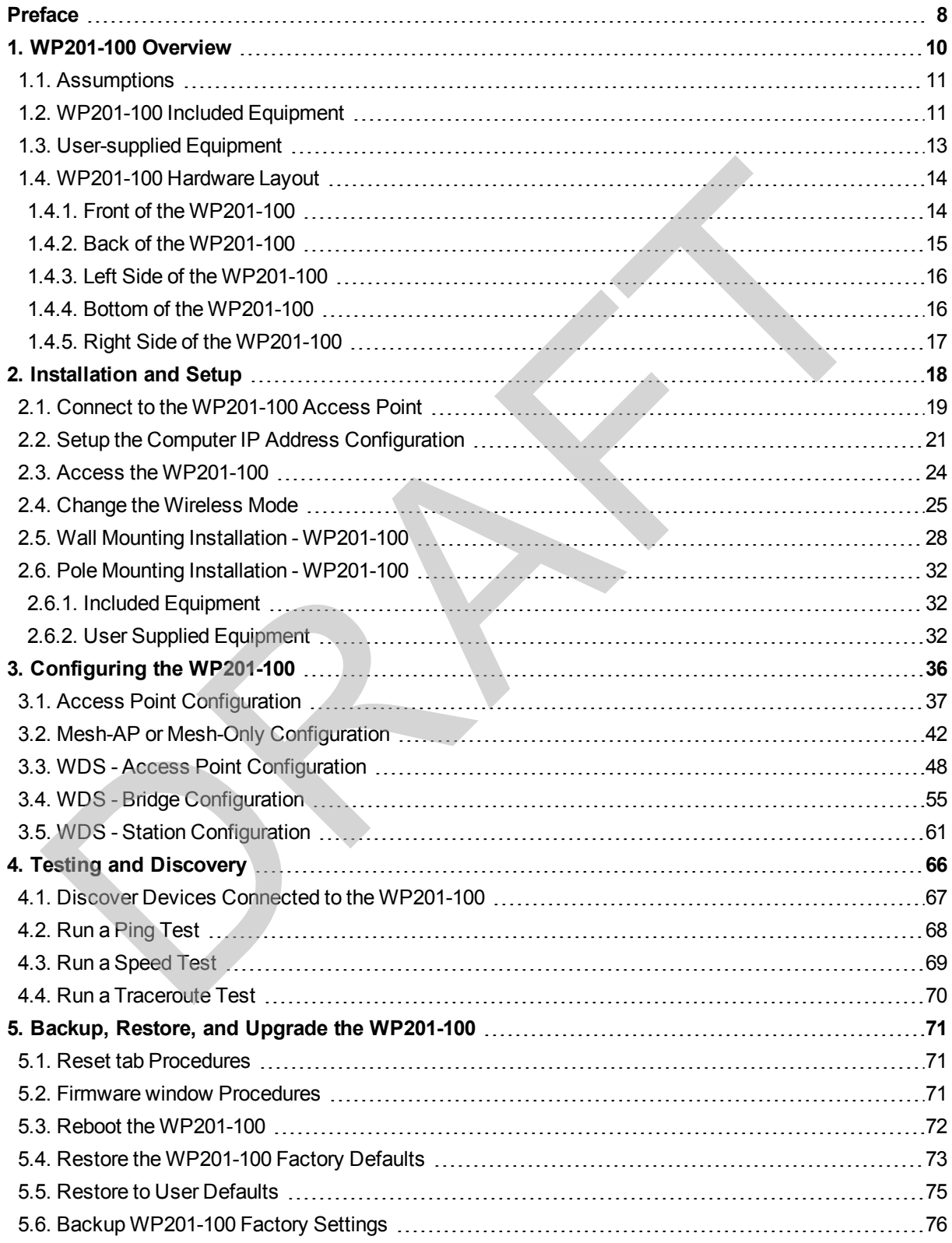

LUM0073AA Rev Feb-2017 Page 3 of 267

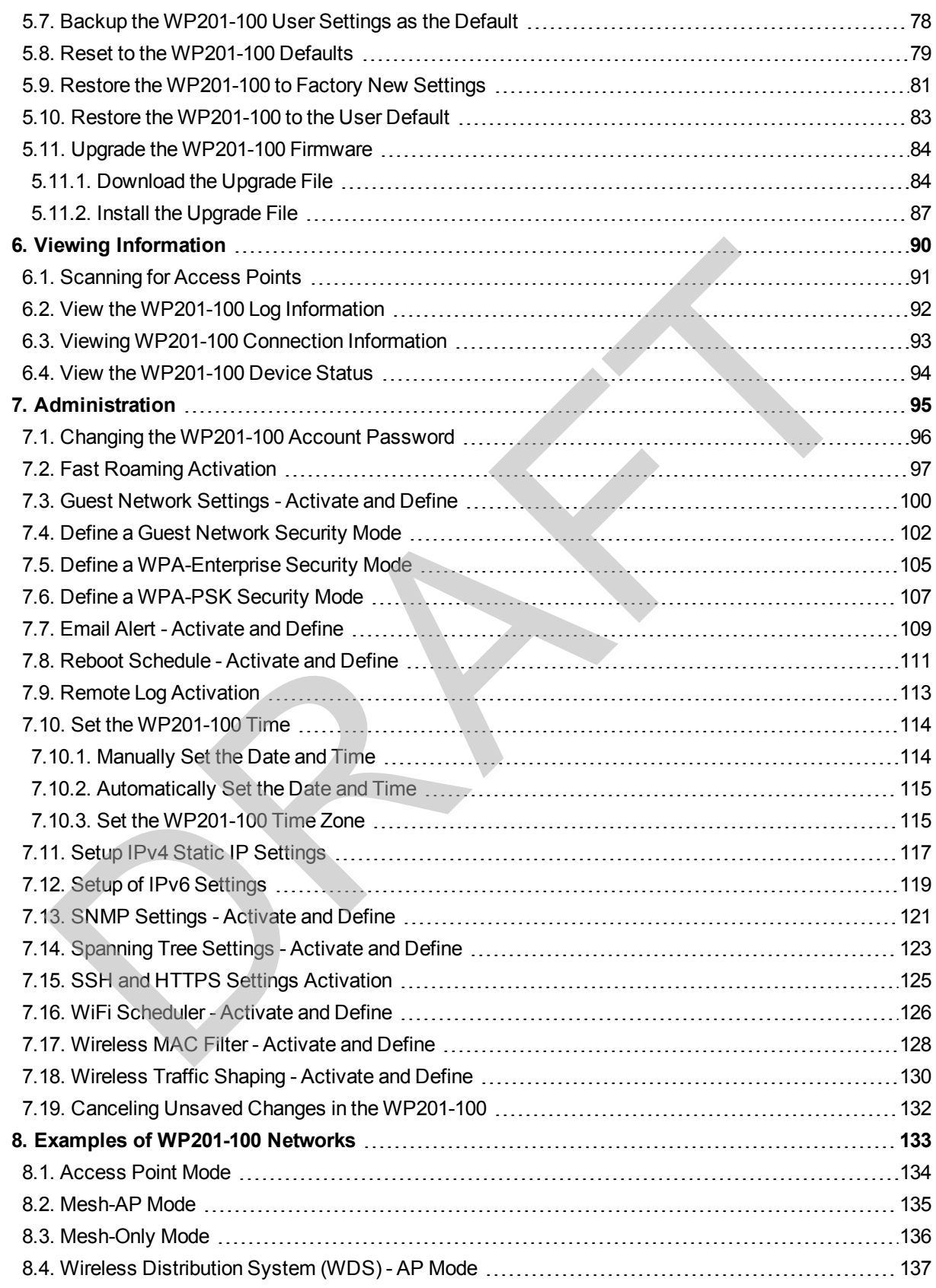

Page 4 of 267 LUM0073AA Rev Feb-2017

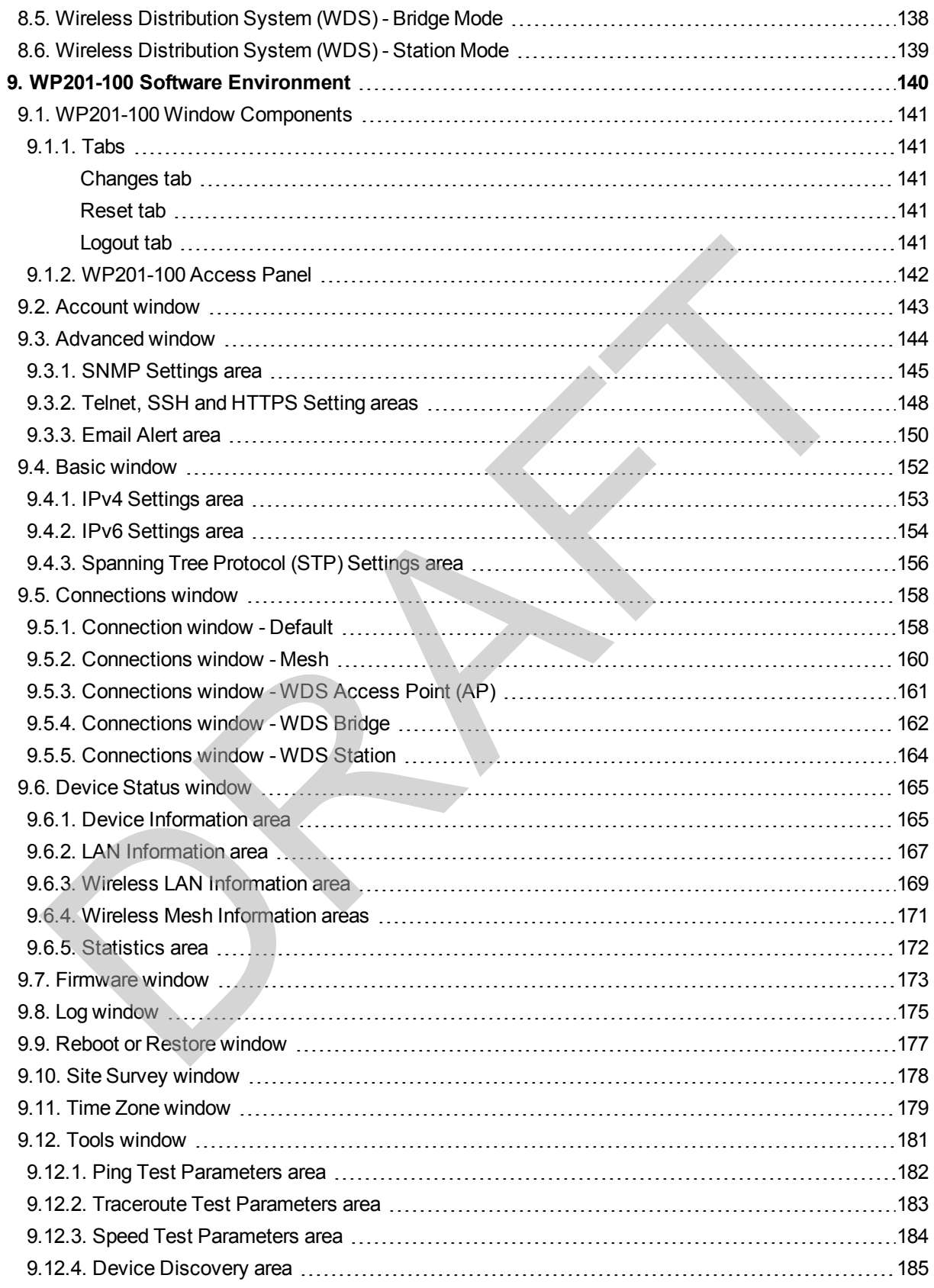

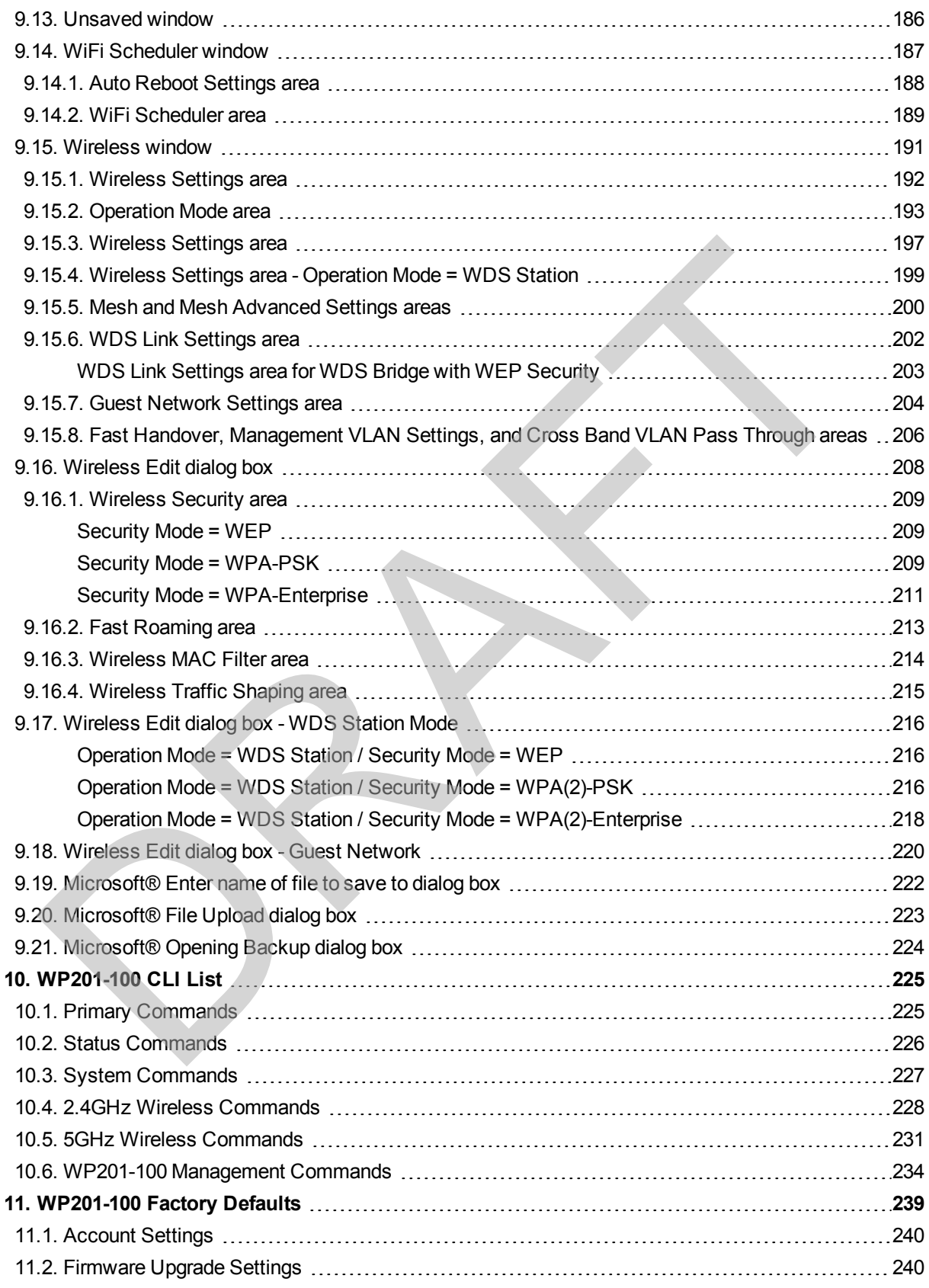

Page 6 of 267 LUM0073AA Rev Feb-2017

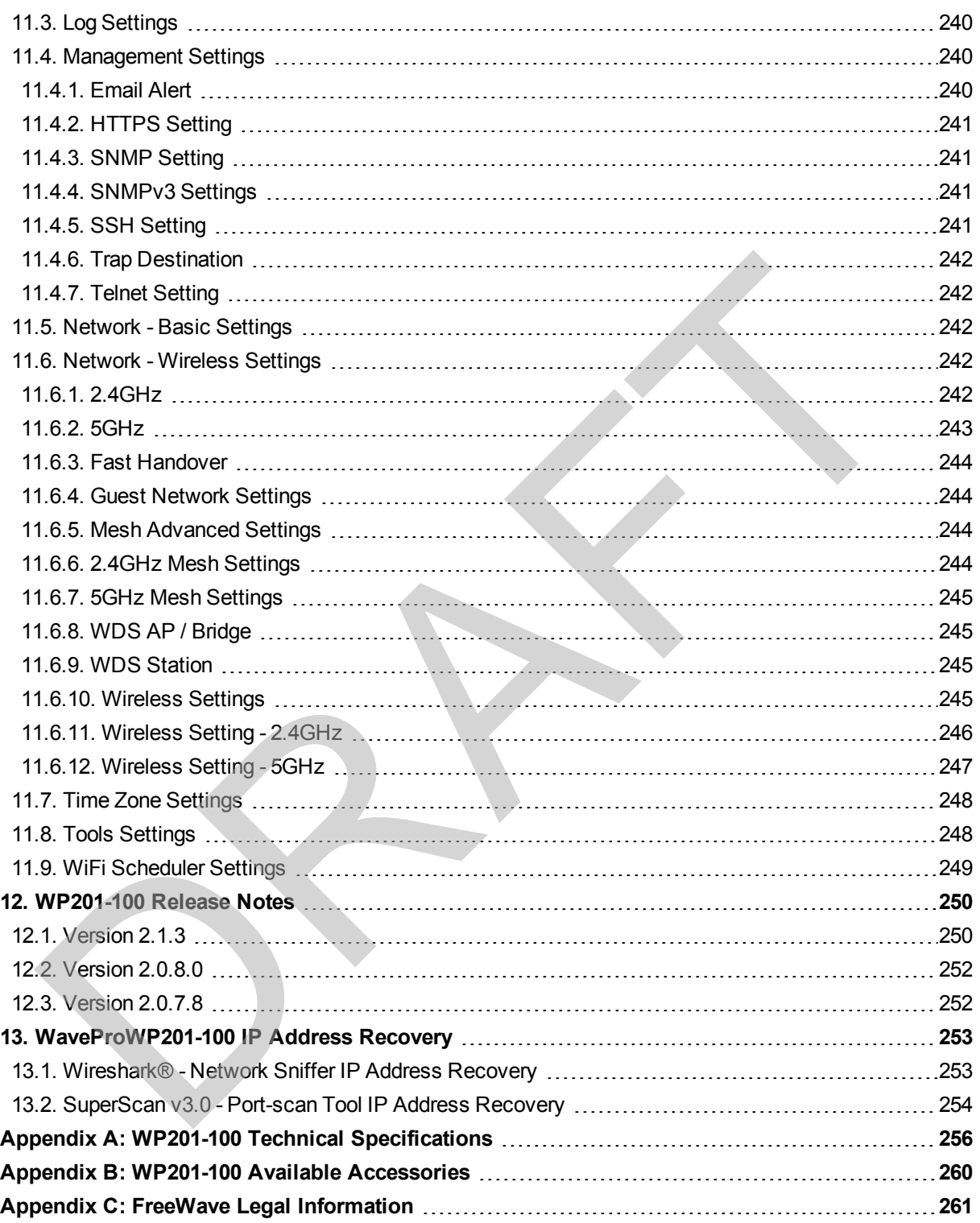

This document is the property of FreeWave Technologies, Inc. and contains proprietary information owned by FreeWave. This document cannot be reproduced in whole or in part by any means without written permission from FreeWave Technologies, Inc.

# **Preface**

### <span id="page-7-0"></span>**Where to Find Additional Information**

Use the WP201-100 website, http://www.freewave.com/support/, to download the latest version of the Quick Start Guide.

# **Contact FreeWave Technical Support**

For up-to-date troubleshooting information, check the **Support** page at www.freewave.com. FreeWave provides technical support Monday through Friday, 8:00 AM to 5:00 PM Mountain Time (GMT -7). **Pref:**<br>
Pref:<br>
the WP201-100 website, http://www.freewave.com/support/, to download the latest ver<br>
e Quick Start Guide<br> **tact FreeWave Technical Support**<br>
up-to-date troubleshooding information, check the **Support**<br>
e Wa

- $\cdot$  Call toll-free at 1.866.923.6168.
- In Colorado, call 303.381.9200.
- Contact us through e-mail at moreinfo@freewave.com.

# **Printing this Document**

This document is set to print double-sided with a front cover and a back cover. Viewing this document online with a PDF viewer, may show pages intentionally left blank to accommodate the double-sided printing.

# **Document Styles**

This document uses these styles:

- <sup>l</sup> FreeWave applications appear as: **FreeWave**.
- **Example Fernify Concrete as a Parameter setters as: [Page=radioSettings]**
- <sup>l</sup> File names appear as: **configuration.cfg**.
- <sup>l</sup> File paths appear as: **C:\Program Files (x86)\FreeWave Technologies**.
- **.** User-entered text appears as: **xxxxxxxx**.

**Caution**: Indicates a situation that **MAY** cause damage to personnel, the radio, data, or network.

**Example**: Provides example information of the related text.

**FREEWAVE Recommends**: Identifies FreeWave recommendation information.

**Important!**: Provides semi-cautionary information relevant to the text or procedure.

**Note**: Emphasis of specific information relevant to the text or procedure.

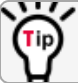

Provides time saving or informative suggestions about using the product.

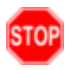

**Warning!** Indicates a situation that **WILL** cause damage to personnel, the radio, data, or network.

## **Documentation Feedback**

Send comments or questions about this document's content to techpubs@freewave.com. In the e-mail, include the title of the document or the document's part number and revision letter (found in the footer). Caution: Indicates a situation that MAY cause damage to personnel, the radio, data, or<br>
network,<br>
network,<br>
Network example information of the related text.<br>
NEEWAVE Recommends: Identifies FreeWave recommendation informati

Page 9 of 267 No. 2017 2018 12:00:00 No. 2018 2019 2019 2018 2019 2019 2019 2018 2019 2019 2019 2018 2019 2019

This document is the property of FreeWave Technologies, Inc. and contains proprietary information owned by FreeWave. This document cannot be reproduced in whole or in part by any means without written permission from FreeWave Technologies, Inc.

# **1. WP201-100 Overview**

<span id="page-9-0"></span>Thank you for purchasing the WavePro WP201 Access Point.

The FreeWave WP201-100 is a high-powered, long-range, 3x3 Dual-Band, Wireless, 802.11ac/a/b/g/n Outdoor Access Point. It can be configured as:

- an Access Point.
- $\bullet$  a B.A.T.M.A.N. Mesh (Mesh-AP or Mesh-Only).
- a Wireless Distribution System (WDS-AP, Station, or Bridge).

The FreeWave WP201-100:

- is easy to install in almost any location with its PoE (Power over Ethernet) Injector for quick outdoor installation. 1. WP201-100 Overv<br>
The Wave Pro WP201 Access Point.<br>
FreeWave WP201-100 is a high-powered, long-range, 3x3 Dual-Band, Wireless,<br>
11ac/a/byg/n Outdoor Access Point.<br>
11ac/a/byg/n Outdoor Access Point.<br>
12. a B.A.T.M.A.N. M
- enables network administrators to control its transmit power and feature settings for selecting narrow bandwidths and traffic shaping.
- supports wireless encryption including Wi-Fi Protected Access (WPA-PSK/ WPA2-PSK) Encryption, and IEEE 802.1x with RADIUS.

The WP201-100 is designed to operate in a variety of outdoor environments and:

- Supports IEEE 802.11ac/a/b/g/n wireless standards with a maximum speed of:
	- 450Mbps data rate on a 2.4GHz frequency band under 802.11b/g/n mode.
	- 1300Mbps data rate on a 5GHz band under 802.11ac/a/n mode for communicating to and from 5GHz capable computers, tablets or smart phones or transferring files.

**Example**: Several WP201-100 Access Points can be deployed in a campus setting using the 5GHz band as a backhaul to provide multiple 2.4GHz wireless cells for computers or mobile devices in common outdoor areas.

LUM0073AA Rev Feb-2017 Page 10 of 267

This document is the property of FreeWave Technologies, Inc. and contains proprietary information owned by FreeWave. This document cannot be reproduced in whole or in part by any means without written permission from FreeWave Technologies, Inc.

- A maximum of 29dBm transmit power, enabling long range connectivity.
	- The WavePro WP201 covered in this document has a maximum combined transmitted output power of: 23dBm for FCC ID KNYPRW5000AA and 29dBm for FCC ID KNYPRW5000AB.
- $\blacksquare$  There are three detachable:
	- 5dBi 2.4GHz omni-directional antennas.
	- 7dBi 5GHz omni-directional antennas.
- Mesh Supported (2.4GHz and 5GHz).
- Compatible with 802.3at capable switches or injectors.
- Band Steering dynamically shifts Dual Band clients to 5GHz for better throughput performance.
- Secured Guest Network option available

### **Notes**

- Maximum data rates are based on IEEE 802.11 standards.
- Actual throughput and range may vary depending on many factors including environmental conditions, distance between devices, radio interference in the operating environment, and mix of devices in the network.
- Features and specifications are subject to change without notice.
- <sup>l</sup> Trademarks and registered trademarks are the property of their respective owners.

### <span id="page-10-0"></span>**1.1. Assumptions**

- Physical installation of network equipment.
- RF network design, usage, propagation and verification.
- IP network setup and verification.

# <span id="page-10-1"></span>**1.2. WP201-100 Included Equipment**

|                                                                                                    | Mesh Supported (2.4GHz and 5GHz).                                                                  |                 |  |
|----------------------------------------------------------------------------------------------------|----------------------------------------------------------------------------------------------------|-----------------|--|
|                                                                                                    | Compatible with 802.3at - capable switches or injectors.                                           |                 |  |
|                                                                                                    | • Band Steering dynamically shifts Dual Band clients to 5GHz for better throughput<br>performance. |                 |  |
|                                                                                                    | • Secured Guest Network option available                                                           |                 |  |
| <b>Notes</b>                                                                                                    |                                                                                                    |                 |  |
| • Maximum data rates are based on IEEE 802.11 standards.                                                                                                    |                                                                                                    |                 |  |
| • Actual throughput and range may vary depending on many factors including environment.<br>conditions, distance between devices, radio interference in the operating environment, an<br>mix of devices in the network. |                                                                                                    |                 |  |
| Features and specifications are subject to change without notice.                                                                                                    |                                                                                                    |                 |  |
| Trademarks and registered trademarks are the property of their respective owners.                                                                                                    |                                                                                                    |                 |  |
|                                                                                                    |                                                                                                    |                 |  |
| .1. Assumptions                                                                                                    |                                                                                                    |                 |  |
| It is assumed the user has these skills and knowledge to setup and use the WP201-100.                                                                                                    |                                                                                                    |                 |  |
| • Physical installation of network equipment.                                                                                                    |                                                                                                    |                 |  |
| • RF network design, usage, propagation and verification.                                                                                                    |                                                                                                    |                 |  |
| • IP network setup and verification.                                                                                                    |                                                                                                    |                 |  |
|                                                                                                    |                                                                                                    |                 |  |
| .2. WP201-100 Included Equipment                                                                                                    |                                                                                                    |                 |  |
| The WP201 package contains these items:                                                                                                    |                                                                                                    |                 |  |
| <b>Included Equipment</b>                                                                                                    |                                                                                                    |                 |  |
| Qty                                                                                                    | <b>Description</b>                                                                                 | Image<br>Letter |  |
| 1                                                                                                    | WP201-100 Quick Start Guide                                                                        |                 |  |
| 1                                                                                                    | WP201-100 Access Point                                                                             |                 |  |
| 1                                                                                                    | <b>Mounting Bracket</b>                                                                            | A               |  |
| 1                                                                                                    | PoE+ Injector                                                                                      | B               |  |
| 1                                                                                                    | Mounting Kit Package (includes screws, masonry wedge anchor bolts)                                 | C               |  |

Page 11 of 267 LUM0073AA Rev Feb-2017

This document is the property of FreeWave Technologies, Inc. and contains proprietary information owned by FreeWave. This document cannot be reproduced in whole or in part by any means without written permission from FreeWave Technologies, Inc.

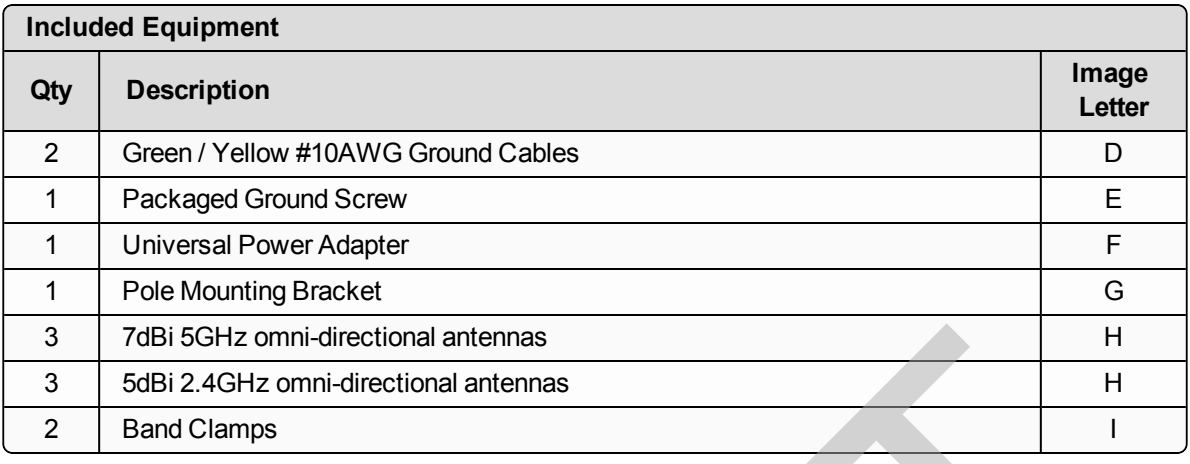

**Note**: For additional equipment, see [WP201-100 Available Accessories \(on page 260\)](#page-259-0).

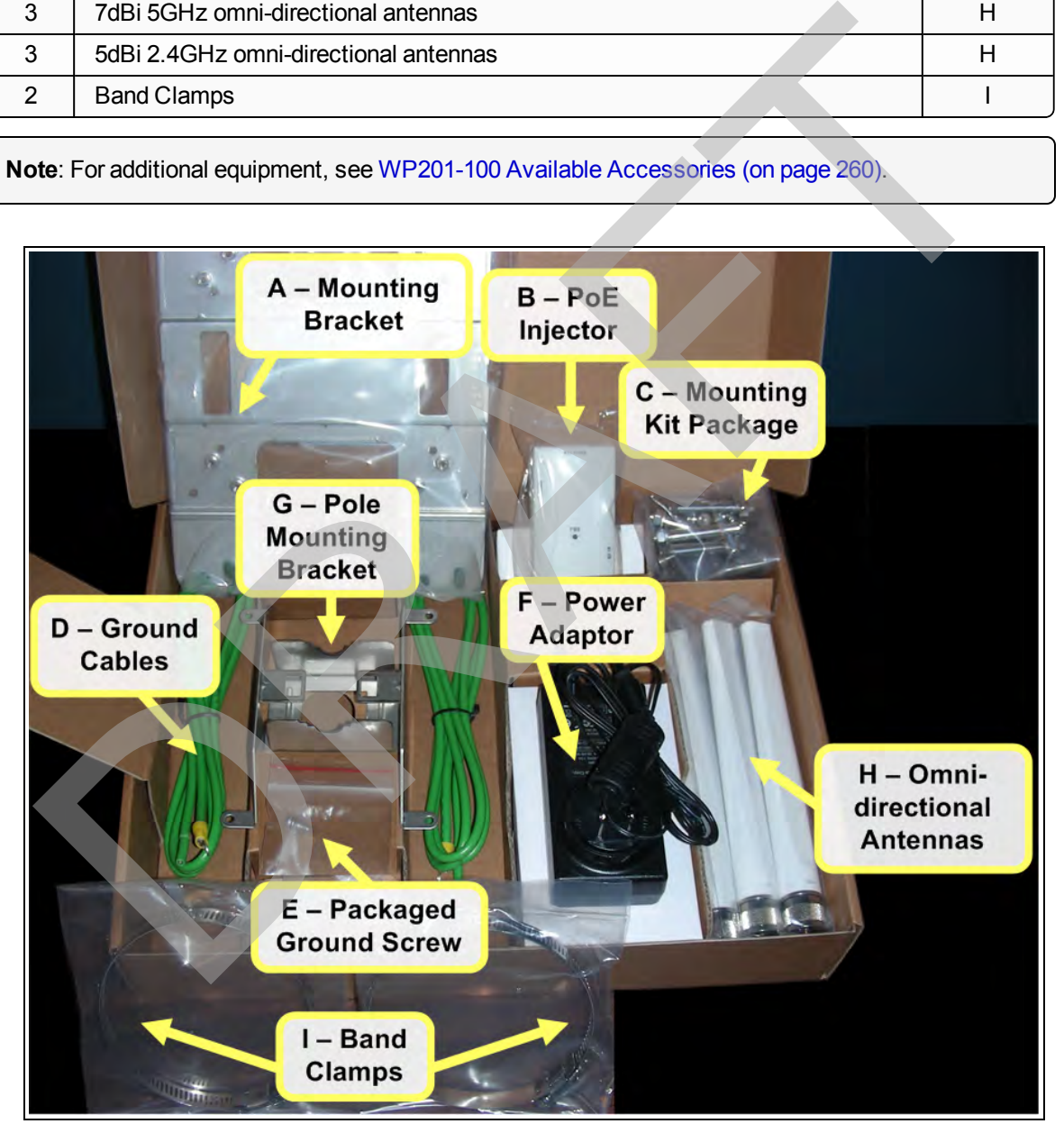

**Figure 1: WP201 Included Accessories**

LUM0073AA Rev Feb-2017 Page 12 of 267

# <span id="page-12-0"></span>**1.3. User-supplied Equipment**

- Computer with:
	- an Ethernet port.
	- Windows® 7 or greater.
	- Internet Browser: Chrome®, Firefox®, Internet Explorer®, Opera®, Safari®.

**Caution**: The default browser in Windows® 10 is Microsoft® **Edge**. The WP201-100 software does NOT automatically download to the computer using **Edge**. [F](#page-31-0)igure 100 other definities device the definition of the state of the definition of the definition of the definition of the stress of the definition of the Cable or DSL Modelm<br>
a Froatband Internet Service (Cable or DSL Mo

Use one of the other identified browsers instead.

- Qty-2: CAT5e / CAT6 Ethernet cables WITHOUT strain relief
- Broadband Internet Service (Cable or DSL Modem)
- Wall Mounting Installation WP201-100 (on page 28) or Pole Mounting Installation - WP201-100 (on page 32):
	- Drill with 8mm diameter drill bit (for wall installation)
	- Hammer (for wall installation)
	- Medium Flat-head screwdriver
	- Metric Box-end Wrenches
	- Pliers
	- Small Flat-head screwdriver
	- Small Phillips-head screwdriver

This document is the property of FreeWave Technologies, Inc. and contains proprietary information owned by FreeWave. This document cannot be reproduced in whole or in part by any means without written permission from FreeWave Technologies, Inc.

# <span id="page-13-0"></span>**1.4. WP201-100 Hardware Layout**

These images identify the hardware layout of the WP201-100:

- $\cdot$  [Front of the WP201-100 \(on page 14\)](#page-13-1)
- $\bullet$  [Back of the WP201-100 \(on page 15\)](#page-14-0)
- $\cdot$  [Left Side of the WP201-100 \(on page 16\)](#page-15-0)
- $\cdot$  [Right Side of the WP201-100 \(on page 17\)](#page-16-0)
- $\bullet$  [Bottom of the WP201-100 \(on page 16\)](#page-15-1)

**Note**: For additional equipment, see WP201-100 Available Accessories (on page 260).

## <span id="page-13-1"></span>**1.4.1. Front of the WP201-100**

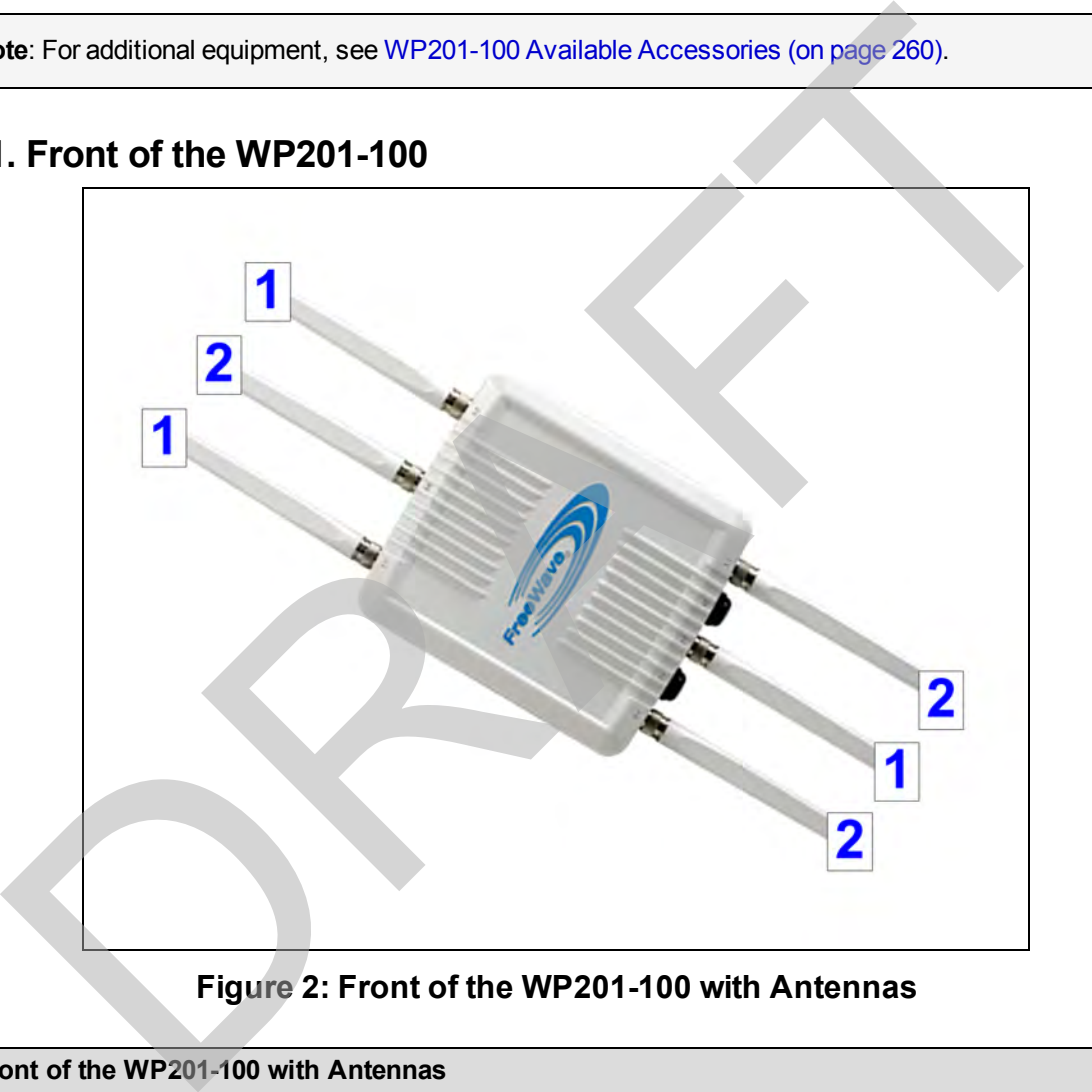

### **Figure 2: Front of the WP201-100 with Antennas**

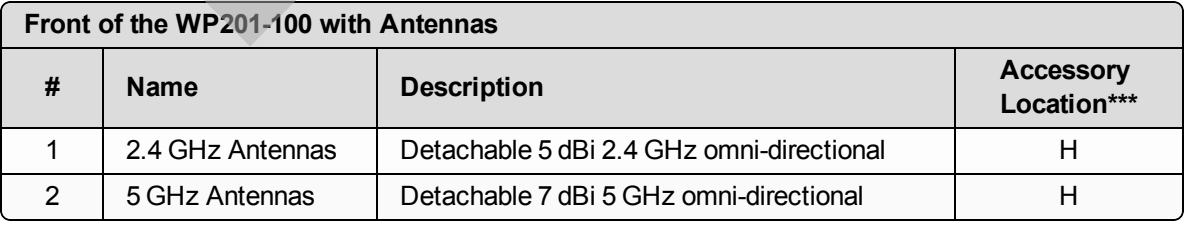

**Note**: \*\*\*See the [WP201-100 Included Equipment \(on page 11\)](#page-10-1).

LUM0073AA Rev Feb-2017 Page 14 of 267

This document is the property of FreeWave Technologies, Inc. and contains proprietary information owned by FreeWave. This document cannot be reproduced in whole or in part by any means without written permission from FreeWave Technologies, Inc.

### <span id="page-14-0"></span>**1.4.2. Back of the WP201-100**

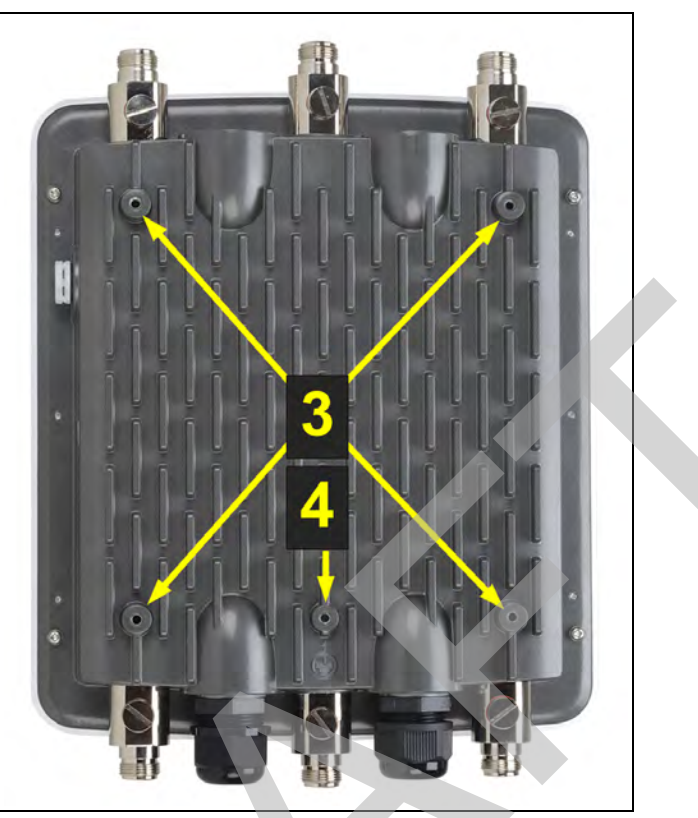

**Figure 3: Back of the WP201-100**

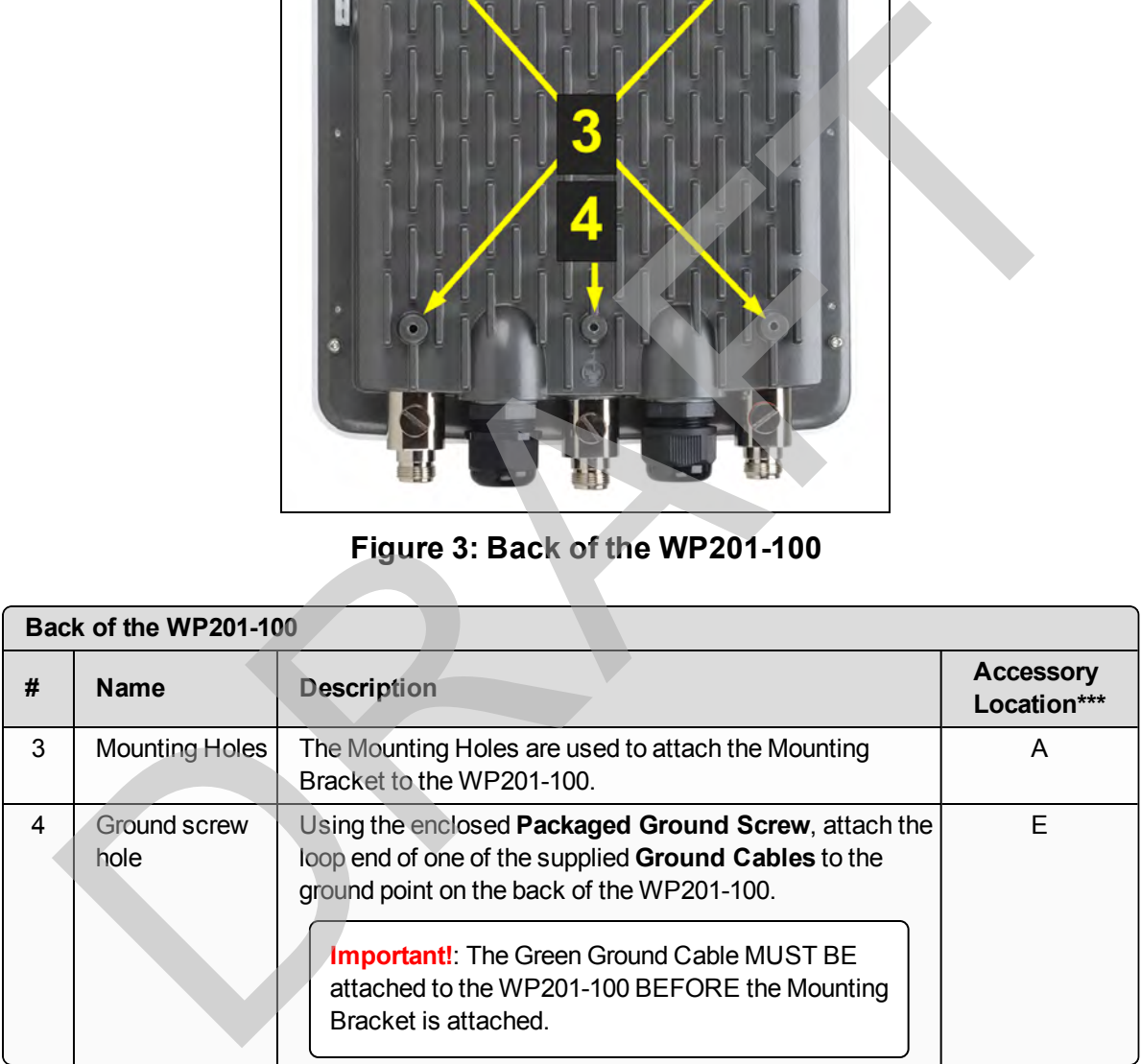

**Note**: \*\*\*See the [WP201-100 Included Equipment \(on page 11\)](#page-10-1) .

This document is the property of FreeWave Technologies, Inc. and contains proprietary information owned by FreeWave. This document cannot be reproduced in whole or in part by any means without written permission from FreeWave Technologies, Inc.

### <span id="page-15-0"></span>**1.4.3. Left Side of the WP201-100**

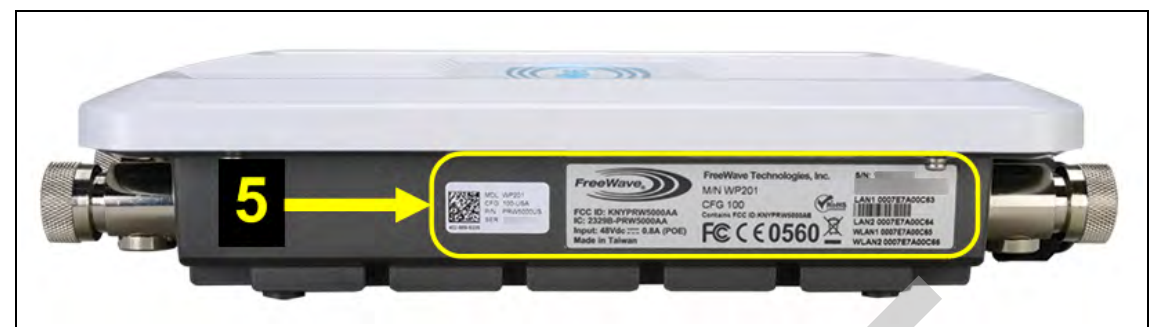

**Figure 4: Left Side of the WP201-100**

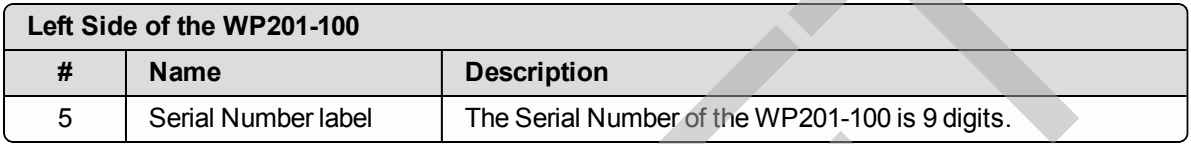

### <span id="page-15-1"></span>**1.4.4. Bottom of the WP201-100**

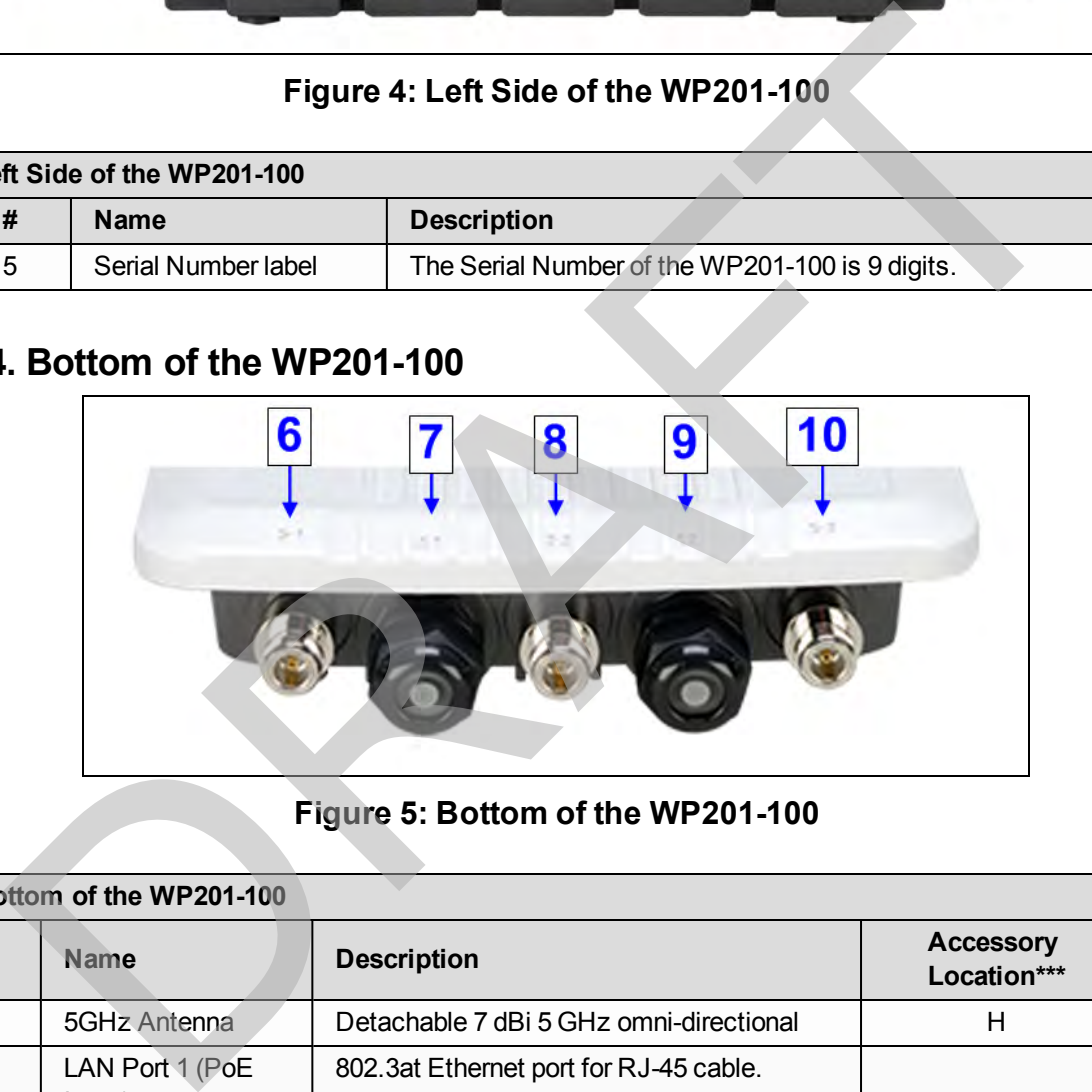

### **Figure 5: Bottom of the WP201-100**

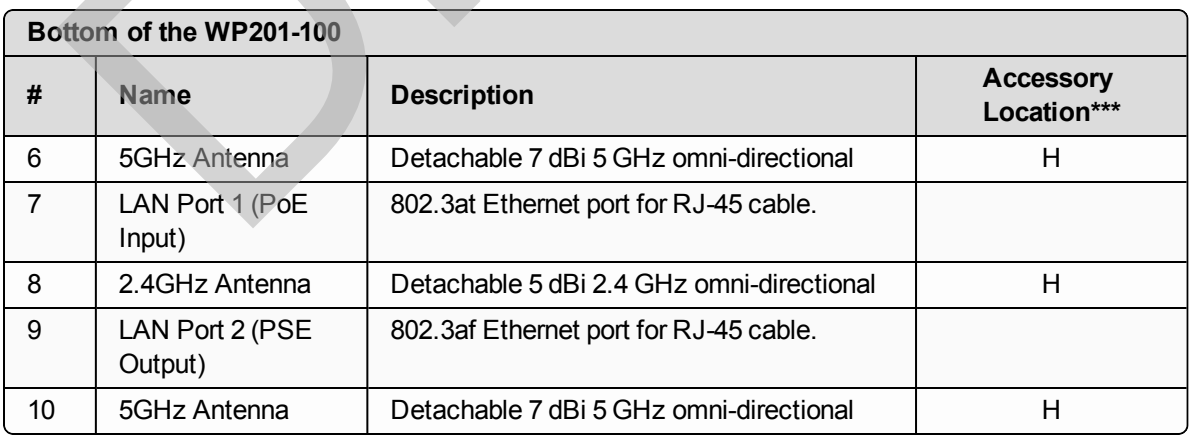

**Note**: \*\*\*See the [WP201-100 Included Equipment \(on page 11\)](#page-10-1).

LUM0073AA Rev Feb-2017 Page 16 of 267

### <span id="page-16-0"></span>**1.4.5. Right Side of the WP201-100**

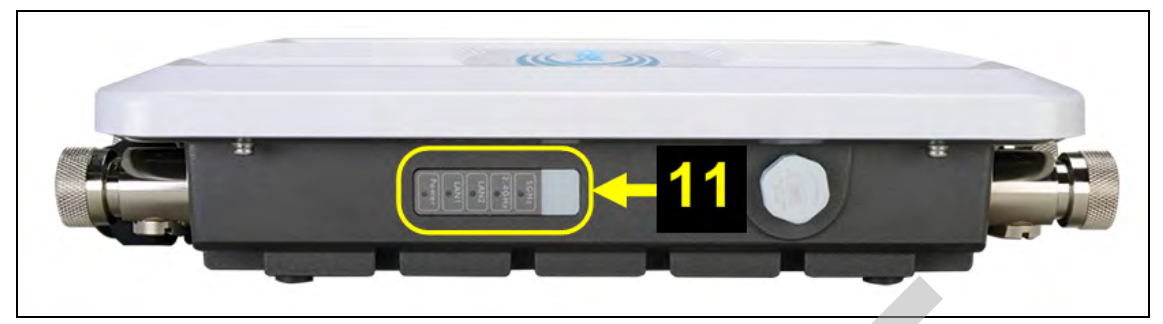

**Figure 6: Right of the WP201-100**

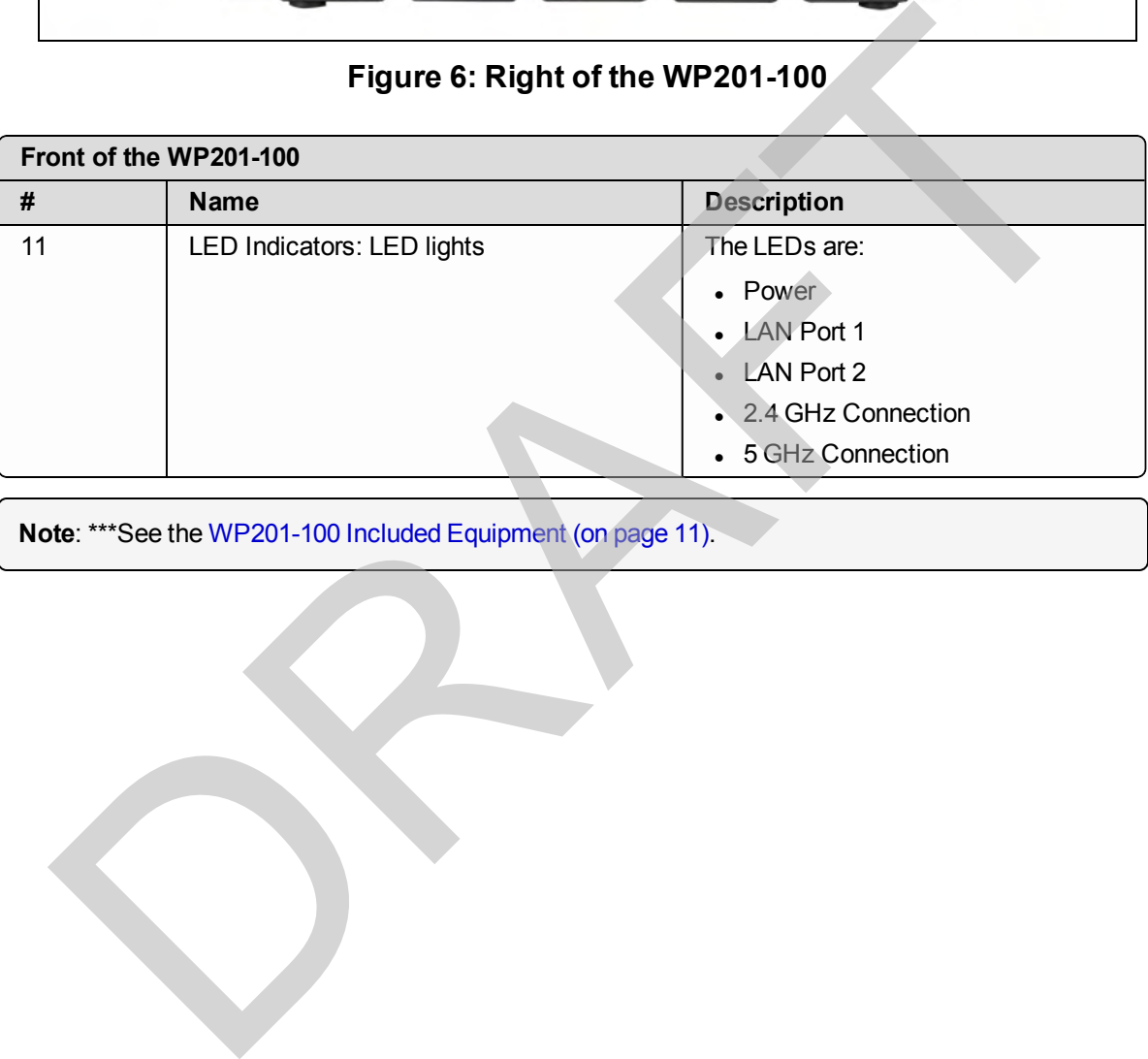

**Note**: \*\*\*See the [WP201-100 Included Equipment \(on page 11\)](#page-10-1).

Page 17 of 267 LUM0073AA Rev Feb-2017

# **2. Installation and Setup**

<span id="page-17-0"></span>This section provides procedure information about installation and initial setup of the WP201-100. **2. Installation and Se**<br>
section provides procedure information about installation and initial setup of the WP201<br>
Connect to the WP201-100 [A](#page-20-0)ccess Point (on page 21).<br>
Setup the Computer IP Address Configuration (on page

- Connect to the WP201-100 Access Point (on page 19).
- **.** Setup the Computer IP Address Configuration (on page 21).
- Access the WP201-100 (on page  $24$ ).
- Change the Wireless Mode (on page 25).
- Wall Mounting Installation WP201-100 (on page 28).
- Pole Mounting Installation WP201-100 (on page 32).

This document is the property of FreeWave Technologies, Inc. and contains proprietary information owned by FreeWave. This document cannot be reproduced in whole or in part by any means without written permission from FreeWave Technologies, Inc.

# <span id="page-18-0"></span>**2.1. Connect to the WP201-100 Access Point**

### **Power Notes**

- <sup>l</sup> The **Universal Power Adapter** operates from voltages 100 to 240VAC, 50-60Hz.
- **.** The WP201-100 is powered through the **E1 Port (PoE Input)** by any PSE (Power Sourcing Equipment) which supports IEEE 802.3at (PoE+) including the provided **PoE+ Injector**.
- Using 100 to 240VAC  $\pm$  10%, 50/60 Hz input power, the WP201-100 can power a PoE (802.3af) device connected to the WP201-100 **E2 Port (PSE Output)**.

### **Procedure**

- 1. Remove the protective caps from the antenna ports.
- 2. Attach using a strong hand-tighten the 2.4GHz and 5GHz antennas to their same-labeled antenna ports on the WP201-100.
- 3. If applicable, replace the protective caps on unused antenna ports.
- 4. Remove the compression gland assembly from the **E1 Port (PoE Input)**.
- 5. Thread one end of the Ethernet cable through the cap of the compression gland.
- 6. Insert the compression gland onto the Ethernet cable.
- 7. Connect the assembled Ethernet cable (WITHOUT strain-relief) to the **E1 Port (PoE Input)** of the WP201-100 and the other end into the **AP/Bridge** port on the **PoE+ Injector**.

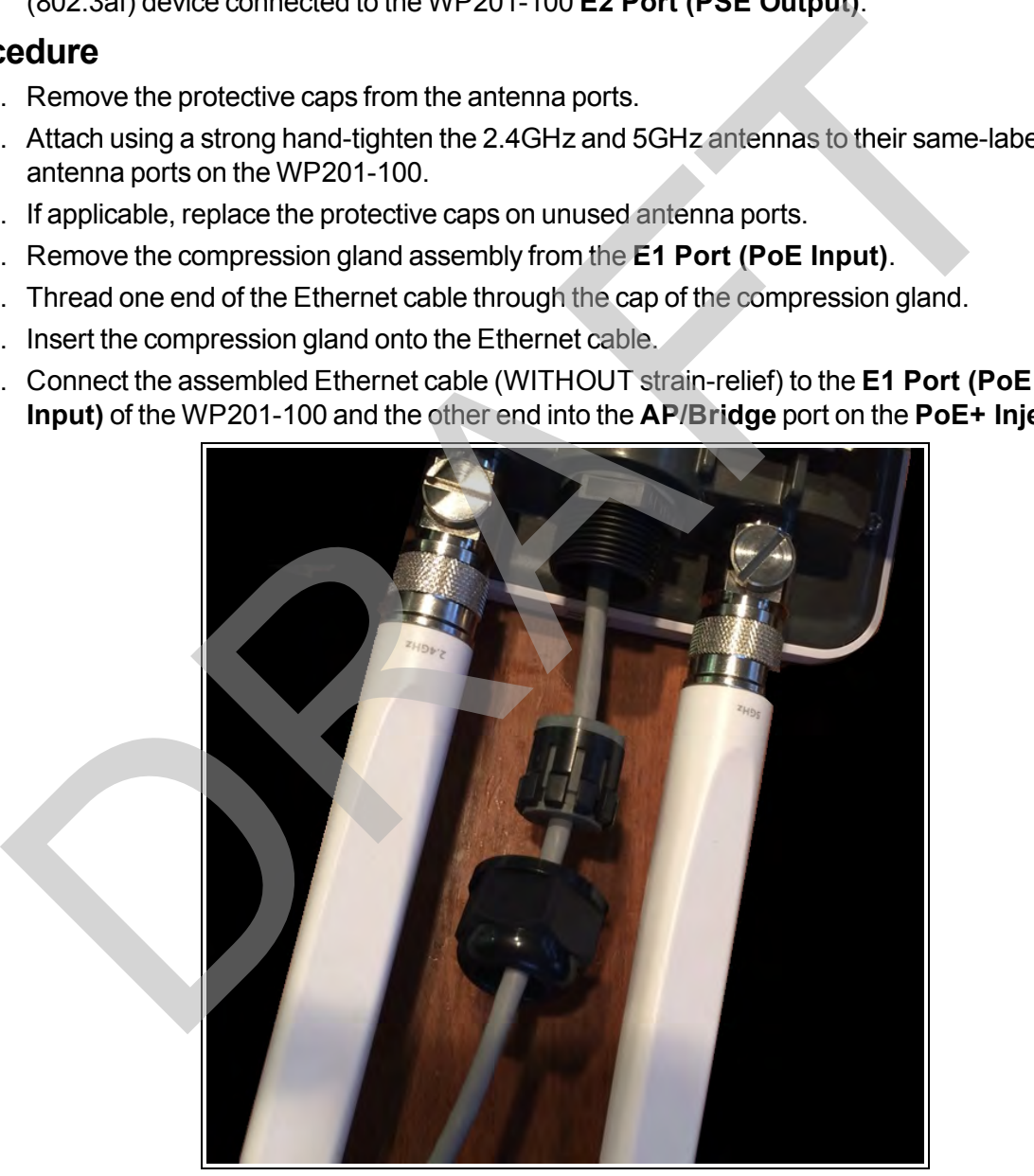

**Figure 7: Compression Gland on the CAT5e / CAT6 Ethernet cable attached to the E1 Port (PoE Input)**

8. Tighten the compression gland cap on the **E1 Port (PoE Input)**.

- 9. Connect the second Ethernet cable to the **Network** port of the **PoE+ Injector** and to the Ethernet port on the computer.
- 10. Connect the **Power Adapter** to the **DC IN** port of the **PoE+ Injector** and plug the other end into an AC electrical outlet.
- 11. Attach the loop end of one of the supplied **Ground Cables** to the **Ground** screw on the **PoE+ Injector**.
- 12. Attach the wire end of the **Green / Yellow #10AWG Ground Cable** to an earth / safety ground (the loop end was attached to the WP201 in a previous step).

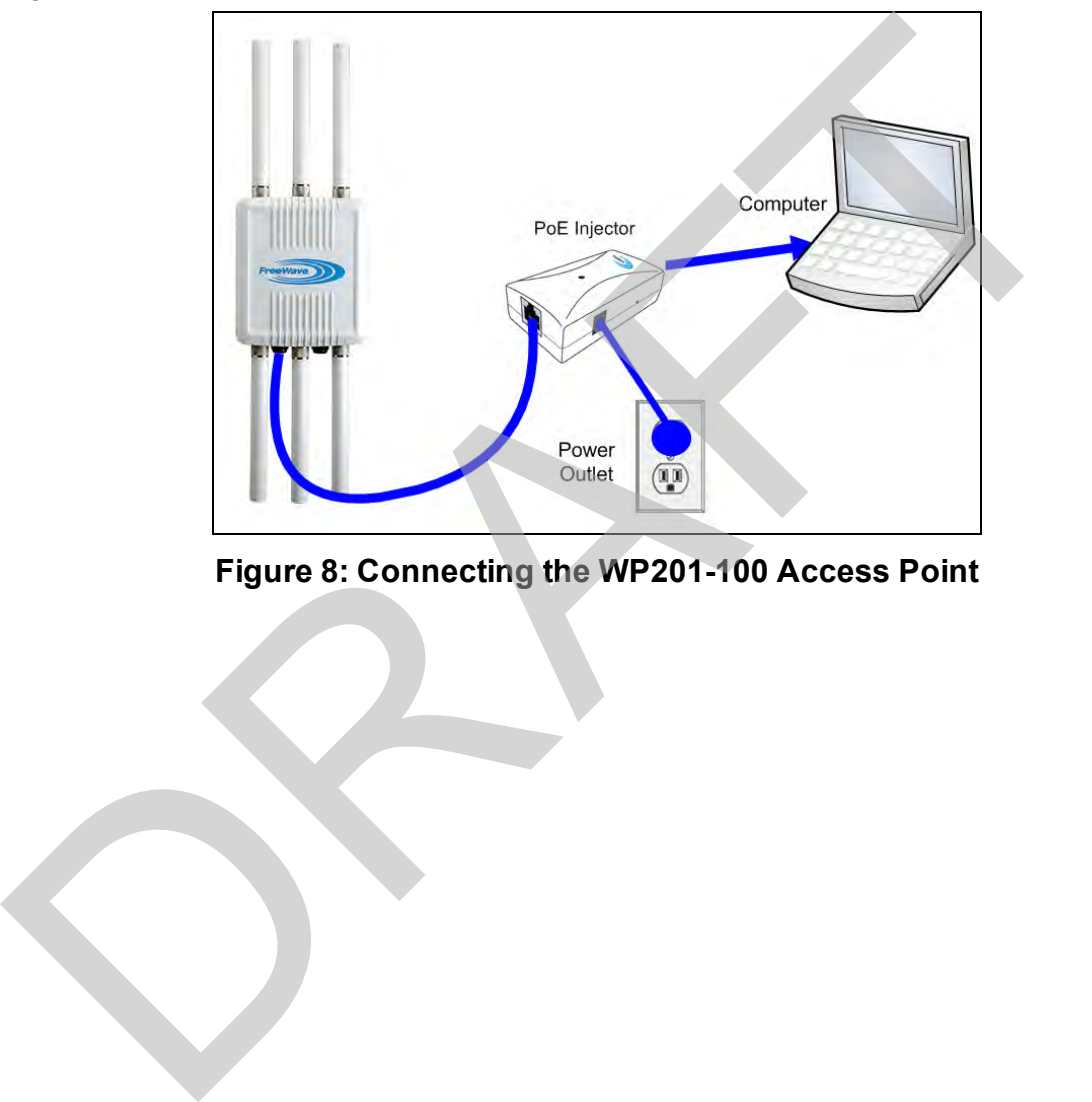

**Figure 8: Connecting the WP201-100 Access Point**

This document is the property of FreeWave Technologies, Inc. and contains proprietary information owned by FreeWave. This document cannot be reproduced in whole or in part by any means without written permission from FreeWave Technologies, Inc.

# <span id="page-20-0"></span>**2.2. Setup the Computer IP Address Configuration**

**Note**: The images used in these procedures are for Windows® 7.

- 1. On the computer, click the Windows® Start button and select **Control Panel**.
- 2. View the **Control Panel** window by **Category** and click **Network and Internet > View Network Status and Tasks**.
- 3. Click the **Change Adapter Settings** link.

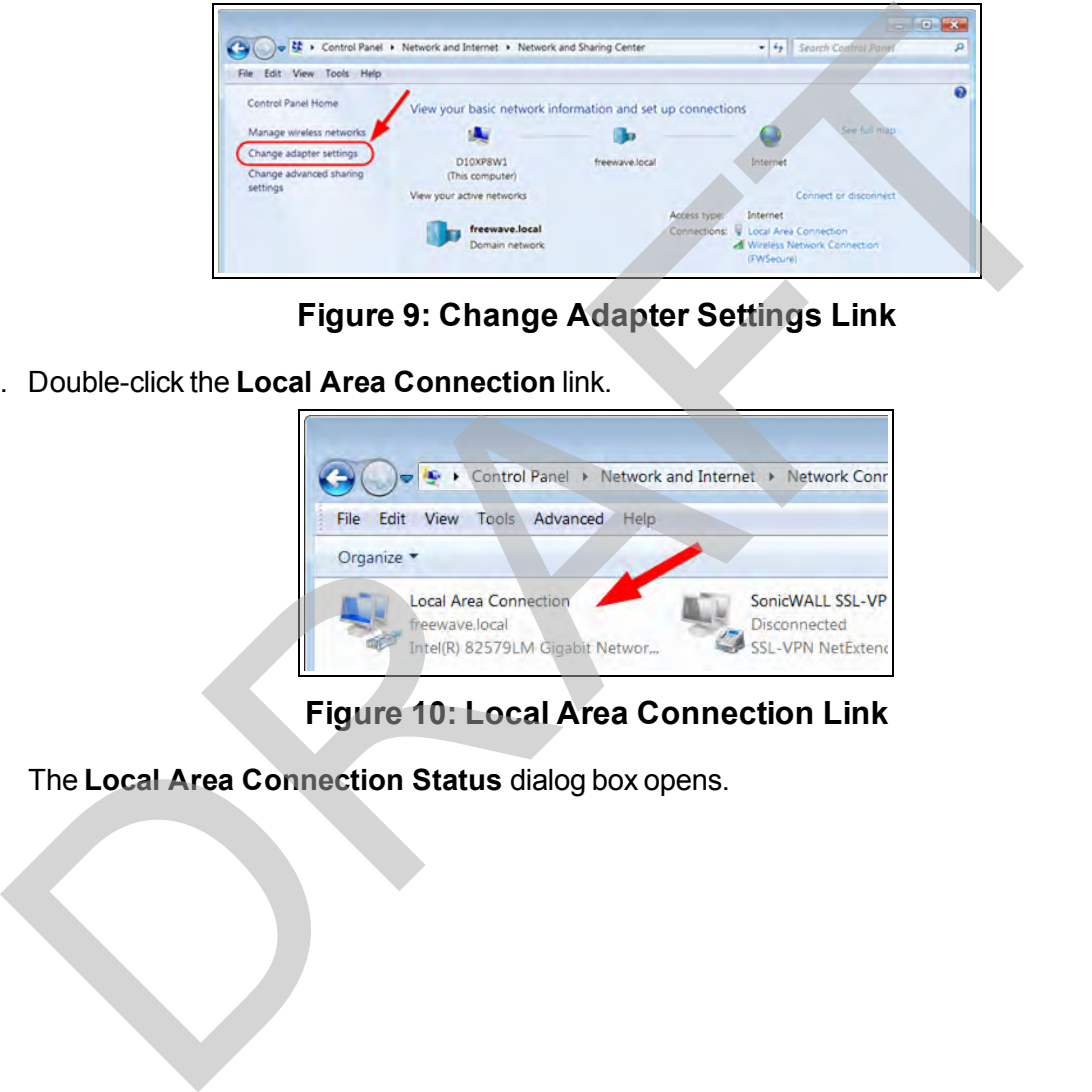

**Figure 9: Change Adapter Settings Link**

4. Double-click the **Local Area Connection** link.

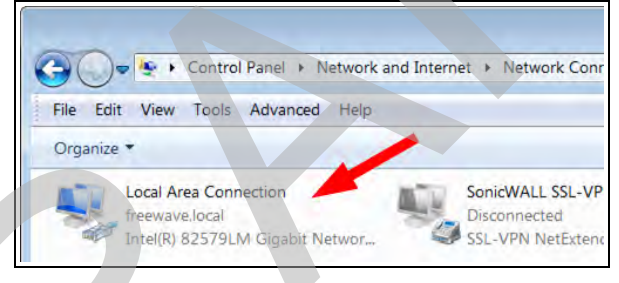

**Figure 10: Local Area Connection Link**

The **Local Area Connection Status** dialog box opens.

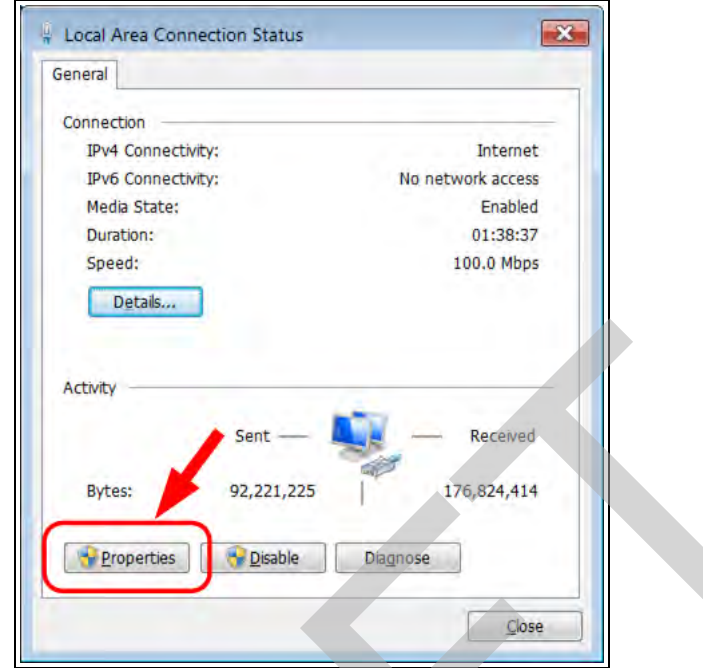

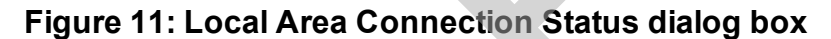

5. Click **Properties**.

The **Local Area Connection Properties** dialog box opens.

6. Select the **Internet Protocol Version 4 (TCP/IPv4)** option.

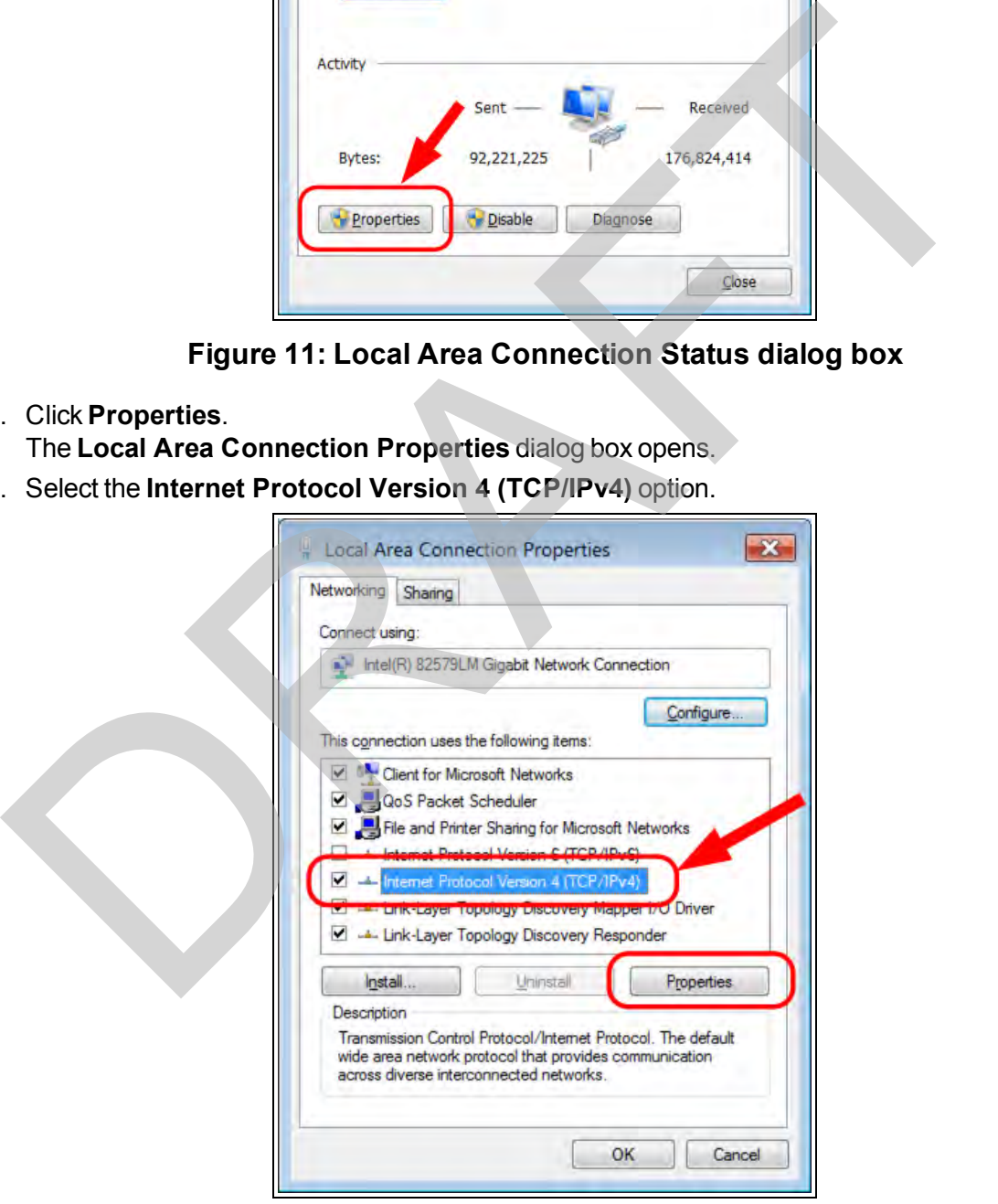

**Figure 12: Local Area Connection Properties dialog box**

LUM0073AA Rev Feb-2017 Page 22 of 267

- 7. Click **Properties**. The **Internet Protocol Version 4 (TCP/IPv4) Properties** dialog box opens.
- 8. Make a note of the current settings (to reverse this procedure later).
- 9. Select the **Use the following IP address** option button.
- 10. In the **IP Address** text box, enter an IP Address that is **in the same subnet range but a DIFFERENT IP Address** than the WP201-100 AND **different than the computer** IP Address.

**Note**: The default WP201-100 IP Address is **192.168.1.1**. The default subnet mask is **255.255.255.0**.

**Example**: Enter an **IP Address** from **192.168.1.1 to 192.168.1.254** (but NOT **192.168.1.1**) and the **Subnet Mask** to **255.255.255.0**.

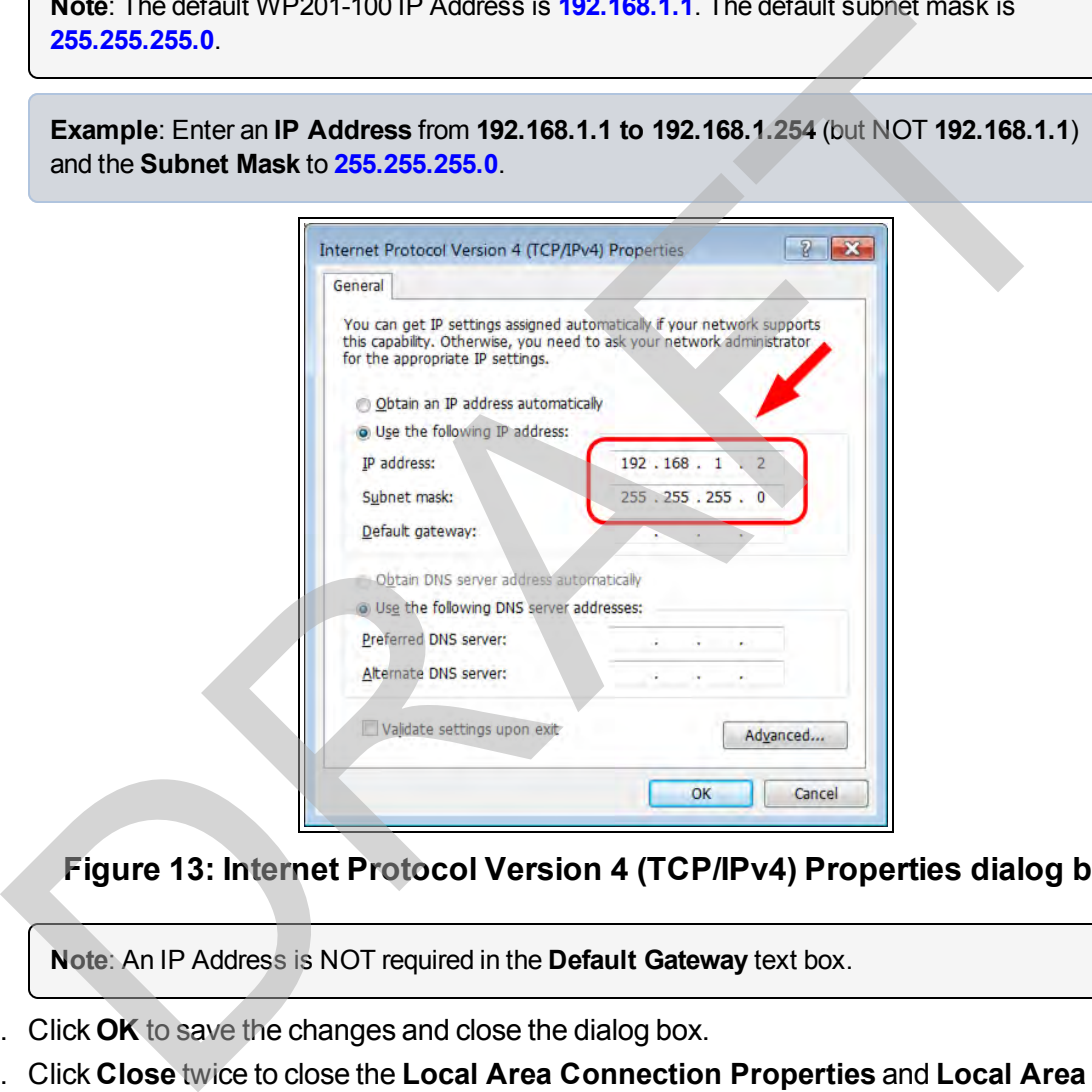

**Figure 13: Internet Protocol Version 4 (TCP/IPv4) Properties dialog box**

**Note**: An IP Address is NOT required in the **Default Gateway** text box.

- 11. Click **OK** to save the changes and close the dialog box.
- 12. Click **Close** twice to close the **Local Area Connection Properties** and **Local Area Connection Status** dialog boxes.

Page 23 of 267 LUM0073AA Rev Feb-2017

This document is the property of FreeWave Technologies, Inc. and contains proprietary information owned by FreeWave. This document cannot be reproduced in whole or in part by any means without written permission from FreeWave Technologies, Inc.

## <span id="page-23-0"></span>**2.3. Access the WP201-100**

- 1. On the computer connected to the WP201-100, open a web browser.
- 2. In the address bar of the browser, enter the default WP201-100 IP Address: **192.168.1.1**.

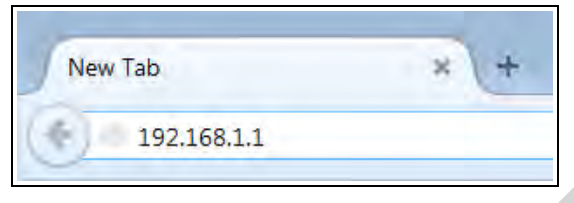

**Figure 14: Entered IP Address**

3. Press <Enter>.

The **Login** window opens.

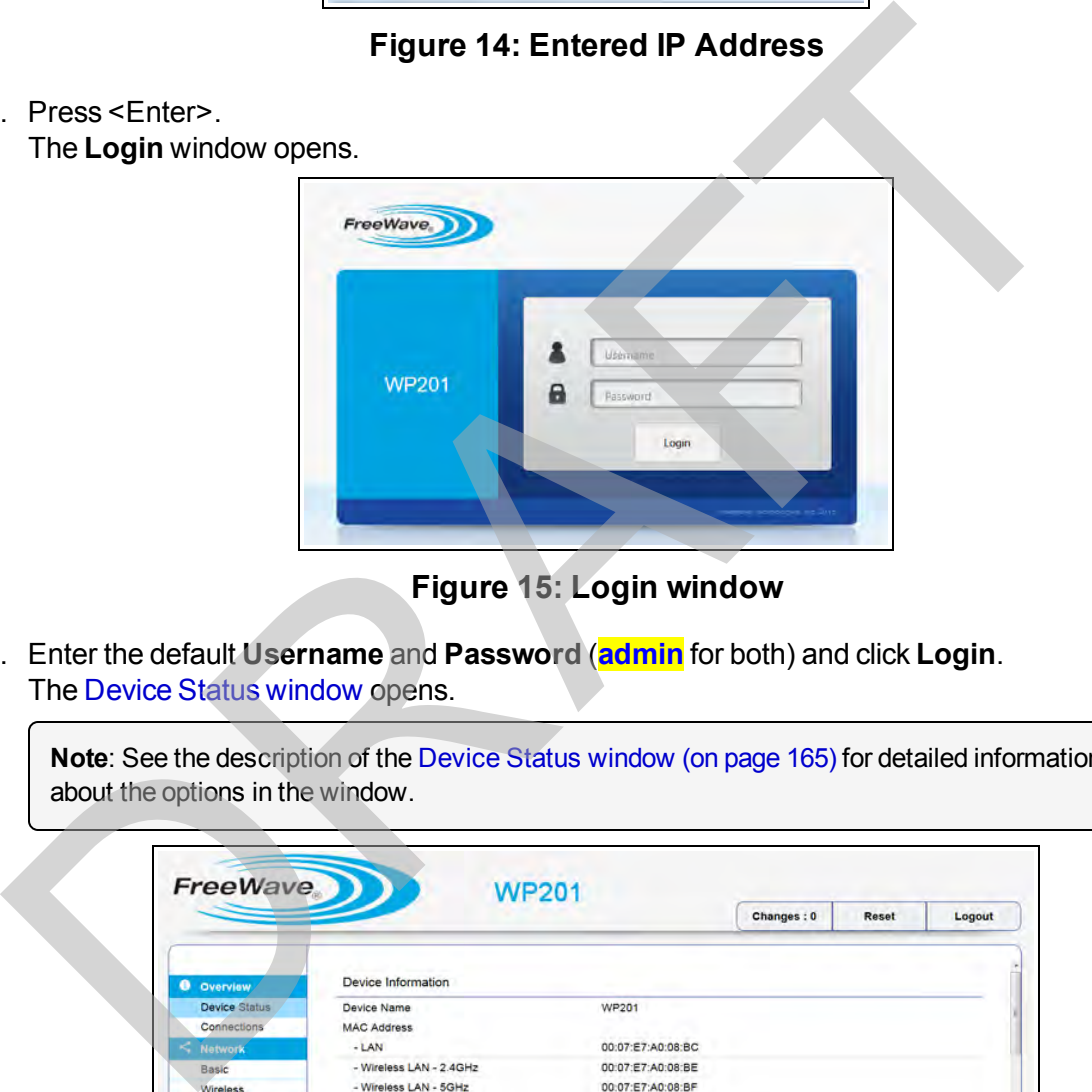

### **Figure 15: Login window**

4. Enter the default **Username** and **Password** (**admin** for both) and click **Login**. The Device Status window opens.

**Note**: See the description of the [Device Status window \(on page 165\)](#page-164-0) for detailed information about the options in the window.

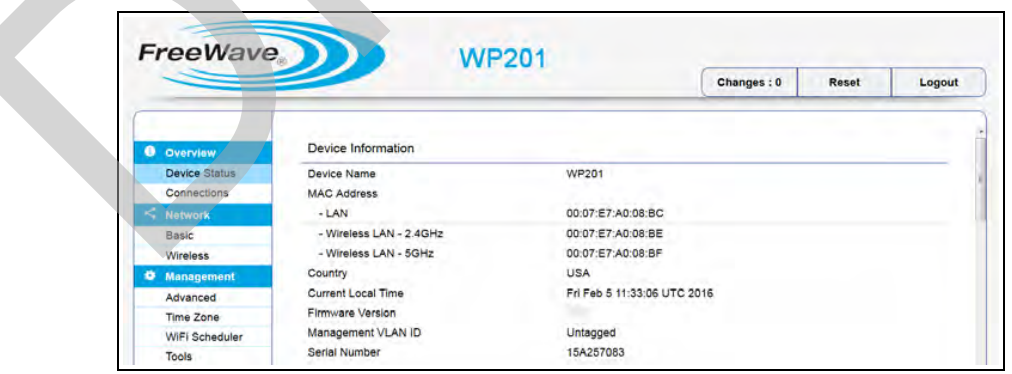

### **Figure 16: Device Status window - Device Information area**

5. Verify the WP201-100 **Firmware** version is the current version available from the <http://www.freewave.com/support/> site.

# <span id="page-24-0"></span>**2.4. Change the Wireless Mode**

**Note**: See [Configuring the WP201-100 \(on page 36\)](#page-35-0) for detailed procedures for each **Operation Mode**.

1. In the [WP201-100 Access Panel](#page-141-0), click **Wireless**. The [Wireless window](#page-190-0) opens.

**Note**: See the description of the [Wireless window \(on page 191\)](#page-190-0) for detailed information about the options in the window.

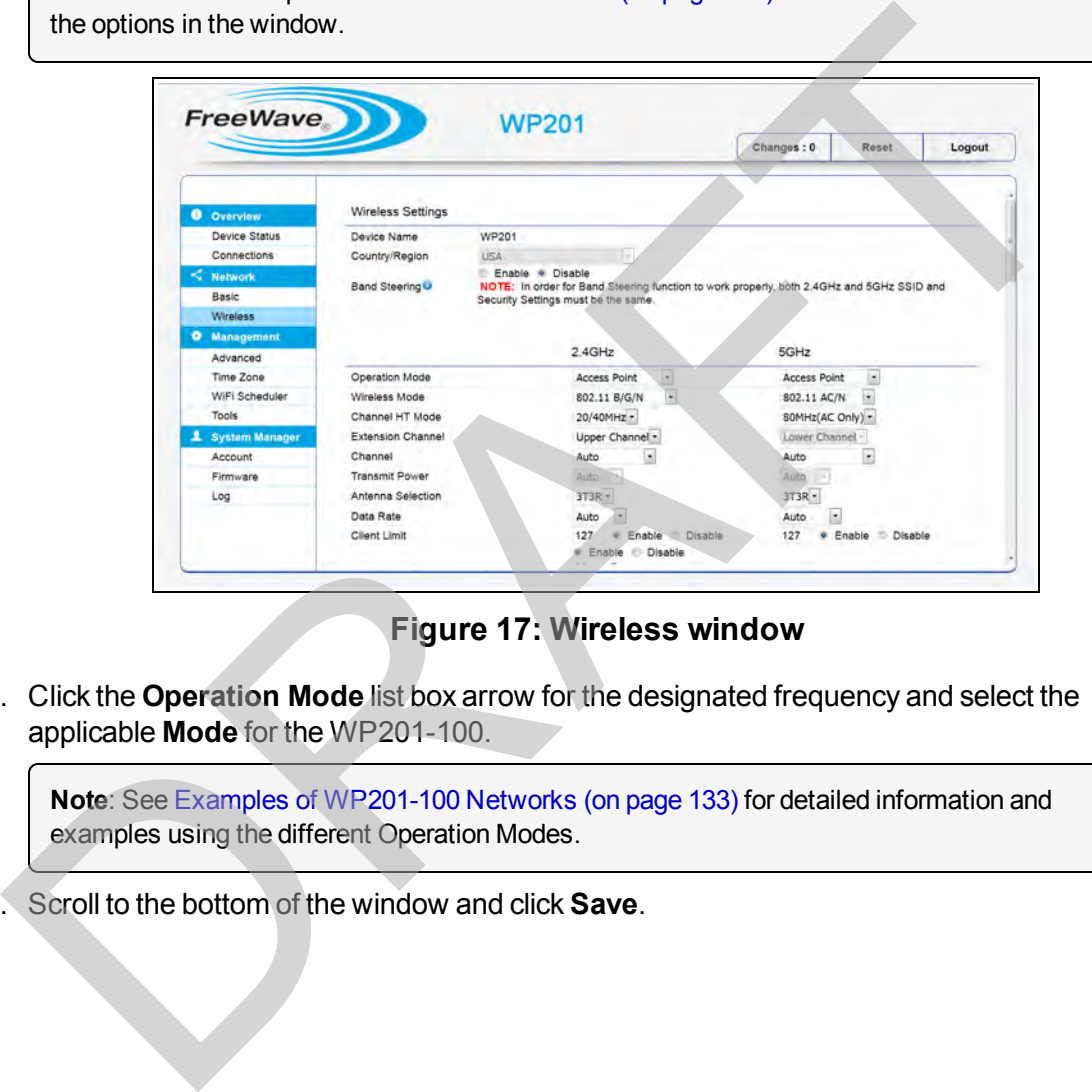

**Figure 17: Wireless window**

2. Click the **Operation Mode** list box arrow for the designated frequency and select the applicable **Mode** for the WP201-100.

**Note**: See Examples of WP201-100 Networks (on page 133) for detailed information and examples using the different Operation Modes.

3. Scroll to the bottom of the window and click **Save**.

This document is the property of FreeWave Technologies, Inc. and contains proprietary information owned by FreeWave. This document cannot be reproduced in whole or in part by any means without written permission from FreeWave Technologies, Inc.

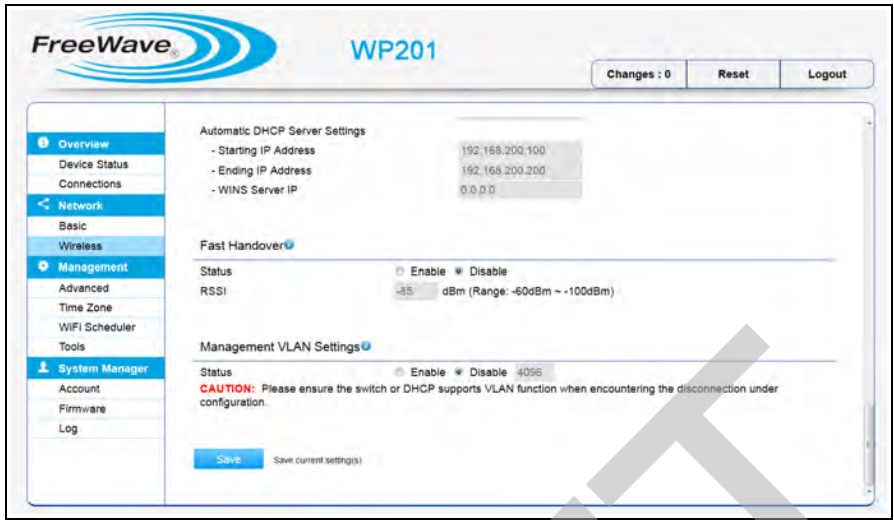

### **Figure 18: Wireless window**

A **Processing** bar appears.

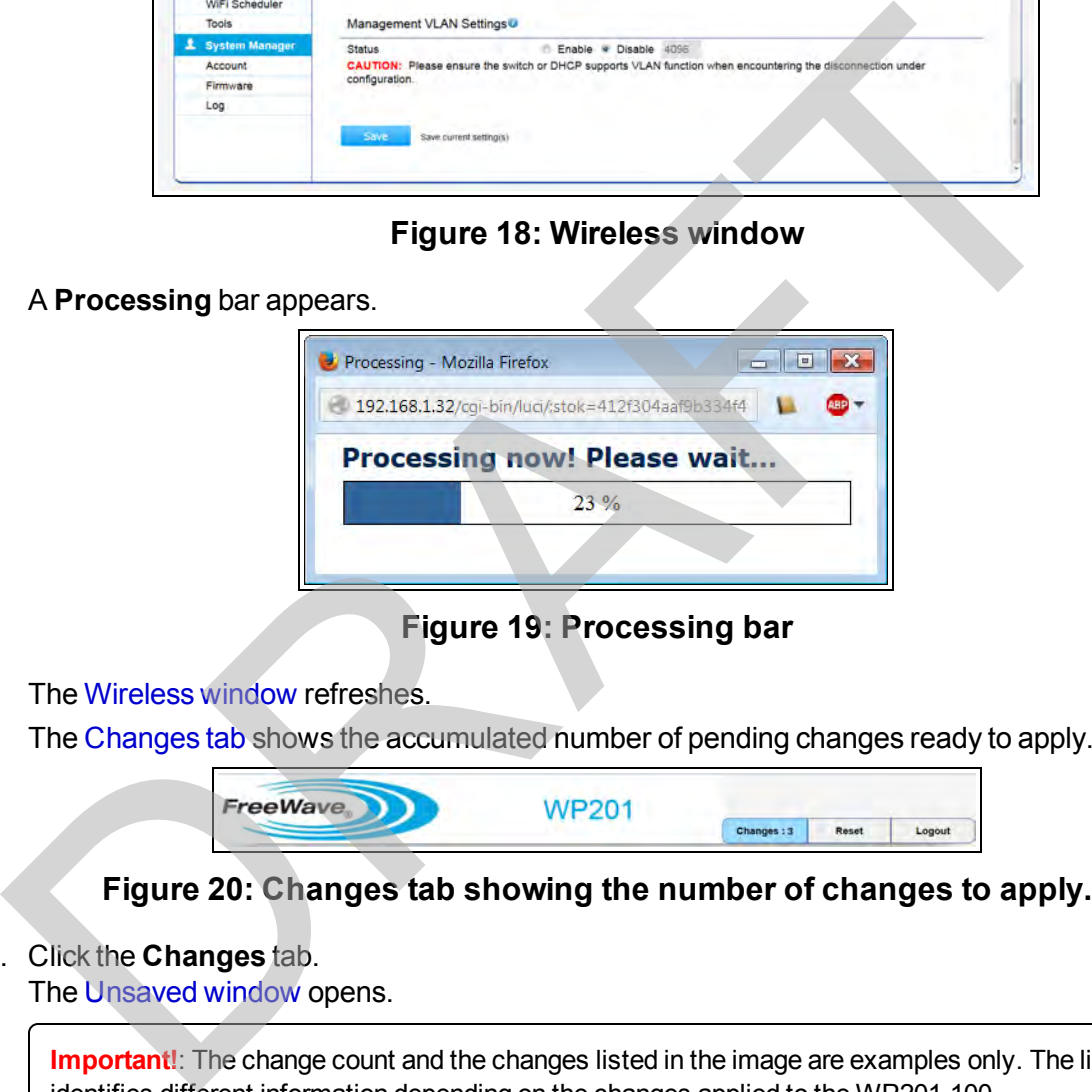

### **Figure 19: Processing bar**

The Wireless window refreshes.

The Changes tab shows the accumulated number of pending changes ready to apply.

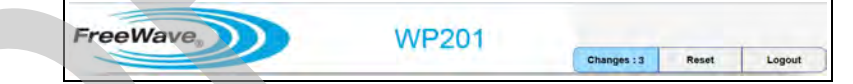

### **Figure 20: Changes tab showing the number of changes to apply.**

4. Click the **Changes** tab.

The Unsaved window opens.

**Important!**: The change count and the changes listed in the image are examples only. The list identifies different information depending on the changes applied to the WP201-100.

LUM0073AA Rev Feb-2017 Page 26 of 267

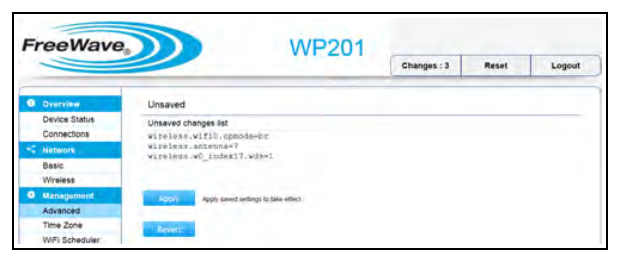

**Figure 21: Unsaved window showing changes to apply.**

5. Click **Apply** to integrate changes identified in the **Unsaved Changes List** to the WP201- 100.

A **Processing** bar appears.

When the processing is completed, the Device Status window opens.

- 6. Optional: In the [WP201-100 Access Panel](#page-141-0), click **Wireless** to view the saved changes in the Wireless window.
- 7. Click the **Logout** tab to exit the WP201-100. A confirmation message appears.

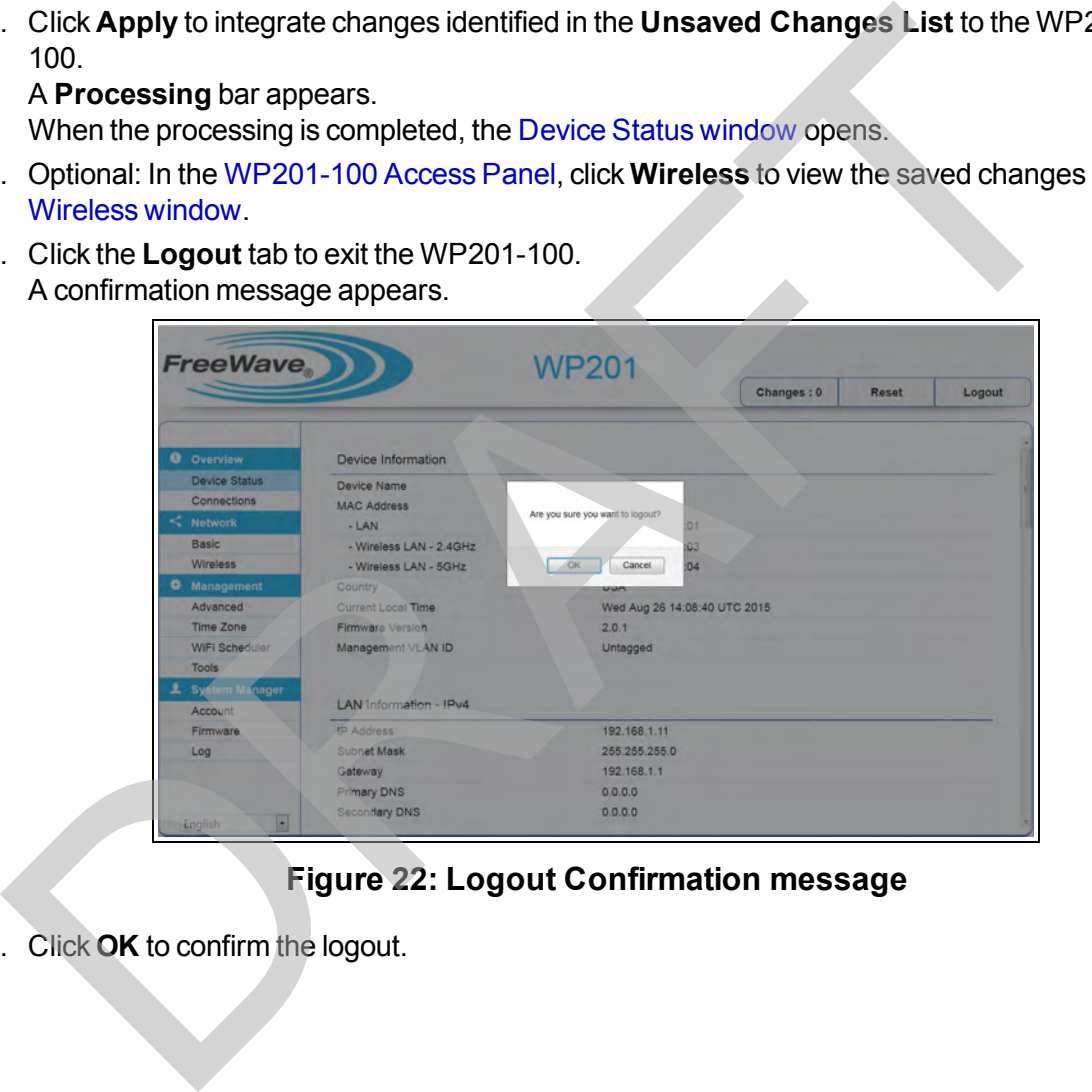

**Figure 22: Logout Confirmation message**

8. Click **OK** to confirm the logout.

# <span id="page-27-0"></span>**2.5. Wall Mounting Installation - WP201-100**

### **Tools Needed for this Procedure**

- Drill with 8mm diameter drill bit (for wall installation)
- Hammer (for wall installation)
- Metric Box-end Wrenches
- **Medium Flat-head screwdriver**
- Pliers
- Small Flat-head screwdriver
- Small Phillips-head screwdriver

**Note**: For additional equipment, see WP201-100 Available Accessories (on page 260).

### **Procedure**

**Note**: For illustration purposes, the images in this section DO NOT have the antennas or cables attached to the WP201.

1. Using the **Mounting Bracket** as a template, mark the locations of the mounting holes on the wall.

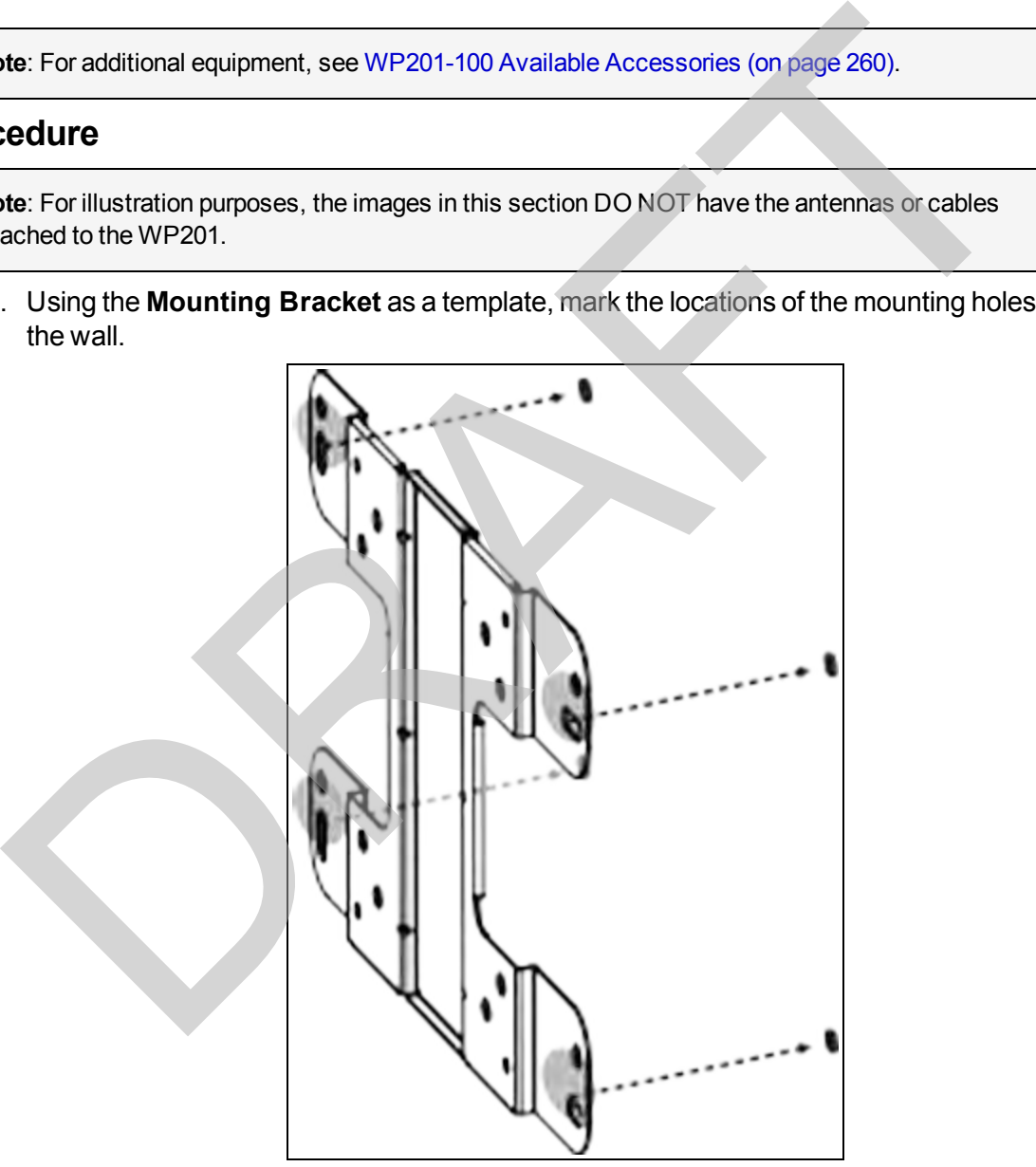

**Figure 23: Marked locations of the mounting holes**

2. Drill a 37mm deep, 8mm diameter hole in each of the markings on the wall.

3. Using the masonry wedge anchor bolts in the **Mounting Kit Package**, and with the threaded ends facing outward, hammer the bolts into the openings.

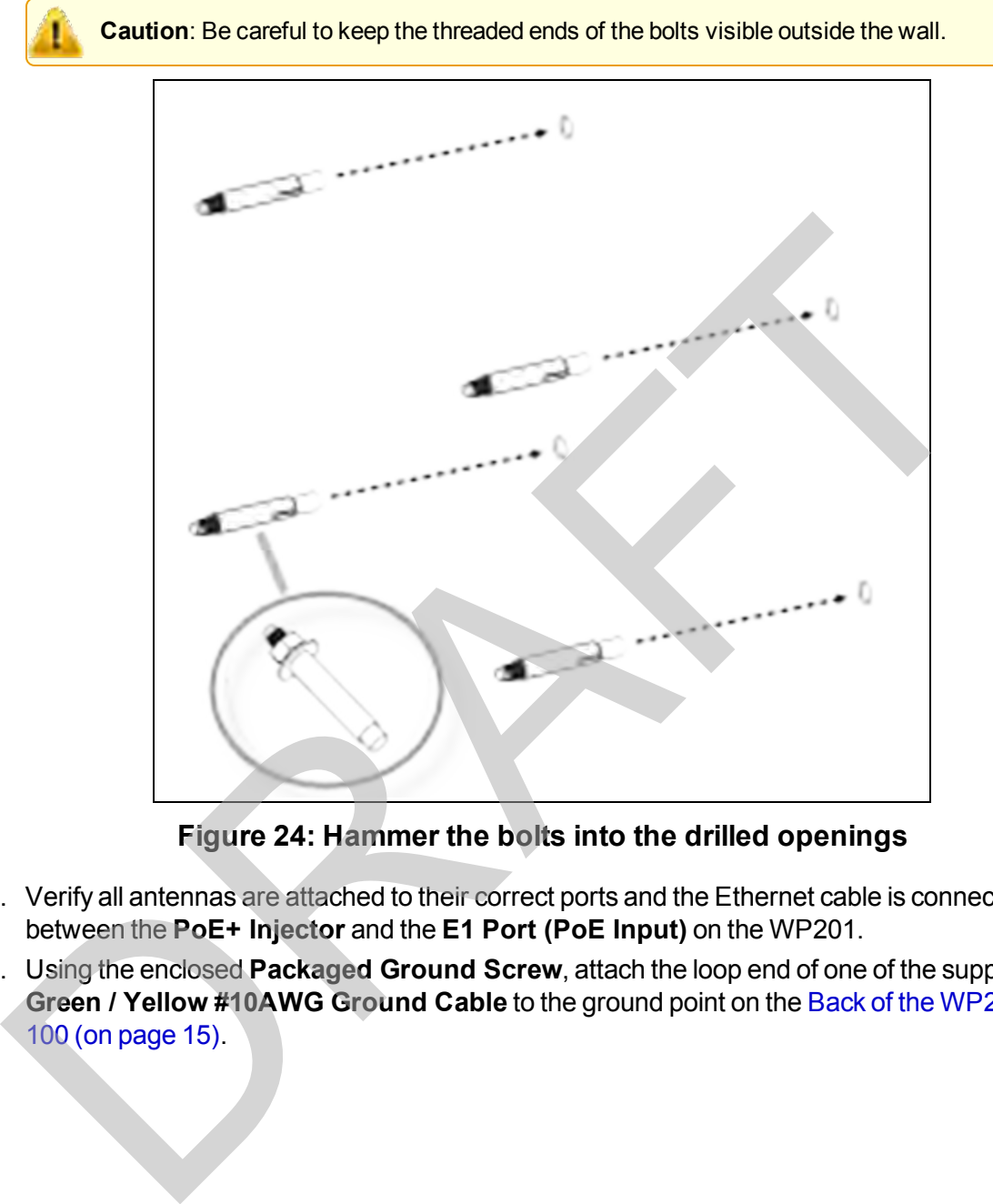

**Figure 24: Hammer the bolts into the drilled openings**

- 4. Verify all antennas are attached to their correct ports and the Ethernet cable is connected between the **PoE+ Injector** and the **E1 Port (PoE Input)** on the WP201.
- 5. Using the enclosed **Packaged Ground Screw**, attach the loop end of one of the supplied **Green / Yellow #10AWG Ground Cable** to the ground point on the [Back of the WP201-](#page-14-0) 100 (on page 15).

Page 29 of 267 LUM0073AA Rev Feb-2017

This document is the property of FreeWave Technologies, Inc. and contains proprietary information owned by FreeWave. This document cannot be reproduced in whole or in part by any means without written permission from FreeWave Technologies, Inc.

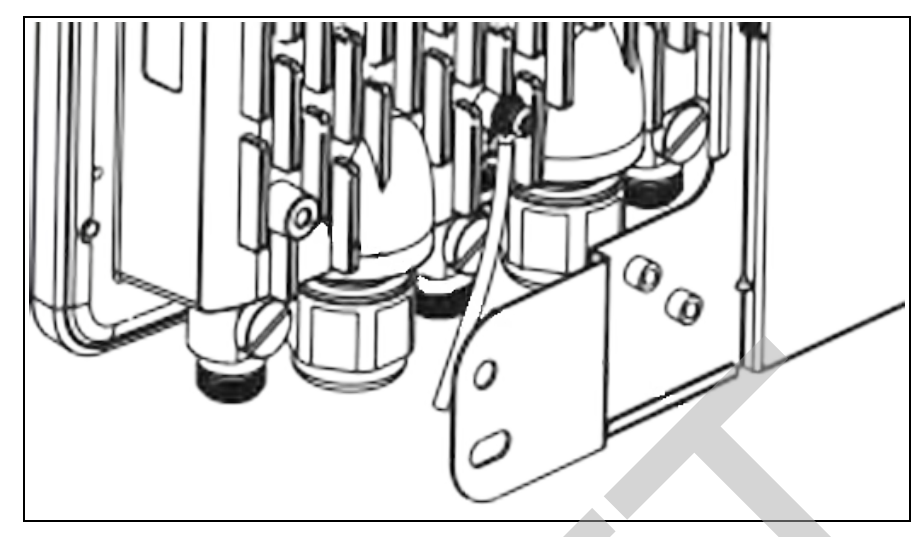

**Figure 25: Attached Ground Cable**

6. Use the small screws to attach the **Mounting Bracket** to the [Back of the WP201-100 \(on](#page-14-0) page 15).

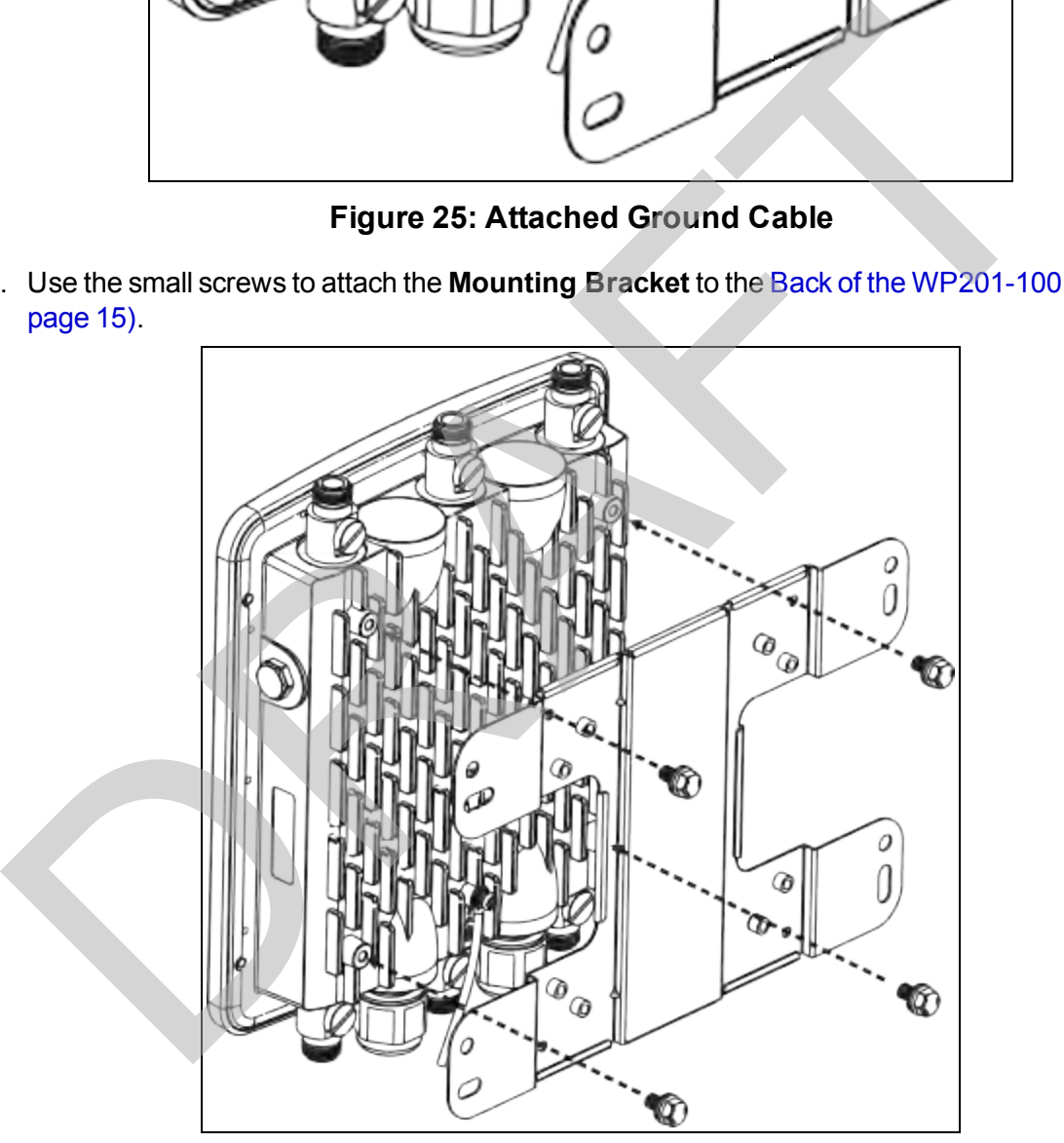

**Figure 26: Insert and tighten the screws to attach the bracket**

7. Tighten the nut and flat washers to secure the bracket to the mounting surface.

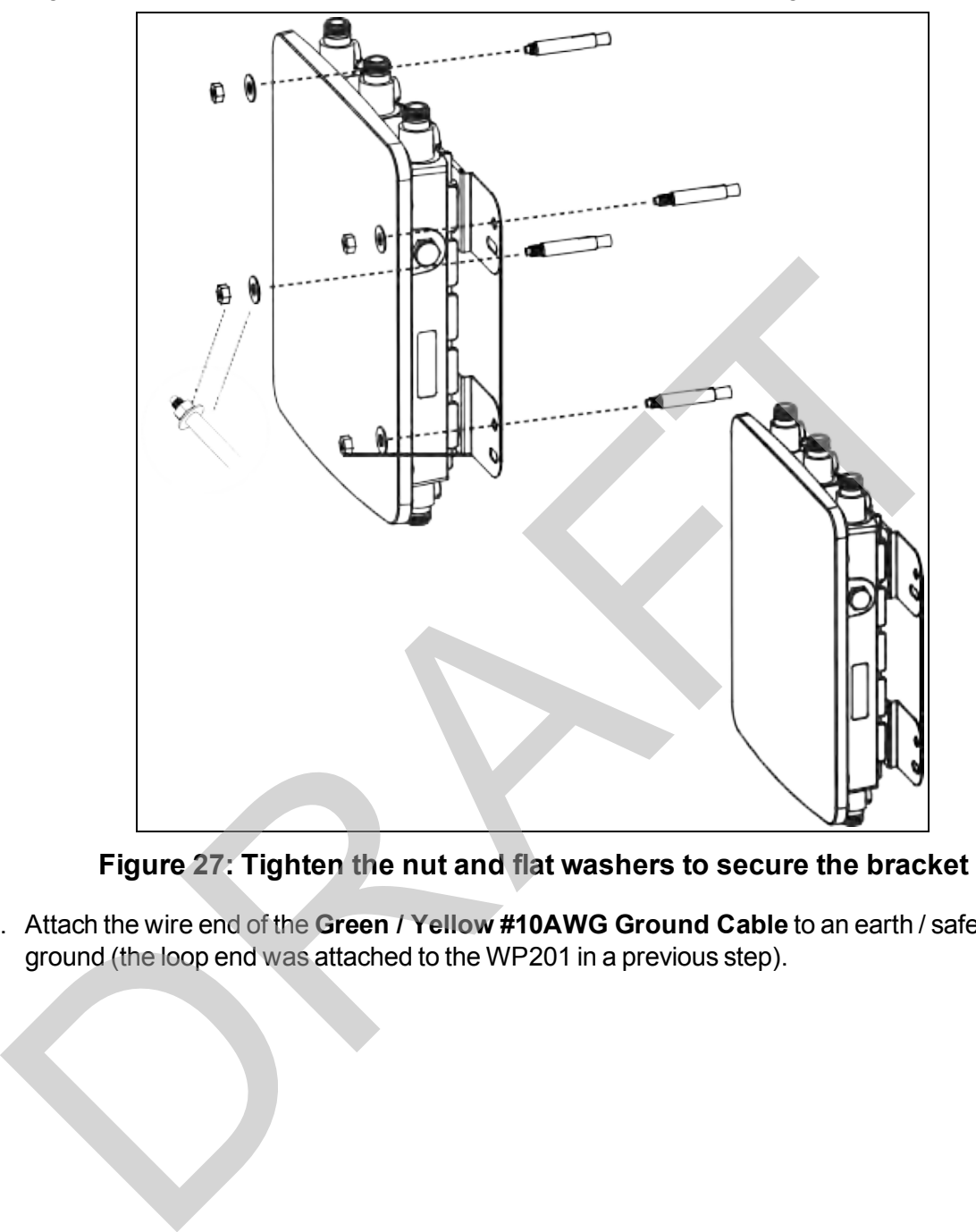

**Figure 27: Tighten the nut and flat washers to secure the bracket**

8. Attach the wire end of the **Green / Yellow #10AWG Ground Cable** to an earth / safety ground (the loop end was attached to the WP201 in a previous step).

## <span id="page-31-0"></span>**2.6. Pole Mounting Installation - WP201-100**

**Note**: For additional equipment, see [WP201-100 Available Accessories \(on page 260\)](#page-259-0).

### <span id="page-31-1"></span>**2.6.1. Included Equipment**

**Important!**: The WP201 mounting equipment is shipped with the WP201. See [WP201-100 Included](#page-10-1) [Equipment \(on page 11\).](#page-10-1)

### <span id="page-31-2"></span>**2.6.2. User Supplied Equipment**

- Metric Box-end Wrenches
- Medium Flat-head screwdriver
- Pliers
- **Small Flat-head screwdriver**
- Small Phillips-head screwdriver

### **Procedure**

**Note**: For illustration purposes, the images in this section DO NOT have the antennas or cables attached to the WP201.

- 1. Verify all antennas are attached to their correct ports and the Ethernet cable is connected between the **PoE+ Injector** and the **E1 Port (PoE Input)** on the WP201.
- 2. Using the enclosed **Packaged Ground Screw**, attach the loop end of one of the supplied **Green / Yellow #10AWG Ground Cable** to the ground point on the [Back of the WP201-](#page-14-0) 100 (on page 15).

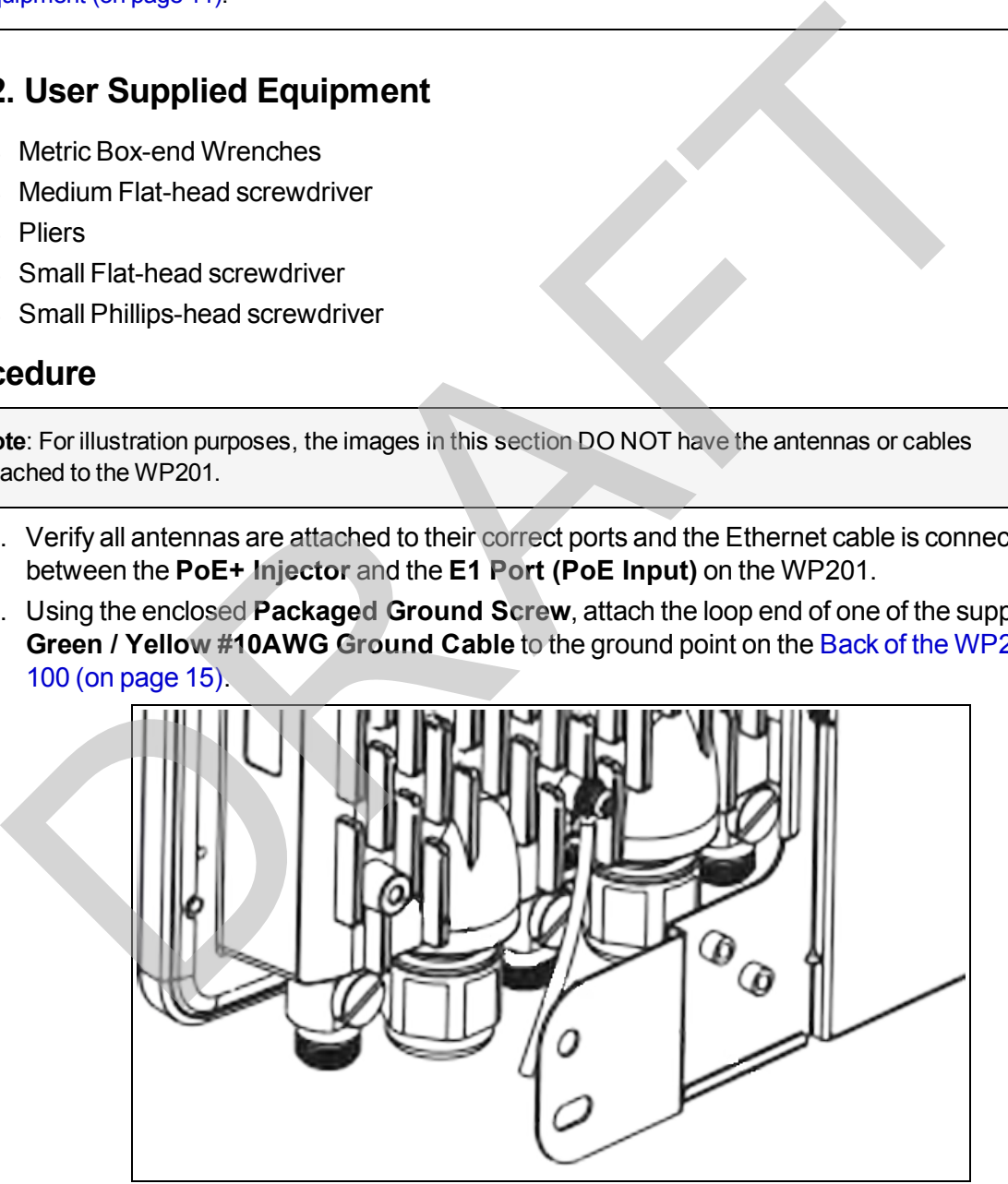

**Figure 28: Attached Ground Cable**

LUM0073AA Rev Feb-2017 Page 32 of 267

3. Use the small screws to attach the **Mounting Bracket** to the [Back of the WP201-100 \(on](#page-14-0) [page 15\)](#page-14-0).

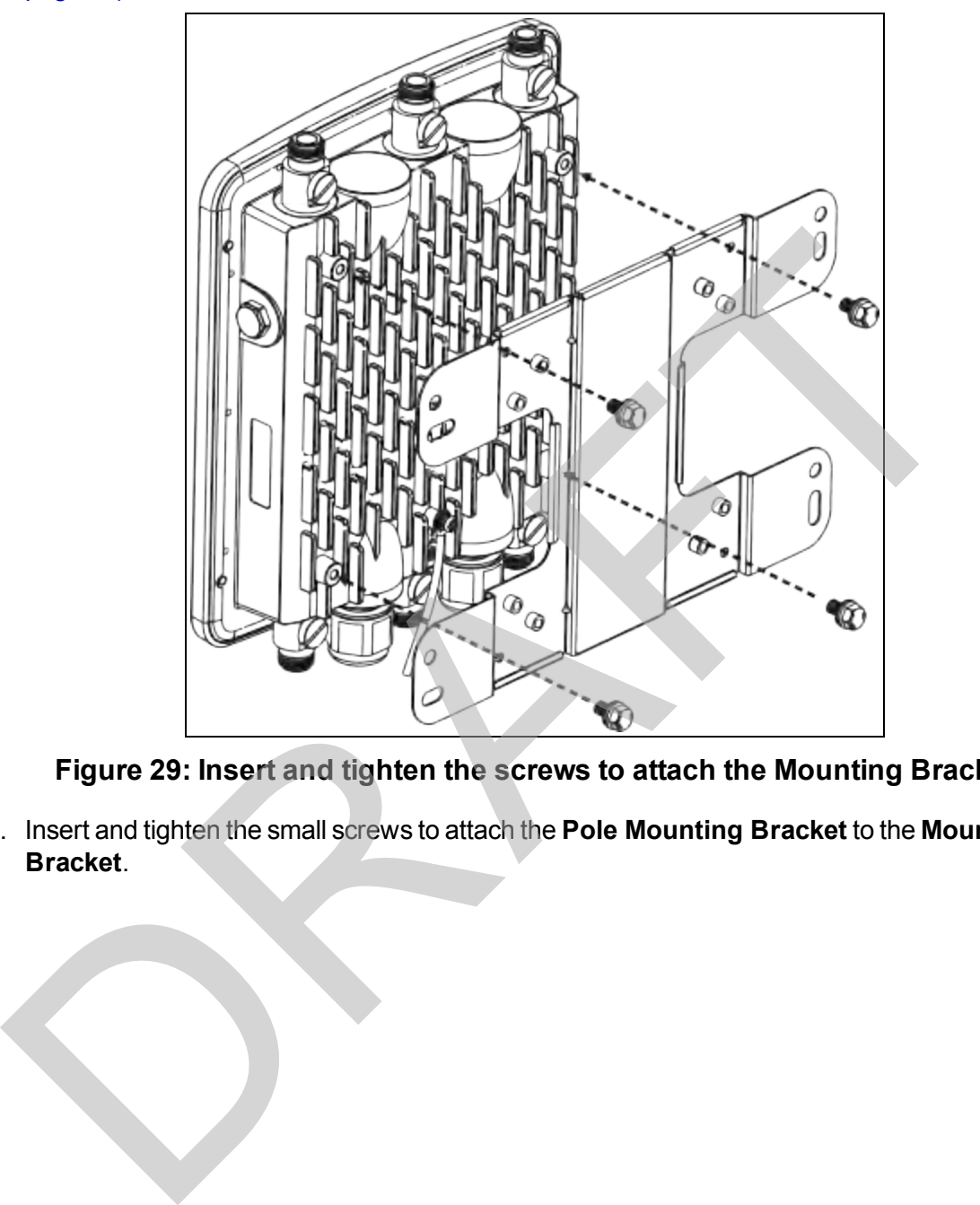

**Figure 29: Insert and tighten the screws to attach the Mounting Bracket**

4. Insert and tighten the small screws to attach the **Pole Mounting Bracket** to the **Mounting Bracket**.

This document is the property of FreeWave Technologies, Inc. and contains proprietary information owned by FreeWave. This document cannot be reproduced in whole or in part by any means without written permission from FreeWave Technologies, Inc.

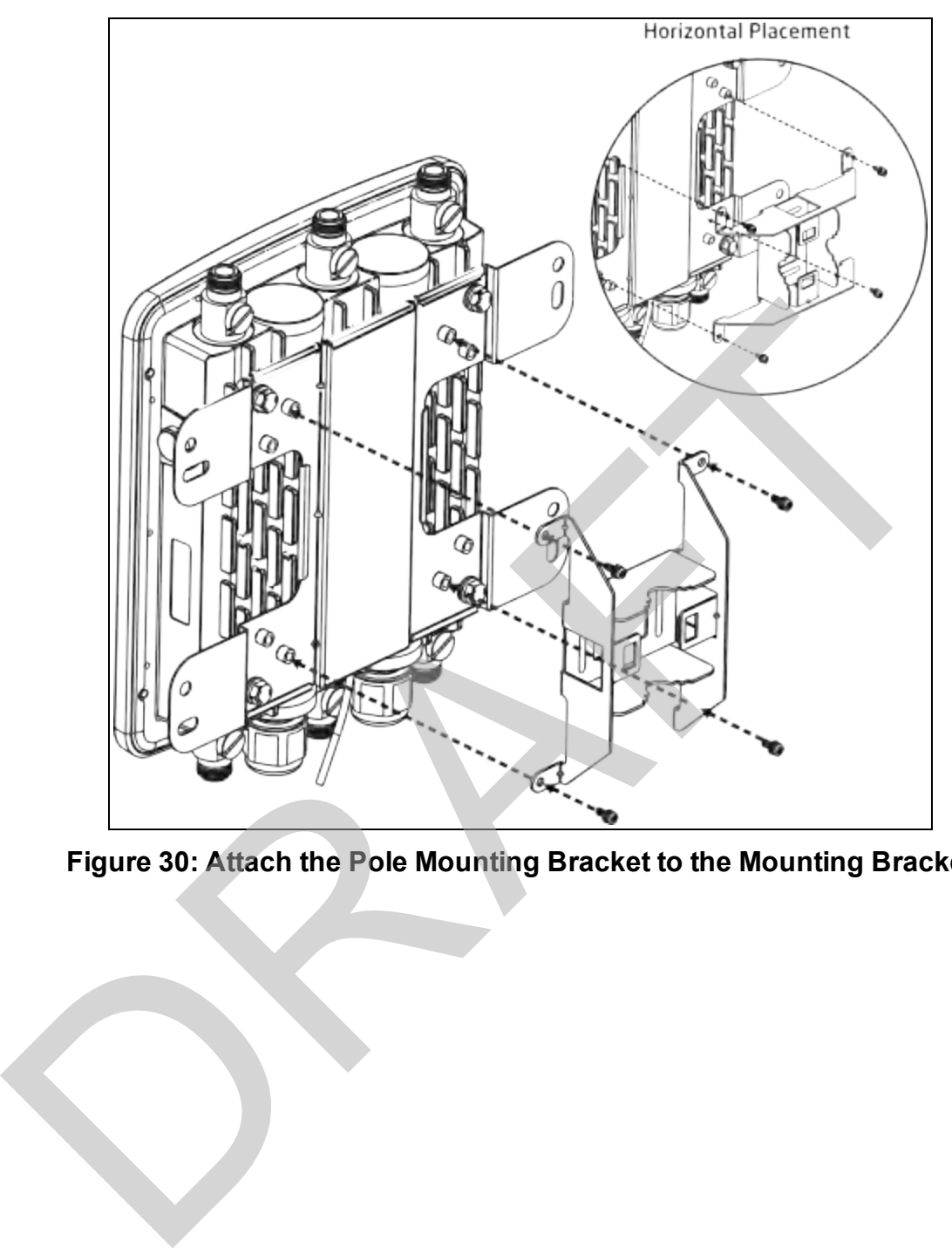

**Figure 30: Attach the Pole Mounting Bracket to the Mounting Bracket**

This document is the property of FreeWave Technologies, Inc. and contains proprietary information owned by FreeWave. This document cannot be reproduced in whole or in part by any means without written permission from FreeWave Technologies, Inc.

5. Thread the open end of the **Band Clamps** through the tabs on the **Pole Mounting Bracket**.

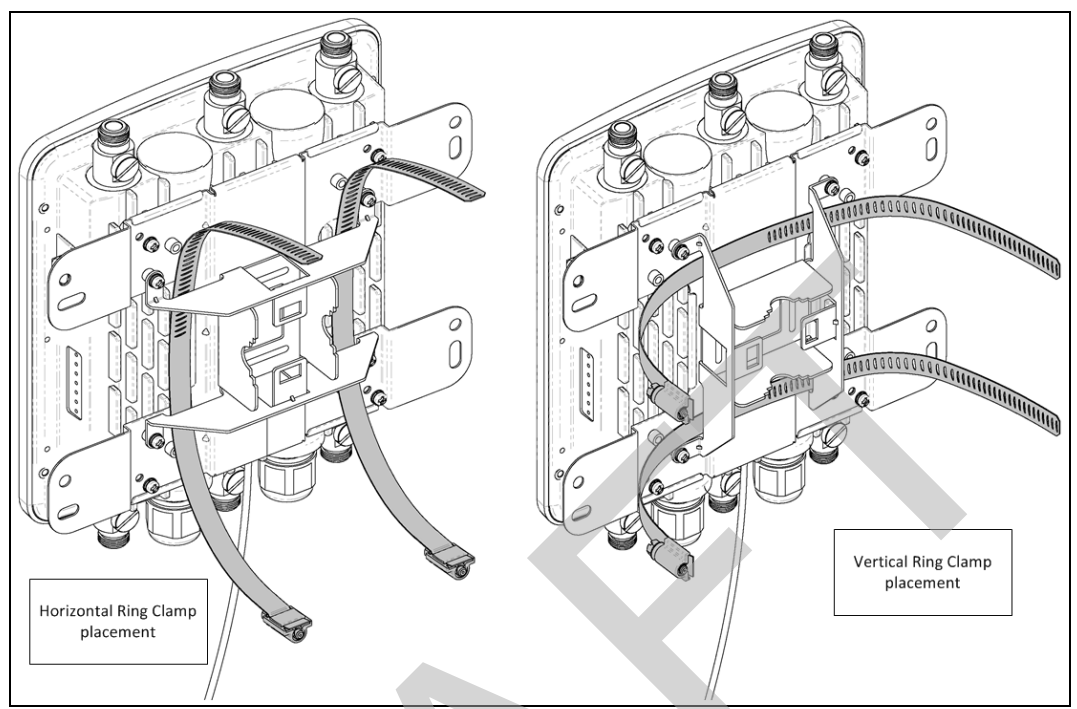

**Figure 31: Thread the open end of the Band Clamps**

6. Lock and tighten the **Band Clamps** to secure the WP201 to the pole.

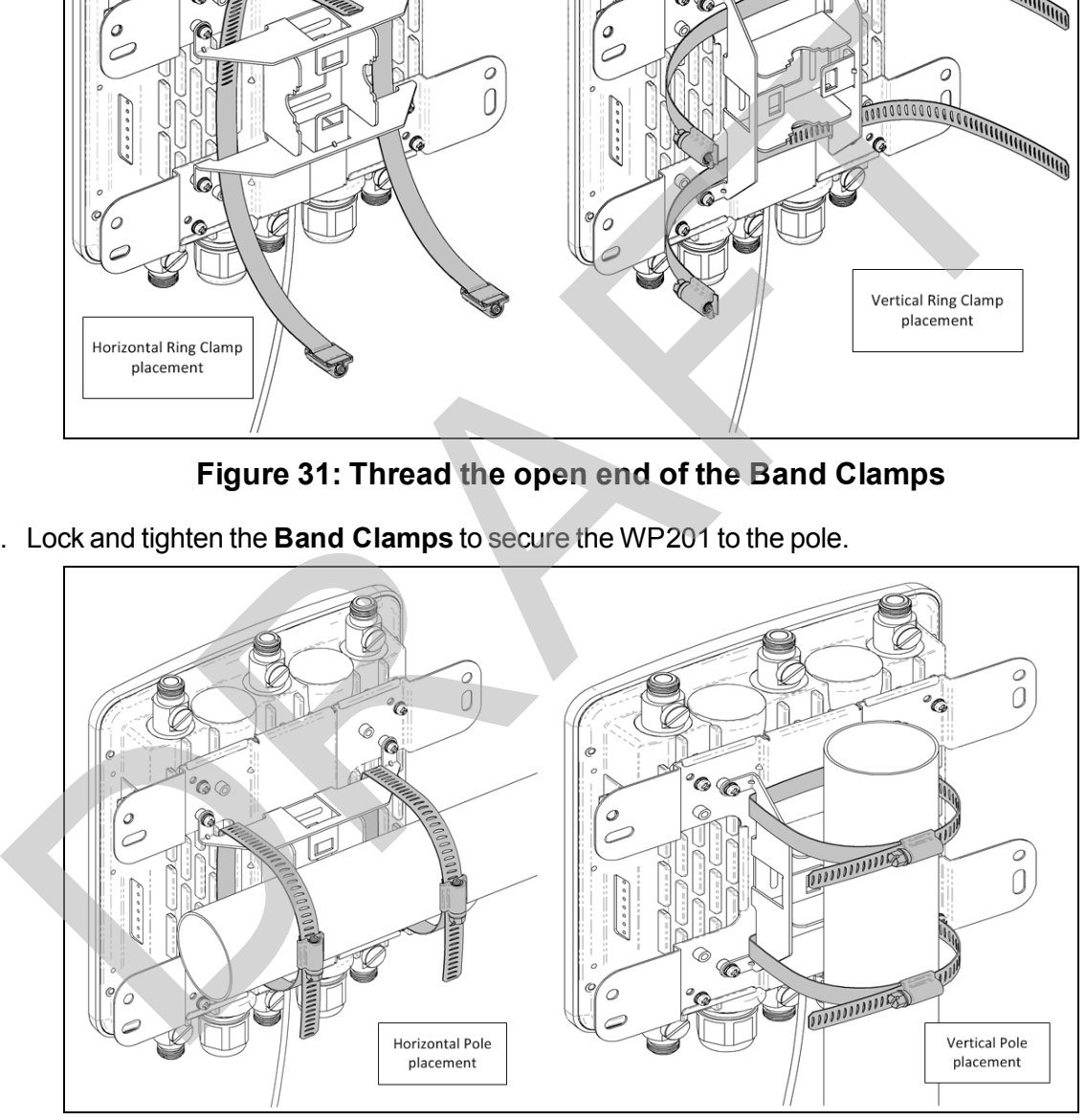

**Figure 32: Lock and tighten the Band Clamps**

7. Attach the wire end of the **Green / Yellow #10AWG Ground Cable** to an earth / safety ground (the loop end was attached to the WP201 in a previous step).

# **3. Configuring the WP201-100** 3. Configuring the WP201-<br>section provides procedure information about configuring the WP201-<br>P. Access Point Configuration (on page 37).<br>D[R](#page-47-0)[AF](#page-41-0)T AP or Mesh-Only Configuration (on page 42).<br>DRAFT AP or Mesh-Only Configuratio

<span id="page-35-0"></span>This section provides procedure information about configuring the WP201-100.

- Access Point Configuration (on page 37).
- Mesh-AP or Mesh-Only Configuration (on page 42).
- WDS Access Point Configuration (on page 48).
- WDS Bridge Configuration (on page 55).
- WDS Station Configuration (on page 61).

This document is the property of FreeWave Technologies, Inc. and contains proprietary information owned by FreeWave. This document cannot be reproduced in whole or in part by any means without written permission from FreeWave Technologies, Inc.
## **3.1. Access Point Configuration**

This procedure configures the WP201-100 as an Access Point.

**Example**: See [Access Point Mode \(on page 134\)](#page-133-0) for an example of an Access Point network setup.

### **Procedure**

- 1. [Connect to the WP201-100 Access Point \(on page 19\)](#page-18-0).
- 2. Change the [Setup the Computer IP Address Configuration \(on page 21\).](#page-20-0)
- 3. Access the WP201-100 (on page 24).
- 4. In the [WP201-100 Access Panel](#page-141-0), click **Wireless**. The Wireless window opens.

**Note**: See the description of the [Wireless window \(on page 191\)](#page-190-0) for detailed information about the options in the window.

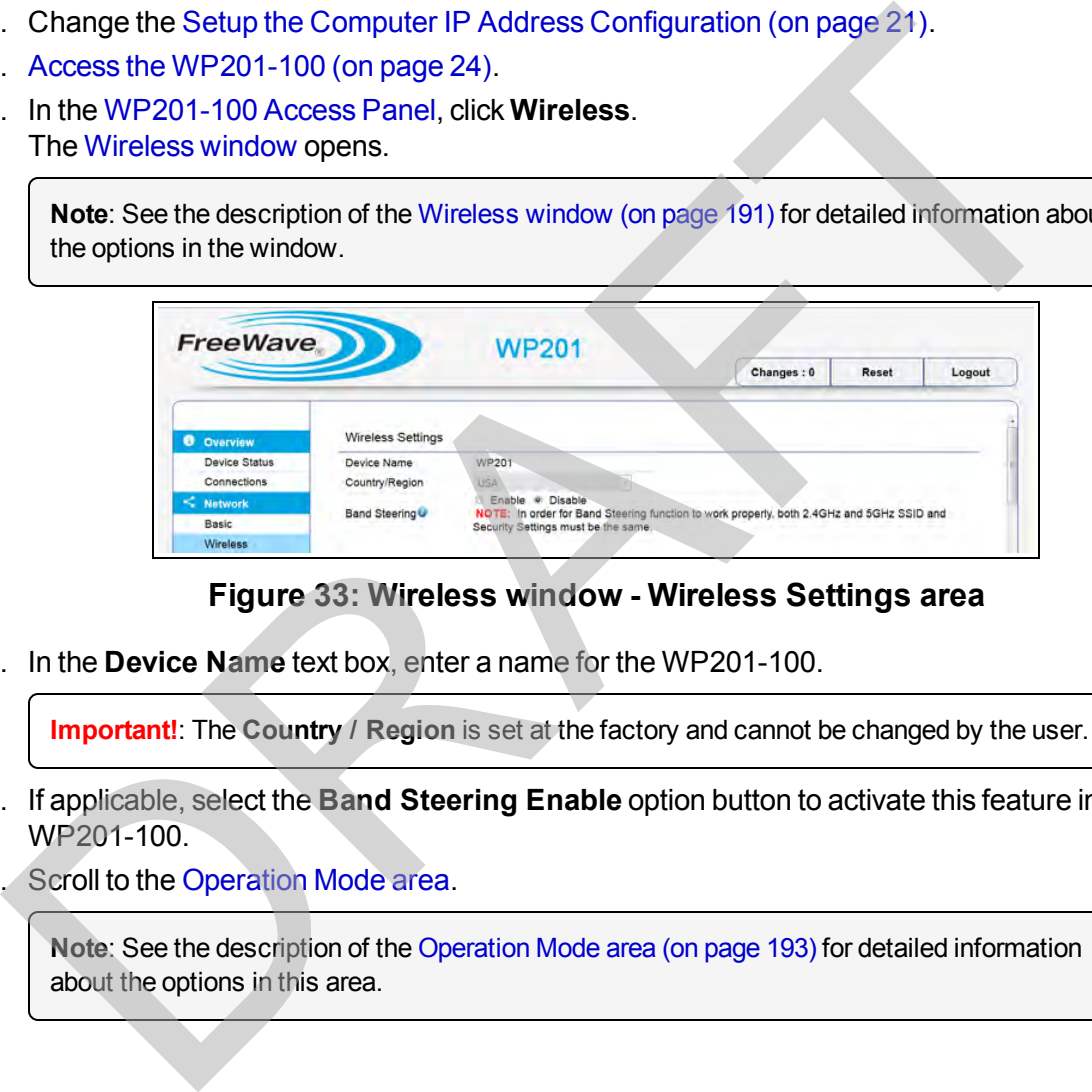

#### **Figure 33: Wireless window - Wireless Settings area**

5. In the **Device Name** text box, enter a name for the WP201-100.

**Important!**: The **Country / Region** is set at the factory and cannot be changed by the user.

- 6. If applicable, select the **Band Steering Enable** option button to activate this feature in the WP201-100.
- 7. Scroll to the [Operation Mode area.](#page-192-0)

**Note**: See the description of the Operation Mode area (on page 193) for detailed information about the options in this area.

Page 37 of 267 LUM0073AA Rev Feb-2017

This document is the property of FreeWave Technologies, Inc. and contains proprietary information owned by FreeWave. This document cannot be reproduced in whole or in part by any means without written permission from FreeWave Technologies, Inc.

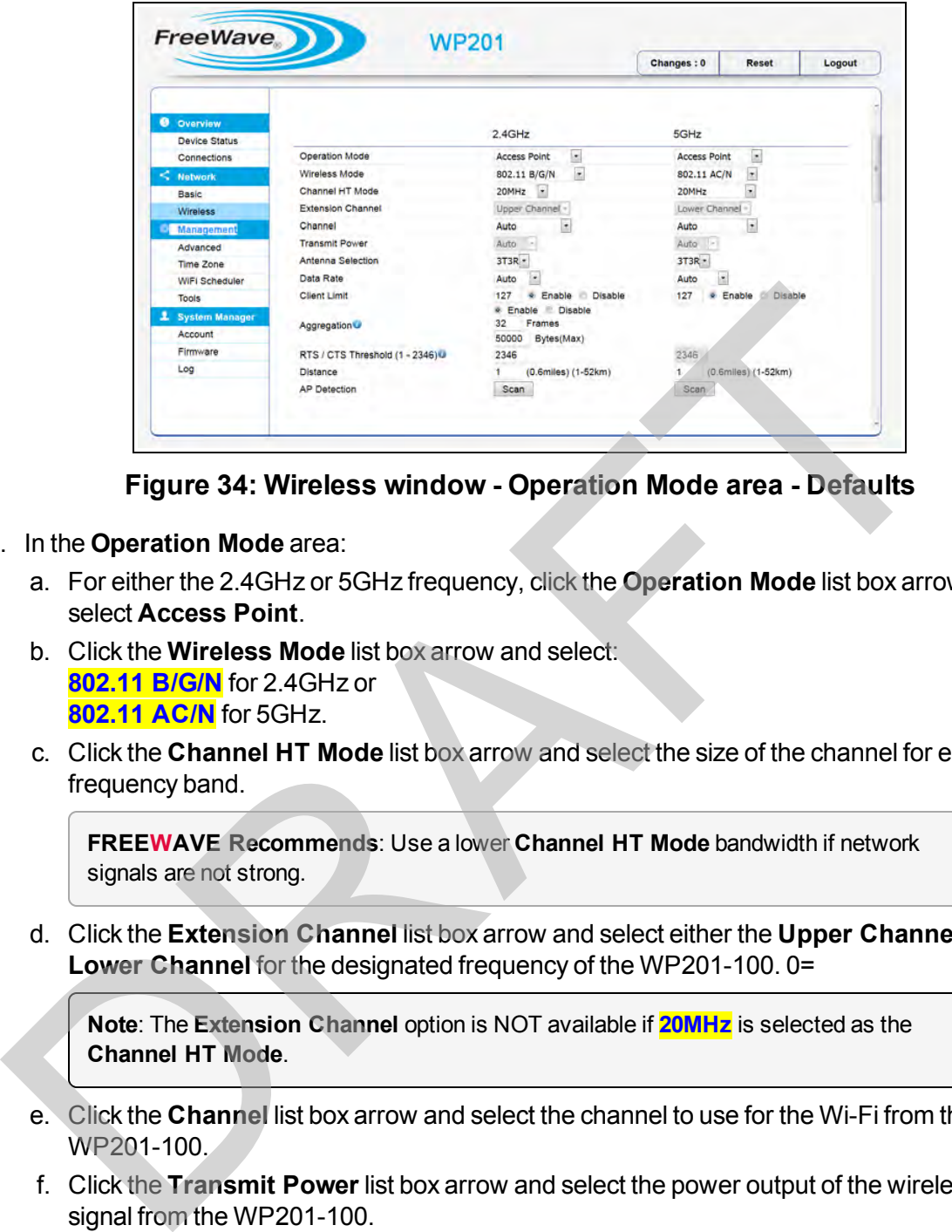

**Figure 34: Wireless window - Operation Mode area - Defaults**

- 8. In the **Operation Mode** area:
	- a. For either the 2.4GHz or 5GHz frequency, click the **Operation Mode** list box arrow and select **Access Point**.
	- b. Click the **Wireless Mode** list box arrow and select: **802.11 B/G/N** for 2.4GHz or **802.11 AC/N** for 5GHz.
	- c. Click the **Channel HT Mode** list box arrow and select the size of the channel for each frequency band.

**FREEWAVE Recommends**: Use a lower **Channel HT Mode** bandwidth if network signals are not strong.

d. Click the **Extension Channel** list box arrow and select either the **Upper Channel** or **Lower Channel** for the designated frequency of the WP201-100. 0=

**Note**: The **Extension Channel** option is NOT available if **20MHz** is selected as the **Channel HT Mode**.

- e. Click the **Channel** list box arrow and select the channel to use for the Wi-Fi from the WP201-100.
- f. Click the **Transmit Power** list box arrow and select the power output of the wireless signal from the WP201-100.

**Important!**: The **Transmit Power** list box is not available if the **Channel** list box selection is **Auto**.

g. Click the **Antenna Selection** list box arrow and select the number of antennas used on this WP201-100.

LUM0073AA Rev Feb-2017 Page 38 of 267

h. Click the **Data Rate** list box arrow and select a data rate for the upload and download speed.

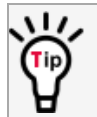

The lower the data rate selected, the lower the throughput. Transmission distance may be increased.

- i. If applicable, select the **Enable** option button to activate the **Client Limit** restriction in the WP201-100.
- j. in the **Client Limit** text box, enter the maximum number of clients allowed to connect to the WP201-100.
- k. Select the **Aggregation Disable** option button to NOT use the **Aggregation** area.
- l. In the **RTS/CTS Threshold** text box, enter the threshold package size for RTS/CTS.
- m. In the **Distance** text box, enter the distance between the WP201-100 Access Points and clients.
- n. Click the **AP Detection Scan** button to open the [Site Survey window \(on page 178\)](#page-177-0) showing the nearby Access Points.
- 9. Scroll to the [Wireless Settings area.](#page-196-0)

**Note**: See the description of the [Wireless Settings area \(on page 197\)](#page-196-0) for detailed information about the options in this area.

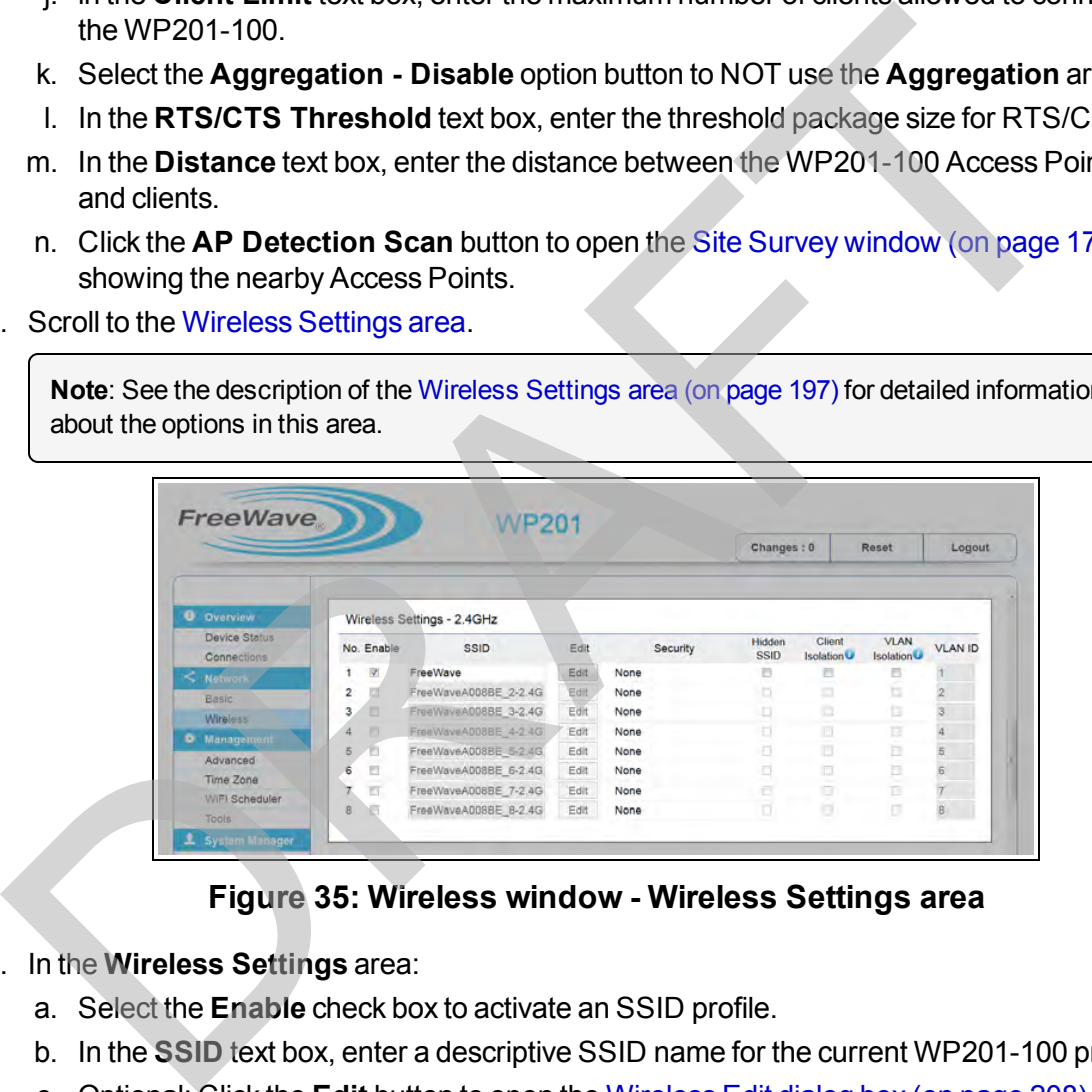

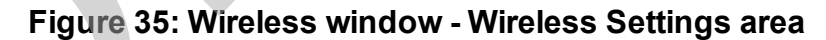

- 10. In the **Wireless Settings** area:
	- a. Select the **Enable** check box to activate an SSID profile.
	- b. In the **SSID** text box, enter a descriptive SSID name for the current WP201-100 profile.
	- c. Optional: Click the **Edit** button to open the [Wireless Edit dialog box \(on page 208\)](#page-207-0) and select the appropriate security for the WP201-100.

**Note**: The **Security** column information is from the [Wireless Edit dialog box](#page-207-0), **Security Mode** list box selection. Several security options are available for the WP201-100. See [Define a WPA-Enterprise Security Mode \(on page 105\)](#page-104-0) or [Define a WPA-PSK Security Mode \(on page 107\)](#page-106-0) for specific detailed security setup.

Page 39 of 267 LUM0073AA Rev Feb-2017

This document is the property of FreeWave Technologies, Inc. and contains proprietary information owned by FreeWave. This document cannot be reproduced in whole or in part by any means without written permission from FreeWave Technologies, Inc.

- d. Optional: Select the **Hidden SSID** check box to hide the selected SSID from clients.
- e. Optional: Select the **Client Isolation** check box to prevent communication between client devices.
- f. DO NOT select the **VLAN Isolation** check box to avoid blocking the clients from the network.
- g. Accept the default **VLAN ID**.
- 11. If applicable, scroll to and complete the procedure: [Guest Network Settings Activate and](#page-99-0) [Define \(on page 100\)](#page-99-0).

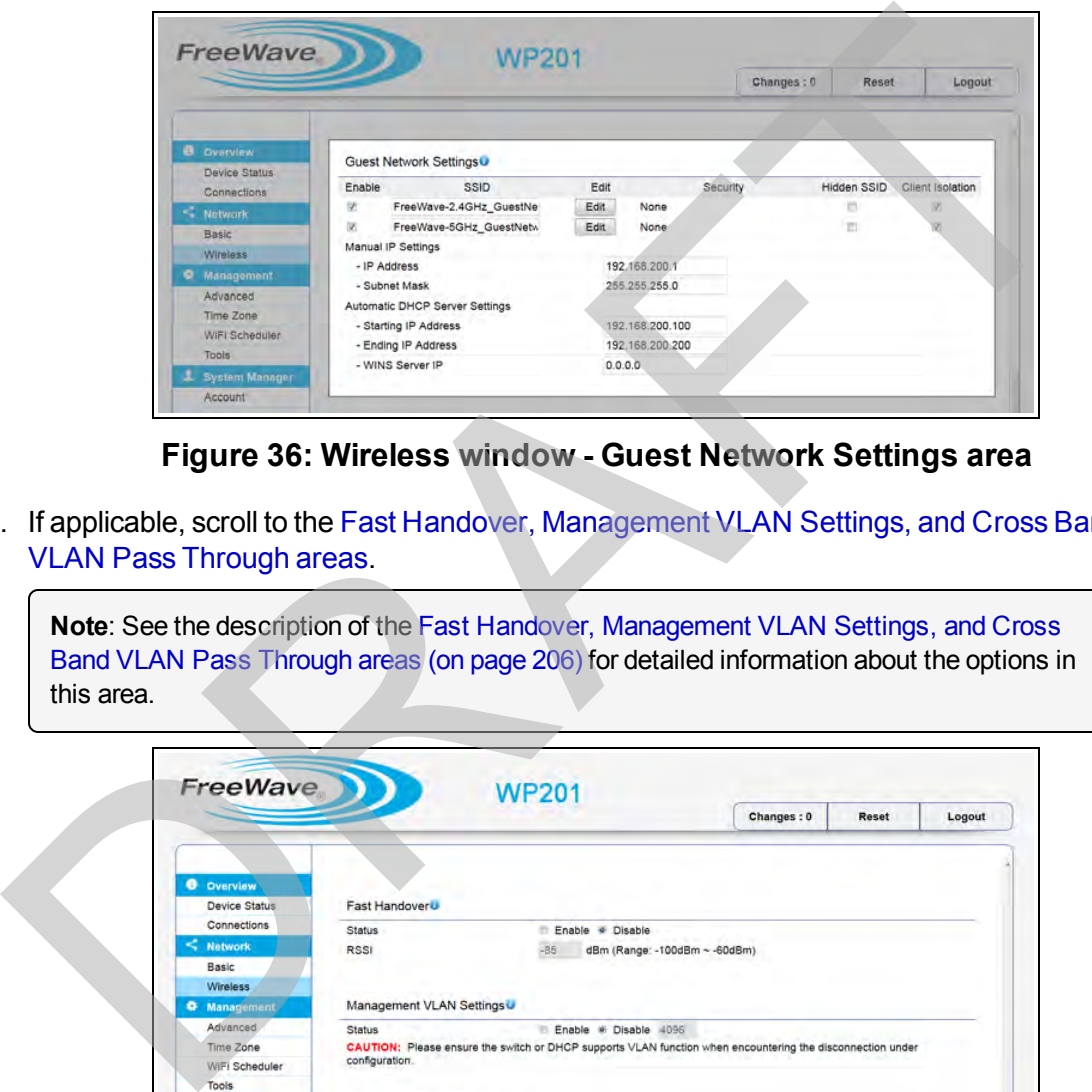

**Figure 36: Wireless window - Guest Network Settings area**

12. If applicable, scroll to the [Fast Handover, Management VLAN Settings, and Cross Band](#page-205-0) VLAN Pass Through areas.

**Note**: See the description of the Fast Handover, Management VLAN Settings, and Cross Band VLAN Pass Through areas (on page 206) for detailed information about the options in this area.

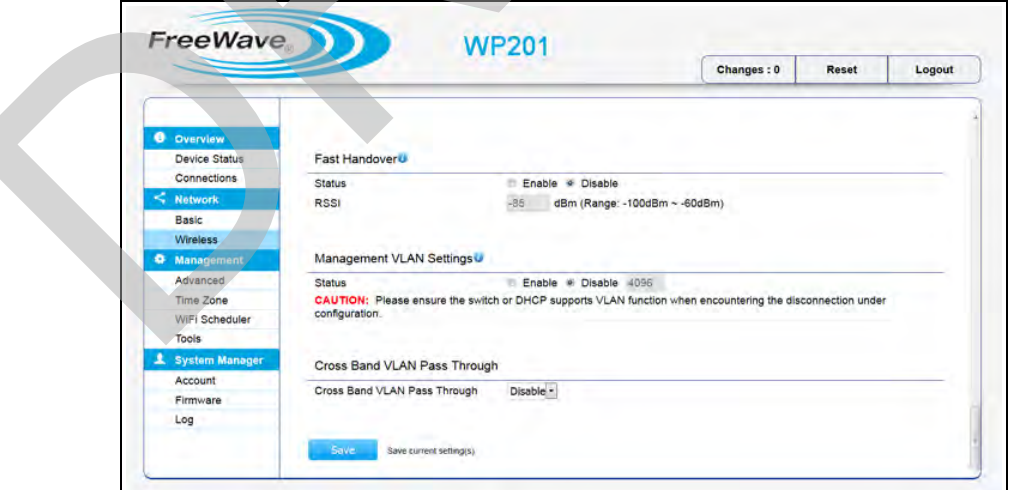

**Figure 37: Wireless window - Fast Handover, Management VLAN Settings, and Cross Band VLAN Pass Through areas**

- 13. Optional: In the **Fast Handover** area:
	- a. Select the **Enable** option button to activate the **Fast Handover** feature in the WP201- 100.
	- b. In the **RSSI** text box, enter the Received Signal Strength Index (RSSI) to determine when the handover procedure terminates the current wireless link.
- 14. Optional: In the **Management VLAN Settings** area:
	- a. Select the **Enable** option button to assign a VLAN tag to packets sent over the network or to access a computer with the same VLAN tag.
	- b. In the **Management VLAN** text box enter the VLAN tag number.
- 15. Optional: Click the **Cross Band VLAN Pass Through** list box arrow and select **Enable** to allow VLAN traffic on either band to pass through a network.

**Important!**: The **Management VLAN** and the **Cross Band VLAN Pass Through** areas CANNOT be **Enabled** at the same time.

16. Click **Save** to save the changes. The Wireless window refreshes. The Changes tab shows the accumulated number of pending changes ready to apply.

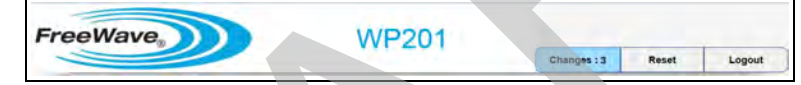

#### **Figure 38: Changes tab showing the number of changes to apply.**

17. Click the **Changes** tab.

The Unsaved window opens.

**Important!**: The change count and the changes listed in the image are examples only. The list identifies different information depending on the changes applied to the WP201-100.

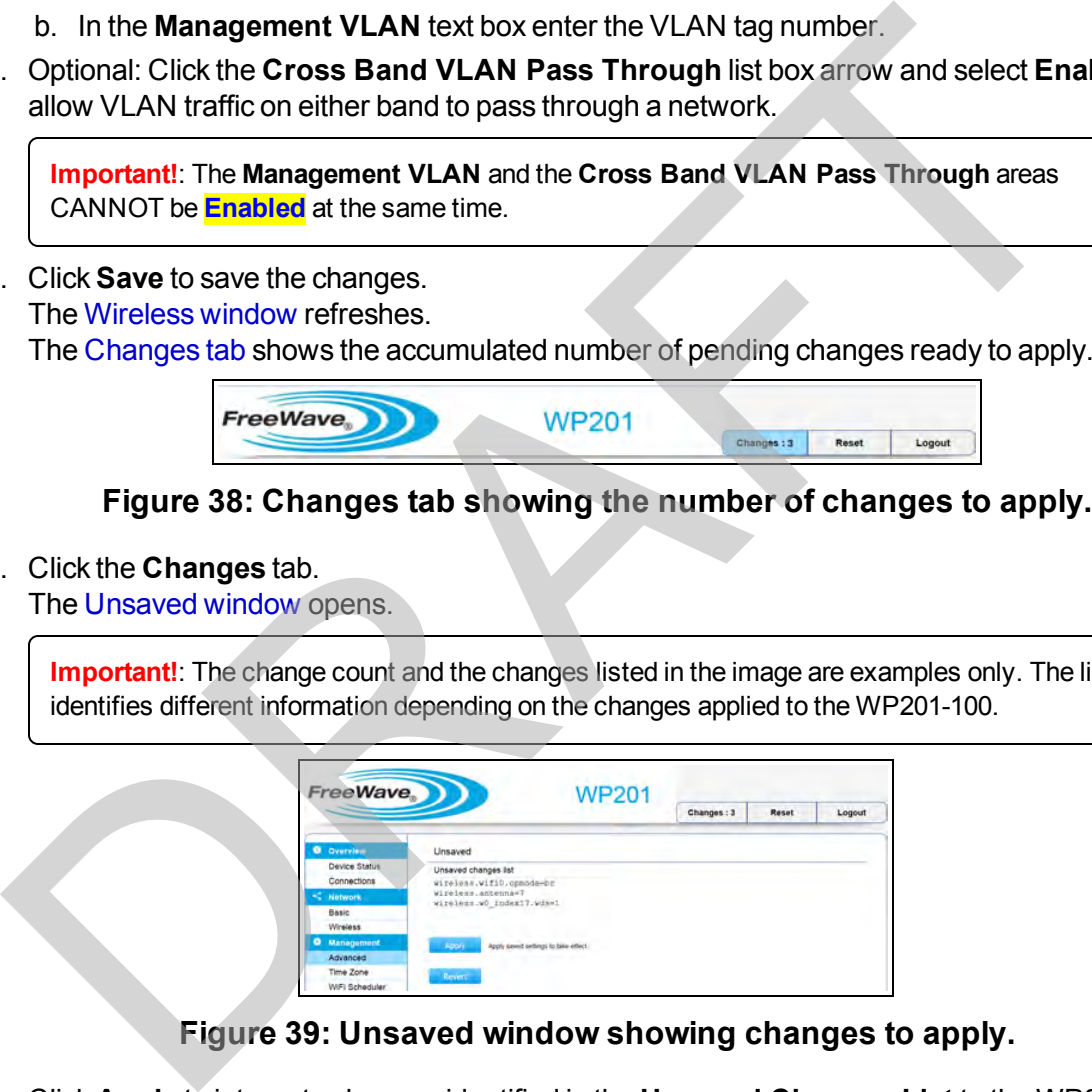

#### **Figure 39: Unsaved window showing changes to apply.**

18. Click **Apply** to integrate changes identified in the **Unsaved Changes List** to the WP201- 100.

A **Processing** bar appears.

When the processing is completed, the [Device Status window](#page-164-0) opens.

- 19. Optional: In the [WP201-100 Access Panel](#page-141-0), click **Wireless** to view the changes in the [Wireless window.](#page-190-0)
- 20. If applicable, continue with other changes for the WP201-100.

This document is the property of FreeWave Technologies, Inc. and contains proprietary information owned by FreeWave. This document cannot be reproduced in whole or in part by any means without written permission from FreeWave Technologies, Inc.

## **3.2. Mesh-AP or Mesh-Only Configuration**

This procedure configures the WP201-100 as a Mesh Access Point.

**Example**: See either the [Mesh-AP Mode \(on page 135\)](#page-134-0) or [Mesh-Only Mode \(on page 136\)](#page-135-0) for examples of an Mesh - AP network setup.

### **Procedure**

**Note**: This example procedure uses **Mesh-AP**. The procedure is the same for **Mesh-Only** except where noted.

- 1. Connect to the WP201-100 Access Point (on page 19).
- 2. Change the [Setup the Computer IP Address Configuration \(on page 21\).](#page-20-0)
- 3. Access the WP201-100 (on page 24).
- 4. In the [WP201-100 Access Panel](#page-141-0), click **Wireless**. The Wireless window opens.

**Note**: See the description of the Wireless window (on page 191) for detailed information about the options in the window.

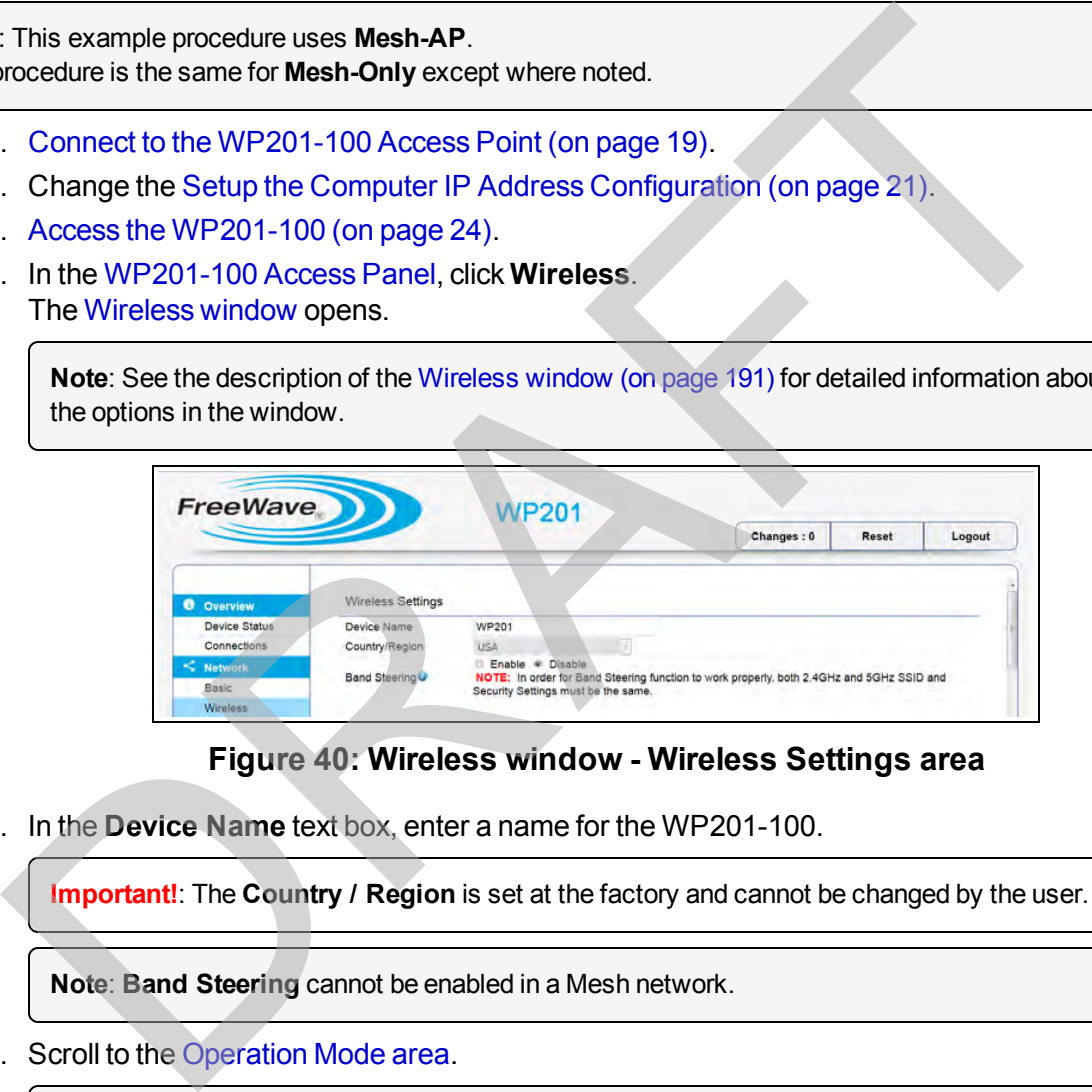

#### **Figure 40: Wireless window - Wireless Settings area**

5. In the **Device Name** text box, enter a name for the WP201-100.

**Important!**: The **Country / Region** is set at the factory and cannot be changed by the user.

**Note**: **Band Steering** cannot be enabled in a Mesh network.

6. Scroll to the [Operation Mode area.](#page-192-0)

**Note**: See the description of the [Operation Mode area \(on page 193\)](#page-192-0) for detailed information about the options in this area.

LUM0073AA Rev Feb-2017 Page 42 of 267

This document is the property of FreeWave Technologies, Inc. and contains proprietary information owned by FreeWave. This document cannot be reproduced in whole or in part by any means without written permission from FreeWave Technologies, Inc.

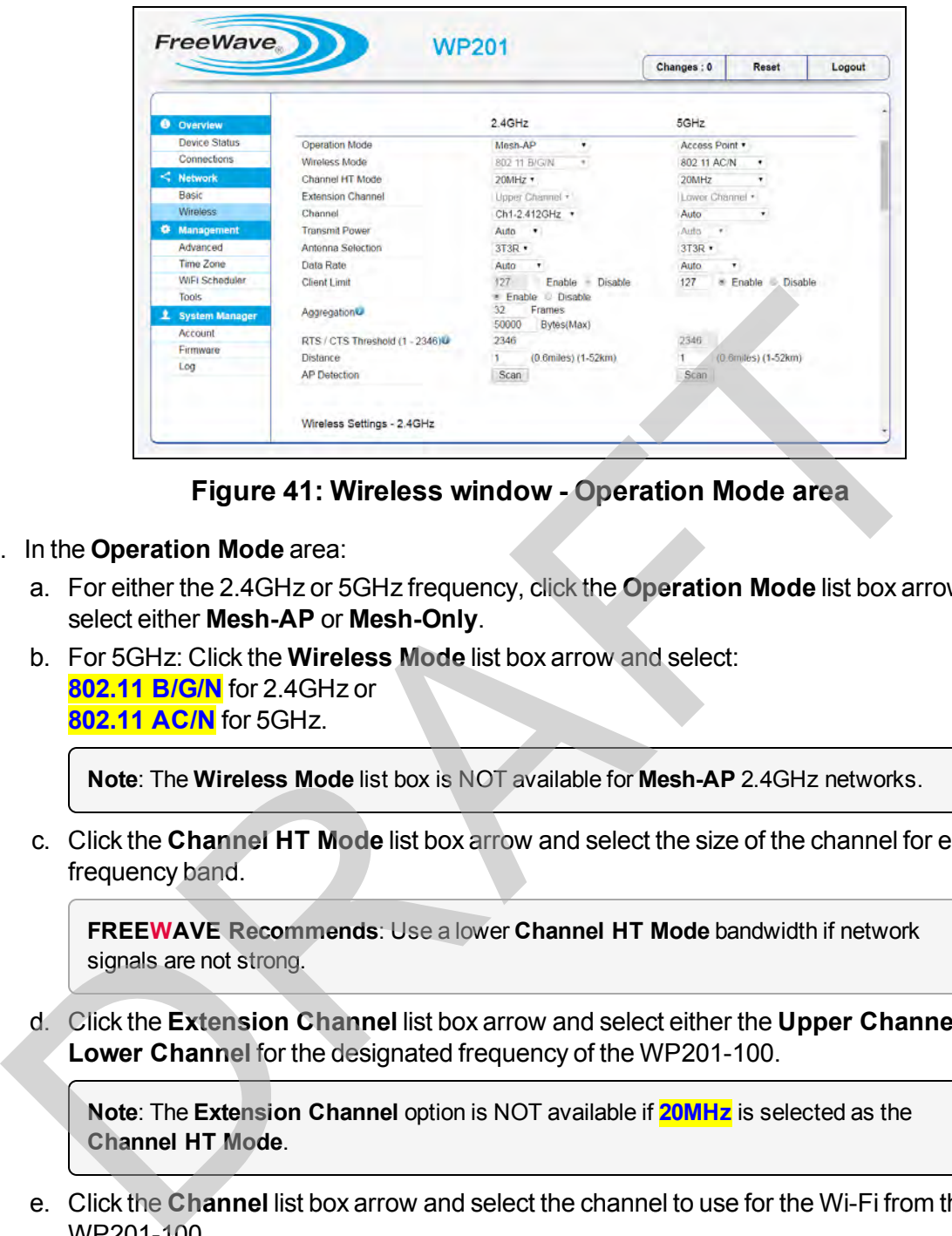

**Figure 41: Wireless window - Operation Mode area**

- 7. In the **Operation Mode** area:
	- a. For either the 2.4GHz or 5GHz frequency, click the **Operation Mode** list box arrow and select either **Mesh-AP** or **Mesh-Only**.
	- b. For 5GHz: Click the **Wireless Mode** list box arrow and select: **802.11 B/G/N** for 2.4GHz or **802.11 AC/N** for 5GHz.

**Note**: The **Wireless Mode** list box is NOT available for **Mesh-AP** 2.4GHz networks.

c. Click the **Channel HT Mode** list box arrow and select the size of the channel for each frequency band.

**FREEWAVE Recommends**: Use a lower **Channel HT Mode** bandwidth if network signals are not strong.

d. Click the **Extension Channel** list box arrow and select either the **Upper Channel** or **Lower Channel** for the designated frequency of the WP201-100.

**Note**: The **Extension Channel** option is NOT available if **20MHz** is selected as the **Channel HT Mode**.

- e. Click the **Channel** list box arrow and select the channel to use for the Wi-Fi from the WP201-100.
- f. Click the **Transmit Power** list box arrow and select the power output of the wireless signal from the WP201-100.

**Important!**: The **Transmit Power** list box is not available if the **Channel** list box selection is **Auto**.

This document is the property of FreeWave Technologies, Inc. and contains proprietary information owned by FreeWave. This document cannot be reproduced in whole or in part by any means without written permission from FreeWave Technologies, Inc.

- g. Click the **Antenna Selection** list box arrow and select the number of antennas used on this WP201-100.
- h. Click the **Data Rate** list box arrow and select a data rate for the upload and download speed.

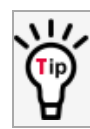

The lower the data rate selected, the lower the throughput. Transmission distance may be increased.

- i. in the **Client Limit** text box, enter the maximum number of clients allowed to connect to the WP201-100.
- j. Select the **Aggregation Disable** option button to NOT use the **Aggregation** area.
- k. In the **RTS/CTS Threshold** text box, enter the threshold package size for RTS/CTS.
- l. In the **Distance** text box, enter the distance between the WP201-100 Access Points and clients.
- m. Click the **AP Detection Scan** button to open the [Site Survey window \(on page 178\)](#page-177-0) showing the nearby Access Points.
- 8. If this is a **Mesh-AP** WP201-100, scroll to the Wireless Settings area. For a **Mesh-Only** WP201-100 network, scroll to the [Mesh and Mesh Advanced Settings](#page-199-0) areas.

- **.** Use **Mesh-Only** when NO wireless client will join on that band.
- **.** This procedure continues with the options for a **Mesh-AP** network. Use **Mesh-AP** to allow clients to join on the same band as the MESH backbone.

|          | the WP201-100. |                                                                             |                       |                                                                                                    |                    |                              |                  |                       |                       |                    |  |
|----------|----------------|-----------------------------------------------------------------------------|-----------------------|----------------------------------------------------------------------------------------------------|--------------------|------------------------------|------------------|-----------------------|-----------------------|--------------------|--|
| j.<br>k. |                |                                                                             |                       | Select the Aggregation - Disable option button to NOT use the Aggregation are<br>In the RTS/CTS Threshold text box, enter the threshold package size for RTS/C |                    |                              |                  |                       |                       |                    |  |
| L        | and clients.   |                                                                             |                       | In the Distance text box, enter the distance between the WP201-100 Access Poir                                                                                 |                    |                              |                  |                       |                       |                    |  |
|          |                | showing the nearby Access Points.                                           |                       | m. Click the AP Detection Scan button to open the Site Survey window (on page 17                                                                               |                    |                              |                  |                       |                       |                    |  |
| areas.   |                |                                                                             |                       | If this is a Mesh-AP WP201-100, scroll to the Wireless Settings area.<br>For a Mesh-Only WP201-100 network, scroll to the Mesh and Mesh Advanced Settin        |                    |                              |                  |                       |                       |                    |  |
|          | <b>Notes</b>   |                                                                             |                       |                                                                                                    |                    |                              |                  |                       |                       |                    |  |
|          |                |                                                                             |                       | • Use Mesh-Only when NO wireless client will join on that band.                                                                                                |                    |                              |                  |                       |                       |                    |  |
|          |                |                                                                             |                       |                                                                                                    |                    |                              |                  |                       |                       |                    |  |
|          |                | Use Mesh-AP to allow clients to join on the same band as the MESH backbone. |                       | This procedure continues with the options for a Mesh-AP network.                                                                                               |                    |                              |                  |                       |                       |                    |  |
|          |                |                                                                             |                       |                                                                                                    |                    |                              |                  |                       |                       |                    |  |
|          |                | about the options in this area.                                             |                       | Note: See the description of the Wireless Settings area (on page 197) for detailed informatio                                                                  |                    |                              |                  |                       |                       |                    |  |
|          |                | FreeWave                                                                    |                       | <b>WP201</b>                                                                                                    |                    |                              | Changes: 0       |                       | Reset                 | Logout             |  |
|          |                |                                                                             |                       |                                                                                                    |                    |                              |                  |                       |                       |                    |  |
|          |                | <b>O</b> Over<br><b>Device Status</b>                                       | No. Enable            | Wireless Settings - 2.4GHz<br>SSID                                                                                                    | Edit               | Security                     | Hidden           | Client                | <b>VLAN</b>           | <b>VLAN ID</b>     |  |
|          |                | Connections                                                                 | 1 团                   | FreeWave                                                                                                    | Edit               | None                         | <b>SSID</b><br>四 | <b>Isolation</b><br>四 | <b>Isolation</b><br>m |                    |  |
|          |                | Network<br>Basic                                                            | $2 \Box$              | FreeWaveA00C51_2-2.4G                                                                                                    | Edit               | None                         | Ħ                | 目                     | 回                     | $\overline{2}$     |  |
|          |                | Wireless                                                                    | $3 \quad \Box$<br>4.1 | FreeWaveA00C51_3-2.4G<br>FreeWaveA00C51_4-2.4G                                                                                                    | Edit<br>Edit       | None<br>None                 | G)<br>B          | EI)<br>O.             | $\Box$<br>O           | $3^{\circ}$<br>4.1 |  |
|          |                | <b>O</b> Managemy                                                           |                       |                                                                                                    |                    |                              |                  |                       |                       |                    |  |
|          |                | Advanced<br>Time Zone                                                       |                       | Mesh Settings - 2.4GHz                                                                                                    |                    |                              |                  |                       |                       |                    |  |
|          |                | WIFI Scheduler                                                              | No.                   | SSID                                                                                                    |                    | Security                     |                  | AES Passphrase        |                       |                    |  |
|          |                | Tools<br><b>System Manager</b>                                              | H.                    | FreeWaveMesh                                                                                                    |                    | None<br>固                    | 12345619         |                       |                       |                    |  |
|          |                | Account                                                                     |                       |                                                                                                    |                    |                              |                  |                       |                       |                    |  |
|          |                | Firmware                                                                    |                       | <b>Mesh Advanced Settings</b>                                                                                                    |                    |                              |                  |                       |                       |                    |  |
|          |                | Log                                                                         | <b>RSSI</b>           | Mesh Connection inactivity Timeout 30<br>Mesh Node Table Refresh Rate<br>3<br>Mesh Signal Quality Threshold Limit<br>$-70$                                     | Seconds<br>Seconds | dBm (Range: -85dBm ~ -65dBm) |                  |                       |                       |                    |  |

**Figure 42: Wireless window - Wireless Settings area - 2.4GHz and 5GHz**

9. In the **Wireless Settings** area:

LUM0073AA Rev Feb-2017 Page 44 of 267

- a. Select the **Enable** check box to activate an SSID profile.
- b. In the **SSID** text box, enter a descriptive SSID name for the current WP201-100 profile.
- c. Click the **Edit** button to open the [Wireless Edit dialog box \(on page 208\)](#page-207-0) and select the appropriate security for the WP201-100.

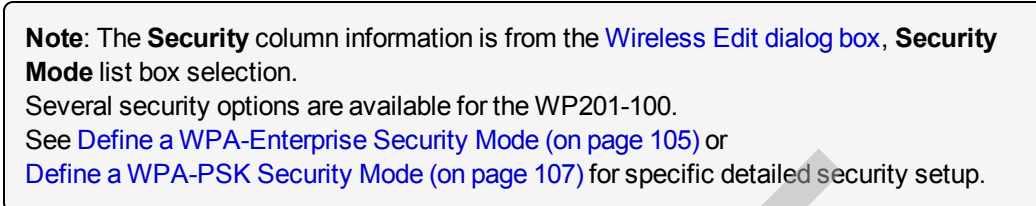

The **Security** column information is from the Wireless Edit dialog box, **Security Mode** list box selection.

- d. Optional: Select the **Hidden SSID** check box to hide the selected SSID from clients.
- e. Optional: Select the **Client Isolation** check box to prevent communication between client devices.
- f. DO NOT select the **VLAN Isolation** check box to avoid blocking the clients from the network.
- g. Accept the default **VLAN ID**.
- 10. Scroll to the [Mesh and Mesh Advanced Settings areas.](#page-199-0)

**Note**: See the description of the [Mesh and Mesh Advanced Settings areas \(on page 200\)](#page-199-0) for detailed information about the options in this area.

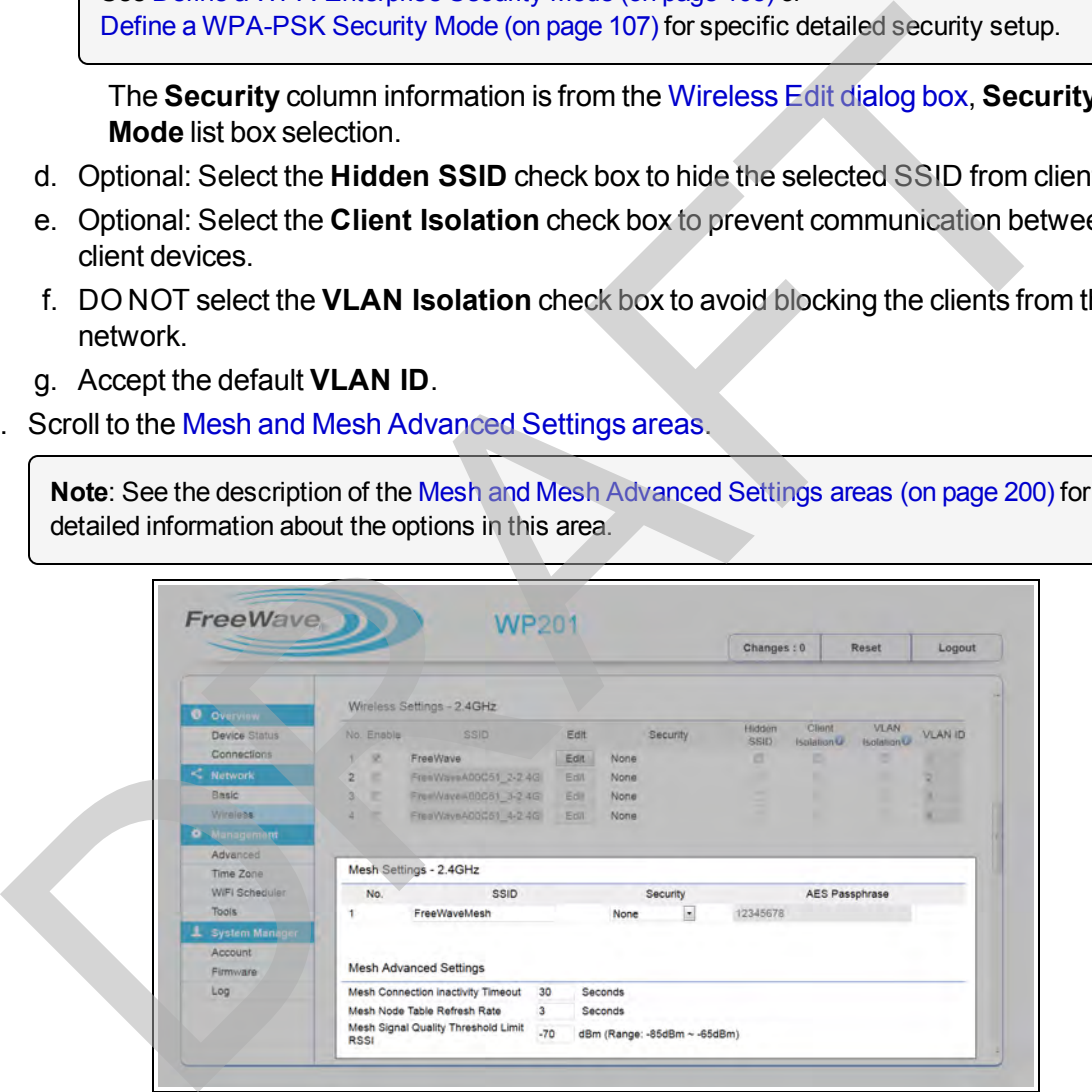

#### **Figure 43: Wireless window - Mesh and Mesh Advanced Settings areas**

- 11. In the **Mesh Settings** area:
	- a. In the **SSID** text box, enter the **Mesh SSID** of the WP201-100 to include in the Mesh network.
	- b. Click the **Security** list box arrow and select **WPA2-PSK AES**.

**Note**: The default is **None**.

- c. In the **AES Passphrase** text box, enter the key the other WP201-100s must use to establish a Mesh Link.
- 12. Accept the defaults in the **Mesh Advanced Settings** area.
- 13. If applicable, scroll to and complete the procedure: [Guest Network Settings Activate and](#page-99-0) [Define \(on page 100\)](#page-99-0).

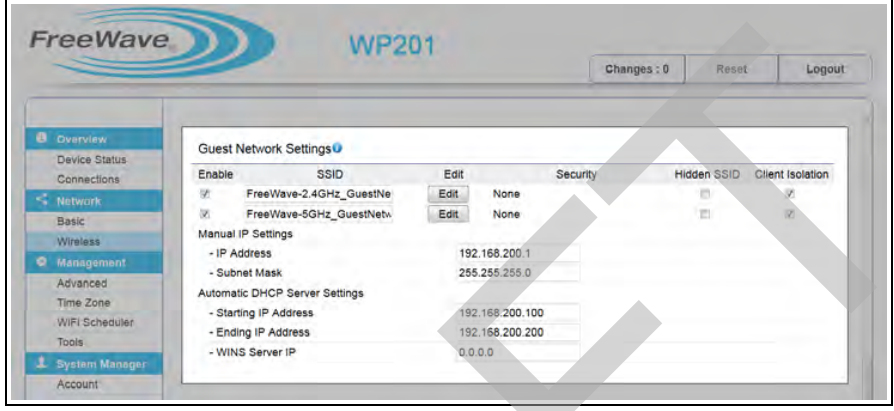

**Figure 44: Wireless window - Guest Network Settings area**

14. If applicable, enable these options in the [Fast Handover, Management VLAN Settings, and](#page-205-0) Cross Band VLAN Pass Through areas:

**Note**: See the description of the Fast Handover, Management VLAN Settings, and Cross Band VLAN Pass Through areas (on page 206) for detailed information about the options in this area.

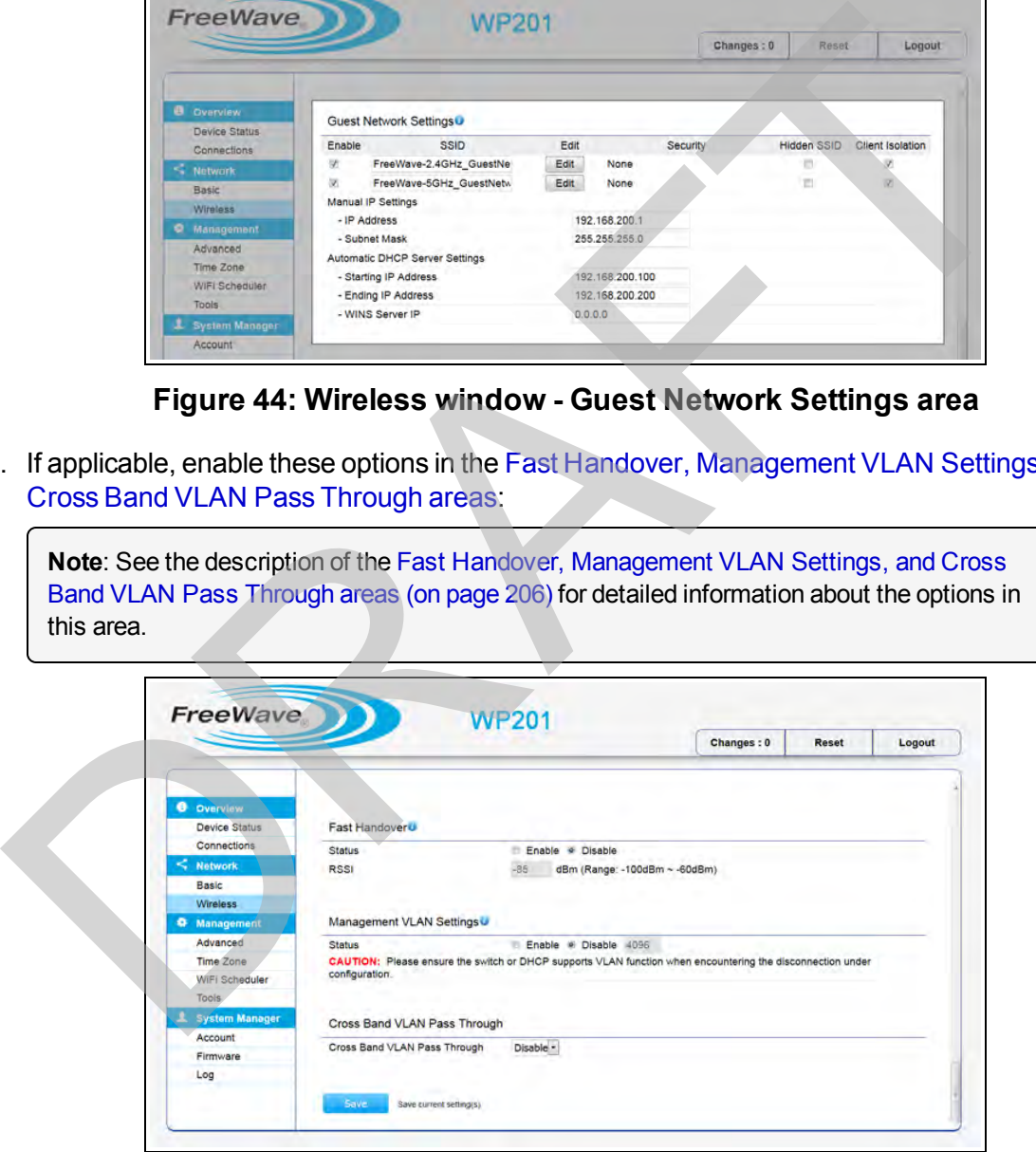

**Figure 45: Wireless window - Fast Handover, Management VLAN Settings, and Cross Band VLAN Pass Through areas**

- 15. In the **Fast Handover** area:
	- a. Select the **Enable** option button to activate the **Fast Handover** feature in the WP201- 100.
	- b. In the **RSSI** text box, enter the Received Signal Strength Index (RSSI) to determine when the handover procedure terminates the current wireless link.
- 16. In the **Management VLAN Settings** area:
	- a. Select the **Enable** option button to assign a VLAN tag to packets sent over the network or to access a computer with the same VLAN tag.
	- b. In the **Management VLAN** text box enter the VLAN tag number.
- 17. Click the **Cross Band VLAN Pass Through** list box arrow and select **Enable** to allow VLAN traffic on either band to pass through a network.
- 18. Click **Save** to save the changes. The Wireless window refreshes. The Changes tab shows the accumulated number of pending changes ready to apply.

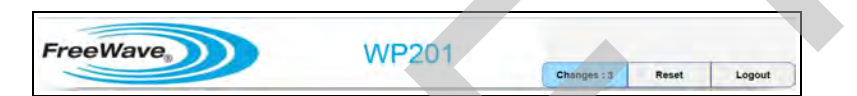

#### **Figure 46: Changes tab showing the number of changes to apply.**

19. Click the **Changes** tab.

The Unsaved window opens.

**Important!**: The change count and the changes listed in the image are examples only. The list identifies different information depending on the changes applied to the WP201-100.

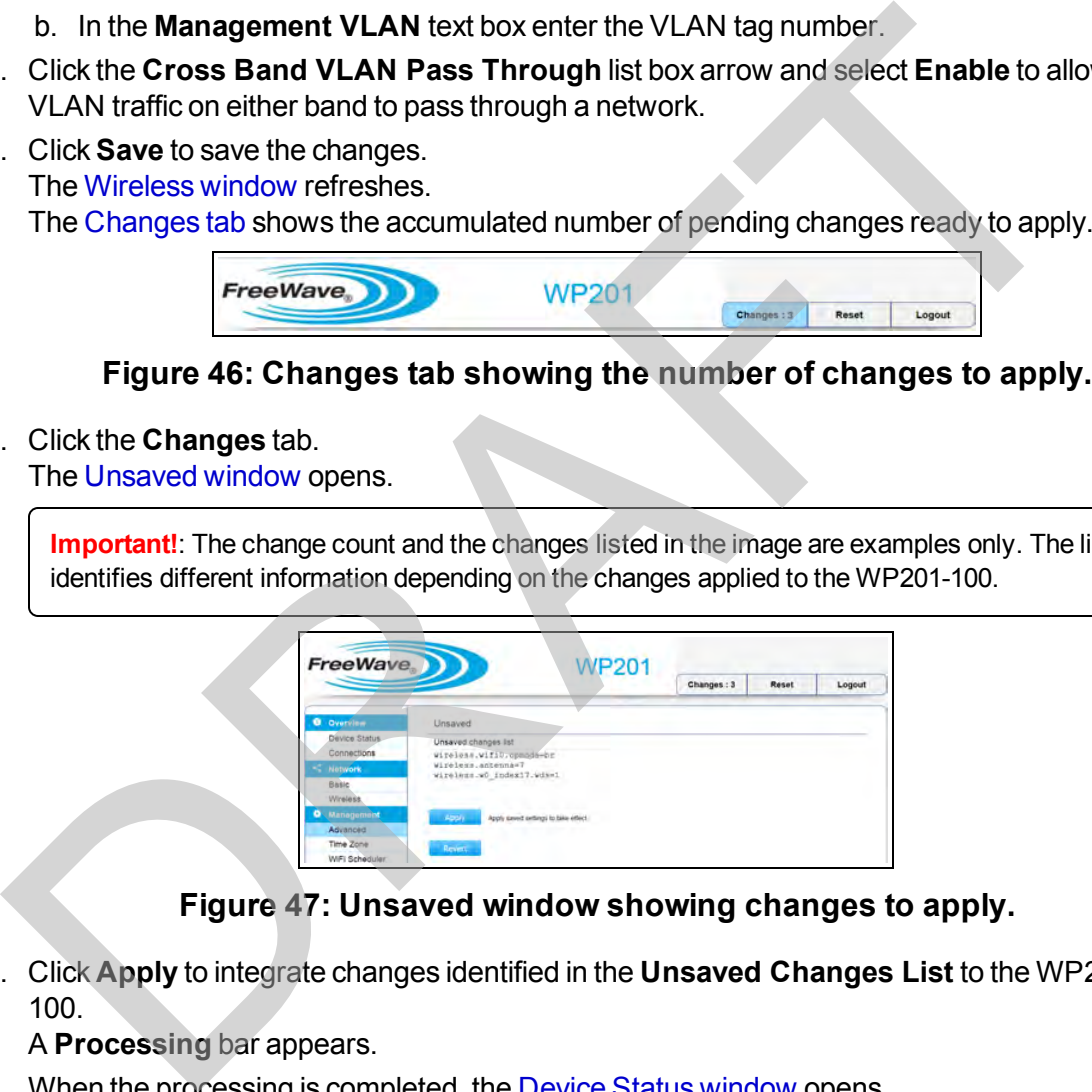

**Figure 47: Unsaved window showing changes to apply.**

20. Click **Apply** to integrate changes identified in the **Unsaved Changes List** to the WP201- 100.

A **Processing** bar appears.

When the processing is completed, the [Device Status window](#page-164-0) opens.

- 21. Optional: In the [WP201-100 Access Panel](#page-141-0), click **Wireless** to view the changes in the [Wireless window.](#page-190-0)
- 22. If applicable, continue with other changes for the WP201-100.

This document is the property of FreeWave Technologies, Inc. and contains proprietary information owned by FreeWave. This document cannot be reproduced in whole or in part by any means without written permission from FreeWave Technologies, Inc.

## **3.3. WDS - Access Point Configuration**

This procedure configures the WP201-100 as a Wireless Distribution System (WDS) - Access Point.

**Example**: See [Wireless Distribution System \(WDS\) - AP Mode \(on page 137\)](#page-136-0) for an example of an WDS - Access Point network setup.

### **Procedure**

- 1. Connect to the WP201-100 Access Point (on page 19).
- 2. Change the [Setup the Computer IP Address Configuration \(on page 21\).](#page-20-0)
- 3. Access the WP201-100 (on page 24).
- 4. In the WP201-100 Access Panel, click **Wireless**. The Wireless window opens.

**Note**: See the description of the [Wireless window \(on page 191\)](#page-190-0) for detailed information about the options in the window.

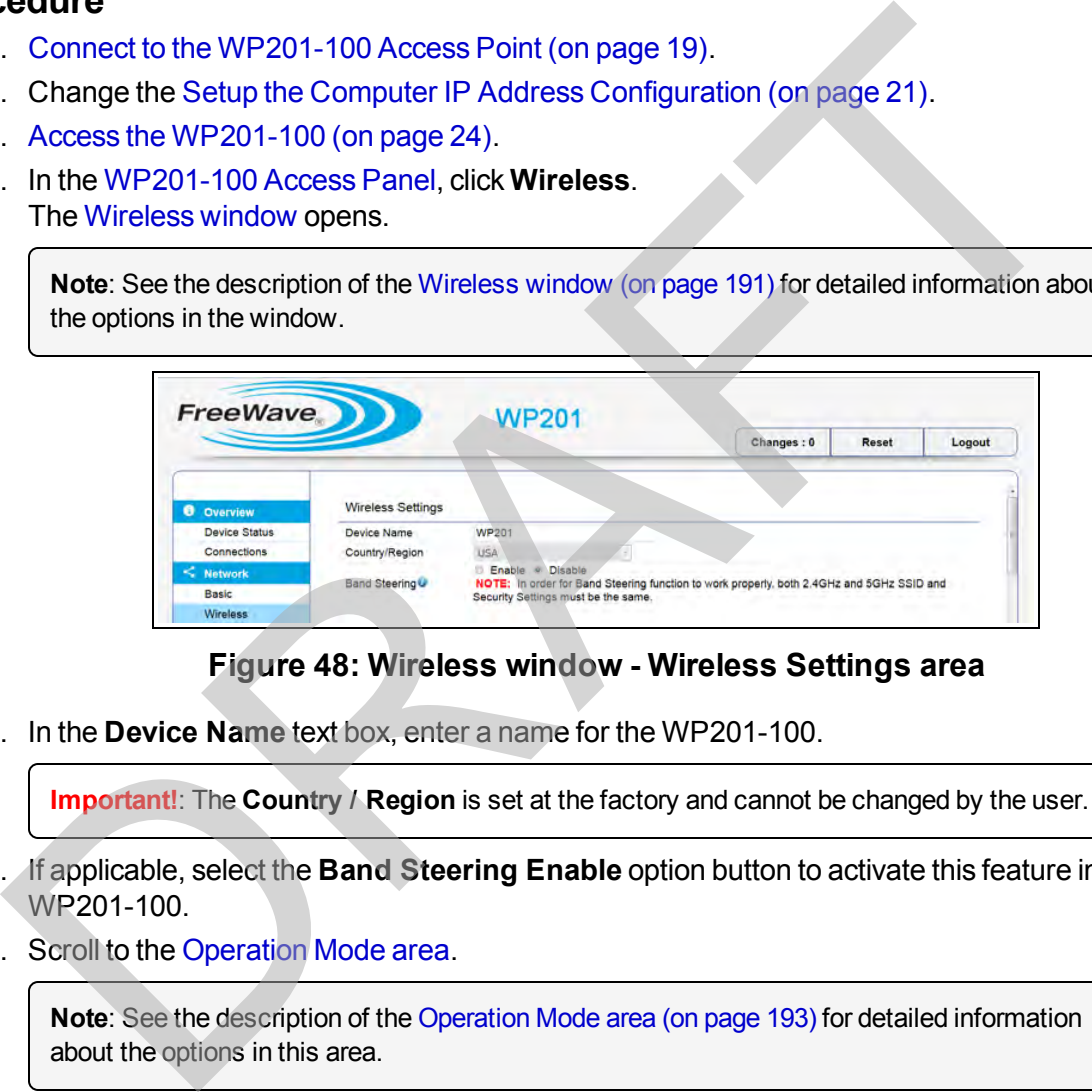

#### **Figure 48: Wireless window - Wireless Settings area**

5. In the **Device Name** text box, enter a name for the WP201-100.

**Important!**: The **Country / Region** is set at the factory and cannot be changed by the user.

- 6. If applicable, select the **Band Steering Enable** option button to activate this feature in the WP201-100.
- 7. Scroll to the [Operation Mode area.](#page-192-0)

**Note**: See the description of the Operation Mode area (on page 193) for detailed information about the options in this area.

LUM0073AA Rev Feb-2017 Page 48 of 267

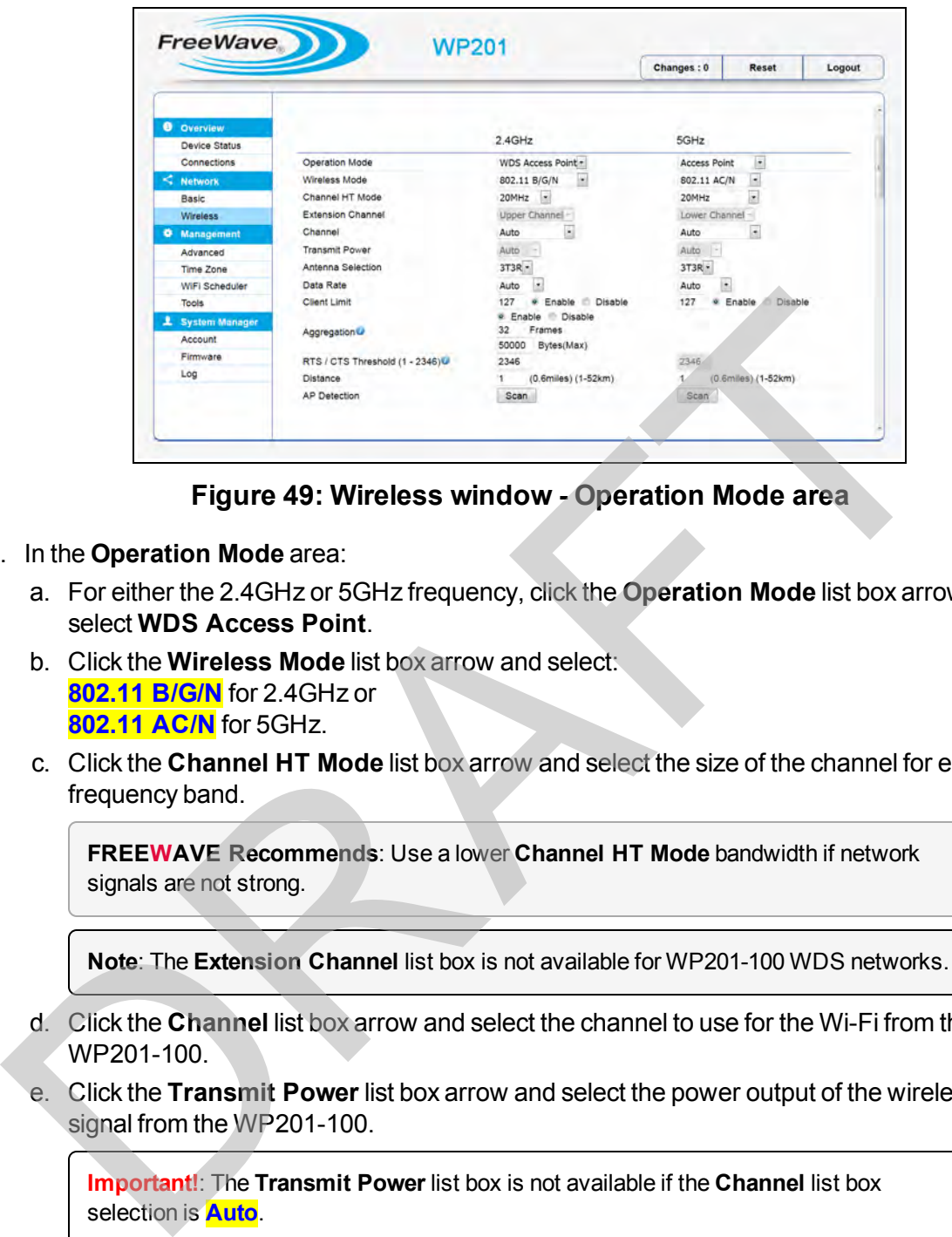

**Figure 49: Wireless window - Operation Mode area**

- 8. In the **Operation Mode** area:
	- a. For either the 2.4GHz or 5GHz frequency, click the **Operation Mode** list box arrow and select **WDS Access Point**.
	- b. Click the **Wireless Mode** list box arrow and select: **802.11 B/G/N** for 2.4GHz or **802.11 AC/N** for 5GHz.
	- c. Click the **Channel HT Mode** list box arrow and select the size of the channel for each frequency band.

**FREEWAVE Recommends**: Use a lower **Channel HT Mode** bandwidth if network signals are not strong.

**Note**: The **Extension Channel** list box is not available for WP201-100 WDS networks.

- d. Click the **Channel** list box arrow and select the channel to use for the Wi-Fi from the WP201-100.
- e. Click the **Transmit Power** list box arrow and select the power output of the wireless signal from the WP201-100.

**Important!**: The **Transmit Power** list box is not available if the **Channel** list box selection is **Auto**.

- f. Click the **Antenna Selection** list box arrow and select the number of antennas used on this WP201-100.
- g. Click the **Data Rate** list box arrow and select a data rate for the upload and download speed.

Page 49 of 267 LUM0073AA Rev Feb-2017

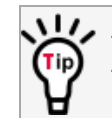

The lower the data rate selected, the lower the throughput. Transmission distance may be increased.

- h. If applicable, select the **Enable** option button to activate the **Client Limit** restriction in the WP201-100.
- i. in the **Client Limit** text box, enter the maximum number of clients allowed to connect to the WP201-100.
- j. Select the **Aggregation Disable** option button to NOT use the **Aggregation** area.
- k. In the **RTS/CTS Threshold** text box, enter the threshold package size for RTS/CTS.

**Important!**: The **RTS/CTS Threshold** text box is not available for **5GHz** WP201-100 WDS networks.

- l. In the **Distance** text box, enter the distance between the WP201-100 Access Points and clients.
- m. Click the **AP Detection Scan** button to open the [Site Survey window \(on page 178\)](#page-177-0) showing the nearby Access Points.
- 9. Scroll to the [Wireless Settings area.](#page-196-0)

**Note**: See the description of the Wireless Settings area (on page 197) for detailed information about the options in this area.

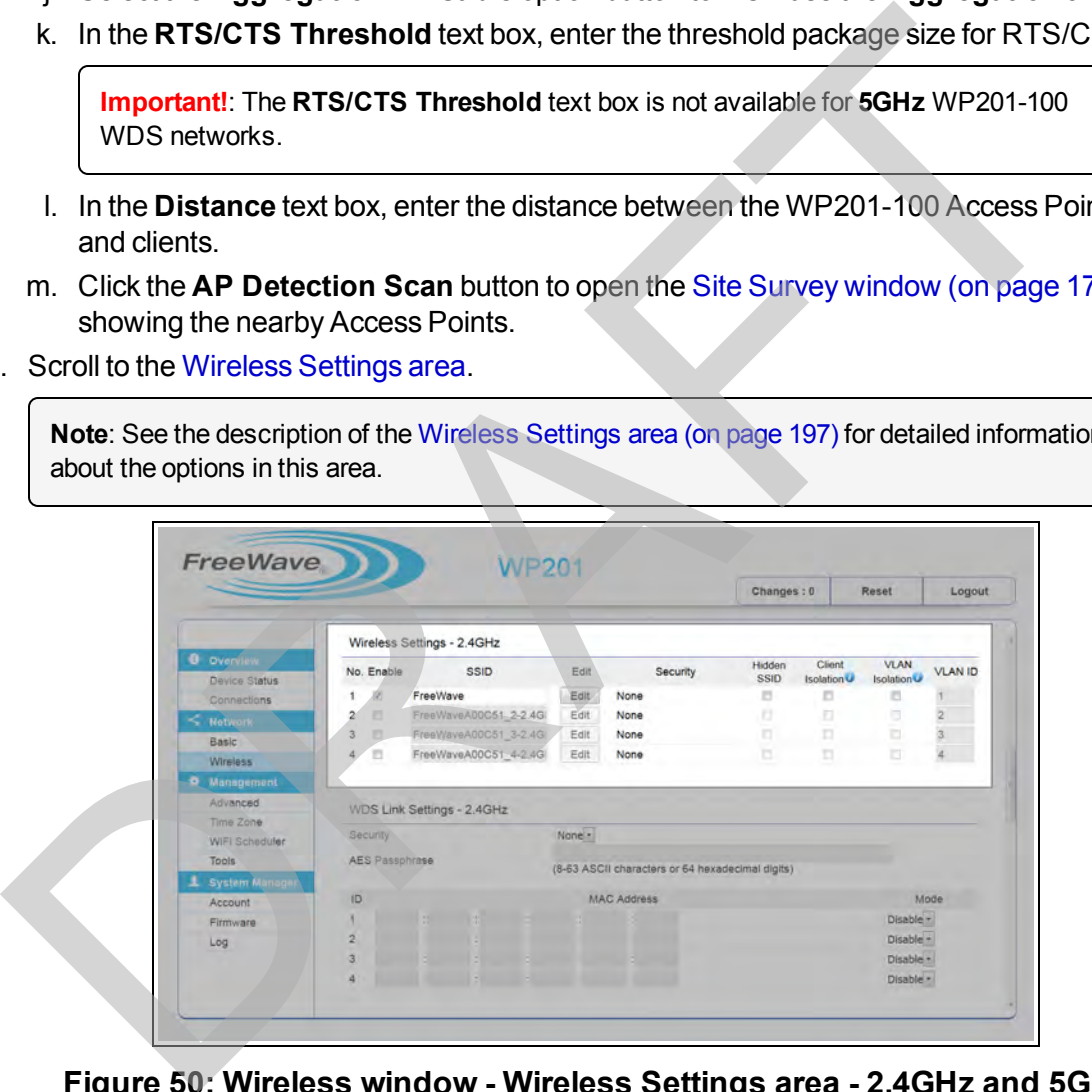

#### **Figure 50: Wireless window - Wireless Settings area - 2.4GHz and 5GHz**

- 10. In the **Wireless Settings** area:
	- a. Select the **Enable** check box to activate an SSID profile.
	- b. In the **SSID** text box, enter a descriptive SSID name for the current WP201-100 profile.
	- c. Optional: Click the **Edit** button to open the [Wireless Edit dialog box \(on page 208\)](#page-207-0) and select the appropriate security for the WP201-100.

**Note**: The **Security** column information is from the [Wireless Edit dialog box](#page-207-0), **Security Mode** list box selection. Several security options are available for the WP201-100. See [Define a WPA-Enterprise Security Mode \(on page 105\)](#page-104-0) or [Define a WPA-PSK Security Mode \(on page 107\)](#page-106-0) for specific detailed security setup.

- d. Optional: Select the **Hidden SSID** check box to hide the selected SSID from clients.
- e. Optional: Select the **Client Isolation** check box to prevent communication between client devices.
- f. DO NOT select the **VLAN Isolation** check box to avoid blocking the clients from the network.
- g. Accept the default **VLAN ID**.
- 11. If applicable, scroll to the WDS Link Settings area.

| If applicable, scroll to the WDS Link Settings area.                                |                                       | g. Accept the default <b>VLAN ID.</b>                                                                              |              |                                                  |            |                            |                                                  |  |
|-------------------------------------------------------------------------------------|---------------------------------------|----------------------------------------------------------------------------------------------------|--------------|--------------------------------------------------|------------|----------------------------|--------------------------------------------------|--|
| Important!: The WDS Link Settings area is only visible when a WDS Operation Mode is |                                       |                                                                                                    |              |                                                  |            |                            |                                                  |  |
| selected in the Operation Mode area (on page 193).                                  |                                       |                                                                                                    |              |                                                  |            |                            |                                                  |  |
| Note: See the description of the WDS Link Settings area (on page 202) for detailed  |                                       |                                                                                                    |              |                                                  |            |                            |                                                  |  |
| information about the options in that area.                                         |                                       |                                                                                                    |              |                                                  |            |                            |                                                  |  |
|                                                                                     |                                       |                                                                                                    |              |                                                  |            |                            |                                                  |  |
|                                                                                     |                                       |                                                                                                    |              |                                                  |            |                            |                                                  |  |
| <b>FreeWave</b>                                                                     |                                       | <b>WP201</b>                                                                                                    |              |                                                  |            |                            |                                                  |  |
|                                                                                     |                                       |                                                                                                    |              |                                                  | Changes: 0 |                            | Reset<br>Logout                                  |  |
|                                                                                     |                                       | Wireless Settings - 2.4GHz                                                                                         |              |                                                  |            |                            |                                                  |  |
| <b>O</b> Overview<br>Device Status                                                  | No. Enable                            | <b>SSID</b>                                                                                                    | Edit         | Security                                         | Hidden     | Client<br>SSID Isolation U | VLAN<br><b>VLAN ID</b><br>Isolation <sup>1</sup> |  |
| Connections                                                                         | <b>MAGE</b>                           | FreeWave                                                                                                    | Edit         | None                                             | ÷          | ÷                          |                                                  |  |
|                                                                                     |                                       | FreeWaveA00C51_3-2.4G                                                                                              | Edit         | None<br>None                                     |            |                            |                                                  |  |
| Network                                                                             | 1,850                                 |                                                                                                    |              |                                                  |            |                            |                                                  |  |
| <b>Rasic</b>                                                                        | $\overline{a}$<br>$\overline{3}$<br>D | FreeWaveADDC51_3-2.4G                                                                                              | FdII<br>Edit | None                                             |            |                            |                                                  |  |
| Wireless<br><b>C</b> Mana                                                           |                                       | FreeWeyeA00C51_4-2.4G                                                                                              |              |                                                  |            |                            |                                                  |  |
| Advanced                                                                            |                                       |                                                                                                    |              |                                                  |            |                            |                                                  |  |
| Time Zone                                                                           |                                       | WDS Link Settings - 2.4GHz                                                                                         |              |                                                  |            |                            |                                                  |  |
| WiFi Scheduler<br>Tools                                                             | Security                              |                                                                                                    | $AES$ $\sim$ |                                                  |            |                            |                                                  |  |
| <b>System Manager</b>                                                               | <b>AES Passphrase</b>                 |                                                                                                    |              | (8-63 ASCII characters or 64 hexadecimal digits) |            |                            |                                                  |  |
| Account                                                                             |                                       | CAUTION: NAWDS is enabled, please assign the Channel on both frequency bands manually for settings to take effect. |              |                                                  |            |                            |                                                  |  |
| Firmware                                                                            | ID.<br>1                              |                                                                                                    |              | <b>MAC Address</b>                               |            |                            | Mode                                             |  |
| Log                                                                                 | $\overline{2}$                        |                                                                                                    |              |                                                  |            |                            | Enable -<br>Disable -                            |  |
|                                                                                     | 3                                     |                                                                                                    |              |                                                  |            |                            | Disable -                                        |  |
|                                                                                     |                                       |                                                                                                    |              |                                                  |            |                            | Disable -                                        |  |

**Figure 51: Wireless window - WDS Link Settings area**

#### 12. In the **WDS Link Settings** area:

a. Click the **Security** list box arrow and select **AES** for the security of the WP201-100.

**Important!**: Using **WEP** is NOT recommended. It is included only for compatibility with older devices.

This document is the property of FreeWave Technologies, Inc. and contains proprietary information owned by FreeWave. This document cannot be reproduced in whole or in part by any means without written permission from FreeWave Technologies, Inc.

- b. In the **AES Passphrase** text box, enter a STRONG Passphrase that is known by and shared only with network devices, WDS nodes in WDS configurations, or Mesh nodes in Mesh configurations.
- c. Click the **Mode** list box arrow and select **Enable** to activate the designated profile.
- d. In the **MAC Address** text box, enter the MAC address of the other WDS nodes.

**Important!**: WDS supports a maximum of four (4) AP MAC addresses. In a WDS network, the MAC addresses for direct connections must be in the MAC address tables of the devices that are to communicate directly.

**Caution**: DO NOT enter all MAC address in all the MAC address tables. This is to avoid creating a loop within the WDS WP201-100 network.

**Example**: Using three WDS nodes in the network:

A to B, B to A, A to C, and C to A connect correctly; but B to C and C to B do not because they create a loop on the MAC layer. The IP layer does not work properly with a loop. See Wireless Distribution System (WDS) - Bridge Mode (on page 138) for an image of the correct connections.

- e. When the WDS MAC table is changed, especially if a MAC address is **changed or removed** from the table, reboot the WP201-100 devices in the network whose MAC addresses were changed or removed.
- 13. If applicable, scroll to and complete the procedure: [Guest Network Settings Activate and](#page-99-0) Define (on page 100).

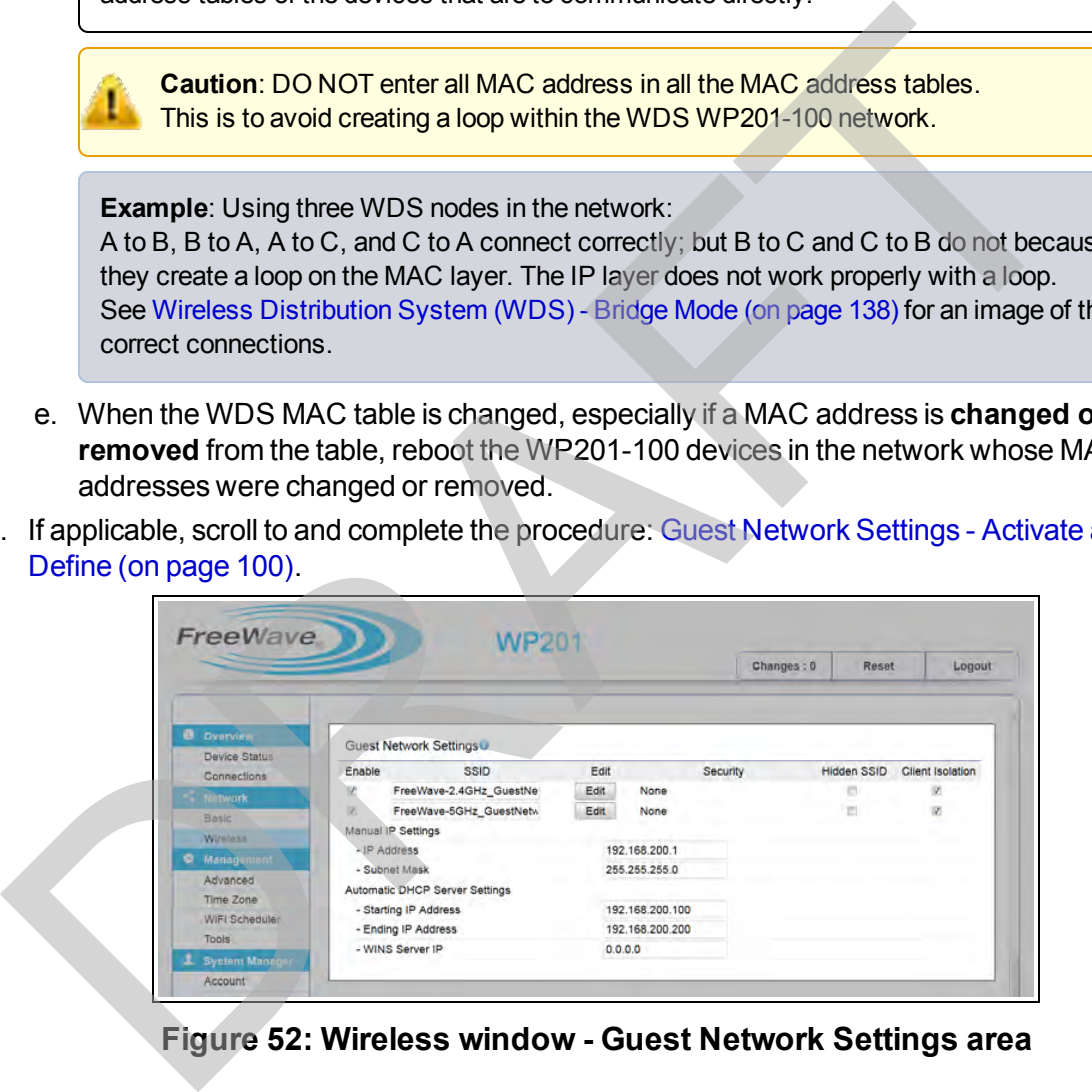

**Figure 52: Wireless window - Guest Network Settings area**

14. If applicable, enable these options in the [Fast Handover, Management VLAN Settings, and](#page-205-0) [Cross Band VLAN Pass Through areas](#page-205-0):

**Note**: See the description of the [Fast Handover, Management VLAN Settings, and Cross](#page-205-0) [Band VLAN Pass Through areas \(on page 206\)](#page-205-0) for detailed information about the options in this area.

LUM0073AA Rev Feb-2017 Page 52 of 267

This document is the property of FreeWave Technologies, Inc. and contains proprietary information owned by FreeWave. This document cannot be reproduced in whole or in part by any means without written permission from FreeWave Technologies, Inc.

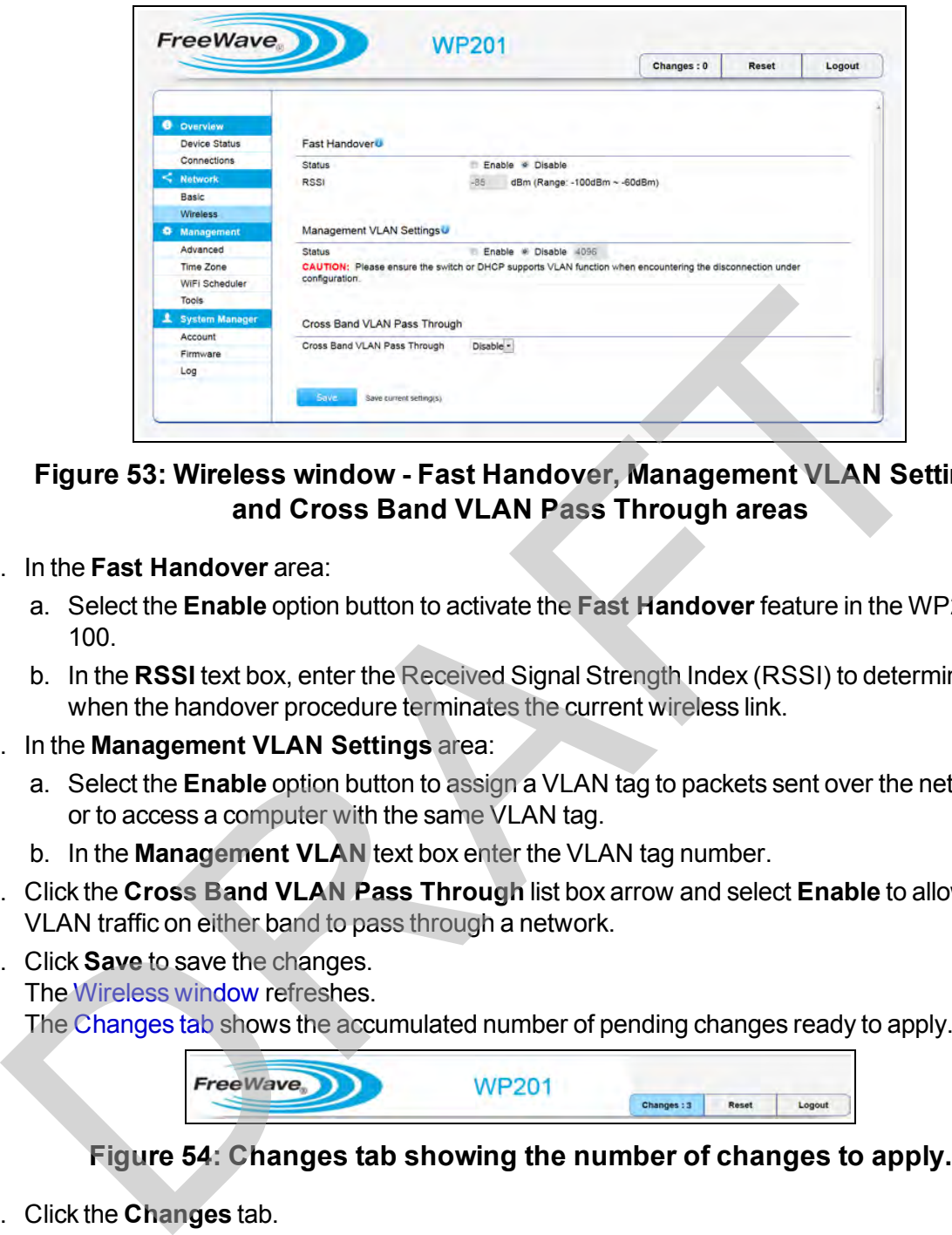

#### **Figure 53: Wireless window - Fast Handover, Management VLAN Settings, and Cross Band VLAN Pass Through areas**

- 15. In the **Fast Handover** area:
	- a. Select the **Enable** option button to activate the **Fast Handover** feature in the WP201- 100.
	- b. In the **RSSI** text box, enter the Received Signal Strength Index (RSSI) to determine when the handover procedure terminates the current wireless link.
- 16. In the **Management VLAN Settings** area:
	- a. Select the **Enable** option button to assign a VLAN tag to packets sent over the network or to access a computer with the same VLAN tag.
	- b. In the **Management VLAN** text box enter the VLAN tag number.
- 17. Click the **Cross Band VLAN Pass Through** list box arrow and select **Enable** to allow VLAN traffic on either band to pass through a network.
- 18. Click **Save** to save the changes. The Wireless window refreshes.

The Changes tab shows the accumulated number of pending changes ready to apply.

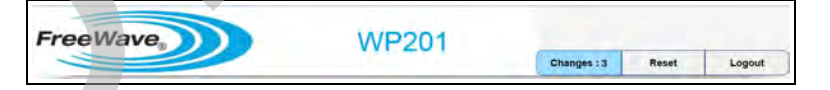

#### **Figure 54: Changes tab showing the number of changes to apply.**

19. Click the **Changes** tab.

The [Unsaved window](#page-185-0) opens.

**Important!**: The change count and the changes listed in the image are examples only. The list identifies different information depending on the changes applied to the WP201-100.

This document is the property of FreeWave Technologies, Inc. and contains proprietary information owned by FreeWave. This document cannot be reproduced in whole or in part by any means without written permission from FreeWave Technologies, Inc.

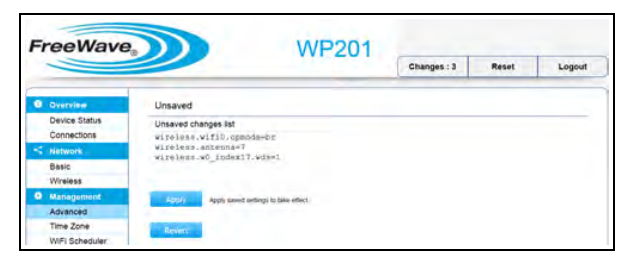

#### **Figure 55: Unsaved window showing changes to apply.**

20. Click **Apply** to integrate changes identified in the **Unsaved Changes List** to the WP201- 100. Click Apply to integrate changes identified in the Unsaved Changes List to the WP2<br>100.<br>A Processing bar appears.<br>A Processing is completed, the Device Status window opens.<br>Optional: In the WP201-100 Access Panel, click Wi

A **Processing** bar appears.

When the processing is completed, the Device Status window opens.

- 21. Optional: In the [WP201-100 Access Panel](#page-141-0), click **Wireless** to view the changes in the Wireless window.
- 22. If applicable, continue with other changes for the WP201-100.

## **3.4. WDS - Bridge Configuration**

This procedure configures the WP201-100 as a Wireless Distribution System (WDS) - Bridge.

**Example**: See [Wireless Distribution System \(WDS\) - Bridge Mode \(on page 138\)](#page-137-0) for an example of an WDS - Bridge network setup.

### **Procedure**

- 1. [Connect to the WP201-100 Access Point \(on page 19\)](#page-18-0).
- 2. Change the [Setup the Computer IP Address Configuration \(on page 21\).](#page-20-0)
- 3. Access the WP201-100 (on page 24).
- 4. In the [WP201-100 Access Panel](#page-141-0), click **Wireless**. The Wireless window opens.

**Note**: See the description of the [Wireless window \(on page 191\)](#page-190-0) for detailed information about the options in the window.

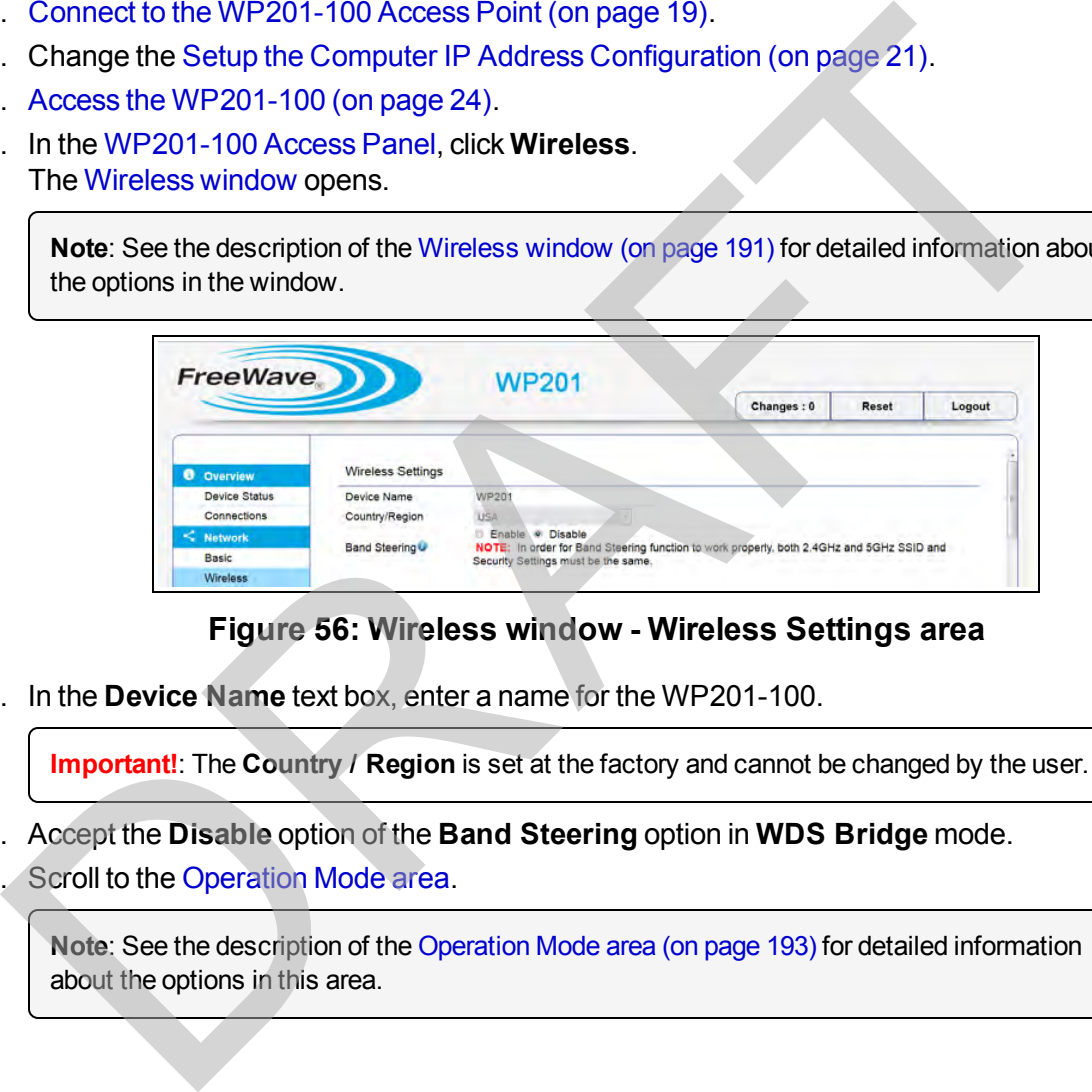

#### **Figure 56: Wireless window - Wireless Settings area**

5. In the **Device Name** text box, enter a name for the WP201-100.

**Important!**: The **Country / Region** is set at the factory and cannot be changed by the user.

- 6. Accept the **Disable** option of the **Band Steering** option in **WDS Bridge** mode.
- 7. Scroll to the [Operation Mode area.](#page-192-0)

**Note**: See the description of the Operation Mode area (on page 193) for detailed information about the options in this area.

Page 55 of 267 LUM0073AA Rev Feb-2017

This document is the property of FreeWave Technologies, Inc. and contains proprietary information owned by FreeWave. This document cannot be reproduced in whole or in part by any means without written permission from FreeWave Technologies, Inc.

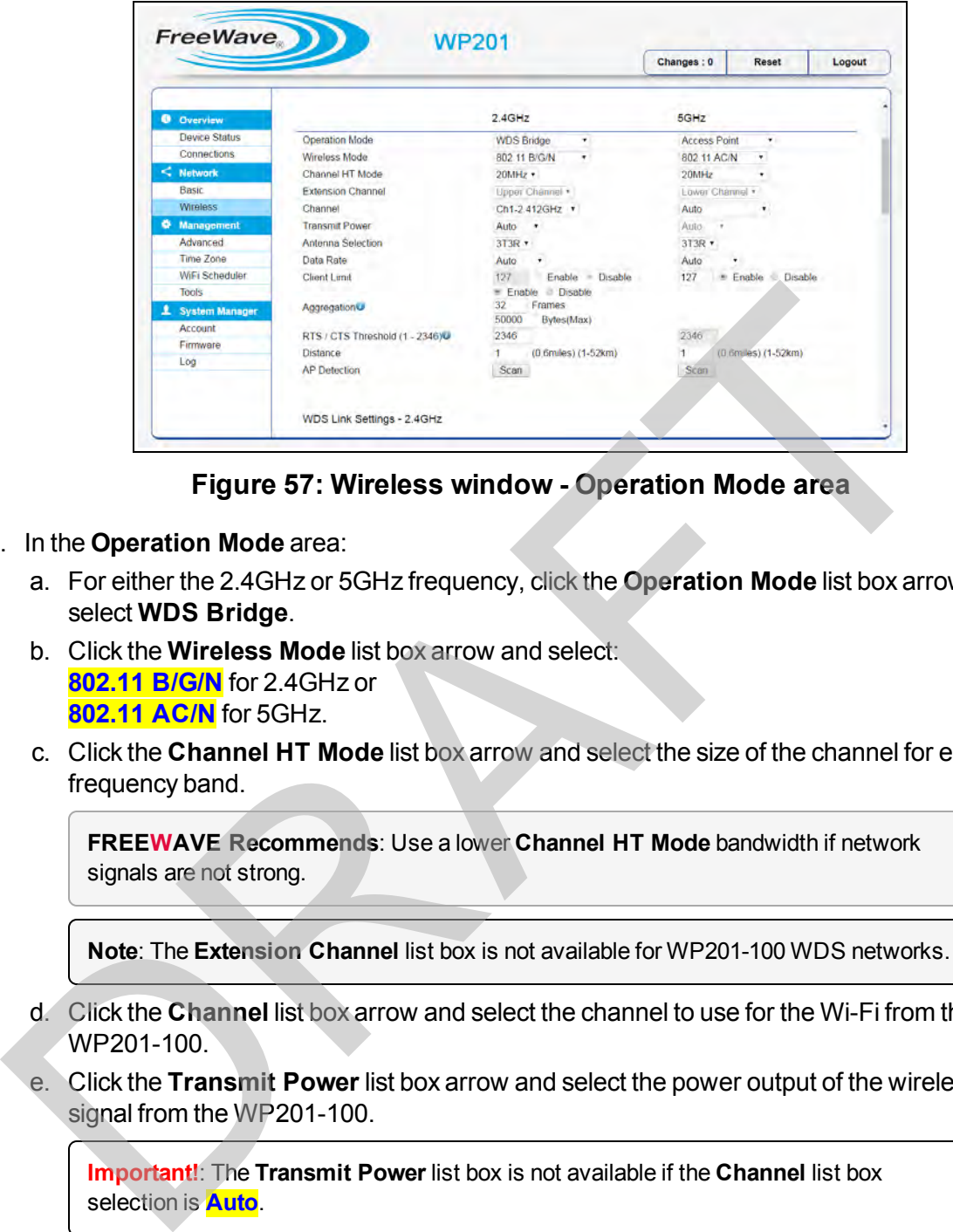

**Figure 57: Wireless window - Operation Mode area**

- 8. In the **Operation Mode** area:
	- a. For either the 2.4GHz or 5GHz frequency, click the **Operation Mode** list box arrow and select **WDS Bridge**.
	- b. Click the **Wireless Mode** list box arrow and select: **802.11 B/G/N** for 2.4GHz or **802.11 AC/N** for 5GHz.
	- c. Click the **Channel HT Mode** list box arrow and select the size of the channel for each frequency band.

**FREEWAVE Recommends**: Use a lower **Channel HT Mode** bandwidth if network signals are not strong.

**Note**: The **Extension Channel** list box is not available for WP201-100 WDS networks.

- d. Click the **Channel** list box arrow and select the channel to use for the Wi-Fi from the WP201-100
- e. Click the **Transmit Power** list box arrow and select the power output of the wireless signal from the WP201-100.

**Important!**: The **Transmit Power** list box is not available if the **Channel** list box selection is **Auto**.

- f. Click the **Antenna Selection** list box arrow and select the number of antennas used on this WP201-100.
- g. Click the **Data Rate** list box arrow and select a data rate for the upload and download speed.

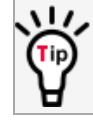

The lower the data rate selected, the lower the throughput. Transmission distance may be increased.

LUM0073AA Rev Feb-2017 Page 56 of 267

- h. If applicable, select the **Enable** option button to activate the **Client Limit** restriction in the WP201-100.
- i. in the **Client Limit** text box, enter the maximum number of clients allowed to connect to the WP201-100.
- j. Select the **Aggregation Disable** option button to NOT use the **Aggregation** area.
- k. In the **RTS/CTS Threshold** text box, enter the threshold package size for RTS/CTS.

**Important!**: The **RTS/CTS Threshold** text box is not available for **5GHz** WP201-100 WDS networks.

- l. In the **Distance** text box, enter the distance between the WP201-100 Access Points and clients.
- m. Click the **AP Detection Scan** button to open the [Site Survey window \(on page 178\)](#page-177-0) showing the nearby Access Points.
- 9. If applicable, scroll to the WDS Link Settings area.

**Important!**: The **WDS Link Settings** area is only visible when a **WDS Operation Mode** is selected in the [Operation Mode area \(on page 193\)](#page-192-0).

**Note**: See the description of the WDS Link Settings area (on page 202) for detailed information about the options in that area.

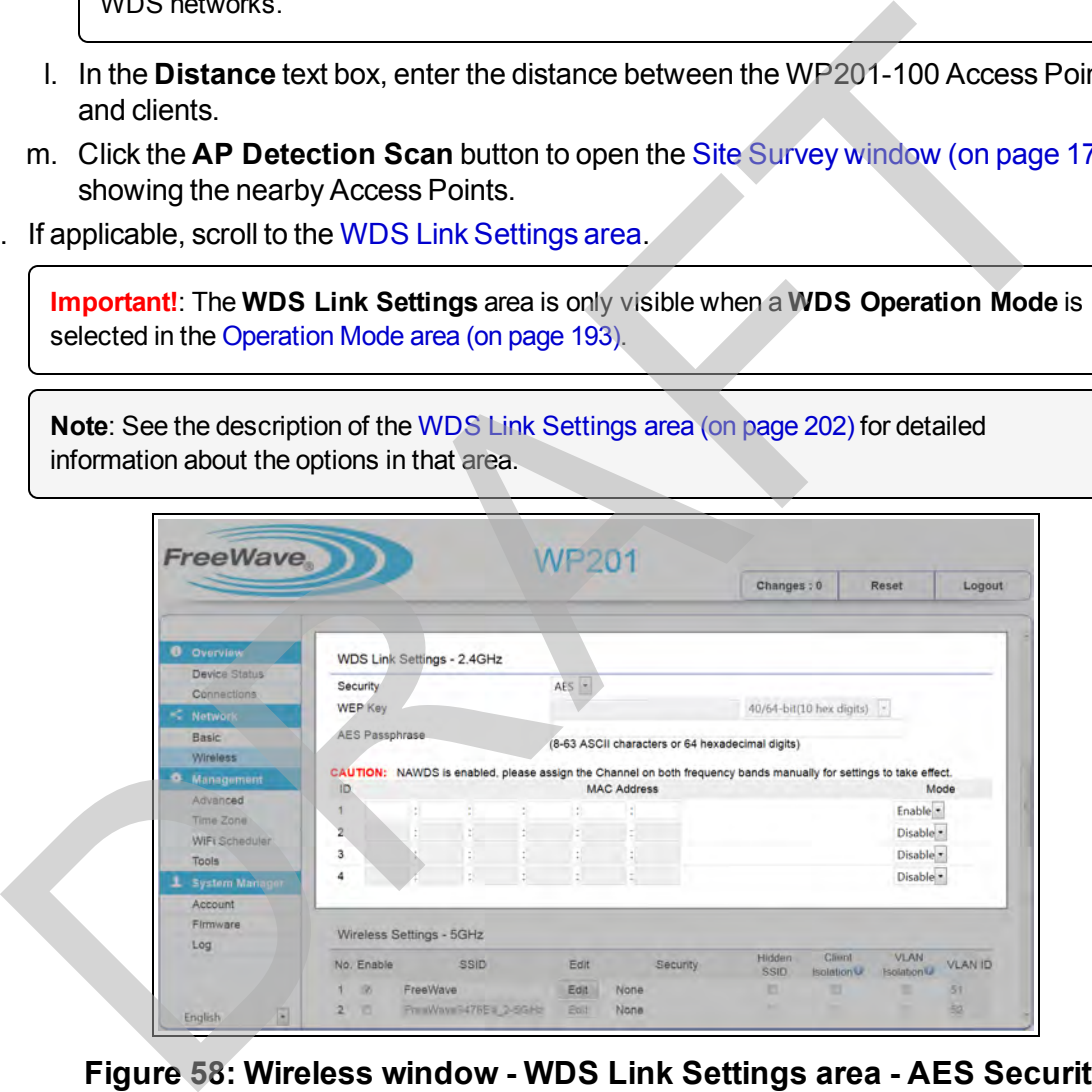

#### **Figure 58: Wireless window - WDS Link Settings area - AES Security**

#### 10. In the **WDS Link Settings** area:

a. Click the **Security** list box arrow and select **AES** for the security of the WP201-100.

**Important!**: Using **WEP** is NOT recommended. It is included only for compatibility with older devices.

Page 57 of 267 LUM0073AA Rev Feb-2017

This document is the property of FreeWave Technologies, Inc. and contains proprietary information owned by FreeWave. This document cannot be reproduced in whole or in part by any means without written permission from FreeWave Technologies, Inc.

- b. In the **AES Passphrase** text box, enter a STRONG Passphrase that is known by and shared only with network devices, WDS nodes in WDS configurations, or Mesh nodes in Mesh configurations.
- c. Click the **Mode** list box arrow and select **Enable** to activate the designated profile.
- d. In the **MAC Address** text box, enter the MAC address of the other WDS nodes.

**Important!**: WDS supports a maximum of four (4) AP MAC addresses. In a WDS network, the MAC addresses for direct connections must be in the MAC address tables of the devices that are to communicate directly.

**Caution**: DO NOT enter all MAC address in all the MAC address tables. This is to avoid creating a loop within the WDS WP201-100 network.

**Example**: Using three WDS nodes in the network:

A to B, B to A, A to C, and C to A connect correctly; but B to C and C to B do not because they create a loop on the MAC layer. The IP layer does not work properly with a loop. See Wireless Distribution System (WDS) - Bridge Mode (on page 138) for an image of the correct connections.

- e. When the WDS MAC table is changed, especially if a MAC address is **changed or removed** from the table, reboot the WP201-100 devices in the network whose MAC addresses were changed or removed.
- 11. If applicable, scroll to and complete the procedure: [Guest Network Settings Activate and](#page-99-0) Define (on page 100).

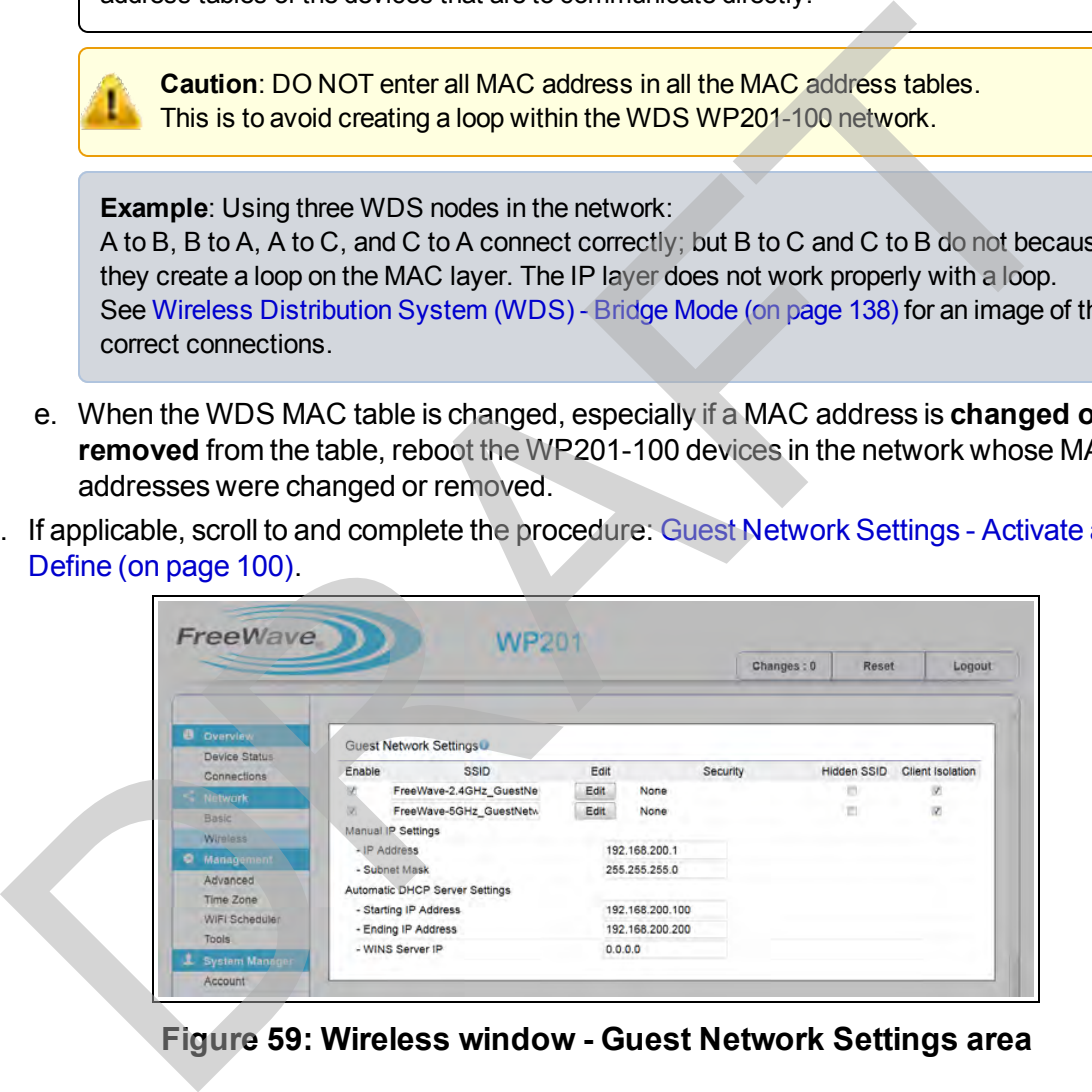

**Figure 59: Wireless window - Guest Network Settings area**

12. If applicable, enable these options in the [Fast Handover, Management VLAN Settings, and](#page-205-0) [Cross Band VLAN Pass Through areas](#page-205-0):

**Note**: See the description of the [Fast Handover, Management VLAN Settings, and Cross](#page-205-0) [Band VLAN Pass Through areas \(on page 206\)](#page-205-0) for detailed information about the options in this area.

LUM0073AA Rev Feb-2017 Page 58 of 267

This document is the property of FreeWave Technologies, Inc. and contains proprietary information owned by FreeWave. This document cannot be reproduced in whole or in part by any means without written permission from FreeWave Technologies, Inc.

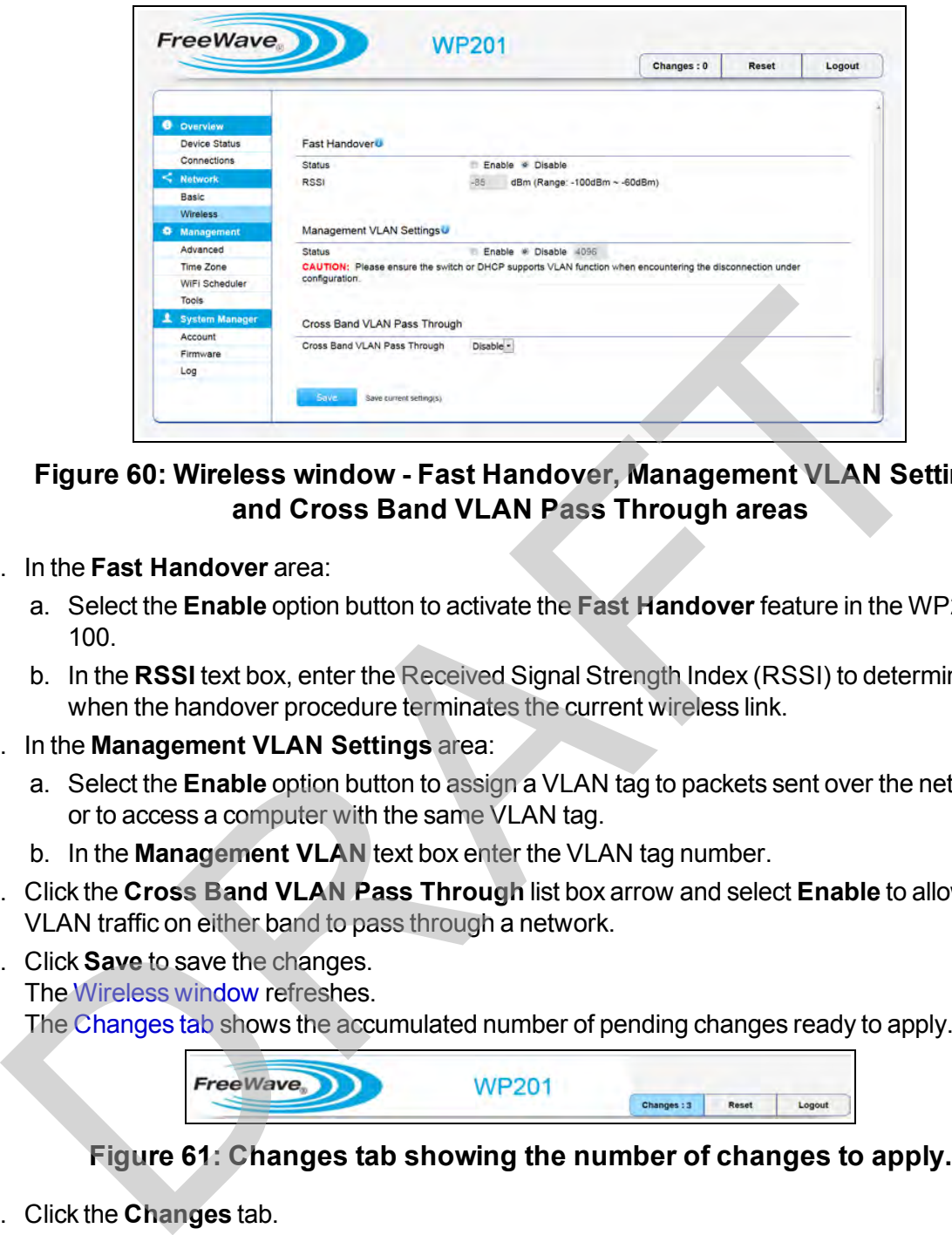

#### **Figure 60: Wireless window - Fast Handover, Management VLAN Settings, and Cross Band VLAN Pass Through areas**

- 13. In the **Fast Handover** area:
	- a. Select the **Enable** option button to activate the **Fast Handover** feature in the WP201- 100.
	- b. In the **RSSI** text box, enter the Received Signal Strength Index (RSSI) to determine when the handover procedure terminates the current wireless link.
- 14. In the **Management VLAN Settings** area:
	- a. Select the **Enable** option button to assign a VLAN tag to packets sent over the network or to access a computer with the same VLAN tag.
	- b. In the **Management VLAN** text box enter the VLAN tag number.
- 15. Click the **Cross Band VLAN Pass Through** list box arrow and select **Enable** to allow VLAN traffic on either band to pass through a network.
- 16. Click **Save** to save the changes. The Wireless window refreshes.

The Changes tab shows the accumulated number of pending changes ready to apply.

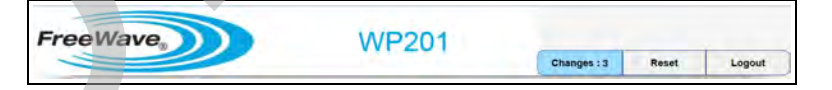

#### **Figure 61: Changes tab showing the number of changes to apply.**

17. Click the **Changes** tab.

The [Unsaved window](#page-185-0) opens.

**Important!**: The change count and the changes listed in the image are examples only. The list identifies different information depending on the changes applied to the WP201-100.

This document is the property of FreeWave Technologies, Inc. and contains proprietary information owned by FreeWave. This document cannot be reproduced in whole or in part by any means without written permission from FreeWave Technologies, Inc.

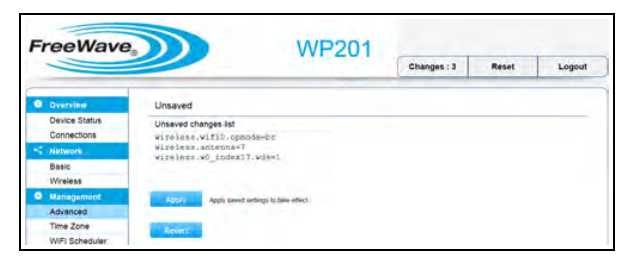

#### **Figure 62: Unsaved window showing changes to apply.**

18. Click **Apply** to integrate changes identified in the **Unsaved Changes List** to the WP201- 100. Click Apply to integrate changes identified in the Unsaved Changes List to the WP2<br>100.<br>A Processing bar appears.<br>A Processing is completed, the Device Status window opens.<br>Optional: In the WP201-100 Access Panel, click Wi

A **Processing** bar appears.

When the processing is completed, the Device Status window opens.

- 19. Optional: In the [WP201-100 Access Panel](#page-141-0), click **Wireless** to view the changes in the Wireless window.
- 20. If applicable, continue with other changes for the WP201-100.

## **3.5. WDS - Station Configuration**

This procedure configures the WP201-100 as a Wireless Distribution System (WDS) - Station.

**Important!**: WDS Station mode does NOT connect to a regular Access Point. WDS Station mode uses an SSID, not MAC, to connect to Mesh AP or WDS Access Point.

**Example**: If a pair of units were previously configured as WDS-AP (Mesh-AP) to WDS-AP (Mesh-AP),

change them to WDS-Station to WDS-AP (Mesh-AP) and reboot both the units after saving the configurations.

The reboot will pick up the saved configurations.

**Note**: See [Wireless Distribution System \(WDS\) - Station Mode \(on page 139\)](#page-138-0) for an example of an WDS - Station network setup.

### **Procedure**

- 1. Connect to the WP201-100 Access Point (on page 19).
- 2. Change the [Setup the Computer IP Address Configuration \(on page 21\).](#page-20-0)
- 3. Access the WP201-100 (on page 24).
- 4. In the [WP201-100 Access Panel](#page-141-0), click **Wireless**. The Wireless window opens.

**Note**: See the description of the [Wireless window \(on page 191\)](#page-190-0) for detailed information about the options in the window.

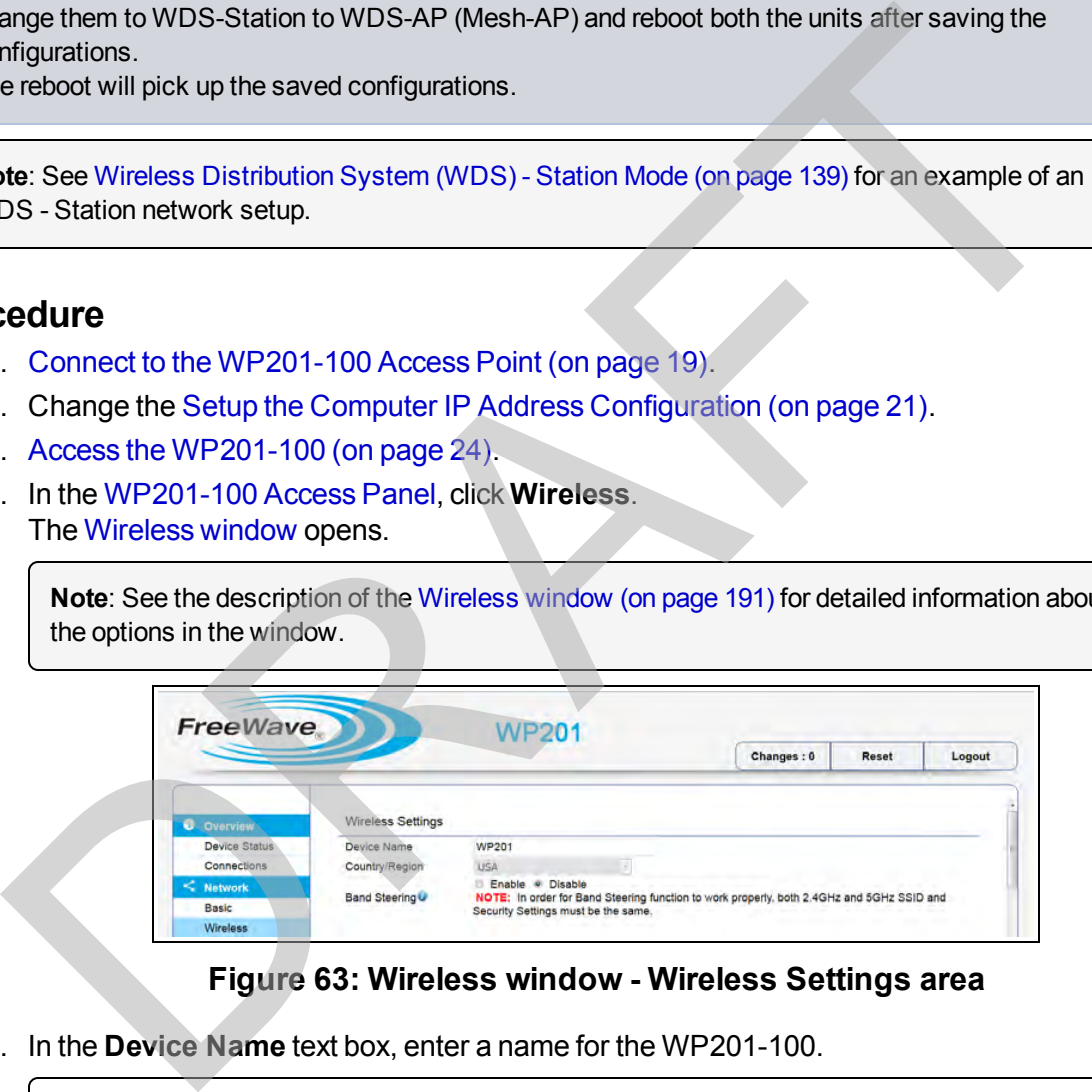

#### **Figure 63: Wireless window - Wireless Settings area**

5. In the **Device Name** text box, enter a name for the WP201-100.

**Important!**: The **Country / Region** is set at the factory and cannot be changed by the user.

**Note**: The **Band Steering** option is not available for **WDS Station**.

6. Scroll to the [Operation Mode area.](#page-192-0)

This document is the property of FreeWave Technologies, Inc. and contains proprietary information owned by FreeWave. This document cannot be reproduced in whole or in part by any means without written permission from FreeWave Technologies, Inc.

**Note**: See the description of the [Operation Mode area \(on page 193\)](#page-192-0) for detailed information about the options in this area.

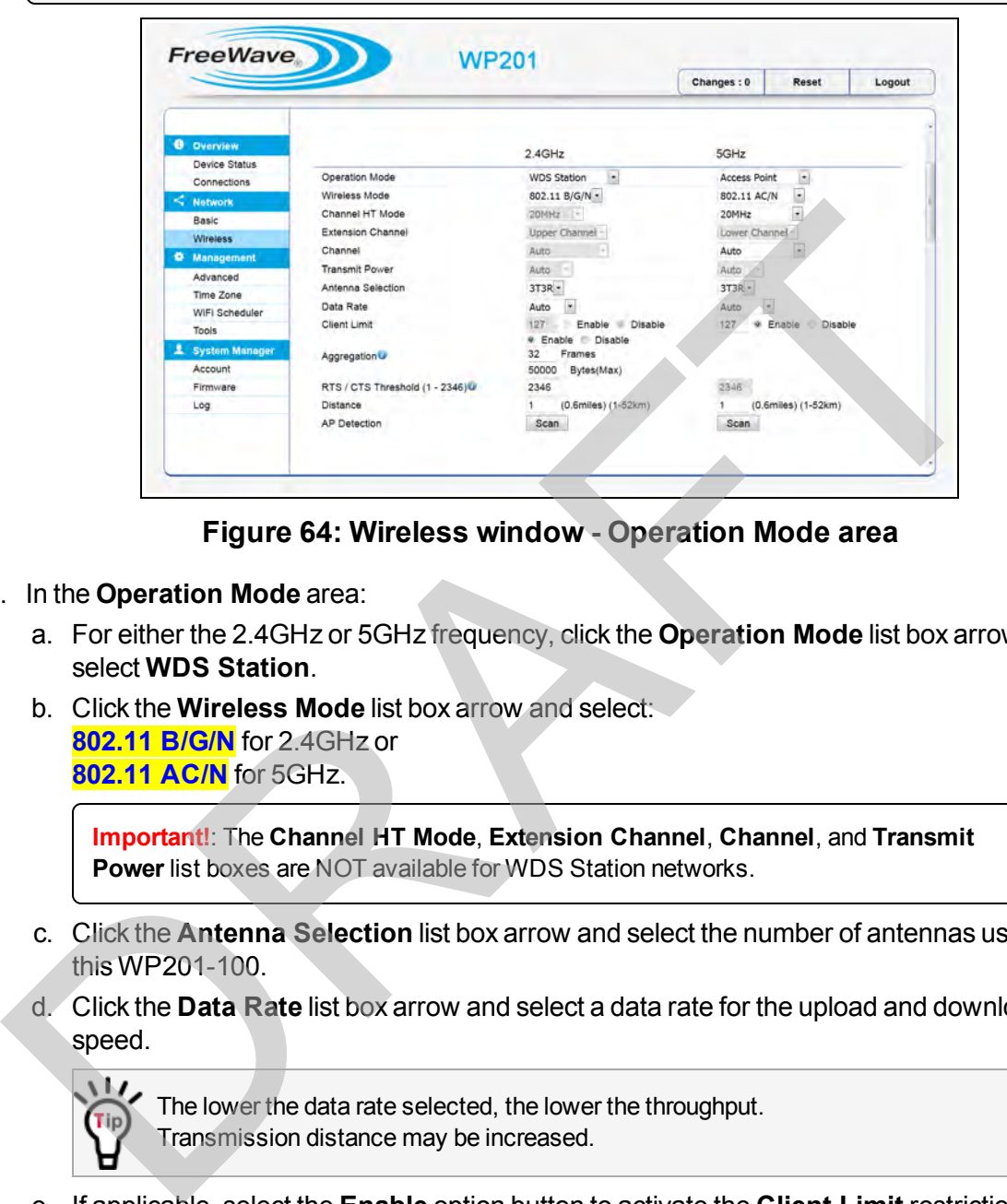

**Figure 64: Wireless window - Operation Mode area**

- 7. In the **Operation Mode** area:
	- a. For either the 2.4GHz or 5GHz frequency, click the **Operation Mode** list box arrow and select **WDS Station**.
	- b. Click the **Wireless Mode** list box arrow and select: **802.11 B/G/N** for 2.4GHz or **802.11 AC/N** for 5GHz.

**Important!**: The **Channel HT Mode**, **Extension Channel**, **Channel**, and **Transmit Power** list boxes are NOT available for WDS Station networks.

- c. Click the **Antenna Selection** list box arrow and select the number of antennas used on this WP201-100.
- d. Click the **Data Rate** list box arrow and select a data rate for the upload and download speed.

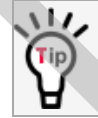

The lower the data rate selected, the lower the throughput. Transmission distance may be increased.

- e. If applicable, select the **Enable** option button to activate the **Client Limit** restriction in the WP201-100.
- f. in the **Client Limit** text box, enter the maximum number of clients allowed to connect to the WP201-100.
- g. Select the **Aggregation Disable** option button to NOT use the **Aggregation** area.
- h. In the **RTS/CTS Threshold** text box, enter the threshold package size for RTS/CTS.

This document is the property of FreeWave Technologies, Inc. and contains proprietary information owned by FreeWave. This document cannot be reproduced in whole or in part by any means without written permission from FreeWave Technologies, Inc.

LUM0073AA Rev Feb-2017 Page 62 of 267

**Important!**: The **RTS/CTS Threshold** text box is not available for **5GHz** WP201-100 WDS networks.

- i. In the **Distance** text box, enter the distance between the WP201-100 Access Points and clients.
- j. Click the **AP Detection Scan** button to open the [Site Survey window \(on page 178\)](#page-177-0) showing the nearby Access Points.
- 8. Scroll to the [Wireless Settings area.](#page-196-0)

**Note**: See the description of the Wireless Settings area (on page 197) for detailed information about the options in this area.

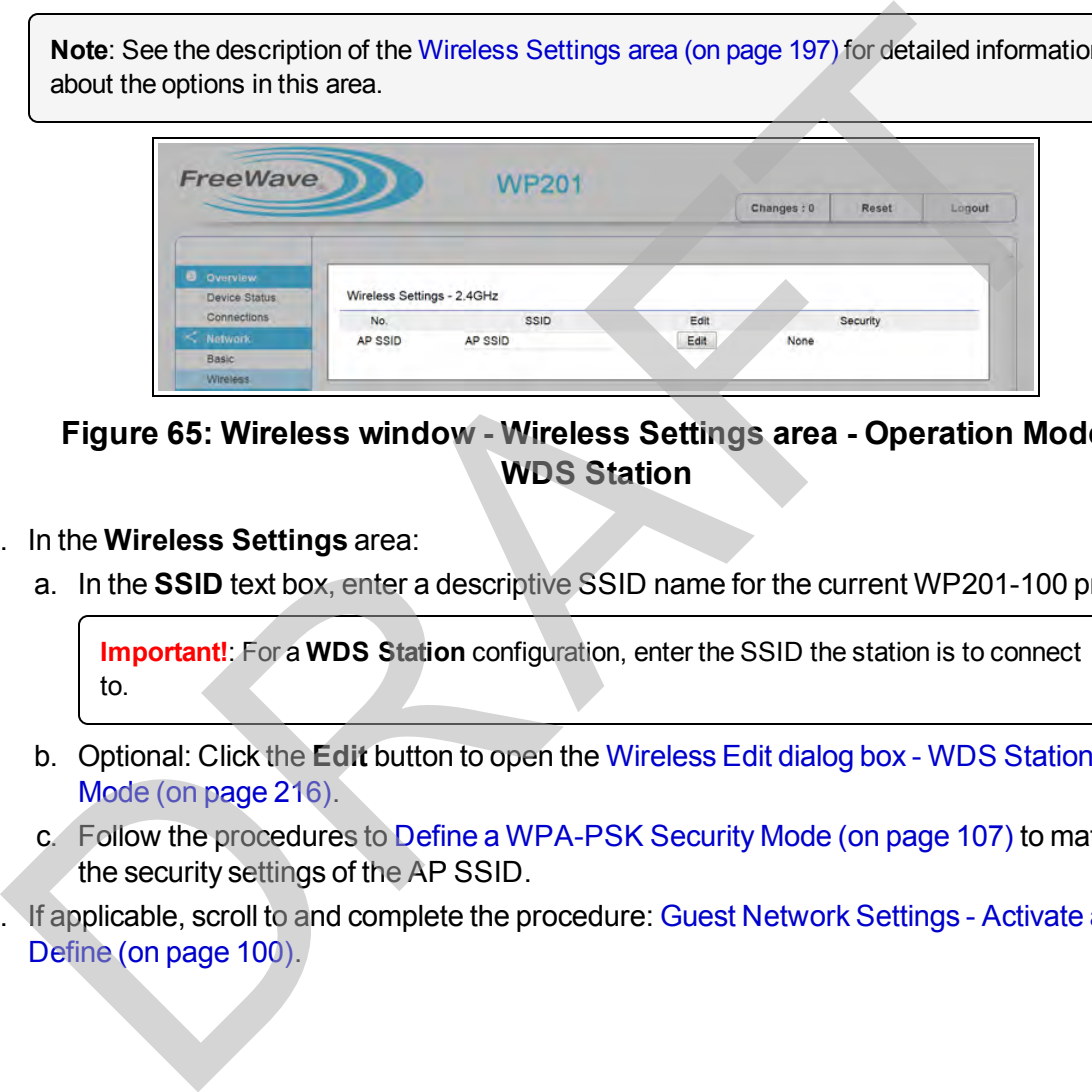

**Figure 65: Wireless window - Wireless Settings area - Operation Mode = WDS Station**

- 9. In the **Wireless Settings** area:
	- a. In the **SSID** text box, enter a descriptive SSID name for the current WP201-100 profile.

**Important!**: For a **WDS Station** configuration, enter the SSID the station is to connect to.

- b. Optional: Click the **Edit** button to open the [Wireless Edit dialog box WDS Station](#page-215-0) [Mode \(on page 216\)](#page-215-0).
- c. Follow the procedures to Define a WPA-PSK Security Mode (on page 107) to match the security settings of the AP SSID.
- 10. If applicable, scroll to and complete the procedure: [Guest Network Settings Activate and](#page-99-0) Define (on page 100).

This document is the property of FreeWave Technologies, Inc. and contains proprietary information owned by FreeWave. This document cannot be reproduced in whole or in part by any means without written permission from FreeWave Technologies, Inc.

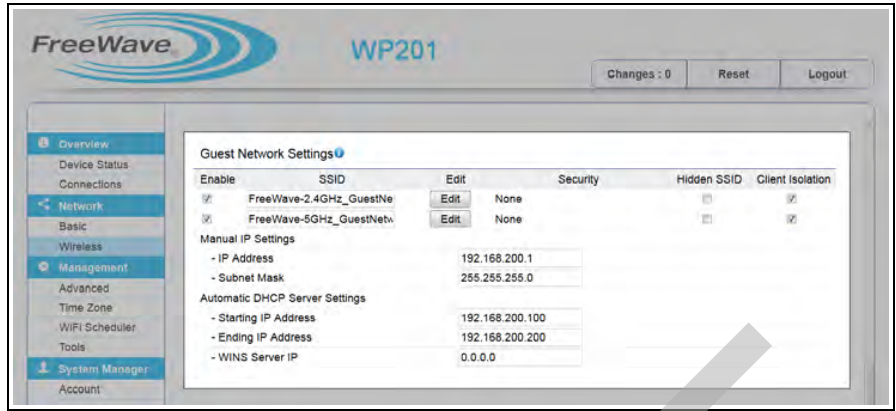

**Figure 66: Wireless window - Guest Network Settings area**

11. If applicable, scroll to the [Fast Handover, Management VLAN Settings, and Cross Band](#page-205-0) VLAN Pass Through areas.

**Note**: See the description of the Fast Handover, Management VLAN Settings, and Cross Band VLAN Pass Through areas (on page 206) for detailed information about the options in this area.

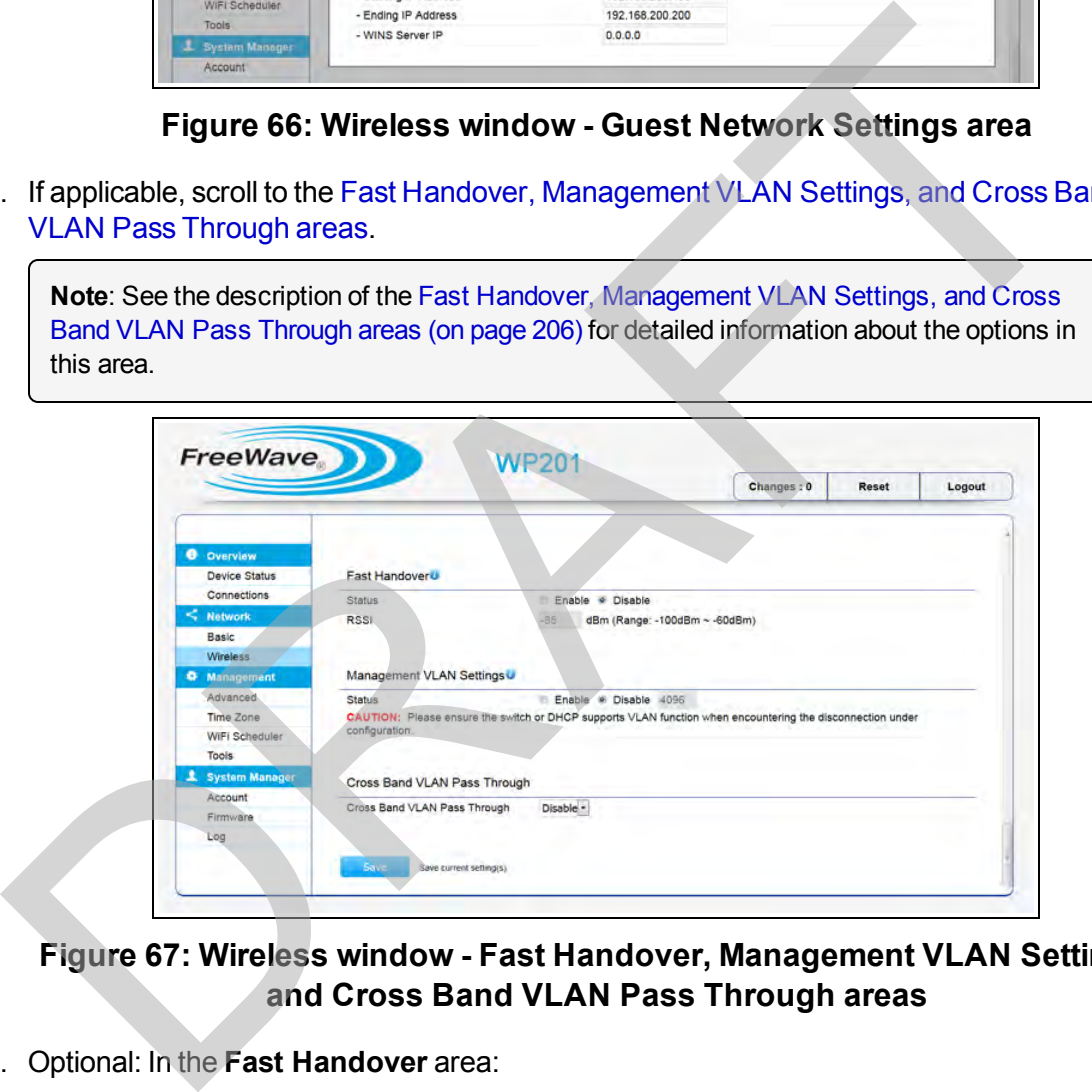

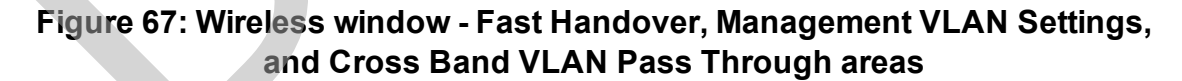

- 12. Optional: In the **Fast Handover** area:
	- a. Select the **Enable** option button to activate the **Fast Handover** feature in the WP201- 100.
	- b. In the **RSSI** text box, enter the Received Signal Strength Index (RSSI) to determine when the handover procedure terminates the current wireless link.
- 13. Optional: In the **Management VLAN Settings** area:
	- a. Select the **Enable** option button to assign a VLAN tag to packets sent over the network or to access a computer with the same VLAN tag.

b. In the **Management VLAN** text box enter the VLAN tag number.

**Important!**: The **Cross Band VLAN Pass Through** list box is not available for a WDS Station network.

14. Click **Save** to save the changes.

The [Wireless window](#page-190-0) refreshes.

The [Changes tab](#page-140-0) shows the accumulated number of pending changes ready to apply.

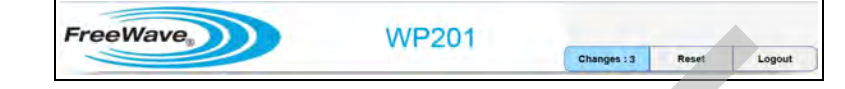

#### **Figure 68: Changes tab showing the number of changes to apply.**

15. Click the **Changes** tab.

The Unsaved window opens.

**Important!**: The change count and the changes listed in the image are examples only. The list identifies different information depending on the changes applied to the WP201-100.

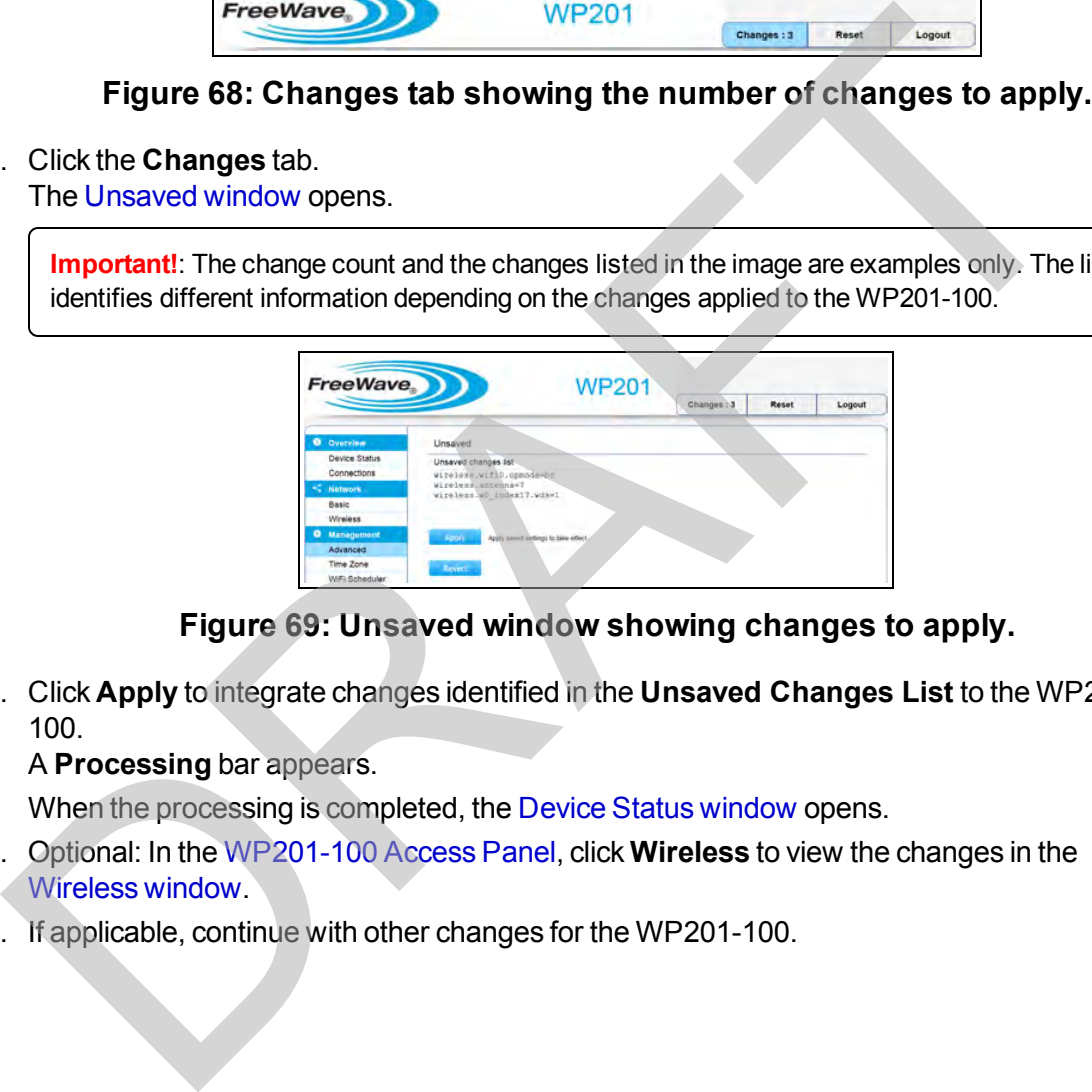

#### **Figure 69: Unsaved window showing changes to apply.**

16. Click **Apply** to integrate changes identified in the **Unsaved Changes List** to the WP201- 100.

#### A **Processing** bar appears.

When the processing is completed, the Device Status window opens.

- 17. Optional: In the WP201-100 Access Panel, click **Wireless** to view the changes in the Wireless window.
- 18. If applicable, continue with other changes for the WP201-100.

This document is the property of FreeWave Technologies, Inc. and contains proprietary information owned by FreeWave. This document cannot be reproduced in whole or in part by any means without written permission from FreeWave Technologies, Inc.

# **4. Testing and Discovery**

This section provides procedure information about testing the WP201-100 and discovering devices connected to the WP201-100. 4. Testing and Discover<br>section provides procedure information about testing the WP201-100 and discovering<br>ces connected to the WP201-100.<br>Discover Devices Connected to the WP201-100 (on page 67).<br>[R](#page-69-0)un a Speed Test (on page

- **Discover Devices Connected to the WP201-100 (on page 67).**
- $\cdot$  Run a Ping Test (on page 68).
- $\cdot$  Run a Speed Test (on page 69).
- Run a Traceroute Test (on page 70).

This document is the property of FreeWave Technologies, Inc. and contains proprietary information owned by FreeWave. This document cannot be reproduced in whole or in part by any means without written permission from FreeWave Technologies, Inc.

## <span id="page-66-0"></span>**4.1. Discover Devices Connected to the WP201-100**

This procedure discovers devices on the WP201-100 network and shows their Operation Mode, IP Address, System MAC Address and Firmware version.

### **Procedure**

- 1. [Connect to the WP201-100 Access Point \(on page 19\)](#page-18-0).
- 2. [Access the WP201-100 \(on page 24\)](#page-23-0).
- 3. In the [WP201-100 Access Panel](#page-141-0), click **Tools**. The [Tools window \(on page 181\)](#page-180-0) opens.

**Note**: See the description of the Tools window (on page 181) for detailed information about the options in the window.

- 4. Scroll to the [Device Discovery area \(on page 185\).](#page-184-0)
- 5. Click the **Scan** button to scan for devices connected to the WP201-100. The scan results appear in the **Device Discovery** table.

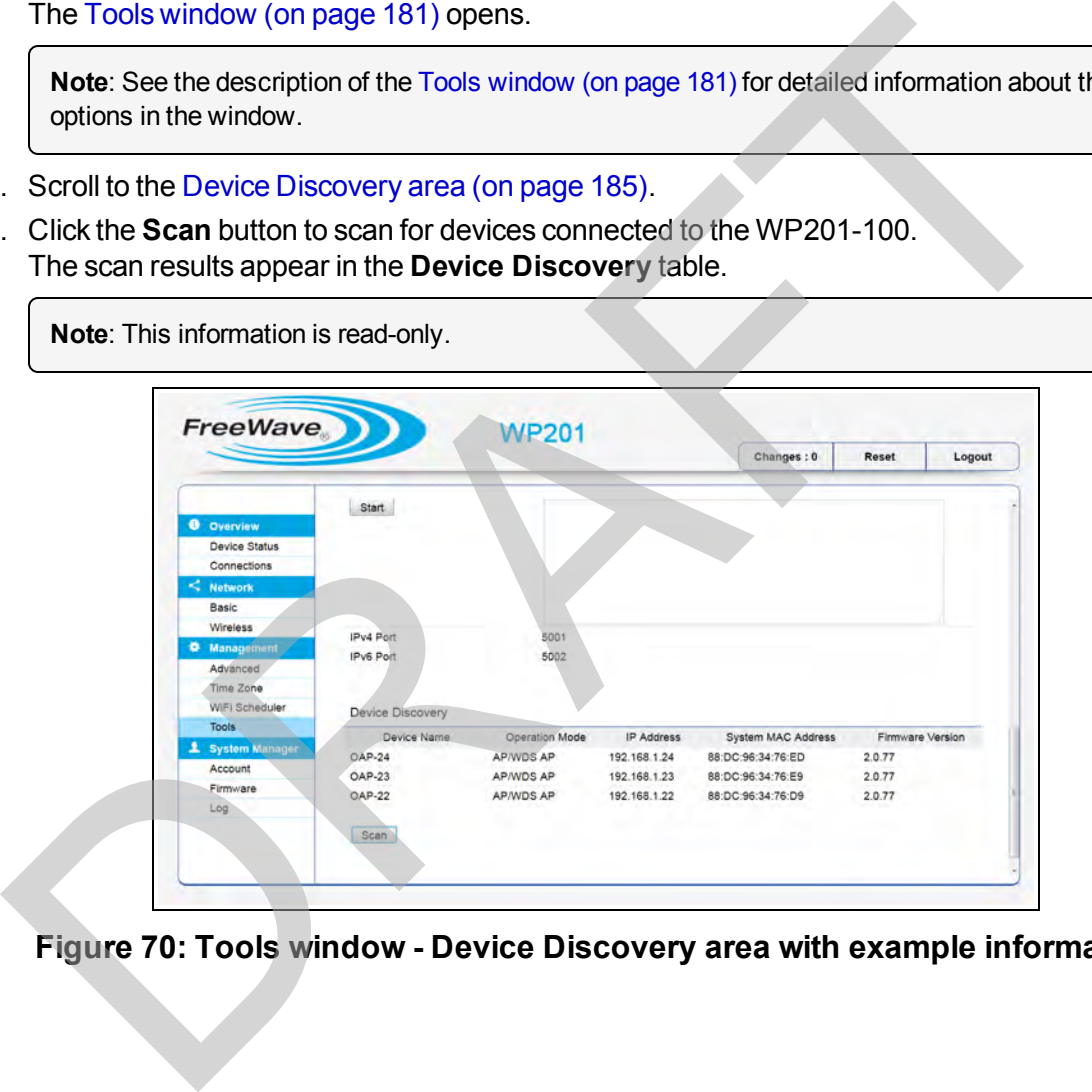

**Figure 70: Tools window - Device Discovery area with example information**

This document is the property of FreeWave Technologies, Inc. and contains proprietary information owned by FreeWave. This document cannot be reproduced in whole or in part by any means without written permission from FreeWave Technologies, Inc.

## <span id="page-67-0"></span>**4.2. Run a Ping Test**

This procedure analyzes the connection quality of the WP201-100.

### **Procedure**

- 1. [Connect to the WP201-100 Access Point \(on page 19\)](#page-18-0).
- 2. [Access the WP201-100 \(on page 24\)](#page-23-0).
- 3. In the [WP201-100 Access Panel](#page-141-0), click **Tools**. The [Tools window \(on page 181\)](#page-180-0) opens.

**Note**: See the description of the [Tools window \(on page 181\)](#page-180-0) for detailed information about the options in the window.

- 4. In the [Ping Test Parameters area \(on page 182\):](#page-181-0)
	- a. In the **Target IP / Domain Name** text box, enter the IP address to ping.
	- b. In the **Ping Packet Size** text box, enter the packet size of each ping.
	- c. In the **Number of Pings** text box, enter the number of times to ping.
	- d. Click the **Start** button to begin the ping test.

The **Results** scroll box shows the ping results as they occur during the test.

**Note**: This information is read-only. Note: See the description of the Tools window (on page 181) for detailed information about the points in the window.<br>
In the Ping Test Parameters area (on page 182):<br>
a. In the **Fing Packet Size** text box, enter the packet

**Figure 71: Tools window - Ping Test Parameters area with Ping results**

## <span id="page-68-0"></span>**4.3. Run a Speed Test**

- 1. [Connect to the WP201-100 Access Point \(on page 19\)](#page-18-0).
- 2. [Access the WP201-100 \(on page 24\)](#page-23-0).
- 3. In the [WP201-100 Access Panel](#page-141-0), click **Tools**. The [Tools window \(on page 181\)](#page-180-0) opens.

**Note**: See the description of the [Tools window \(on page 181\)](#page-180-0) for detailed information about the options in the window.

- 4. Scroll to the Speed Test Parameters area (on page 184).
- 5. In the **Target IP / Domain Name** text box, enter the IP address to send data packets from a client to a server OR from one WP201-100 to another.
- 6. In the **Time Period** text box, enter the length of time (in seconds) to run the speed test.

**Note**: The default is 20 seconds.

**Example**: Enter 120 for a 2 minute speed test.

- 7. In the **Check Interval** text box, enter how often the data is reported in the log file.
- 8. Click the **Start** button to begin the speed test.

The **Results** scroll box shows the speed test results as they occur during the test. This information is read-only.

**Note**: The default in the **IPv4** text box is 5001. It cannot be changed.

**Note**: The default in the **IPv6** text box is 5002. It cannot be changed.

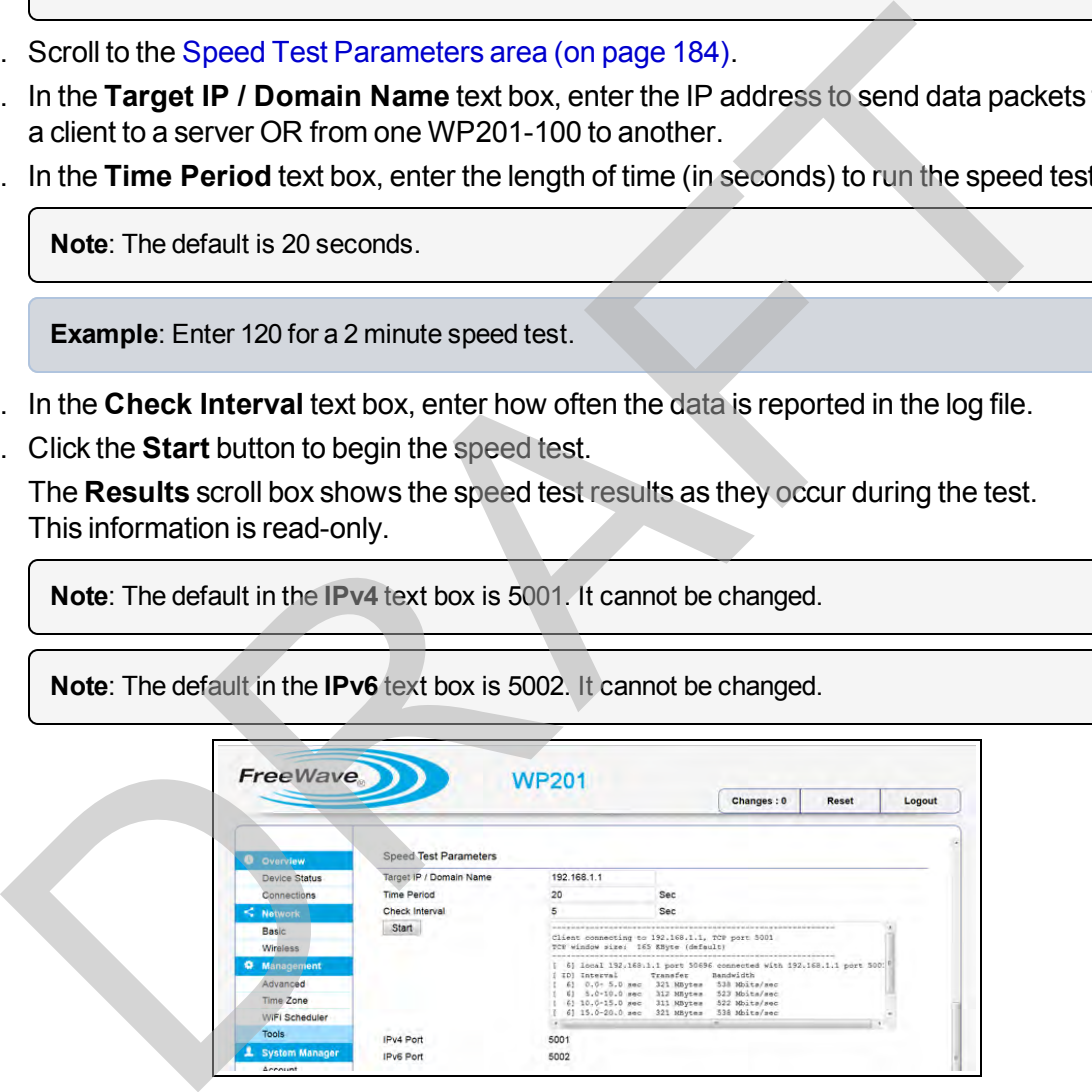

**Figure 72: Tools window - Speed Test Parameters area with speed results information**

This document is the property of FreeWave Technologies, Inc. and contains proprietary information owned by FreeWave. This document cannot be reproduced in whole or in part by any means without written permission from FreeWave Technologies, Inc.

## <span id="page-69-0"></span>**4.4. Run a Traceroute Test**

This procedure runs a trace on the routing table to a target in the network in the event of an issue.

### **Procedure**

- 1. [Connect to the WP201-100 Access Point \(on page 19\)](#page-18-0).
- 2. [Access the WP201-100 \(on page 24\)](#page-23-0).
- 3. In the [WP201-100 Access Panel](#page-141-0), click **Tools**. The [Tools window \(on page 181\)](#page-180-0) opens.

**Note**: See the description of the [Tools window \(on page 181\)](#page-180-0) for detailed information about the options in the window.

- 4. Scroll to the [Traceroute Test Parameters area \(on page 183\).](#page-182-0)
- 5. In the **Target IP / Domain Name** text box, enter the WP201-100 IP address to trace.
- 6. Click the **Start** button to begin the trace route operation.
- 7. If needed, click the **Stop** button to stop the trace route operation.

The **Results** scroll box shows the trace results as they occur during the test.

**Note**: This information is read-only.

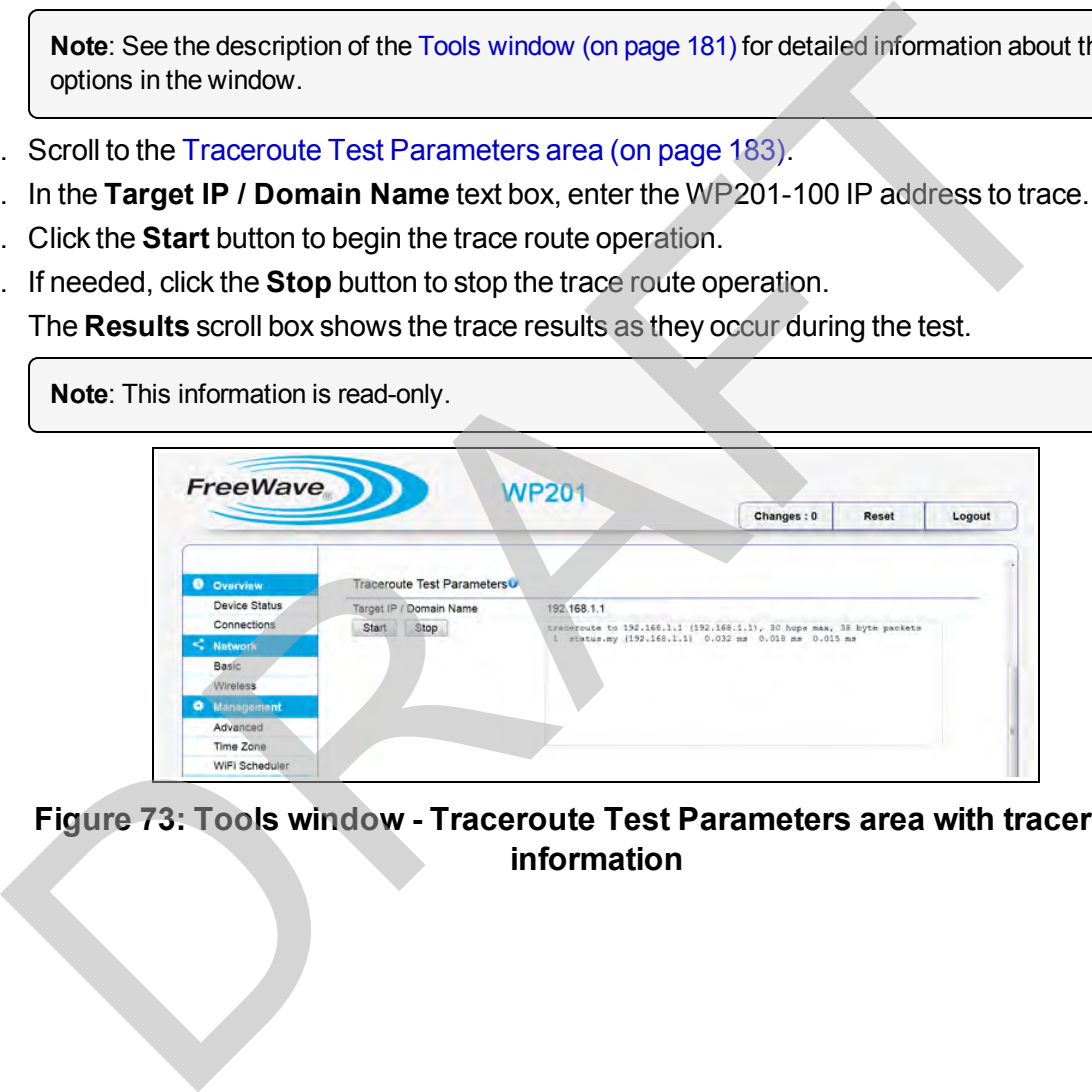

**Figure 73: Tools window - Traceroute Test Parameters area with traceroute information**

# **5. Backup, Restore, and Upgrade the WP201-100**

This section provides procedure information about back up, restore factory defaults, and upgrade of the WP201-100.

### **5.1. Reset tab Procedures**

These procedures use the Reset tab (on page 141) and the [Reboot or Restore window \(on page](#page-176-0) [177\)](#page-176-0): 5. Backup, Restore, and Upgrade the WP201-<br>section provides procedure information about back up, restore factory defaults, and upge WP201-100.<br>Reset tab Procedures<br>se procedures use the Reset tab (on page 141) and the Reb

- $\cdot$  Reboot the WP201-100 (on page 72).
- Restore the WP201-100 Factory Defaults (on page 73).
- Restore to User Defaults (on page 75).

### **5.2. Firmware window Procedures**

These procedures use the Firmware window (on page 173):

- Backup WP201-100 Factory Settings (on page 76).
- Backup the WP201-100 User Settings as the Default (on page 78).
- $\cdot$  Reset to the WP201-100 Defaults (on page 79).
- Restore the WP201-100 to Factory New Settings (on page 81).
- [Restore the WP201-100 to the User Default \(on page 83\).](#page-82-0)
- Upgrade the WP201-100 Firmware (on page  $84$ ).

This document is the property of FreeWave Technologies, Inc. and contains proprietary information owned by FreeWave. This document cannot be reproduced in whole or in part by any means without written permission from FreeWave Technologies, Inc.

## <span id="page-71-0"></span>**5.3. Reboot the WP201-100**

**Important!**: The WP201-100 is NOT available during the upgrade, reboot, or restore process. The WP201-100 must restart when the upgrade, reboot, or restore is completed. Connections to or through the device are restored when the WP201-100 is re-booted.

- 1. [Connect to the WP201-100 Access Point \(on page 19\)](#page-18-0).
- 2. [Access the WP201-100 \(on page 24\)](#page-23-0).
- 3. Click the [Reset tab.](#page-140-1) The Reboot or Restore window opens.

**Note**: See the description of the Reboot or Restore window (on page 177) for detailed information about the options in the window.

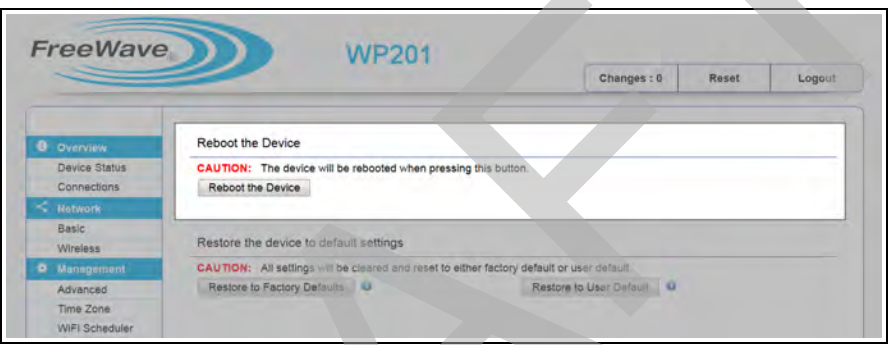

**Figure 74: Reboot or Restore window**

4. Click the **Reboot the Device** button to initiate a reboot of the WP201-100. A confirmation message appears.

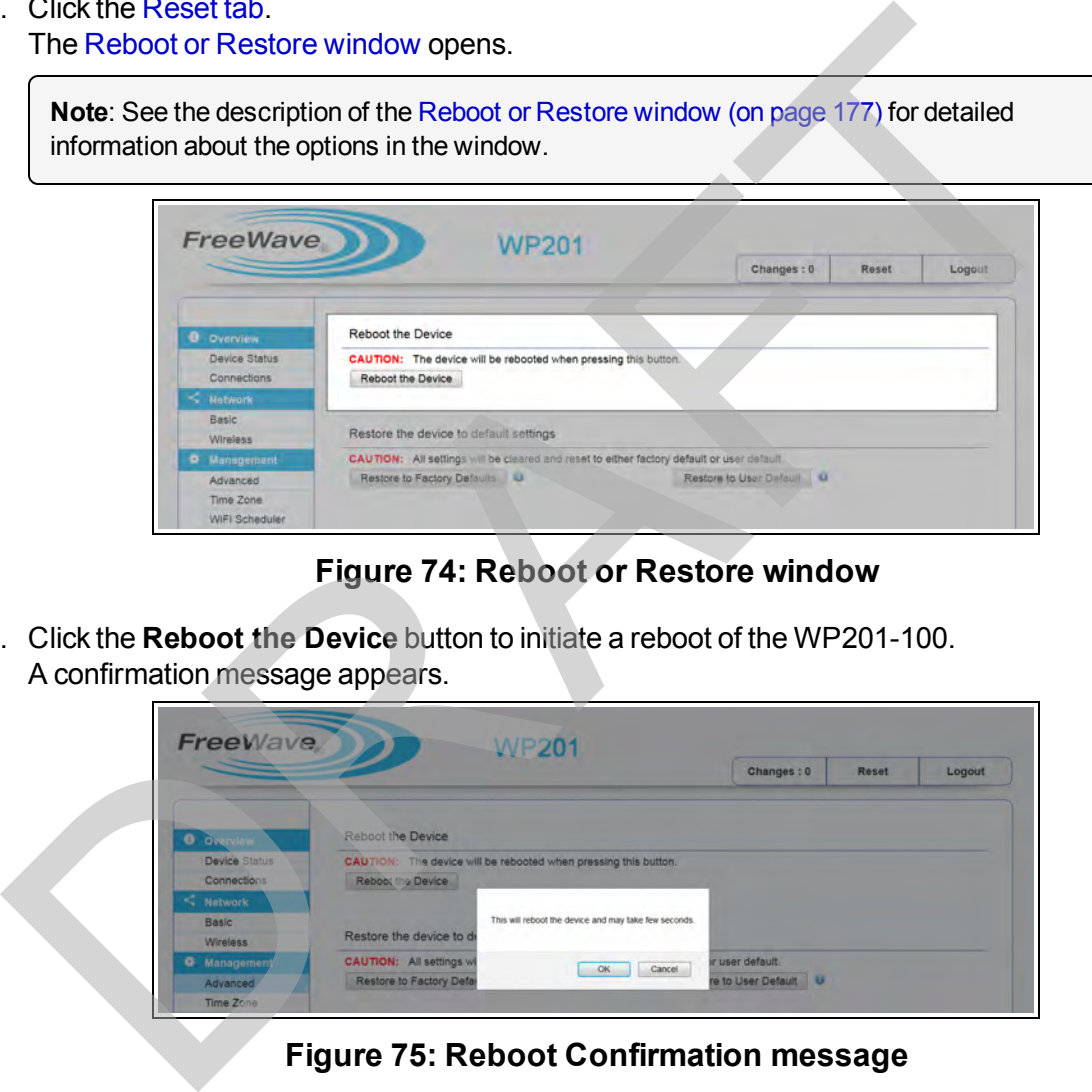

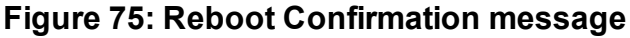

- 5. Click **OK** to confirm starting the reboot process. The **Reboot Countdown** window opens.
- 6. Wait while the WP201-100 reboots. The WP201-100 **Login** window opens.
- 7. Log back into the WP201-100.

Page 72 of 267 LUM0073AA Rev Feb-2017

This document is the property of FreeWave Technologies, Inc. and contains proprietary information owned by FreeWave. This document cannot be reproduced in whole or in part by any means without written permission from FreeWave Technologies, Inc.
## **5.4. Restore the WP201-100 Factory Defaults**

**Caution**: Using the **Restore to (Factory) Defaults** option deletes the current configuration and returns the WP201-100 to its factory default settings.

**Important!**: The WP201-100 is NOT available during the upgrade, reboot, or restore process. The WP201-100 must restart when the upgrade, reboot, or restore is completed. Connections to or through the device are restored when the WP201-100 is re-booted.

- 1. Connect to the WP201-100 Access Point (on page 19).
- 2. Access the WP201-100 (on page 24).
- 3. Click the Reset tab. The Reboot or Restore window opens.

**Note**: See the description of the Reboot or Restore window (on page 177) for detailed information about the options in the window.

4. Click **Restore to Factory Defaults** to initiate a restoration of the factory default settings to the WP201-100.

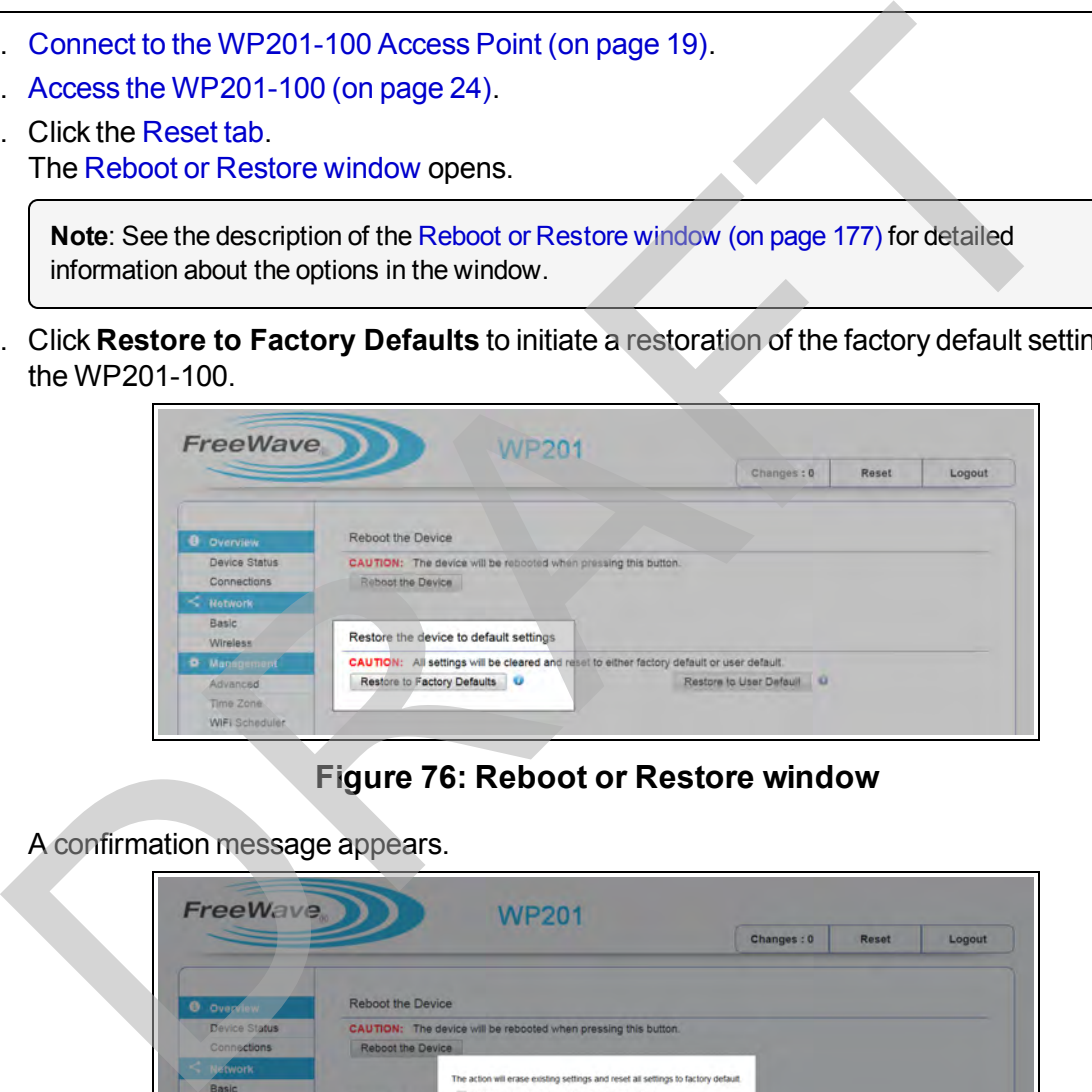

### **Figure 76: Reboot or Restore window**

A confirmation message appears.

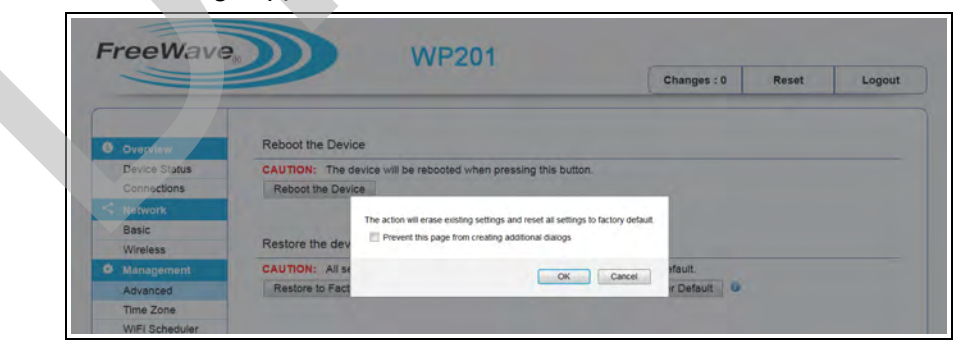

**Figure 77: Restore to Factory Default Confirmation message**

5. Click **OK** to confirm starting the restore process. The **Reboot Countdown** window opens.

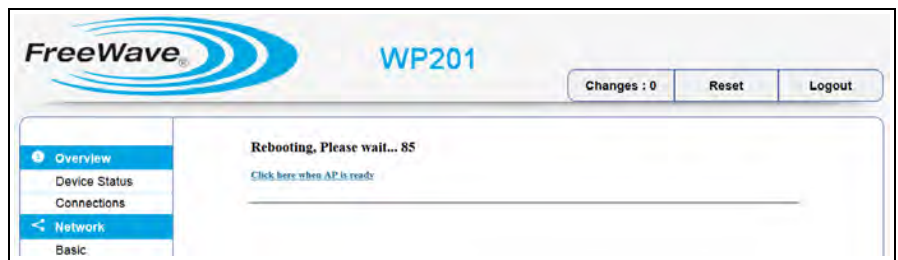

### **Figure 78: Reboot Countdown window**

- 6. Wait while the WP201-100 reboots. The WP201-100 **Login** window opens. . Wait while the WP201-100 reboots.<br>The WP201-100 Login window opens.<br>Log back into the WP201-100.<br>WP201-100 returns to the default IP Address of 192.168.1.1.
- 7. Log back into the WP201-100.

The WP201-100 returns to the default IP Address of 192.168.1.1.

## **5.5. Restore to User Defaults**

**Important!**: The WP201-100 is NOT available during the upgrade, reboot, or restore process. The WP201-100 must restart when the upgrade, reboot, or restore is completed. Connections to or through the device are restored when the WP201-100 is re-booted.

- 1. [Connect to the WP201-100 Access Point \(on page 19\)](#page-18-0).
- 2. [Access the WP201-100 \(on page 24\)](#page-23-0).
- 3. Click the [Reset tab.](#page-140-0) The Reboot or Restore window opens.

**Note**: See the description of the Reboot or Restore window (on page 177) for detailed information about the options in the window.

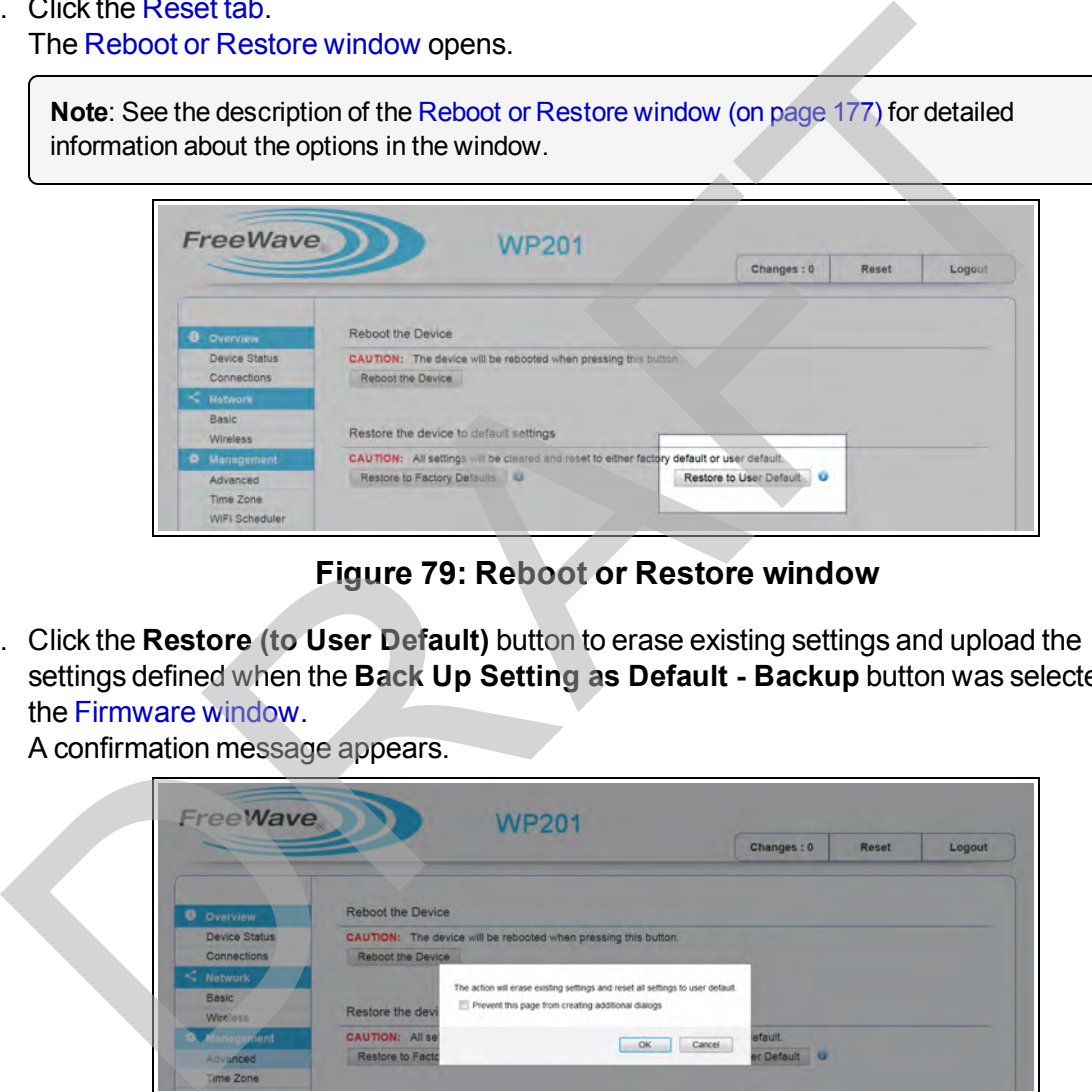

**Figure 79: Reboot or Restore window**

4. Click the **Restore (to User Default)** button to erase existing settings and upload the settings defined when the **Back Up Setting as Default - Backup** button was selected in the Firmware window.

A confirmation message appears.

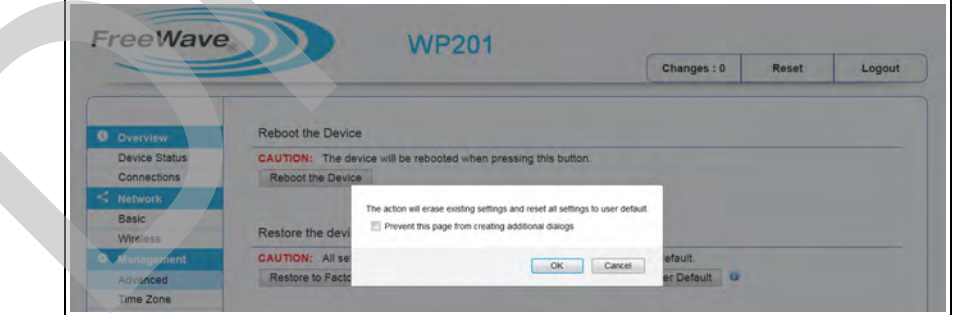

#### **Figure 80: Restore to User Default Confirmation message**

- 5. Click **OK** to confirm starting the restore process. The **Reboot Countdown** window opens.
- 6. Wait while the WP201-100 reboots. The WP201-100 **Login** window opens.
- 7. Log back into the WP201-100.

## **5.6. Backup WP201-100 Factory Settings**

- 1. [Connect to the WP201-100 Access Point \(on page 19\)](#page-18-0).
- 2. [Access the WP201-100 \(on page 24\)](#page-23-0).
- 3. In the [WP201-100 Access Panel](#page-141-0), click **Firmware**. The [Firmware window](#page-172-0) opens.

**Note**: See the description of the [Firmware window \(on page 173\)](#page-172-0) for detailed information about the options in the window.

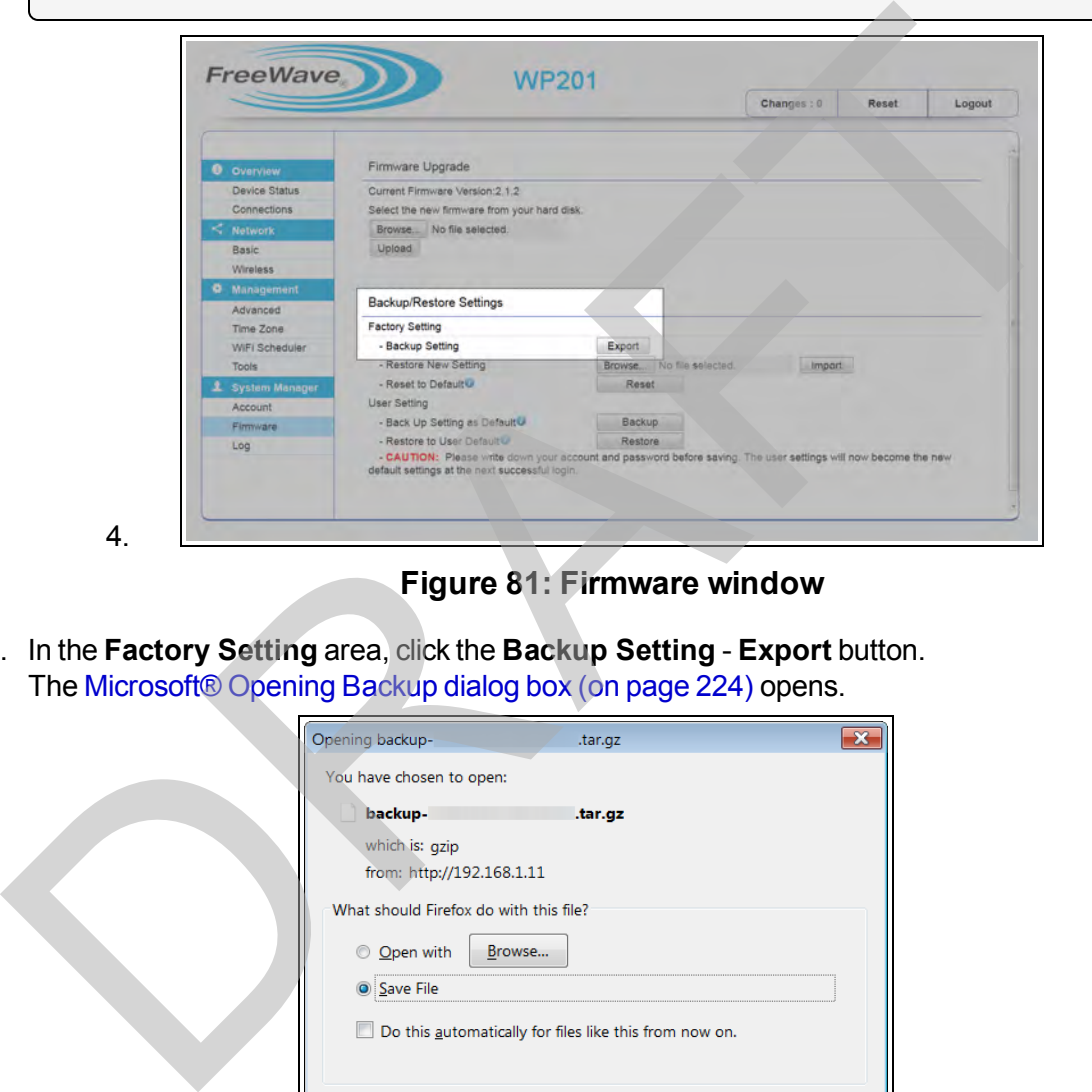

### **Figure 81: Firmware window**

5. In the **Factory Setting** area, click the **Backup Setting** - **Export** button. The Microsoft® Opening Backup dialog box (on page 224) opens.

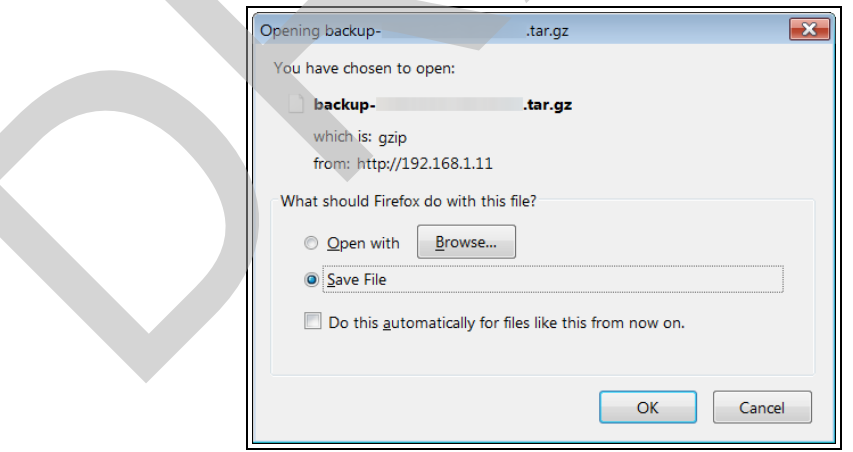

**Figure 82: Microsoft® Opening Backup dialog box**

6. Verify the **Save File** option button is selected and click **OK**. The [Microsoft® Enter name of file to save to dialog box \(on page 222\)](#page-221-0) opens.

4.

This document is the property of FreeWave Technologies, Inc. and contains proprietary information owned by FreeWave. This document cannot be reproduced in whole or in part by any means without written permission from FreeWave Technologies, Inc.

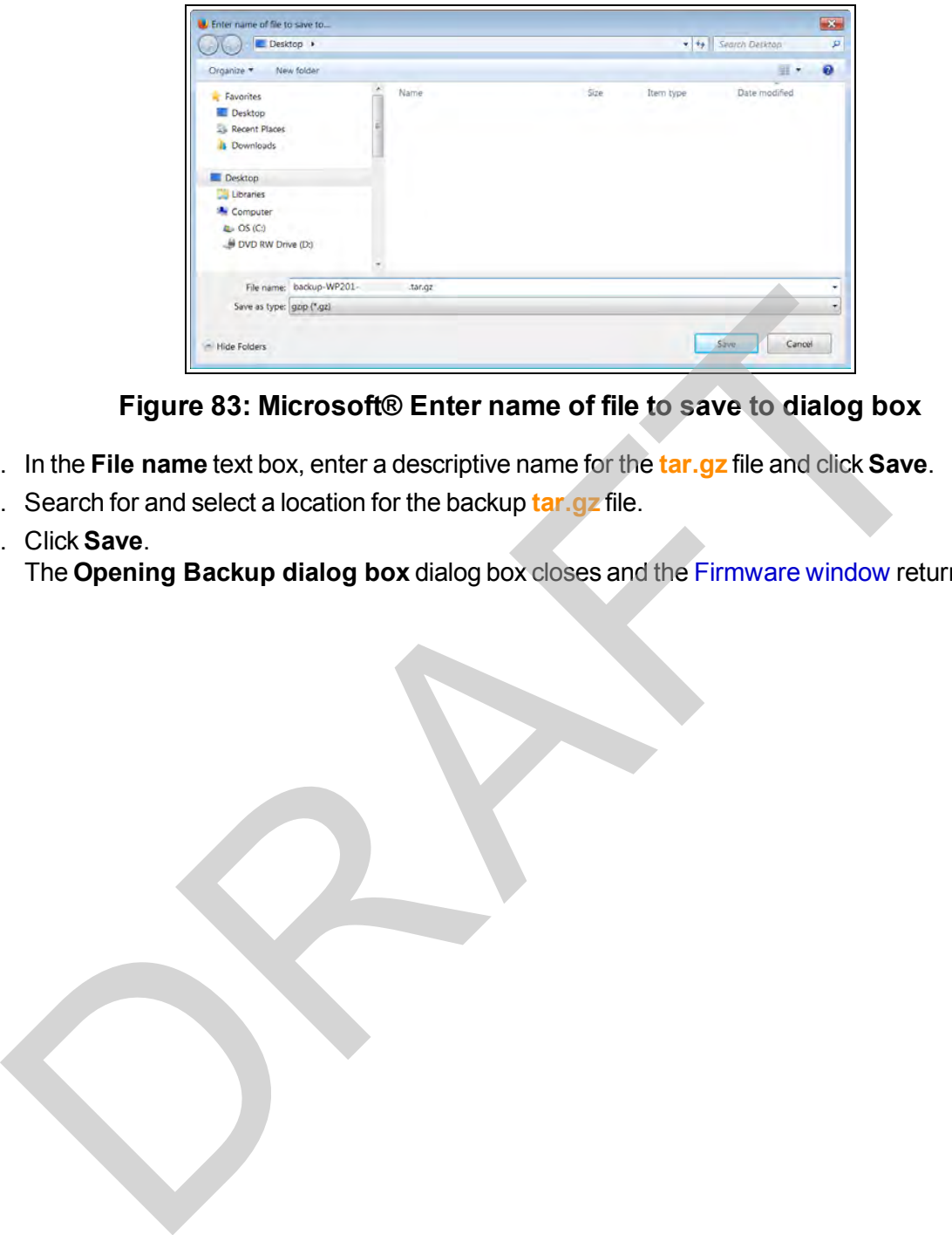

**Figure 83: Microsoft® Enter name of file to save to dialog box**

- 7. In the **File name** text box, enter a descriptive name for the **tar.gz** file and click **Save**.
- 8. Search for and select a location for the backup **tar.gz** file.
- 9. Click **Save**.

The **Opening Backup dialog box** dialog box closes and the Firmware window returns.

## **5.7. Backup the WP201-100 User Settings as the Default**

- 1. [Connect to the WP201-100 Access Point \(on page 19\)](#page-18-0).
- 2. [Access the WP201-100 \(on page 24\)](#page-23-0).
- 3. In the [WP201-100 Access Panel](#page-141-0), click **Firmware**. The [Firmware window](#page-172-0) opens.

**Note**: See the description of the [Firmware window \(on page 173\)](#page-172-0) for detailed information about the options in the window.

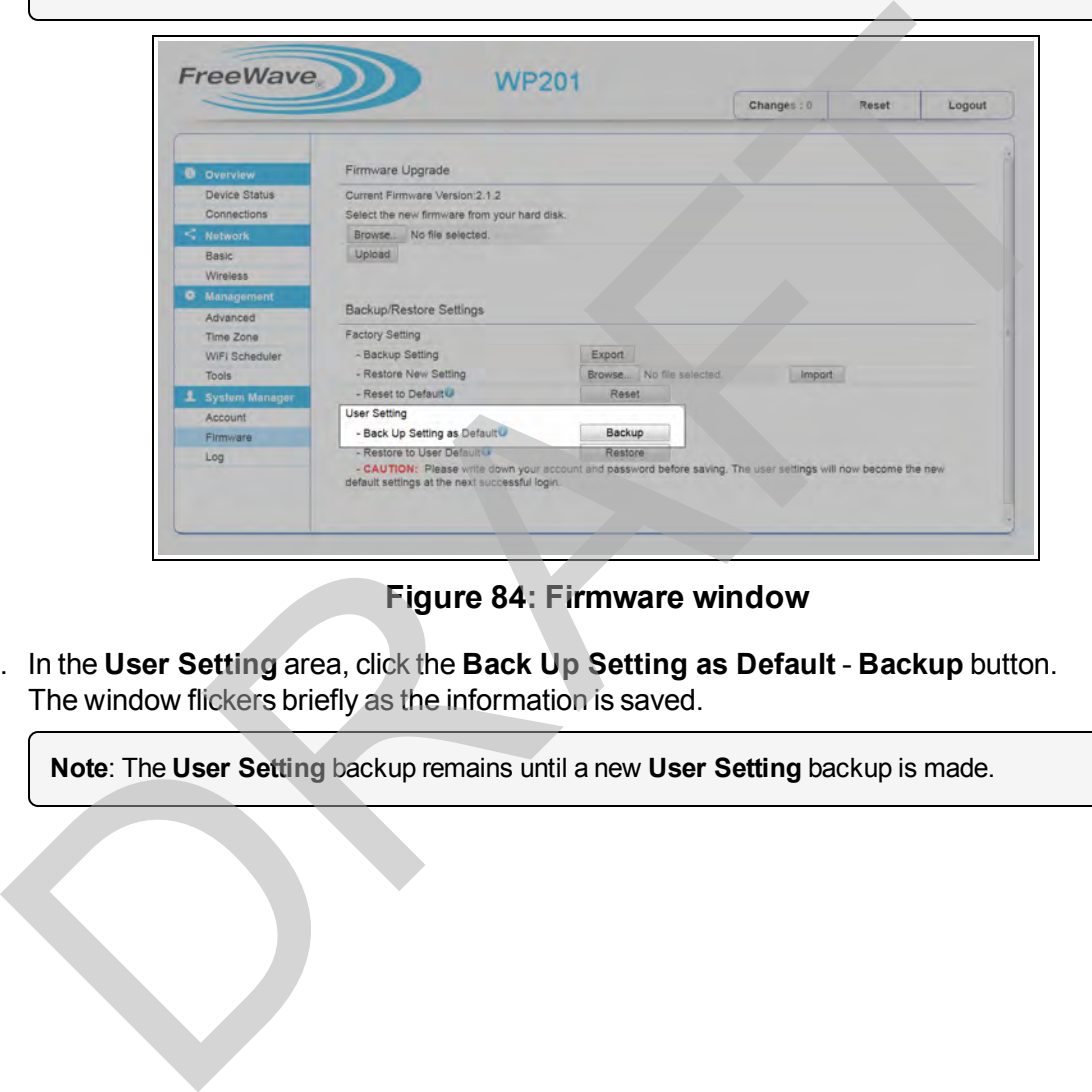

**Figure 84: Firmware window**

4. In the **User Setting** area, click the **Back Up Setting as Default** - **Backup** button. The window flickers briefly as the information is saved.

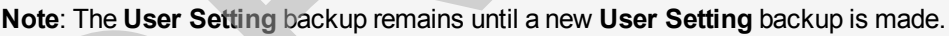

This document is the property of FreeWave Technologies, Inc. and contains proprietary information owned by FreeWave. This document cannot be reproduced in whole or in part by any means without written permission from FreeWave Technologies, Inc.

## **5.8. Reset to the WP201-100 Defaults**

**Caution**: Using the **Restore to (Factory) Defaults** option deletes the current configuration and returns the WP201-100 to its factory default settings.

**Important!**: The WP201-100 is NOT available during the upgrade, reboot, or restore process. The WP201-100 must restart when the upgrade, reboot, or restore is completed. Connections to or through the device are restored when the WP201-100 is re-booted.

- 1. Connect to the WP201-100 Access Point (on page 19).
- 2. Access the WP201-100 (on page 24).
- 3. In the WP201-100 Access Panel, click **Firmware**. The Firmware window opens.

**Note**: See the description of the [Firmware window \(on page 173\)](#page-172-0) for detailed information about the options in the window.

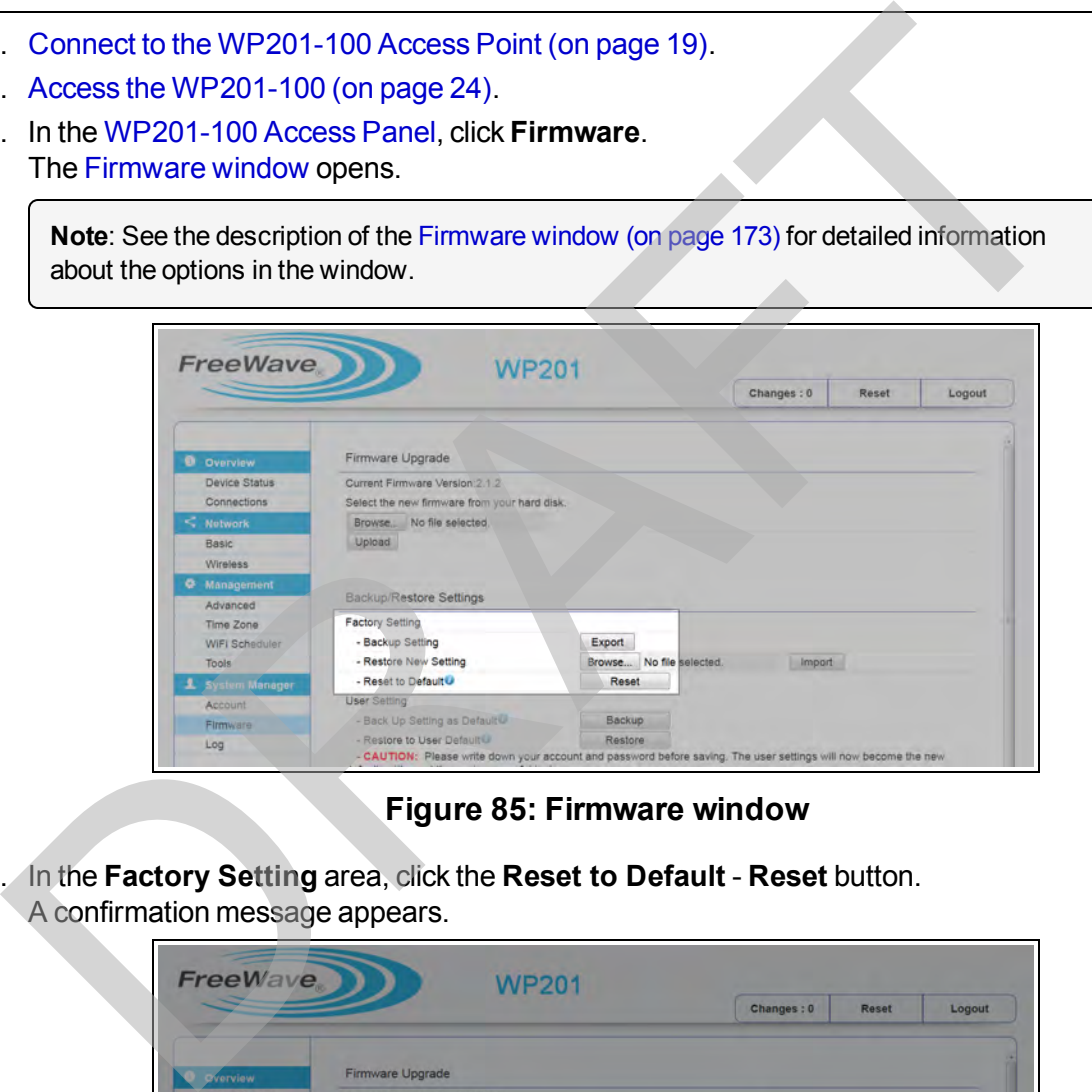

### **Figure 85: Firmware window**

4. In the **Factory Setting** area, click the **Reset to Default** - **Reset** button. A confirmation message appears.

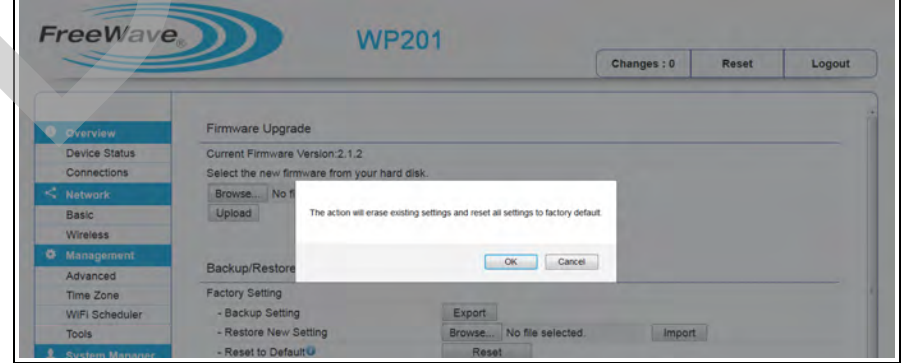

**Figure 86: Restore to Factory Default Confirmation message**

LUM0073AA Rev Feb-2017 Page 79 of 267

5. Click **OK** to confirm starting the restore process. The **Reboot Countdown** window opens.

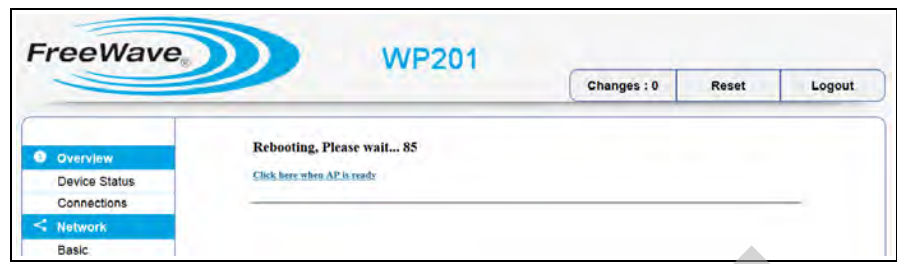

### **Figure 87: Reboot Countdown window**

- 6. Wait while the WP201-100 reboots. The WP201-100 **Login** window opens. Figure 87: Reboot Countdown window<br>
The WP201-100 Legin window opens.<br>
Log back into the WP201-100.<br>
WP201-100 returns to the default IP Address of 192-168.1.1.<br>
WP201-100 returns to the default IP Address of 192-168.1.1.
- 7. Log back into the WP201-100.

The WP201-100 returns to the default IP Address of 192.168.1.1.

## **5.9. Restore the WP201-100 to Factory New Settings**

**Important!**: The WP201-100 is NOT available during the upgrade, reboot, or restore process. The WP201-100 must restart when the upgrade, reboot, or restore is completed. Connections to or through the device are restored when the WP201-100 is re-booted.

- 1. [Connect to the WP201-100 Access Point \(on page 19\)](#page-18-0).
- 2. [Access the WP201-100 \(on page 24\)](#page-23-0).
- 3. In the [WP201-100 Access Panel](#page-141-0), click **Firmware**. The Firmware window opens.

**Note**: See the description of the [Firmware window \(on page 173\)](#page-172-0) for detailed information about the options in the window.

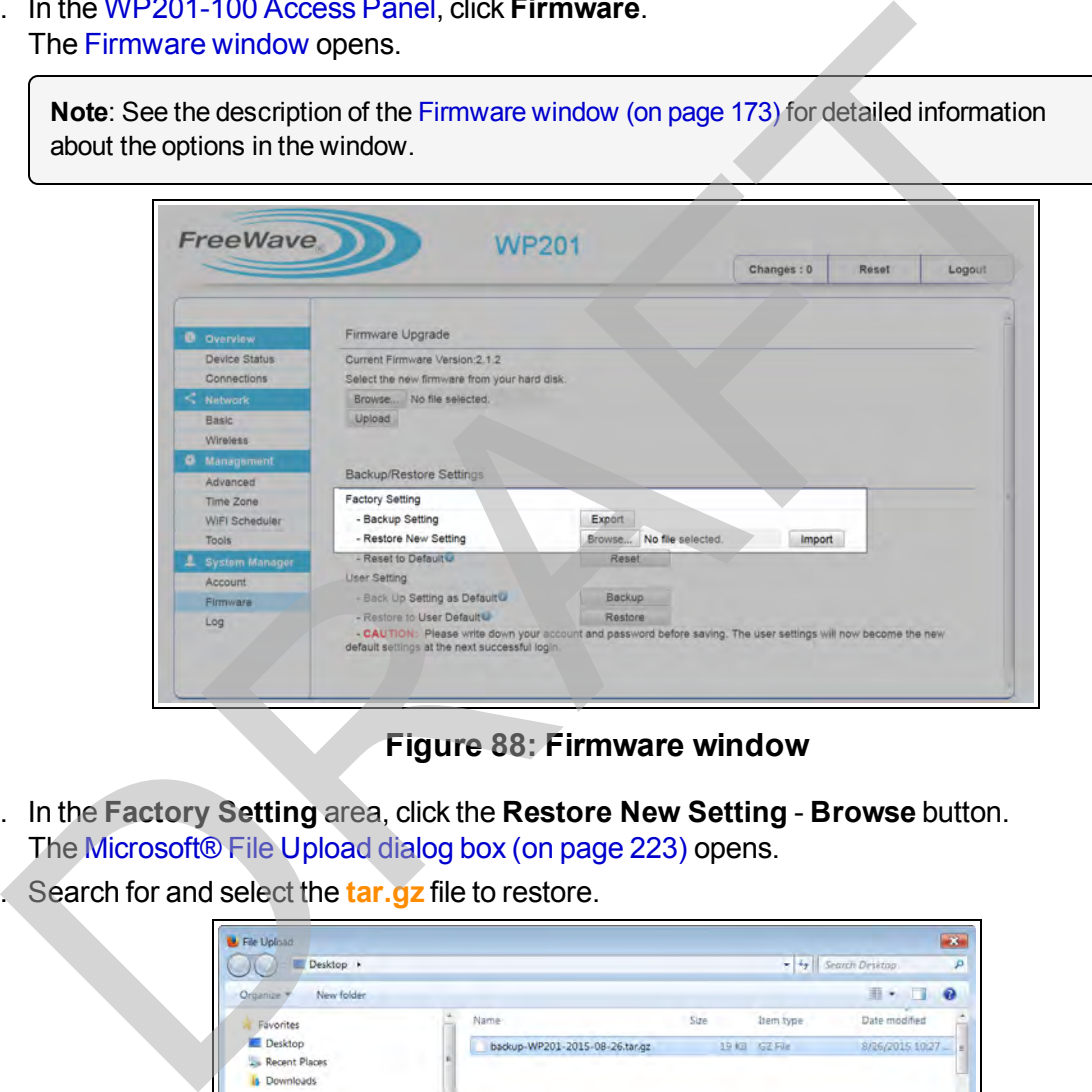

**Figure 88: Firmware window**

- 4. In the **Factory Setting** area, click the **Restore New Setting Browse** button. The Microsoft® File Upload dialog box (on page 223) opens.
- 5. Search for and select the **tar.gz** file to restore.

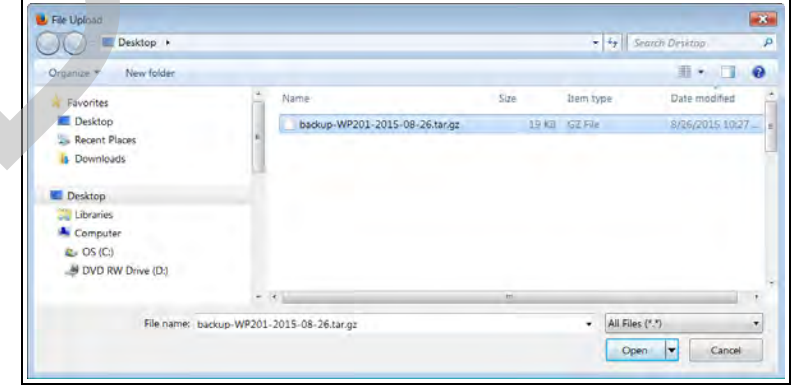

**Figure 89: Firmware window with Backup File Selected**

LUM0073AA Rev Feb-2017 Page 81 of 267

This document is the property of FreeWave Technologies, Inc. and contains proprietary information owned by FreeWave. This document cannot be reproduced in whole or in part by any means without written permission from FreeWave Technologies, Inc.

#### 6. Click **Open**.

The [Microsoft® File Upload dialog box](#page-222-0) closes and the [Firmware window](#page-172-0) returns showing the selected backup file.

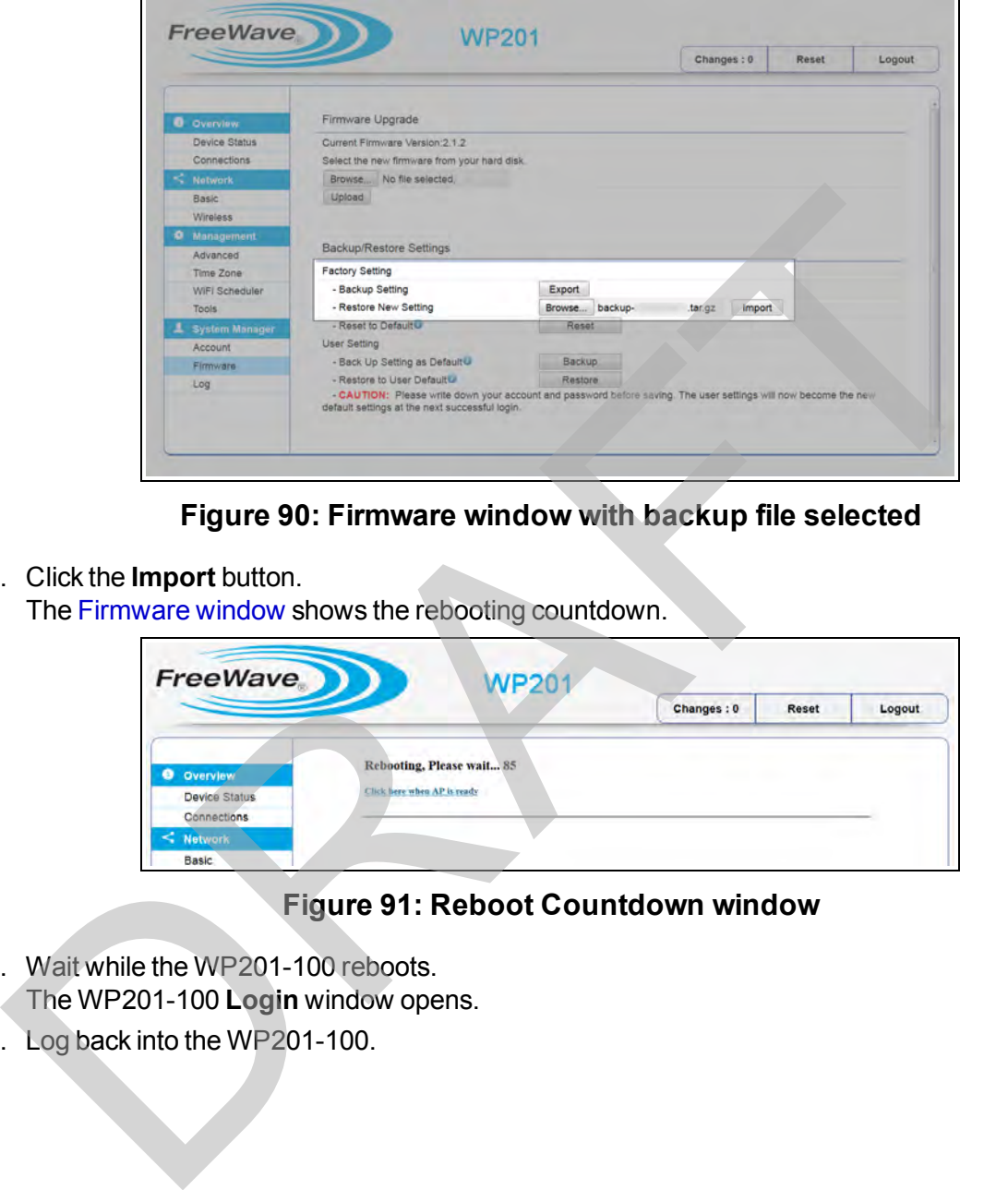

**Figure 90: Firmware window with backup file selected**

#### 7. Click the **Import** button.

The Firmware window shows the rebooting countdown.

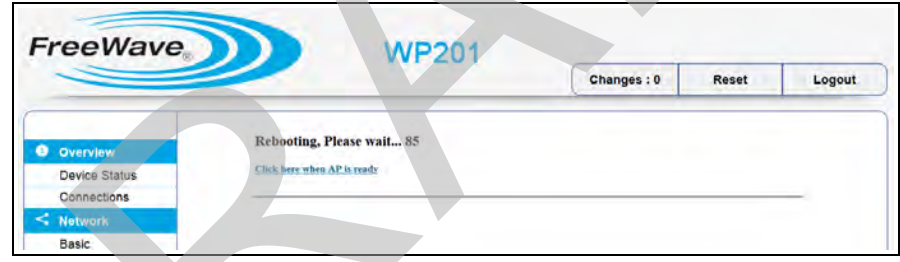

### **Figure 91: Reboot Countdown window**

- 8. Wait while the WP201-100 reboots. The WP201-100 **Login** window opens.
- 9. Log back into the WP201-100.

This document is the property of FreeWave Technologies, Inc. and contains proprietary information owned by FreeWave. This document cannot be reproduced in whole or in part by any means without written permission from FreeWave Technologies, Inc.

## **5.10. Restore the WP201-100 to the User Default**

When the WP201-100 configuration is saved, it can be reloaded into the WP201-100 using the **Restore Saved Settings** from a file saved on the computer.

**Important!**: The WP201-100 is NOT available during the upgrade, reboot, or restore process. The WP201-100 must restart when the upgrade, reboot, or restore is completed. Connections to or through the device are restored when the WP201-100 is re-booted.

- 1. [Connect to the WP201-100 Access Point \(on page 19\)](#page-18-0).
- 2. Access the WP201-100 (on page 24).
- 3. In the [WP201-100 Access Panel](#page-141-0), click **Firmware**. The Firmware window opens.

**Note**: See the description of the [Firmware window \(on page 173\)](#page-172-0) for detailed information about the options in the window.

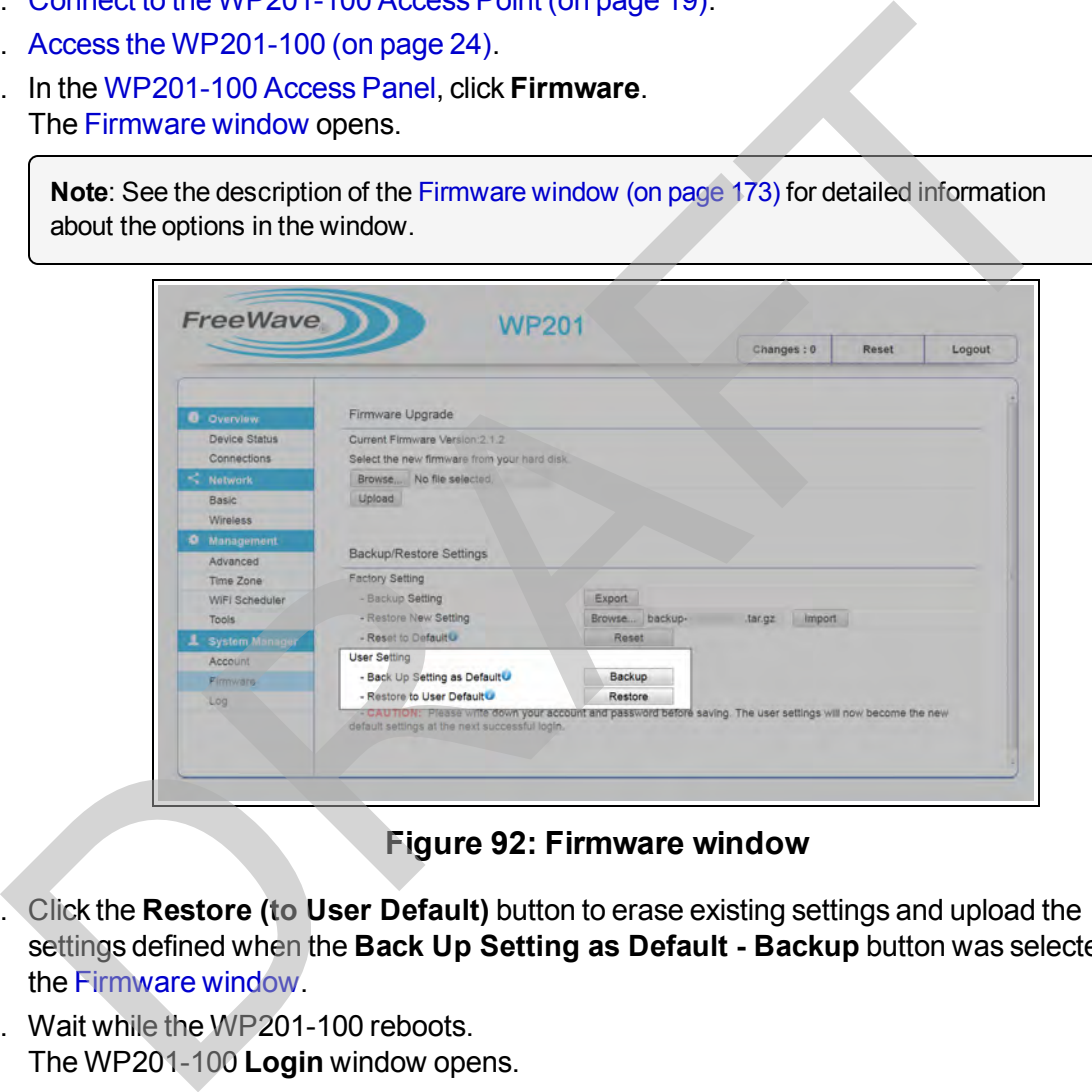

**Figure 92: Firmware window**

- 4. Click the **Restore (to User Default)** button to erase existing settings and upload the settings defined when the **Back Up Setting as Default - Backup** button was selected in the Firmware window.
- 5. Wait while the WP201-100 reboots. The WP201-100 **Login** window opens.
- 6. Log back into the WP201-100.

This document is the property of FreeWave Technologies, Inc. and contains proprietary information owned by FreeWave. This document cannot be reproduced in whole or in part by any means without written permission from FreeWave Technologies, Inc.

## **5.11. Upgrade the WP201-100 Firmware**

**Note**: This procedure requires the user to download the upgrade file from <http://www.freewave.com/support/>. Registration is required to use this login.

The WP201-100 upgrade process requires these basic steps:

- [Download the Upgrade File \(on page 84\)](#page-83-0).
- $\cdot$  [Install the Upgrade File \(on page 87\)](#page-86-0).

**Important!**: The WP201-100 is NOT available during the upgrade, reboot, or restore process. The WP201-100 must restart when the upgrade, reboot, or restore is completed. Connections to or through the device are restored when the WP201-100 is re-booted.

### <span id="page-83-0"></span>**5.11.1. Download the Upgrade File**

1. Click http://www.freewave.com/support/. The **Login** window opens.

**Important!**: Registration is required to use this login.

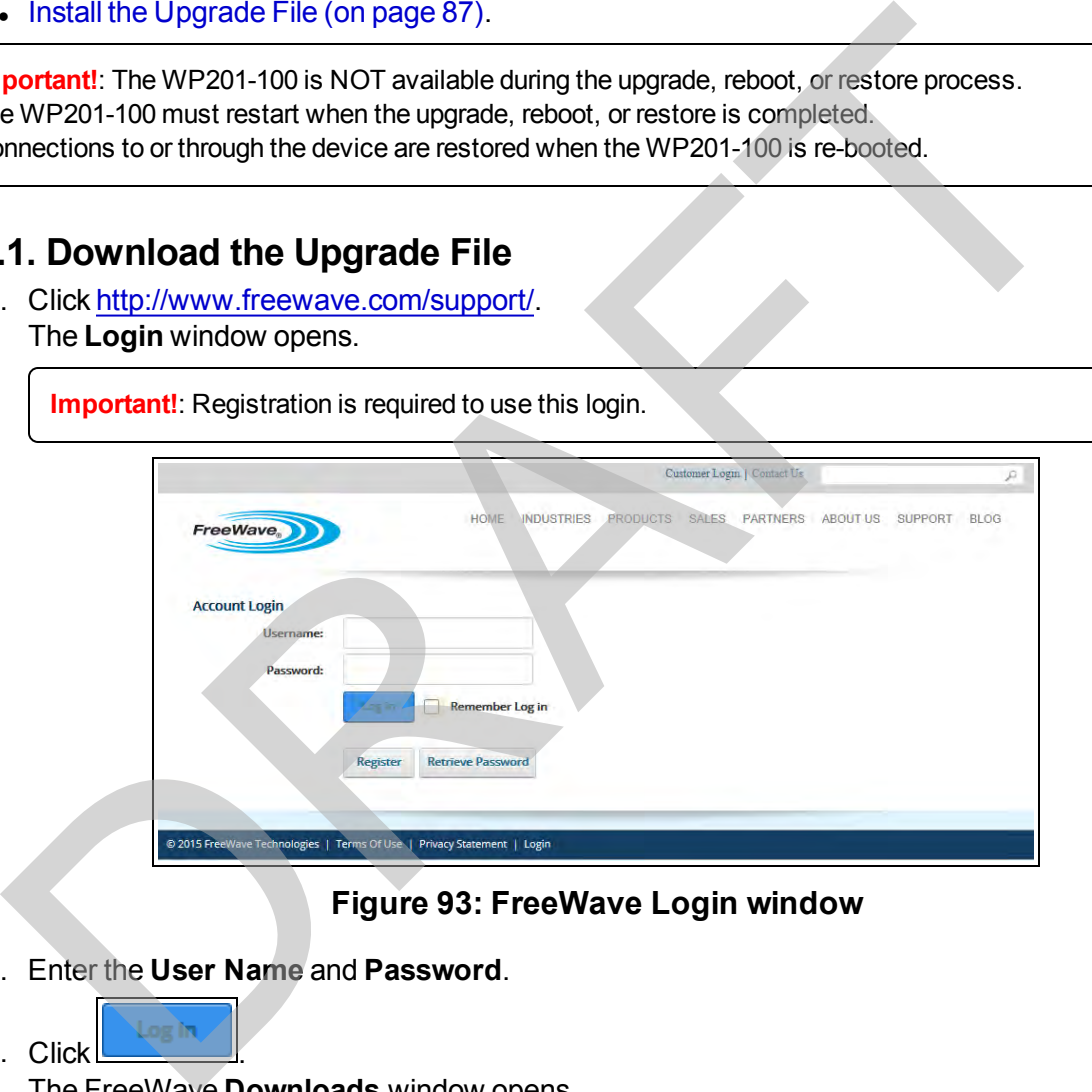

### **Figure 93: FreeWave Login window**

2. Enter the **User Name** and **Password**.

3. Click The FreeWave **Downloads** window opens.

4. Scroll to the WP201-100 area and click the **Download Options >** link.

This document is the property of FreeWave Technologies, Inc. and contains proprietary information owned by FreeWave. This document cannot be reproduced in whole or in part by any means without written permission from FreeWave Technologies, Inc.

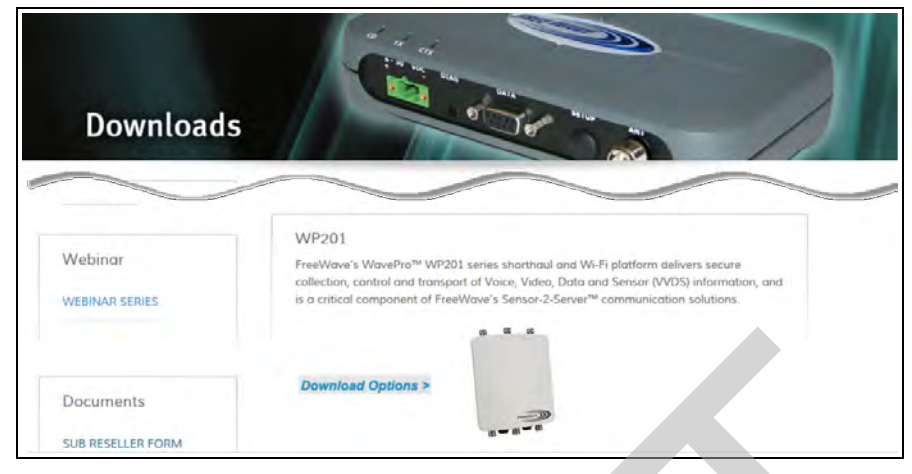

#### **Figure 94: FreeWave Downloads window**

The WavePro **Downloads** window opens.

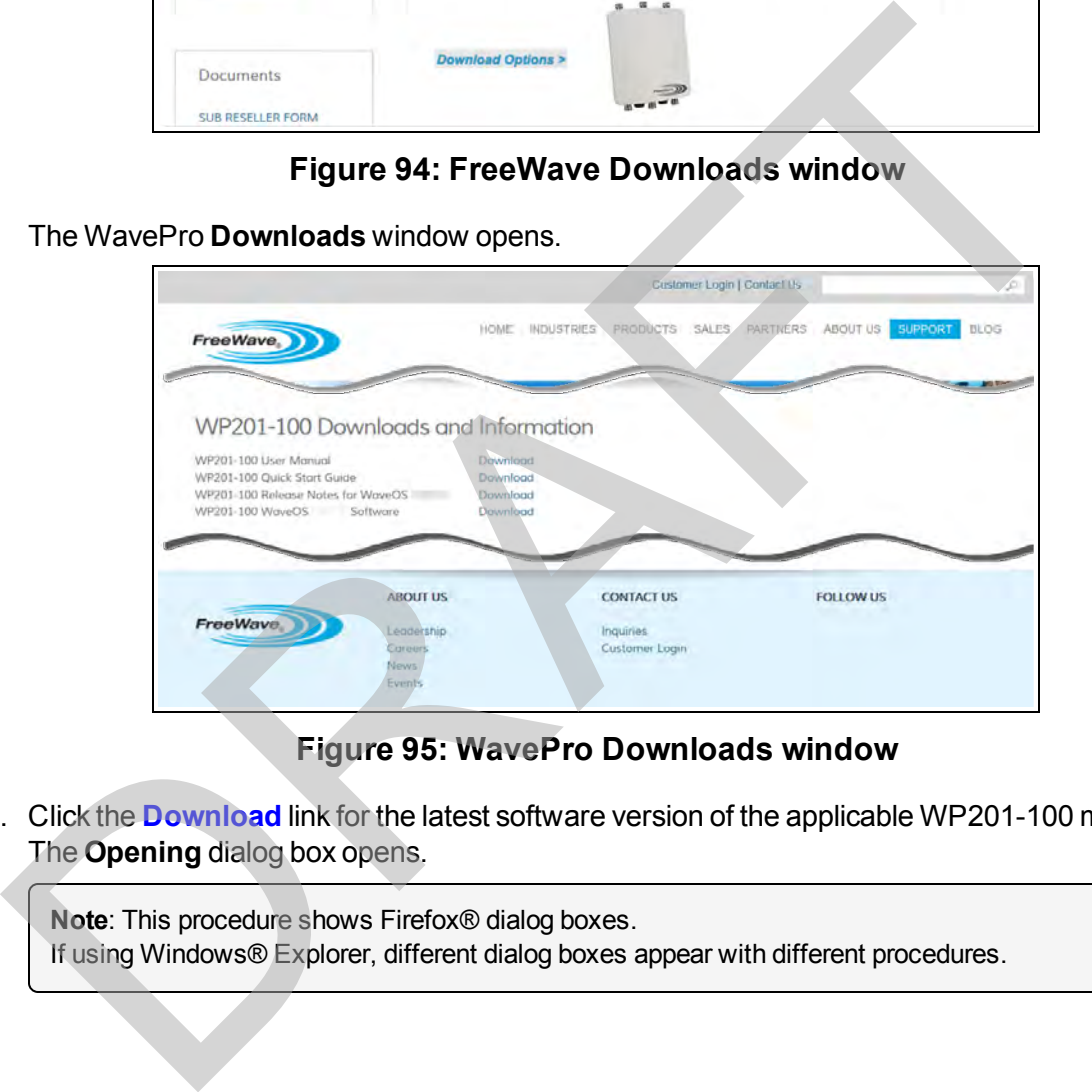

#### **Figure 95: WavePro Downloads window**

5. Click the **Download** link for the latest software version of the applicable WP201-100 model. The **Opening** dialog box opens.

**Note**: This procedure shows Firefox® dialog boxes. If using Windows® Explorer, different dialog boxes appear with different procedures.

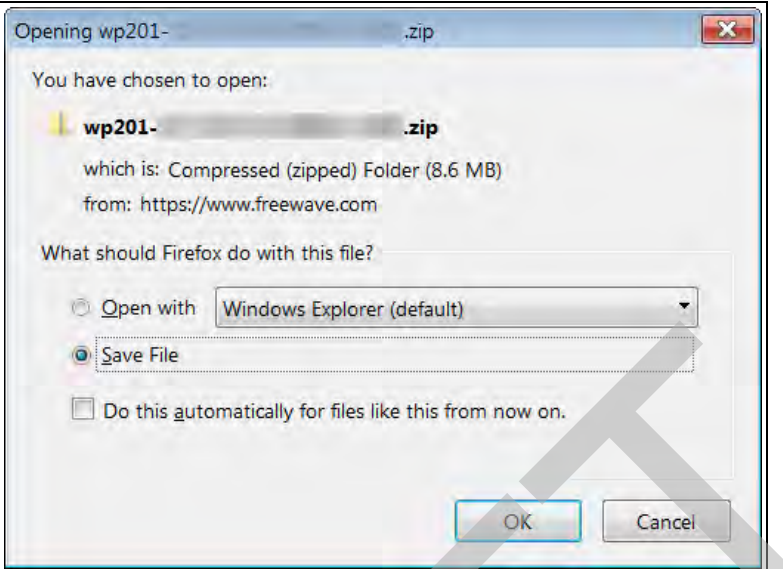

**Figure 96: Microsoft® Opening dialog box**

#### 6. Click **OK**.

The **Enter name of file to save to** dialog box opens.

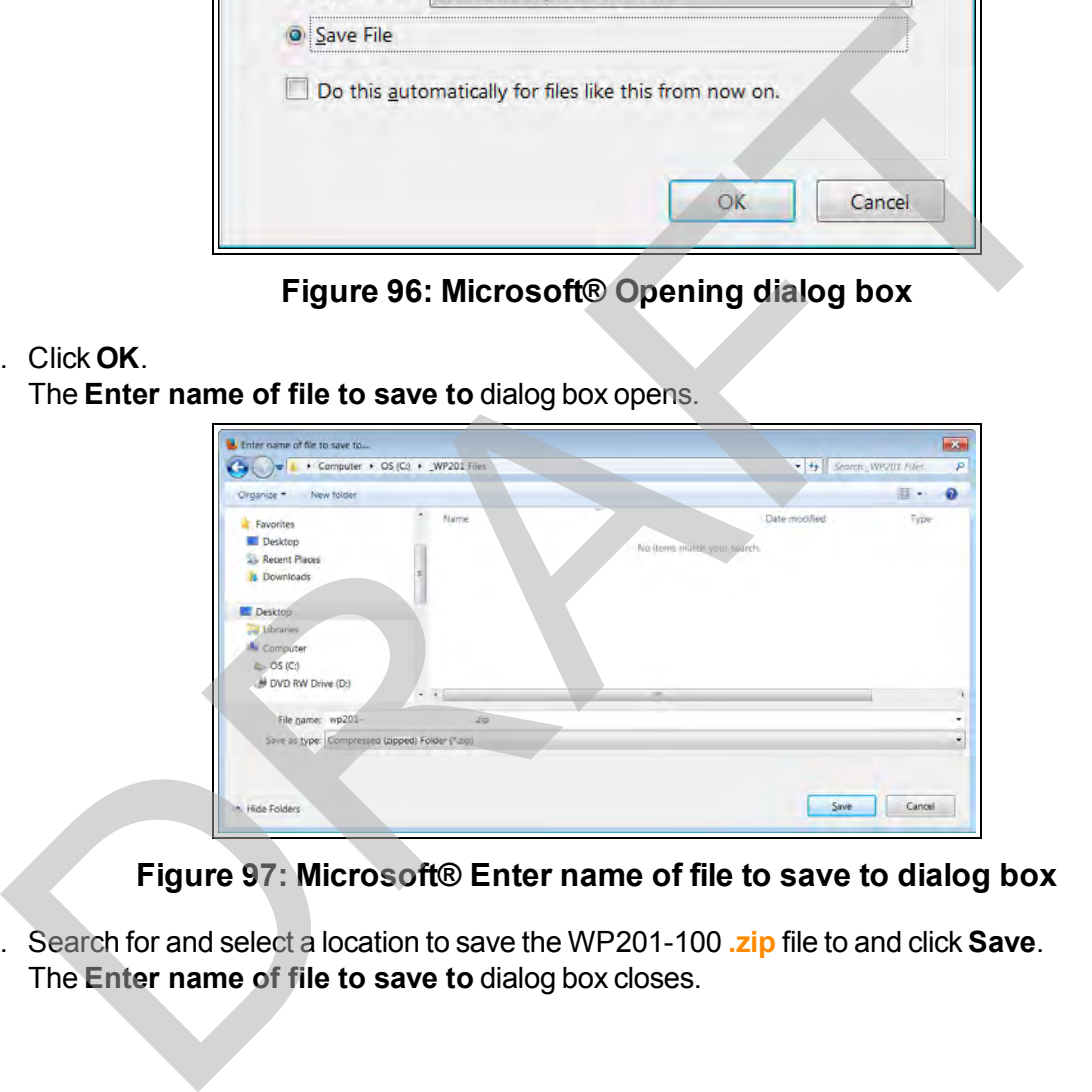

**Figure 97: Microsoft® Enter name of file to save to dialog box**

7. Search for and select a location to save the WP201-100 **.zip** file to and click **Save**. The **Enter name of file to save to** dialog box closes.

This document is the property of FreeWave Technologies, Inc. and contains proprietary information owned by FreeWave. This document cannot be reproduced in whole or in part by any means without written permission from FreeWave Technologies, Inc.

## <span id="page-86-0"></span>**5.11.2. Install the Upgrade File**

**Important!**: The WP201-100 is NOT available during the upgrade, reboot, or restore process. The WP201-100 must restart when the upgrade, reboot, or restore is completed. Connections to or through the device are restored when the WP201-100 is re-booted.

- 1. [Connect to the WP201-100 Access Point \(on page 19\)](#page-18-0).
- 2. [Access the WP201-100 \(on page 24\)](#page-23-0).
- 3. In the [WP201-100 Access Panel](#page-141-0), click **Firmware**. The Firmware window opens.

**Note**: See the description of the Firmware window (on page 173) for detailed information about the options in the window.

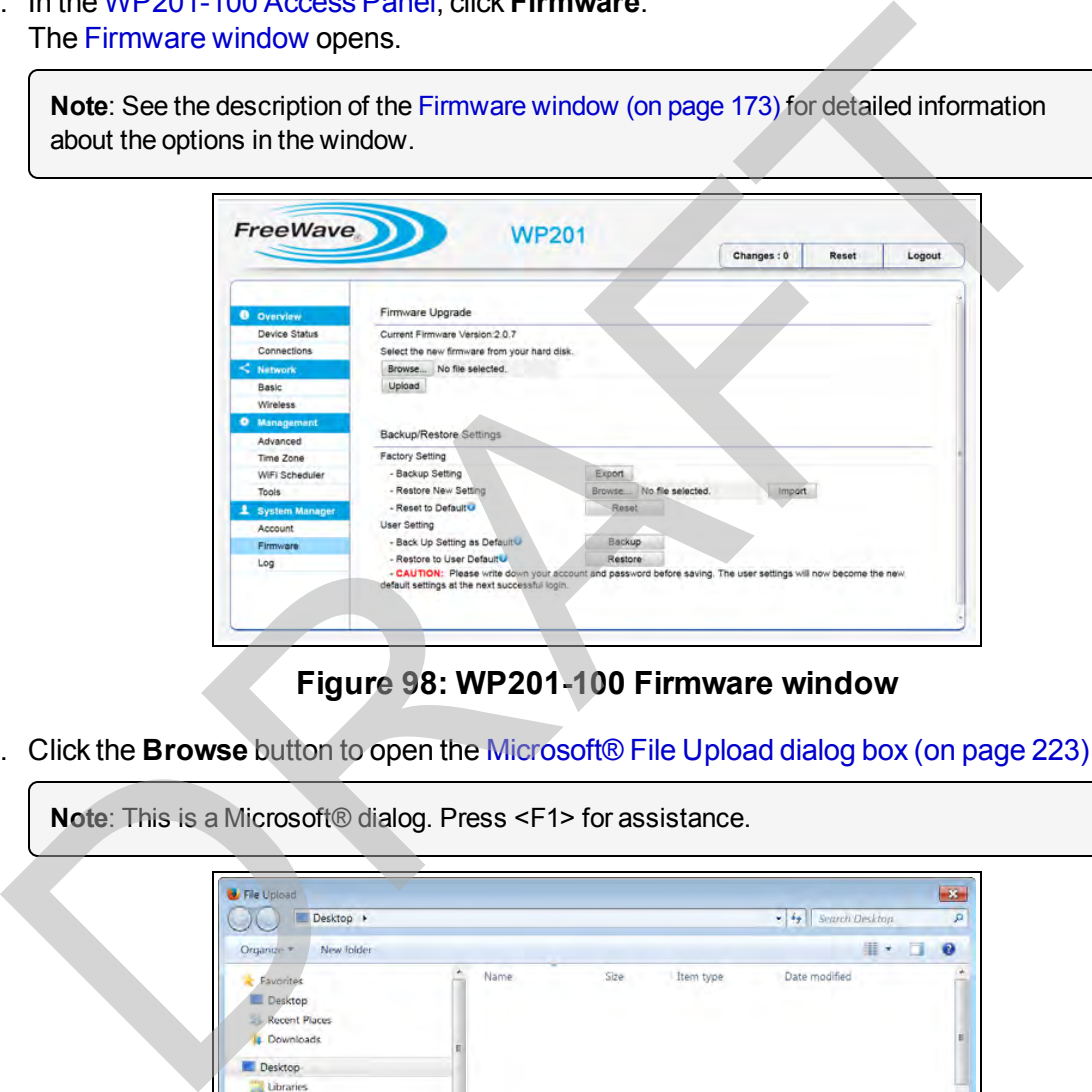

**Figure 98: WP201-100 Firmware window**

4. Click the **Browse** button to open the [Microsoft® File Upload dialog box \(on page 223\).](#page-222-0)

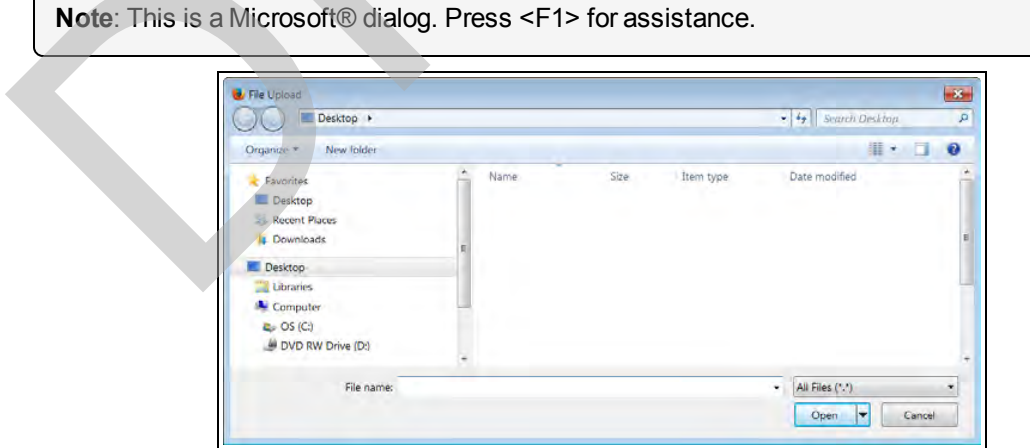

#### **Figure 99: Microsoft® File Upload dialog box**

5. Locate and select the upgrade file downloaded from the FreeWave website.

6. Click **Open**.

The **File Upload** dialog box closes and the **Firmware** window returns. The selected file is shown in the window.

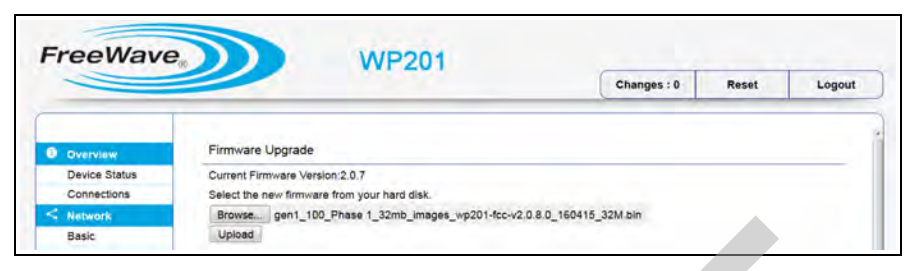

#### **Figure 100: WP201-100 Firmware window**

7. Click the **Upload** button to start the WP201-100 upgrade process. An **Upgrade** confirmation window opens.

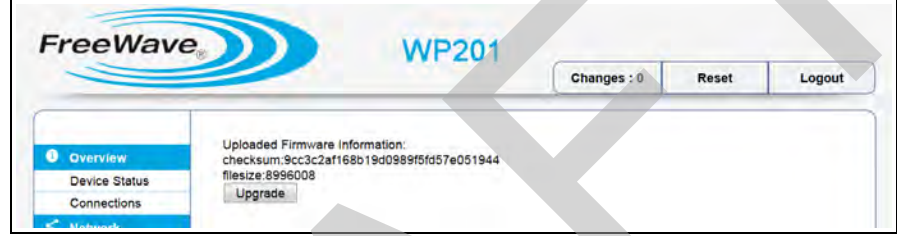

### **Figure 101: Upgrade Confirmation window**

- 8. Click **Upgrade** to start the upgrade process.
	- A **Processing** bar appears.

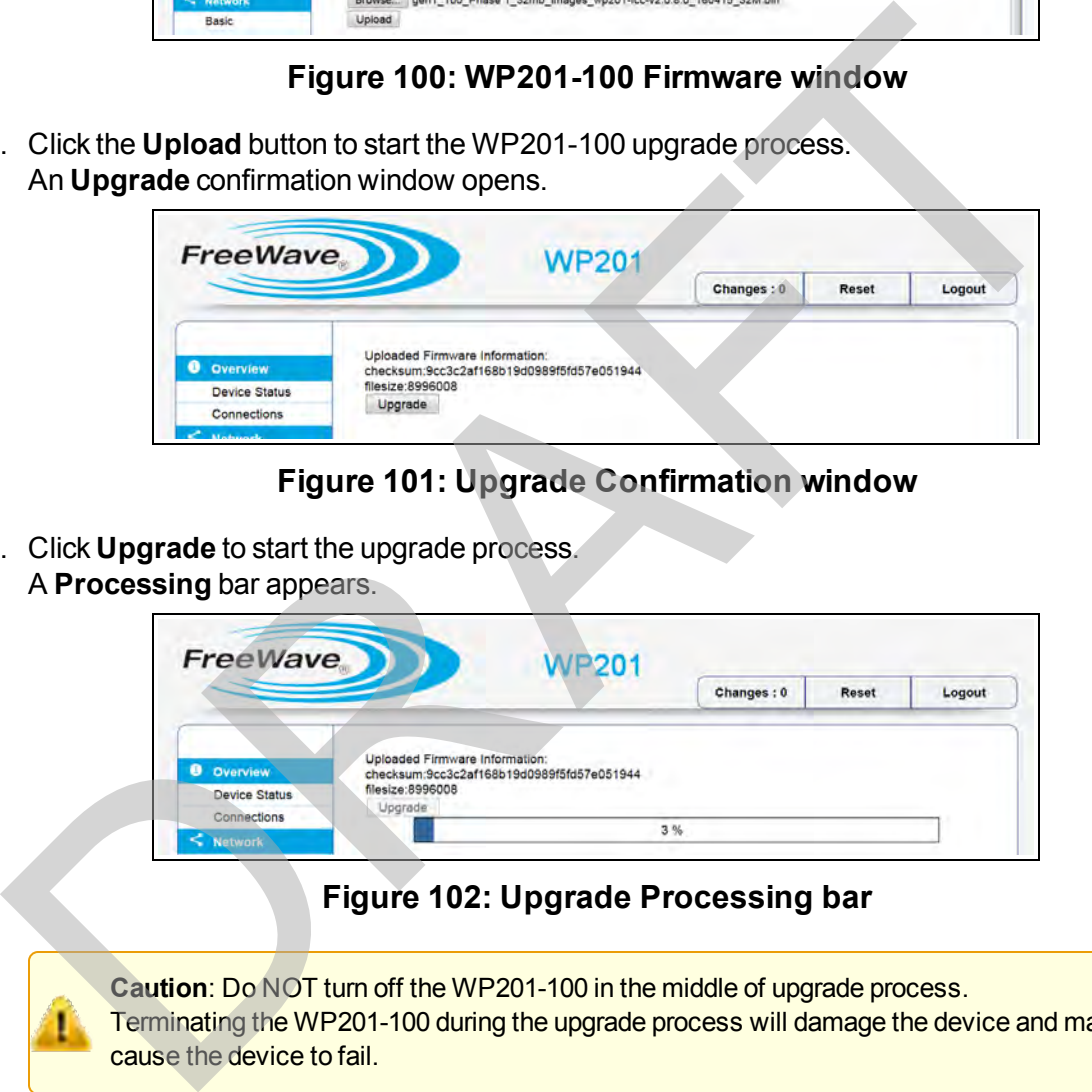

### **Figure 102: Upgrade Processing bar**

**Caution**: Do NOT turn off the WP201-100 in the middle of upgrade process. Terminating the WP201-100 during the upgrade process will damage the device and may cause the device to fail.

This document is the property of FreeWave Technologies, Inc. and contains proprietary information owned by FreeWave. This document cannot be reproduced in whole or in part by any means without written permission from FreeWave Technologies, Inc.

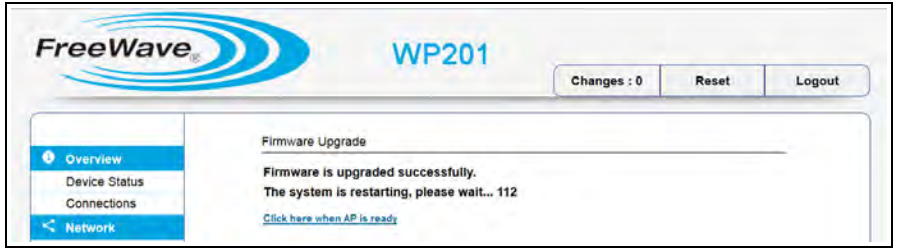

**Figure 103: System Restart window**

- 9. In the **Restarting** window, wait for the restart countdown to complete. The **Login** window opens.
- 10. Enter the default **Username** and **Password** (**admin** for both) and click **Login**. The Device Status window opens.

The new firmware version is identified in the **Device Information** area.

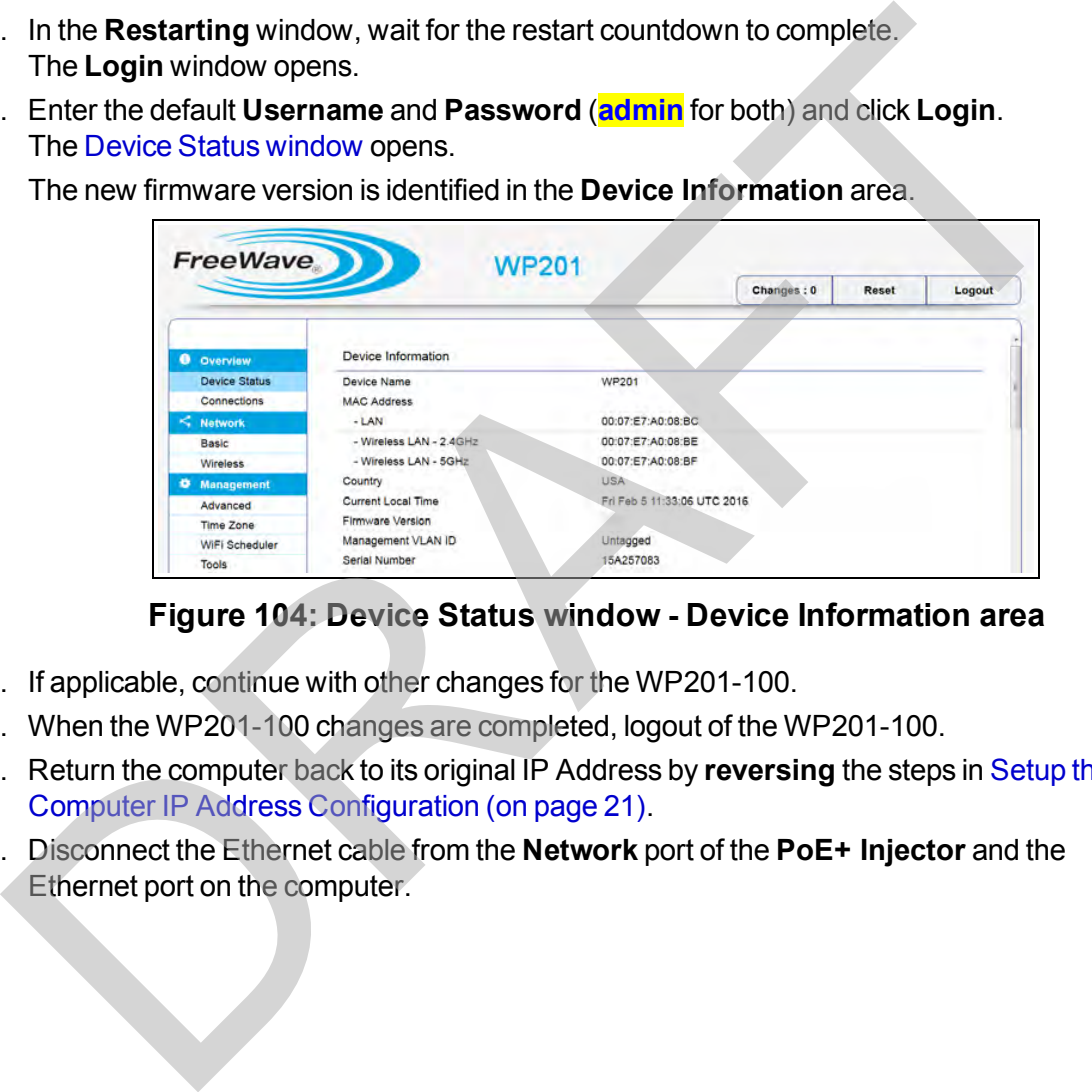

#### **Figure 104: Device Status window - Device Information area**

- 11. If applicable, continue with other changes for the WP201-100.
- 12. When the WP201-100 changes are completed, logout of the WP201-100.
- 13. Return the computer back to its original IP Address by **reversing** the steps in [Setup the](#page-20-0) Computer IP Address Configuration (on page 21).
- 14. Disconnect the Ethernet cable from the **Network** port of the **PoE+ Injector** and the Ethernet port on the computer.

# **6. Viewing Information**

This section provides procedure information about viewing information about the WP201-100. **6. Viewing Information**<br>
section provides procedure information about viewing information about the WP201-10<br>
D[RA](#page-92-0)[F](#page-91-0)T Scanning for Access Points (on page 91)<br>
DRAFT Viewing WP201-100 Connection Information (on page 92)<br>
DRA

- Scanning for Access Points (on page 91).
- View the WP201-100 Log Information (on page  $92$ ).
- Viewing WP201-100 Connection Information (on page 93).
- View the WP201-100 Device Status (on page 94).

This document is the property of FreeWave Technologies, Inc. and contains proprietary information owned by FreeWave. This document cannot be reproduced in whole or in part by any means without written permission from FreeWave Technologies, Inc.

## <span id="page-90-0"></span>**6.1. Scanning for Access Points**

- 1. [Connect to the WP201-100 Access Point \(on page 19\)](#page-18-0).
- 2. [Access the WP201-100 \(on page 24\)](#page-23-0).
- 3. In the [WP201-100 Access Panel](#page-141-0), click **Wireless**. The [Wireless window](#page-190-0) opens.
- 4. Scroll to the [Operation Mode area.](#page-192-0)

**Note**: See the description of the [Operation Mode area \(on page 193\)](#page-192-0) for detailed information about the options in this area.

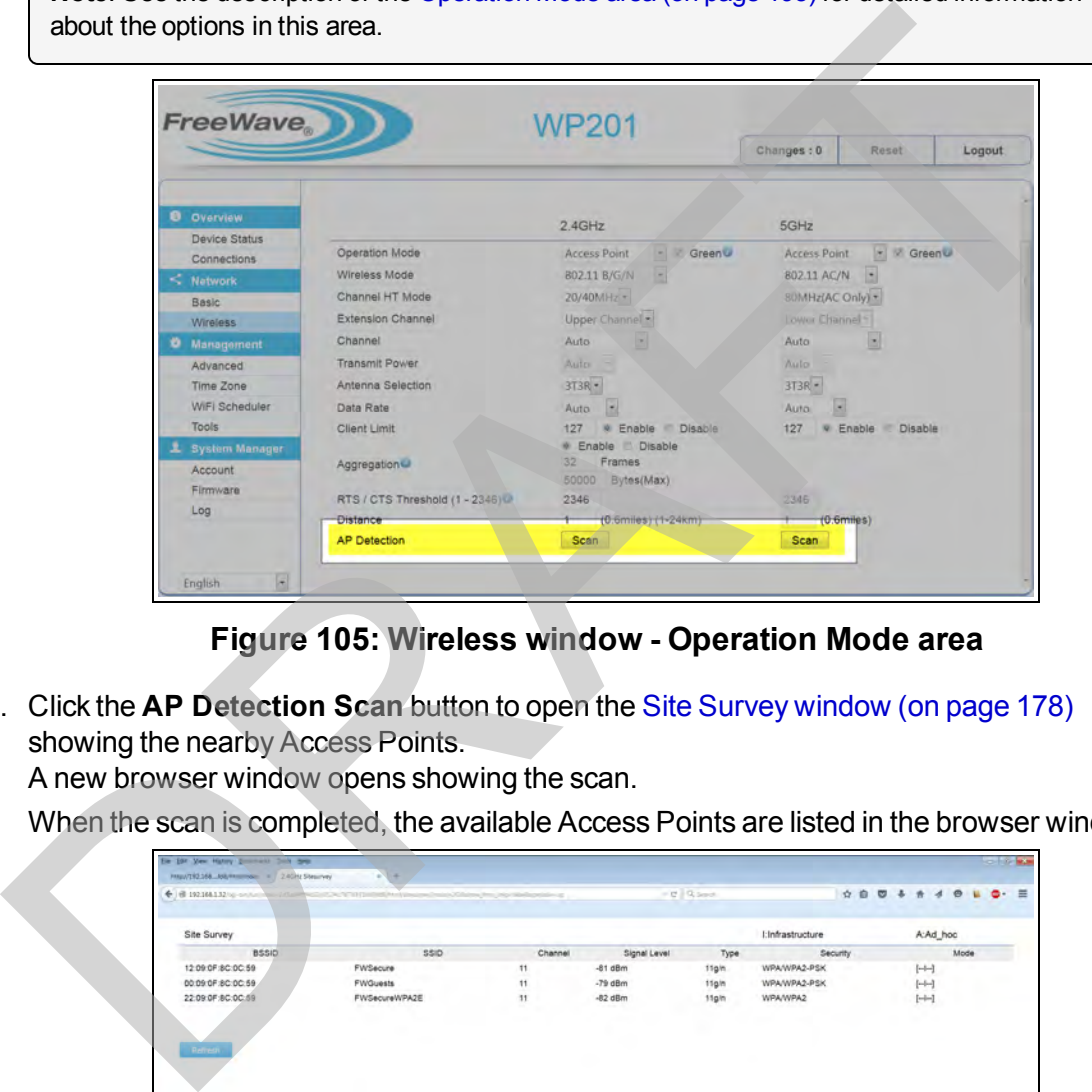

**Figure 105: Wireless window - Operation Mode area**

5. Click the **AP Detection Scan** button to open the Site Survey window (on page 178) showing the nearby Access Points.

A new browser window opens showing the scan.

When the scan is completed, the available Access Points are listed in the browser window.

| Site Survey       |                 |         |                   |       | I:Infrastructure |  | A:Ad_hoc               |      |
|-------------------|-----------------|---------|-------------------|-------|------------------|--|------------------------|------|
| <b>BSSID</b>      | SSID            | Channel | Signal Level      | Type  | Security         |  |                        | Mode |
| 12:09:0F:8C:0C:59 | <b>FWSecure</b> | 11      | $-81$ dBm         | 11gin | WPA/WPA2-PSK     |  | $\leftarrow$           |      |
| 00:09:0F:8C:0C:59 | <b>FWGuests</b> | 11      | $-79$ dBm         | 11gin | WPA/WPA2-PSK     |  | $^{\left[ -1 \right]}$ |      |
| 22:09:0F:8C:0C:59 | FWSecureWPA2E   | 11<br>× | $-82$ dBm<br>---- | 11gin | WPA/WPA2         |  | $[+)$                  |      |

**Figure 106: Browser window showing located Access Points**

**Note**: This information is read-only.

This document is the property of FreeWave Technologies, Inc. and contains proprietary information owned by FreeWave. This document cannot be reproduced in whole or in part by any means without written permission from FreeWave Technologies, Inc.

## <span id="page-91-0"></span>**6.2. View the WP201-100 Log Information**

- 1. [Connect to the WP201-100 Access Point \(on page 19\)](#page-18-0).
- 2. [Access the WP201-100 \(on page 24\)](#page-23-0).
- 3. In the [WP201-100 Access Panel](#page-141-0), click **Log**. The [Log window](#page-174-0) opens.

**Note**: See the description of the [Log window \(on page 175\)](#page-174-0) for detailed information about the options in the window.

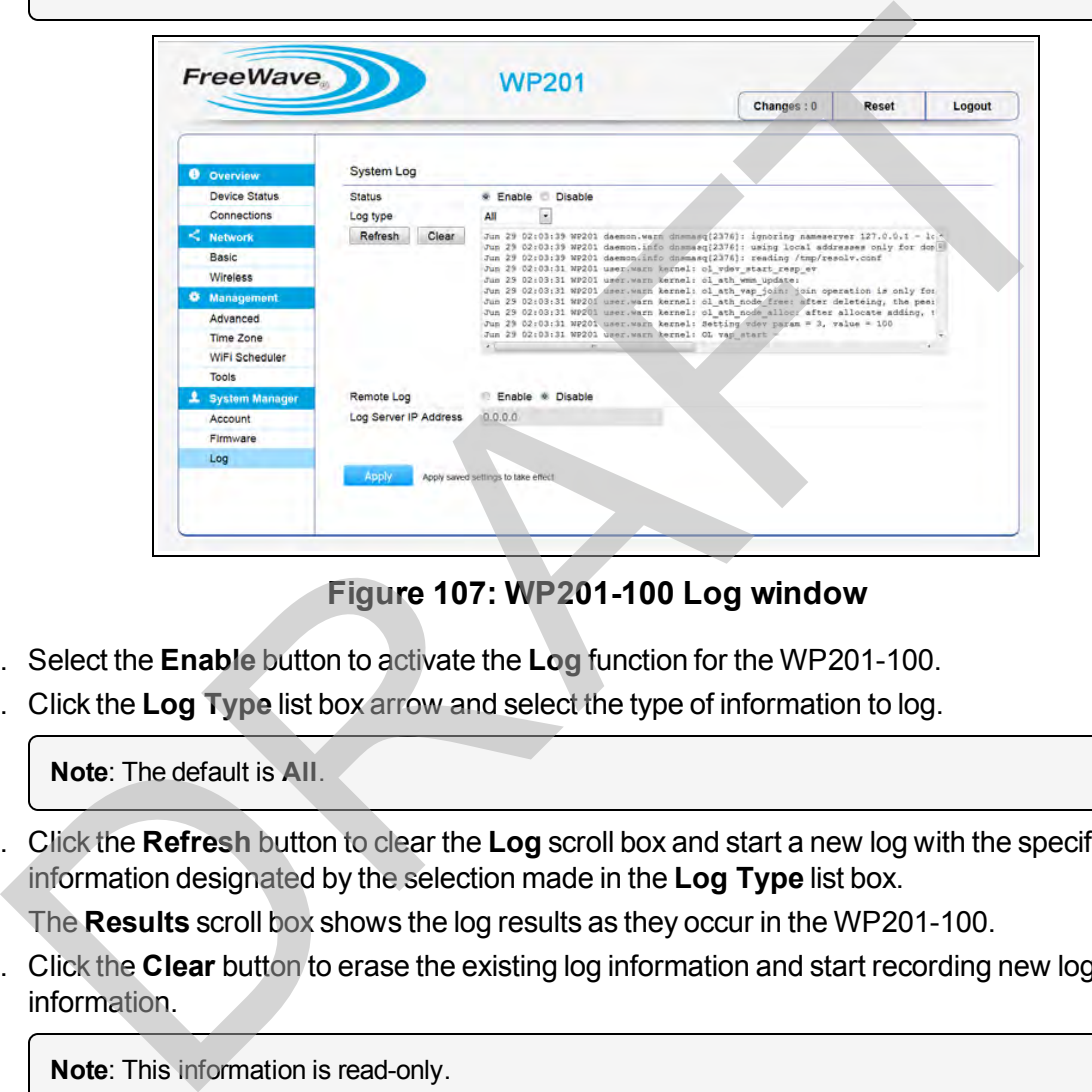

**Figure 107: WP201-100 Log window**

- 4. Select the **Enable** button to activate the **Log** function for the WP201-100.
- 5. Click the **Log Type** list box arrow and select the type of information to log.

**Note**: The default is **All**.

6. Click the **Refresh** button to clear the **Log** scroll box and start a new log with the specific information designated by the selection made in the **Log Type** list box.

The **Results** scroll box shows the log results as they occur in the WP201-100.

7. Click the **Clear** button to erase the existing log information and start recording new log information.

**Note**: This information is read-only.

LUM0073AA Rev Feb-2017 Page 92 of 267

This document is the property of FreeWave Technologies, Inc. and contains proprietary information owned by FreeWave. This document cannot be reproduced in whole or in part by any means without written permission from FreeWave Technologies, Inc.

## <span id="page-92-0"></span>**6.3. Viewing WP201-100 Connection Information**

- 1. [Connect to the WP201-100 Access Point \(on page 19\)](#page-18-0).
- 2. [Access the WP201-100 \(on page 24\)](#page-23-0).
- 3. In the [WP201-100 Access Panel](#page-141-0), click **Connections**. The [Connections window](#page-157-0) opens.

**Note**: See the description of the [Connections window \(on page 158\)](#page-157-0) for detailed information about the options in the window. This information is read-only.

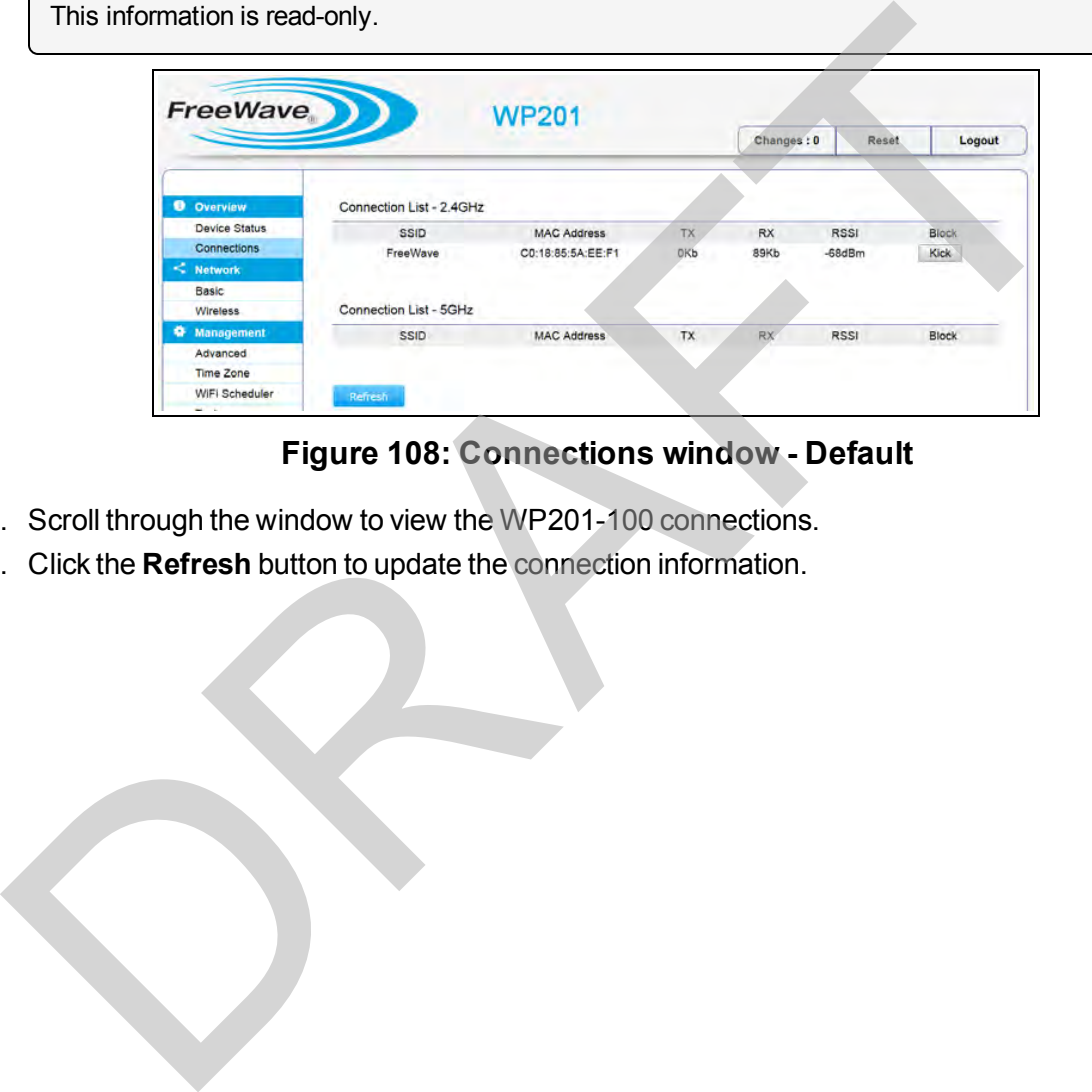

### **Figure 108: Connections window - Default**

- 4. Scroll through the window to view the WP201-100 connections.
- 5. Click the **Refresh** button to update the connection information.

This document is the property of FreeWave Technologies, Inc. and contains proprietary information owned by FreeWave. This document cannot be reproduced in whole or in part by any means without written permission from FreeWave Technologies, Inc.

## <span id="page-93-0"></span>**6.4. View the WP201-100 Device Status**

- 1. [Connect to the WP201-100 Access Point \(on page 19\)](#page-18-0).
- 2. [Access the WP201-100 \(on page 24\)](#page-23-0).
- 3. In the [WP201-100 Access Panel](#page-141-0), click **Device Status**. The [Device Status window](#page-164-0) opens.

**Note**: See the description of the [Device Status window \(on page 165\)](#page-164-0) for detailed information about the options in the window. This information is read-only.

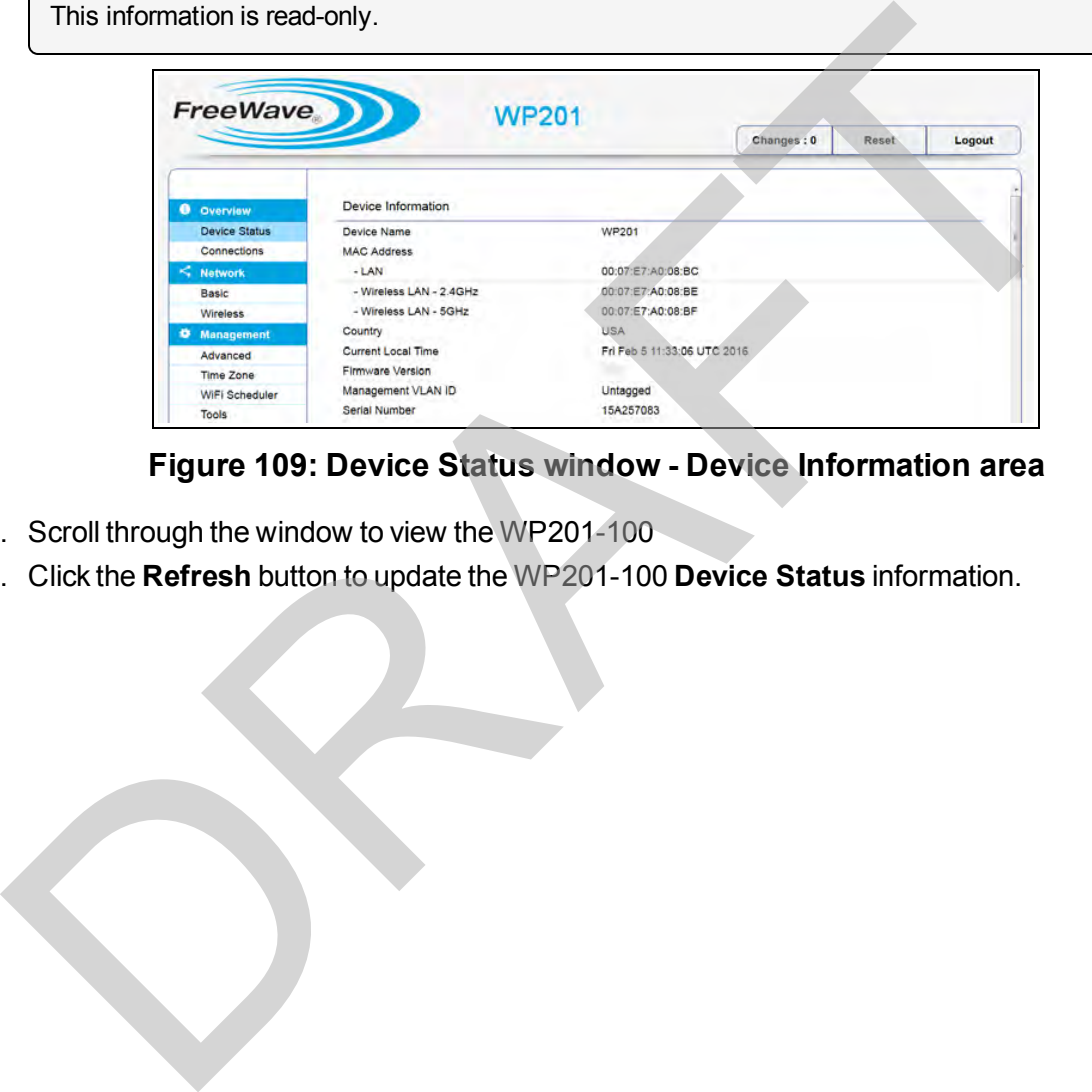

### **Figure 109: Device Status window - Device Information area**

- 4. Scroll through the window to view the WP201-100
- 5. Click the **Refresh** button to update the WP201-100 **Device Status** information.

This document is the property of FreeWave Technologies, Inc. and contains proprietary information owned by FreeWave. This document cannot be reproduced in whole or in part by any means without written permission from FreeWave Technologies, Inc.

# **7. Administration**

This section provides procedure information about administering the WP201-100 settings. **7. Administrat**<br>
section provides procedure information about administering the WP201-100 settings.<br>
Changing the WP201-100 Account Password (on page 95).<br>
Fast [R](#page-99-0)oaming Activation (on page 97).<br>
Guest Network Settings - A

- Changing the WP201-100 Account Password (on page 96).
- Fast Roaming Activation (on page 97).
- Guest Network Settings Activate and Define (on page 100).
- Define a Guest Network Security Mode (on page 102).
- Define a WPA-Enterprise Security Mode (on page 105).
- Define a WPA-PSK Security Mode (on page 107).
- **Email Alert Activate and Define (on page 109).**
- Reboot Schedule Activate and Define (on page 111).
- Remote Log Activation (on page 113).
- $\cdot$  Set the WP201-100 Time (on page 114).
- <sup>l</sup> Setup IPv4 Static IP Settings (on page 117).
- Setup of IPv6 Settings (on page 119).
- SNMP Settings Activate and Define (on page 121).
- Spanning Tree Settings Activate and Define (on page 123).
- SSH and HTTPS Settings Activation (on page 125).
- [WiFi Scheduler Activate and Define \(on page 126\).](#page-125-0)
- [Wireless MAC Filter Activate and Define \(on page 128\)](#page-127-0).
- [Wireless Traffic Shaping Activate and Define \(on page 130\).](#page-129-0)
- [Canceling Unsaved Changes in the WP201-100 \(on page 132\)](#page-131-0).

This document is the property of FreeWave Technologies, Inc. and contains proprietary information owned by FreeWave. This document cannot be reproduced in whole or in part by any means without written permission from FreeWave Technologies, Inc.

## <span id="page-95-0"></span>**7.1. Changing the WP201-100 Account Password**

- 1. [Connect to the WP201-100 Access Point \(on page 19\)](#page-18-0).
- 2. [Access the WP201-100 \(on page 24\)](#page-23-0).
- 3. In the [WP201-100 Access Panel](#page-141-0), click **Account**. The [Account window](#page-142-0) opens.

**Note**: See the description of the [Account window \(on page 143\)](#page-142-0) for detailed information about the options in the window.

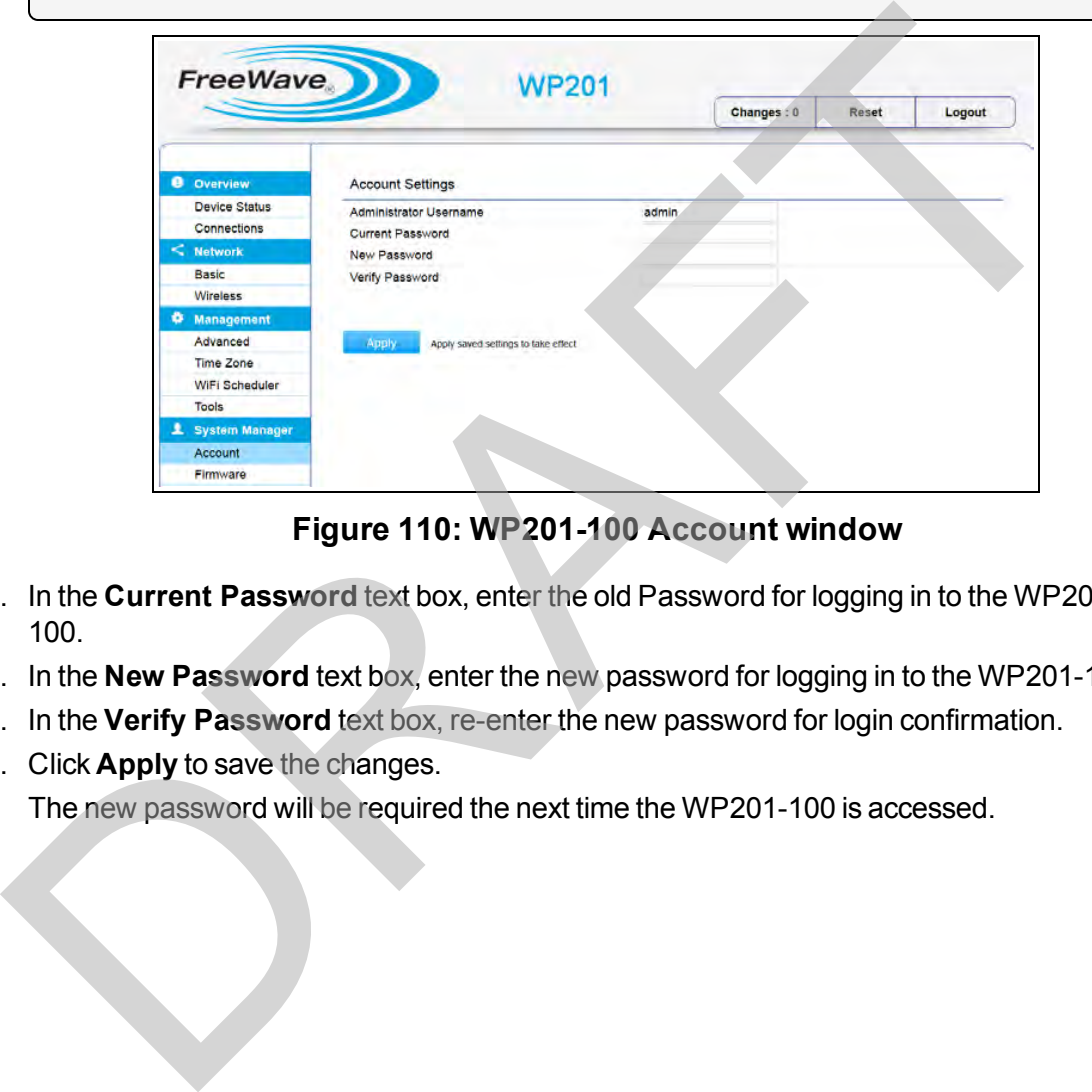

**Figure 110: WP201-100 Account window**

- 4. In the **Current Password** text box, enter the old Password for logging in to the WP201- 100.
- 5. In the **New Password** text box, enter the new password for logging in to the WP201-100.
- 6. In the **Verify Password** text box, re-enter the new password for login confirmation.
- 7. Click **Apply** to save the changes.

The new password will be required the next time the WP201-100 is accessed.

Page 96 of 267 LUM0073AA Rev Feb-2017

This document is the property of FreeWave Technologies, Inc. and contains proprietary information owned by FreeWave. This document cannot be reproduced in whole or in part by any means without written permission from FreeWave Technologies, Inc.

## <span id="page-96-0"></span>**7.2. Fast Roaming Activation**

**Important!**: Fast Roaming is only available when a WPA option is selected as the Security Mode of the WP201-100.

## **Procedure**

- 1. [Connect to the WP201-100 Access Point \(on page 19\)](#page-18-0).
- 2. [Access the WP201-100 \(on page 24\)](#page-23-0).
- 3. In the [WP201-100 Access Panel](#page-141-0), click **Wireless**. The Wireless window opens.

**Note**: See the description of the [Wireless window \(on page 191\)](#page-190-0) for detailed information about the options in the window.

- 4. Follow any of the Configuring the WP201-100 (on page 36) procedures.
- 5. In the Wireless Settings area, click the **Edit** button. The Wireless Edit dialog box opens.

**Note**: See the description of the [Wireless Edit dialog box \(on page 208\)](#page-207-0) for detailed information about the options in the dialog box.

- 6. Click the **Security Mode** list box arrow and select one of these options:
	- **WPA-PSK** This allows user authentication without enterprise network connection.
- **WPA-PSK Mixed** This allows user authentication without enterprise network connection. Characteristic Motor Characteristic Characteristic Motor Characteristic Motor<br>
In the Wireless window opens.<br>
The Wireless window opens.<br>
The Wireless window opens.<br>
The Wireless Settings area, click the Edit buitton.<br>
T
	- **. WPA-Mixed Enterprise** This requires a RADIUS server to authenticate users.
	- **WPA2-PSK** This allows user authentication without enterprise network connection.
	- **WPA2-Enterprise** This requires a RADIUS server to authenticate users.

**Note**: This example procedure uses **WPA2-Enterprise**.

7. Click the **Encryption** list box arrow and select the encryption type to use.

**Important!**: All wireless clients MUST use the same settings.

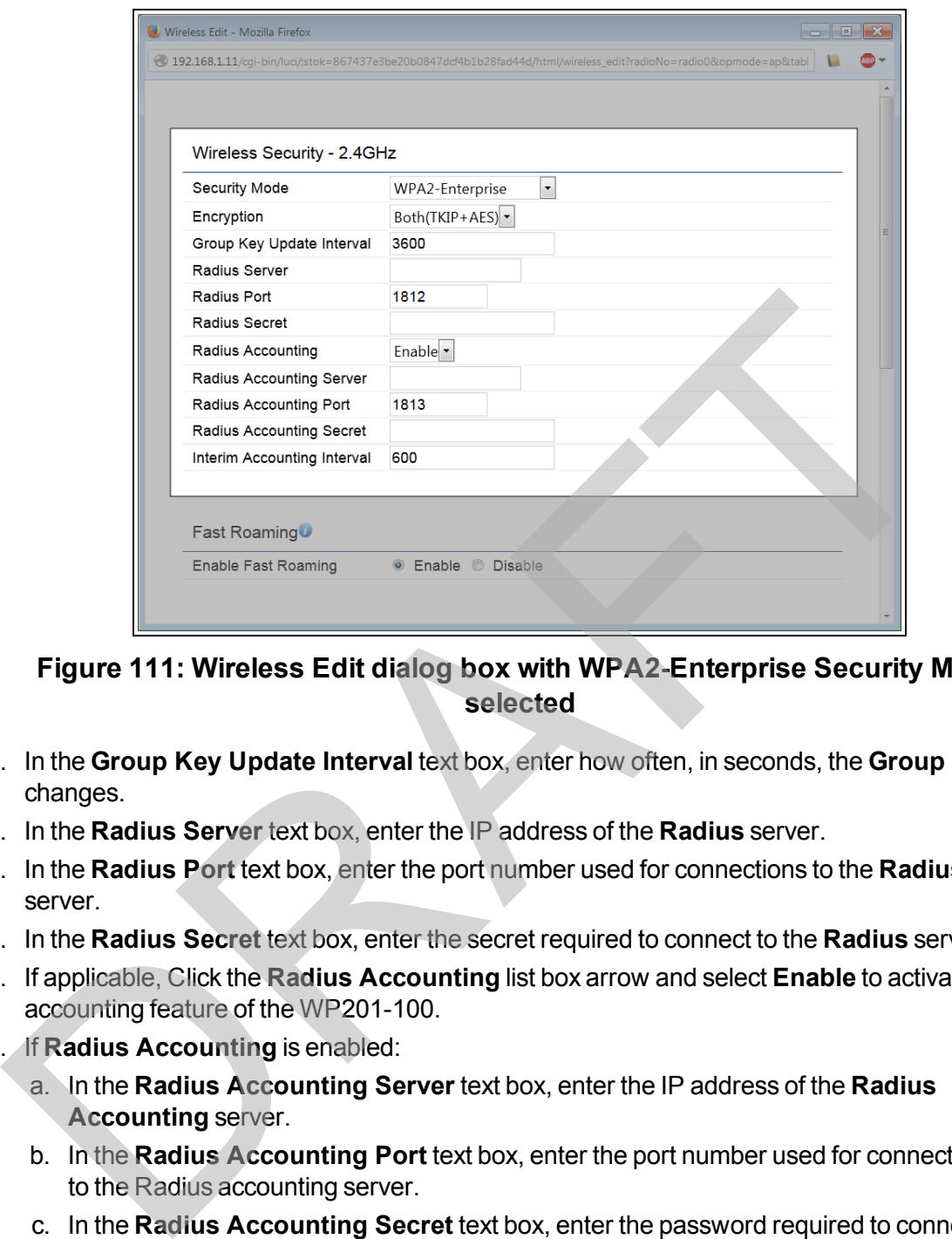

**Figure 111: Wireless Edit dialog box with WPA2-Enterprise Security Mode selected**

- 8. In the **Group Key Update Interval** text box, enter how often, in seconds, the **Group Key** changes.
- 9. In the **Radius Server** text box, enter the IP address of the **Radius** server.
- 10. In the **Radius Port** text box, enter the port number used for connections to the **Radius** server.
- 11. In the **Radius Secret** text box, enter the secret required to connect to the **Radius** server.
- 12. If applicable, Click the **Radius Accounting** list box arrow and select **Enable** to activate the accounting feature of the WP201-100.
- 13. If **Radius Accounting** is enabled:
	- a. In the **Radius Accounting Server** text box, enter the IP address of the **Radius Accounting** server.
	- b. In the **Radius Accounting Port** text box, enter the port number used for connections to the Radius accounting server.
	- c. In the **Radius Accounting Secret** text box, enter the password required to connect to the **Radius Accounting** server.
	- d. In the **Interim Accounting Interval** text box, enter how often, in seconds, the accounting data is sent to the RADIUS server.
- 14. Scroll to the [Fast Roaming area \(on page 213\)](#page-212-0).
- 15. Select the **Enable** option button to serve mobile client devices that roam from Access Point to Access Point.

This document is the property of FreeWave Technologies, Inc. and contains proprietary information owned by FreeWave. This document cannot be reproduced in whole or in part by any means without written permission from FreeWave Technologies, Inc.

**Note**: Some applications running on client devices require fast re-association when they roam to a different Access Point.

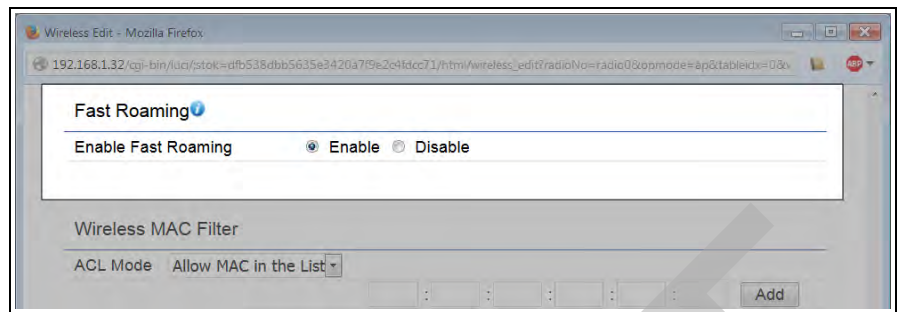

#### **Figure 112: Wireless Edit dialog box - Fast Roaming area**

- 16. If required, scroll to the bottom of the **Wireless Edit** dialog box.
- 17. Click **Save** to save the changes.
	- The Wireless Edit dialog box closes.
	- The Wireless window returns.

The Changes tab shows the accumulated number of pending changes ready to apply.

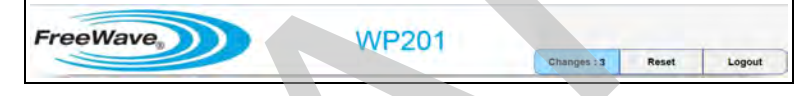

## **Figure 113: Changes tab showing the number of changes to apply.**

#### 18. Click the **Changes** tab.

The Unsaved window opens.

**Important!**: The change count and the changes listed in the image are examples only. The list identifies different information depending on the changes applied to the WP201-100.

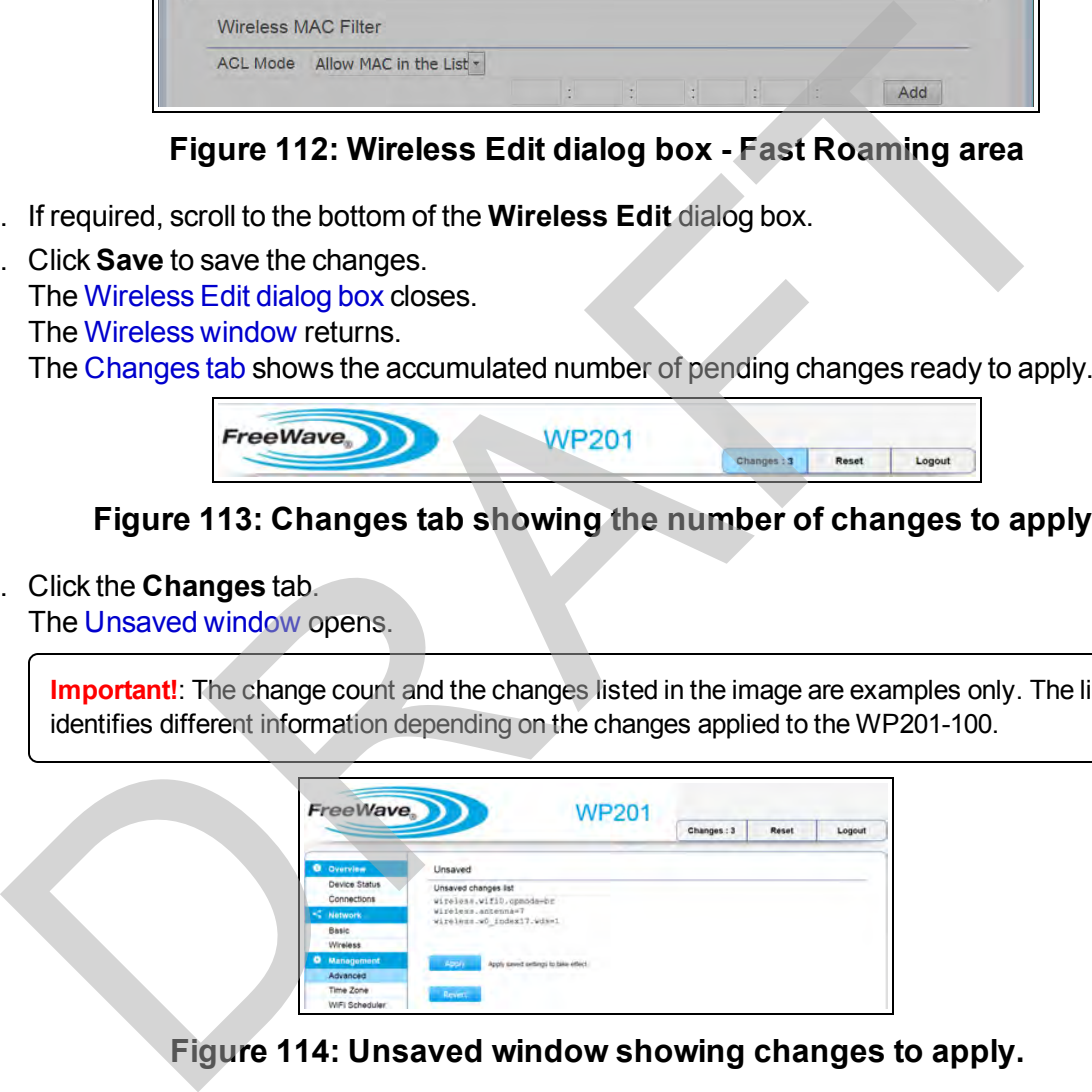

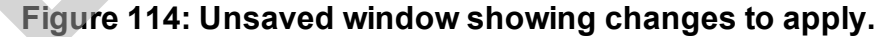

19. Click **Apply** to integrate changes identified in the **Unsaved Changes List** to the WP201- 100.

#### A **Processing** bar appears.

When the processing is completed, the [Device Status window](#page-164-0) opens.

20. If applicable, continue with other changes for the WP201-100.

LUM0073AA Rev Feb-2017 Page 99 of 267

## <span id="page-99-0"></span>**7.3. Guest Network Settings - Activate and Define**

- 1. [Connect to the WP201-100 Access Point \(on page 19\)](#page-18-0).
- 2. [Access the WP201-100 \(on page 24\)](#page-23-0)
- 3. In the [WP201-100 Access Panel](#page-141-0), click **Wireless**. The [Wireless window](#page-190-0) opens.

**Note**: See the description of the [Wireless window \(on page 191\)](#page-190-0) for detailed information about the options in the window.

4. Scroll to the Guest Network Settings area.

**Note**: See the description of the [Guest Network Settings area \(on page 204\)](#page-203-0) for detailed information about the options in that area.

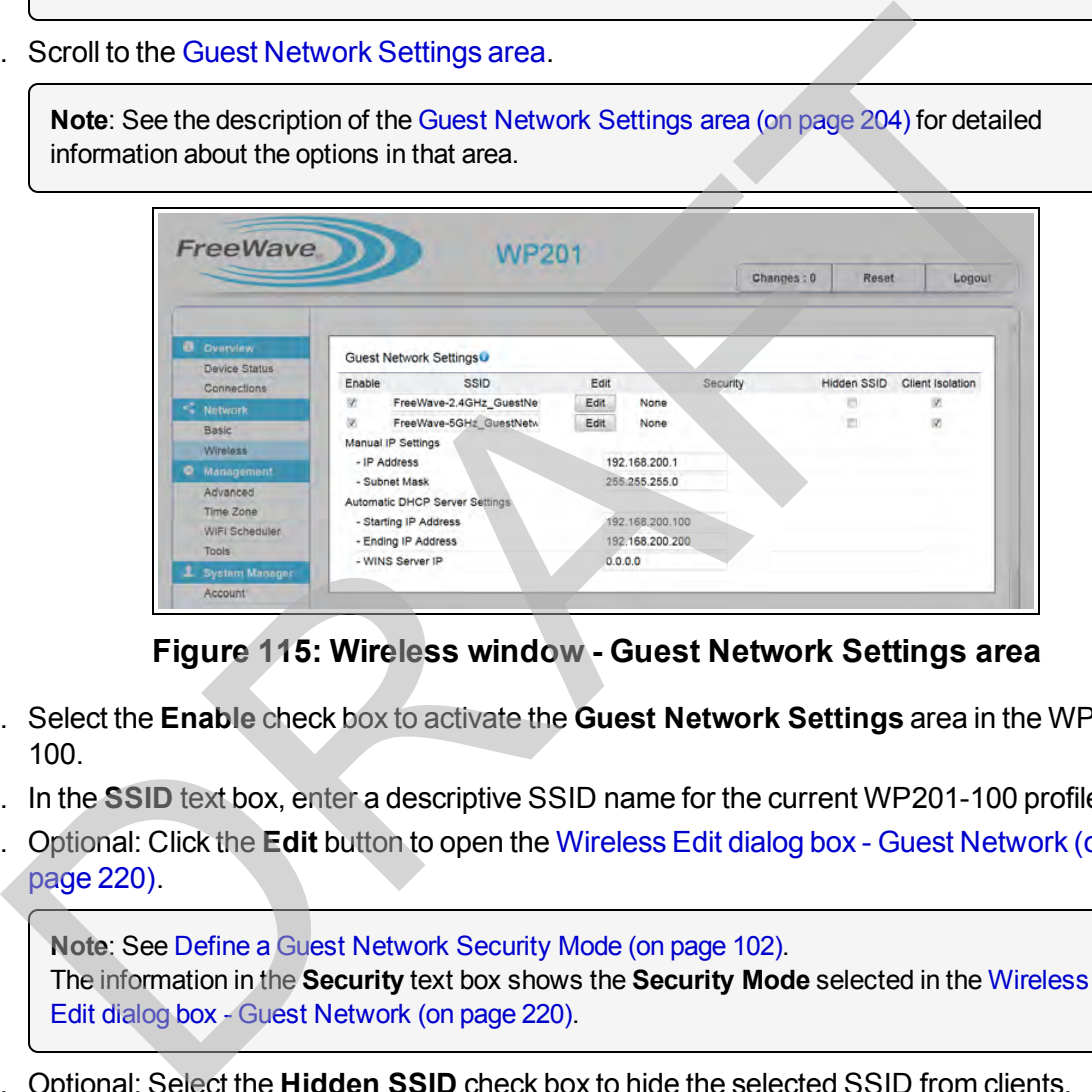

**Figure 115: Wireless window - Guest Network Settings area**

- 5. Select the **Enable** check box to activate the **Guest Network Settings** area in the WP201- 100.
- 6. In the **SSID** text box, enter a descriptive SSID name for the current WP201-100 profile.
- 7. Optional: Click the **Edit** button to open the [Wireless Edit dialog box Guest Network \(on](#page-219-0) page 220).

**Note**: See Define a Guest Network Security Mode (on page 102). The information in the **Security** text box shows the **Security Mode** selected in the Wireless [Edit dialog box - Guest Network \(on page 220\)](#page-219-0).

8. Optional: Select the **Hidden SSID** check box to hide the selected SSID from clients.

**Important!**: If the **Hidden SSID** check box is selected, the SSID does NOT appear in the site survey.

9. Optional: Select the **Client Isolation** check box to prevent communication between client devices.

Page 100 of 267 LUM0073AA Rev Feb-2017

- 10. In the **Manual IP Settings** area:
	- a. In the **IP Address** text box, enter an IP Address that is **in the same subnet range but a DIFFERENT IP Address** than the WP201-100 AND

**different than the computer** IP Address.

- b. In the **Subnet Mask** text box, enter the IP Subnet Mask address of the WP201-100.
- 11. In the **Automatic DHCP Server Settings** area:
	- a. In the **Starting IP Address** text box, enter the first IP Address in the range of the addresses used by the DHCP server in the WP201-100.
	- b. In the **Ending IP Address** text box, enter the last IP Address in the range of addresses assigned by the DHCP server in the WP201-100.
	- c. In the **WINS Server IP** text box, enter the IPv4 address of the server.
- 12. Scroll to the bottom of the **Wireless** window.
- 13. Click **Save** to save the changes.

The Wireless window refreshes.

The Changes tab shows the accumulated number of pending changes ready to apply.

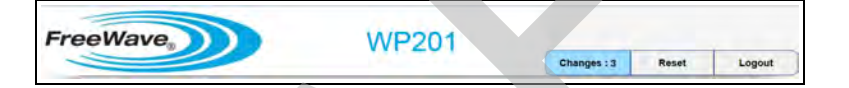

### **Figure 116: Changes tab showing the number of changes to apply.**

14. Click the **Changes** tab.

The Unsaved window opens.

**Important!**: The change count and the changes listed in the image are examples only. The list identifies different information depending on the changes applied to the WP201-100.

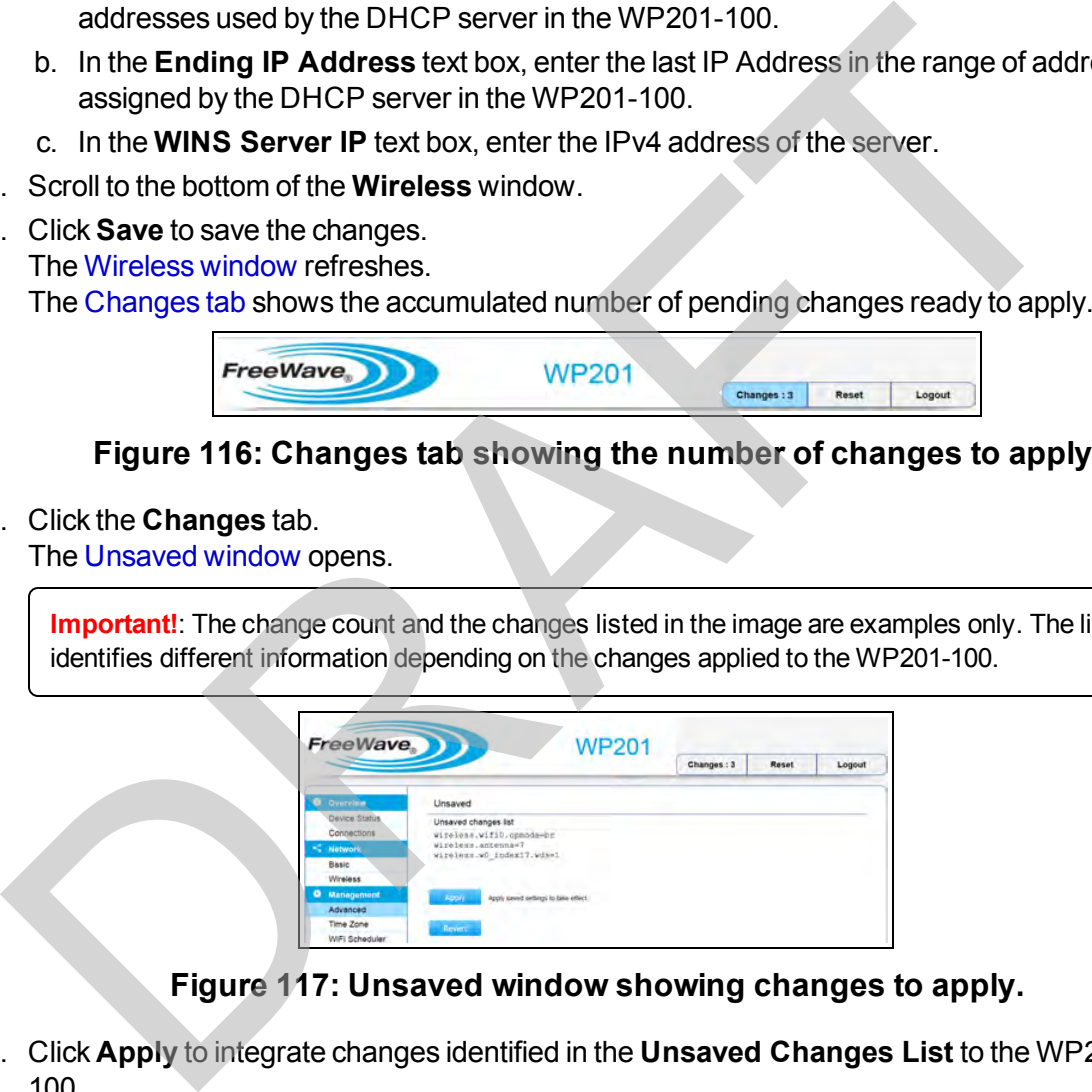

**Figure 117: Unsaved window showing changes to apply.**

15. Click **Apply** to integrate changes identified in the **Unsaved Changes List** to the WP201- 100.

A **Processing** bar appears.

When the processing is completed, the [Device Status window](#page-164-0) opens.

16. If applicable, continue with other changes for the WP201-100.

LUM0073AA Rev Feb-2017 Page 101 of 267

## <span id="page-101-0"></span>**7.4. Define a Guest Network Security Mode**

- 1. [Connect to the WP201-100 Access Point \(on page 19\)](#page-18-0).
- 2. [Access the WP201-100 \(on page 24\)](#page-23-0).
- 3. In the [WP201-100 Access Panel](#page-141-0), click **Wireless**. The [Wireless window](#page-190-0) opens.

**Note**: See the description of the [Wireless window \(on page 191\)](#page-190-0) for detailed information about the options in the window.

4. Scroll to the Guest Network Settings area.

**Note**: See the description of the [Guest Network Settings area \(on page 204\)](#page-203-0) for detailed information about the options in that area.

5. Click the **Edit** button to open the [Wireless Edit dialog box - Guest Network \(on page 220\)](#page-219-0).

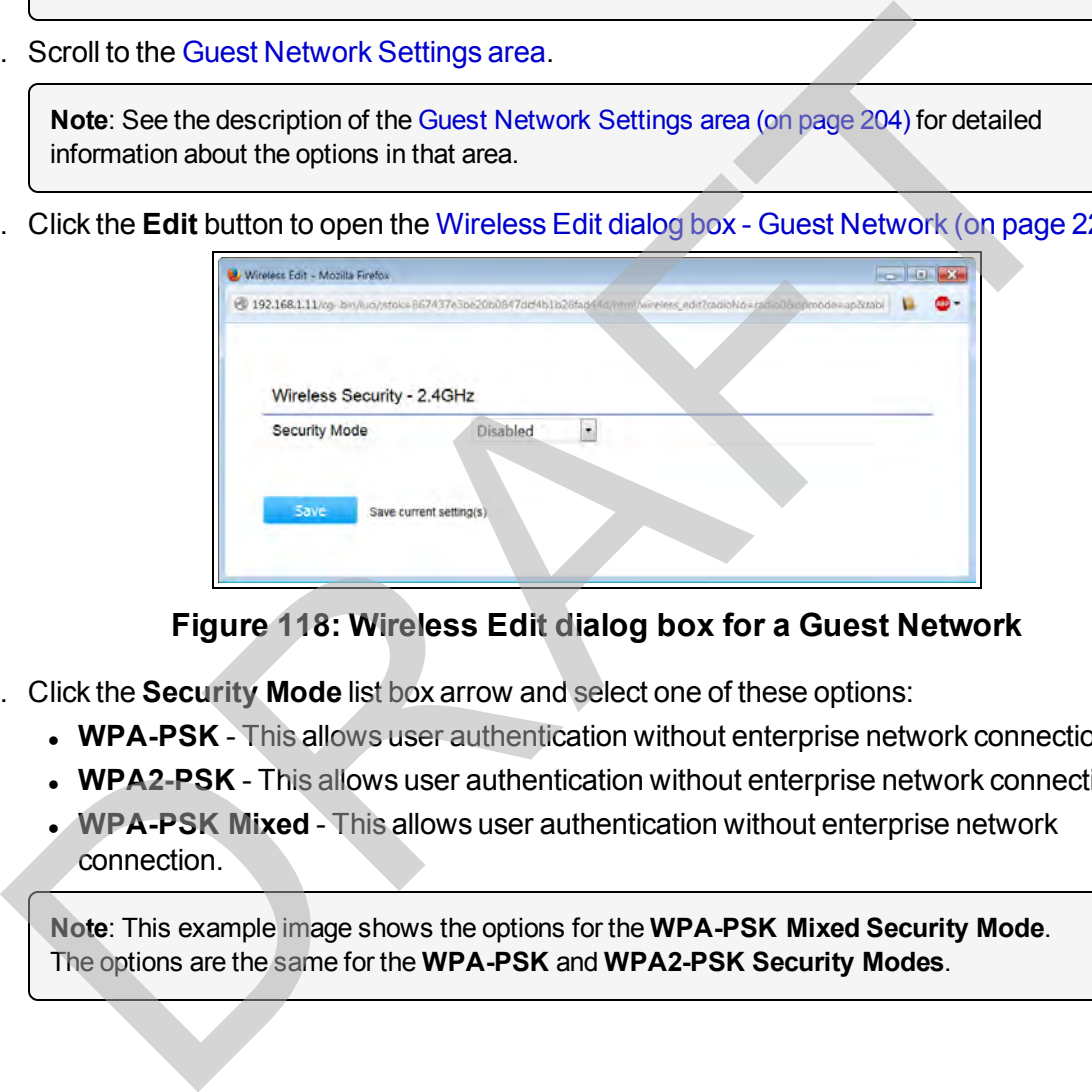

#### **Figure 118: Wireless Edit dialog box for a Guest Network**

- 6. Click the **Security Mode** list box arrow and select one of these options:
	- **WPA-PSK** This allows user authentication without enterprise network connection.
	- **WPA2-PSK** This allows user authentication without enterprise network connection.
	- **. WPA-PSK Mixed** This allows user authentication without enterprise network connection.

**Note**: This example image shows the options for the **WPA-PSK Mixed Security Mode**. The options are the same for the **WPA-PSK** and **WPA2-PSK Security Modes**.

Page 102 of 267 LUM0073AA Rev Feb-2017

This document is the property of FreeWave Technologies, Inc. and contains proprietary information owned by FreeWave. This document cannot be reproduced in whole or in part by any means without written permission from FreeWave Technologies, Inc.

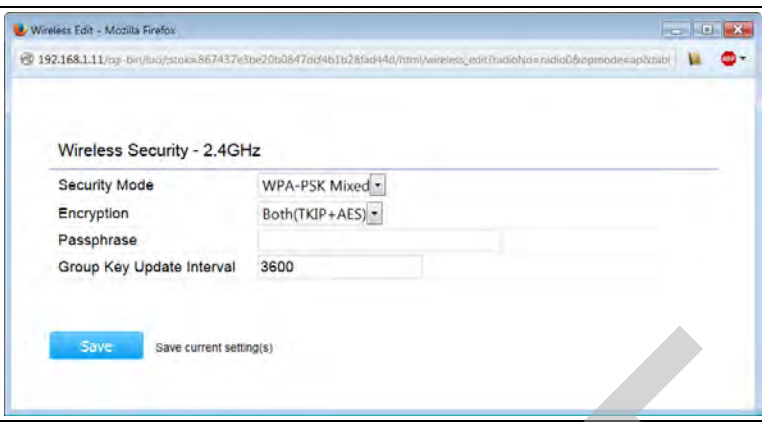

**Figure 119: Wireless Edit dialog box for a Guest Network**

7. Click the **Encryption** list box arrow and select the encryption type to use.

**Note**: The default is **Both (TKIP + AES)**.

**Important!**: All wireless clients MUST use the same settings.

8. In the **Passphrase** text box, enter the phrase wireless clients must use to access the WP201-100.

**Important!**: All clients MUST use the same Passphrase to connect with the WP201-100.

- <sup>l</sup> If using an ASCII format, the **Passphrase** must have a minimum of 8 characters and a maximum of 63 characters in length.
- **.** If using a HEX format, the **Passphrase** must be 64 HEX characters in length.
- 9. In the **Group Key Update Interval** text box, enter how often, in seconds, the **Group Key** changes.
- 10. Click **Save** to save the changes.

The Wireless Edit dialog box closes.

The Wireless window returns.

The Changes tab shows the accumulated number of pending changes ready to apply.

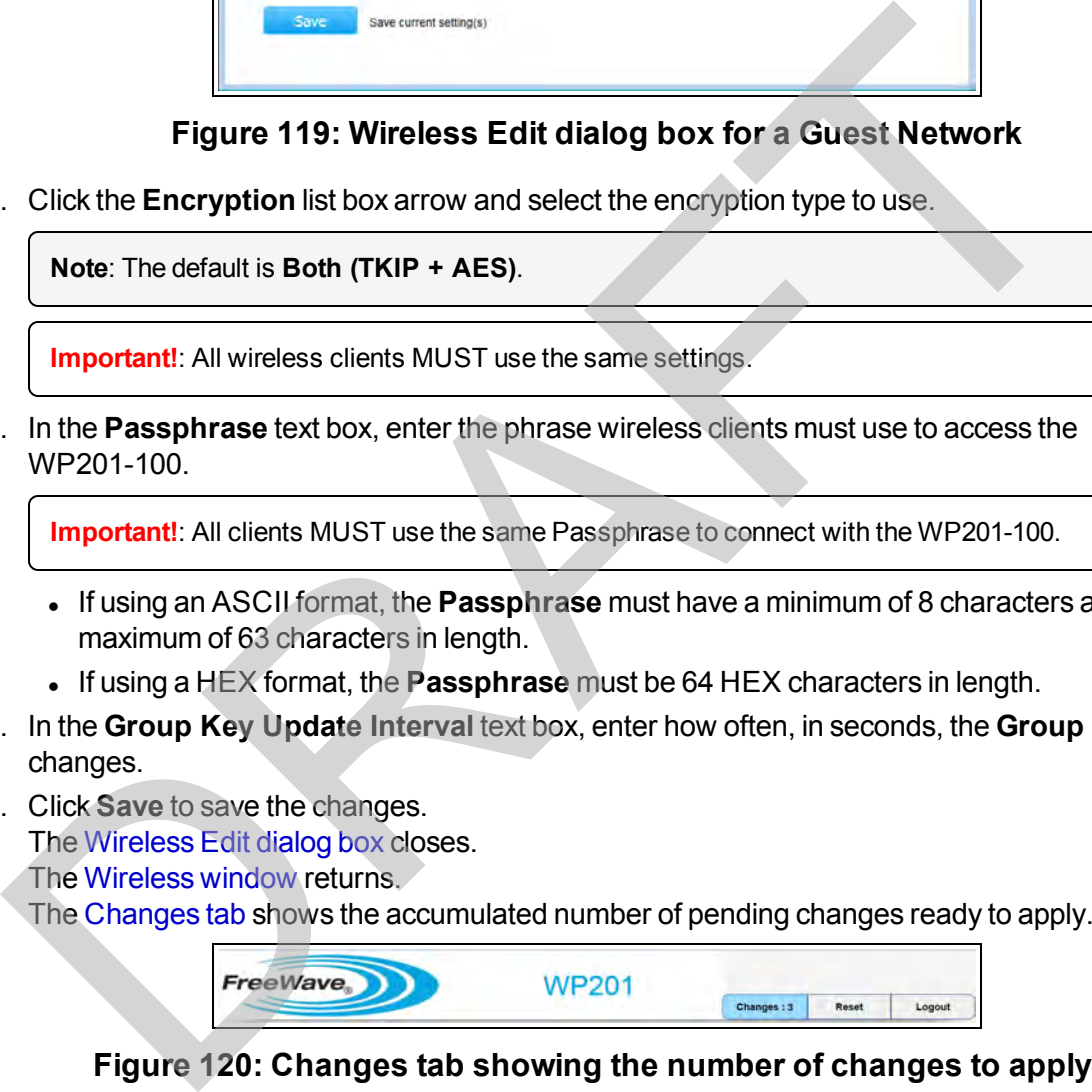

#### **Figure 120: Changes tab showing the number of changes to apply.**

11. Click the **Changes** tab.

The [Unsaved window](#page-185-0) opens.

**Important!**: The change count and the changes listed in the image are examples only. The list identifies different information depending on the changes applied to the WP201-100.

LUM0073AA Rev Feb-2017 Page 103 of 267

This document is the property of FreeWave Technologies, Inc. and contains proprietary information owned by FreeWave. This document cannot be reproduced in whole or in part by any means without written permission from FreeWave Technologies, Inc.

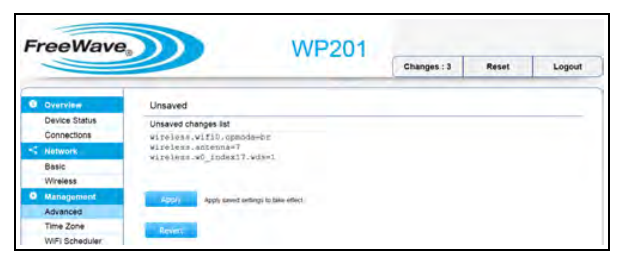

#### **Figure 121: Unsaved window showing changes to apply.**

12. Click **Apply** to integrate changes identified in the **Unsaved Changes List** to the WP201- 100. Click Apply to integrate changes identified in the Unsaved Changes List to the WP2<br>100.<br>A Processing bar appears.<br>When the processing is completed, the Device Status window opens.<br>If applicable, continue with other changes

A **Processing** bar appears.

When the processing is completed, the Device Status window opens.

13. If applicable, continue with other changes for the WP201-100.

## <span id="page-104-0"></span>**7.5. Define a WPA-Enterprise Security Mode**

- 1. [Connect to the WP201-100 Access Point \(on page 19\)](#page-18-0).
- 2. [Access the WP201-100 \(on page 24\)](#page-23-0).
- 3. In the [WP201-100 Access Panel](#page-141-0), click **Wireless**. The [Wireless window](#page-190-0) opens.

**Note**: See the description of the [Wireless window \(on page 191\)](#page-190-0) for detailed information about the options in the window.

4. In the Wireless Settings area, click the **Edit** button. The Wireless Edit dialog box opens.

**Note**: See the description of the [Wireless Edit dialog box \(on page 208\)](#page-207-0) for detailed information about the options in the dialog box.

5. Click the **Security Mode** list box arrow and select **WPA-Enterprise**.

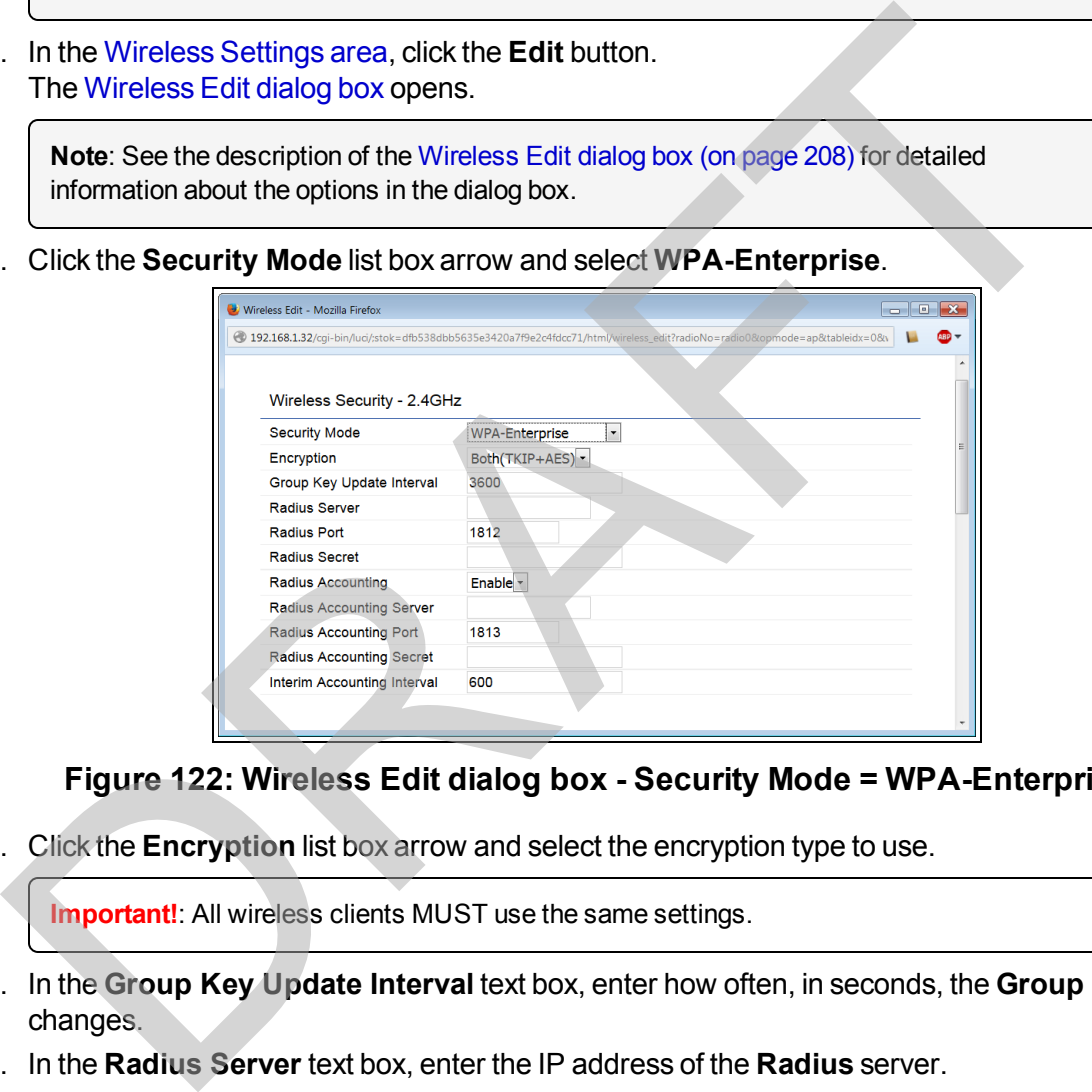

**Figure 122: Wireless Edit dialog box - Security Mode = WPA-Enterprise**

6. Click the **Encryption** list box arrow and select the encryption type to use.

**Important!**: All wireless clients MUST use the same settings.

- 7. In the **Group Key Update Interval** text box, enter how often, in seconds, the **Group Key** changes.
- 8. In the **Radius Server** text box, enter the IP address of the **Radius** server.
- 9. In the **Radius Port** text box, enter the port number used for connections to the **Radius** server.
- 10. In the **Radius Secret** text box, enter the secret required to connect to the **Radius** server.
- 11. Click the **Radius Accounting** list box arrow and select **Enable** to activate the accounting feature of the WP201-100.
	- a. In the **Radius Accounting Server** text box, enter the IP address of the **Radius Accounting** server.
- b. In the **Radius Accounting Port** text box, enter the port number used for connections to the Radius accounting server.
- c. In the **Radius Accounting Secret** text box, enter the password required to connect to the **Radius Accounting** server.
- d. In the **Interim Accounting Interval** text box, enter how often, in seconds, the accounting data is sent to the RADIUS server.
- 12. If required, scroll to the bottom of the **Wireless Edit** dialog box.
- 13. Click **Save** to save the changes.

The Wireless Edit dialog box closes.

The Wireless window returns.

The Changes tab shows the accumulated number of pending changes ready to apply.

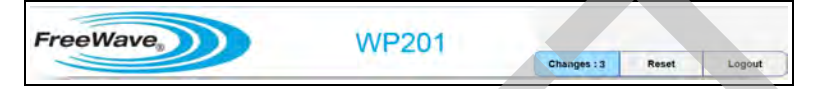

### **Figure 123: Changes tab showing the number of changes to apply.**

14. Click the **Changes** tab.

The Unsaved window opens.

**Important!**: The change count and the changes listed in the image are examples only. The list identifies different information depending on the changes applied to the WP201-100.

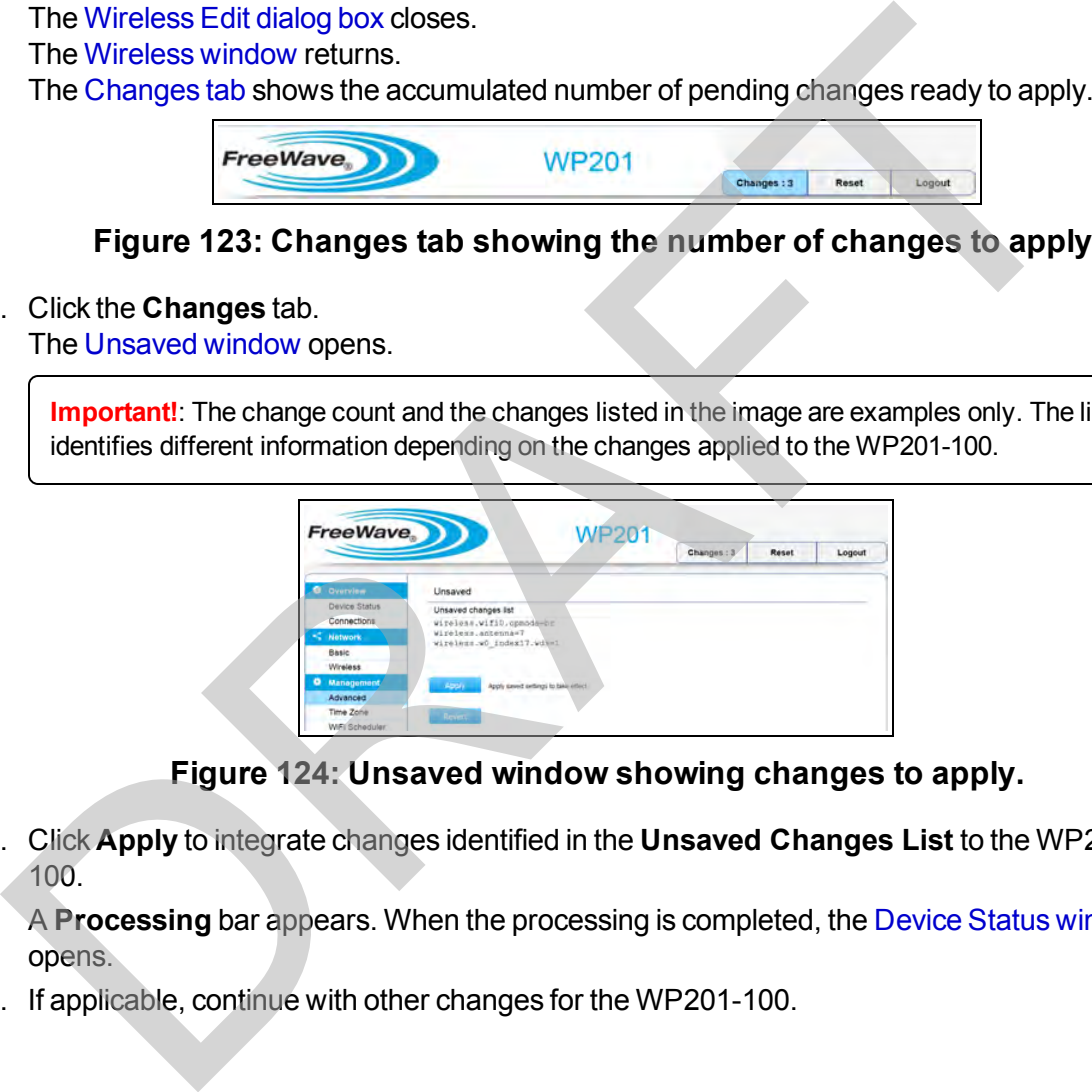

**Figure 124: Unsaved window showing changes to apply.**

15. Click **Apply** to integrate changes identified in the **Unsaved Changes List** to the WP201- 100.

A **Processing** bar appears. When the processing is completed, the [Device Status window](#page-164-0) opens.

16. If applicable, continue with other changes for the WP201-100.

This document is the property of FreeWave Technologies, Inc. and contains proprietary information owned by FreeWave. This document cannot be reproduced in whole or in part by any means without written permission from FreeWave Technologies, Inc.

## <span id="page-106-0"></span>**7.6. Define a WPA-PSK Security Mode**

- 1. [Connect to the WP201-100 Access Point \(on page 19\)](#page-18-0).
- 2. [Access the WP201-100 \(on page 24\)](#page-23-0).
- 3. In the [WP201-100 Access Panel](#page-141-0), click **Wireless**. The [Wireless window](#page-190-0) opens.

**Note**: See the description of the [Wireless window \(on page 191\)](#page-190-0) for detailed information about the options in the window.

4. In the Wireless Settings area, click the **Edit** button. The Wireless Edit dialog box opens.

**Note**: See the description of the [Wireless Edit dialog box \(on page 208\)](#page-207-0) for detailed information about the options in the dialog box.

5. Click the **Security Mode** list box arrow and select **WPA-PSK**.

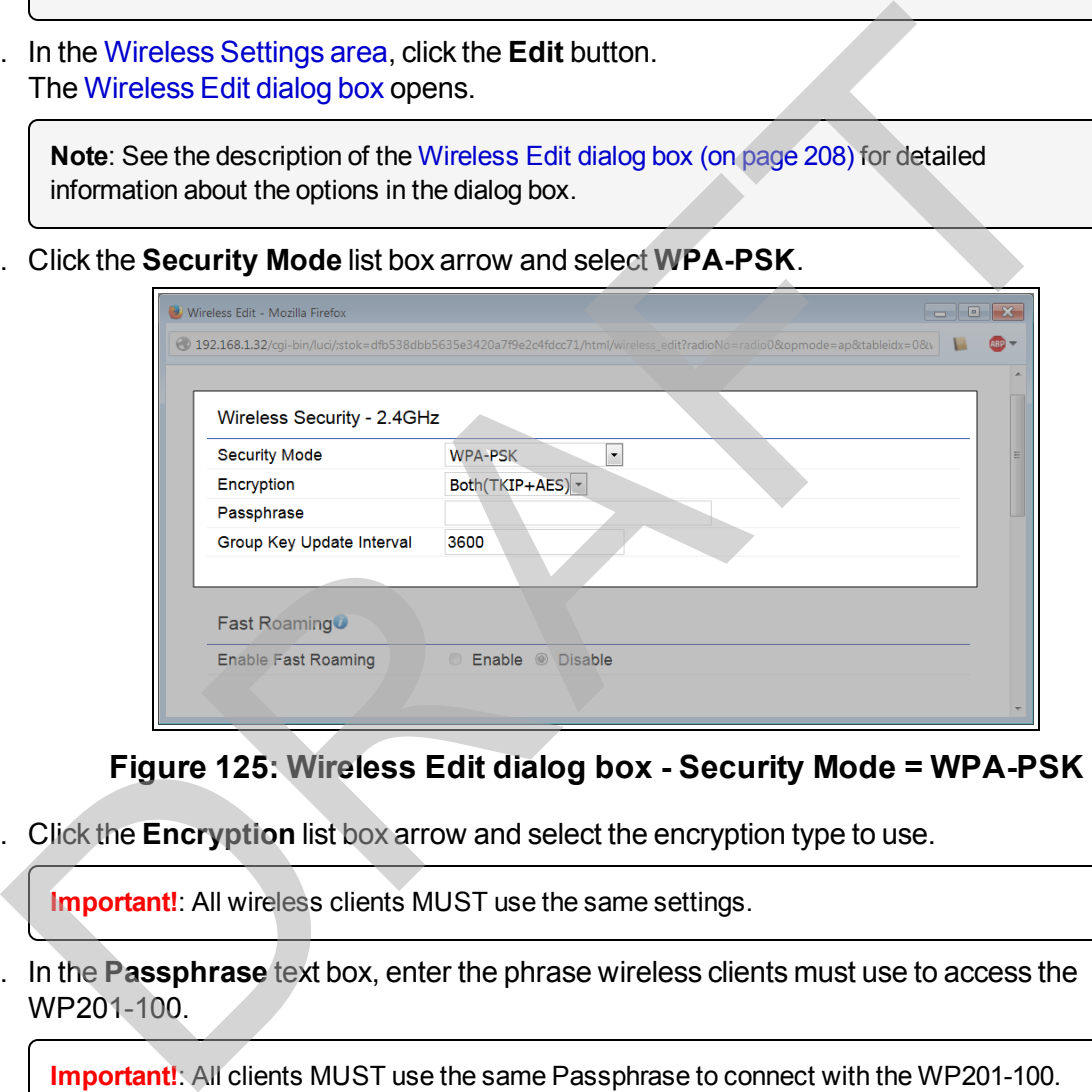

#### **Figure 125: Wireless Edit dialog box - Security Mode = WPA-PSK**

6. Click the **Encryption** list box arrow and select the encryption type to use.

**Important!:** All wireless clients MUST use the same settings.

7. In the **Passphrase** text box, enter the phrase wireless clients must use to access the WP201-100.

**Important!**: All clients MUST use the same Passphrase to connect with the WP201-100.

- <sup>l</sup> If using an ASCII format, the **Passphrase** must have a minimum of 8 characters and a maximum of 63 characters in length.
- <sup>l</sup> If using a HEX format, the **Passphrase** must be 64 HEX characters in length.
- 8. In the **Group Key Update Interval** text box, enter how often, in seconds, the **Group Key** changes.
- 9. If required, scroll to the bottom of the **Wireless Edit** dialog box.

10. Click **Save** to save the changes. The [Wireless Edit dialog box](#page-207-0) closes. The [Wireless window](#page-190-0) returns. The [Changes tab](#page-140-1) shows the accumulated number of pending changes ready to apply.

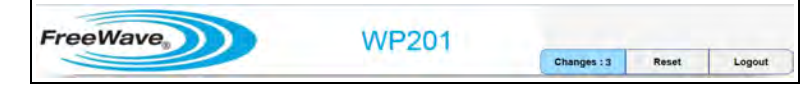

#### **Figure 126: Changes tab showing the number of changes to apply.**

11. Click the **Changes** tab.

The Unsaved window opens.

**Important!**: The change count and the changes listed in the image are examples only. The list identifies different information depending on the changes applied to the WP201-100.

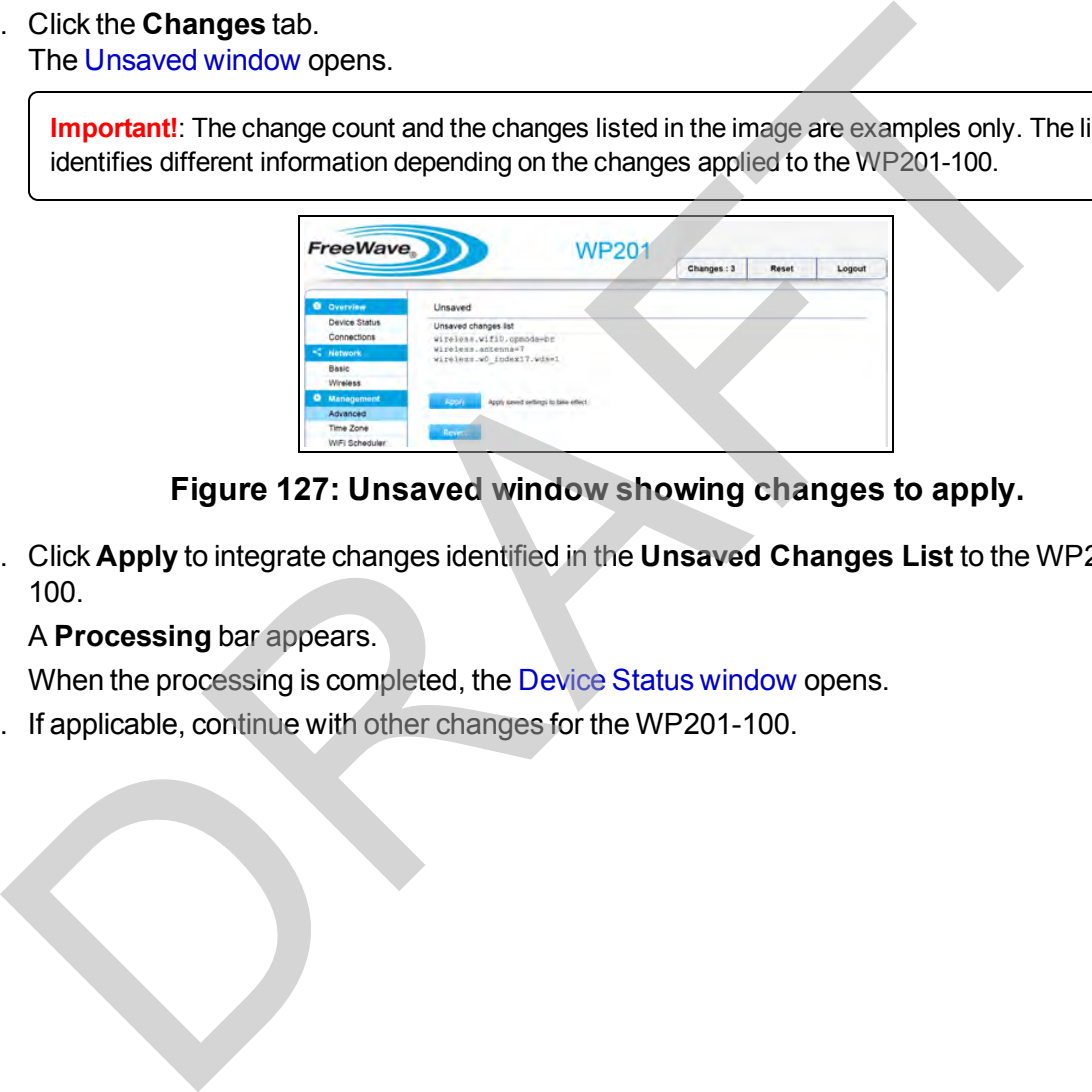

### **Figure 127: Unsaved window showing changes to apply.**

12. Click **Apply** to integrate changes identified in the **Unsaved Changes List** to the WP201- 100.

#### A **Processing** bar appears.

When the processing is completed, the Device Status window opens.

13. If applicable, continue with other changes for the WP201-100.

This document is the property of FreeWave Technologies, Inc. and contains proprietary information owned by FreeWave. This document cannot be reproduced in whole or in part by any means without written permission from FreeWave Technologies, Inc.
## <span id="page-108-0"></span>**7.7. Email Alert - Activate and Define**

Use the **Email Alert** feature to send messages to the designated e-mail address when important system events occur.

### **Procedure**

- 1. [Connect to the WP201-100 Access Point \(on page 19\)](#page-18-0).
- 2. [Access the WP201-100 \(on page 24\)](#page-23-0).
- 3. In the [WP201-100 Access Panel](#page-141-0), click **Advanced**. The [Advanced window](#page-143-0) opens.

**Note**: See the description of the Advanced window (on page 144) for detailed information about the options in the window.

4. Scroll to the [Email Alert area.](#page-149-0)

**Note**: See the description of the [Email Alert area \(on page 150\)](#page-149-0) for detailed information about the options in that area.

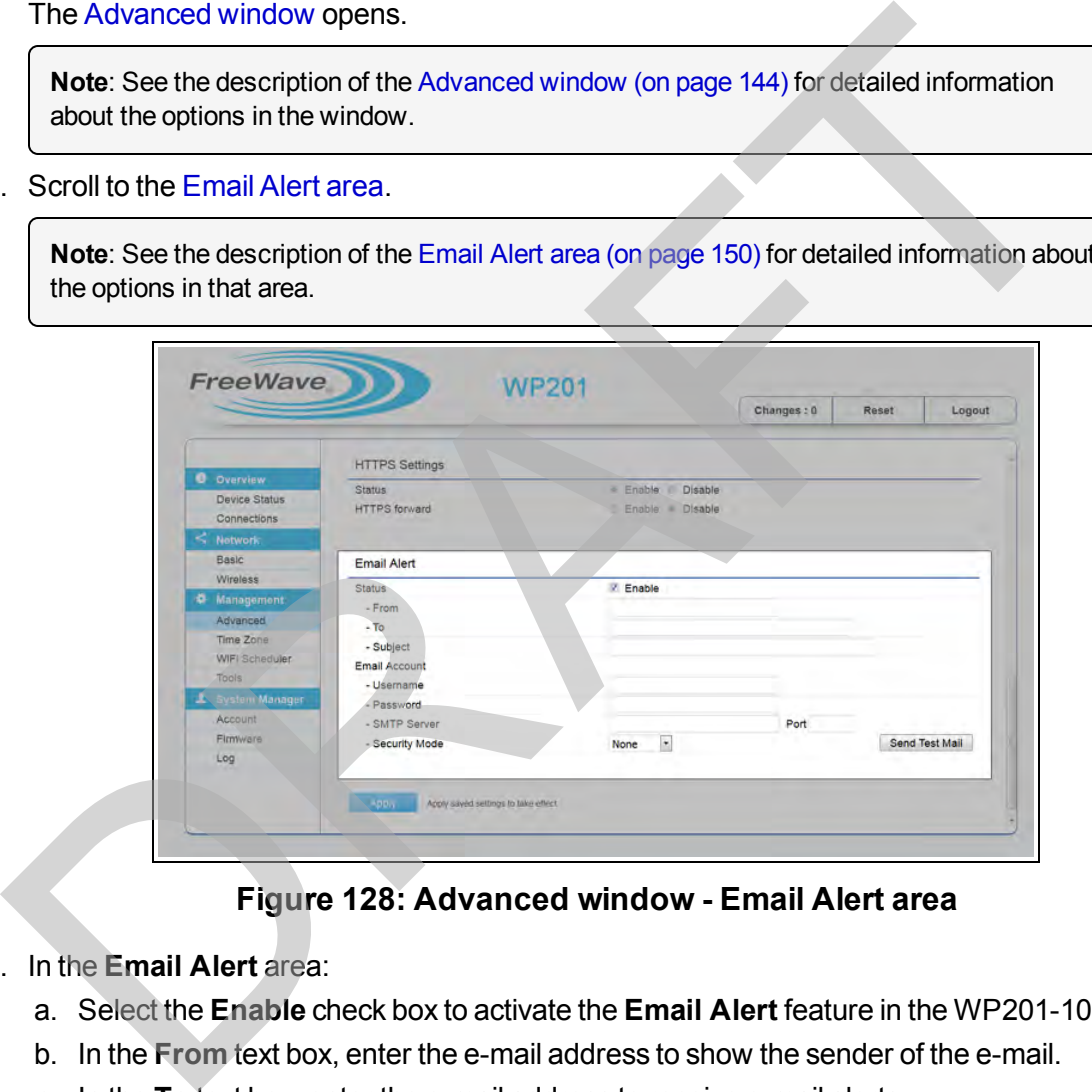

**Figure 128: Advanced window - Email Alert area**

- 5. In the **Email Alert** area:
	- a. Select the **Enable** check box to activate the **Email Alert** feature in the WP201-100.
	- b. In the **From** text box, enter the e-mail address to show the sender of the e-mail.
	- c. In the **To** text box, enter the e-mail address to receive e-mail alerts.

**Important!**: Do NOT use a personal e-mail address. This can unnecessarily expose the personal e-mail login credentials. Instead, create and use a separate e-mail account specifically for this feature.

d. In the **Subject** text box, enter the text to appear in the e-mail subject line.

This document is the property of FreeWave Technologies, Inc. and contains proprietary information owned by FreeWave. This document cannot be reproduced in whole or in part by any means without written permission from FreeWave Technologies, Inc.

LUM0073AA Rev Feb-2017 Page 109 of 267

- e. In the **Username** text box, enter the username for the e-mail account used to send emails.
- f. In the **Password** text box, enter the password for the e-mail account used to send emails.
- g. In the **SMTP Server** text box, enter the IP address or host name of the outgoing SMTP server.
- h. In the **SMTP Server Port** text box, enter the SMTP port number to use for outbound emails.
- i. Click the **Security Mode** list box arrow and select either **None**, **SSL/TSL**, or **STARTTLS**.
- j. Click the **Send Test Email** button to send a test e-mail to the e-mail address in the **Status - To** text box.
- k. Click **Apply** to save the changes.
- 6. Scroll to the bottom of the **Advanced** window.
- 7. Click **Apply** to save the changes.
	- The Advanced window returns.

The Changes tab shows the accumulated number of pending changes ready to apply.

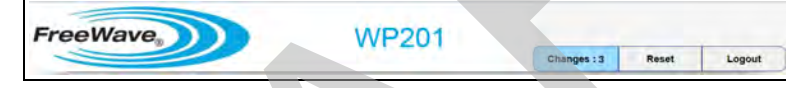

### **Figure 129: Changes tab showing the number of changes to apply.**

#### 8. Click the **Changes** tab.

The Unsaved window opens.

**Important!**: The change count and the changes listed in the image are examples only. The list identifies different information depending on the changes applied to the WP201-100.

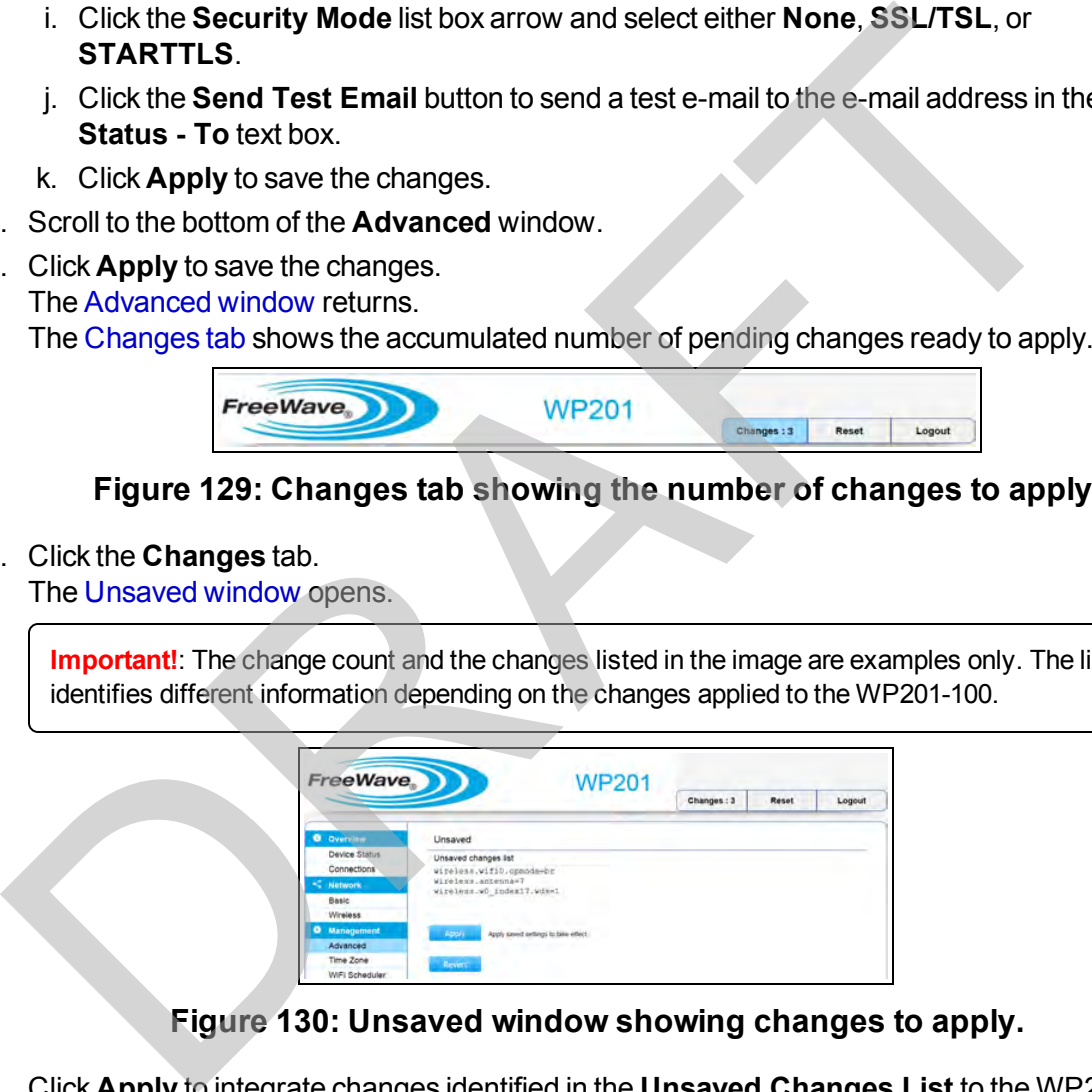

#### **Figure 130: Unsaved window showing changes to apply.**

9. Click **Apply** to integrate changes identified in the **Unsaved Changes List** to the WP201- 100.

A **Processing** bar appears.

When the processing is completed, the [Device Status window](#page-164-0) opens.

This document is the property of FreeWave Technologies, Inc. and contains proprietary information owned by FreeWave. This document cannot be reproduced in whole or in part by any means without written permission from FreeWave Technologies, Inc.

## **7.8. Reboot Schedule - Activate and Define**

- 1. [Connect to the WP201-100 Access Point \(on page 19\)](#page-18-0).
- 2. [Access the WP201-100 \(on page 24\)](#page-23-0).
- 3. In the [WP201-100 Access Panel](#page-141-0), click **WiFi Scheduler**. The [WiFi Scheduler window](#page-186-0) opens.

**Note**: See the description of the [WiFi Scheduler window \(on page 187\)](#page-186-0) for detailed information about the options in the window.

- 4. Select the **Enable** option button to activate the **Auto Reboot** feature in the WP201-100.
- 5. Select the designated **Sunday to Saturday** check box to reboot the WP201-100 automatically on the selected days.

**Note**: More than one day may be selected.

6. In the **Timer** text boxes, enter the **Hour** and **Minute** of the selected days to reboot the WP201-100.

**Note**: The **Timer** setting of **Hour** and **Minute** is the same for all days selected.

**Example**: This example image shows a 1am, Sunday and Wednesday reboot schedule. If the schedule is 1pm, the **Timer Hour** text box would have 13.

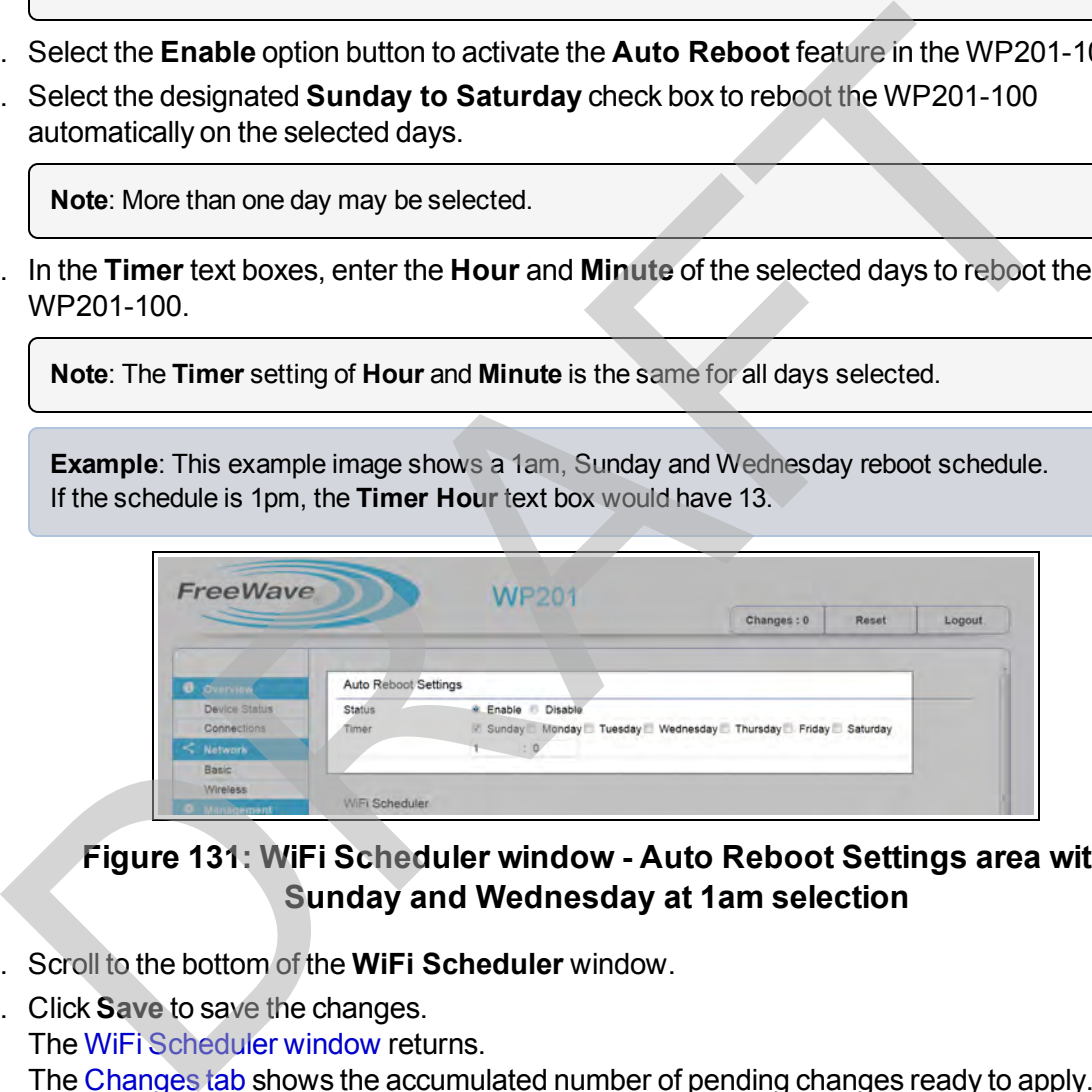

**Figure 131: WiFi Scheduler window - Auto Reboot Settings area with Sunday and Wednesday at 1am selection**

- 7. Scroll to the bottom of the **WiFi Scheduler** window.
- 8. Click **Save** to save the changes.

The WiFi Scheduler window returns. The [Changes tab](#page-140-0) shows the accumulated number of pending changes ready to apply.

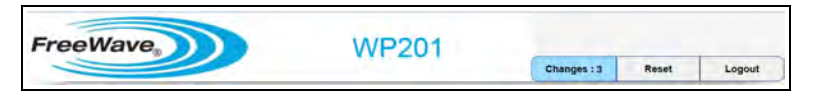

### **Figure 132: Changes tab showing the number of changes to apply.**

9. Click the **Changes** tab. The [Unsaved window](#page-185-0) opens.

LUM0073AA Rev Feb-2017 Page 111 of 267

**Important!**: The change count and the changes listed in the image are examples only. The list identifies different information depending on the changes applied to the WP201-100.

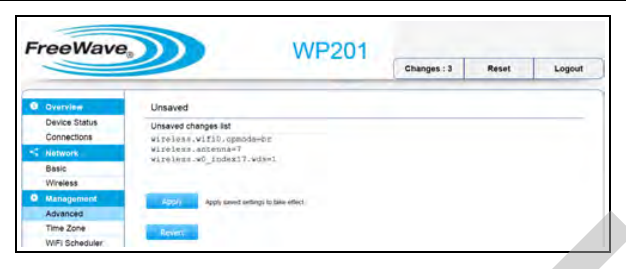

#### **Figure 133: Unsaved window showing changes to apply.**

10. Click **Apply** to integrate changes identified in the **Unsaved Changes List** to the WP201- 100. Figure 133: Unsaved window showing changes to apply.<br>
Click Apply to integrate changes identified in the Unsaved Changes List to the WP2<br>
100.<br>
A Processing bar appears.<br>
When the processing is completed, the Device Status

A **Processing** bar appears.

When the processing is completed, the Device Status window opens.

This document is the property of FreeWave Technologies, Inc. and contains proprietary information owned by FreeWave. This document cannot be reproduced in whole or in part by any means without written permission from FreeWave Technologies, Inc.

## **7.9. Remote Log Activation**

- 1. [Connect to the WP201-100 Access Point \(on page 19\)](#page-18-0).
- 2. [Access the WP201-100 \(on page 24\)](#page-23-0).
- 3. In the [WP201-100 Access Panel](#page-141-0), click **Log**. The [Log window](#page-174-0) opens.

**Note**: See the description of the [Log window \(on page 175\)](#page-174-0) for detailed information about the options in the window.

- 4. Click the **Remote Log Enable** button to activate the **Remote Log** service for the WP201- 100.
- 5. In the **Log Server IP Address** text box, enter the IP address of the log server.

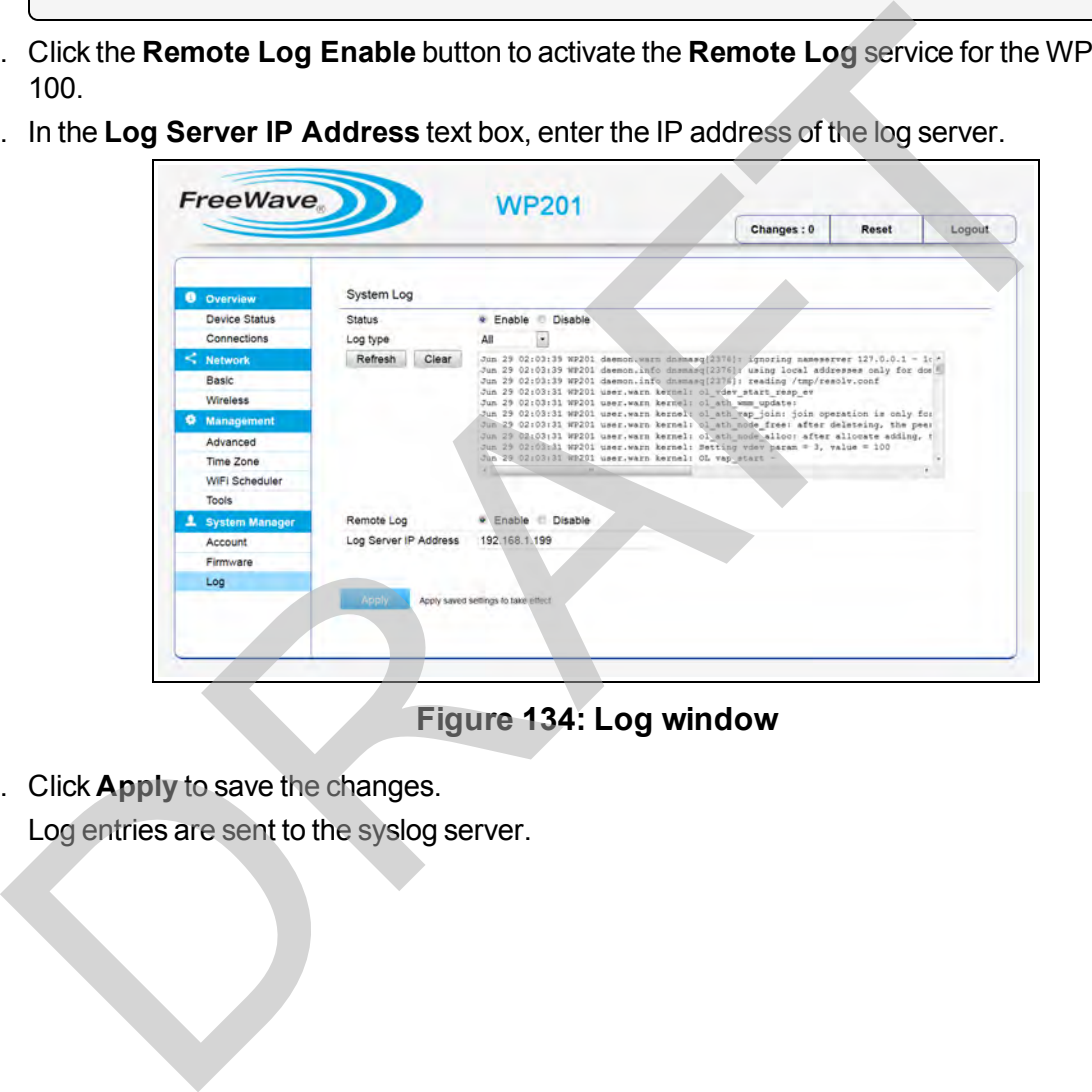

**Figure 134: Log window**

6. Click **Apply** to save the changes.

Log entries are sent to the syslog server.

This document is the property of FreeWave Technologies, Inc. and contains proprietary information owned by FreeWave. This document cannot be reproduced in whole or in part by any means without written permission from FreeWave Technologies, Inc.

## **7.10. Set the WP201-100 Time**

The **Time Zone** window is used to set the internal clock of the WP201-100.

- [Manually Set the Date and Time \(on page 114\)](#page-113-0).
- [Automatically Set the Date and Time \(on page 115\)](#page-114-0).
- $\cdot$  [Set the WP201-100 Time Zone \(on page 115\)](#page-114-1).

### <span id="page-113-0"></span>**7.10.1. Manually Set the Date and Time**

- 1. Connect to the WP201-100 Access Point (on page 19).
- 2. Access the WP201-100 (on page 24).
- 3. In the [WP201-100 Access Panel](#page-141-0), click **Time Zone**. The Time Zone window opens.

**Note**: See the description of the [Time Zone window \(on page 179\)](#page-178-0) for detailed information about the options in the window.

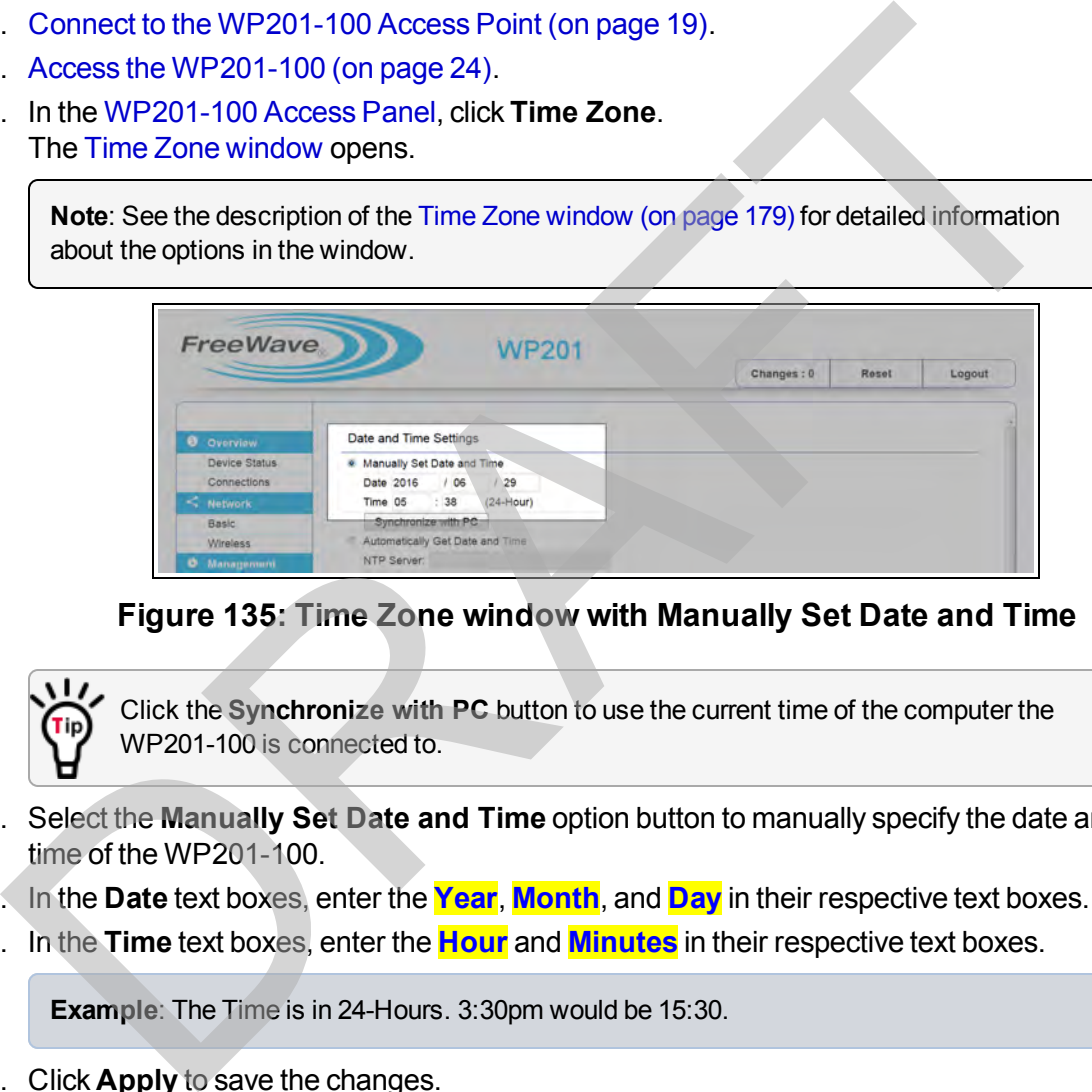

### **Figure 135: Time Zone window with Manually Set Date and Time**

Click the **Synchronize with PC** button to use the current time of the computer the WP201-100 is connected to.

- 4. Select the **Manually Set Date and Time** option button to manually specify the date and time of the WP201-100.
- 5. In the **Date** text boxes, enter the **Year**, **Month**, and **Day** in their respective text boxes.
- 6. In the **Time** text boxes, enter the **Hour** and **Minutes** in their respective text boxes.

**Example**: The Time is in 24-Hours. 3:30pm would be 15:30.

7. Click **Apply** to save the changes.

This document is the property of FreeWave Technologies, Inc. and contains proprietary information owned by FreeWave. This document cannot be reproduced in whole or in part by any means without written permission from FreeWave Technologies, Inc.

### <span id="page-114-0"></span>**7.10.2. Automatically Set the Date and Time**

**Important!**: This procedure REQUIRES a connection to an NTP Server.

- 1. [Connect to the WP201-100 Access Point \(on page 19\)](#page-18-0).
- 2. [Access the WP201-100 \(on page 24\)](#page-23-0).
- 3. In the [WP201-100 Access Panel](#page-141-0), click **Time Zone**. The [Time Zone window](#page-178-0) opens.

**Note**: See the description of the [Time Zone window \(on page 179\)](#page-178-0) for detailed information about the options in the window.

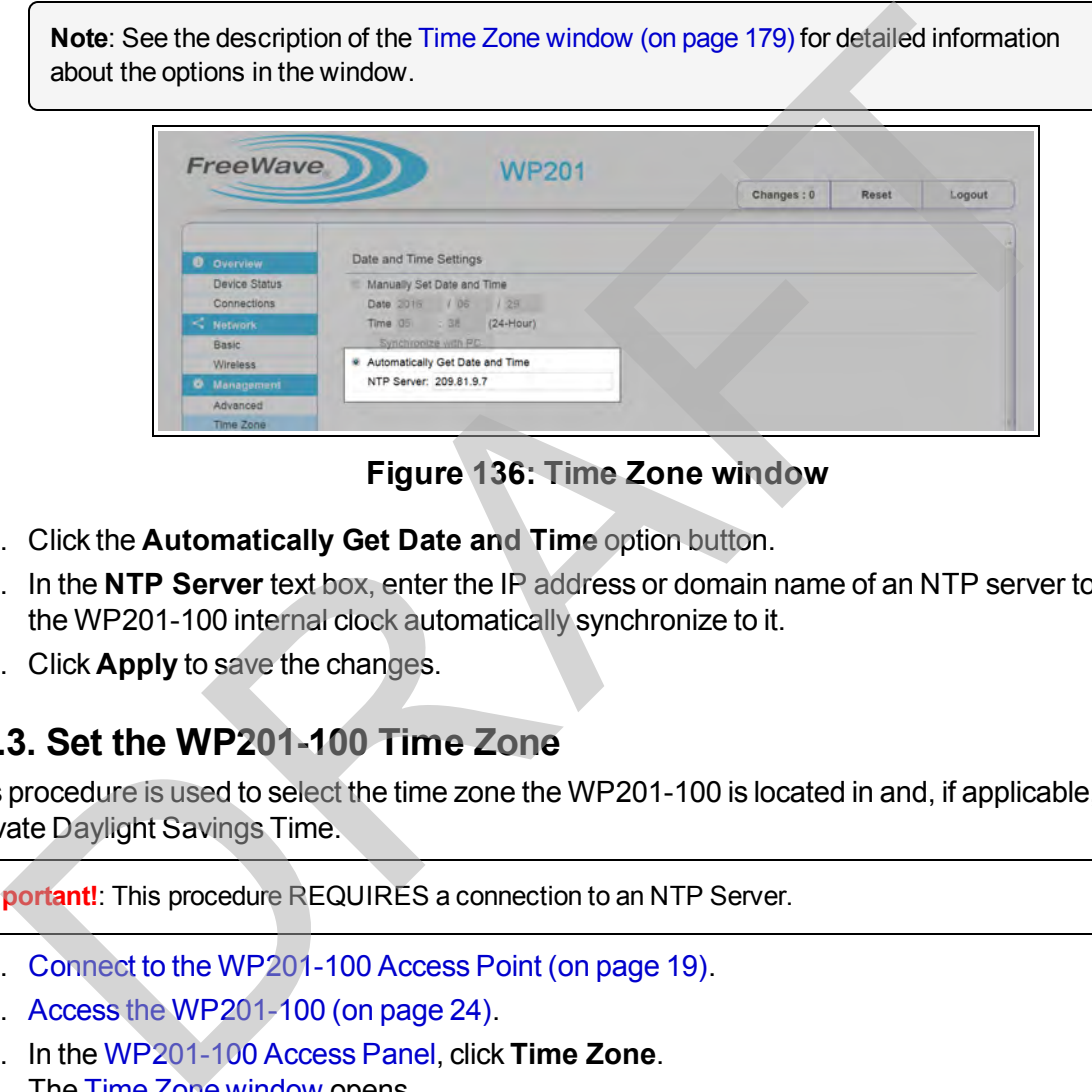

### **Figure 136: Time Zone window**

- 4. Click the **Automatically Get Date and Time** option button.
- 5. In the **NTP Server** text box, enter the IP address or domain name of an NTP server to have the WP201-100 internal clock automatically synchronize to it.
- 6. Click **Apply** to save the changes.

### <span id="page-114-1"></span>**7.10.3. Set the WP201-100 Time Zone**

This procedure is used to select the time zone the WP201-100 is located in and, if applicable, activate Daylight Savings Time.

**Important!**: This procedure REQUIRES a connection to an NTP Server.

- 1. Connect to the WP201-100 Access Point (on page 19).
- 2. Access the WP201-100 (on page 24).
- 3. In the [WP201-100 Access Panel](#page-141-0), click **Time Zone**. The [Time Zone window](#page-178-0) opens.

**Note**: See the description of the [Time Zone window \(on page 179\)](#page-178-0) for detailed information about the options in the window.

LUM0073AA Rev Feb-2017 Page 115 of 267

This document is the property of FreeWave Technologies, Inc. and contains proprietary information owned by FreeWave. This document cannot be reproduced in whole or in part by any means without written permission from FreeWave Technologies, Inc.

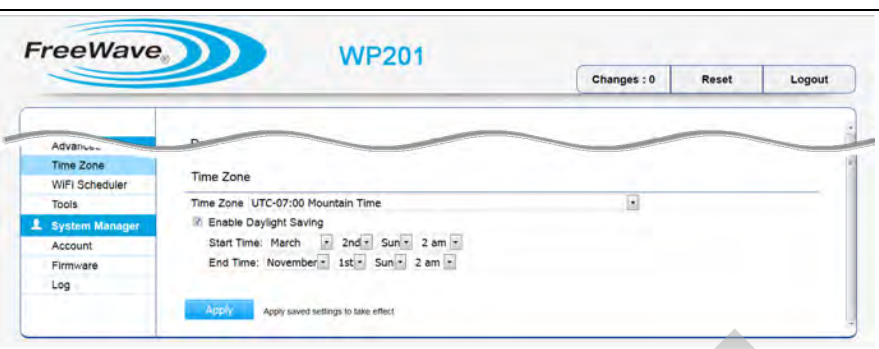

**Figure 137: Time Zone window**

- 4. Click the **Time Zone** list box arrow and select the time zone the WP201-100 is located in.
- 5. If applicable, select the **Enable Daylight Saving** check box if daylight savings applies to the area the WP201-100 is located in.

**Note**: If the **Enable Daylight Saving** check box is selected, the **Daylight Savings Time** - **Start Time** and **End Time** are required.

6. Click the respective **Start Time** list box arrows and select the Month, week of the month, Day of the week, and Time when **Daylight Savings Time** starts in the selected **Time Zone**.

**Example**: If Daylight Saving Time starts at midnight on the first Monday of March, the selections are: **March**, **1st**, **Mon**, **12am**.

7. Click the respective **End Time** list box arrows and select the Month, week of the month, Day of the week, and Time when **Daylight Savings Time** ends in the selected **Time Zone**. Figure 137: Time Zone window<br>
Figure 137: Time Zone window<br>
If applicable, select the Enable Daylight Saving check box if daylight savings applies<br>
the area the WP201-100 is located in.<br>
Note: If the Enable Daylight Saving

**Example**: If Daylight Saving Time ends at midnight on the first Sunday of November, the selections are: **November**, **1st**, **Sun**, **12am**.

8. Click **Apply** to save the changes.

This document is the property of FreeWave Technologies, Inc. and contains proprietary information owned by FreeWave. This document cannot be reproduced in whole or in part by any means without written permission from FreeWave Technologies, Inc.

## **7.11. Setup IPv4 Static IP Settings**

- 1. [Connect to the WP201-100 Access Point \(on page 19\)](#page-18-0).
- 2. [Access the WP201-100 \(on page 24\)](#page-23-0).
- 3. In the [WP201-100 Access Panel](#page-141-0), click **Basic**. The [Basic window](#page-151-0) opens.

**Note**: See the description of the [Basic window \(on page 152\)](#page-151-0) for detailed information about the options in the window.

4. Select the **Static IP** option button to use the IP address specified in the **IP Address** text box.

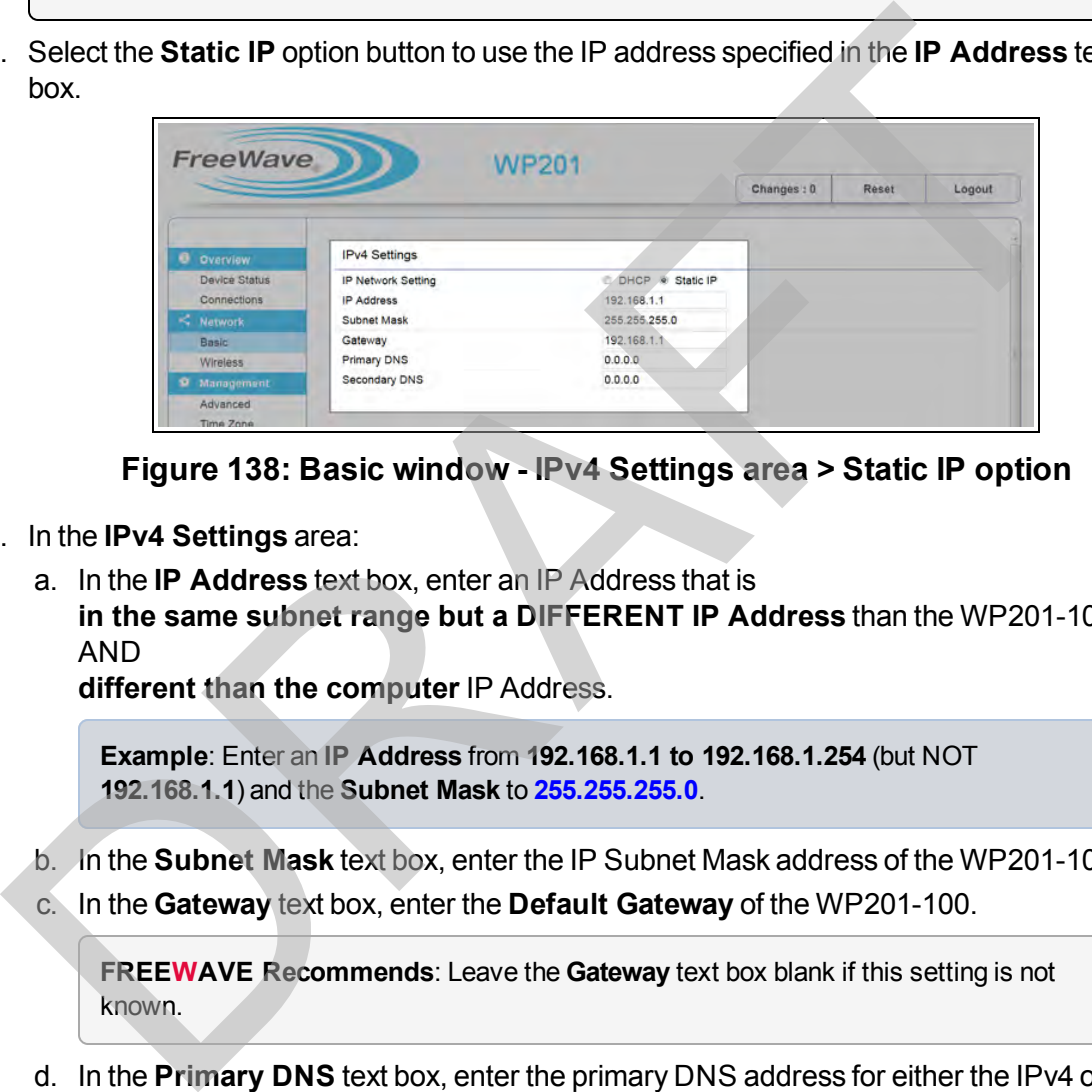

**Figure 138: Basic window - IPv4 Settings area > Static IP option**

- 5. In the **IPv4 Settings** area:
	- a. In the **IP Address** text box, enter an IP Address that is **in the same subnet range but a DIFFERENT IP Address** than the WP201-100 AND

**different than the computer** IP Address.

**Example**: Enter an **IP Address** from **192.168.1.1 to 192.168.1.254** (but NOT **192.168.1.1**) and the **Subnet Mask** to **255.255.255.0**.

- b. In the **Subnet Mask** text box, enter the IP Subnet Mask address of the WP201-100.
- c. In the **Gateway** text box, enter the **Default Gateway** of the WP201-100.

**FREEWAVE Recommends**: Leave the **Gateway** text box blank if this setting is not known.

- d. In the **Primary DNS** text box, enter the primary DNS address for either the IPv4 or IPv6 WP201-100.
- e. In the **Secondary DNS** text box, enter the secondary DNS address for either the IPv4 or IPv6 WP201-100.
- 6. Scroll to the bottom of the **Basic** window.
- 7. Click **Save** to save the changes. The [Basic window](#page-151-0) refreshes. The [Changes tab](#page-140-0) shows the accumulated number of pending changes ready to apply.

LUM0073AA Rev Feb-2017 Page 117 of 267

This document is the property of FreeWave Technologies, Inc. and contains proprietary information owned by FreeWave. This document cannot be reproduced in whole or in part by any means without written permission from FreeWave Technologies, Inc.

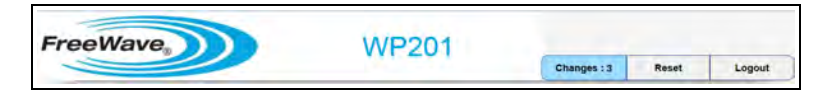

#### **Figure 139: Changes tab showing the number of changes to apply.**

8. Click the **Changes** tab.

The [Unsaved window](#page-185-0) opens.

**Important!**: The change count and the changes listed in the image are examples only. The list identifies different information depending on the changes applied to the WP201-100.

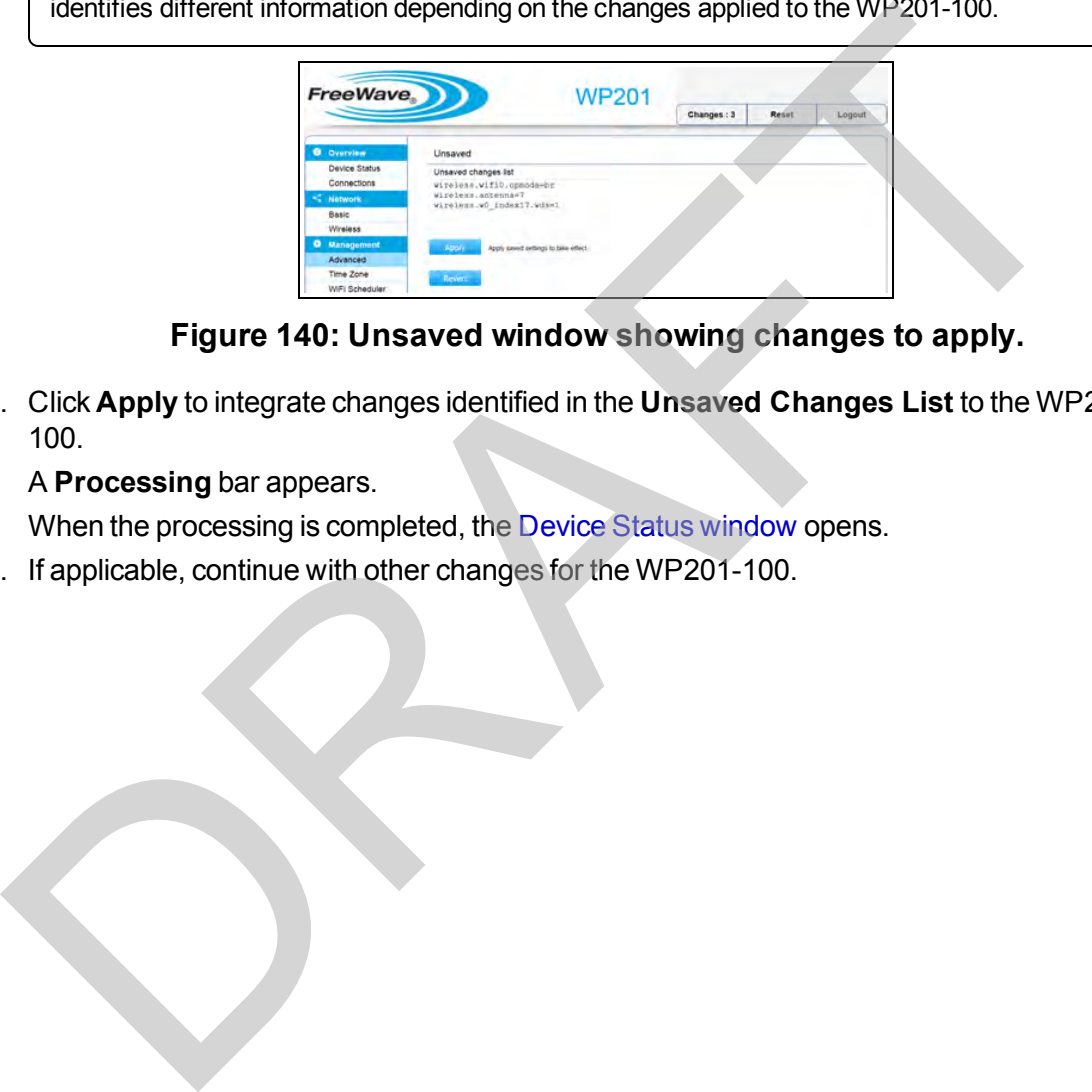

**Figure 140: Unsaved window showing changes to apply.**

9. Click **Apply** to integrate changes identified in the **Unsaved Changes List** to the WP201- 100.

#### A **Processing** bar appears.

When the processing is completed, the Device Status window opens.

This document is the property of FreeWave Technologies, Inc. and contains proprietary information owned by FreeWave. This document cannot be reproduced in whole or in part by any means without written permission from FreeWave Technologies, Inc.

## **7.12. Setup of IPv6 Settings**

- 1. [Connect to the WP201-100 Access Point \(on page 19\)](#page-18-0).
- 2. [Access the WP201-100 \(on page 24\)](#page-23-0).
- 3. In the [WP201-100 Access Panel](#page-141-0), click **Basic**. The [Basic window](#page-151-0) opens.

**Note**: See the description of the [Basic window \(on page 152\)](#page-151-0) for detailed information about the options in the window.

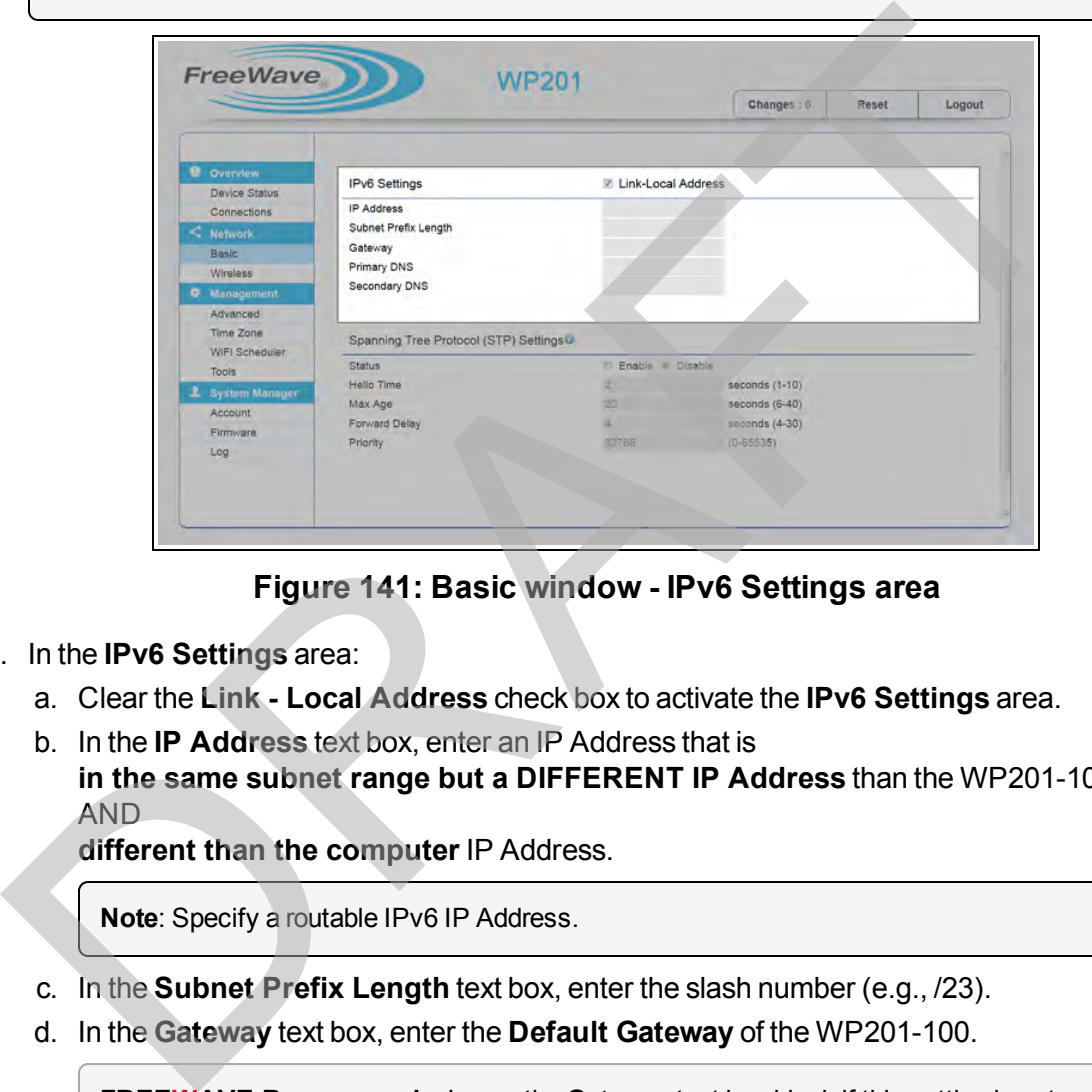

**Figure 141: Basic window - IPv6 Settings area**

- 4. In the **IPv6 Settings** area:
	- a. Clear the **Link Local Address** check box to activate the **IPv6 Settings** area.
	- b. In the **IP Address** text box, enter an IP Address that is **in the same subnet range but a DIFFERENT IP Address** than the WP201-100 AND

**different than the computer** IP Address.

**Note**: Specify a routable IPv6 IP Address.

- c. In the **Subnet Prefix Length** text box, enter the slash number (e.g., /23).
- d. In the **Gateway** text box, enter the **Default Gateway** of the WP201-100.

**FREEWAVE Recommends**: Leave the **Gateway** text box blank if this setting is not known.

- e. In the **Primary DNS** text box, enter the primary DNS address for either the IPv4 or IPv6 WP201-100.
- f. In the **Secondary DNS** text box, enter the secondary DNS address for either the IPv4 or IPv6 WP201-100.
- 5. Scroll to the bottom of the **Basic** window.

6. Click **Save** to save the changes.

The [Basic window](#page-151-0) refreshes.

The [Changes tab](#page-140-0) shows the accumulated number of pending changes ready to apply.

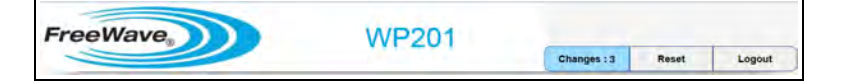

#### **Figure 142: Changes tab showing the number of changes to apply.**

#### 7. Click the **Changes** tab.

The Unsaved window opens.

**Important!**: The change count and the changes listed in the image are examples only. The list identifies different information depending on the changes applied to the WP201-100.

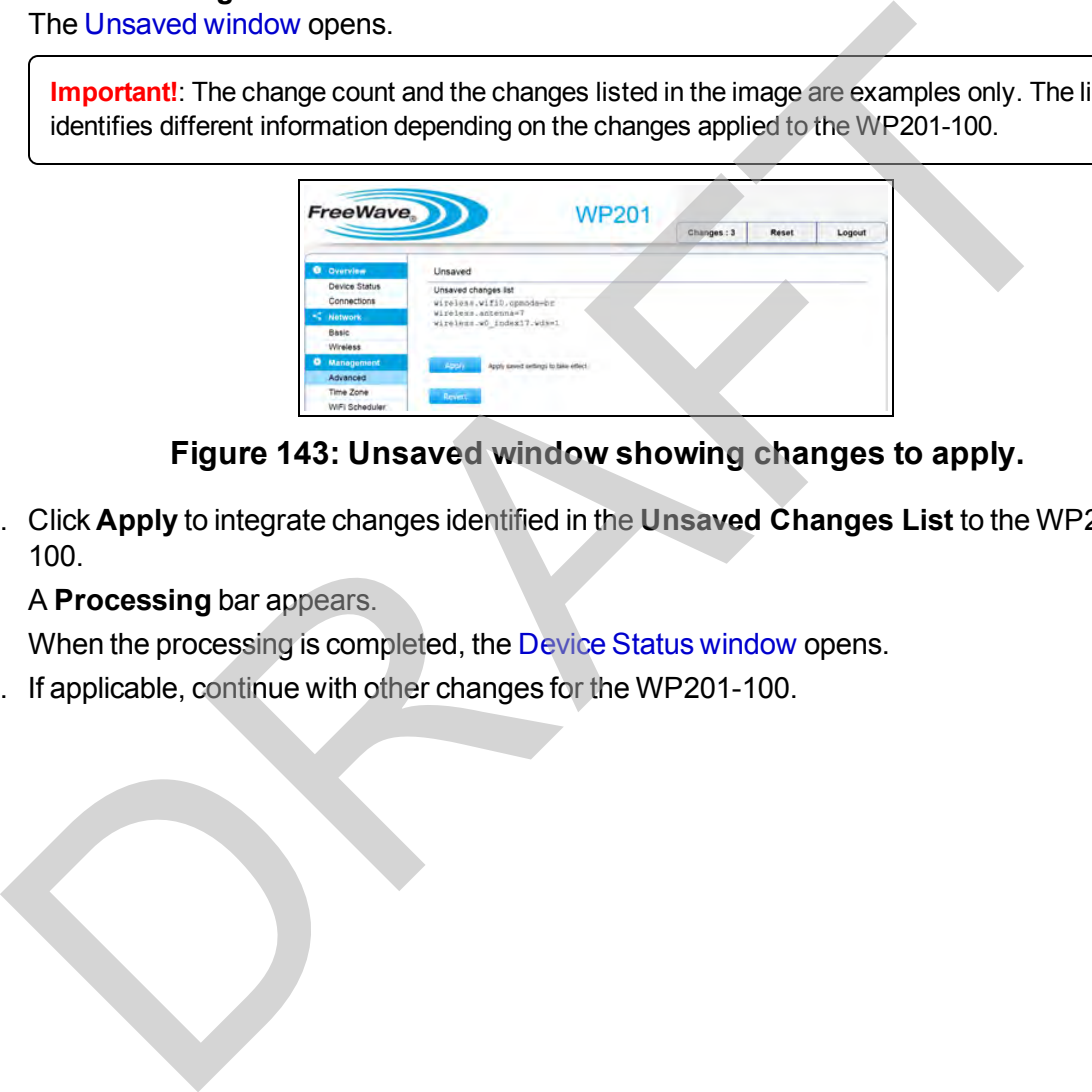

### **Figure 143: Unsaved window showing changes to apply.**

8. Click **Apply** to integrate changes identified in the **Unsaved Changes List** to the WP201- 100.

A **Processing** bar appears.

When the processing is completed, the Device Status window opens.

This document is the property of FreeWave Technologies, Inc. and contains proprietary information owned by FreeWave. This document cannot be reproduced in whole or in part by any means without written permission from FreeWave Technologies, Inc.

## <span id="page-120-0"></span>**7.13. SNMP Settings - Activate and Define**

The **SNMP Settings** area is used to assign the Contact Details, Location, Community Name, and Trap Settings for a Simple Network Management Protocol (SNMP).

- SNMP is used to monitor devices attached to the network.
	- This allows the local network device monitoring software to also monitor the WP201-100.
- SNMP allows messages (i.e., protocol data units) to be sent to various parts of the network.
	- When these messages are received, SNMP compatible devices (i.e., agents) return the data stored in their Management Information Bases.

### **Procedure**

- 1. Connect to the WP201-100 Access Point (on page 19).
- 2. Access the WP201-100 (on page 24).
- 3. In the WP201-100 Access Panel, click **Advanced**. The Advanced window opens.

**Note**: See the description of the [Advanced window \(on page 144\)](#page-143-0) for detailed information about the options in the window.

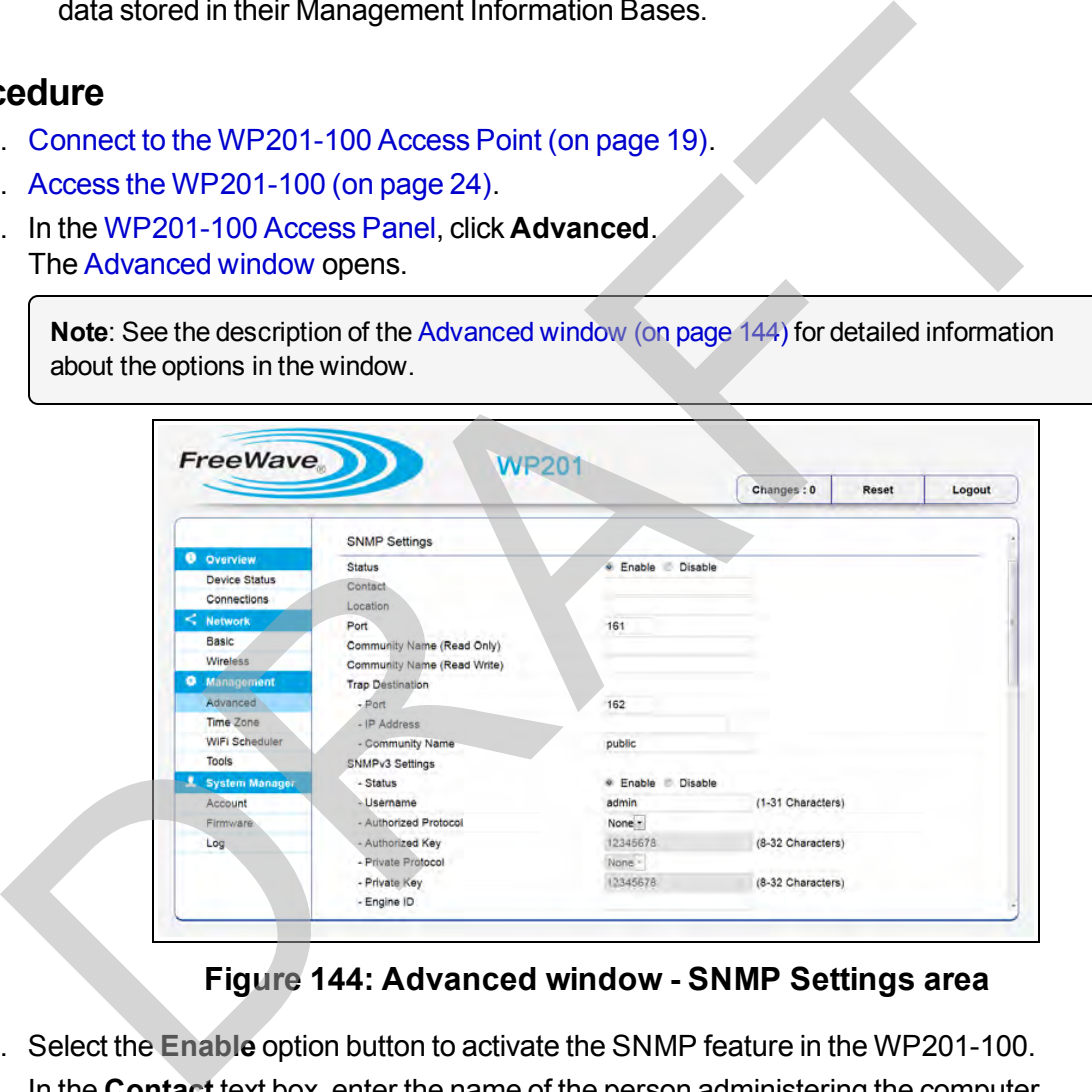

**Figure 144: Advanced window - SNMP Settings area**

- 4. Select the **Enable** option button to activate the SNMP feature in the WP201-100.
- 5. In the **Contact** text box, enter the name of the person administering the computer configuring the WP201-100.
- 6. In the **Location** text box, enter the location of the SNMP server for the WP201-100.
- 7. In the **Port** text box, enter the SNMP or FTP Server port.
- 8. In the **Community Name (Read Only)** text box, enter the password the SNMP community uses for read-only access.
- 9. In the **Community Name (Read Write)** text box, enter the password the SNMP community uses for read/write access.
- 10. In the **Trap Destination** area:
	- a. In the **Port** text box, enter the port for the SNMP server.
	- b. In the **IP Address** text box, enter the IP address of the computer that will receive the SNMP traps.
	- c. In the **Community Name** text box, enter the password for the SNMP trap community.
- 11. In the **SNMPv3 Settings** area:
	- a. Select the **Enable** option button to activate the SNMPv3 feature in the WP201-100.
	- b. In the **Username** text box, enter the Username for SNMPv3.
	- c. Click the **Authorized Protocol** list box arrow and select the authentication protocol type. a. Select the Enable option button to activate the SNMPv3 feature in the WP201-10<br>
	b. In the Username text box, enter the Username for SNMPv3<br>
	c. Click the Authorized Protocol list box arrow and select the authentication p
		- d. In the **Authorized Key** text box, enter the authentication key for SNMPv3.
		- e. Click the **Private Protocol** list box arrow and select the **DES** privacy protocol.
		- f. In the **Private Key** text box, enter the privacy key for the SNMPv3.
		- g. In the **Engine ID** text box, enter the engine ID for SNMPv3.
- 12. Scroll to the bottom of the **Advanced** window.
- 13. Click **Apply** to save the changes.
- 14. If applicable, continue with other changes for the WP201-100.

This document is the property of FreeWave Technologies, Inc. and contains proprietary information owned by FreeWave. This document cannot be reproduced in whole or in part by any means without written permission from FreeWave Technologies, Inc.

## **7.14. Spanning Tree Settings - Activate and Define**

- 1. [Connect to the WP201-100 Access Point \(on page 19\)](#page-18-0).
- 2. [Access the WP201-100 \(on page 24\)](#page-23-0).
- 3. In the [WP201-100 Access Panel](#page-141-0), click **Basic**. The [Basic window](#page-151-0) opens.

**Note**: See the description of the [Basic window \(on page 152\)](#page-151-0) for detailed information about the options in the window.

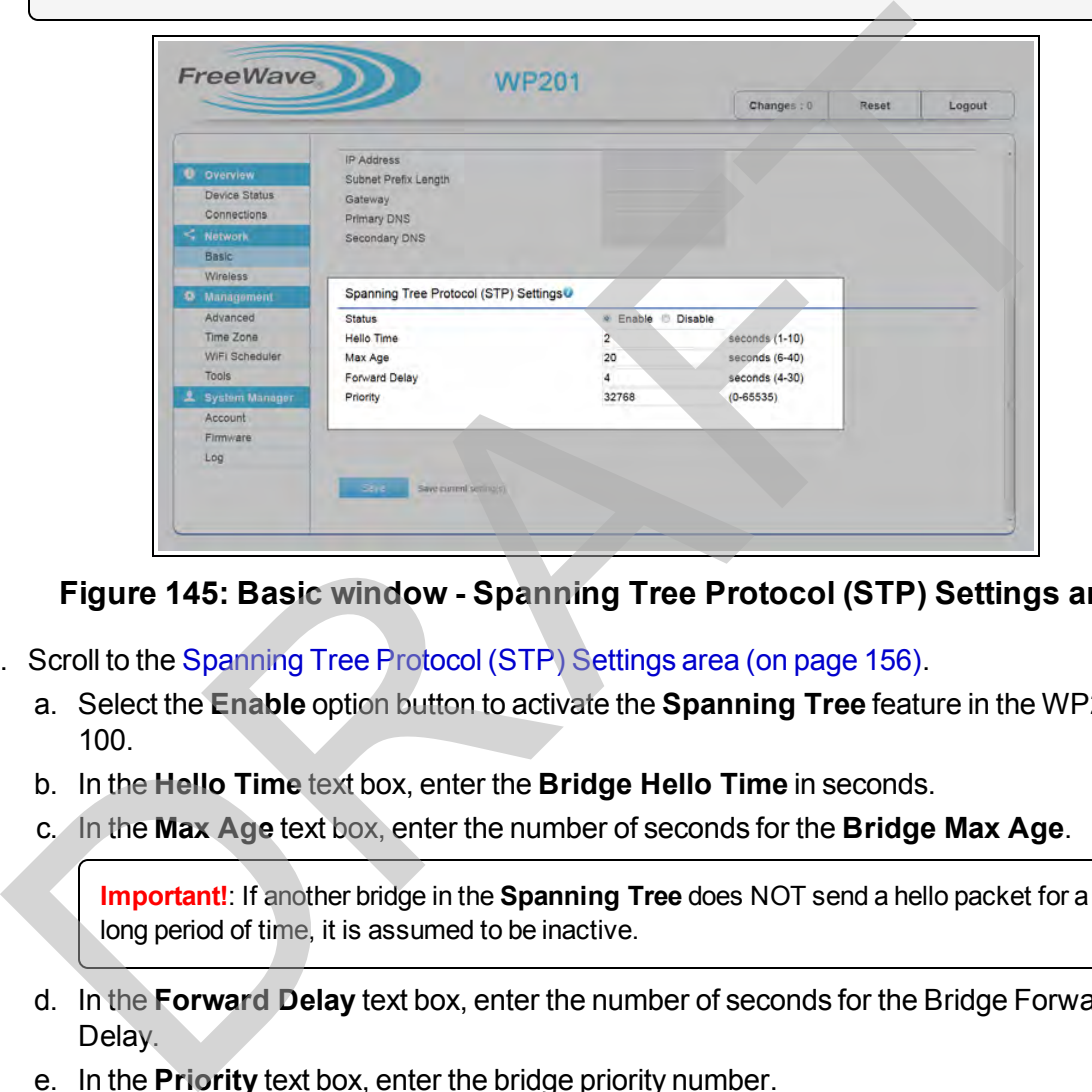

**Figure 145: Basic window - Spanning Tree Protocol (STP) Settings area**

- 4. Scroll to the Spanning Tree Protocol (STP) Settings area (on page 156).
	- a. Select the **Enable** option button to activate the **Spanning Tree** feature in the WP201- 100.
	- b. In the **Hello Time** text box, enter the **Bridge Hello Time** in seconds.
	- c. In the **Max Age** text box, enter the number of seconds for the **Bridge Max Age**.

**Important!**: If another bridge in the **Spanning Tree** does NOT send a hello packet for a long period of time, it is assumed to be inactive.

- d. In the **Forward Delay** text box, enter the number of seconds for the Bridge Forward Delay.
- e. In the **Priority** text box, enter the bridge priority number.

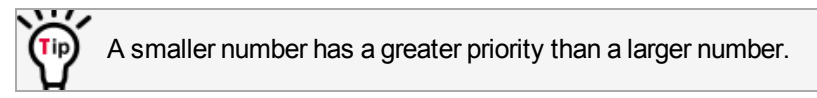

5. Click **Save** to save the changes.

The [Wireless window](#page-190-0) returns.

The [Changes tab](#page-140-0) shows the accumulated number of pending changes ready to apply.

LUM0073AA Rev Feb-2017 Page 123 of 267

This document is the property of FreeWave Technologies, Inc. and contains proprietary information owned by FreeWave. This document cannot be reproduced in whole or in part by any means without written permission from FreeWave Technologies, Inc.

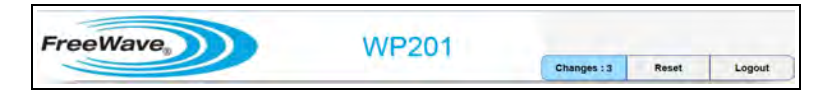

#### **Figure 146: Changes tab showing the number of changes to apply.**

6. Click the **Changes** tab.

The [Unsaved window](#page-185-0) opens.

**Important!**: The change count and the changes listed in the image are examples only. The list identifies different information depending on the changes applied to the WP201-100.

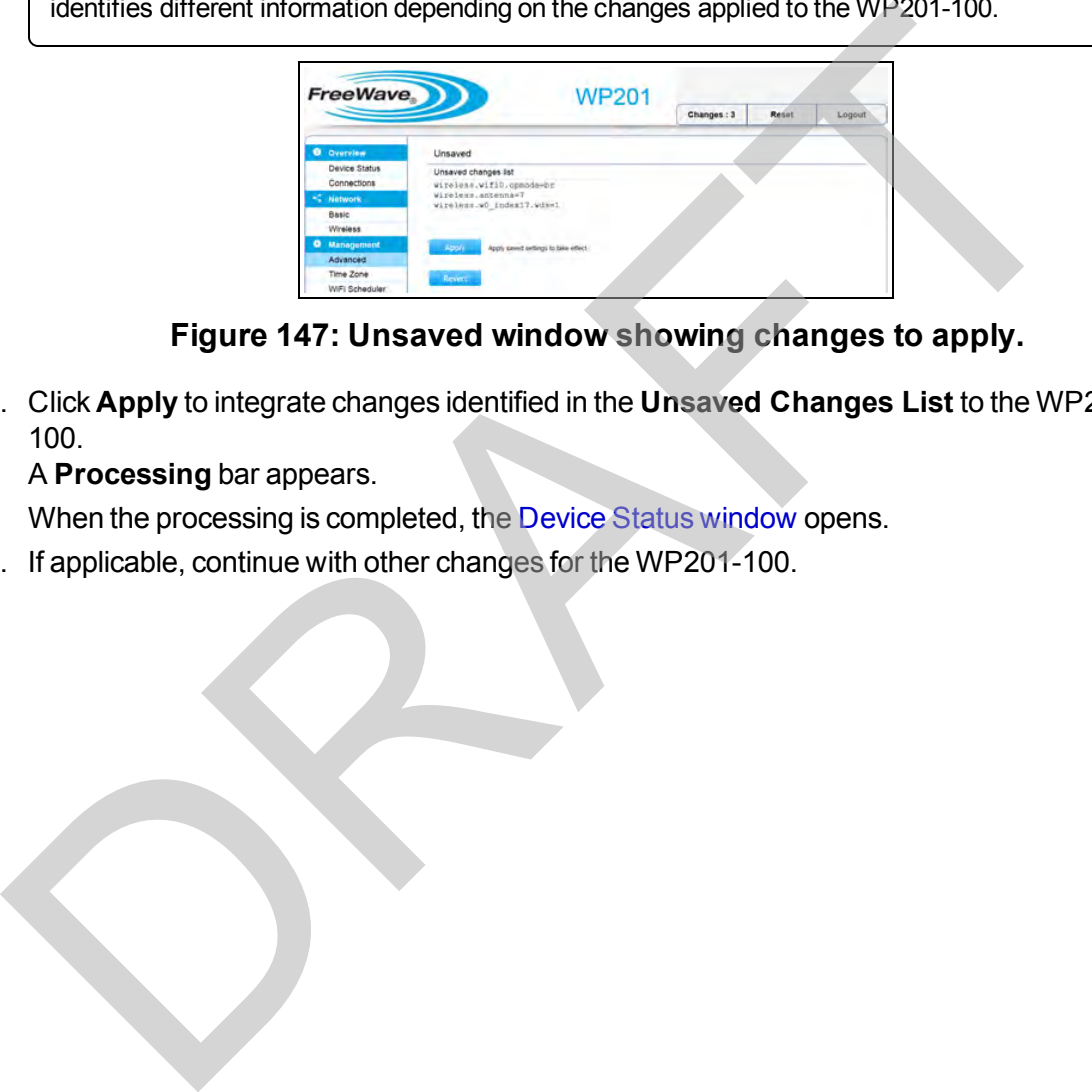

**Figure 147: Unsaved window showing changes to apply.**

7. Click **Apply** to integrate changes identified in the **Unsaved Changes List** to the WP201- 100.

A **Processing** bar appears.

When the processing is completed, the Device Status window opens.

This document is the property of FreeWave Technologies, Inc. and contains proprietary information owned by FreeWave. This document cannot be reproduced in whole or in part by any means without written permission from FreeWave Technologies, Inc.

## <span id="page-124-0"></span>**7.15. SSH and HTTPS Settings Activation**

- 1. [Connect to the WP201-100 Access Point \(on page 19\)](#page-18-0).
- 2. [Access the WP201-100 \(on page 24\)](#page-23-0).
- 3. In the [WP201-100 Access Panel](#page-141-0), click **Advanced**. The [Advanced window](#page-143-0) opens.

**Note**: See the description of the [Advanced window \(on page 144\)](#page-143-0) for detailed information about the options in the window.

- 4. Select the applicable **Enable** option button to activate either the **Telnet Setting**, **SSH Setting**, or **HTTPS Settings** areas.
	- a. Use the **Telnet** to type commands instead of choosing them from a menu or selecting an icon to perform an action.

**Note**: See [WP201-100 CLI List \(on page 225\)](#page-224-0) for CLI command details.

- b. Use the **SSH** feature to make secure, encrypted connections in the WP201-100 network.
- c. Use the **HTTPS** feature to transfer and view web content securely.

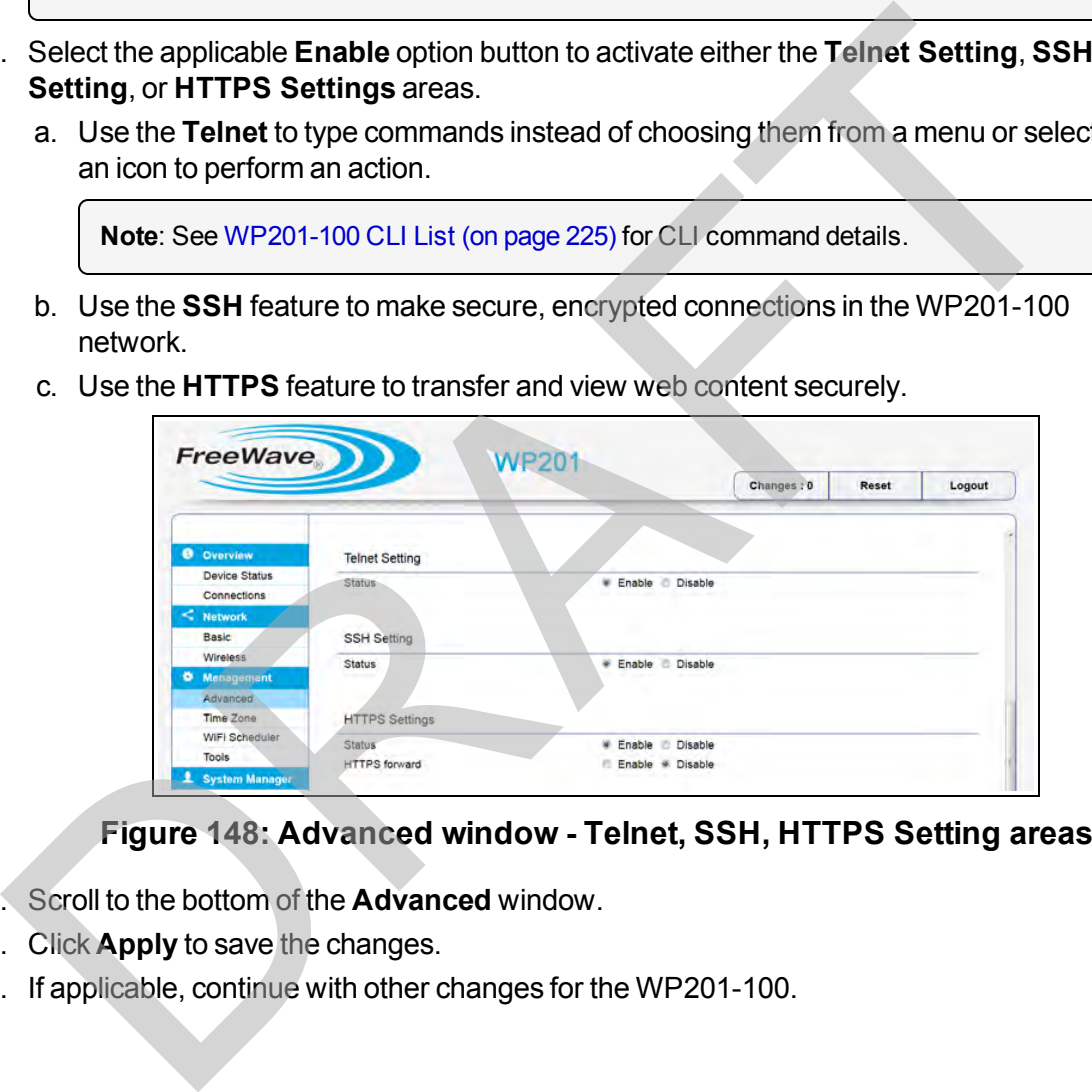

### **Figure 148: Advanced window - Telnet, SSH, HTTPS Setting areas**

- 5. Scroll to the bottom of the **Advanced** window.
- 6. Click **Apply** to save the changes.
- 7. If applicable, continue with other changes for the WP201-100.

This document is the property of FreeWave Technologies, Inc. and contains proprietary information owned by FreeWave. This document cannot be reproduced in whole or in part by any means without written permission from FreeWave Technologies, Inc.

## **7.16. WiFi Scheduler - Activate and Define**

- 1. [Connect to the WP201-100 Access Point \(on page 19\)](#page-18-0).
- 2. [Access the WP201-100 \(on page 24\)](#page-23-0).
- 3. In the [WP201-100 Access Panel](#page-141-0), click **WiFi Scheduler**. The [WiFi Scheduler window](#page-186-0) opens.

**Note**: See the description of the [WiFi Scheduler window \(on page 187\)](#page-186-0) for detailed information about the options in the window.

- 4. Select the **Enable** option button to activate the WiFi Scheduler feature in the WP201-100.
- 5. Click the **Wireless Radio** list box arrow and select either 2.4GHz or 5GHz for the preferred band type to regulate.
- 6. Click the **SSID Selection** list box arrow and select an SSID to regulate.
- 7. Click the **Schedule Templates** list box arrow and select a schedule template.

**Example**: Select **Available 8-17 daily** to create a schedule specifically for normal business hours.

- 8. Click the **Availability** list box arrow for each designated day and select **Available**.
- 9. For each of the selected **Availability** days, enter the time in the **Duration** text boxes. The **Start Time** and **End Time** have two boxes.
	- $\blacksquare$  The first box is for hours.
	- $\blacksquare$  The second box is for minutes.

**Note**: This example image shows the 8-17 (8am to 5pm) template selected.

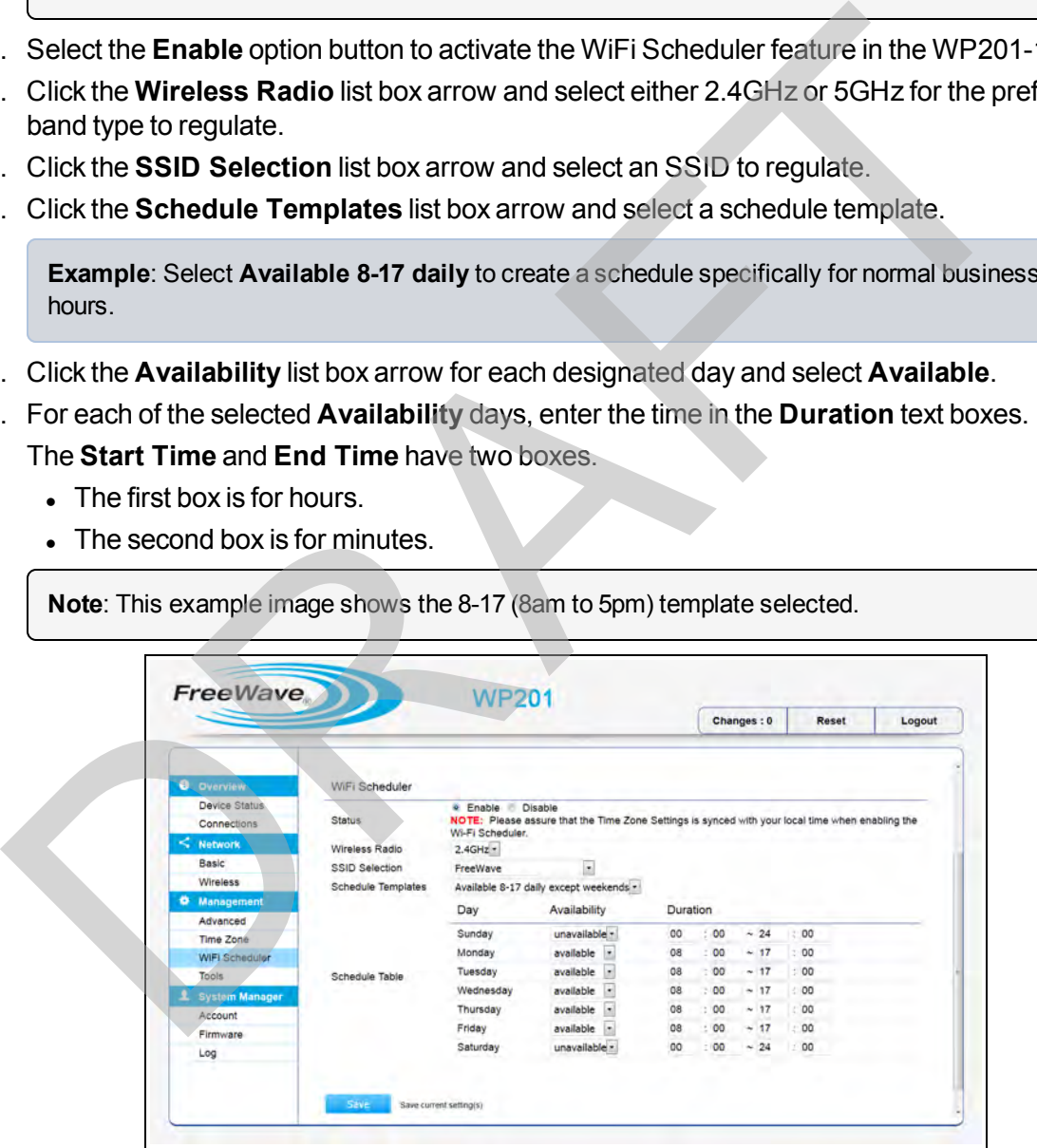

**Figure 149: WiFi Scheduler window - WiFi Scheduler area with the Available 8-17 daily except weekends template selection**

Page 126 of 267 LUM0073AA Rev Feb-2017

#### 10. Click **Save** to save the changes.

The [WiFi Scheduler window](#page-186-0) returns.

The [Changes tab](#page-140-0) shows the accumulated number of pending changes ready to apply.

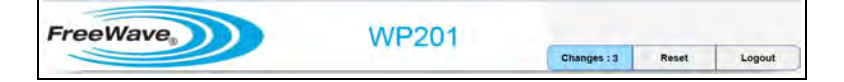

#### **Figure 150: Changes tab showing the number of changes to apply.**

#### 11. Click the **Changes** tab.

The Unsaved window opens.

**Important!**: The change count and the changes listed in the image are examples only. The list identifies different information depending on the changes applied to the WP201-100.

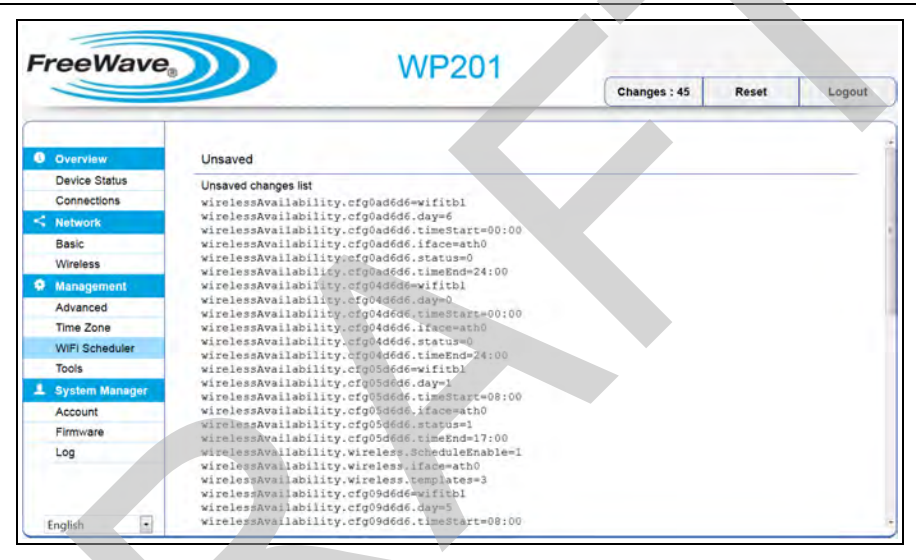

**Figure 151: Unsaved window showing changes to apply.**

12. Click **Apply** to integrate changes identified in the **Unsaved Changes List** to the WP201- 100.

A **Processing** bar appears.

When the processing is completed, the Device Status window opens.

This document is the property of FreeWave Technologies, Inc. and contains proprietary information owned by FreeWave. This document cannot be reproduced in whole or in part by any means without written permission from FreeWave Technologies, Inc.

## **7.17. Wireless MAC Filter - Activate and Define**

- 1. [Connect to the WP201-100 Access Point \(on page 19\)](#page-18-0).
- 2. [Access the WP201-100 \(on page 24\)](#page-23-0).
- 3. In the [WP201-100 Access Panel](#page-141-0), click **Wireless**. The [Wireless window](#page-190-0) opens.

**Note**: See the description of the [Wireless window \(on page 191\)](#page-190-0) for detailed information about the options in the window.

- 4. In the Wireless Settings area, click the **Edit** button. The Wireless Edit dialog box opens.
- 5. Scroll to the Wireless MAC Filter area.

**Note**: See the description of the Wireless MAC Filter area (on page 214) for detailed information about the options in that area.

6. Click the **ACL Mode** list box arrow and select **Allow MAC in the list** to activate Wireless MAC Filter in the WP201-100.

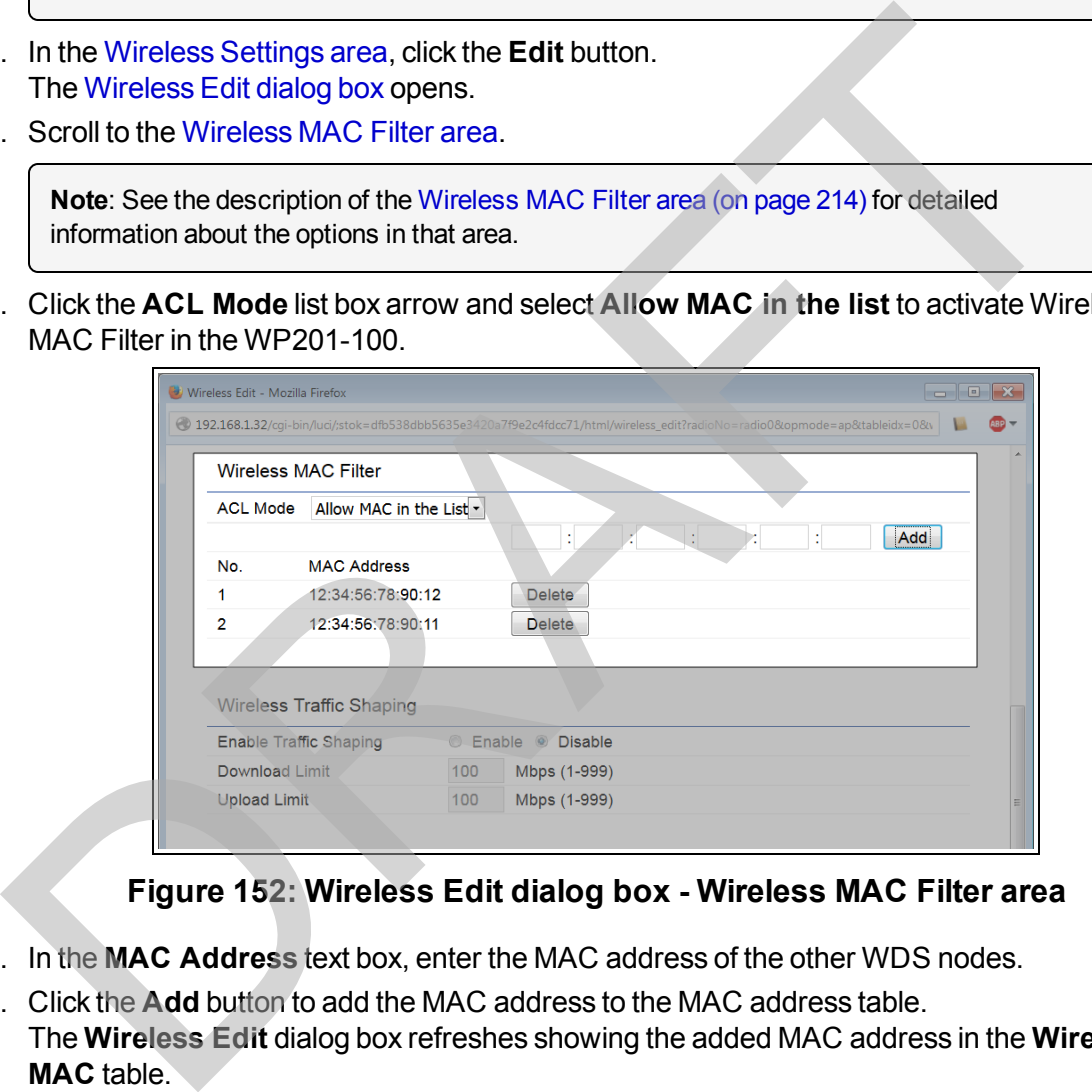

#### **Figure 152: Wireless Edit dialog box - Wireless MAC Filter area**

- 7. In the **MAC Address** text box, enter the MAC address of the other WDS nodes.
- 8. Click the **Add** button to add the MAC address to the MAC address table. The **Wireless Edit** dialog box refreshes showing the added MAC address in the **Wireless MAC** table.
- 9. Click **Save** to save the changes. The [Wireless Edit dialog box](#page-207-0) closes. The [Wireless window](#page-190-0) returns. The [Changes tab](#page-140-0) shows the accumulated number of pending changes ready to apply.

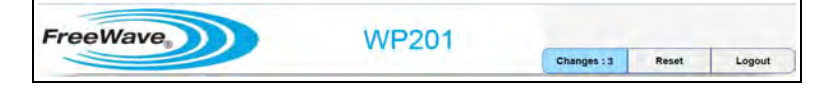

This document is the property of FreeWave Technologies, Inc. and contains proprietary information owned by FreeWave. This document cannot be reproduced in whole or in part by any means without written permission from FreeWave Technologies, Inc.

#### **Figure 153: Changes tab showing the number of changes to apply.**

10. Click the **Changes** tab.

The [Unsaved window](#page-185-0) opens.

**Important!**: The change count and the changes listed in the image are examples only. The list identifies different information depending on the changes applied to the WP201-100.

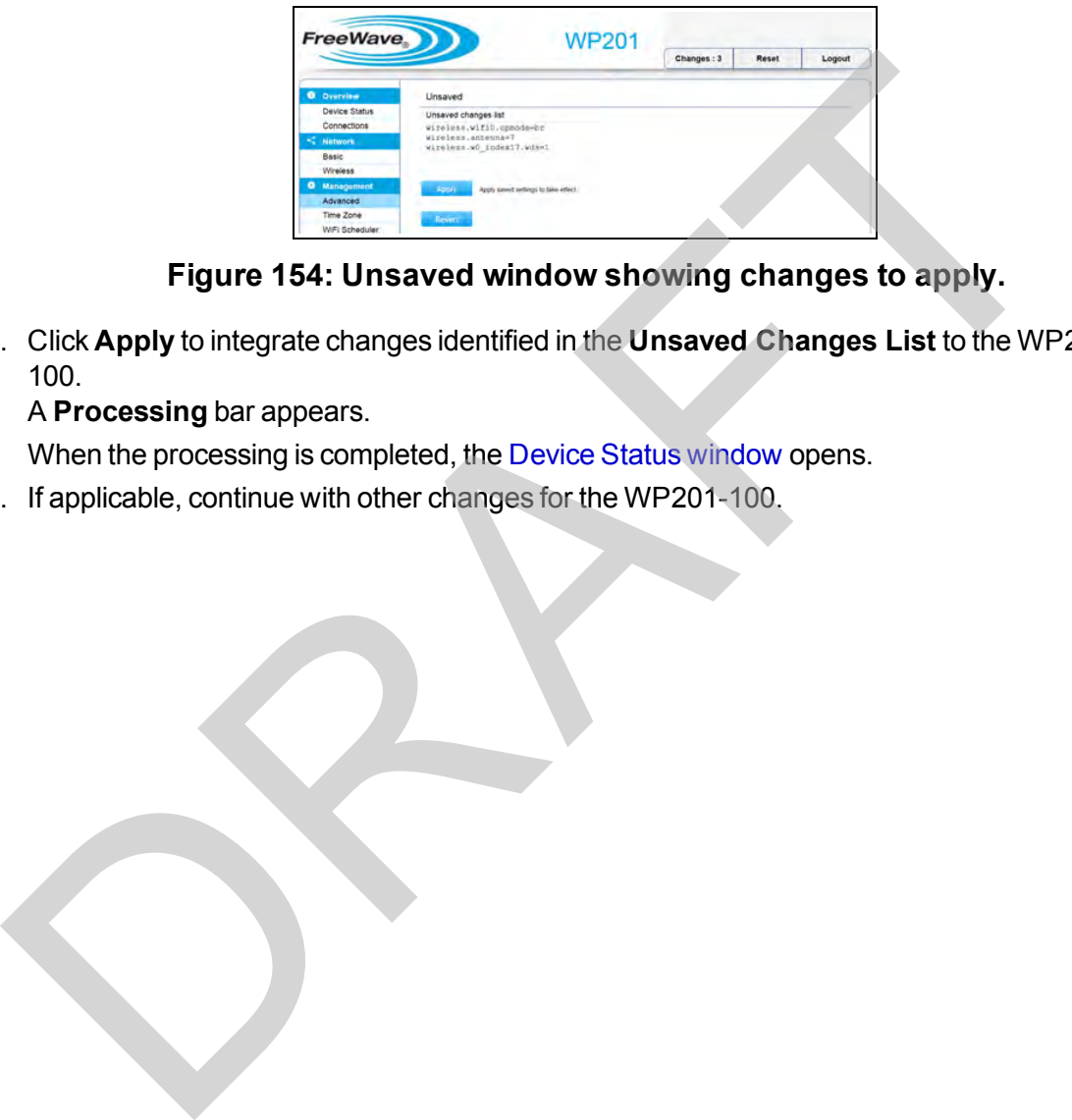

**Figure 154: Unsaved window showing changes to apply.**

11. Click **Apply** to integrate changes identified in the **Unsaved Changes List** to the WP201- 100.

A **Processing** bar appears.

When the processing is completed, the Device Status window opens.

12. If applicable, continue with other changes for the WP201-100.

## **7.18. Wireless Traffic Shaping - Activate and Define**

- 1. [Connect to the WP201-100 Access Point \(on page 19\)](#page-18-0).
- 2. [Access the WP201-100 \(on page 24\)](#page-23-0).
- 3. In the [WP201-100 Access Panel](#page-141-0), click **Wireless**. The [Wireless window](#page-190-0) opens.

**Note**: See the description of the [Wireless window \(on page 191\)](#page-190-0) for detailed information about the options in the window.

- 4. In the Wireless Settings area, click the **Edit** button. The Wireless Edit dialog box opens.
- 5. Scroll to the Wireless Traffic Shaping area.

**Note**: See the description of the [Wireless Traffic Shaping area \(on page 215\)](#page-214-0) for detailed information about the options in that area.

- 6. Click the **Enable** option button to activate **Wireless Traffic Shaping** in the WP201-100.
- 7. In the **Download Limit** text box, enter the wireless transmission speed used for downloading.
- 8. In the **Upload Limit** text box, enter the wireless transmission speed used for uploading.

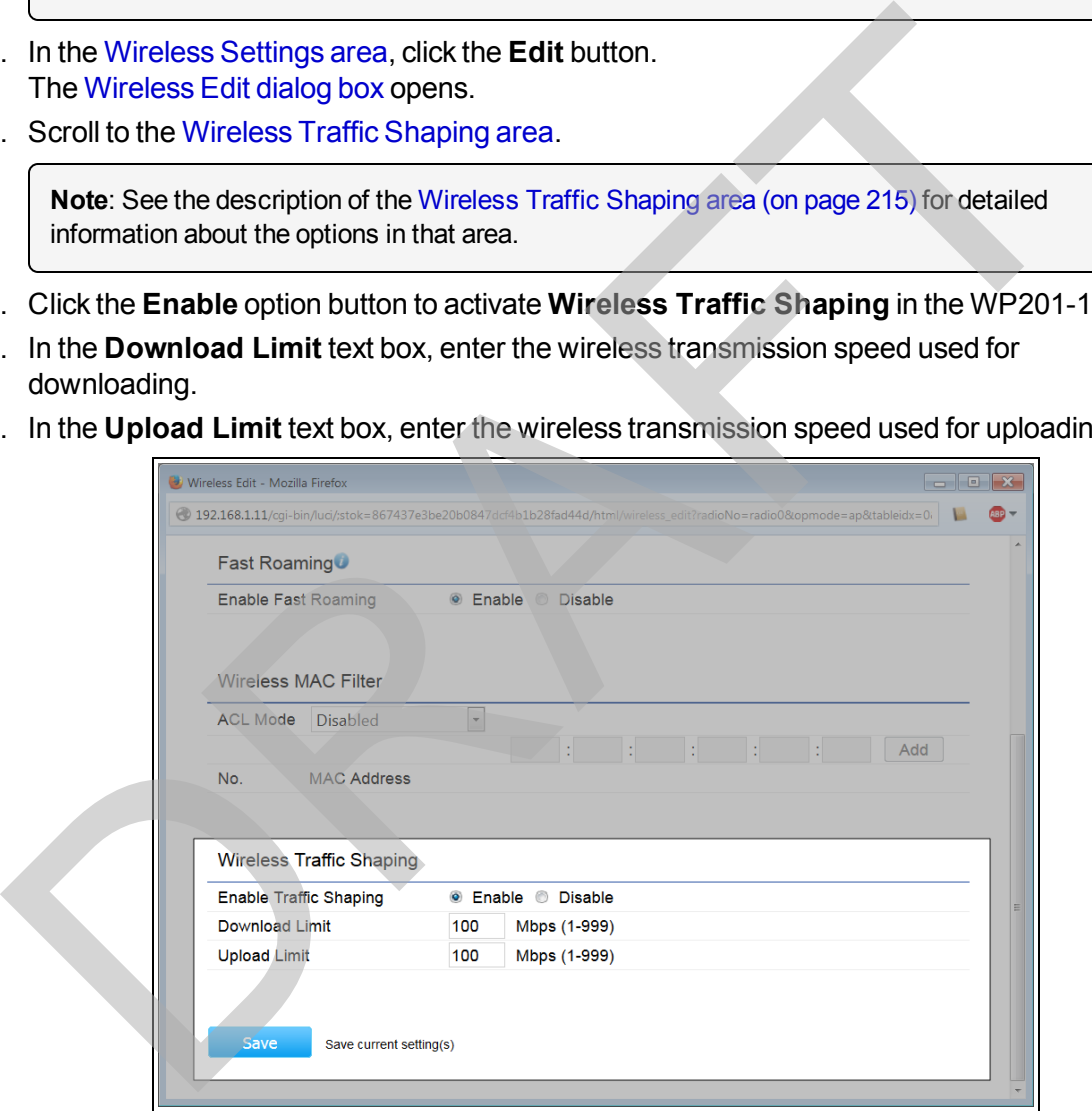

**Figure 155: Wireless Edit dialog box - Wireless Traffic Shaping area**

9. Click **Save** to save the changes. The [Wireless Edit dialog box](#page-207-0) closes. The [Wireless window](#page-190-0) returns. The [Changes tab](#page-140-0) shows the accumulated number of pending changes ready to apply.

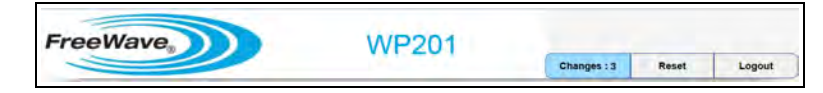

**Figure 156: Changes tab showing the number of changes to apply.**

10. Click the **Changes** tab.

The [Unsaved window](#page-185-0) opens.

**Important!**: The change count and the changes listed in the image are examples only. The list identifies different information depending on the changes applied to the WP201-100.

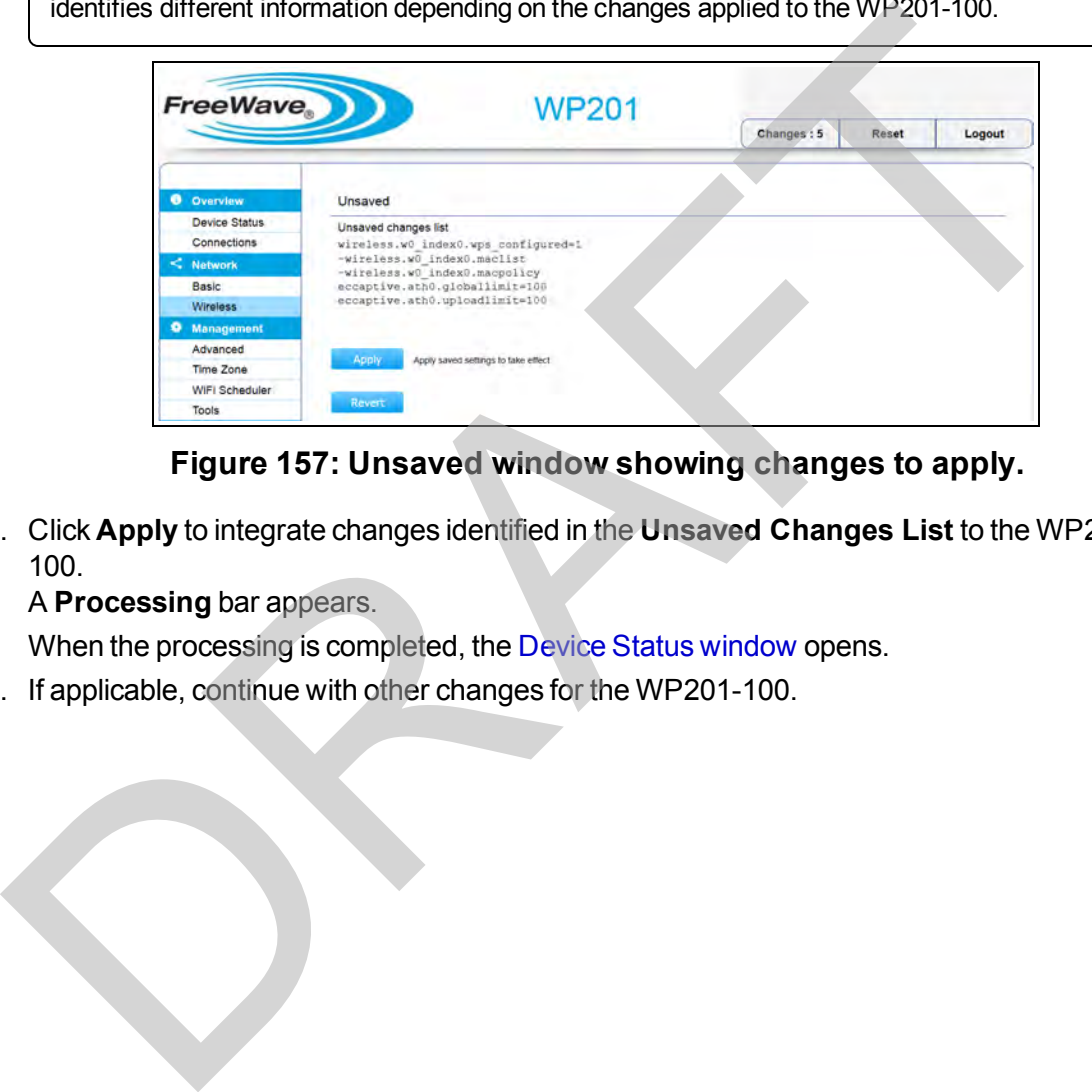

**Figure 157: Unsaved window showing changes to apply.**

11. Click **Apply** to integrate changes identified in the **Unsaved Changes List** to the WP201- 100.

A **Processing** bar appears.

When the processing is completed, the Device Status window opens.

This document is the property of FreeWave Technologies, Inc. and contains proprietary information owned by FreeWave. This document cannot be reproduced in whole or in part by any means without written permission from FreeWave Technologies, Inc.

## <span id="page-131-0"></span>**7.19. Canceling Unsaved Changes in the WP201-100**

**Caution**: Configuration changes that have been made in the WP201-100 but have NOT been applied MUST BE canceled.

Logging out from the WP201-100 or opening a new window DOES NOT clear the changes from the **Unsaved** window.

### **Procedure**

1. Click the **Changes** tab.

The Unsaved window opens.

**Important!**: The change count and the changes listed in the image are examples only. The list identifies different information depending on the changes applied to the WP201-100.

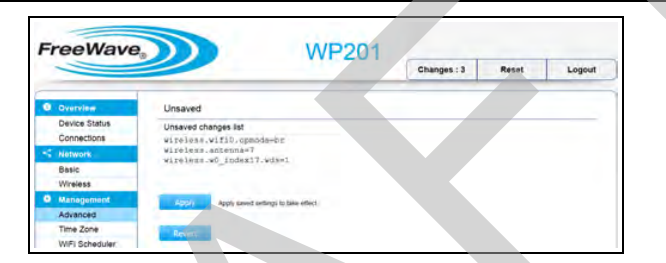

#### **Figure 158: Unsaved window showing changes to apply.**

2. Click the **Revert** button to clear the **Unsaved Changes List**. The Unsaved window (on page 186) refreshes to show a cleared list.

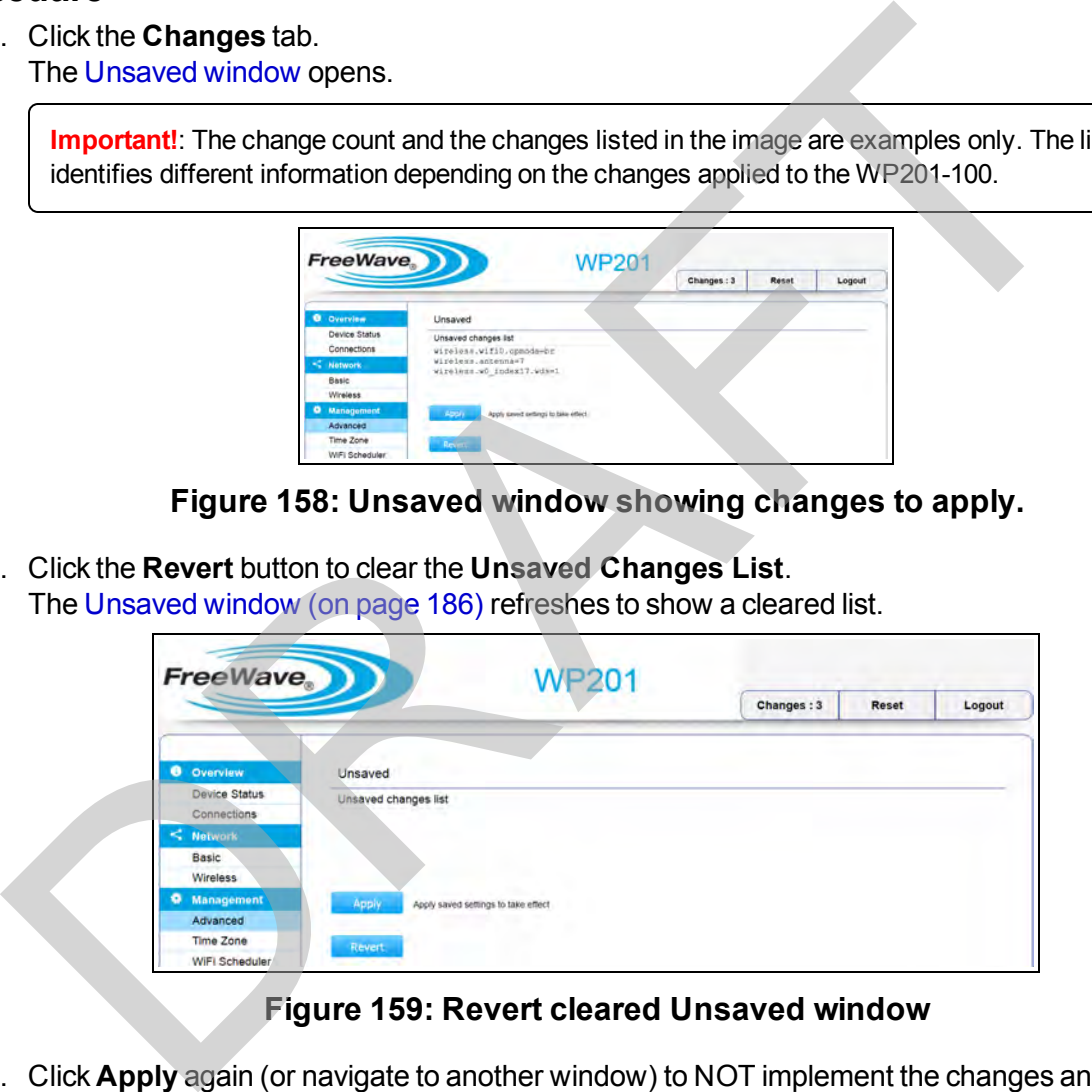

#### **Figure 159: Revert cleared Unsaved window**

3. Click **Apply** again (or navigate to another window) to NOT implement the changes and return the WP201-100 to the previous settings.

This document is the property of FreeWave Technologies, Inc. and contains proprietary information owned by FreeWave. This document cannot be reproduced in whole or in part by any means without written permission from FreeWave Technologies, Inc.

# **8. Examples of WP201-100 Networks**

This section provides examples of different possible network setups using the WP201-100 Operation Modes. **8. Examples of WP201-100 Netwo**<br>
Section provides examples of different possible network setups using the WP201-100<br>
Tradicion Modes.<br> **Access Point Mode (on page 135).**<br>
Mesh-AP Mode (on page 135).<br>
Wireless [D](#page-138-0)istribution

- Access Point Mode (on page 134).
- $\bullet$  Mesh-AP Mode (on page 135).
- Mesh-Only Mode (on page 136).
- Wireless Distribution System (WDS) AP Mode (on page 137).
- Wireless Distribution System (WDS) Bridge Mode (on page 138).
- Wireless Distribution System (WDS) Station Mode (on page 139).

This document is the property of FreeWave Technologies, Inc. and contains proprietary information owned by FreeWave. This document cannot be reproduced in whole or in part by any means without written permission from FreeWave Technologies, Inc.

## <span id="page-133-0"></span>**8.1. Access Point Mode**

- In Access Point mode, the WP201-100 behaves likes a central connection for stations or clients that support IEEE 802.11ac/a/b/g/n networks.
- The stations and clients must be configured to use the same Service Set Identifier (SSID) and security password to associate with the WP201-100.

**Note**: For secure access, the WP201-100 can simultaneously support a maximum of eight (8) SSIDs per band.

## **Example**

**Note**: Use the Access Point Configuration (on page 37) procedure to setup a WP201-100 Access Point.

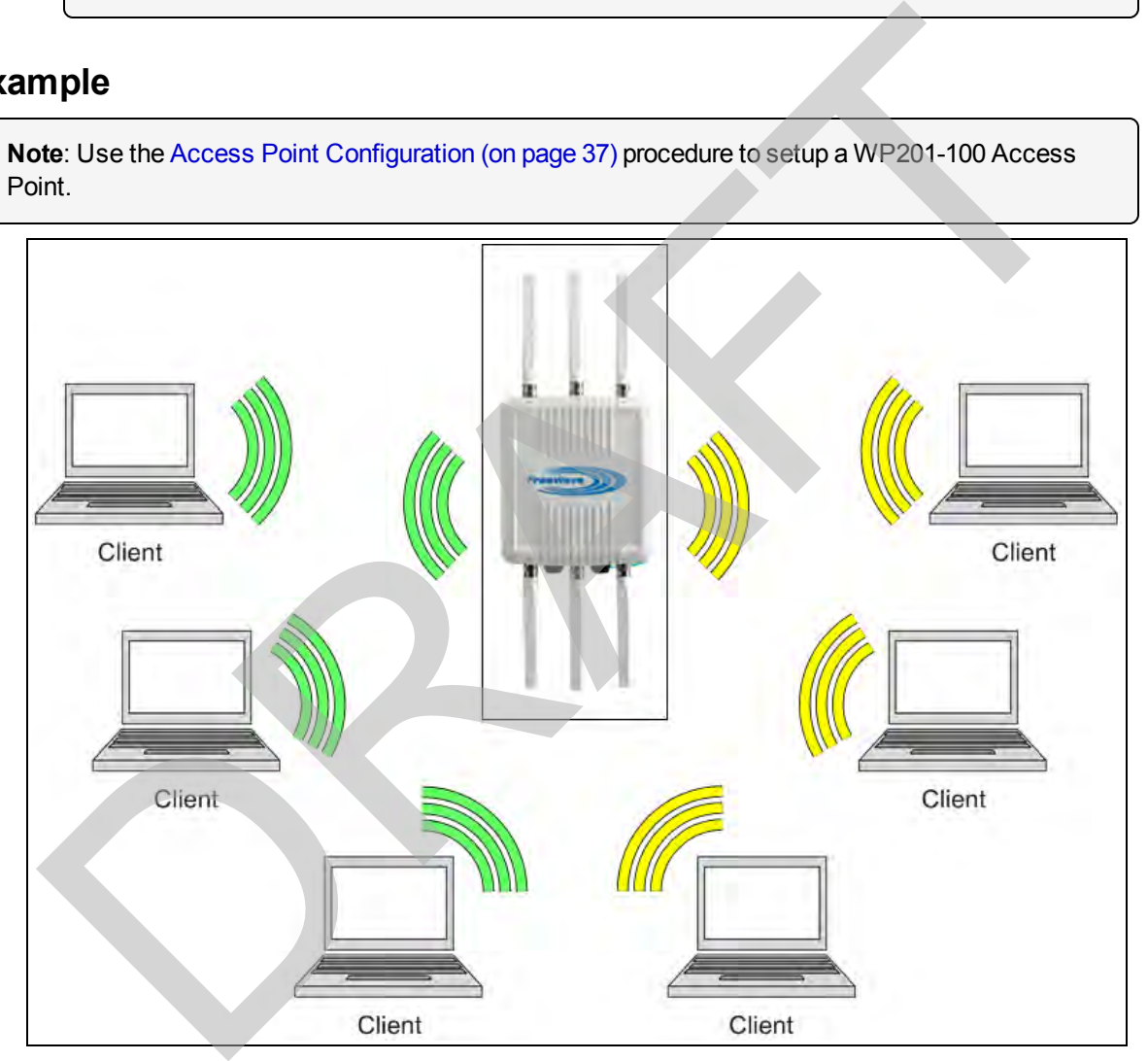

**Figure 160: Access Point Mode**

This document is the property of FreeWave Technologies, Inc. and contains proprietary information owned by FreeWave. This document cannot be reproduced in whole or in part by any means without written permission from FreeWave Technologies, Inc.

## <span id="page-134-0"></span>**8.2. Mesh-AP Mode**

Under the AP Mesh mode, the WP201-100 can be:

- $\bullet$  Used as the central connection hub for station or clients that support IEEE 802.11:
	- $\bullet$  b/g/n in a 2.4GHz network.
	- $\bullet$  ac/n in a 5GHz network.
- Configured with the same Mesh SSID and security password in order to associate with other WP201-100s.
- Connect with clients under the same SSID and encryption signatures.

**Example**: Use one band to connect the WP201-100 Access Points in range with the Mesh mode and the other band to broadcast traffic on the network.

If meshing on 2.4GHz and to provide general clients access, **Mesh-AP** is appropriate as there are still clients that only support 2.4GHz.

**Note**: Use **Mesh-AP** to allow clients to join on the same band as the MESH backbone.

### **Example**

**Note**: Use the Mesh-AP or Mesh-Only Configuration (on page 42) procedure to setup a WP201-100 Mesh AP network.

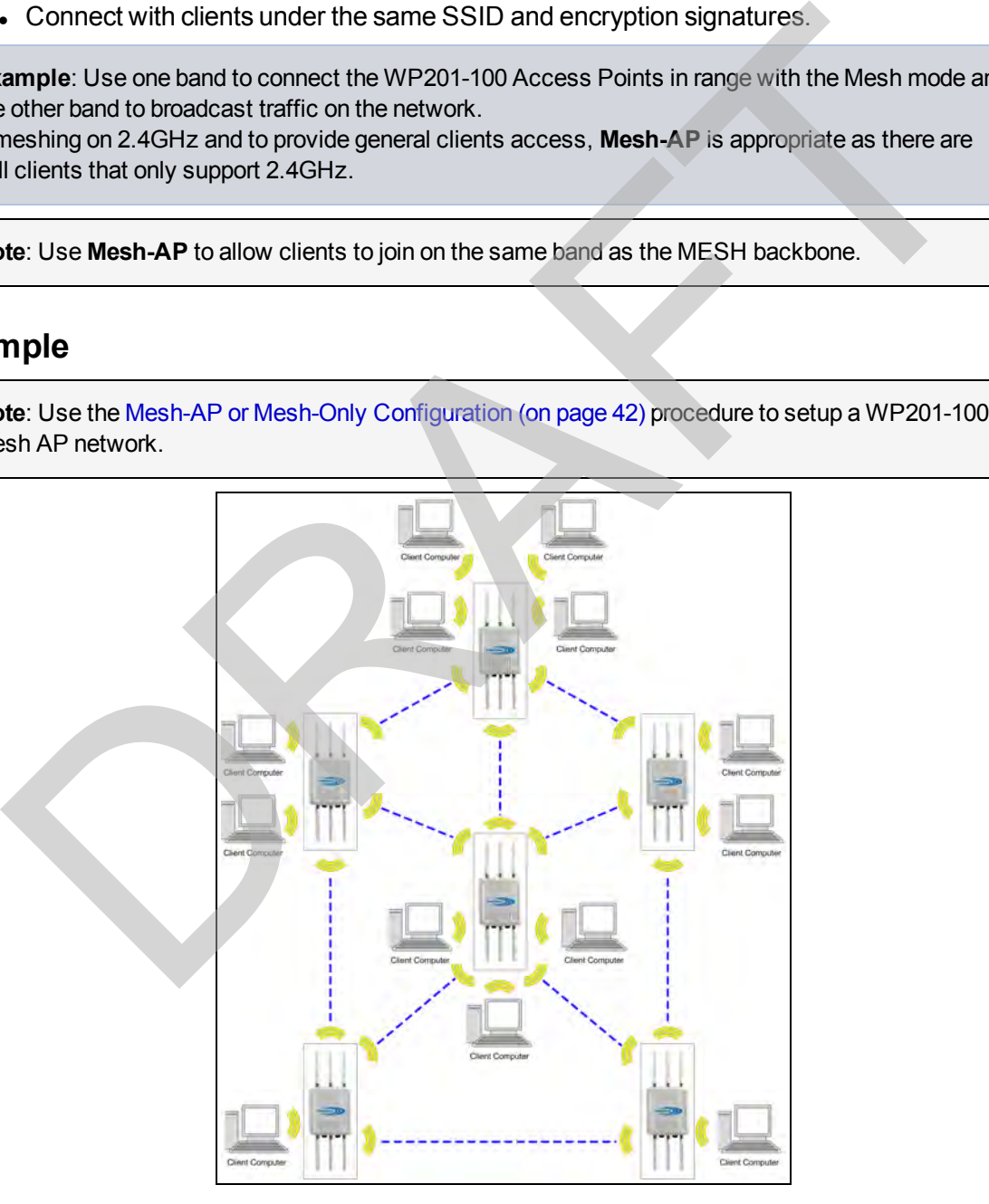

**Figure 161: AP Mesh Mode**

LUM0073AA Rev Feb-2017 Page 135 of 267

## <span id="page-135-0"></span>**8.3. Mesh-Only Mode**

Using the Mesh-only mode, the WP201-100 can be configured with the same Mesh SSID and security password to associate with other Mesh-enabled WP201-100s, instead of connecting with clients.

**Note**: Use **Mesh-Only** when NO wireless client will join on that band.

**Example**: If meshing on 5GHz, set up as MESH-only, so that no clients interfere or compete in the channels used to mesh.

### **Example**

**Note**: Use the Mesh-AP or Mesh-Only Configuration (on page 42) procedure to setup a WP201-100 Mesh AP network.

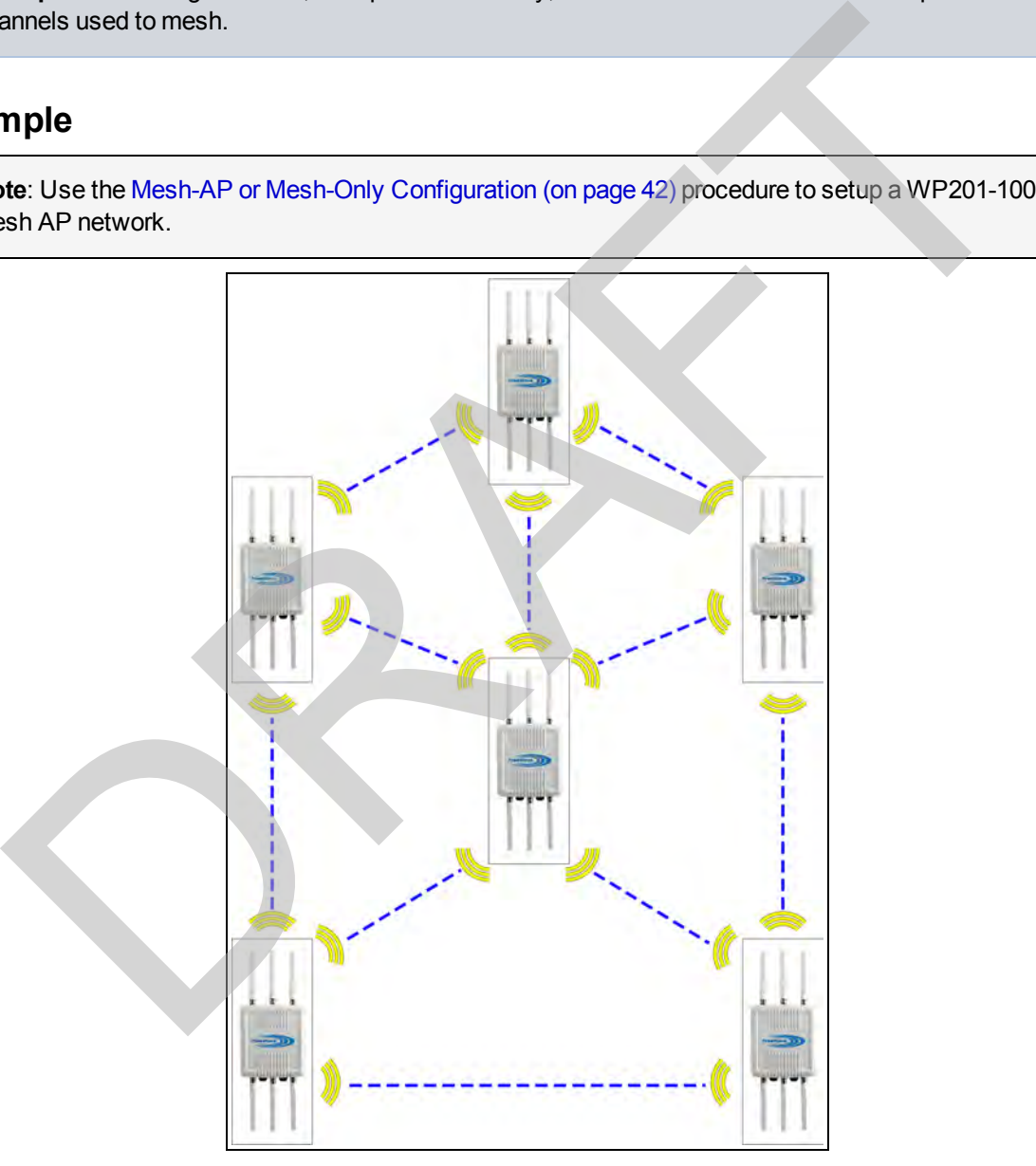

#### **Figure 162: Mesh Only Mode**

Page 136 of 267 **Page 136 of 267 Page 136 of 267 Page 136 of 267 Page 136 of 267 Page 136 of 267 Page 120 Page 120 Page 120 Page 120 Page 120 Page 120 Page 120 Page 120 Page 120 Page 120 Page 120 Page 120 Page 120 Page 120** 

This document is the property of FreeWave Technologies, Inc. and contains proprietary information owned by FreeWave. This document cannot be reproduced in whole or in part by any means without written permission from FreeWave Technologies, Inc.

## <span id="page-136-0"></span>**8.4. Wireless Distribution System (WDS) - AP Mode**

The WP201-100 WDS AP mode allows wireless connections to the WP201-100 using WDS technology.

In this mode, configure the MAC addresses in both WP201-100 Access Points to enlarge the wireless area by enabling WDS Link settings.

Available connection options could be:

- WDS-AP to WDS-AP
- WDS-Bridge to WDS-Bridge
- WDS-AP to WDS-Bridge

**Important!**: WDS supports a maximum of four (4) AP MAC addresses. In a WDS network, the MAC addresses for direct connections must be in the MAC address tables of the devices that are to communicate directly.

**Caution**: DO NOT enter all MAC address in all the MAC address tables. This is to avoid creating a loop within the WDS WP201-100 network.

## **Example**

**Note**: Use the WDS - Access Point Configuration (on page 48) procedure to setup a WP201-100 WDS Access Point network.

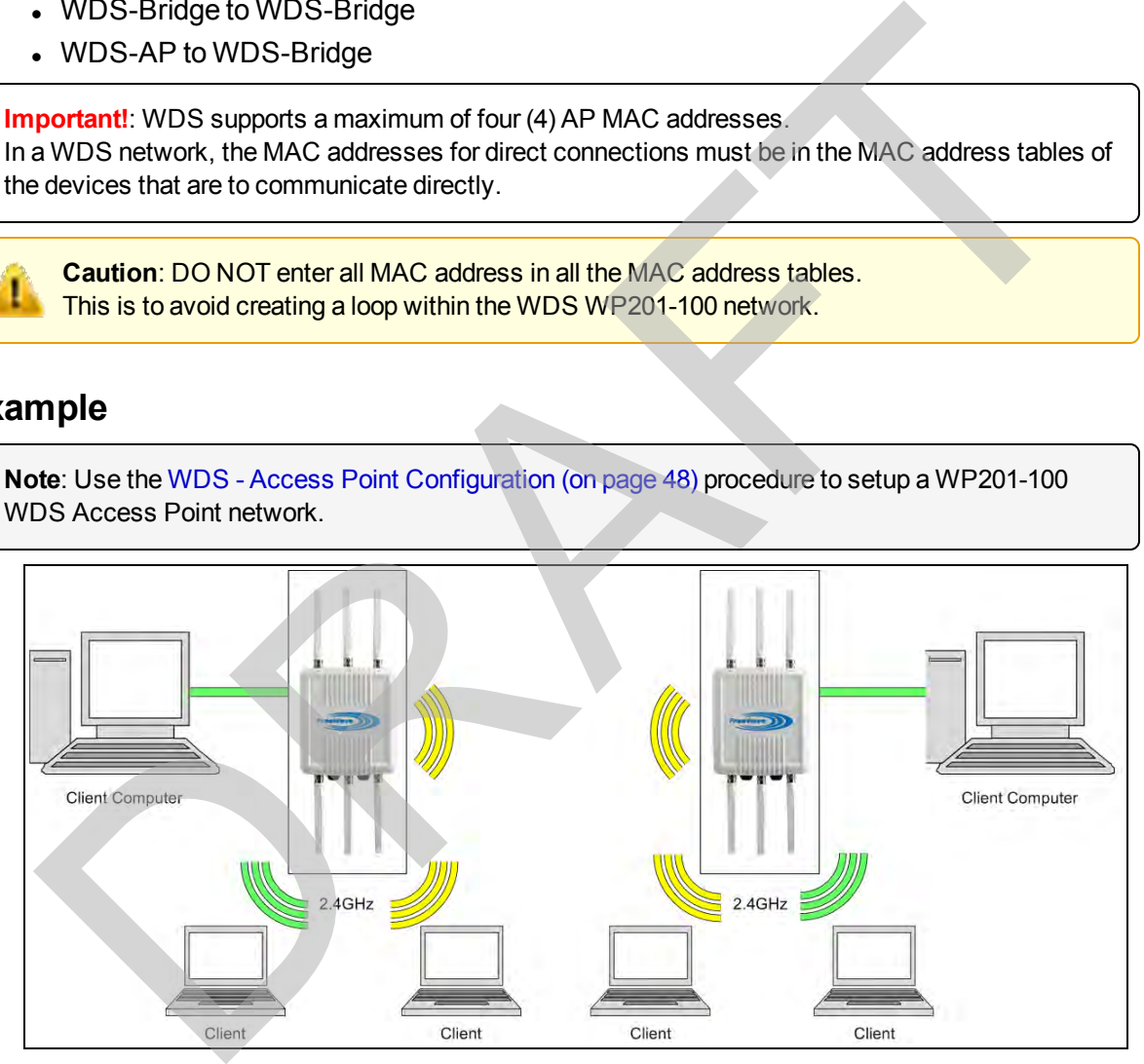

**Figure 163: WDS AP Mode**

## <span id="page-137-0"></span>**8.5. Wireless Distribution System (WDS) - Bridge Mode**

In **WDS Bridge** mode, the WP201-100 can wirelessly connect different LANs by configuring the MAC address and security settings of each WP201-100.

- Use this mode when two LANs are located a small distance apart and communicate with each other.
- The best solution is to use the WP201-100 to wirelessly connect two wired LANs (See the example).
- Access Points linked by WDS are using the same frequency channel.
	- More Access Points connected together may lower throughput.
	- This configuration can be susceptible to generate endless network loops in the network.

**Important!**: WDS supports a maximum of four (4) AP MAC addresses. In a WDS network, the MAC addresses for direct connections must be in the MAC address tables of the devices that are to communicate directly.

**Caution**: DO NOT enter all MAC address in all the MAC address tables. This is to avoid creating a loop within the WDS WP201-100 network.

## **Example**

**Note**: Use the WDS - Bridge Configuration (on page 55) procedure to setup a WP201-100 WDS Bridge network.

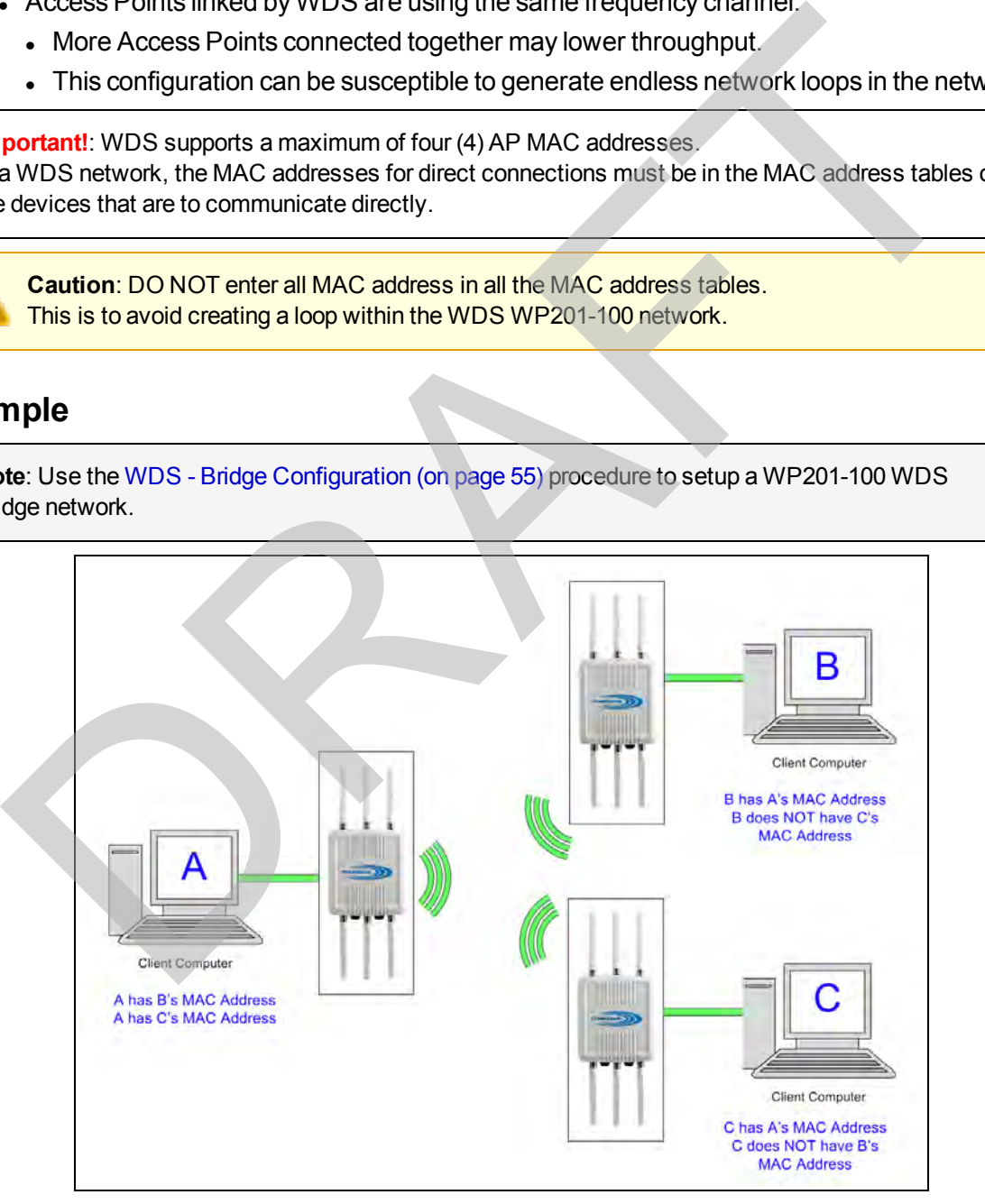

### **Figure 164: WDS Bridge Mode**

Page 138 of 267 LUM0073AA Rev Feb-2017

## <span id="page-138-0"></span>**8.6. Wireless Distribution System (WDS) - Station Mode**

WDS Station Mode gives the option to treat WP201 as a client to another WP201 which set to be either WDS-AP or Mesh-AP mode.

### **Example**

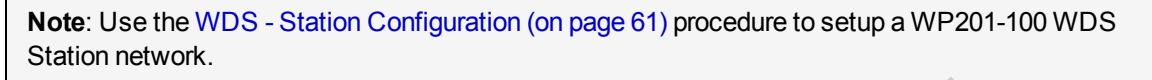

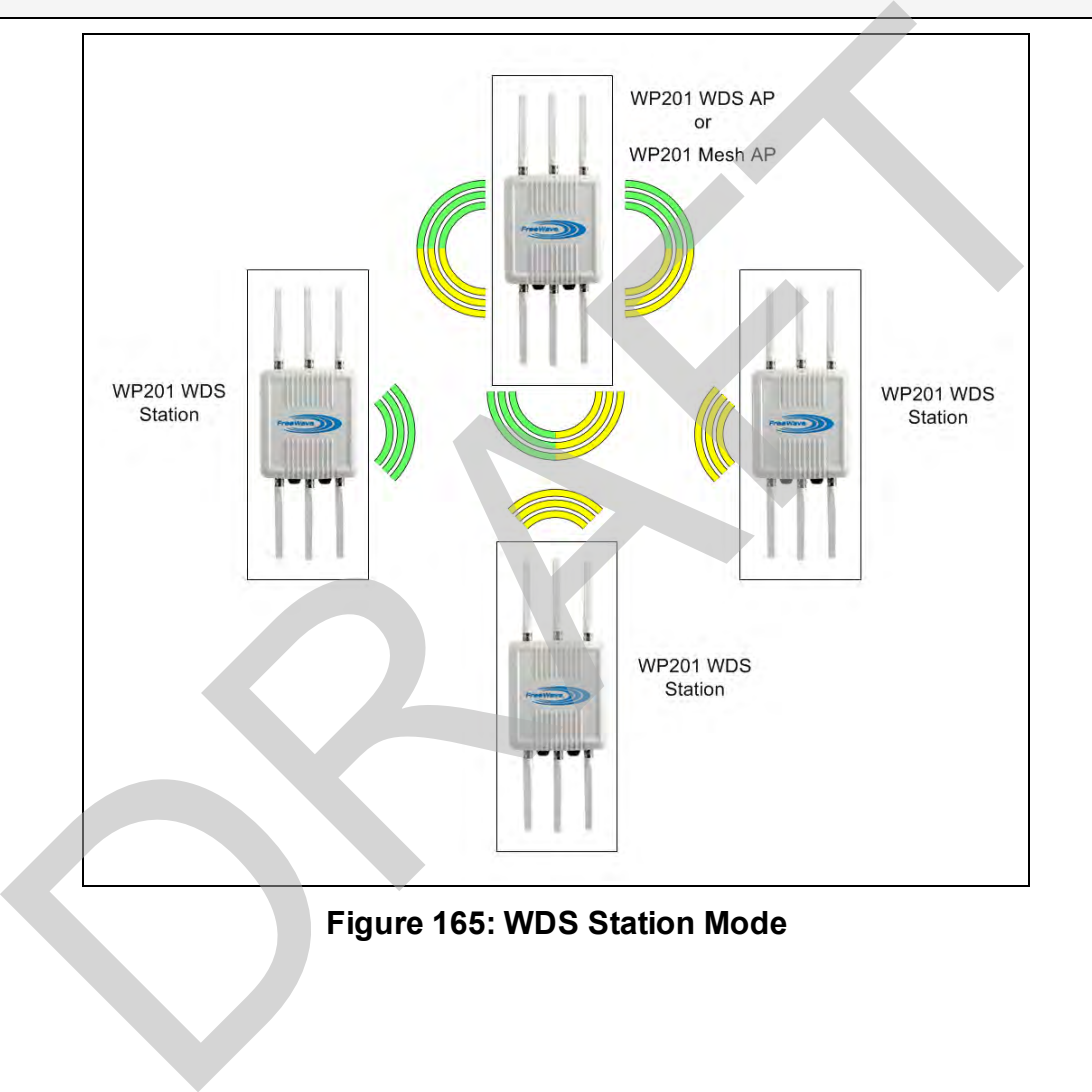

This document is the property of FreeWave Technologies, Inc. and contains proprietary information owned by FreeWave. This document cannot be reproduced in whole or in part by any means without written permission from FreeWave Technologies, Inc.

# **9. WP201-100 Software Environment**

The WP201-100 software environment uses these windows and dialog boxes to setup and provide information about the connected WP201-100: **9. WP201-100 Software Environment**<br>
WP201-100 **Software Environment**<br>
WP201-100 software environment uses these windows and dialog boxes to setup and<br>
ide information about the connected WP201-100:<br>
absticuted window (on

Alphabetically, the primary windows are:

- $\bullet$  Account window (on page 143).
- Advanced window (on page 144).
- $\bullet$  Basic window (on page 152).
- Connections window (on page 158).
- Device Status window (on page 165).
- Firmware window (on page 173).
- Log window (on page 175).
- $\bullet$  Time Zone window (on page 179).
- <sup>l</sup> Tools window (on page 181).
- <sup>l</sup> WiFi Scheduler window (on page 187).
- Wireless window (on page 191).

### **Additional Dialog boxes and Windows**

- Wireless Edit dialog box (on page 208).
- Reboot or Restore window (on page 177).
- [Unsaved window \(on page 186\)](#page-185-0).
- **Microsoft® Enter name of file to save to** dialog box (on page 222)
- **.** Microsoft® File Upload dialog box (on page 223)
- [Microsoft® Opening Backup dialog box \(on](#page-223-0) [page 224\)](#page-223-0)

LUM0073AA Rev Feb-2017 Page 140 of 267

## **9.1. WP201-100 Window Components**

The WP201-100 uses these components to manage its configuration:

- [Tabs \(on page 141\)](#page-140-1)
- $\bullet$  [WP201-100 Access Panel \(on page 142\)](#page-141-0)

### <span id="page-140-1"></span>**9.1.1. Tabs**

The tabs are actually buttons that provide these functions for the WP201-100:

- Changes tab (on page 141)
- $\cdot$  Reset tab (on page 141)
- Logout tab (on page 141)

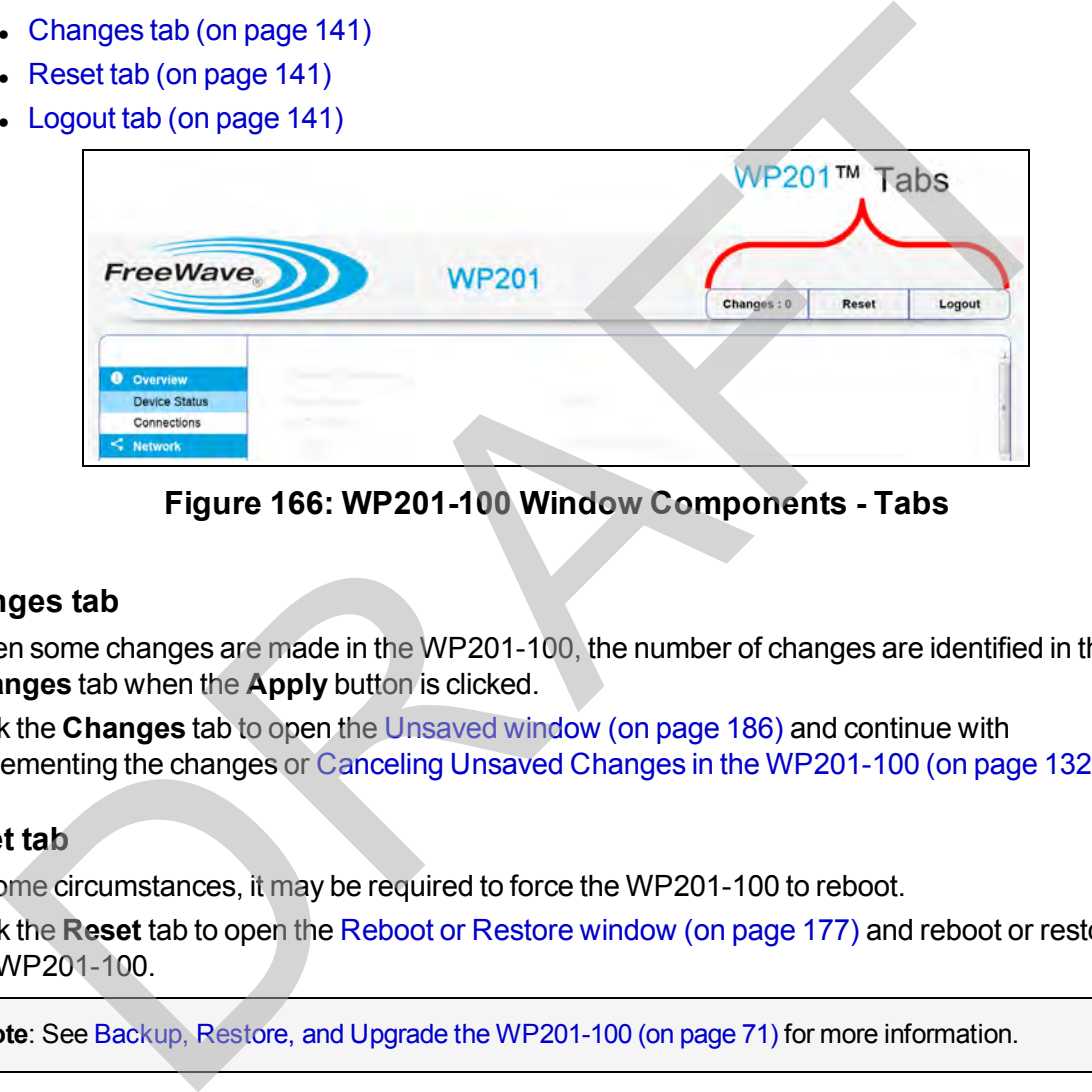

**Figure 166: WP201-100 Window Components - Tabs**

### <span id="page-140-0"></span>**Changes tab**

When some changes are made in the WP201-100, the number of changes are identified in the **Changes** tab when the **Apply** button is clicked.

Click the **Changes** tab to open the Unsaved window (on page 186) and continue with implementing the changes or [Canceling Unsaved Changes in the WP201-100 \(on page 132\)](#page-131-0).

#### <span id="page-140-2"></span>**Reset tab**

In some circumstances, it may be required to force the WP201-100 to reboot.

Click the **Reset** tab to open the Reboot or Restore window (on page 177) and reboot or restore the WP201-100.

**Note**: See Backup, Restore, and Upgrade the WP201-100 (on page 71) for more information.

### <span id="page-140-3"></span>**Logout tab**

Click the **Logout** tab to exit the WP201-100.

Page 141 of 267 LUM0073AA Rev Feb-2017

### <span id="page-141-0"></span>**9.1.2. WP201-100 Access Panel**

The **Access Panel** is used to open the configuration windows of the WP201-100.

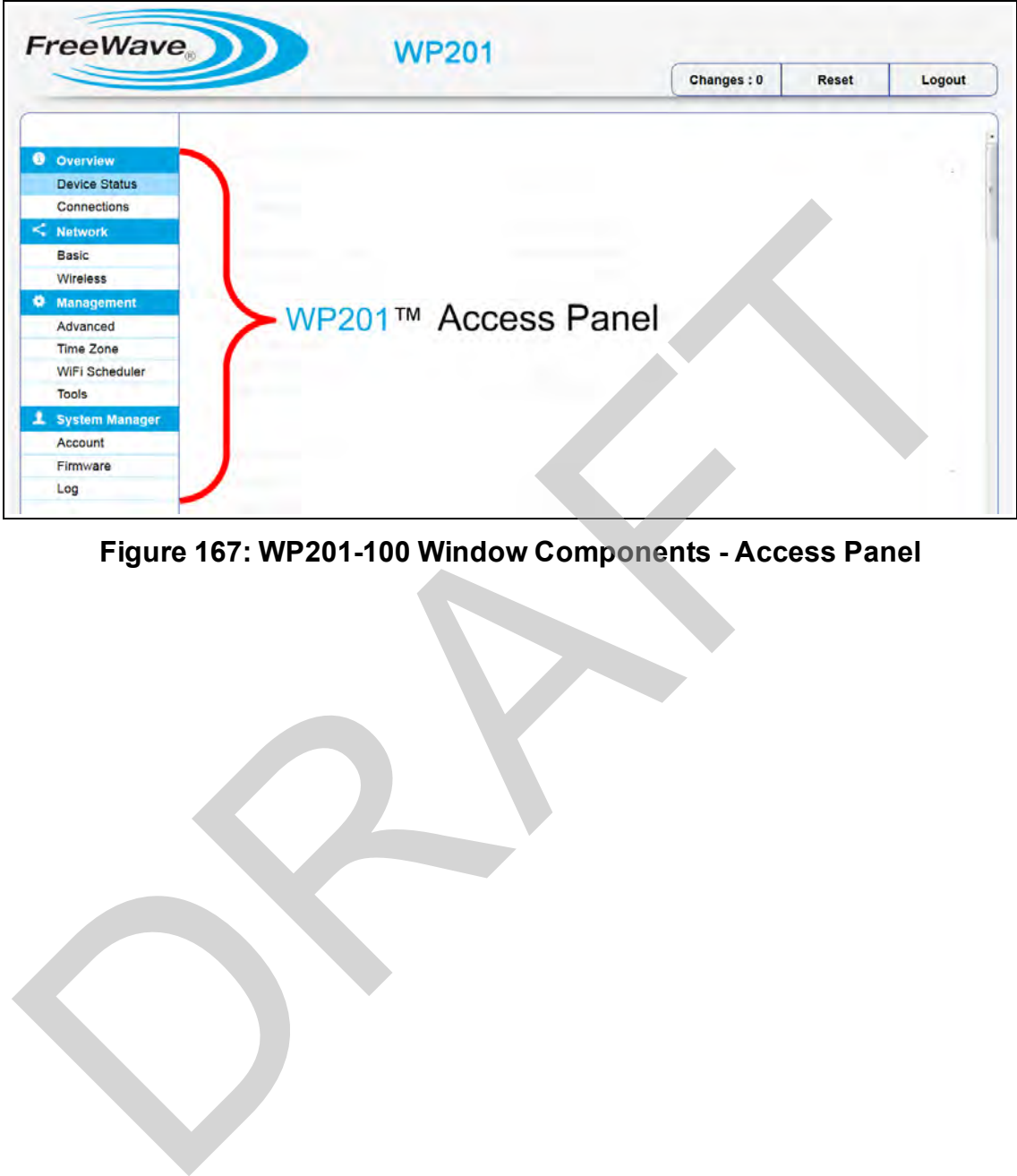

**Figure 167: WP201-100 Window Components - Access Panel**

LUM0073AA Rev Feb-2017 Page 142 of 267

## <span id="page-142-0"></span>**9.2. Account window**

The **Account** window is used to change the WP201-100 **Username** and **Password**.

- <sup>l</sup> By default, the **Username** is: **admin** and the **Password** is: **admin**.
- **.** The **Password** can contain a maximum of 12, case-sensitive, alphanumeric characters.

**Note**: See [Changing the WP201-100 Account Password \(on page 96\)](#page-95-0).

### **Access and Window Description**

In the [WP201-100 Access Panel](#page-141-0), click **Account**.

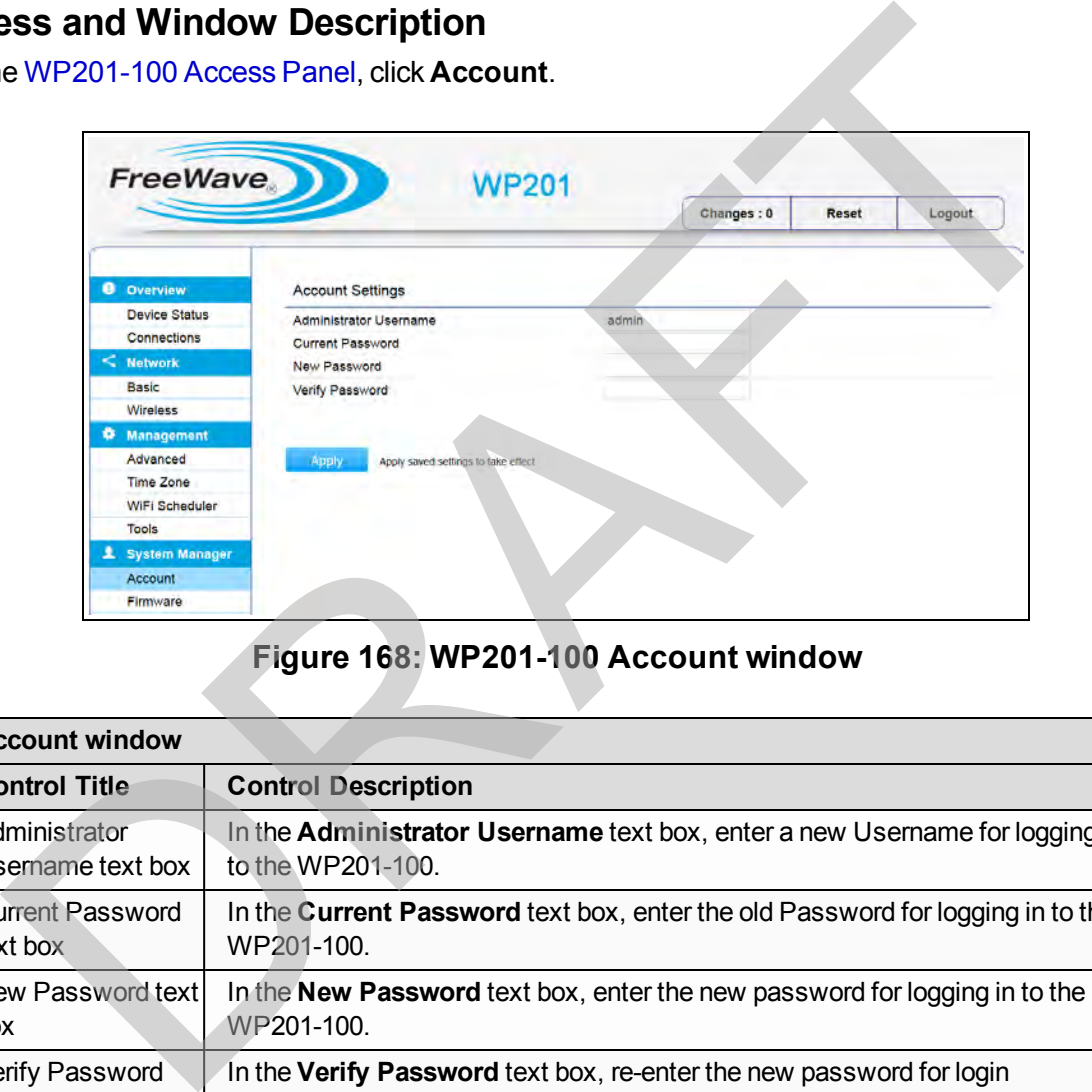

## **Figure 168: WP201-100 Account window**

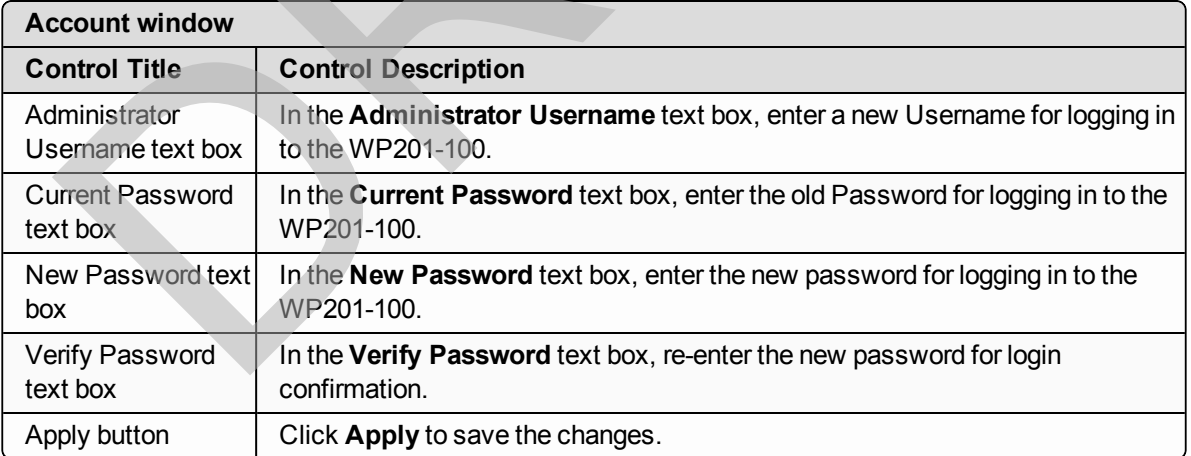

Page 143 of 267 No. 2012 2013 2014 12:30 No. 2012 2013 2014 2014 2015 2016 2017 2018 2019 2017 2020 2014 2015 20

This document is the property of FreeWave Technologies, Inc. and contains proprietary information owned by FreeWave. This document cannot be reproduced in whole or in part by any means without written permission from FreeWave Technologies, Inc.

## <span id="page-143-0"></span>**9.3. Advanced window**

The **Advanced** window is used to:

- [SNMP Settings Activate and Define \(on page 121\).](#page-120-0)
- [SSH and HTTPS Settings Activation \(on page 125\)](#page-124-0).
- [Email Alert Activate and Define \(on page 109\).](#page-108-0)

## **Access and Window Description**

In the [WP201-100 Access Panel](#page-141-0), click **Advanced**.

The **Advanced** window has these areas:

- SNMP Settings area (on page 145).
- Telnet, SSH and HTTPS Setting areas (on page 148). e WP201-100 Access Panel, click Advanced.<br>
Advanced window has these areas:<br>
SNMP Settings area (on page 145).<br>
Telnet, SSH and HTTPS Setting areas (on page 148).<br>
Email Alert area (on page 150).
- Email Alert area (on page 150).
#### **9.3.1. SNMP Settings area**

The **SNMP Settings** area is used to assign the Contact Details, Location, Community Name, and Trap Settings for a Simple Network Management Protocol (SNMP).

- SNMP is used to monitor devices attached to the network.
	- This allows the local network device monitoring software to also monitor the WP201-100.
- SNMP allows messages (i.e., protocol data units) to be sent to various parts of the network.
	- When these messages are received, SNMP compatible devices (i.e., agents) return the data stored in their Management Information Bases.

**Note**: By default, this area is NOT activated.

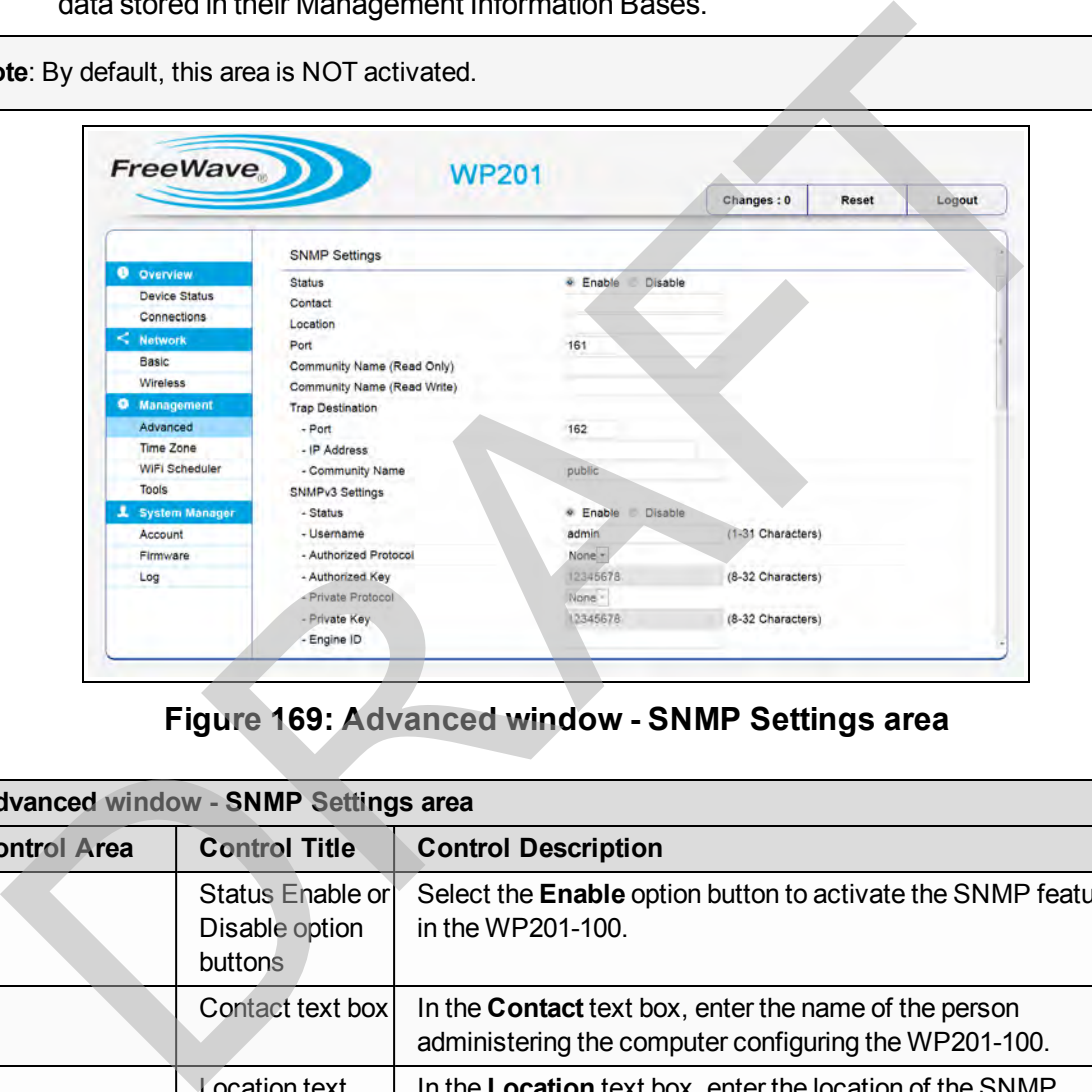

**Figure 169: Advanced window - SNMP Settings area**

|                     | <b>Advanced window - SNMP Settings area</b>   |                                                                                                    |
|---------------------|-----------------------------------------------|----------------------------------------------------------------------------------------------------|
| <b>Control Area</b> | <b>Control Title</b>                          | <b>Control Description</b>                                                                                            |
|                     | Status Enable or<br>Disable option<br>buttons | Select the <b>Enable</b> option button to activate the SNMP feature<br>in the WP201-100.                              |
|                     | Contact text box                              | In the <b>Contact</b> text box, enter the name of the person<br>administering the computer configuring the WP201-100. |
|                     | Location text<br>box                          | In the Location text box, enter the location of the SNMP<br>server for the WP201-100.                                 |

Page 145 of 267 LUM0073AA Rev Feb-2017

This document is the property of FreeWave Technologies, Inc. and contains proprietary information owned by FreeWave. This document cannot be reproduced in whole or in part by any means without written permission from FreeWave Technologies, Inc.

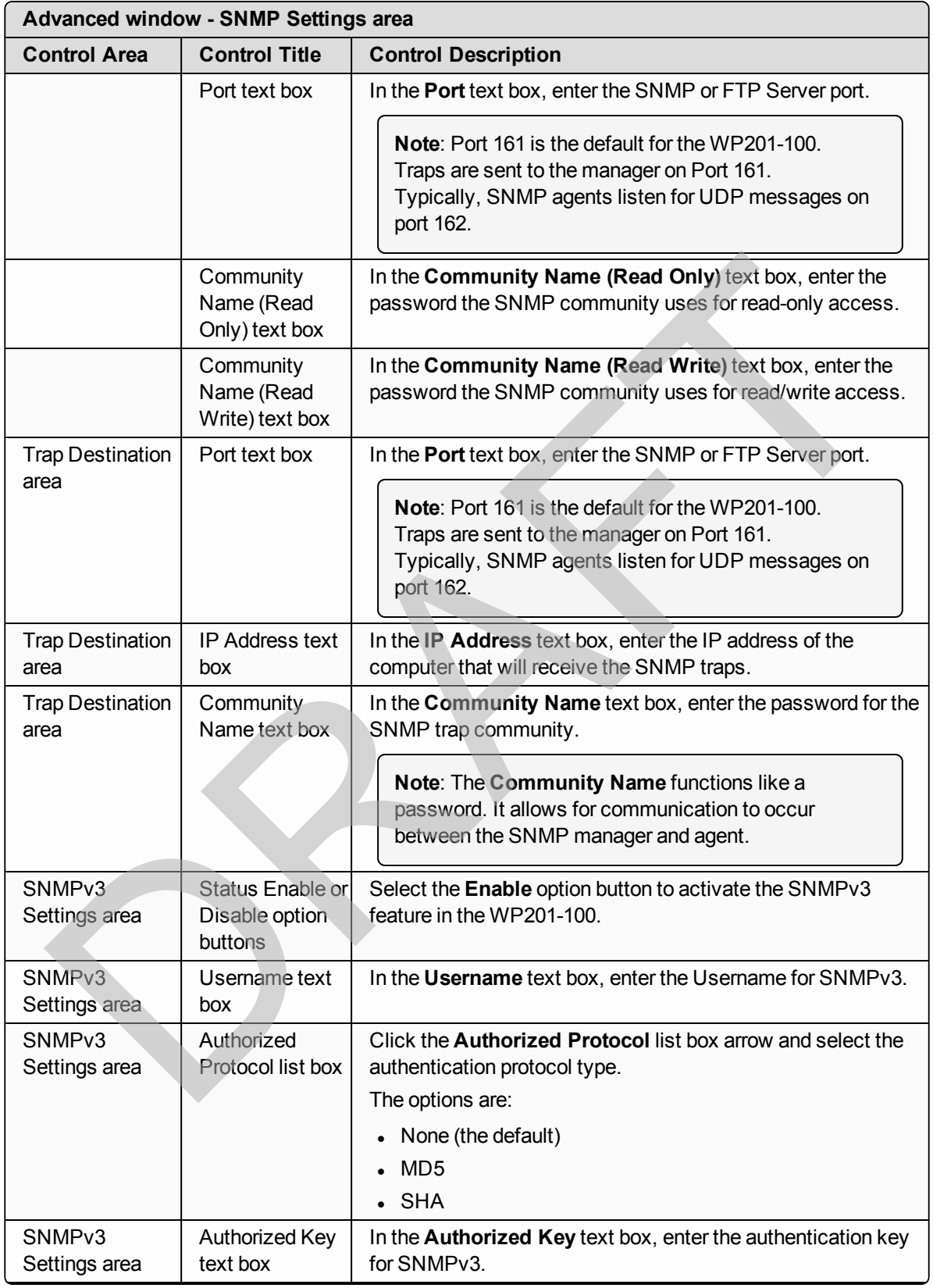

LUM0073AA Rev Feb-2017 2008 2009 2012 2022 2023 2024 2024 2032 2040 2051 2062 207

This document is the property of FreeWave Technologies, Inc. and contains proprietary information owned by FreeWave. This document cannot be reproduced in whole or in part by any means without written permission from FreeWave Technologies, Inc.

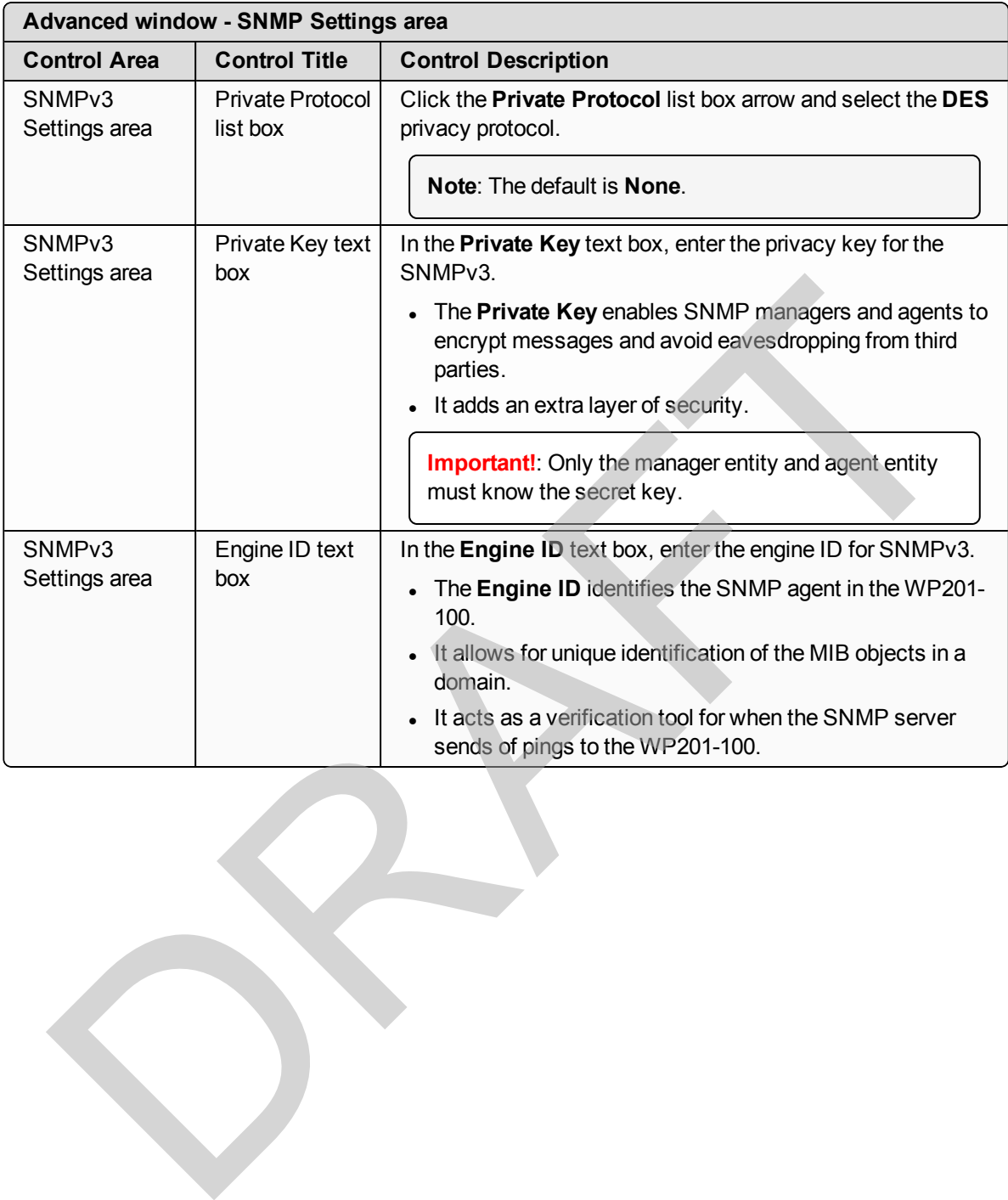

# **9.3.2. Telnet, SSH and HTTPS Setting areas**

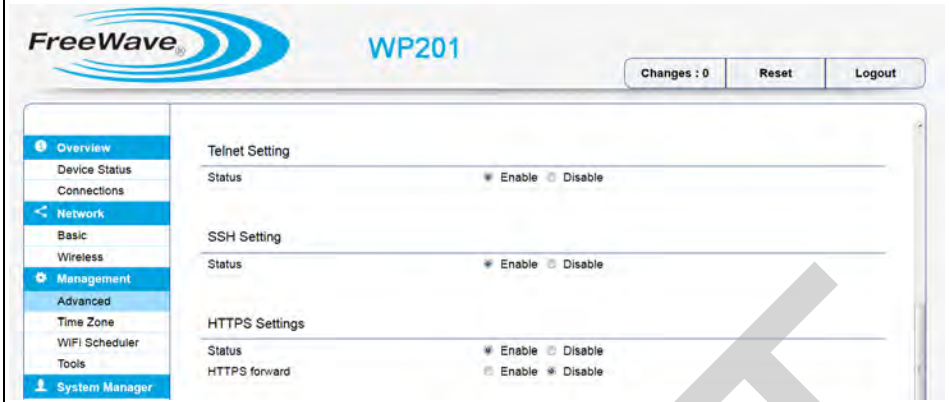

**Figure 170: Advanced window - Telnet, SSH, HTTPS Setting areas**

| <b>W</b> Management<br>Advanced<br><b>Time Zone</b><br><b>Tools</b> | <b>Status</b><br><b>HTTPS Settings</b><br>WIFI Scheduler<br><b>Status</b><br><b>HTTPS forward</b><br><b>System Manager</b> | . Enable Disable<br>Enable Disable<br>Enable # Disable<br>Figure 170: Advanced window - Telnet, SSH, HTTPS Setting areas<br>Advanced window - Telnet, SSH and HTTPS Setting areas                                                                                                    |
|---------------------------------------------------------------------|----------------------------------------------------------------------------------------------------|----------------------------------------------------------------------------------------------------|
| <b>Control Area</b><br>Telnet area                                  | <b>Control Title</b><br><b>Status Enable</b><br>or Disable<br>option buttons                                               | <b>Control Description</b><br>Select the Enable option button to activate the Telnet feature in<br>the WP201-100.<br>Important!: When using Telnet, the changes made in<br>the CLI MUST be saved using the save command and<br>the WP201-100 MUST reboot to allow the configuration<br>changes to be applied.                                                                                                    |
| SSH area                                                            | <b>Status Enable</b><br>or Disable<br>option buttons                                                                       | Use the Telnet to type commands instead of<br>choosing them from a menu or selecting an icon to<br>Tip<br>perform an action.<br>Select the <b>Enable</b> option button to activate the Secure Shell<br>(SSH) feature in the WP201-100.<br>Use the SSH feature to make secure, encrypted<br>connections in the WP201-100 network.<br>The Secure Shell is a network protocol that allows data to be<br>exchanged using a secure channel between two network<br>devices.<br>Note: This selection determines access to the WP201-<br>100 using either Telnet or Secure Shell. |

This document is the property of FreeWave Technologies, Inc. and contains proprietary information owned by FreeWave. This document cannot be reproduced in whole or in part by any means without written permission from FreeWave Technologies, Inc.

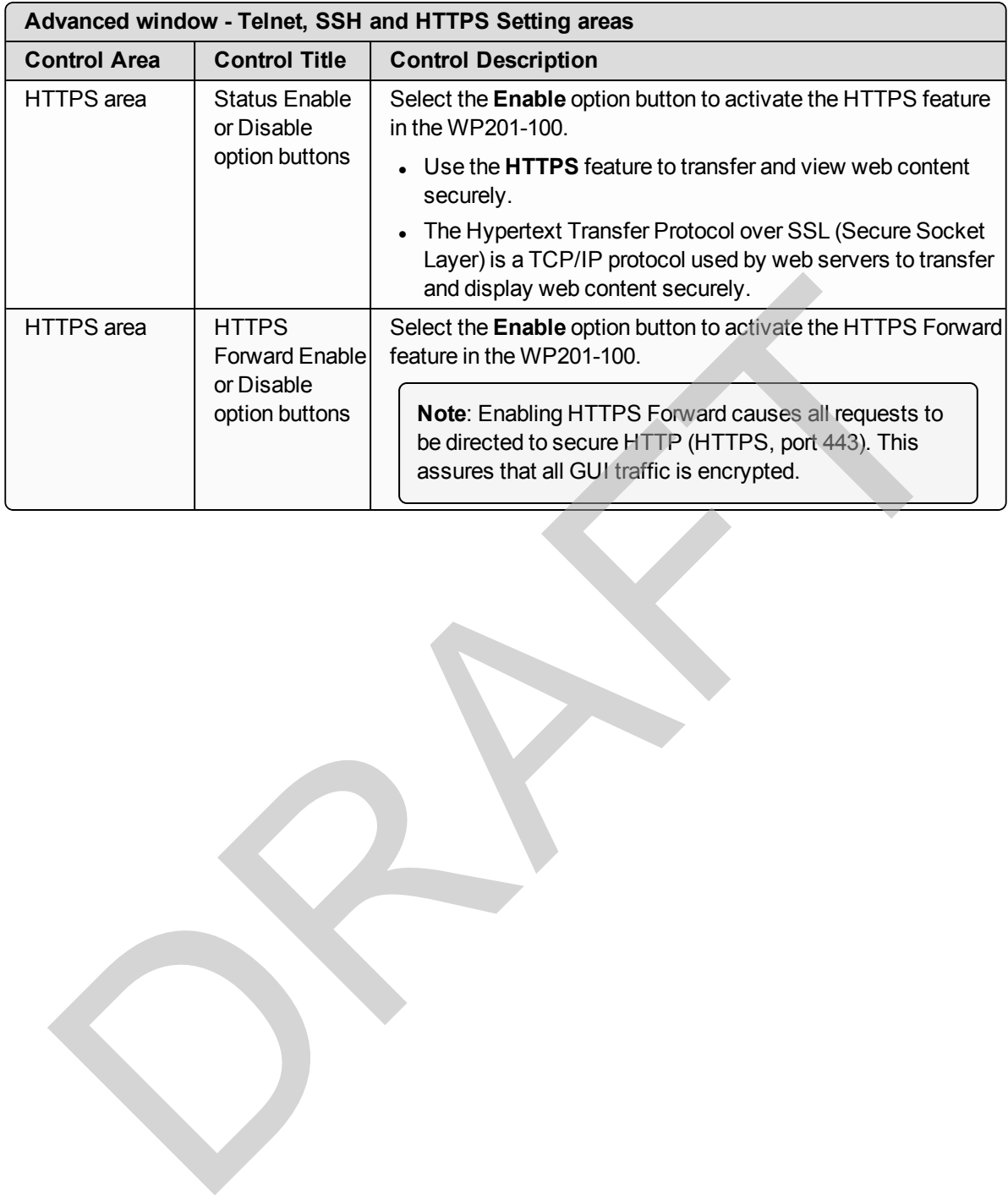

Page 149 of 267 Contract to the Contract of the Contract of LUM0073AA Rev Feb-2017

## **9.3.3. Email Alert area**

**Note**: By default, this area is NOT activated.

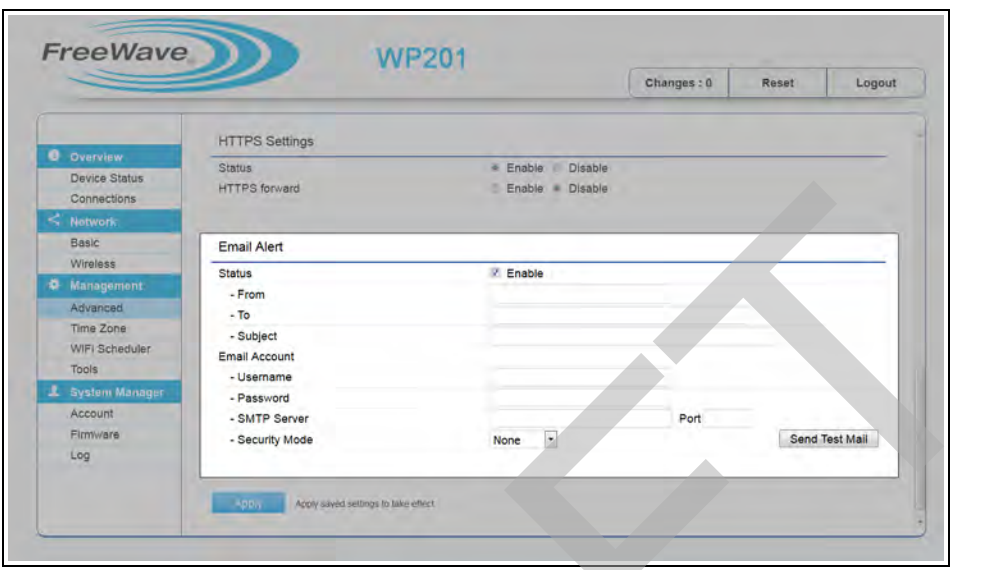

**Figure 171: Advanced window - Email Alert area**

|                       | <b>HTTPS</b> forward<br>Connections<br><b>Notwork</b>                                                                                                    | Enable - Disable                                                                                                    |
|-----------------------|----------------------------------------------------------------------------------------------------|----------------------------------------------------------------------------------------------------|
|                       | Basic<br><b>Email Alert</b>                                                                                                    |                                                                                                    |
| Log                   | Wireless<br><b>Status</b><br><b>Management</b><br>$-$ From<br>Advanced<br>$-$ To<br>Time Zone<br>- Subject<br>WIFI Scheduler<br>Email Account<br>Tools<br>- Username<br>System Manager<br>- Password<br>Account<br>- SMTP Server<br>Firmware<br>- Security Mode | <b>Z</b> Enable<br>Port<br>$\sim$<br>Send Test Mail<br>None                                                                                                    |
|                       | <b>Advanced window - Email Alert area</b>                                                                                                    | Apply Apply sayed settings to take effect<br>Figure 171: Advanced window - Email Alert area                                                                                                    |
| <b>Control Area</b>   | <b>Control Title</b>                                                                                                    | <b>Control Description</b>                                                                                                    |
|                       | <b>Status - Enable</b><br>check box                                                                                                    | Select the Enable check box to activate the Email Alert feature<br>in the WP201-100.<br>Use the Email Alert feature to send messages to the<br>designated e-mail address when important system events<br>occur.<br><b>Important!</b> : Do NOT use a personal e-mail address. |
|                       |                                                                                                    | This can unnecessarily expose the personal e-mail login<br>credentials.<br>Instead, create and use a separate e-mail account<br>specifically for this feature.                                                                                                    |
|                       | <b>Status - From</b><br>text box                                                                                                    | In the From text box, enter the e-mail address to show the<br>sender of the e-mail.                                                                                                    |
|                       | Status - To text<br>box                                                                                                    | In the To text box, enter the e-mail address to receive e-mail<br>alerts.                                                                                                    |
|                       | Status - Subject<br>text box                                                                                                    | In the Subject text box, enter the text to appear in the e-mail<br>subject line.                                                                                                    |
| Email Account<br>area | Username text<br>box                                                                                                    | In the Username text box, enter the username for the e-mail<br>account used to send e-mails.                                                                                                    |

LUM0073AA Rev Feb-2017 Page 150 of 267

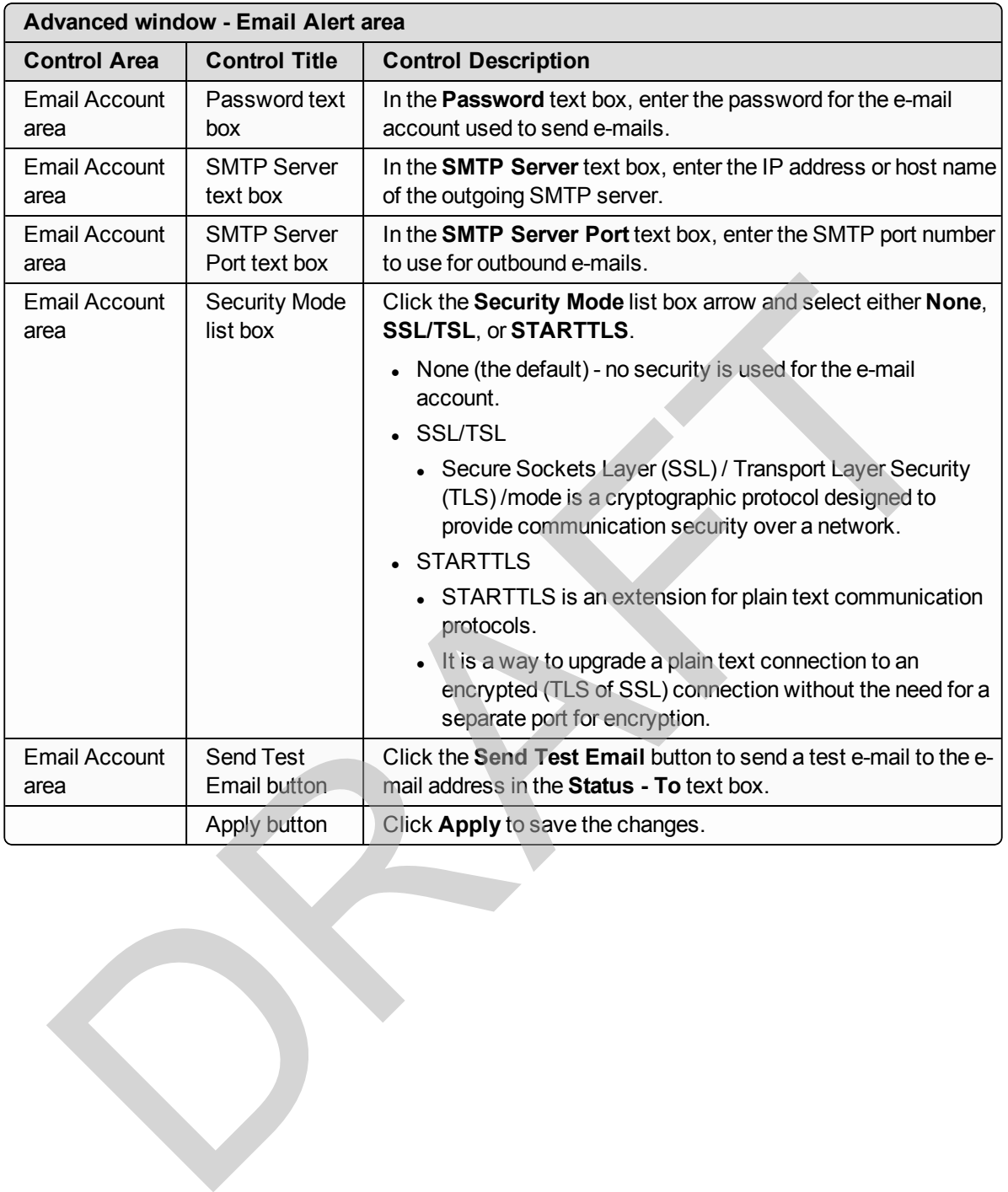

This document is the property of FreeWave Technologies, Inc. and contains proprietary information owned by FreeWave. This document cannot be reproduced in whole or in part by any means without written permission from FreeWave Technologies, Inc.

# <span id="page-151-0"></span>**9.4. Basic window**

The **Basic** window is used to:

- [Setup IPv4 Static IP Settings \(on page 117\)](#page-116-0).
- [Setup of IPv6 Settings \(on page 119\)](#page-118-0).
- [Spanning Tree Settings Activate and Define \(on page 123\).](#page-122-0)

**Note**: Enabling the **Spanning Tree** protocol prevents network loops in the LAN network.

## **Access and Window Description**

In the WP201-100 Access Panel, click **Basic**.

The **Basic** window has these areas:

- IPv4 Settings area (on page 153).
- IPv6 Settings area (on page 154).
- Spanning Tree Protocol (STP) Settings area (on page 156). Sess and Window Description<br>
e WP201-100 Access Panel, click Basic.<br>
Basic window has these areas:<br>
. IPv6 Settings area (on page 153).<br>
. Spanning Tree Protocol (STP) Settings area (on page 155).<br>
Spanning Tree Protocol (

## <span id="page-152-0"></span>**9.4.1. IPv4 Settings area**

| =                    |                    |                  | Changes: 0 | Reset | Logout |
|----------------------|--------------------|------------------|------------|-------|--------|
| <b>O</b> Overview    | IPv4 Settings      |                  |            |       |        |
| <b>Device Status</b> | IP Network Setting | DHCP ® Static IP |            |       |        |
| Connections          | <b>IP Address</b>  | 192.168.1.1      |            |       |        |
| $<$ Network          | Subnet Mask        | 255.255.255.0    |            |       |        |
| Basic                | Gateway            | 192.168.1.1      |            |       |        |
| Wireless             | Primary DNS        | 0.0.0.0          |            |       |        |
| Management           | Secondary DNS      | 0.0.0.0          |            |       |        |

**Figure 172: Basic window - IPv4 Settings area > Static IP option**

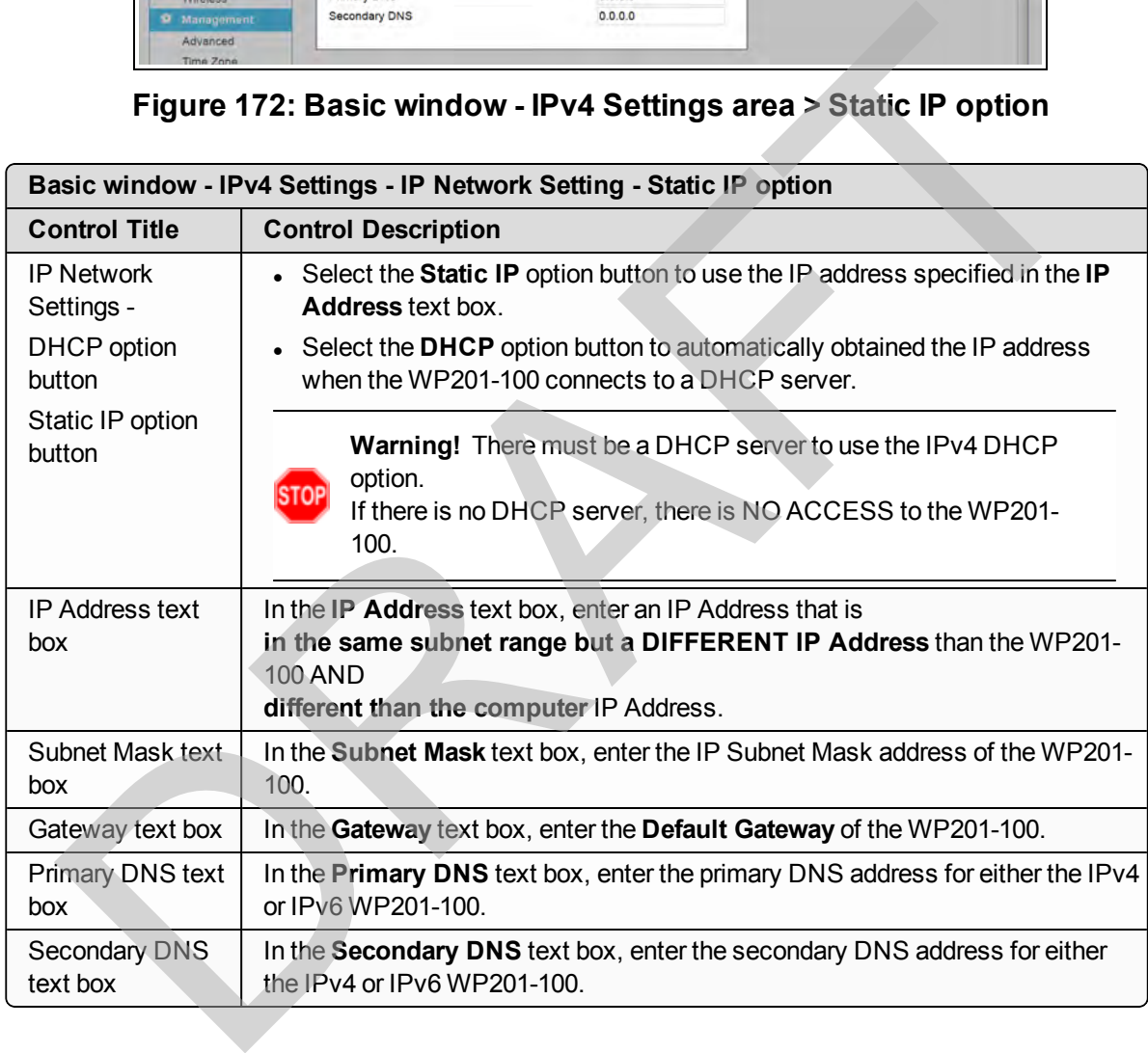

This document is the property of FreeWave Technologies, Inc. and contains proprietary information owned by FreeWave. This document cannot be reproduced in whole or in part by any means without written permission from FreeWave Technologies, Inc.

#### <span id="page-153-0"></span>**9.4.2. IPv6 Settings area**

**FREEWAVE Recommends**: By default, this area is NOT activated and not used by the WP201- 100.

Use the selected **Link-Local Address** check box.

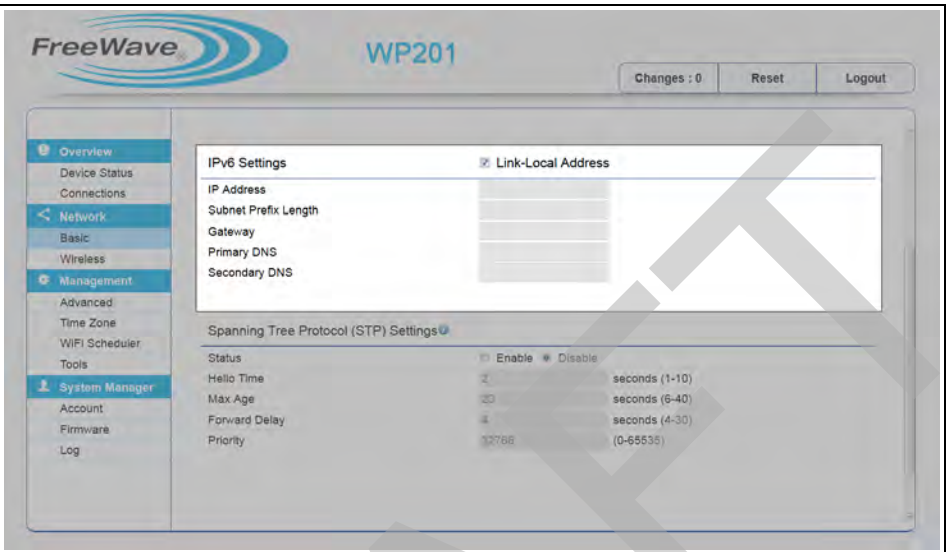

#### **Figure 173: Basic window - IPv6 Settings - IP Network Setting - Static IP option**

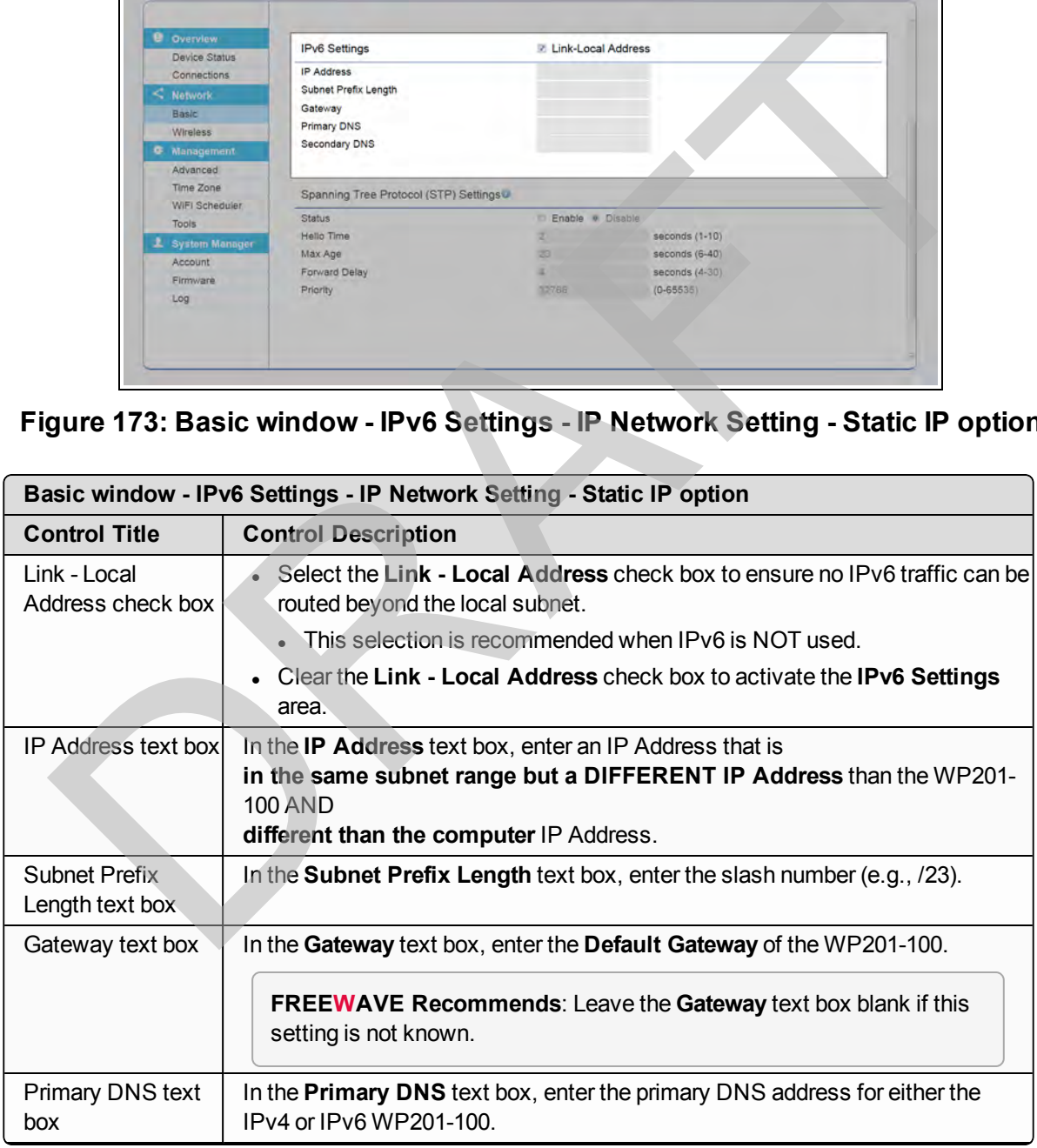

This document is the property of FreeWave Technologies, Inc. and contains proprietary information owned by FreeWave. This document cannot be reproduced in whole or in part by any means without written permission from FreeWave Technologies, Inc.

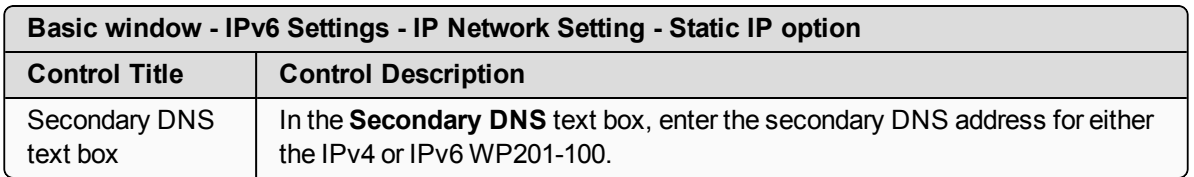

RAFT

Page 155 of 267 Contract to the Contract of the Contract of LUM0073AA Rev Feb-2017

## <span id="page-155-0"></span>**9.4.3. Spanning Tree Protocol (STP) Settings area**

**Note**: By default, this area is NOT activated.

**Important!**: The Spanning Tree Protocol (STP) Settings area is only available when the WP201-100 is in Access Point mode (selected in the [Operation Mode area \(on page 193\)](#page-192-0) of the [Wireless window](#page-190-0).

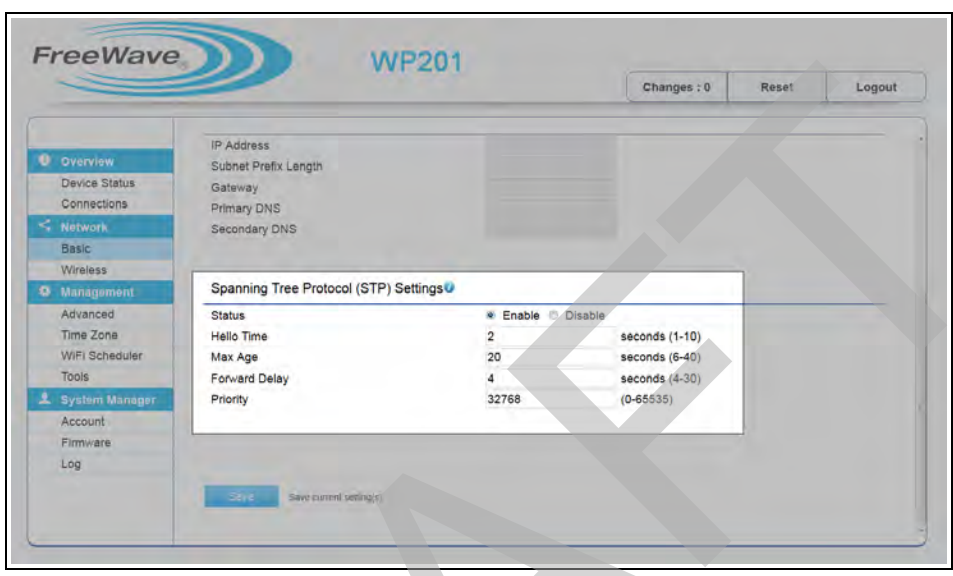

#### **Figure 174: Basic window - Spanning Tree Protocol (STP) Settings area**

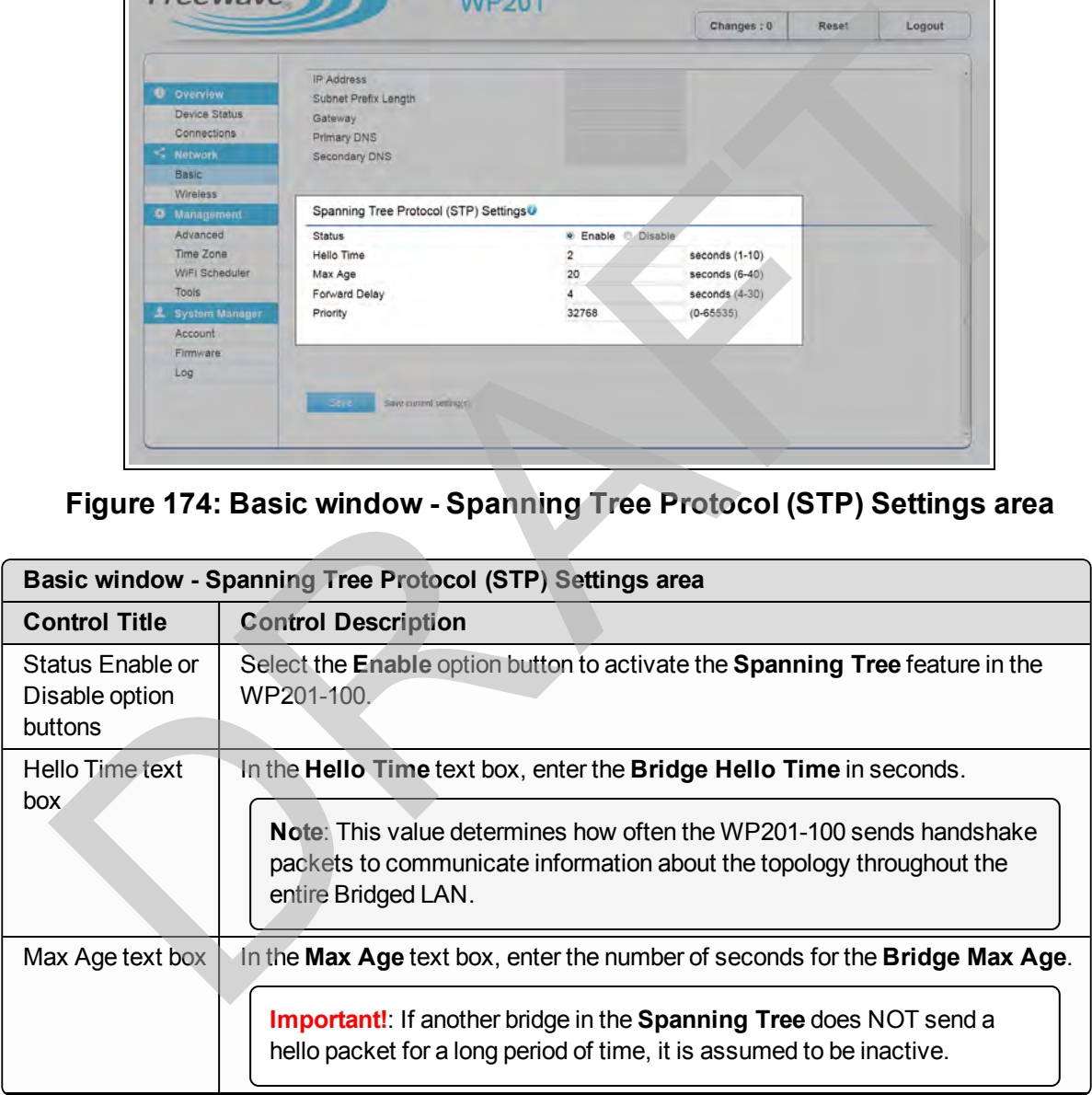

This document is the property of FreeWave Technologies, Inc. and contains proprietary information owned by FreeWave. This document cannot be reproduced in whole or in part by any means without written permission from FreeWave Technologies, Inc.

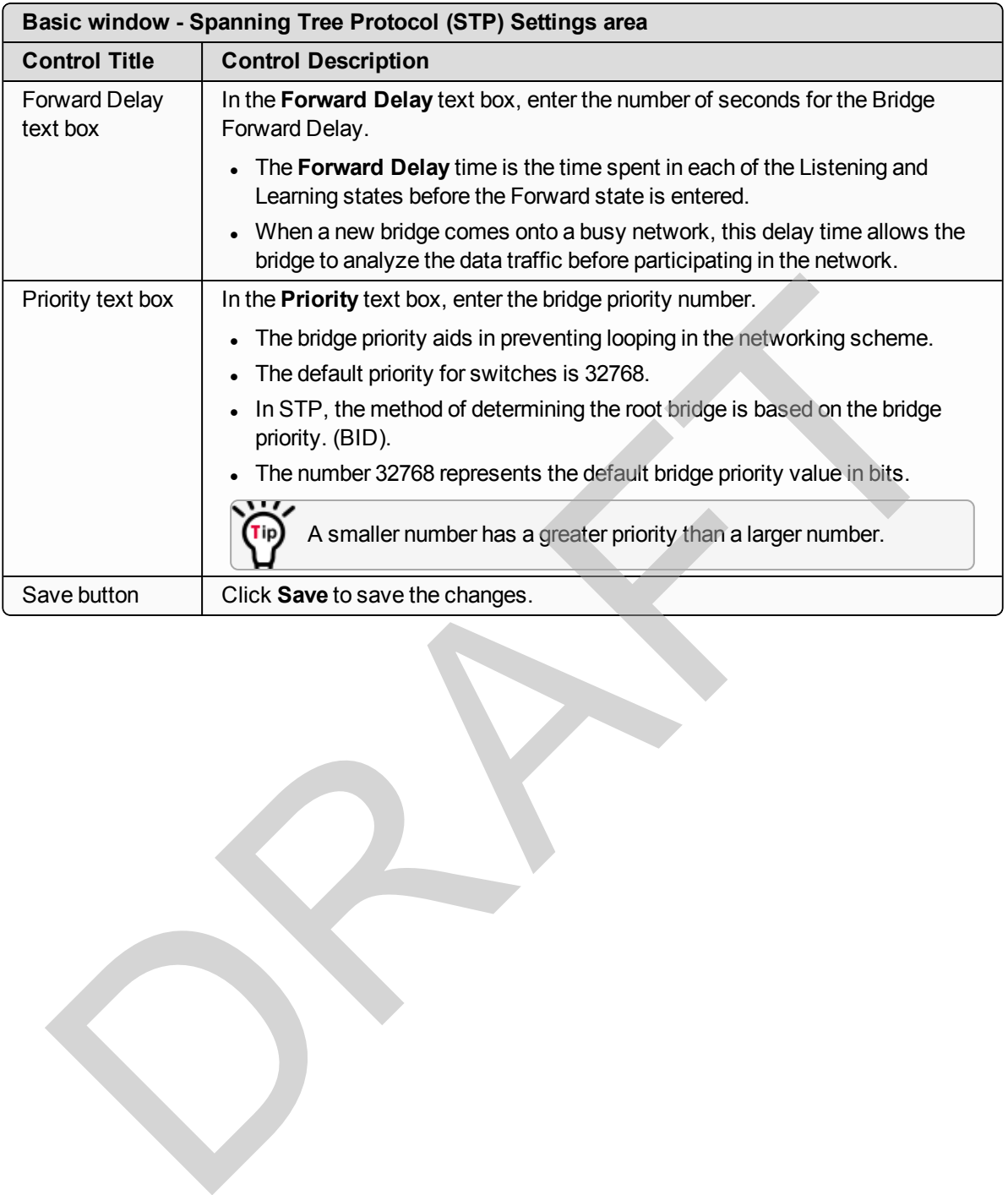

# **9.5. Connections window**

The **Connections** window is used to view information of devices connected to the WP201-100, including:

- Connection list of clients associated to the WP201-100's 2.4GHz / 5GHz bands.
- The MAC addresses and signal strength for each client.

**Note**: See [Viewing WP201-100 Connection Information \(on page 93\)](#page-92-0).

#### **Access and Window Description**

In the [WP201-100 Access Panel](#page-141-0), click **Connections**.

**Important!**: The images are examples only. The visible **Connections** are dependent upon the WP201-100 network.

- Connections window Mesh (on page 160)
- Connections window WDS Access Point (AP) (on page 161)
- Connections window WDS Bridge (on page 162)
- Connections window WDS Station (on page 164)

#### **9.5.1. Connection window - Default**

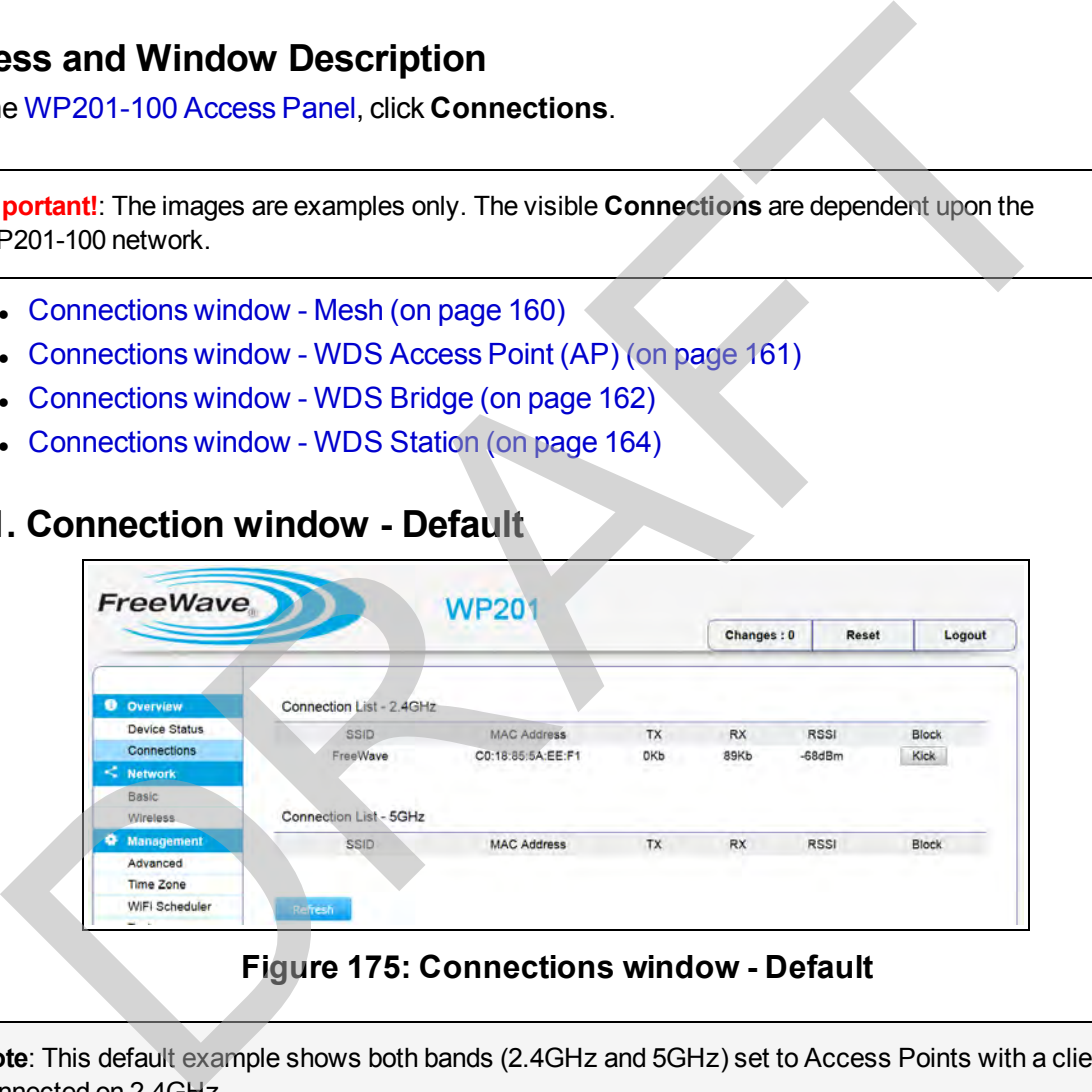

**Figure 175: Connections window - Default**

**Note**: This default example shows both bands (2.4GHz and 5GHz) set to Access Points with a client connected on 2.4GHz.

LUM0073AA Rev Feb-2017 Page 158 of 267

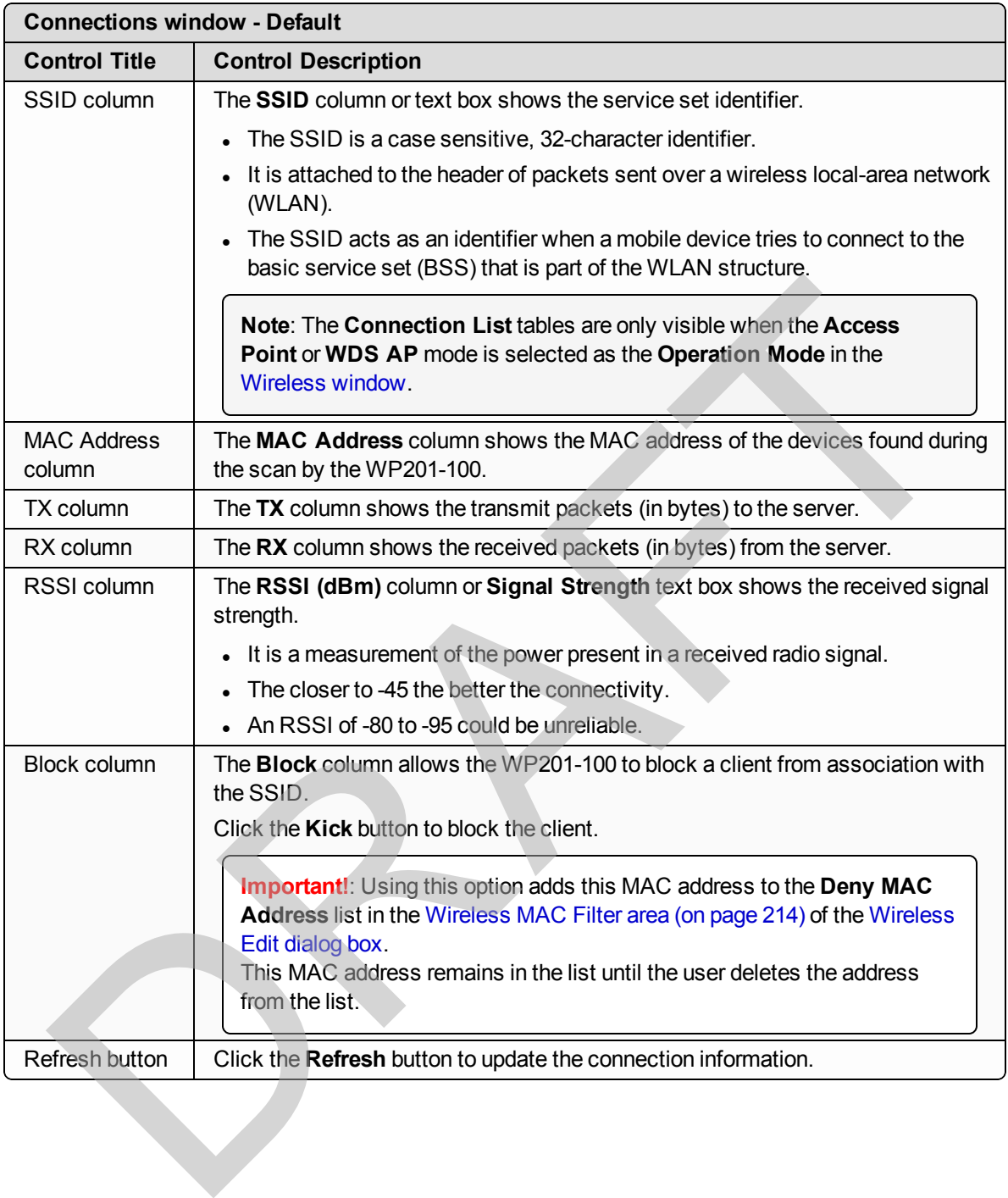

This document is the property of FreeWave Technologies, Inc. and contains proprietary information owned by FreeWave. This document cannot be reproduced in whole or in part by any means without written permission from FreeWave Technologies, Inc.

#### <span id="page-159-0"></span>**9.5.2. Connections window - Mesh**

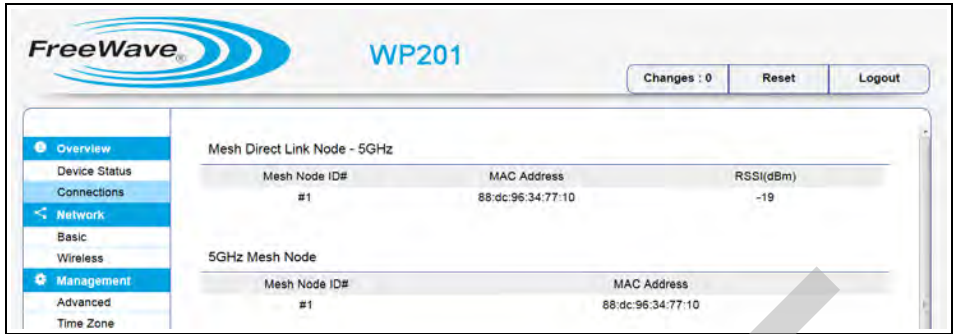

#### **Figure 176: Connections window - Mesh**

- <sup>l</sup> Use the **Mesh Direct Link Node** table to monitor the **Mesh Link List** in the Wireless Mesh Information areas (on page 171) of the Device Status window.
- **.** Use the **Mesh Node** table to view all Mesh links in the network.

**Note**: This table is only visible when the **Mesh AP** or the **Mesh Only** mode is selected as the **Operation Mode** in the [Wireless window](#page-190-0).

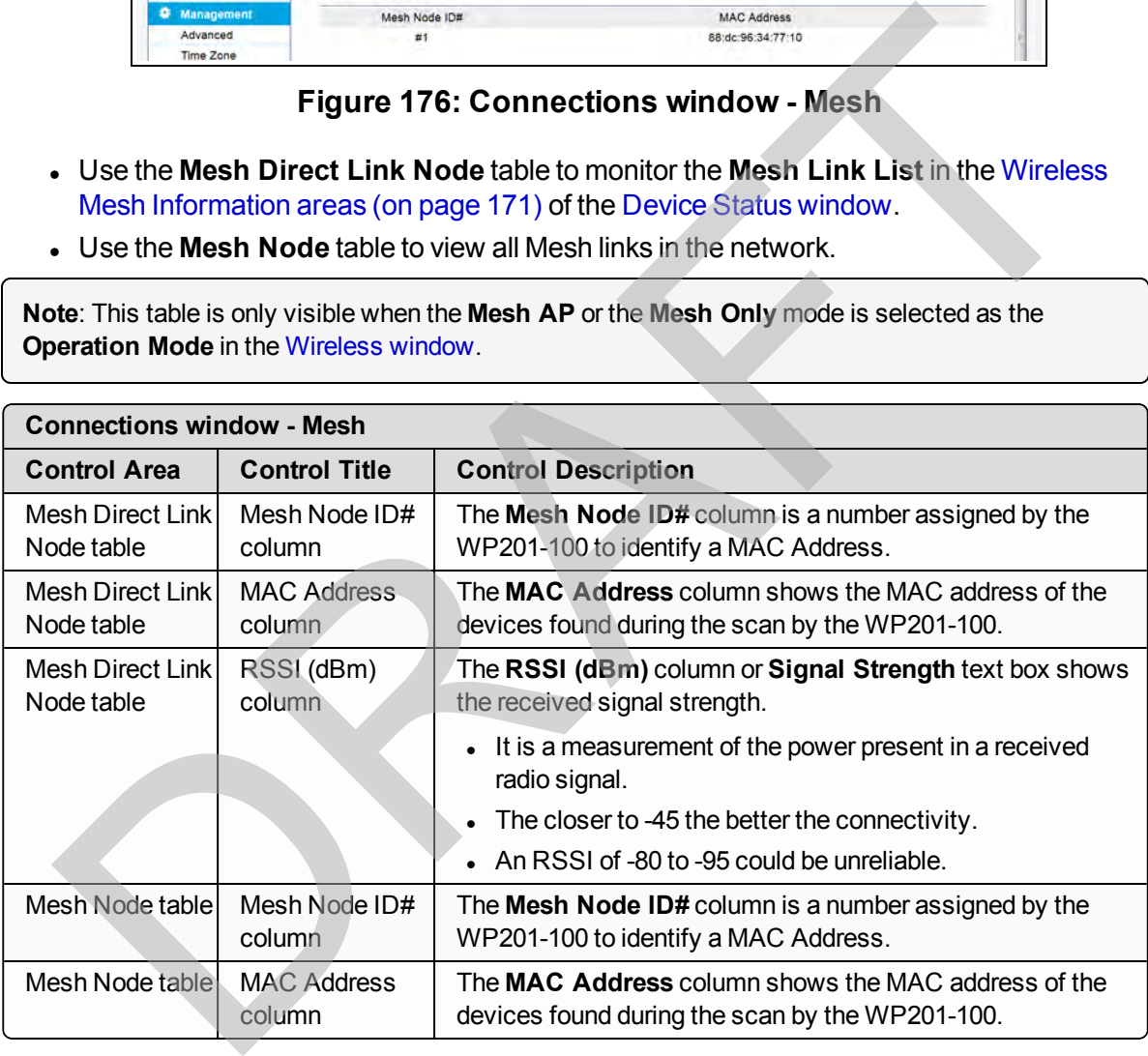

# <span id="page-160-0"></span>**9.5.3. Connections window - WDS Access Point (AP)**

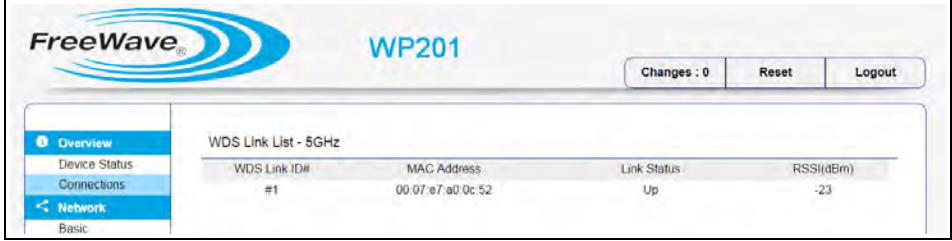

**Figure 177: Connections window - WDS Access Point (AP)**

**Note**: This table is only visible when the **WDS AP** or the **WDS Bridge** mode is selected as the **Operation Mode** in the [Wireless window](#page-190-0).

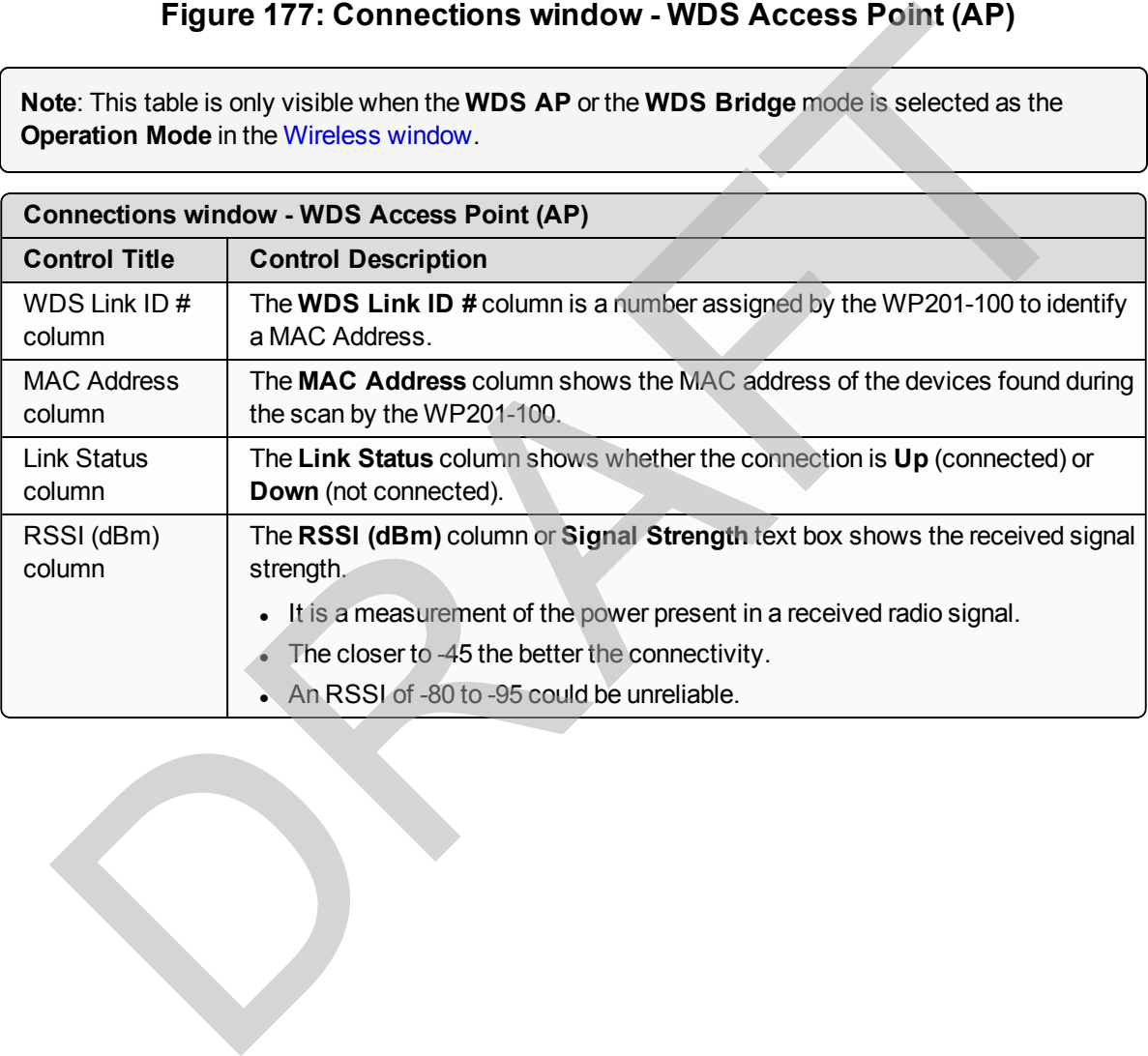

This document is the property of FreeWave Technologies, Inc. and contains proprietary information owned by FreeWave. This document cannot be reproduced in whole or in part by any means without written permission from FreeWave Technologies, Inc.

# <span id="page-161-0"></span>**9.5.4. Connections window - WDS Bridge**

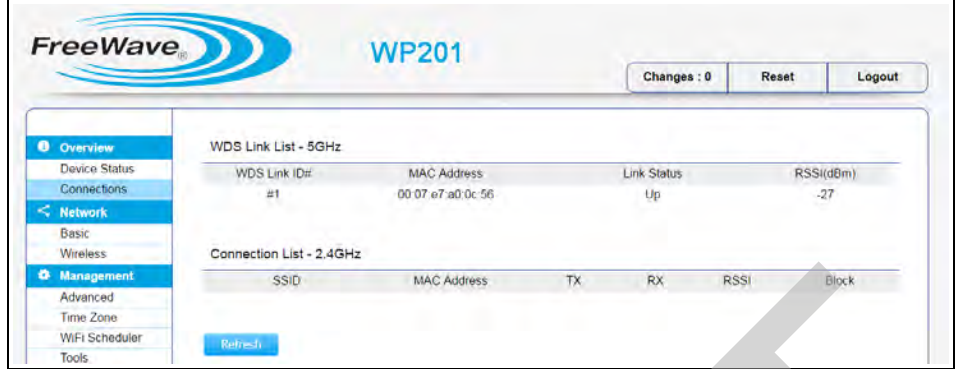

**Figure 178: Connections window - WDS Bridge**

| <b><sup>t</sup></b> Management<br>Advanced<br><b>Tools</b> | <b>SSID</b><br>Time Zone<br><b>WiFi Scheduler</b><br>Retresh | <b>MAC Address</b><br><b>RX</b><br><b>RSSI</b><br>Block<br>TX                                                                                          |
|------------------------------------------------------------|--------------------------------------------------------------|----------------------------------------------------------------------------------------------------|
|                                                            |                                                              | <b>Figure 178: Connections window - WDS Bridge</b>                                                                                                    |
|                                                            | <b>Connections window - WDS Bridge</b>                       |                                                                                                    |
| <b>Control Area</b>                                        | <b>Control Title</b>                                         | <b>Control Description</b>                                                                                                    |
| <b>WDS Link List</b><br>table                              | WDS Link ID $#$<br>column                                    | The WDS Link ID $#$ column is a number assigned by the<br>WP201-100 to identify a MAC Address.                                                         |
| <b>WDS Link List</b><br>table                              | <b>MAC Address</b><br>column                                 | The MAC Address column shows the MAC address of the<br>devices found during the scan by the WP201-100.                                                 |
| <b>WDS Link List</b><br>table                              | <b>Link Status</b><br>column                                 | The Link Status column shows whether the connection is Up<br>(connected) or Down (not connected).                                                      |
| <b>WDS Link List</b><br>table                              | RSSI (dBm)<br>column                                         | The RSSI (dBm) column or Signal Strength text box shows<br>the received signal strength.                                                               |
|                                                            |                                                              | It is a measurement of the power present in a received radio<br>signal.                                                                                |
|                                                            |                                                              | The closer to -45 the better the connectivity.                                                                                                    |
|                                                            |                                                              | An RSSI of -80 to -95 could be unreliable.                                                                                                    |
| <b>Connection List</b>                                     | SSID column                                                  | The <b>SSID</b> column or text box shows the service set identifier.                                                                                   |
| table                                                      |                                                              | The SSID is a case sensitive, 32-character identifier.                                                                                                 |
|                                                            |                                                              | It is attached to the header of packets sent over a wireless<br>$\bullet$<br>local-area network(WLAN).                                                 |
|                                                            |                                                              | The SSID acts as an identifier when a mobile device tries to<br>connect to the basic service set (BSS) that is part of the<br><b>WLAN</b> structure.   |
|                                                            |                                                              | Note: The Connection List tables are only visible when<br>the Access Point or WDS AP mode is selected as the<br>Operation Mode in the Wireless window. |
| <b>Connection List</b><br>table                            | <b>MAC Address</b><br>column                                 | The MAC Address column shows the MAC address of the<br>devices found during the scan by the WP201-100.                                                 |

LUM0073AA Rev Feb-2017 Page 162 of 267

This document is the property of FreeWave Technologies, Inc. and contains proprietary information owned by FreeWave. This document cannot be reproduced in whole or in part by any means without written permission from FreeWave Technologies, Inc.

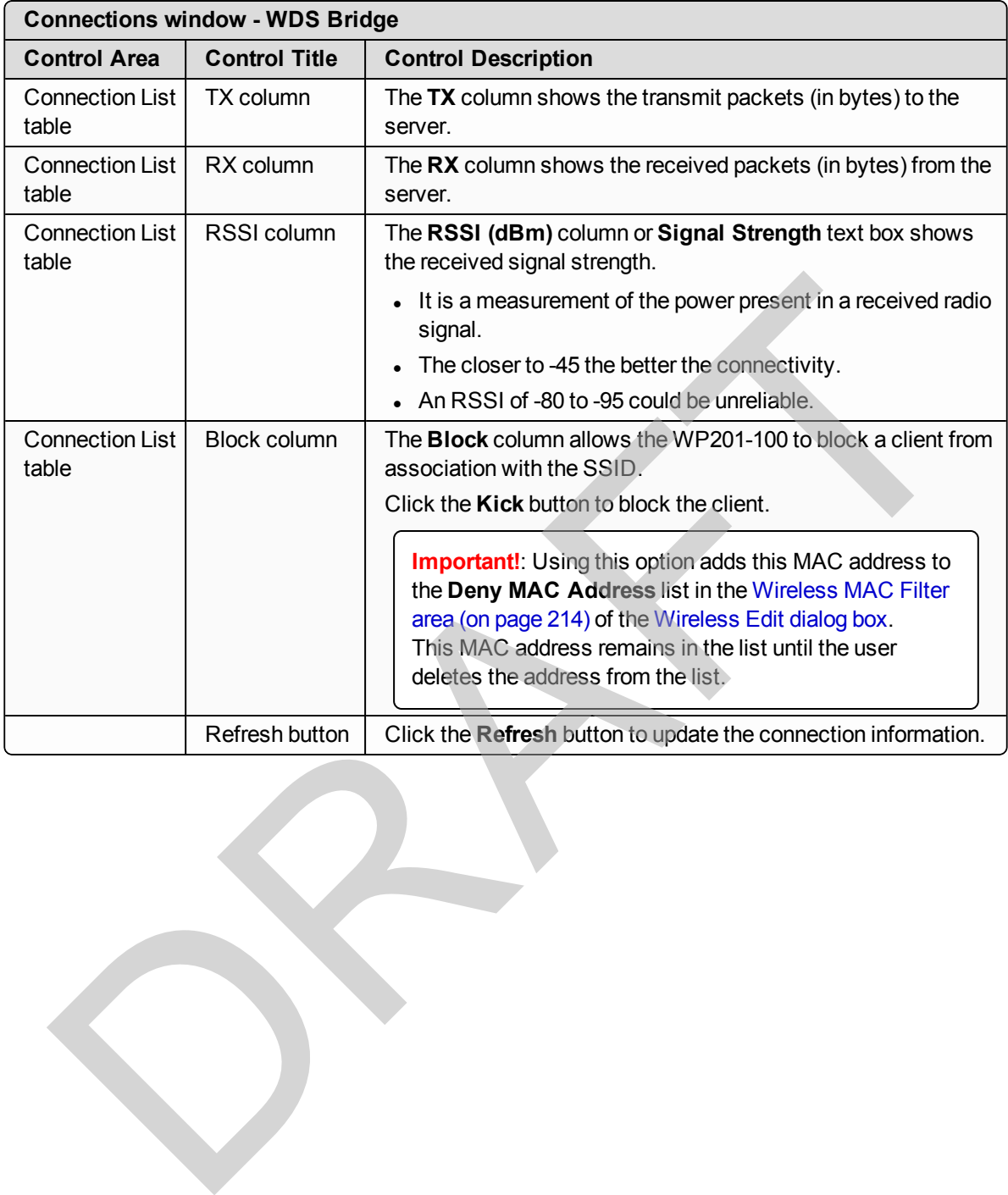

## <span id="page-163-0"></span>**9.5.5. Connections window - WDS Station**

|                          |                      | Changes: 0 | Reset | Logout |
|--------------------------|----------------------|------------|-------|--------|
| Connection Status - 5GHz |                      |            |       |        |
| <b>SSID</b>              | FreeWave             |            |       |        |
| <b>BSSID</b>             | 00:07:E7:A0:0C:56    |            |       |        |
| <b>Connection Status</b> | Associated           |            |       |        |
| Wireless Mode            | 802 11 AC/N          |            |       |        |
| Current Channel          | 5.18 GHz(Channel 36) |            |       |        |
| Security                 | None                 |            |       |        |
| Tx Data Rates(Mbps)      | 20 dBm               |            |       |        |
| Current noise level      | $-95$ dBm            |            |       |        |
| Signal strength          | $-24$ dBm            |            |       |        |
|                          |                      |            |       |        |

**Figure 179: Connections window - WDS Station**

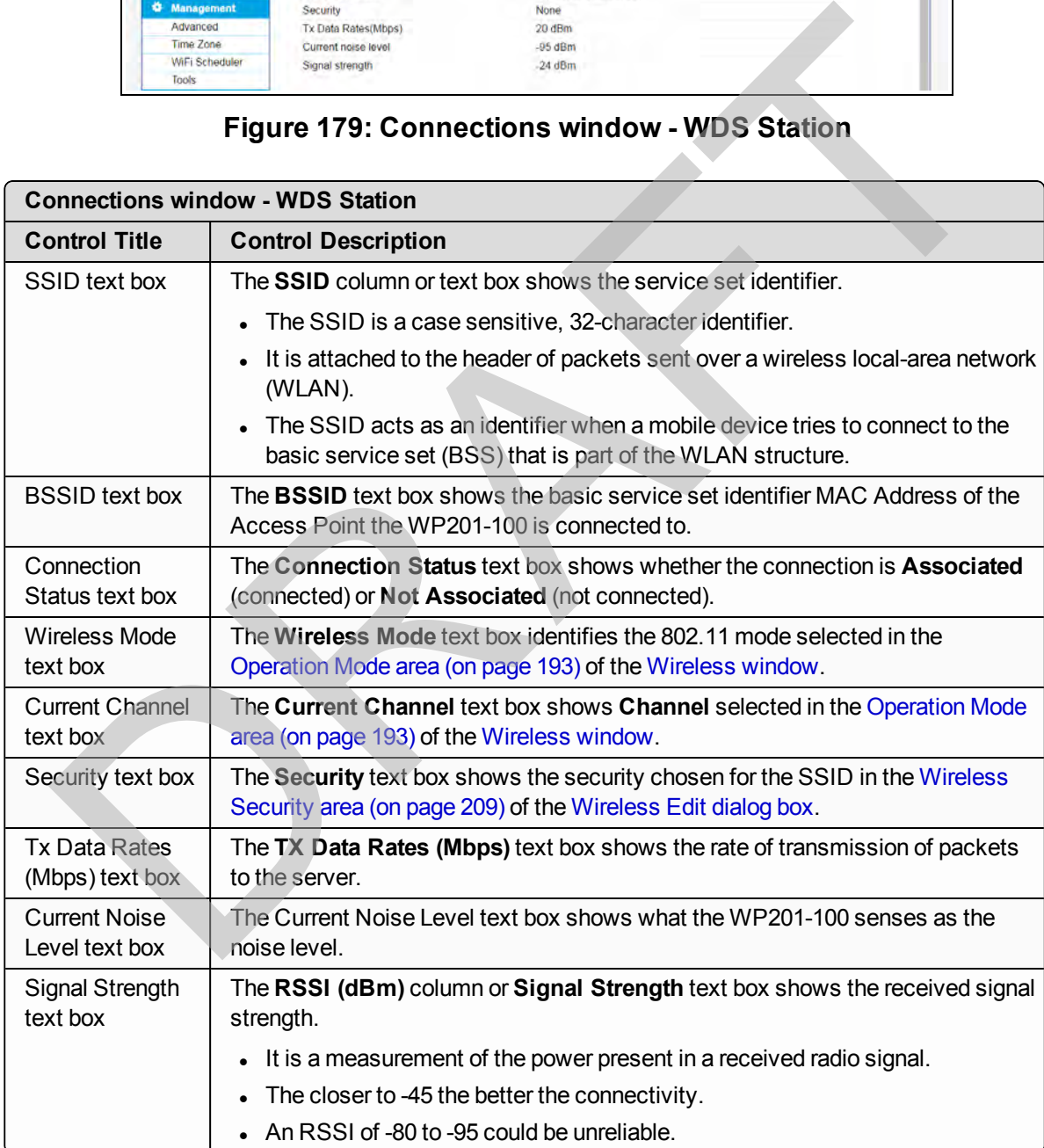

# <span id="page-164-0"></span>**9.6. Device Status window**

The **Device Information** window is used to view information about the current operating mode of the connected WP201-100.

**Note**: See [View the WP201-100 Device Status \(on page 94\)](#page-93-0).

#### **Access and Window Description**

In the [WP201-100 Access Panel](#page-141-0), click **Device Status**.

These are the areas of the **Device Information** window:

- Device Information area (on page 165).
- LAN Information area (on page 167).
- Wireless LAN Information area (on page 169).
- Wireless Mesh Information areas (on page 171).
- Statistics area (on page 172).

#### <span id="page-164-1"></span>**9.6.1. Device Information area**

**Note**: Information in this window is read-only.

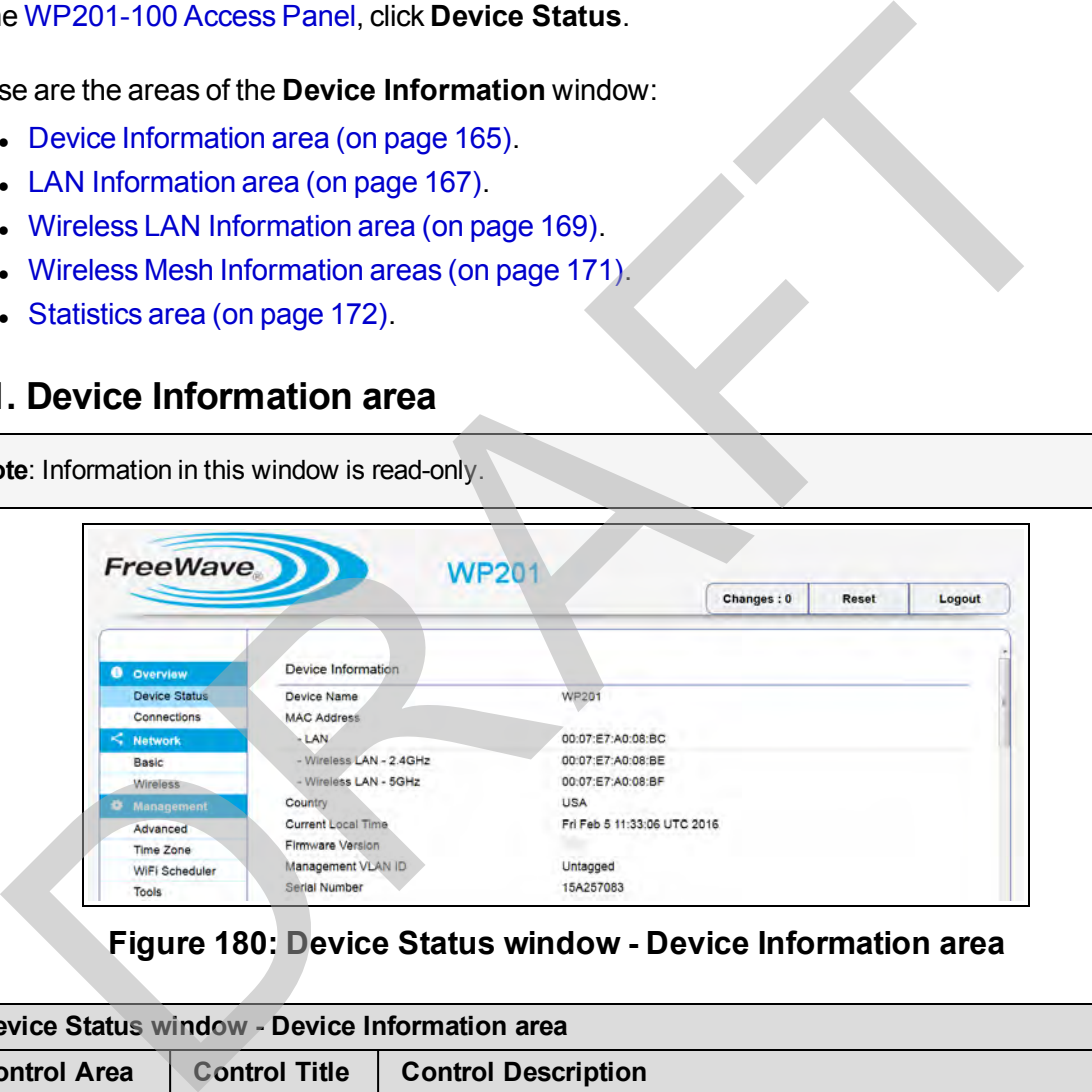

#### **Figure 180: Device Status window - Device Information area**

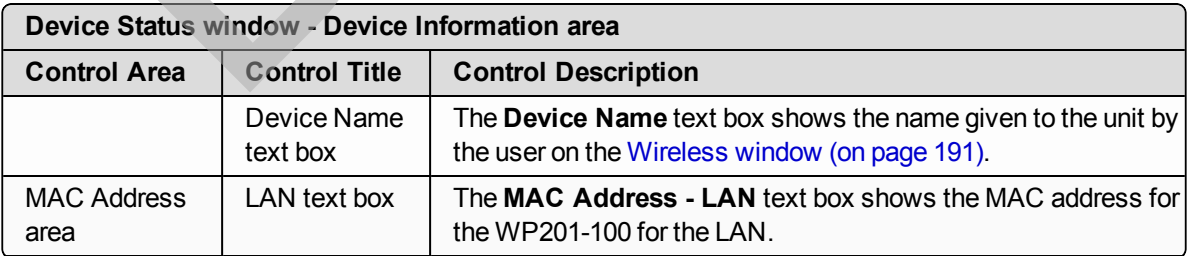

Page 165 of 267 LUM0073AA Rev Feb-2017

This document is the property of FreeWave Technologies, Inc. and contains proprietary information owned by FreeWave. This document cannot be reproduced in whole or in part by any means without written permission from FreeWave Technologies, Inc.

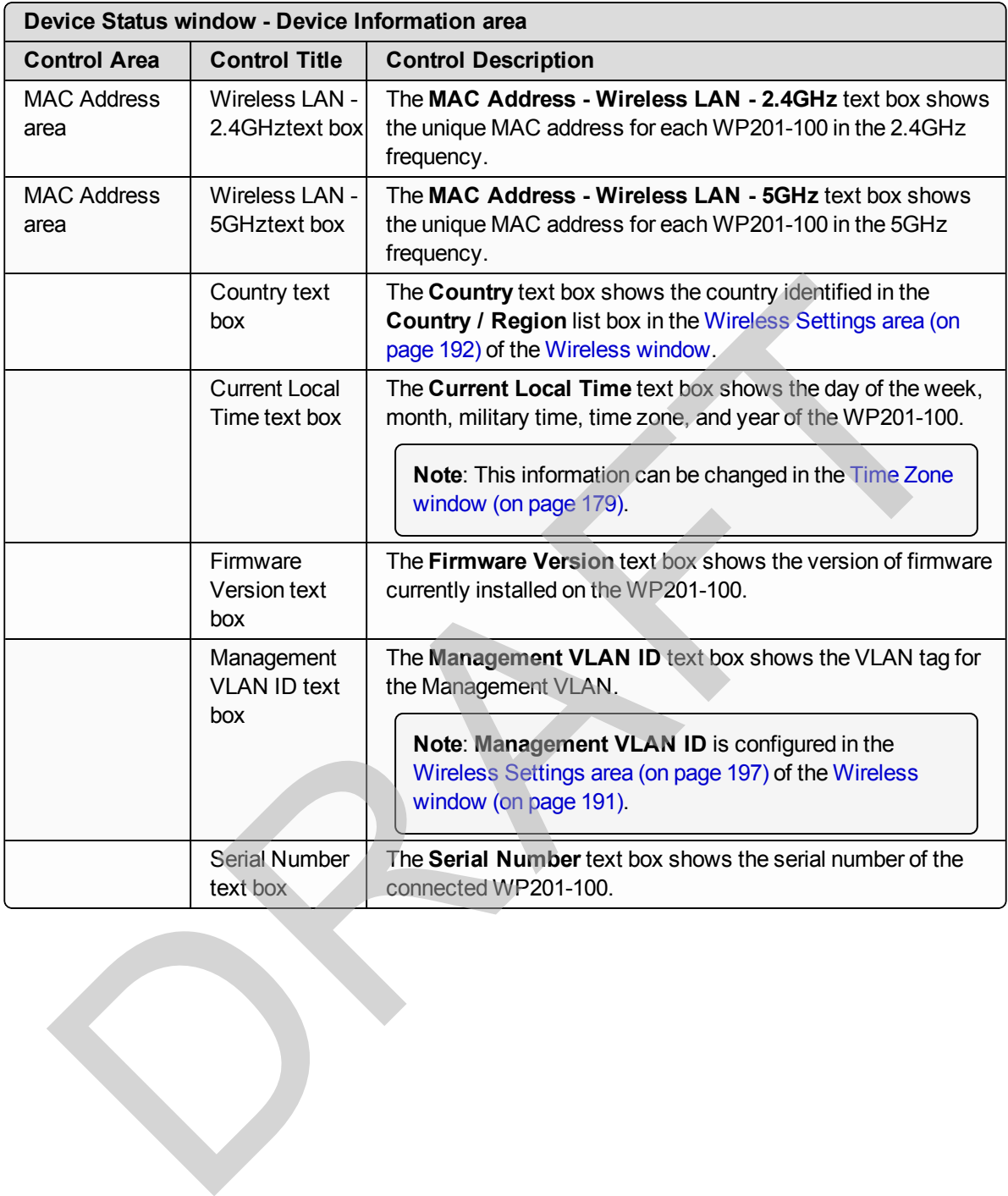

This document is the property of FreeWave Technologies, Inc. and contains proprietary information owned by FreeWave. This document cannot be reproduced in whole or in part by any means without written permission from FreeWave Technologies, Inc.

## <span id="page-166-0"></span>**9.6.2. LAN Information area**

**Note**: Information in this window is read-only.

**Important!**: As of the Feb-2017 release, the IPv6 is NOT used in the WP201-100.

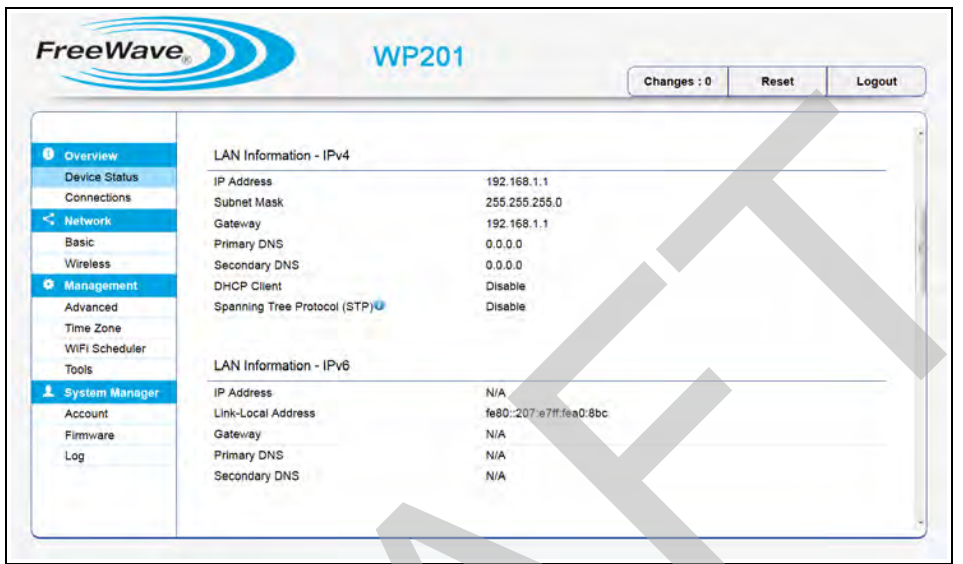

## **Figure 181: Device Status window - LAN Information IPv4 and IPv6 areas**

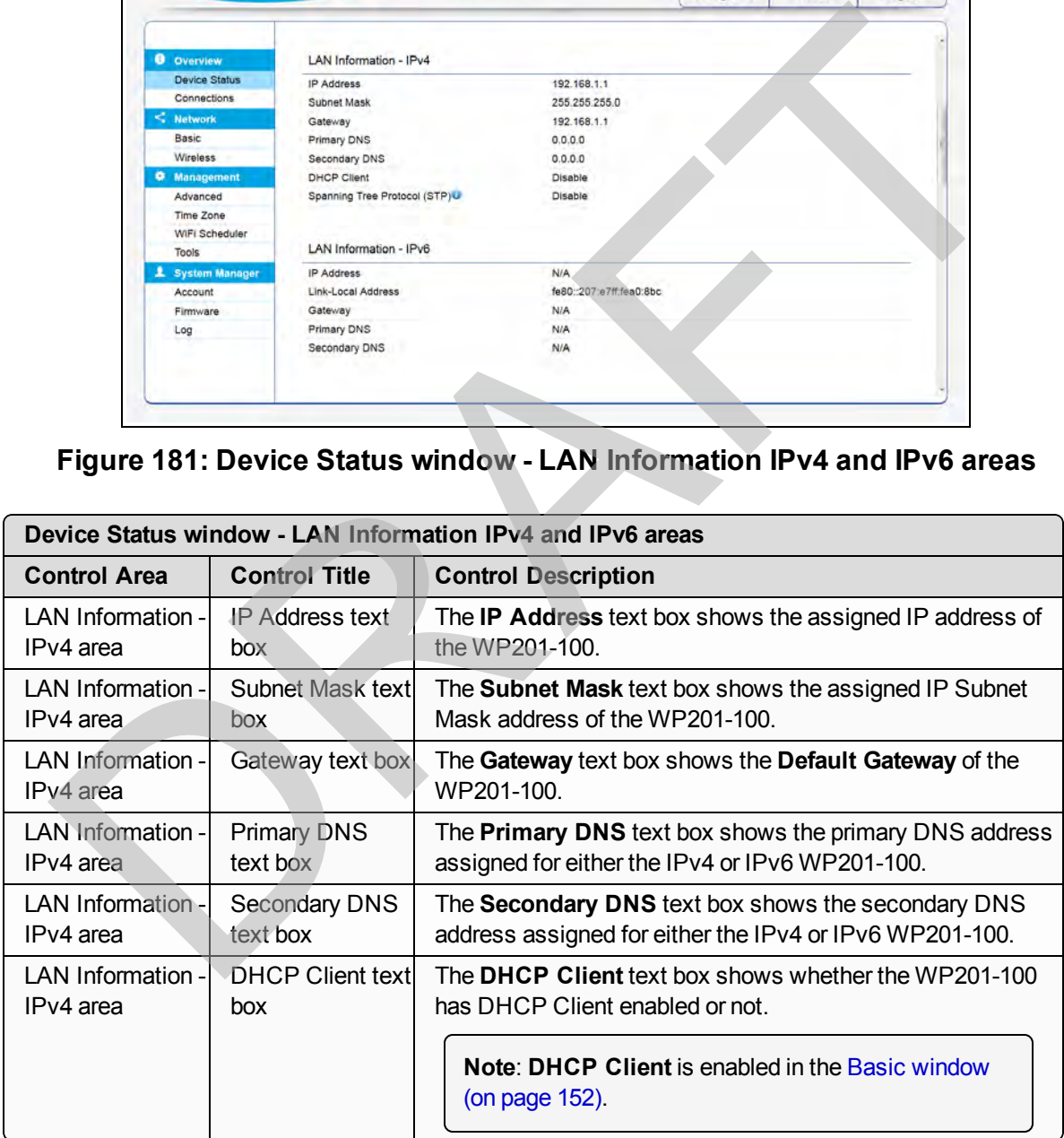

Page 167 of 267 Contract to the Contract of the Contract of LUM0073AA Rev Feb-2017

This document is the property of FreeWave Technologies, Inc. and contains proprietary information owned by FreeWave. This document cannot be reproduced in whole or in part by any means without written permission from FreeWave Technologies, Inc.

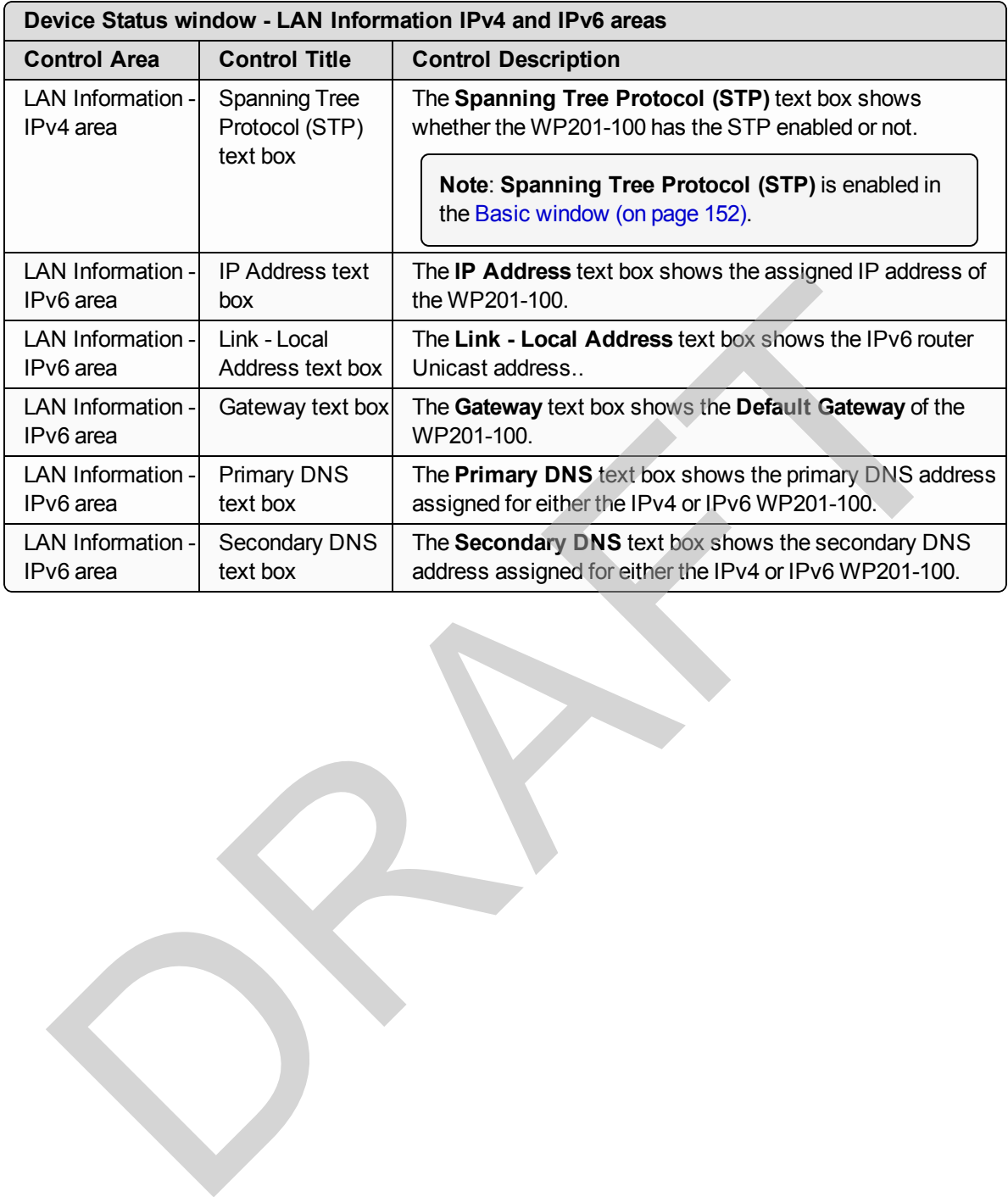

## <span id="page-168-0"></span>**9.6.3. Wireless LAN Information area**

**Note**: Information in this window is read-only. This information changes with different **Operation Modes**.

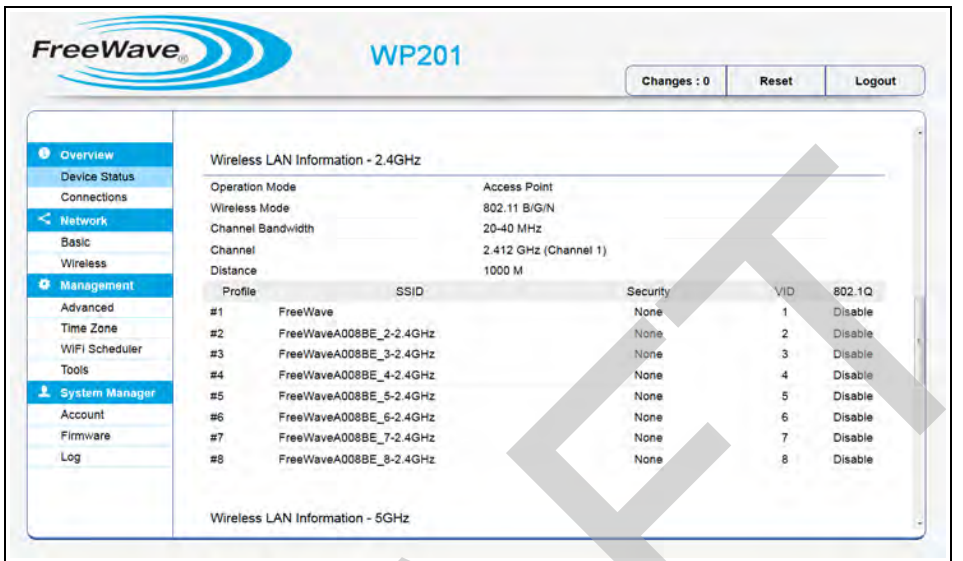

# **Figure 182: Device Status window - Wireless LAN Information - 2.4GHz area**

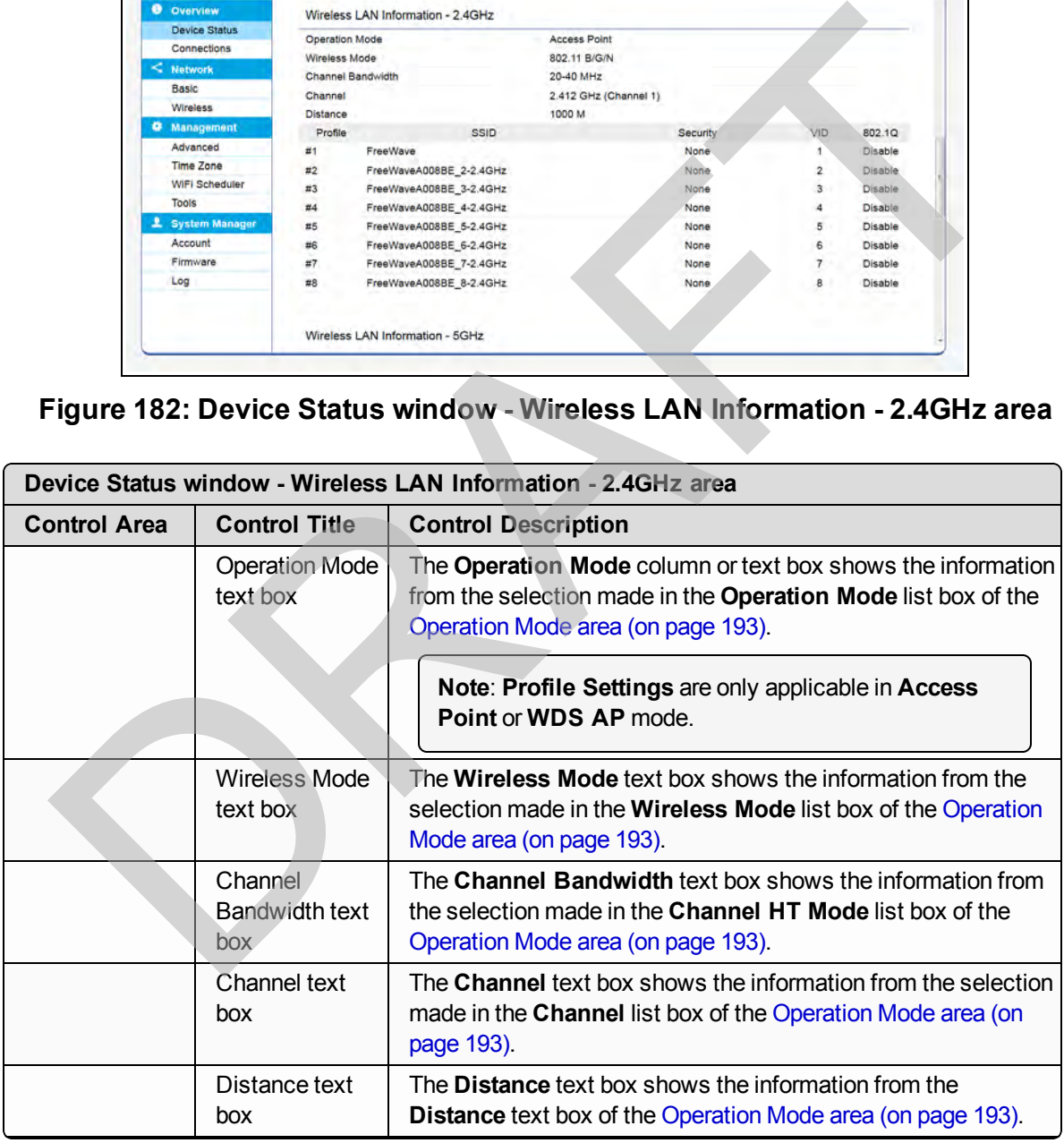

Page 169 of 267 **Page 169 of 267 Page 169 of 267 Page 169 of 267 Page 169 of 267 Page 169 of 267 Page 169 of 26** 

This document is the property of FreeWave Technologies, Inc. and contains proprietary information owned by FreeWave. This document cannot be reproduced in whole or in part by any means without written permission from FreeWave Technologies, Inc.

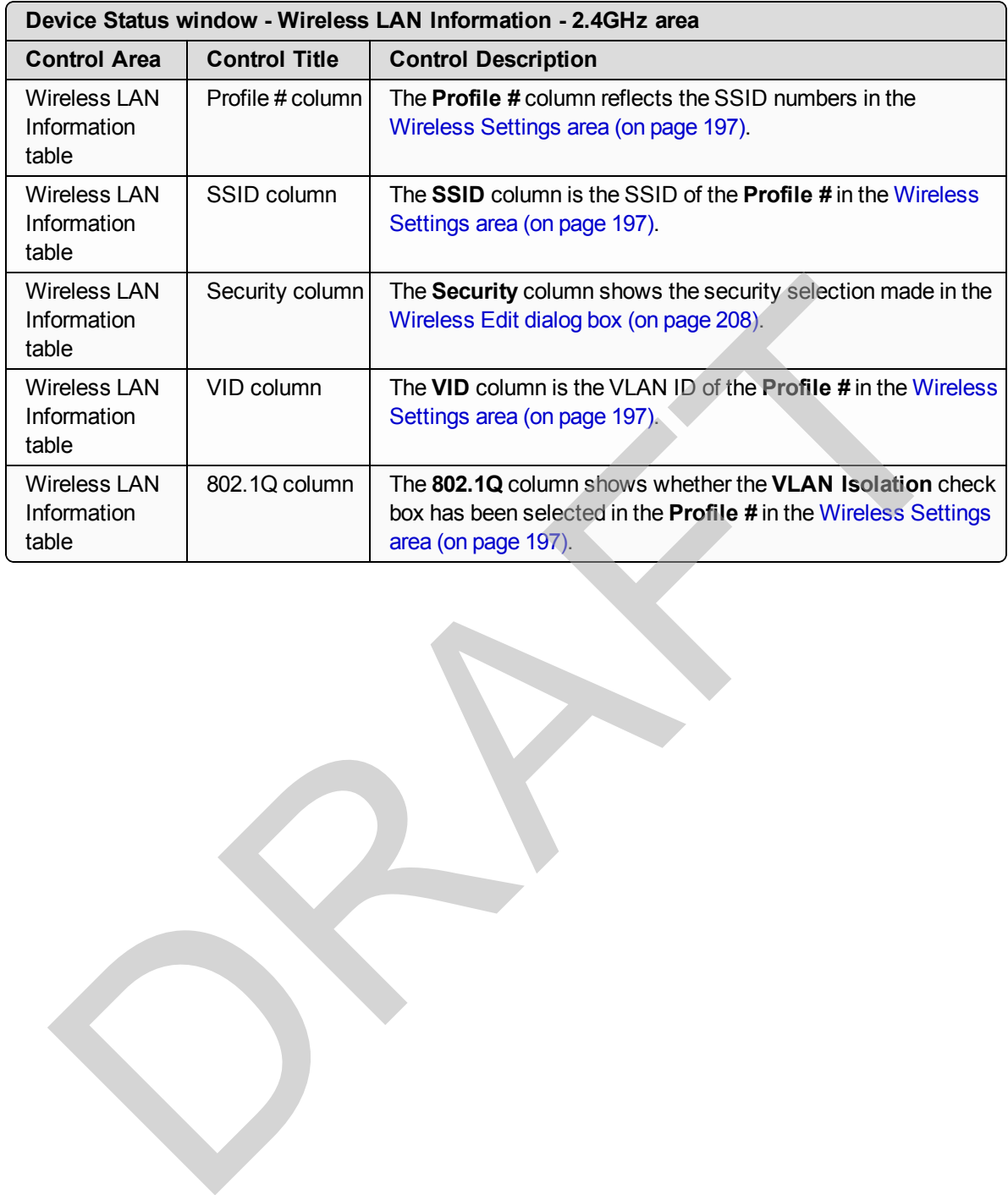

### <span id="page-170-0"></span>**9.6.4. Wireless Mesh Information areas**

**Note**: Information in this window is read-only.

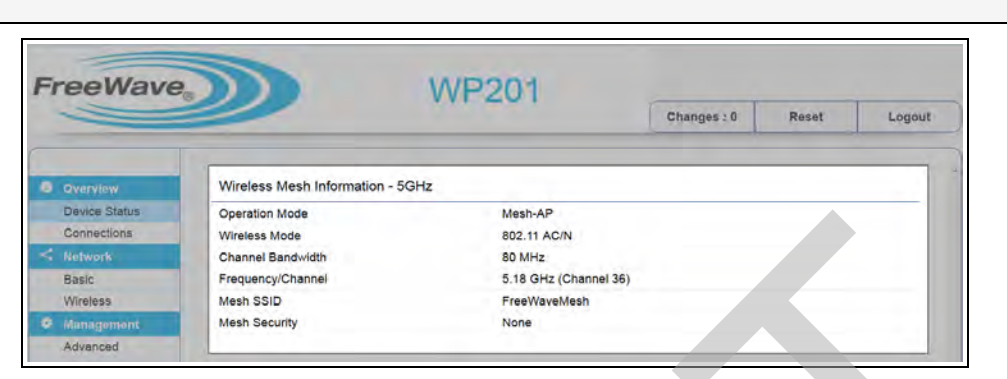

**Figure 183: Device Status window - Wireless Mesh Information - 5GHz area**

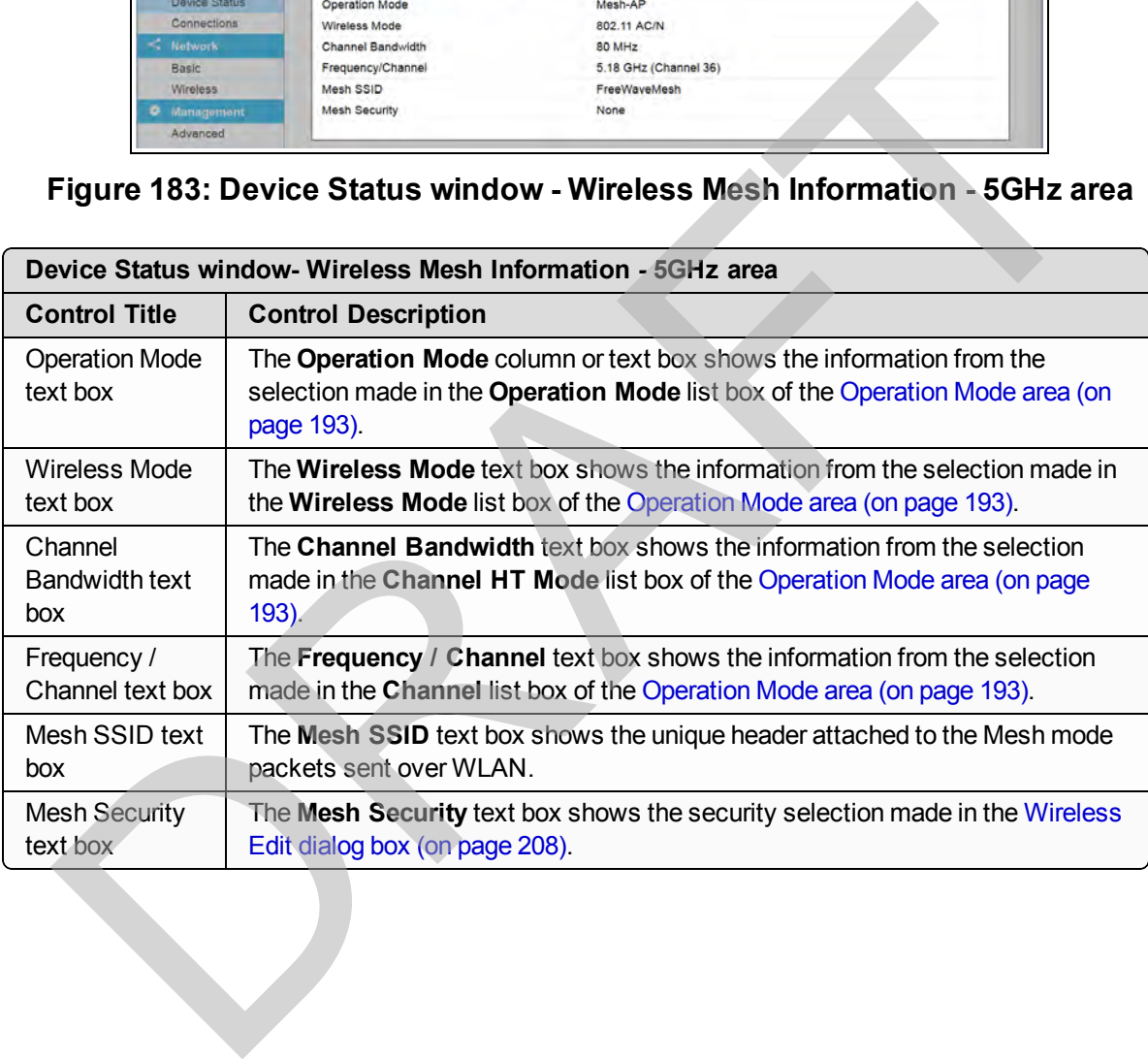

Page 171 of 267 LUM0073AA Rev Feb-2017

### <span id="page-171-0"></span>**9.6.5. Statistics area**

The **Statistics** area shows the MAC information of the WP201-100 including SSID, MAC address, RX and TX.

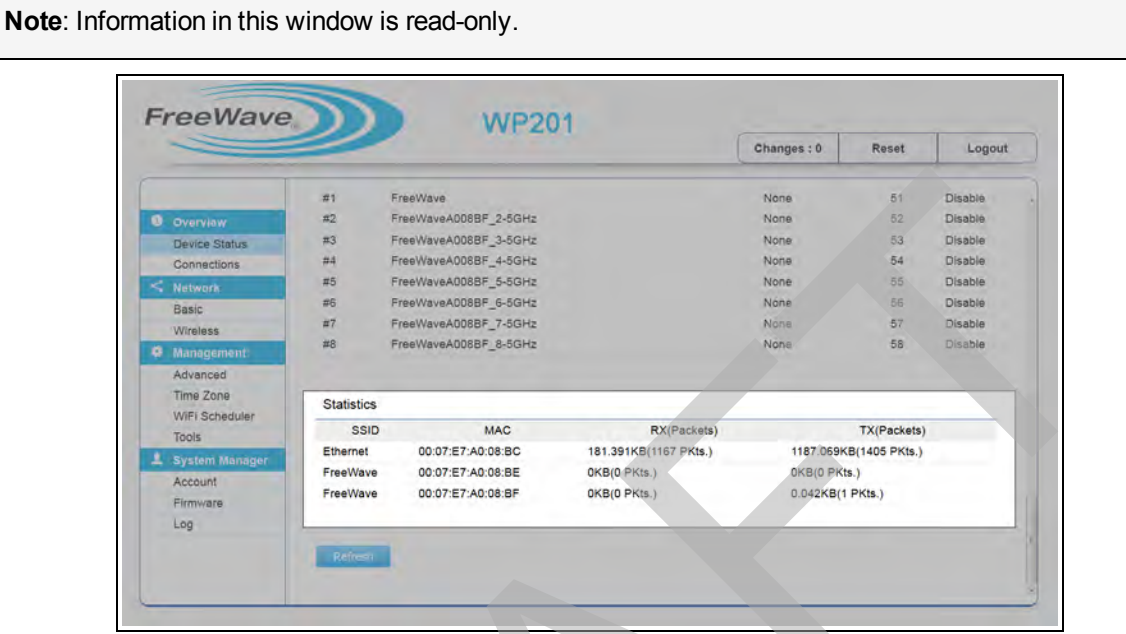

**Figure 184: Device Status window - Statistics area**

| <b>U</b> Overview<br>Device Status<br>Connections<br>$\leq$ Network<br>Basic<br>Wireless                                                        | #1<br>$\pi$ <sub>2</sub><br>#3<br>#4<br>#5<br>#6<br>$\overline{\mathfrak{m}}$ 7<br>#8 | FreeWave<br>FreeWaveA008BF_2-5GHz<br>FreeWaveA008BF 3-5GHz<br>FreeWaveA008BF_4-5GHz<br>FreeWaveA008BF_5-5GHz<br>FreeWaveA008BF 6-5GHz<br>FreeWaveA008BF_7-5GHz<br>FreeWaveA008BF 8-5GHz |                                                                             | None<br>None<br>None<br>Nona<br>None<br>None<br>None<br>None | 51<br>52<br>53<br>54<br>55<br>56<br>57<br>58 | Disable<br>Disable<br>Disable<br><b>Disable</b><br>Disable<br>Disable<br>Disable<br>Disable |  |
|----------------------------------------------------------------------------------------------------|---------------------------------------------------------------------------------------|----------------------------------------------------------------------------------------------------|-----------------------------------------------------------------------------|--------------------------------------------------------------|----------------------------------------------|---------------------------------------------------------------------------------------------|--|
| <b>C</b> Management<br>Advanced<br>Time Zone<br>WiFi Scheduler<br>Tools<br>Account<br>Firmware<br>Log                                           | Ethernet<br><b>System Manager</b>                                                     | <b>Statistics</b><br><b>SSID</b><br><b>MAC</b><br>00:07:E7:A0:08:BC<br>00:07:E7:A0:08:BE<br>FreeWave<br>FreeWave<br>00:07:E7:A0:08:BF                                                   | <b>RX(Packets)</b><br>181.391KB(1167 PKts.)<br>OKB(0 PKts.)<br>OKB(O PKts.) | OKB(0 PKts.)<br>0.042KB(1 PKts.)                             | TX(Packets)<br>1187.069KB(1405 PKts.)        |                                                                                             |  |
|                                                                                                    |                                                                                       | Refresh                                                                                                    |                                                                             |                                                              |                                              |                                                                                             |  |
|                                                                                                    |                                                                                       | Figure 184: Device Status window - Statistics area                                                                                                    |                                                                             |                                                              |                                              |                                                                                             |  |
|                                                                                                    |                                                                                       | <b>Control Description</b>                                                                                                    |                                                                             |                                                              |                                              |                                                                                             |  |
|                                                                                                    | page 197).                                                                            | The SSID column is the SSID of the Profile # in the Wireless Settings area (on                                                                                                    |                                                                             |                                                              |                                              |                                                                                             |  |
|                                                                                                    |                                                                                       | The MAC Address column shows the MAC address of the devices found during<br>the scan by the WP201-100.                                                                                  |                                                                             |                                                              |                                              |                                                                                             |  |
|                                                                                                    |                                                                                       | The $\mathsf{RX}$ column shows the received packets (in bytes) from the server.                                                                                                    |                                                                             |                                                              |                                              |                                                                                             |  |
| Device Status window - Statistics area<br><b>Control Title</b><br>SSID column<br>MAC column<br>RX (Packets)<br>column<br>TX (Packets)<br>column |                                                                                       | The TX column shows the transmit packets (in bytes) to the server.                                                                                                    |                                                                             |                                                              |                                              |                                                                                             |  |

## <span id="page-172-0"></span>**9.7. Firmware window**

The **Firmware** window is used to:

- [Backup WP201-100 Factory Settings \(on page 76\)](#page-75-0).
- [Backup the WP201-100 User Settings as the Default \(on page 78\)](#page-77-0).
- $\cdot$  [Reset to the WP201-100 Defaults \(on page 79\)](#page-78-0).
- [Restore the WP201-100 to Factory New Settings \(on page 81\)](#page-80-0).
- [Restore the WP201-100 to the User Default \(on page 83\).](#page-82-0)
- Upgrade the WP201-100 Firmware (on page  $84$ ).

#### **Access and Window Description**

In the [WP201-100 Access Panel](#page-141-0), click **Firmware**.

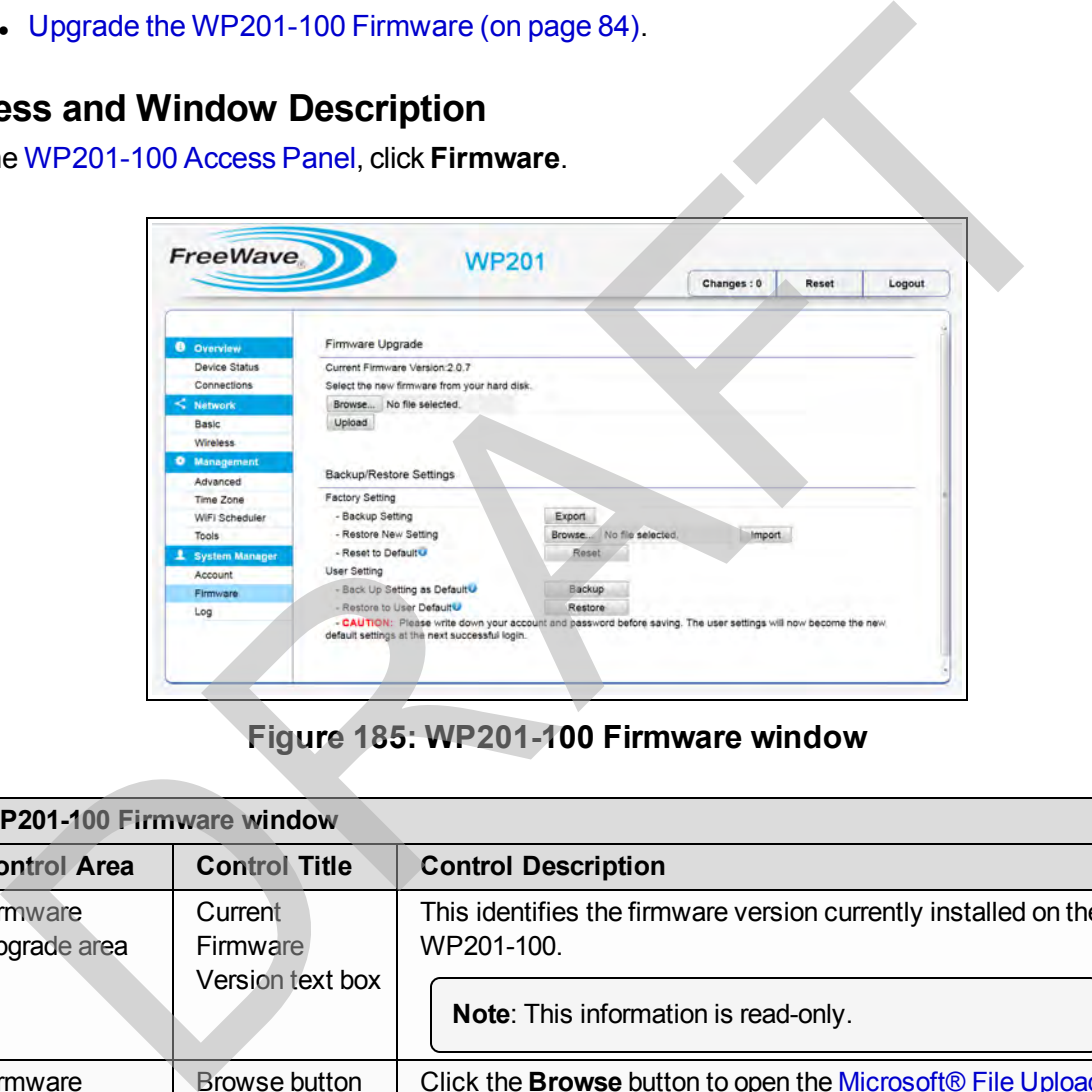

#### **Figure 185: WP201-100 Firmware window**

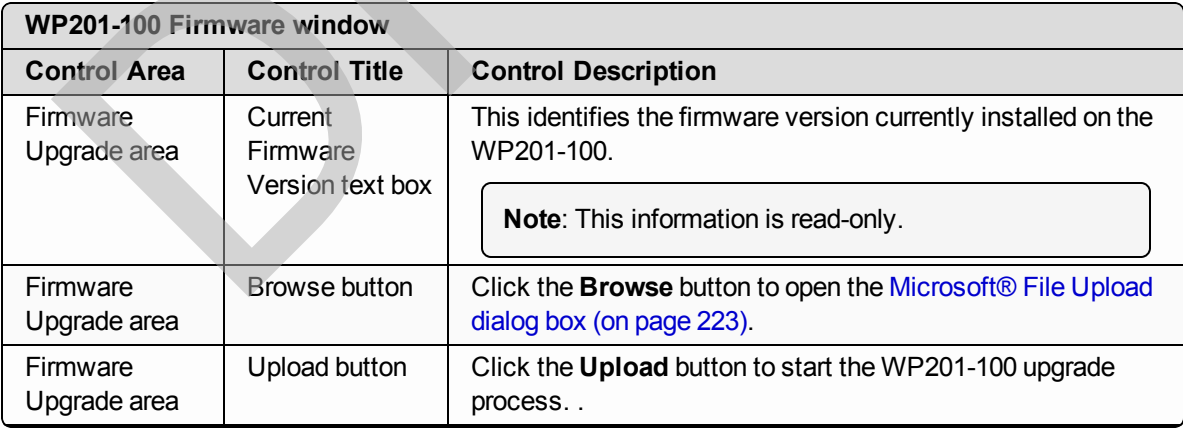

Page 173 of 267 LUM0073AA Rev Feb-2017

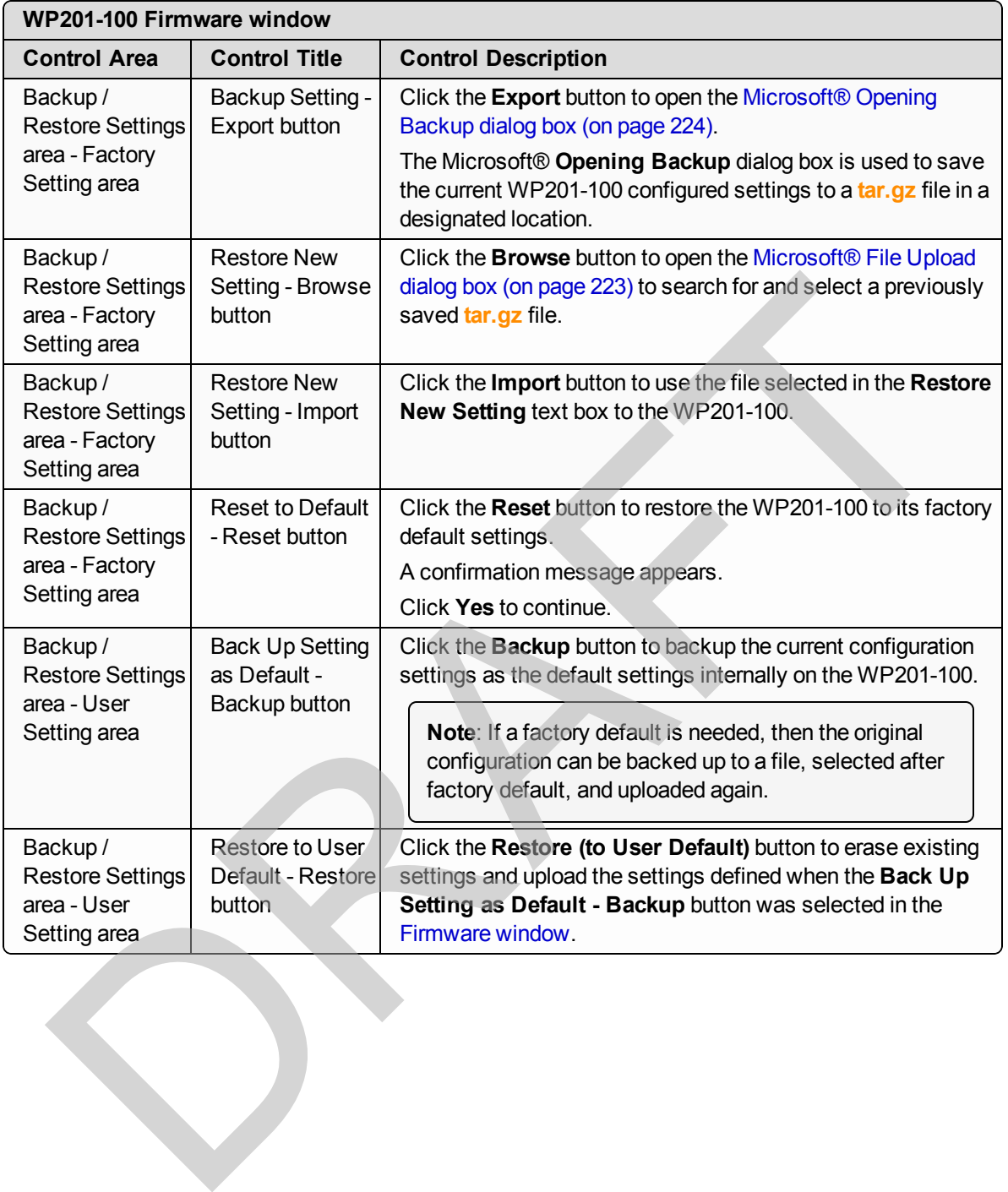

# **9.8. Log window**

The WP201-100 automatically logs (records) events in its internal memory. The **Log** window is used to:

- [View the WP201-100 Log Information \(on page 92\)](#page-91-0).
- [Remote Log Activation \(on page 113\).](#page-112-0)

**Note**: If there is not enough internal memory to log all events, older events are deleted from the log. When the WP201-100 is powered down or rebooted, the log is cleared.

#### **Access and Window Description**

In the [WP201-100 Access Panel](#page-141-0), click **Log**.

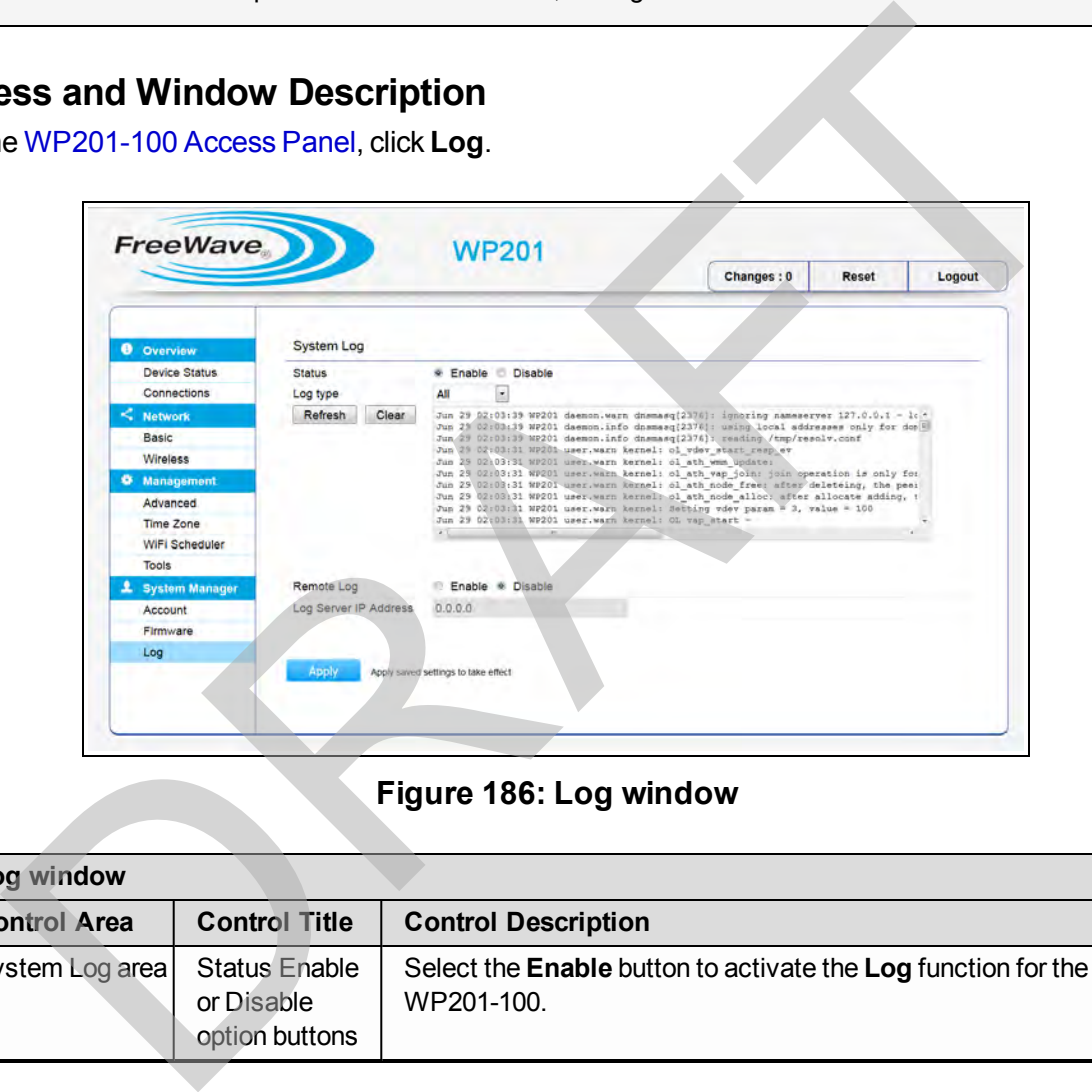

#### **Figure 186: Log window**

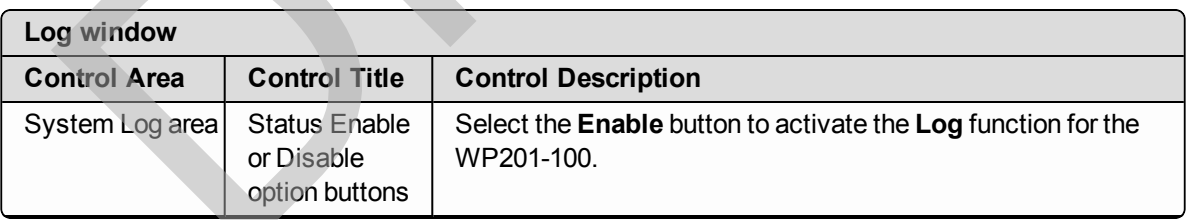

Page 175 of 267 LUM0073AA Rev Feb-2017

This document is the property of FreeWave Technologies, Inc. and contains proprietary information owned by FreeWave. This document cannot be reproduced in whole or in part by any means without written permission from FreeWave Technologies, Inc.

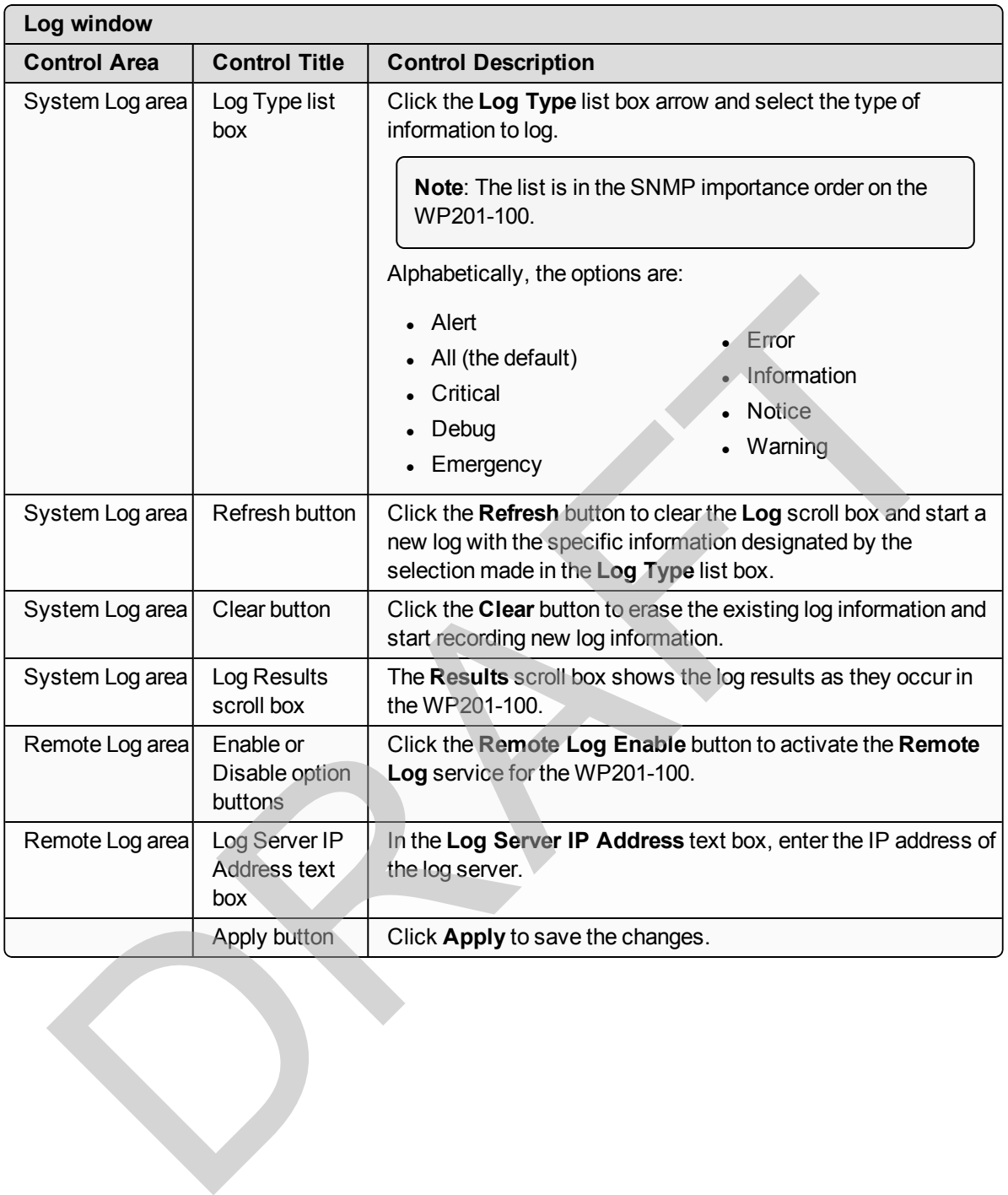

This document is the property of FreeWave Technologies, Inc. and contains proprietary information owned by FreeWave. This document cannot be reproduced in whole or in part by any means without written permission from FreeWave Technologies, Inc.

## **9.9. Reboot or Restore window**

The **Reboot or Restore** window is used to:

- $\cdot$  [Reboot the WP201-100 \(on page 72\)](#page-71-0).
- [Restore the WP201-100 Factory Defaults \(on page 73\)](#page-72-0).
- [Restore to User Defaults \(on page 75\)](#page-74-0).
	- When the WP201-100 configuration is saved, it can be reloaded into the WP201-100 using the **Restore Saved Settings** from a file saved on the computer.

# **Access and Window Description**

Click the Reset tab (on page 141) from any WP201-100 window.

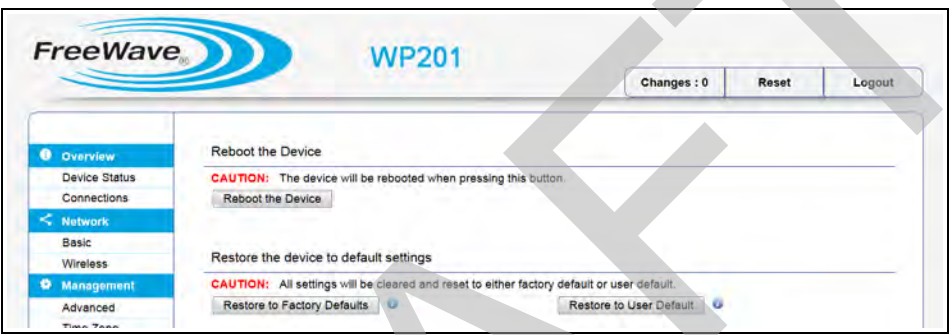

#### **Figure 187: Reboot or Restore window**

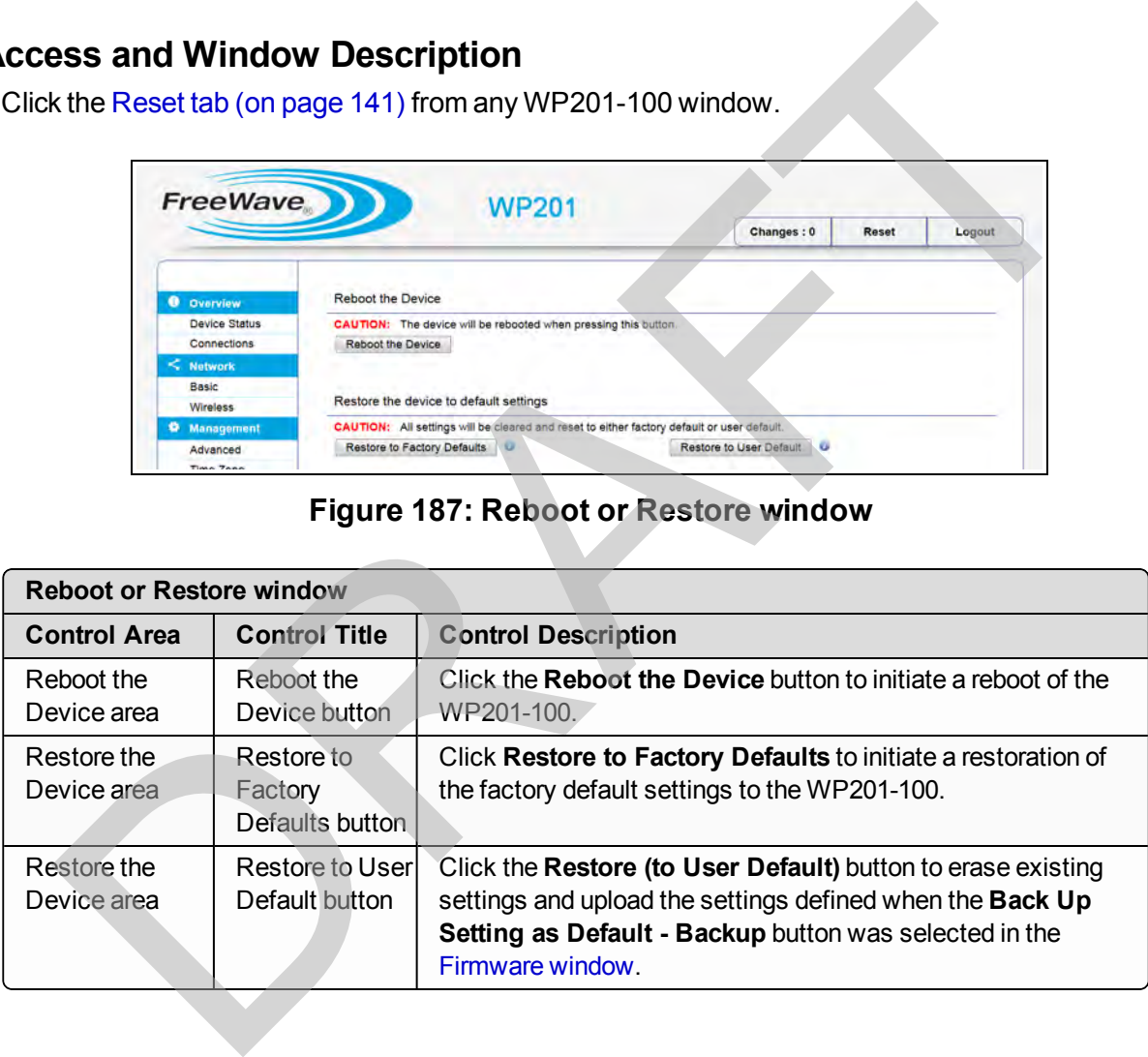

This document is the property of FreeWave Technologies, Inc. and contains proprietary information owned by FreeWave. This document cannot be reproduced in whole or in part by any means without written permission from FreeWave Technologies, Inc.

# **9.10. Site Survey window**

The **Site Survey** window shows the available Access Points.

## **Access and Window Description**

On the [Wireless window](#page-190-0), in the [Operation Mode area \(on page 193\)](#page-192-0), click the **AP Detection** - **Scan** button.

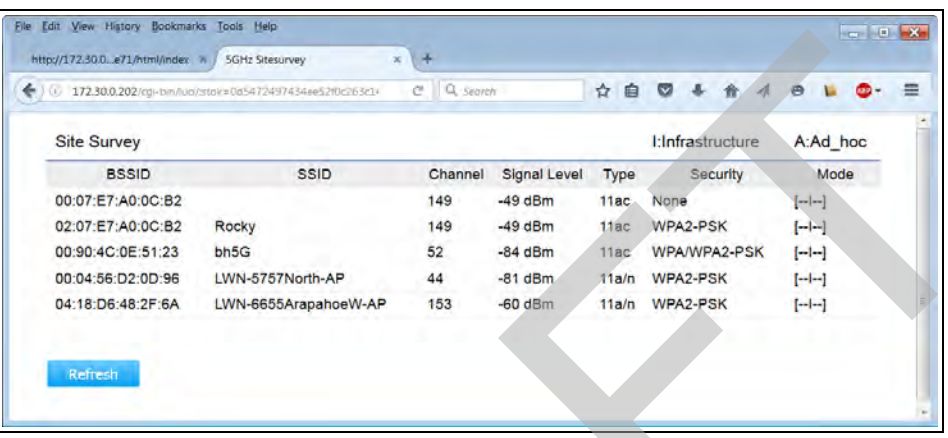

#### **Figure 188: Site Survey window**

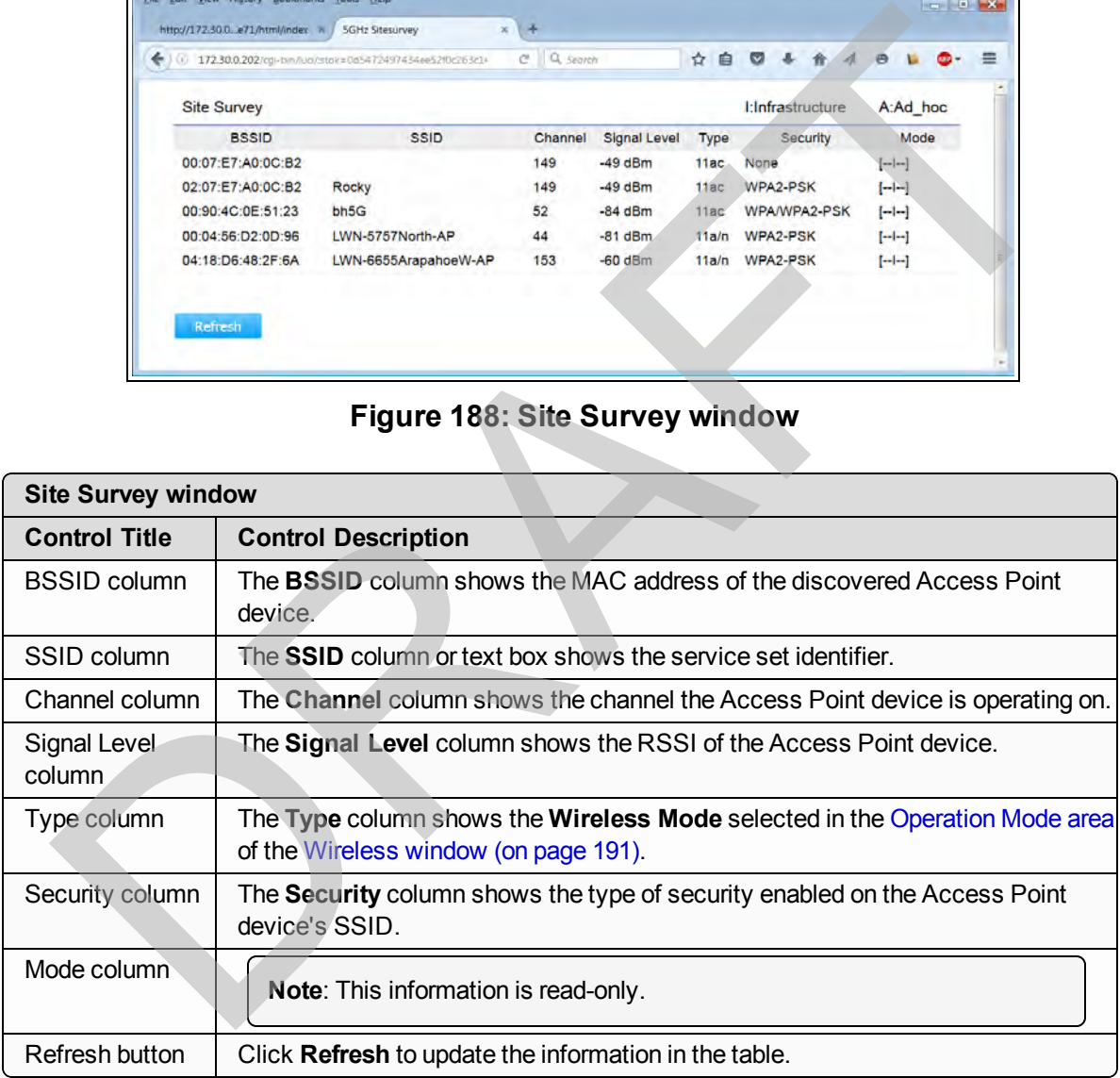

LUM0073AA Rev Feb-2017 Page 178 of 267

# <span id="page-178-0"></span>**9.11. Time Zone window**

The **Time Zone** window is used to:

- [Manually Set the Date and Time \(on page 114\)](#page-113-0).
- [Automatically Set the Date and Time \(on page 115\)](#page-114-0).
- $\cdot$  [Set the WP201-100 Time Zone \(on page 115\)](#page-114-1).

**Note**: By default, the **Date** and **Time** are set automatically using the designated NTP server.

## **Access and Window Description**

In the WP201-100 Access Panel, click **Time Zone**.

**Note**: By default, the WP201-100 time is set manually.

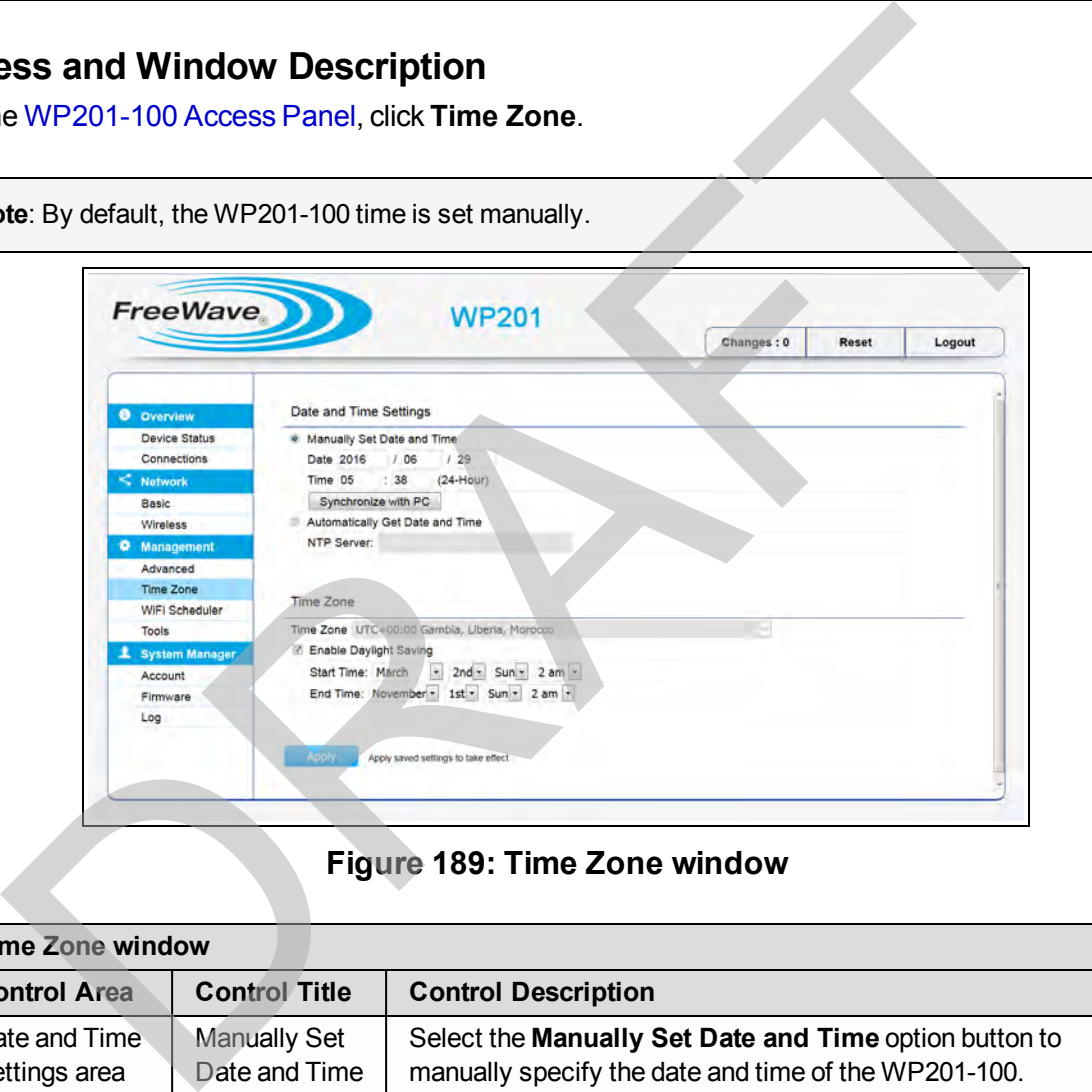

#### **Figure 189: Time Zone window**

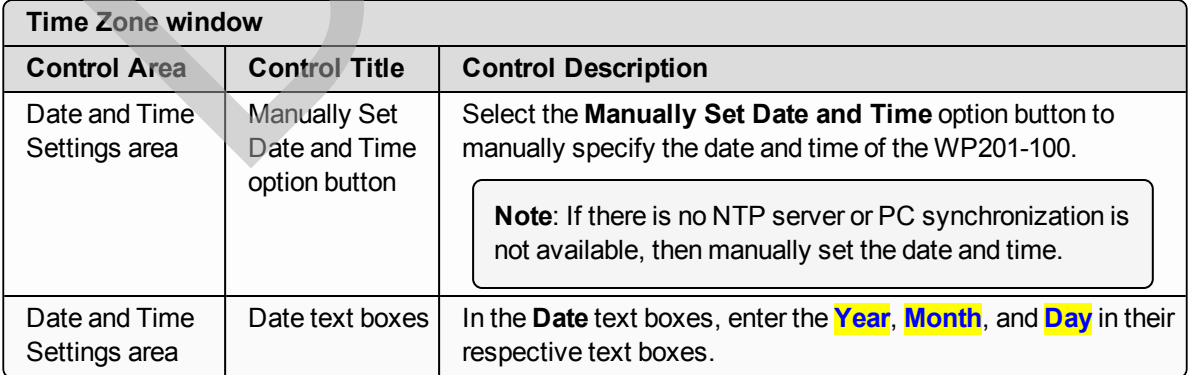

Page 179 of 267 LUM0073AA Rev Feb-2017

This document is the property of FreeWave Technologies, Inc. and contains proprietary information owned by FreeWave. This document cannot be reproduced in whole or in part by any means without written permission from FreeWave Technologies, Inc.

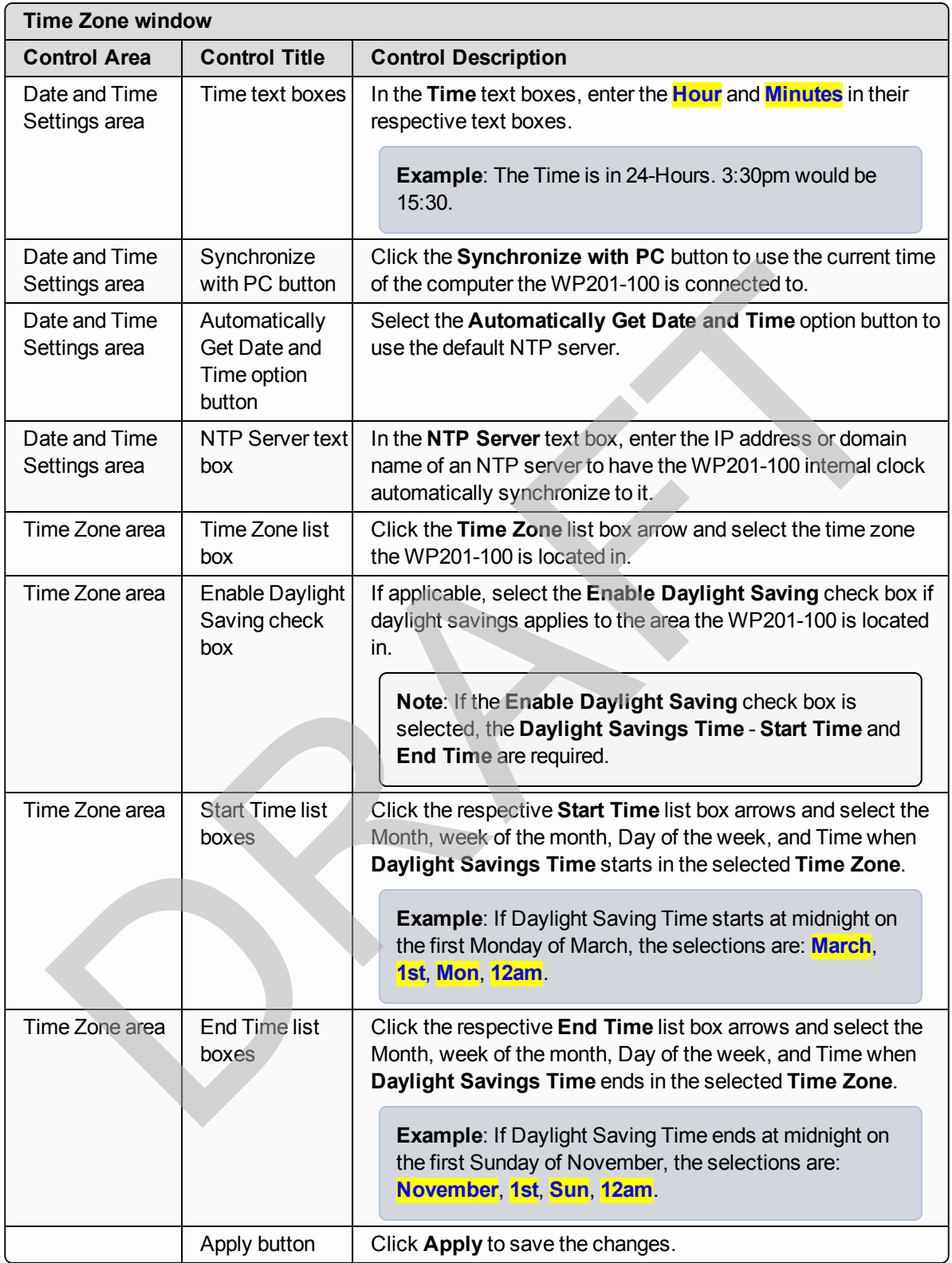

This document is the property of FreeWave Technologies, Inc. and contains proprietary information owned by FreeWave. This document cannot be reproduced in whole or in part by any means without written permission from FreeWave Technologies, Inc.
## **9.12. Tools window**

The **Tools** window is used to:

- $\cdot$  [Run a Ping Test \(on page 68\)](#page-67-0).
- [Run a Traceroute Test \(on page 70\)](#page-69-0).
- $\cdot$  [Run a Speed Test \(on page 69\)](#page-68-0).
- [Discover Devices Connected to the WP201-100 \(on page 67\)](#page-66-0).

## **Access and Window Description**

In the [WP201-100 Access Panel](#page-141-0), click **Tools**.

The **Tools** window has these areas:

- Ping Test Parameters area (on page 182).
- Traceroute Test Parameters area (on page 183). Solar Mindow Description<br>
NP201-100 [A](#page-184-0)ccess Panel, click Tools.<br>
Tools window has these areas:<br>
Ping Test Parameters area (on page 182).<br>
Traceroute Test Parameters area (on page 183).<br>
Device Discovery area (on page 184).<br>
- Speed Test Parameters area (on page 184).
- Device Discovery area (on page 185).

## <span id="page-181-0"></span>**9.12.1. Ping Test Parameters area**

The **Ping Test Parameters** area is used to setup and ping the WP201-100.

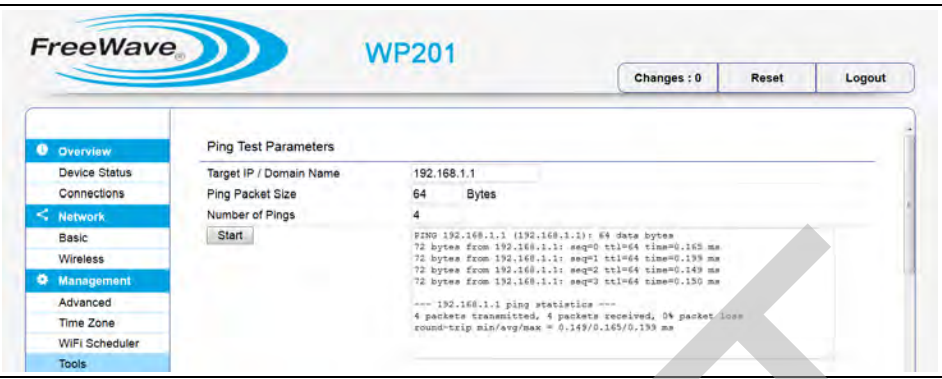

**Figure 190: Tools window - Ping Test Parameters area**

| Basic<br><b>Wireless</b>            | <b>Start</b><br>PING 192.168.1.1 (192.168.1.1): 64 data bytem<br>72 bytes from 192.168.1.1: seq=0 ttl=64 time=0.165 ms<br>72 bytes from 192.168.1.1: seq=1 tt1=64 time=0.199 mx<br>72 bytes from 192.168.1.1: seq=2 ttl=64 time=0.149 ms |  |  |  |
|-------------------------------------|----------------------------------------------------------------------------------------------------|--|--|--|
| Management<br>Advanced              | 72 bytes from 192.160.1.1: seq=3 ttl=64 time=0.150 ms<br>--- 192.168.1.1 ping statistics ---                                                                                                    |  |  |  |
| <b>Time Zone</b>                    | 4 packets transmitted, 4 packets received, 0% packet loss<br>round-trip min/avg/max = 0.149/0.165/0.133 mm                                                                                                    |  |  |  |
| WiFi Scheduler<br><b>Tools</b>      |                                                                                                    |  |  |  |
|                                     |                                                                                                    |  |  |  |
|                                     | Figure 190: Tools window - Ping Test Parameters area                                                                                                    |  |  |  |
|                                     | Tools window - Ping Test Parameters area                                                                                                    |  |  |  |
| <b>Control Title</b>                | <b>Control Description</b>                                                                                                    |  |  |  |
| Target IP / Domain<br>Name text box | In the Target IP / Domain Name text box, enter the IP address to ping.                                                                                                    |  |  |  |
| Ping Packet Size text<br>box        | In the Ping Packet Size text box, enter the packet size of each ping.                                                                                                    |  |  |  |
| Number of Pings text<br>box         | In the <b>Number of Pings</b> text box, enter the number of times to ping.                                                                                                    |  |  |  |
| Start button                        | Click the Start button to begin the ping test.                                                                                                    |  |  |  |
| Ping Results scroll                 | The Results scroll box shows the ping results as they occur during the test.                                                                                                    |  |  |  |
| box                                 | Note: This information is read-only.                                                                                                    |  |  |  |
|                                     |                                                                                                    |  |  |  |

## <span id="page-182-0"></span>**9.12.2. Traceroute Test Parameters area**

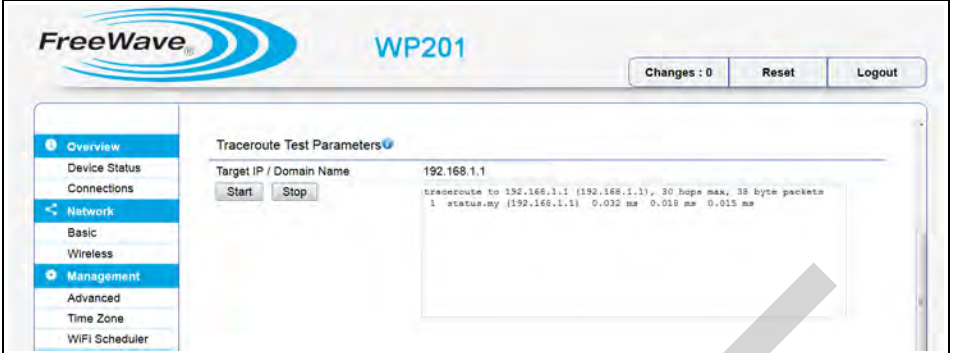

**Figure 191: Tools window - Traceroute Test Parameters area**

| <b>Management</b><br>Advanced<br><b>Time Zone</b><br>WiFi Scheduler |                                                                                                    |  |  |  |  |  |
|---------------------------------------------------------------------|----------------------------------------------------------------------------------------------------|--|--|--|--|--|
| Figure 191: Tools window - Traceroute Test Parameters area          |                                                                                                    |  |  |  |  |  |
| <b>Tools window - Traceroute Test Parameters area</b>               |                                                                                                    |  |  |  |  |  |
| <b>Control Title</b>                                                | <b>Control Description</b>                                                                                            |  |  |  |  |  |
| Target IP / Domain<br>Name text box                                 | In the Target IP / Domain Name text box, enter the WP201-100 IP address<br>to trace.                                  |  |  |  |  |  |
| Start button                                                        | Click the Start button to begin the trace route operation.                                                            |  |  |  |  |  |
| Stop button                                                         | If needed, click the Stop button to stop the trace route operation.                                                   |  |  |  |  |  |
| <b>Traceroute Results</b><br>scroll box                             | The Results scroll box shows the trace results as they occur during the test.<br>Note: This information is read-only. |  |  |  |  |  |
|                                                                     |                                                                                                    |  |  |  |  |  |

This document is the property of FreeWave Technologies, Inc. and contains proprietary information owned by FreeWave. This document cannot be reproduced in whole or in part by any means without written permission from FreeWave Technologies, Inc.

# <span id="page-183-0"></span>**9.12.3. Speed Test Parameters area**

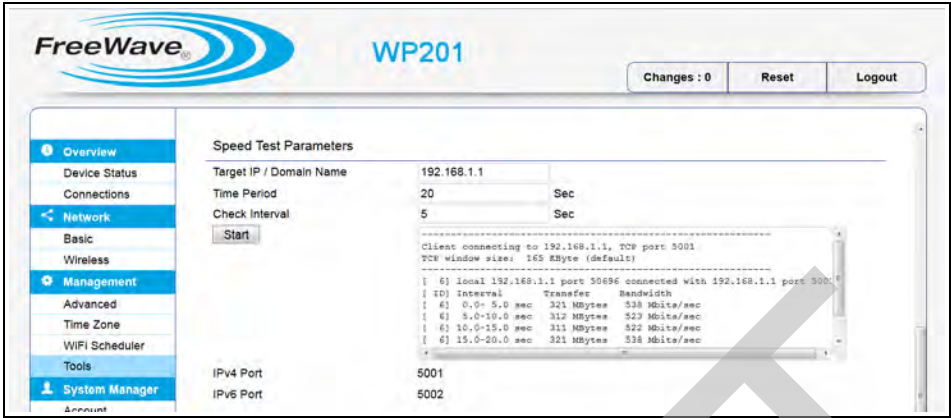

**Figure 192: Tools window - Speed Test Parameters area**

| <b>Q</b> Management<br>Advanced<br><b>Time Zone</b><br>WiFi Scheduler<br><b>Tools</b><br>Account | 6] local 192,168,1.1 port 50696 connected with 192,168.1.1 port 500:<br>ID] Interval<br>TD Interval Cramefer Bandwidth<br>61 0.0- 5.0 mec 321 MBytes 338 Mbite/sec<br>61 3.0-10.0 mec 312 MBytes 323 Mbite/sec<br>61 30.0-15.0 mec 311 MBytes 322 Mbite/sec<br>61 15.0-20.0 mec 321 MBytes 338 Mbite/sec<br>61 15.0-20.0 mec 321<br>IPv4 Port<br>5001<br><b>System Manager</b><br><b>IPv6 Port</b><br>5002 |  |  |  |  |  |
|--------------------------------------------------------------------------------------------------|----------------------------------------------------------------------------------------------------|--|--|--|--|--|
|                                                                                                  | Figure 192: Tools window - Speed Test Parameters area                                                                                                    |  |  |  |  |  |
| <b>Tools window - Speed Test Parameters area</b>                                                 |                                                                                                    |  |  |  |  |  |
| <b>Control Title</b>                                                                             | <b>Control Description</b>                                                                                                    |  |  |  |  |  |
| Target IP /<br>Domain Name                                                                       | In the Target IP / Domain Name text box, enter the IP address to send data<br>packets from a client to a server OR from one WP201-100 to another.                                                                                                    |  |  |  |  |  |
| text box                                                                                         | The target IP is the one designated as the server IP address or of another<br>WP201-100                                                                                                    |  |  |  |  |  |
|                                                                                                  | This is a one-directional speed measurement.                                                                                                    |  |  |  |  |  |
| Time Period text<br>box                                                                          | In the Time Period text box, enter the length of time (in seconds) to run the<br>speed test.                                                                                                    |  |  |  |  |  |
|                                                                                                  | The default is 20 seconds.                                                                                                    |  |  |  |  |  |
|                                                                                                  | <b>Example:</b> Enter 120 for a 2 minute speed test.                                                                                                    |  |  |  |  |  |
| Check Interval                                                                                   | In the Check Interval text box, enter how often the data is reported in the log file.                                                                                                    |  |  |  |  |  |
| text box                                                                                         | <b>FREEWAVE Recommends:</b> A good interval is 5 seconds.                                                                                                    |  |  |  |  |  |
| Start button                                                                                     | Click the Start button to begin the speed test.                                                                                                    |  |  |  |  |  |
| <b>Speed Results</b><br>scroll box                                                               | The Results scroll box shows the speed test results as they occur during the<br>test.                                                                                                    |  |  |  |  |  |
|                                                                                                  | Note: This information is read-only.                                                                                                    |  |  |  |  |  |
| IPv4 Port text box                                                                               | Note: The default in the IPv4 text box is 5001. It cannot be changed.                                                                                                    |  |  |  |  |  |
| IPv6 Port text box                                                                               | <b>Important!:</b> The default in the <b>IPv6</b> text box is 5002. It cannot be<br>changed.                                                                                                    |  |  |  |  |  |

LUM0073AA Rev Feb-2017 Page 184 of 267

### <span id="page-184-0"></span>**9.12.4. Device Discovery area**

**Note**: This information is read-only.

The **Device Discovery** area scans the devices that are shown in the [Connections window \(on](#page-157-0) [page 158\)](#page-157-0).

|                   |                         |                |              | Changes: 0         | Reset            | Logout |
|-------------------|-------------------------|----------------|--------------|--------------------|------------------|--------|
|                   | Start                   |                |              |                    |                  |        |
| <b>O</b> Overview |                         |                |              |                    |                  |        |
| $10000 -$         |                         |                |              |                    |                  |        |
| WiFi Scheduler    | <b>Device Discovery</b> |                |              |                    |                  |        |
| <b>Tools</b>      | Device Name             | Operation Mode | IP Address   | System MAC Address | Firmware Version |        |
| 1 System Manager  | OAP-24                  | AP/WDS AP      | 192.168.1.24 | 88:DC:96:34:76:ED  | 2.0.77           |        |
| Account           | OAP-23                  | AP/WDS AP      | 192.168.1.23 | 88:DC:96:34:76:E9  | 2.0.77           |        |
| Firmware          | OAP-22                  | AP/WDS AP      | 192.168.1.22 | 88:DC:96:34:76:D9  | 2.0.77           |        |
| Log               |                         |                |              |                    |                  |        |
|                   |                         |                |              |                    |                  |        |

**Figure 193: Tools window - Device Discovery area with information**

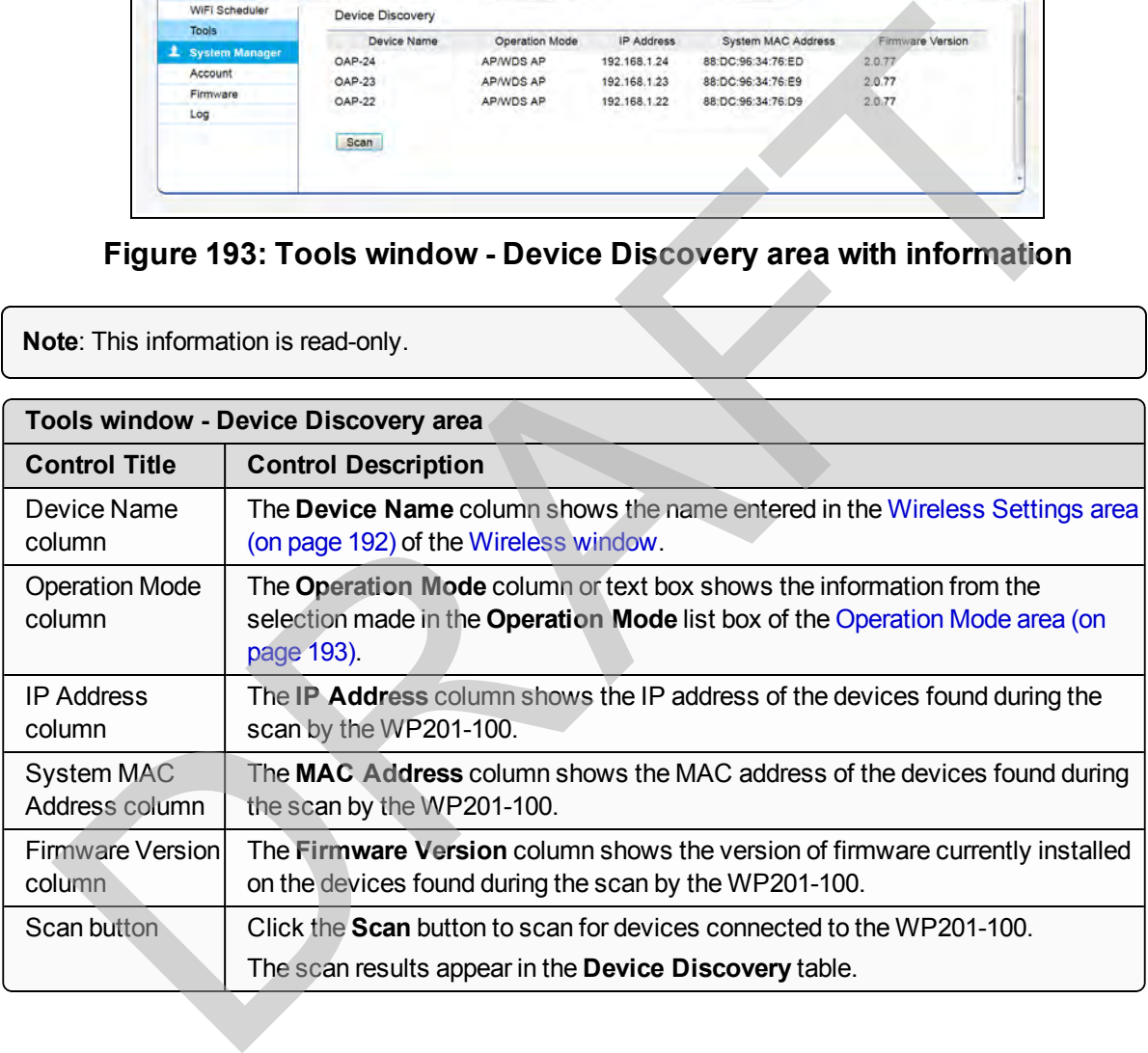

This document is the property of FreeWave Technologies, Inc. and contains proprietary information owned by FreeWave. This document cannot be reproduced in whole or in part by any means without written permission from FreeWave Technologies, Inc.

## **9.13. Unsaved window**

The **Unsaved** window lists all the changes made in the other WP201-100 windows.

**Note**: Information in this window is read-only.

### **Access and Window Description**

When some changes are made and saved in the other WP201-100 windows, the **Changes** tab identifies the number of changes.

Click the **Changes** tab to open the **Unsaved** window.

**Important!**: The change count and the changes listed in the image are examples only. The list identifies different information depending on the changes applied to the WP201-100.

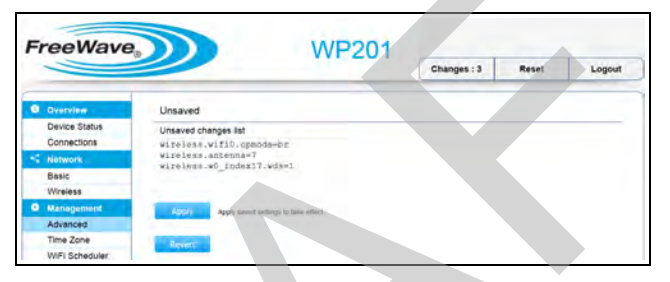

#### **Figure 194: Unsaved window showing changes to apply.**

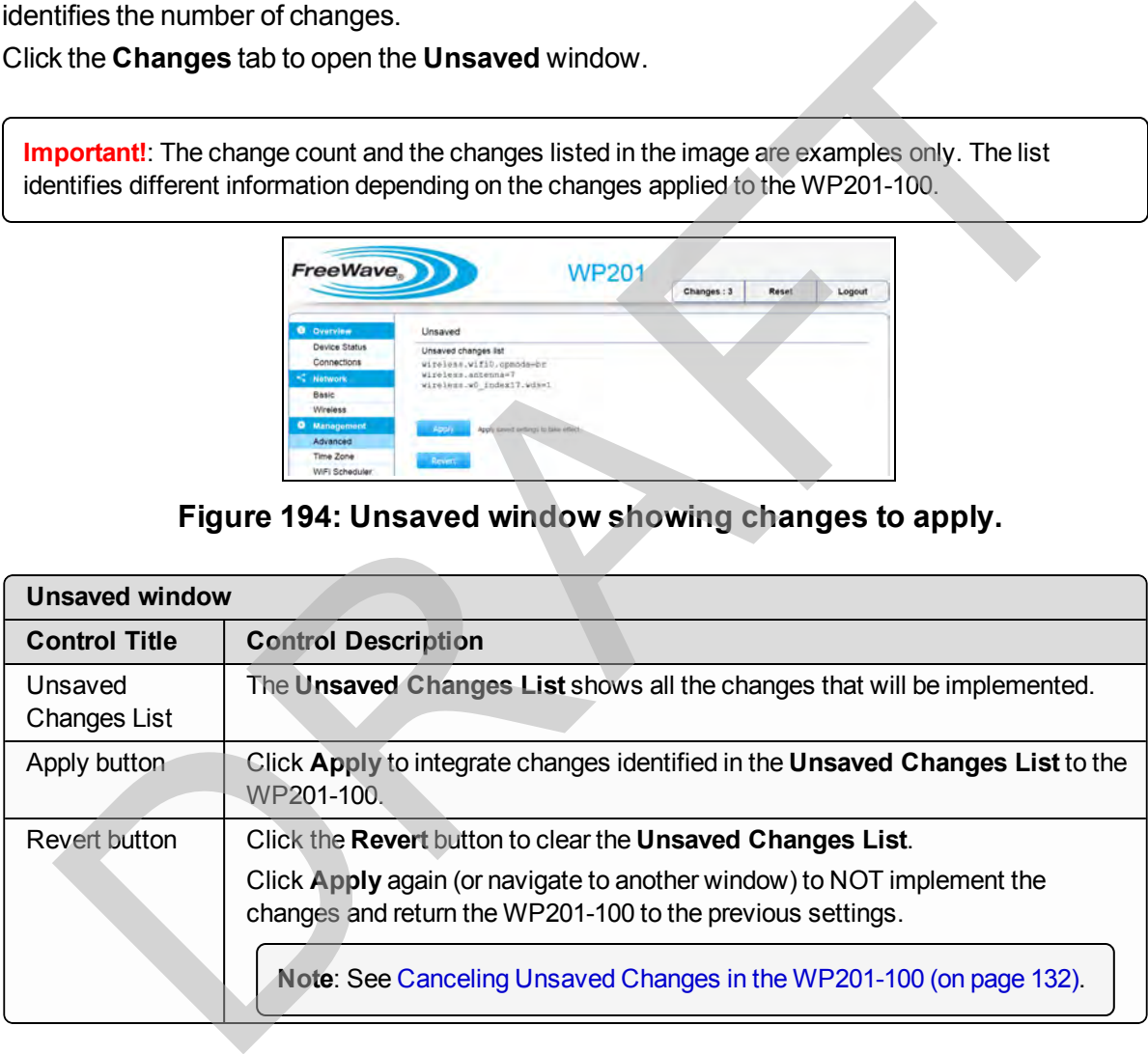

# **9.14. WiFi Scheduler window**

The **WiFi Scheduler** window is used to:

- [Reboot Schedule Activate and Define \(on page 111\)](#page-110-0).
- [WiFi Scheduler Activate and Define \(on page 126\).](#page-125-0)

**Example**: To restrict web access to Monday to Friday, from 3pm to 8pm, create a schedule selecting Mon, Tue, Wed, Thu and Fri. Enter a Start time of 15:00 and an End Time of 20:00 to limit access to these times.

### **Access and Window Description**

In the [WP201-100 Access Panel](#page-141-0), click **WiFi Scheduler**. Sess and Window Description<br>
WIFi Scheduler window has these areas:<br>
WIFi Scheduler window has these areas:<br>
Auto Reboot Settings area (on page 188).<br>
WIFi Scheduler area (on page 189).

The **WiFi Scheduler** window has these areas:

- Auto Reboot Settings area (on page 188).
- WiFi Scheduler area (on page 189).

Page 187 of 267 No. 2012 2013 2014 12:00:00 No. 2012 2013 2014 2014 2015 2016 2017

## <span id="page-187-0"></span>**9.14.1. Auto Reboot Settings area**

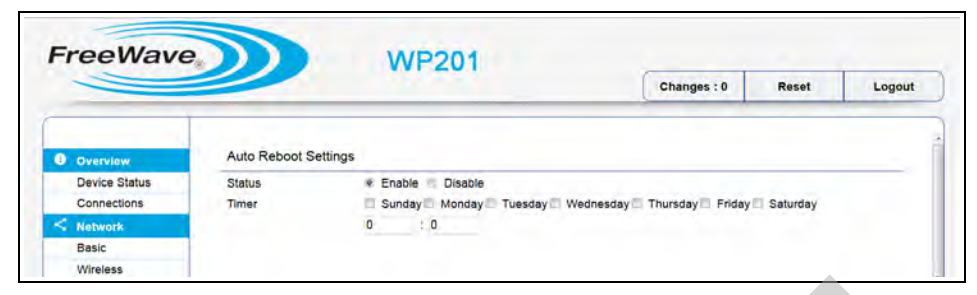

**Figure 195: WiFi Scheduler window - Auto Reboot Settings area**

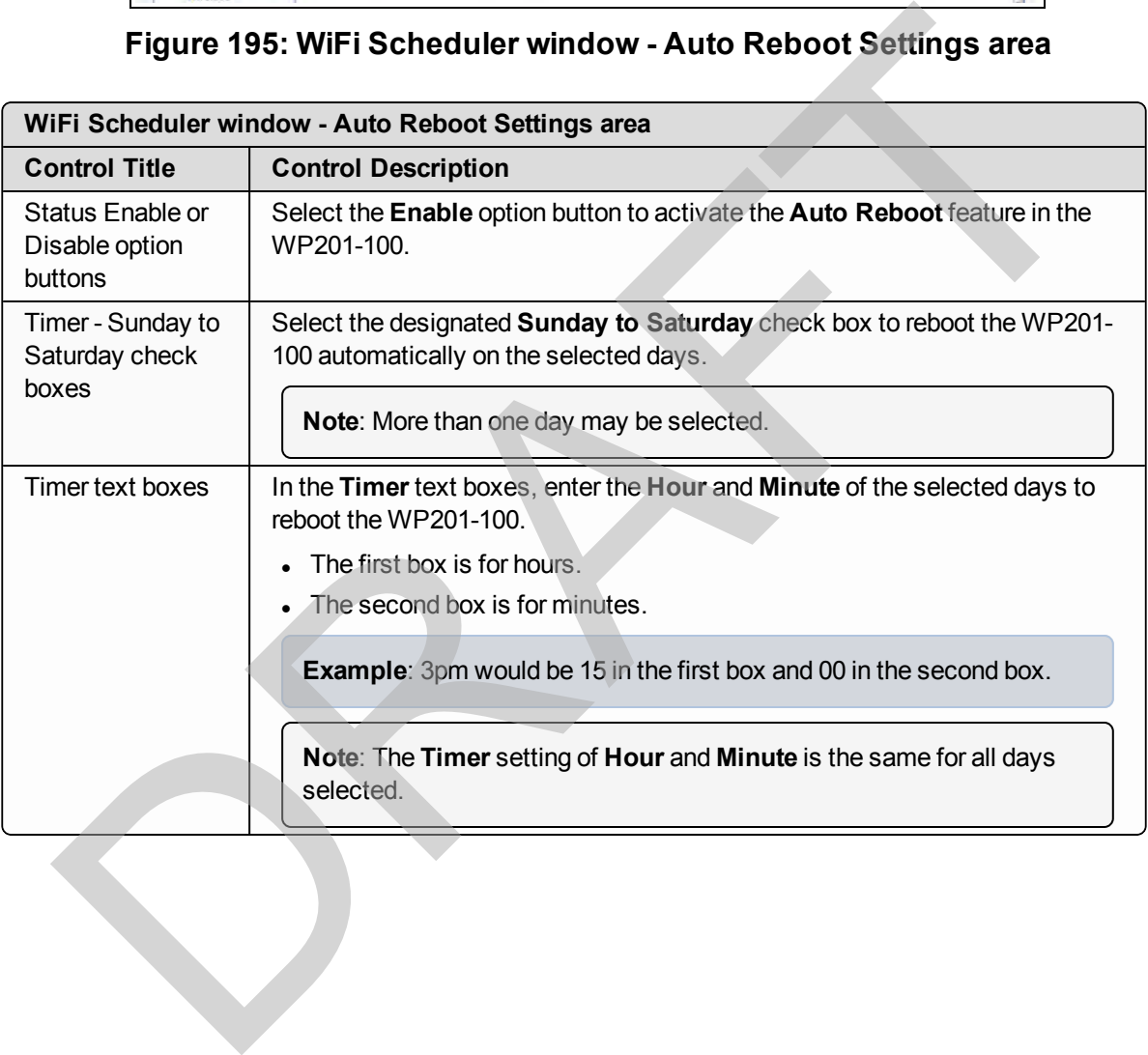

This document is the property of FreeWave Technologies, Inc. and contains proprietary information owned by FreeWave. This document cannot be reproduced in whole or in part by any means without written permission from FreeWave Technologies, Inc.

## <span id="page-188-0"></span>**9.14.2. WiFi Scheduler area**

|                                     |                       |                                                                                                    |                     |                          |                |       | Changes: 0 |       | <b>Reset</b> | Logout |
|-------------------------------------|-----------------------|----------------------------------------------------------------------------------------------------|---------------------|--------------------------|----------------|-------|------------|-------|--------------|--------|
| Overview                            | <b>WiFi Scheduler</b> |                                                                                                    |                     |                          |                |       |            |       |              |        |
| <b>Device Status</b><br>Connections | <b>Status</b>         | Enable<br>w<br>NOTE: Please assure that the Time Zone Settings is synced with your local time when enabling the<br>Wi-Fi Scheduler. | Disable             |                          |                |       |            |       |              |        |
| Network                             | Wireless Radio        | $2.4GHz -$                                                                                                    |                     |                          |                |       |            |       |              |        |
| Basic                               | <b>SSID Selection</b> | FreeWaye                                                                                                    | $\overline{z}$      |                          |                |       |            |       |              |        |
| <b>Wireless</b>                     | Schedule Templates    | Choose a template                                                                                                    |                     | $\overline{\phantom{a}}$ |                |       |            |       |              |        |
| <b>Management</b>                   |                       | Day                                                                                                    | <b>Availability</b> |                          | Duration       |       |            |       |              |        |
| Advanced                            |                       | Sunday                                                                                                    | available           | $\vert$                  | 00             | 00    | ~124       | : 00  |              |        |
| Time Zone                           |                       | Monday                                                                                                    | available           | $\overline{\phantom{a}}$ | O <sub>O</sub> | 00    | $-24$      | $-00$ |              |        |
| WiFi Scheduler                      | Schedule Table        | <b>Tuesday</b>                                                                                                    | available           | $\vert x \vert$          | 00             | : 00  | $-24$      | 00    |              |        |
| <b>Tools</b>                        |                       | Wednesday                                                                                                    | available           | $\vert \cdot \vert$      | 00             | 100   | $-24$      | 100   |              |        |
| 1 System Manager                    |                       | Thursday                                                                                                    | available           | $\overline{\phantom{a}}$ | OO             | 00    | ~124       | 00    |              |        |
| Account                             |                       | Friday                                                                                                    | available           | ×.                       | <b>OD</b>      | 00    | $~\sim~24$ | : 00  |              |        |
| Firmware                            |                       |                                                                                                    |                     | $\overline{ }$           | 00             | $-00$ | ~124       |       |              |        |
| Log                                 |                       | Saturday                                                                                                    | available           |                          |                |       |            | 100   |              |        |

**Figure 196: WiFi Scheduler window - WiFi Scheduler area**

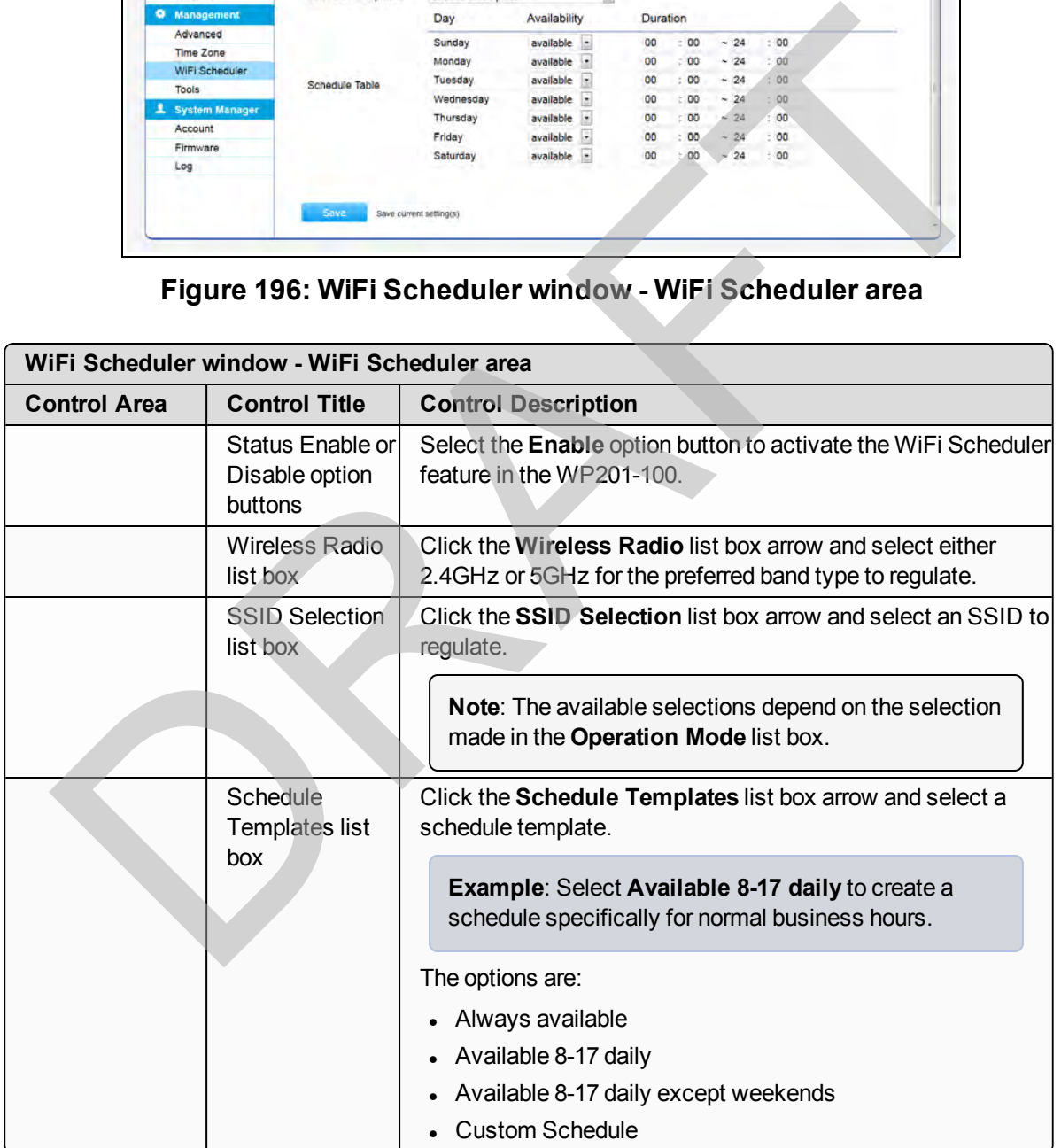

Page 189 of 267 No. 2012 2013 2014 12:00:00 No. 2012 2013 2014 2014 2015 2016 2017

This document is the property of FreeWave Technologies, Inc. and contains proprietary information owned by FreeWave. This document cannot be reproduced in whole or in part by any means without written permission from FreeWave Technologies, Inc.

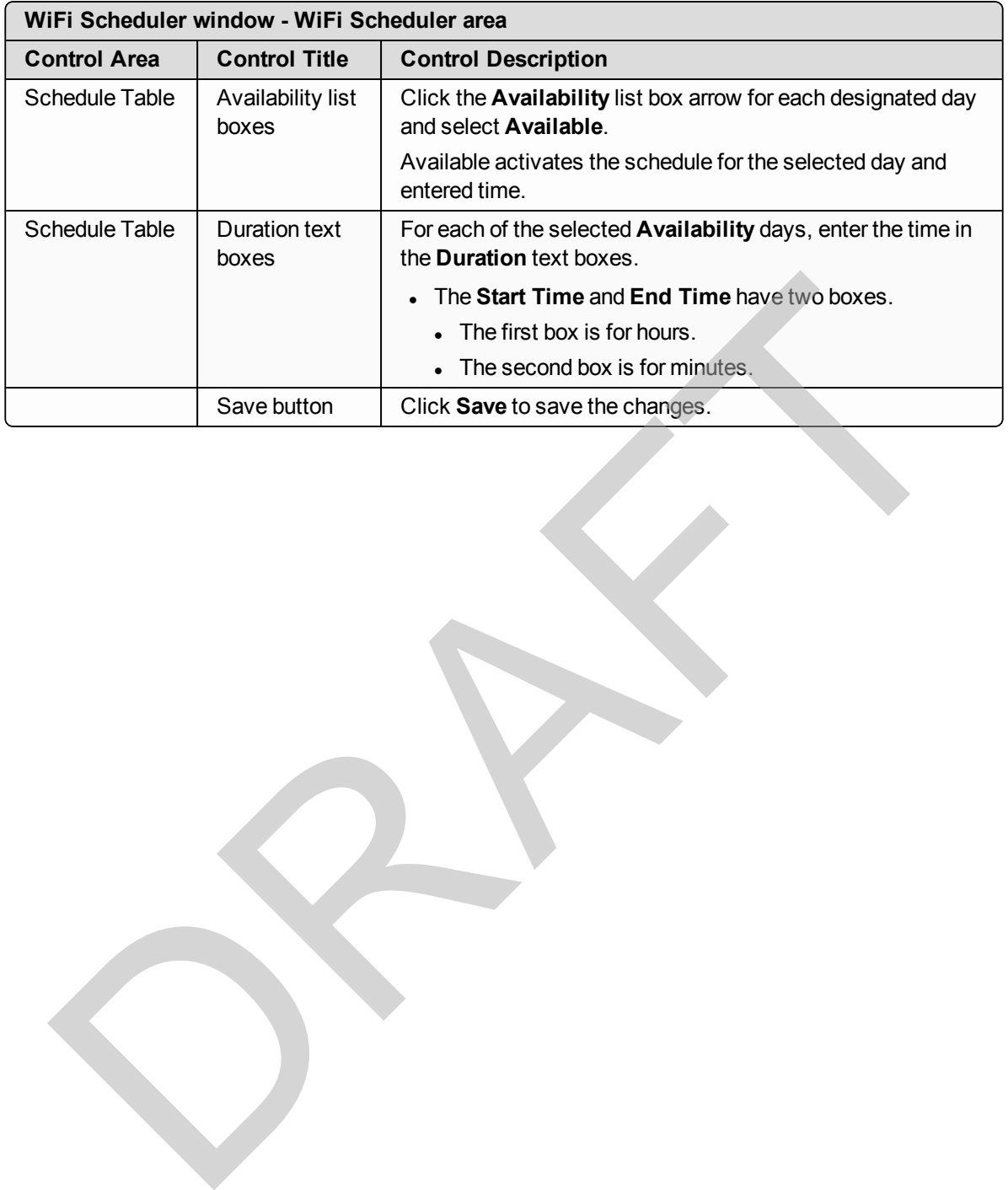

## <span id="page-190-0"></span>**9.15. Wireless window**

The **Wireless** window is used to:

- [Configuring the WP201-100 \(on page 36\)](#page-35-0).
- [Guest Network Settings Activate and Define \(on page 100\)](#page-99-0).

### **Access and Window Description**

In the [WP201-100 Access Panel](#page-141-0), click **Wireless**.

The **Wireless** window has these areas:

- Wireless Settings area (on page 192).
- Operation Mode area (on page 193).

**Note**: Different options are available depending on the selected **Operation Mode**.

- Wireless Settings area (on page 197).
- Wireless Settings area Operation Mode = WDS Station (on page 199)
- . Mesh and Mesh Advanced Settings areas (on page 200).
- WDS Link Settings area (on page 202).
- WDS Link Settings area for WDS Bridge with WEP Security (on page 203).
- **Guest Network Settings area (on page 204).**
- [Fast Handover, Management VLAN Settings, and Cross Band VLAN Pass Through areas](#page-205-0) (on page 206). Wireless window has these areas:<br>
• Wireless Settings area (on page 192).<br>
• Operation Mode area (on page 192).<br>
• Operation Mode area (on page 193).<br>
• Wireless Settings area (on page 197).<br>
• Wireless Settings area (on p

This document is the property of FreeWave Technologies, Inc. and contains proprietary information owned by FreeWave. This document cannot be reproduced in whole or in part by any means without written permission from FreeWave Technologies, Inc.

## <span id="page-191-0"></span>**9.15.1. Wireless Settings area**

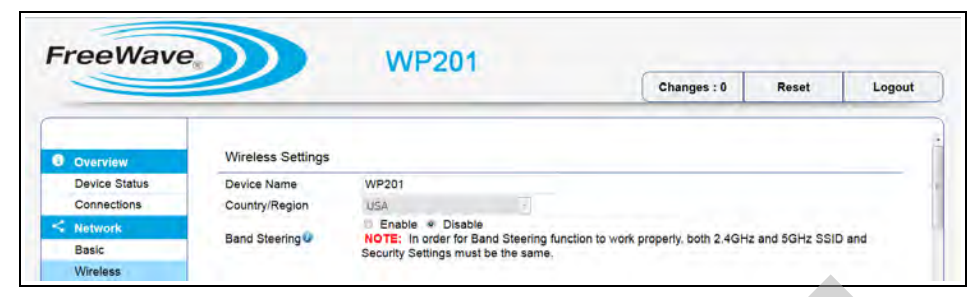

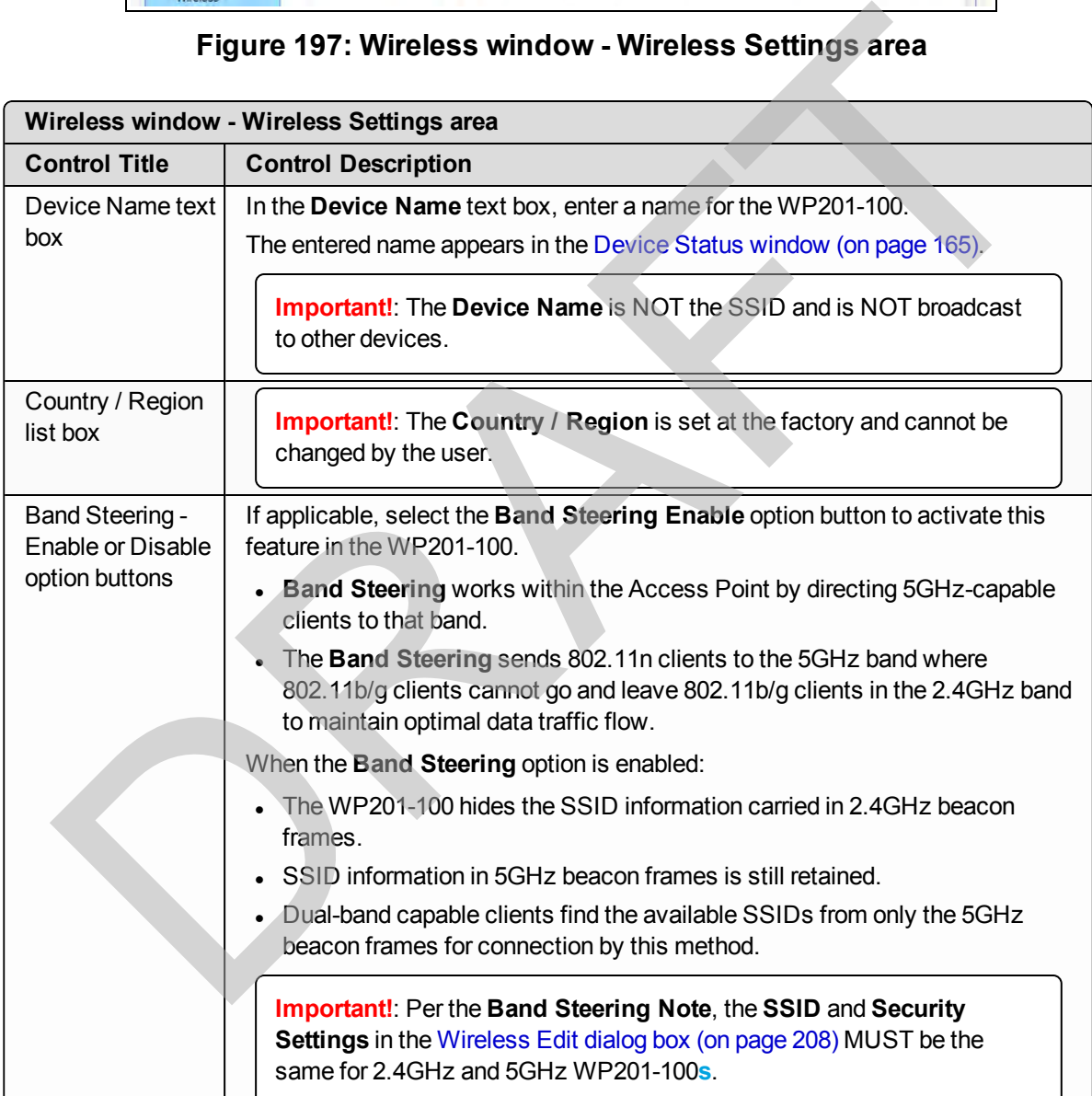

#### **Figure 197: Wireless window - Wireless Settings area**

LUM0073AA Rev Feb-2017 Page 192 of 267

# <span id="page-192-0"></span>**9.15.2. Operation Mode area**

|                                           |                                |                                                         | Changes: 0          | Reset                    | Logout |
|-------------------------------------------|--------------------------------|---------------------------------------------------------|---------------------|--------------------------|--------|
| <b>O</b> Overview<br><b>Device Status</b> |                                | $2.4$ GHz                                               | 5GHz                |                          |        |
| Connections                               | Operation Mode                 | $\overline{\mathbf{r}}$<br><b>Access Point</b>          | <b>Access Point</b> | $\overline{\phantom{a}}$ |        |
| $<$ Network                               | Wireless Mode                  | $\overline{\phantom{a}}$<br>802.11 B/G/N                | 802.11 AC/N         | $\overline{\tau}$        |        |
| Basic                                     | Channel HT Mode                | $\begin{bmatrix} 1 & 1 \\ 1 & 1 \end{bmatrix}$<br>20MHz | 20MHz               | G                        |        |
| Wireless                                  | <b>Extension Channel</b>       | Upper Channel -                                         | Lower Channel       |                          |        |
| Management                                | Channel                        | Auto<br>$\bullet$                                       | Auto                | E.                       |        |
| Advanced                                  | <b>Transmit Power</b>          | Auto<br>lim j                                           | Auto:<br>$1 - 1$    |                          |        |
| Time Zone                                 | Antenna Selection              | $3T3R -$                                                | $3T3R -$            |                          |        |
| WIFI Scheduler                            | Data Rate                      | ×<br>Auto                                               | ×<br>Auto           |                          |        |
| Tools                                     | <b>Client Limit</b>            | 127<br>Enable Disable                                   | 127                 | · Enable<br>Disable      |        |
| <b>System Manager</b>                     |                                | Enable<br>m<br><b>Disable</b><br>ö.                     |                     |                          |        |
| Account                                   | Aggregation <sup>1</sup>       | 32<br>Frames<br>50000<br>Bytes(Max)                     |                     |                          |        |
| Firmware                                  | RTS / CTS Threshold (1 - 2346) | 2346                                                    | 2346                |                          |        |
| Log                                       | <b>Distance</b>                | (0.6miles) (1-52km)                                     |                     | (0.6miles) (1-52km)      |        |
|                                           | <b>AP Detection</b>            | Scan                                                    | Scan                |                          |        |

**Figure 198: Wireless window - Operation Mode area**

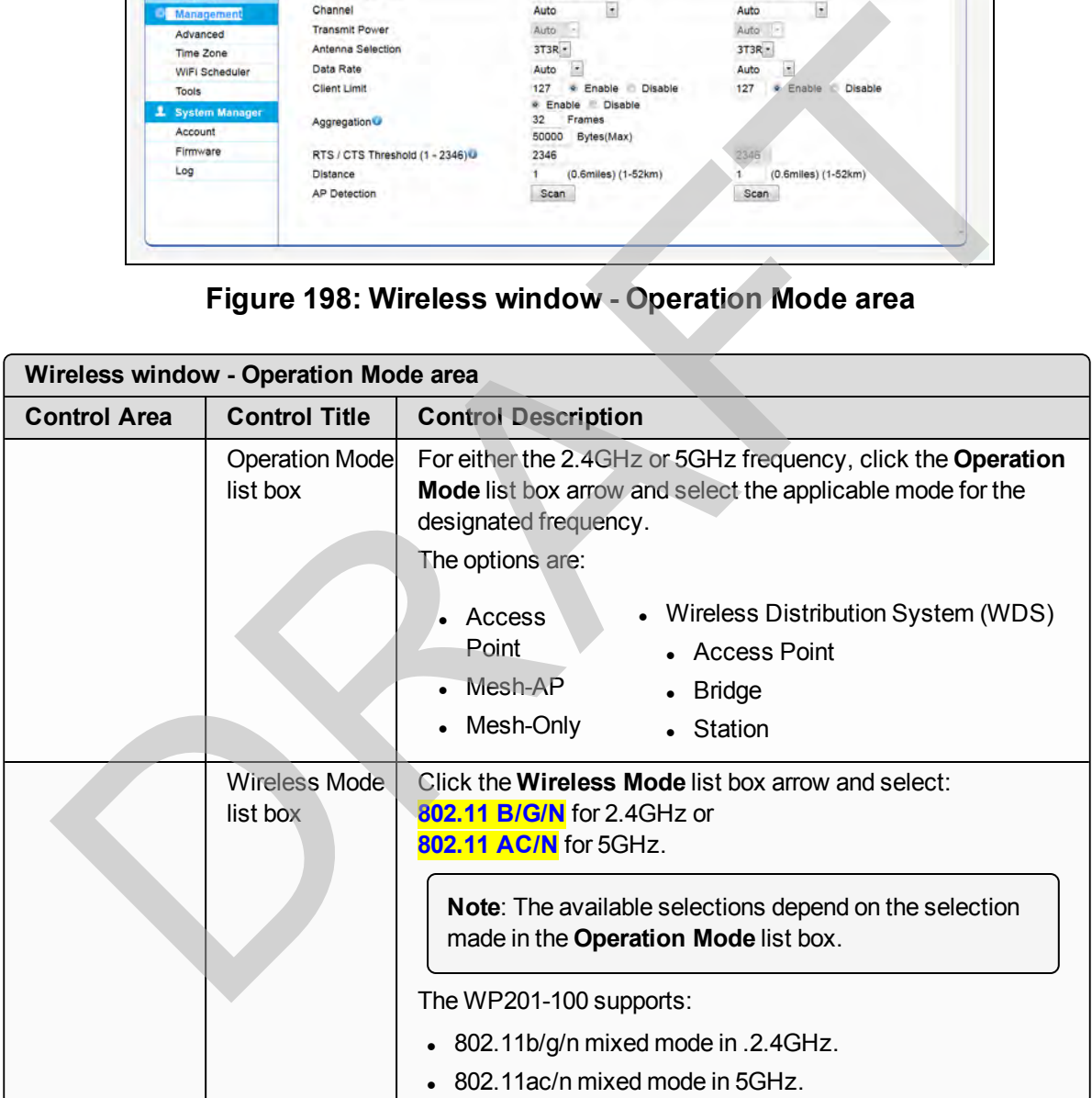

This document is the property of FreeWave Technologies, Inc. and contains proprietary information owned by FreeWave. This document cannot be reproduced in whole or in part by any means without written permission from FreeWave Technologies, Inc.

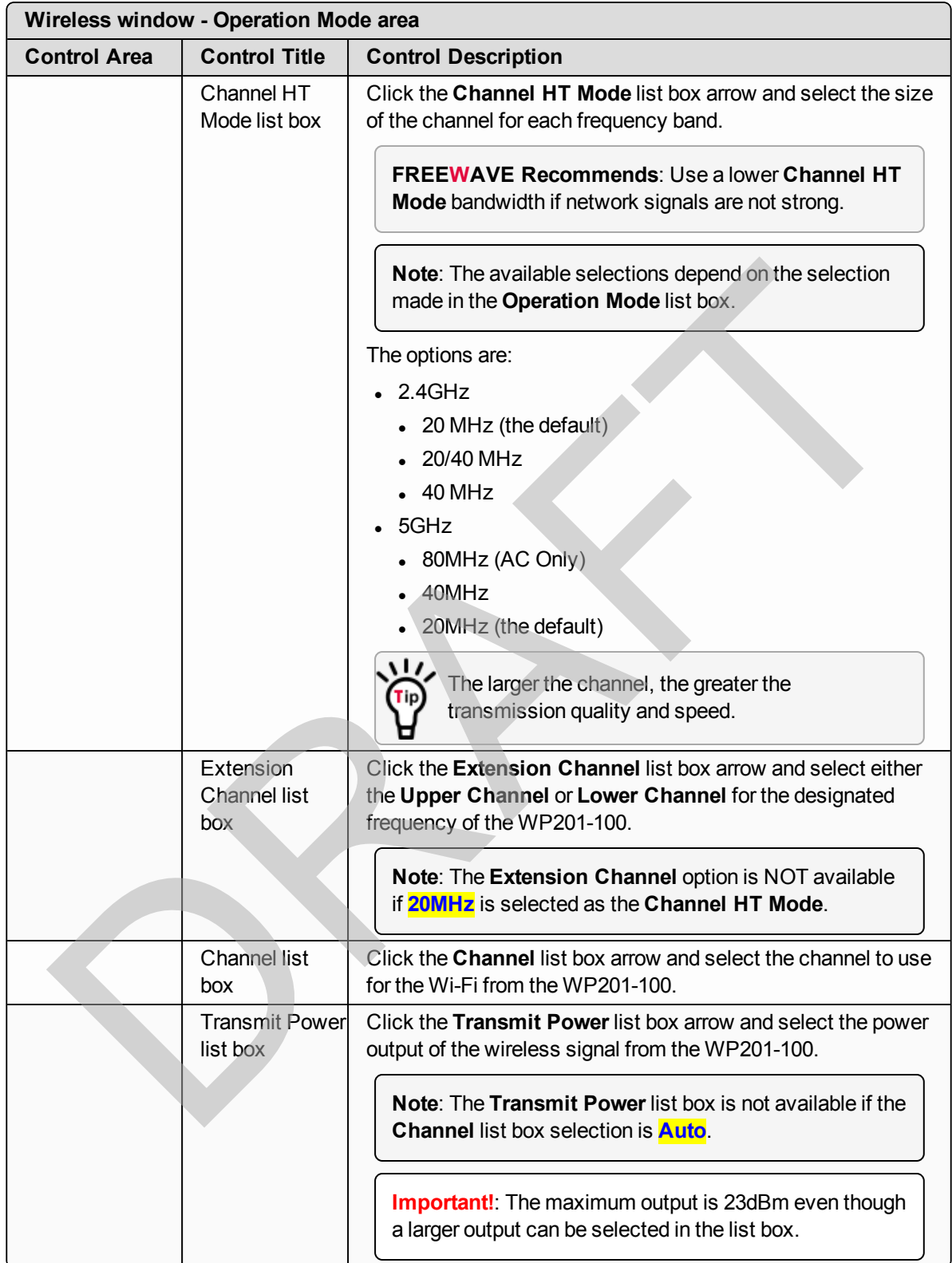

This document is the property of FreeWave Technologies, Inc. and contains proprietary information owned by FreeWave. This document cannot be reproduced in whole or in part by any means without written permission from FreeWave Technologies, Inc.

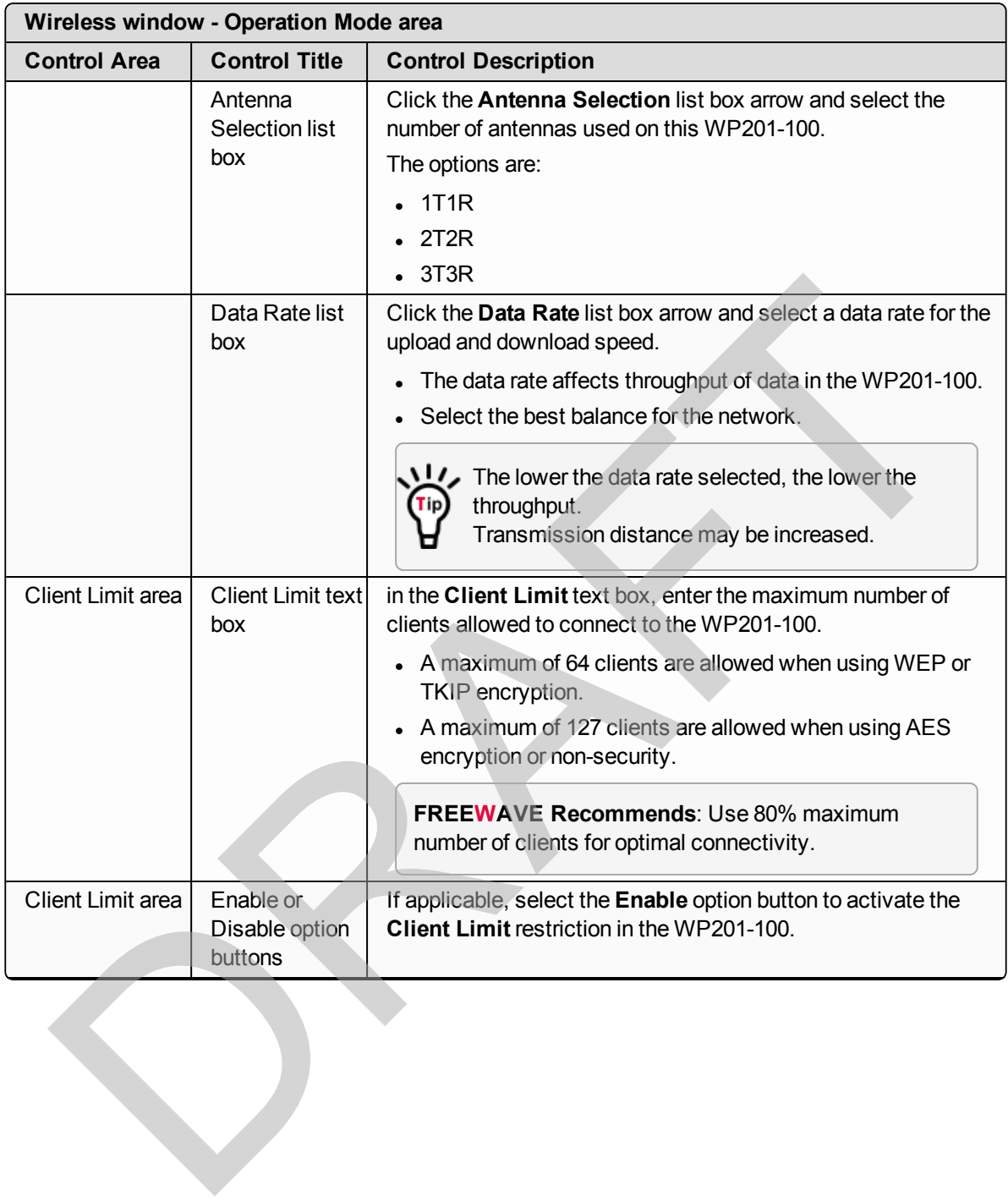

This document is the property of FreeWave Technologies, Inc. and contains proprietary information owned by FreeWave. This document cannot be reproduced in whole or in part by any means without written permission from FreeWave Technologies, Inc.

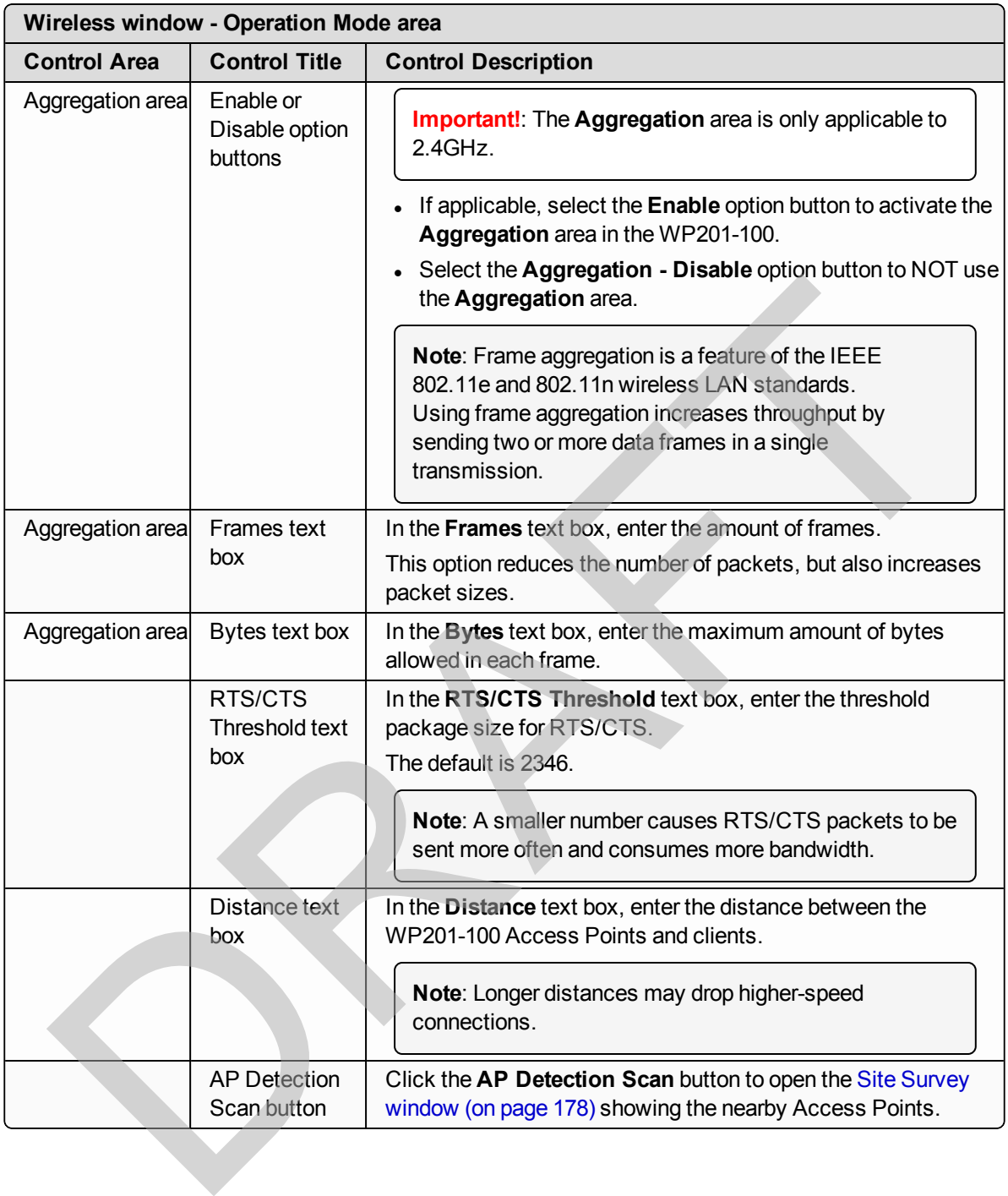

This document is the property of FreeWave Technologies, Inc. and contains proprietary information owned by FreeWave. This document cannot be reproduced in whole or in part by any means without written permission from FreeWave Technologies, Inc.

## <span id="page-196-0"></span>**9.15.3. Wireless Settings area**

|                                     |   |                         |                            |      |          | Changes: 0            |                            | Reset                           | Logout         |
|-------------------------------------|---|-------------------------|----------------------------|------|----------|-----------------------|----------------------------|---------------------------------|----------------|
| <b>O</b> Overview                   |   |                         | Wireless Settings - 2.4GHz |      |          |                       |                            |                                 |                |
| <b>Device Status</b><br>Connections |   | No. Enable              | <b>SSID</b>                | Edit | Security | Hidden<br><b>SSID</b> | Client<br><b>Isolation</b> | <b>VLAN</b><br><b>Isolation</b> | <b>VLAN ID</b> |
| $\leq$ Network                      |   | $\overline{\mathbf{v}}$ | FreeWave                   | Edit | None     | 西                     | 西                          | 西<br>×                          |                |
| Basic                               | 2 | 目                       | FreeWaveA008BE 2-2.4G      | Edit | None     | o                     | $\Box$                     | ъ                               | $\overline{a}$ |
| Wireless                            | 3 | 目                       | FreeWaveA008BE 3-2.4G      | Edit | None     | o                     | a                          | в                               | 3              |
| <b>Management</b>                   | 4 | Đ                       | FreeWaveA008BE 4-2.4G      | Edit | None     | o                     | 画                          |                                 |                |
| Advanced                            | 5 | Ð                       | FreeWaveA008BE 5-2.4G      | Edit | None     | d                     | O                          |                                 | 5              |
| Time Zone                           | 6 | 西                       | FreeWaveA008BE 6-2.4G      | Edit | None     | ď                     | E<br>m.                    |                                 | Б              |
| WiFi Scheduler                      | 7 | W.                      | FreeWaveA008BE 7-2.4G      | Edit | None     | ä                     | a                          |                                 |                |
| Tools                               | 8 | 启                       | FreeWaveA008BE_8-2.4G      | Edit | None     | п                     |                            | σ                               | $\overline{g}$ |

**Figure 199: Wireless window - Wireless Settings area - 2.4GHz and 5GHz**

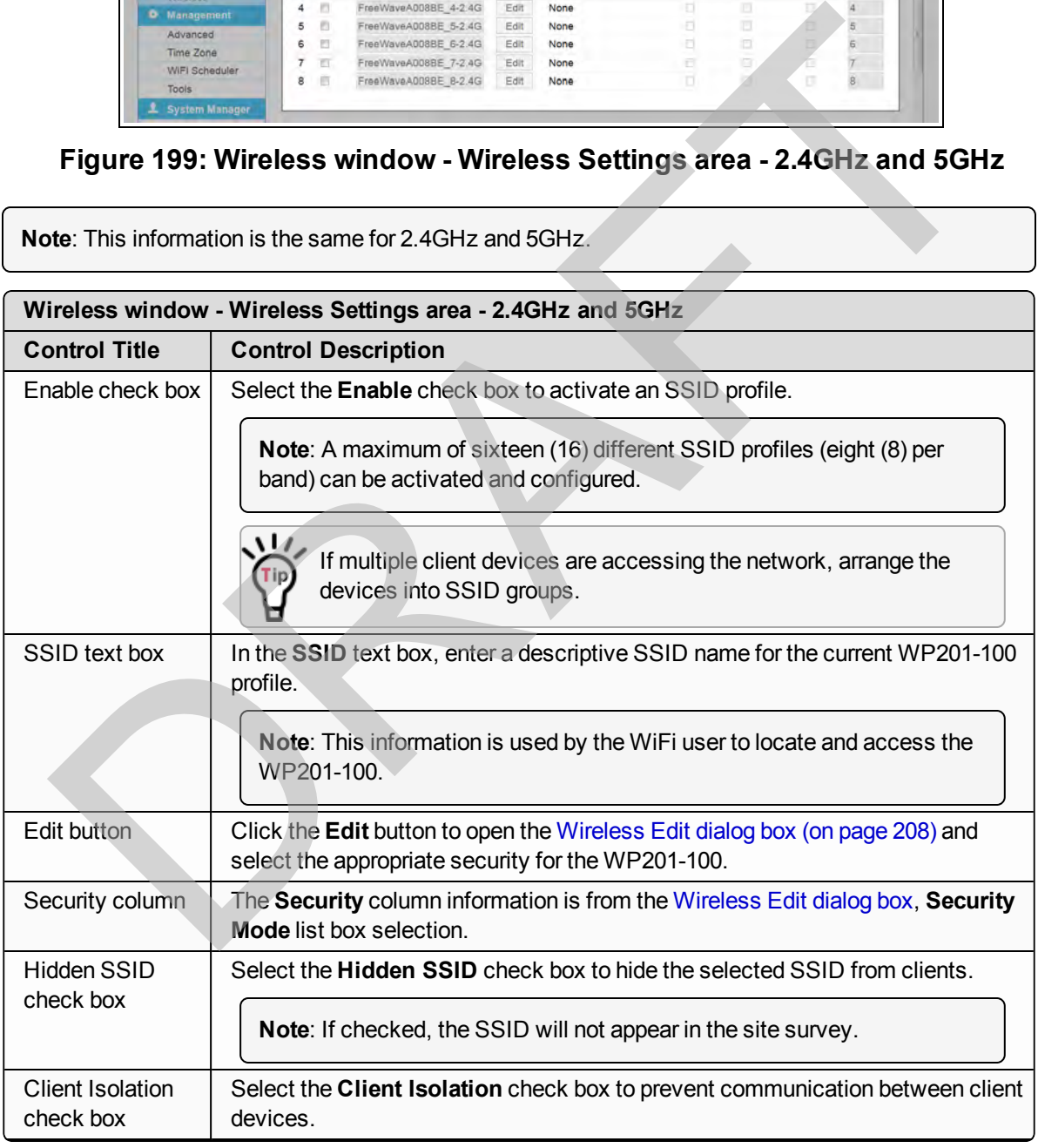

Page 197 of 267 No. 2012 2013 2014 12:00:00 No. 2012 2013 2014 2014 2015 2016 2017

This document is the property of FreeWave Technologies, Inc. and contains proprietary information owned by FreeWave. This document cannot be reproduced in whole or in part by any means without written permission from FreeWave Technologies, Inc.

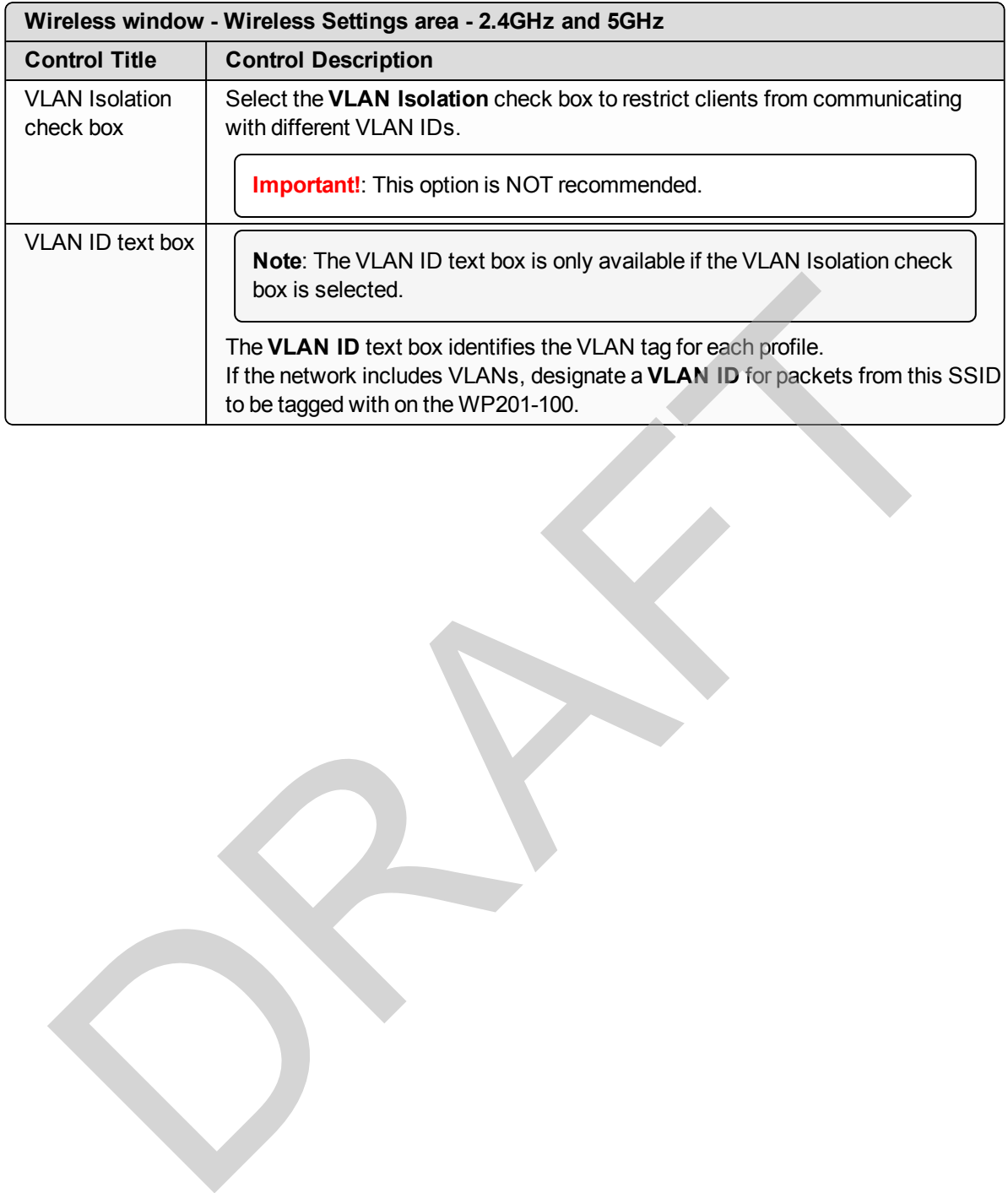

## <span id="page-198-0"></span>**9.15.4. Wireless Settings area - Operation Mode = WDS Station**

**Note**: This **Wireless Settings** area is only visible when the **Operation Mode** (for either 2.4GHz or 5GHz), in the [Operation Mode area](#page-192-0), is set to **WDS Station**.

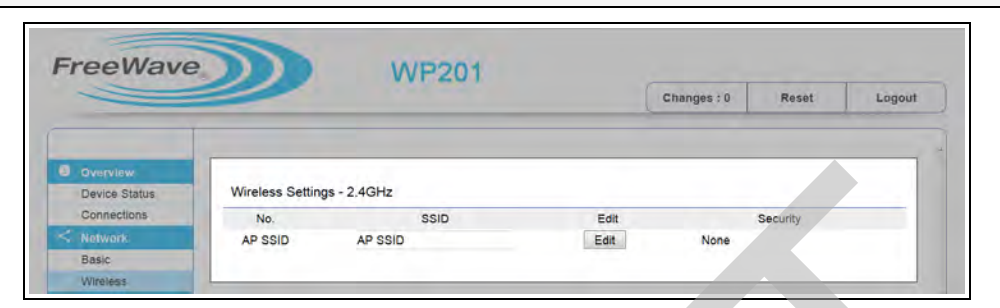

**Figure 200: Wireless window - Wireless Settings area - Operation Mode = WDS Station**

**Note**: This information is the same for 2.4GHz and 5GHz.

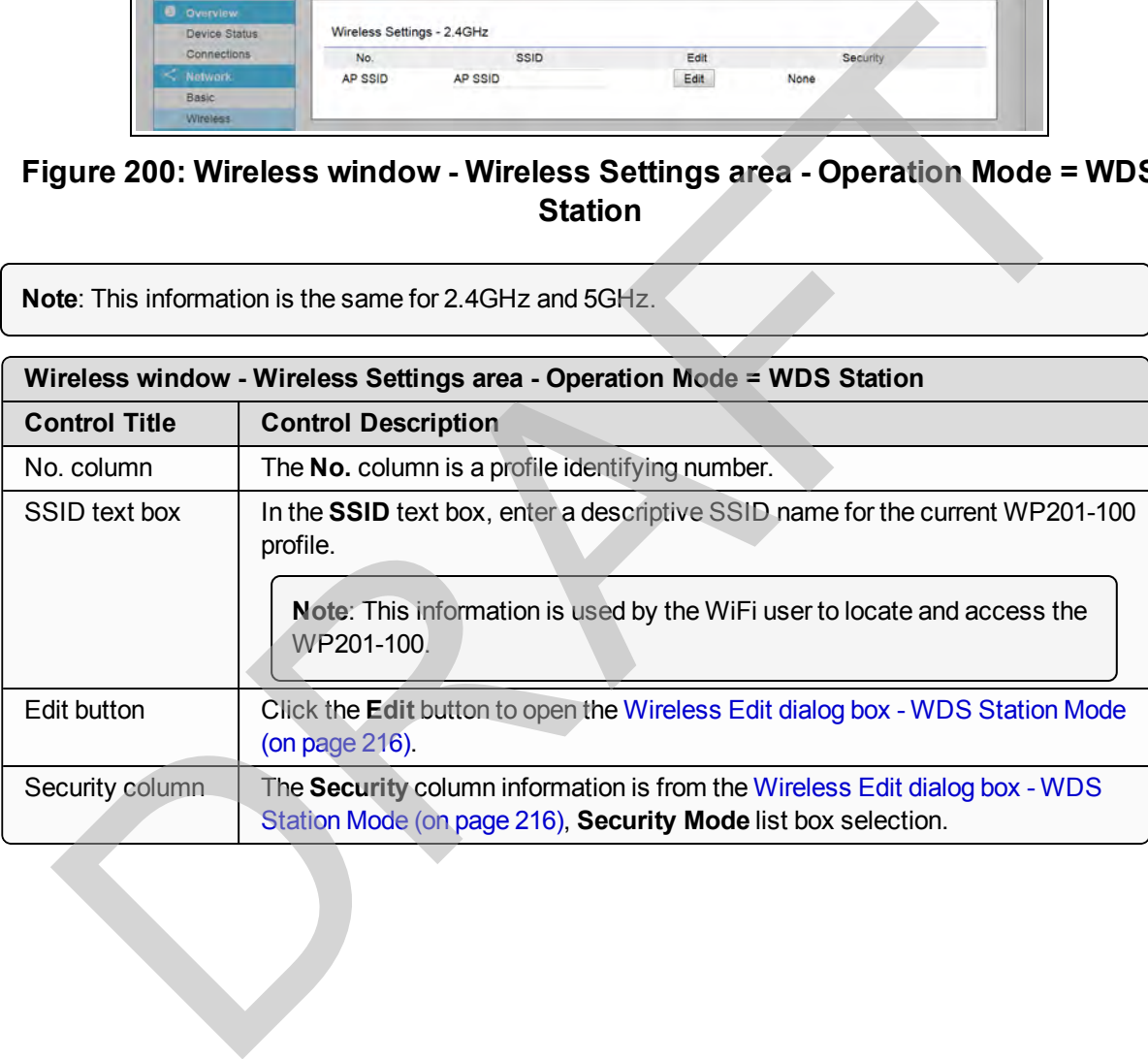

This document is the property of FreeWave Technologies, Inc. and contains proprietary information owned by FreeWave. This document cannot be reproduced in whole or in part by any means without written permission from FreeWave Technologies, Inc.

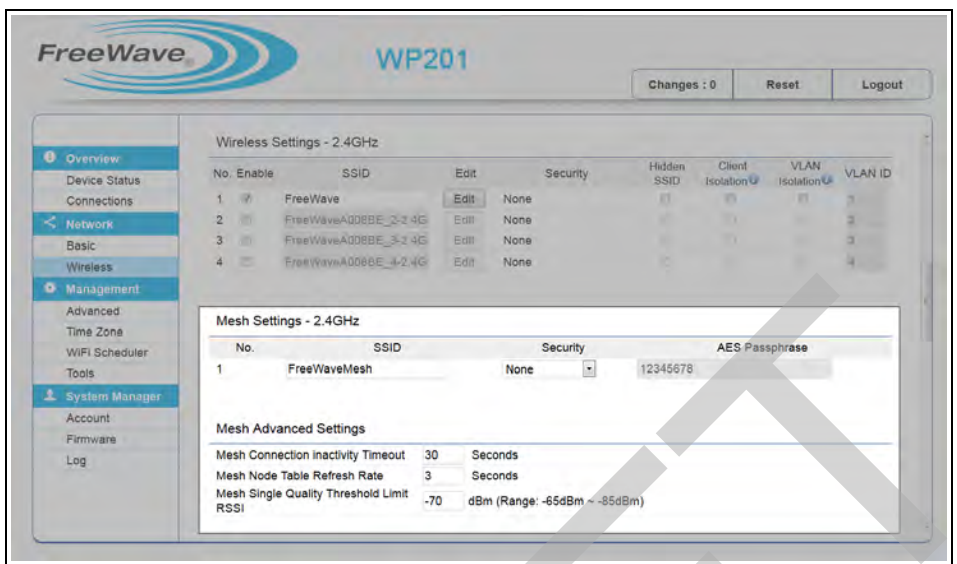

## <span id="page-199-0"></span>**9.15.5. Mesh and Mesh Advanced Settings areas**

**Figure 201: Wireless window - Mesh and Mesh Advanced Settings areas - 2.4GHz or 5GHz**

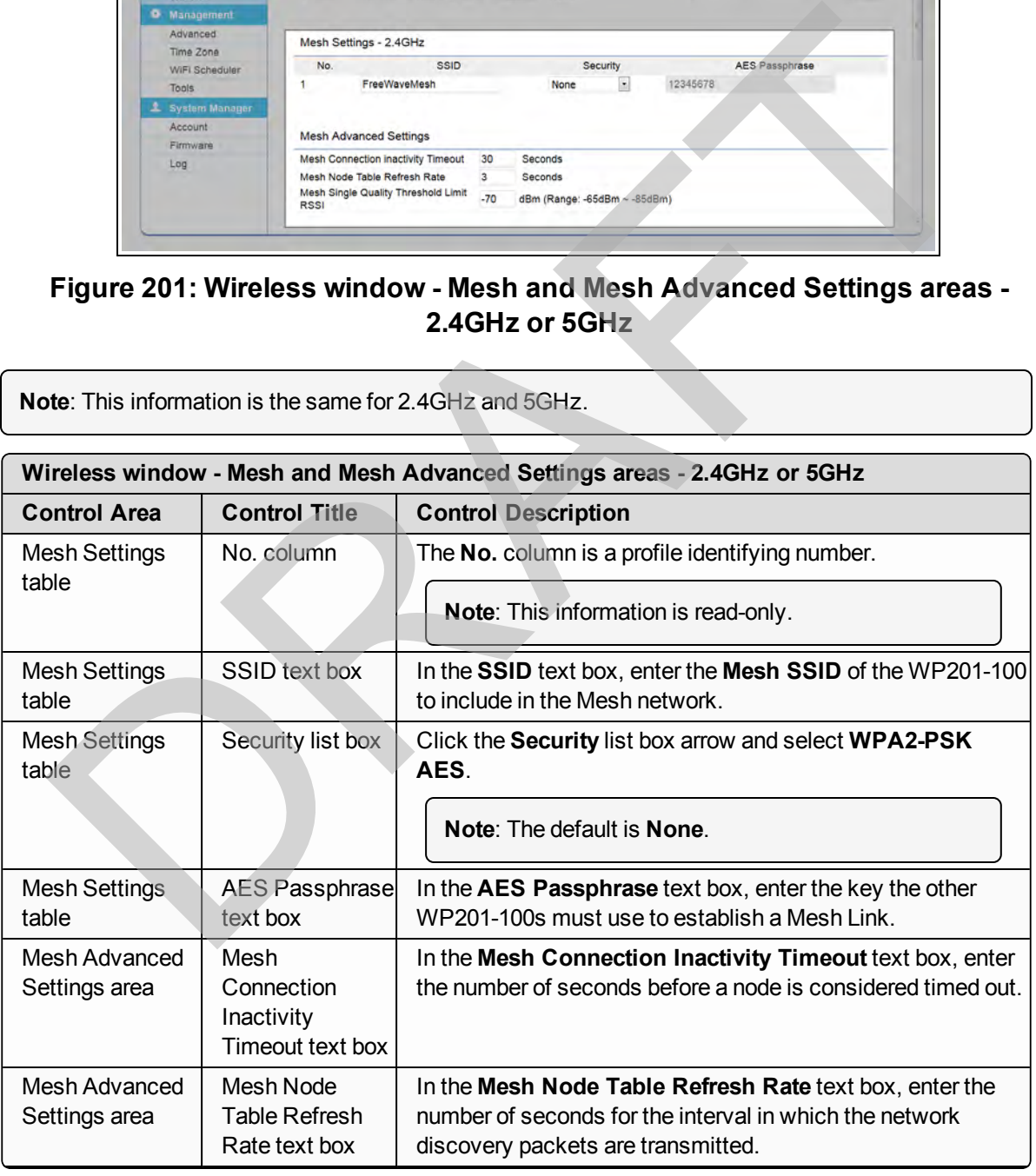

LUM0073AA Rev Feb-2017 Page 200 of 267

C

This document is the property of FreeWave Technologies, Inc. and contains proprietary information owned by FreeWave. This document cannot be reproduced in whole or in part by any means without written permission from FreeWave Technologies, Inc.

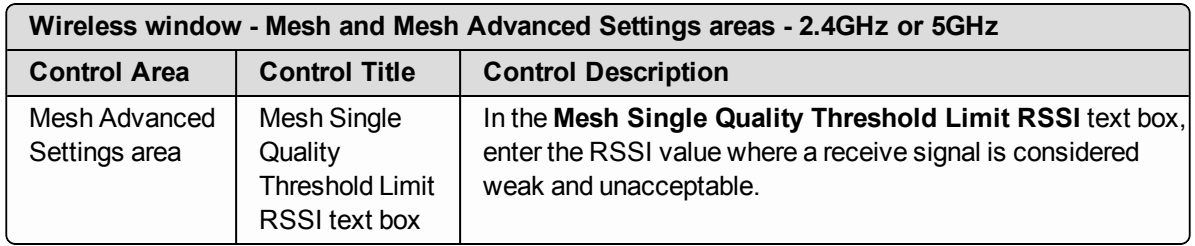

RAFT

Page 201 of 267 LUM0073AA Rev Feb-2017

## <span id="page-201-0"></span>**9.15.6. WDS Link Settings area**

**Important!**: The **WDS Link Settings** area is only visible when a **WDS Operation Mode** is selected in the [Operation Mode area \(on page 193\)](#page-192-0).

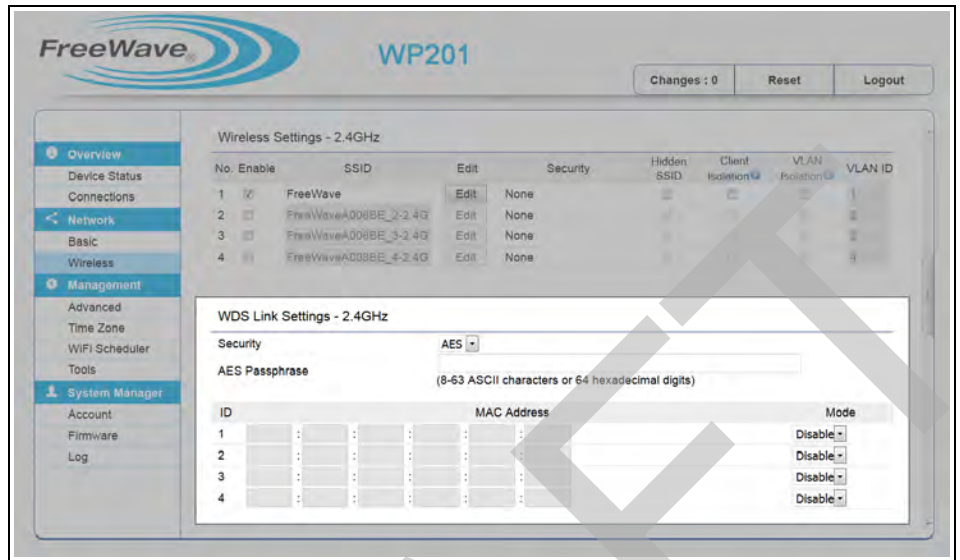

**Figure 202: Wireless window - WDS Link Settings area**

| <b>O</b> Overview<br>No. Enable<br>Device Status<br>1 10<br>Connections<br>$2 \Box$<br><b>Network</b><br>$3 \Box$<br>Basic<br>$\overline{a}$<br>W.<br>Wireless<br><b>9 Management</b><br>Advanced<br>Time Zone<br>Security<br>WiFi Scheduler |                                                                                                    | Client<br><b>VLAN</b><br>Hidden<br>SSID<br><b>VLAN ID</b><br>Edit<br>Security<br><b>SSID</b><br><b>Isoletion</b><br><b>Bolation</b><br>FreeWave<br>Edit<br>None<br>٠<br>œ<br>Print/VaveA008BE_2-2.4G<br>Edit<br>None<br>Fran WaverA006BE 3-2 4G<br>Edit<br>None<br>FreeWaveAD38BE_4-2.4G<br>Edit<br>None<br>WDS Link Settings - 2.4GHz<br>$AES$ - |
|----------------------------------------------------------------------------------------------------|----------------------------------------------------------------------------------------------------|----------------------------------------------------------------------------------------------------|
| Tools<br>Account<br>Log                                                                                                    | <b>AES Passphrase</b><br><b>System Manager</b><br>ID<br>1<br>Firmware<br>$\overline{\mathbf{2}}$<br>3<br>4 | (8-63 ASCII characters or 64 hexadecimal digits)<br><b>MAC Address</b><br>Mode<br>Disable -<br>Disable -<br>Disable -<br>Disable -<br>Figure 202: Wireless window - WDS Link Settings area                                                                                                    |
|                                                                                                    |                                                                                                    | <b>Note:</b> This information is the same for 2.4GHz and 5GHz.                                                                                                    |
|                                                                                                    | Wireless window - WDS Link Settings area                                                                   |                                                                                                    |
| <b>Control Area</b>                                                                                                    | <b>Control Title</b>                                                                                       | <b>Control Description</b>                                                                                                    |
| <b>WDS Link</b><br>Settings area                                                                                                    | Security list box                                                                                          | Click the Security list box arrow and select AES for the security<br>of the WP201-100.<br>Note: The default is None.                                                                                                    |
| <b>WDS Link</b>                                                                                                    | <b>AES</b>                                                                                                 | In the AES Passphrase text box, enter a STRONG Passphrase                                                                                                    |
| Settings area                                                                                                    | Passphrase<br>text box                                                                                     | that is known by and shared only with network devices, WDS<br>nodes in WDS configurations, or Mesh nodes in Mesh<br>configurations.                                                                                                    |
| <b>WDS Link</b><br>Settings table                                                                                                    | ID column                                                                                                  | The <b>ID</b> column is a profile identifying number.<br>Note: This information is read-only.                                                                                                    |
| <b>WDS Link</b><br>Settings table                                                                                                    | <b>MAC Address</b><br>text boxes                                                                           | In the MAC Address text box, enter the MAC address of the<br>other WDS nodes.                                                                                                    |
| <b>WDS Link</b><br>Settings table                                                                                                    | Mode list box                                                                                              | Click the <b>Mode</b> list box arrow and select <b>Enable</b> to activate the<br>designated profile.                                                                                                    |

LUM0073AA Rev Feb-2017 Page 202 of 267

This document is the property of FreeWave Technologies, Inc. and contains proprietary information owned by FreeWave. This document cannot be reproduced in whole or in part by any means without written permission from FreeWave Technologies, Inc.

#### <span id="page-202-0"></span>**WDS Link Settings area for WDS Bridge with WEP Security**

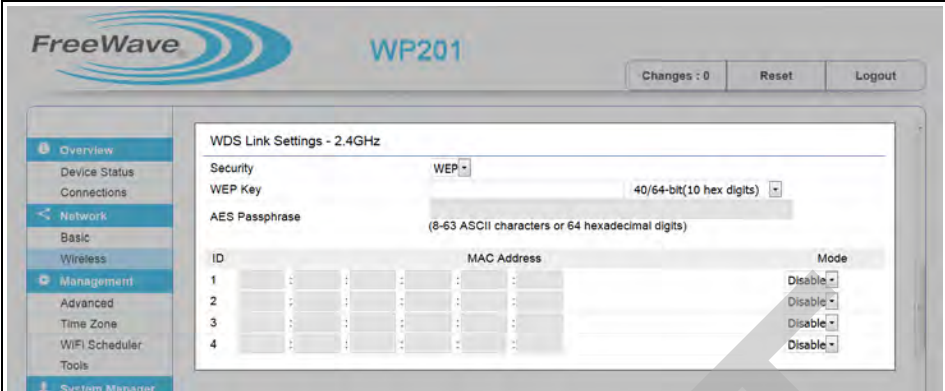

#### **Figure 203: Wireless window - WDS Link Settings area for WDS Bridge - WEP Security**

**Note**: This information is the same for 2.4GHz and 5GHz. If **AES** is selected as the **Security**, the **AES Passphrase** text box is activated.

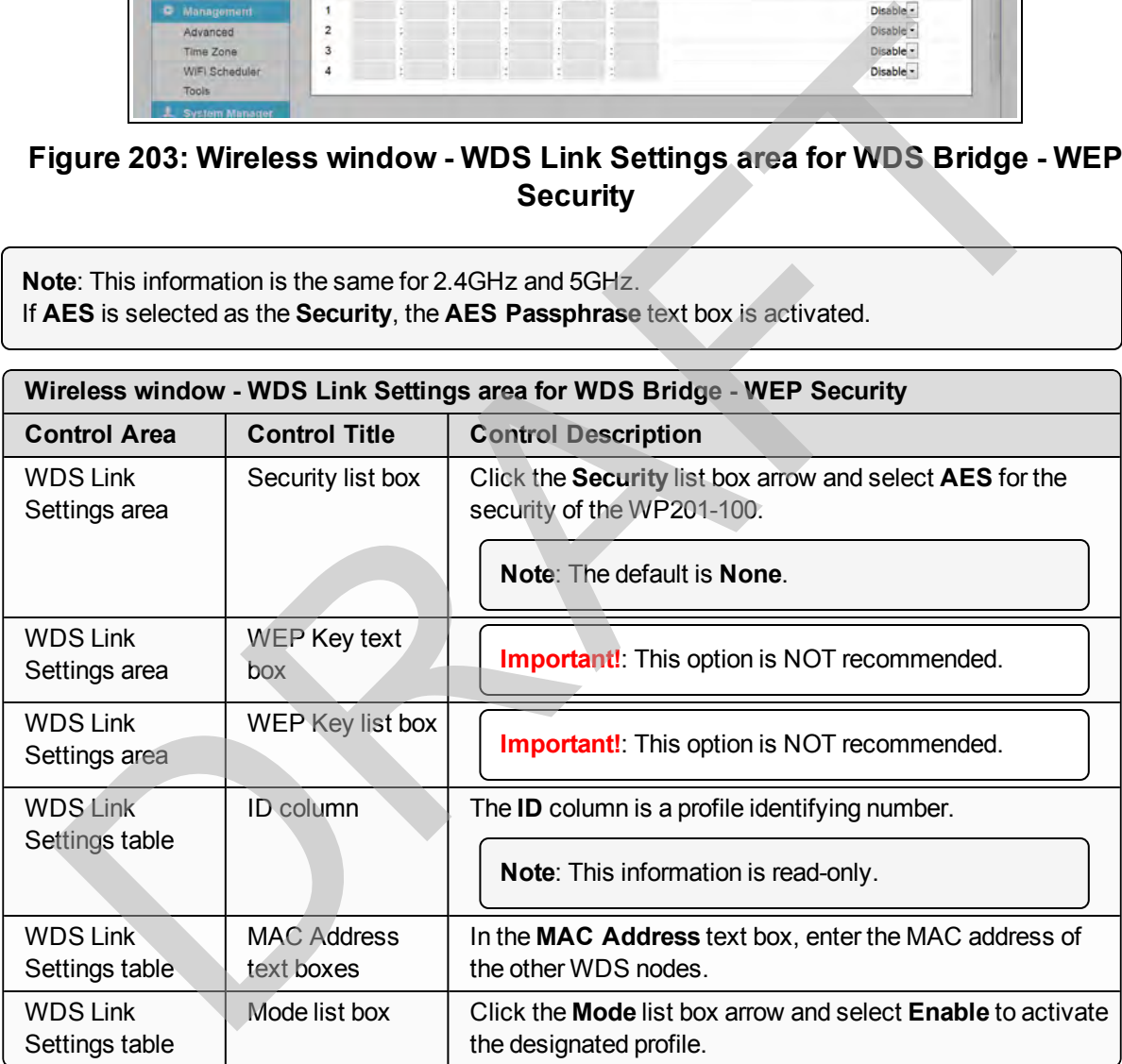

Page 203 of 267 LUM0073AA Rev Feb-2017

This document is the property of FreeWave Technologies, Inc. and contains proprietary information owned by FreeWave. This document cannot be reproduced in whole or in part by any means without written permission from FreeWave Technologies, Inc.

### <span id="page-203-0"></span>**9.15.7. Guest Network Settings area**

**Note**: By default, this area is NOT activated.

**Note**: See [Guest Network Settings - Activate and Define \(on page 100\)](#page-99-0) and [Define a Guest Network](#page-101-0) [Security Mode \(on page 102\).](#page-101-0)

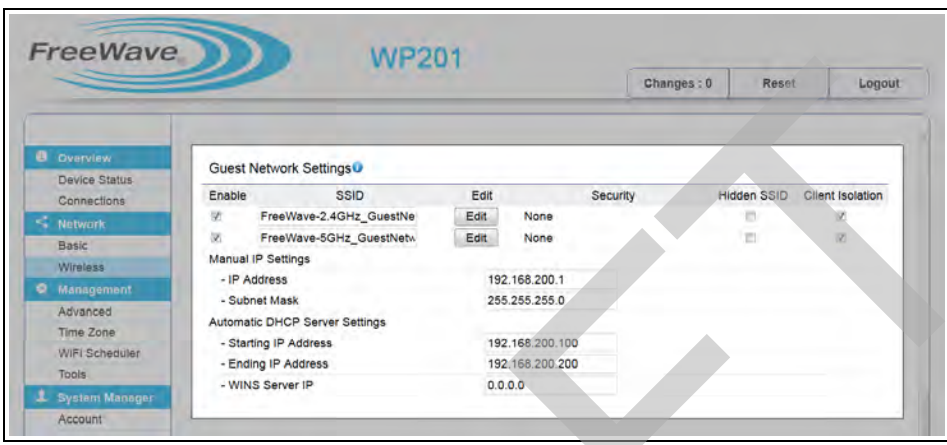

**Figure 204: Wireless window - Guest Network Settings area**

| <b>B</b> Overview<br><b>Network</b><br>Basic<br>Wireless<br>Advanced<br>Tools<br>Account | Guest Network Settings<br>Device Status<br>Enable<br>Connections<br>W.<br>36<br>Manual IP Settings<br>- IP Address<br><b>O</b> Management<br>- Subnet Mask<br><b>Automatic DHCP Server Settings</b><br>Time Zone<br>- Starting IP Address<br>WIFI Scheduler<br>- Ending IP Address<br>- WINS Server IP<br>System Manager | VV P 201<br>Changes: 0<br>Reset<br>Logout<br>SSID<br>Edit<br>Security<br><b>Hidden SSID</b><br><b>Client Isolation</b><br>Edit<br>FreeWave-2.4GHz_GuestNe<br>None<br>Edit<br>FreeWave-5GHz_GuestNetw<br>$\mathbb{Z}^n$<br>None<br>192.168.200.1<br>255.255.255.0<br>192.168.200.100<br>192.168.200.200<br>0.0.0.0<br>Figure 204: Wireless window - Guest Network Settings area |  |  |  |  |
|------------------------------------------------------------------------------------------|----------------------------------------------------------------------------------------------------|----------------------------------------------------------------------------------------------------|--|--|--|--|
| <b>Control Area</b>                                                                      | Wireless window - Guest Network Settings area<br><b>Control Title</b>                                                                                                    | <b>Control Description</b>                                                                                                    |  |  |  |  |
| Enable check<br>box<br>SSID text box<br><b>Edit button</b><br>Security text box          |                                                                                                    | Select the Enable check box to activate the Guest Network<br>Settings area in the WP201-100.<br><b>Note:</b> Adding a guest network allows visitors to use the<br>Internet without giving out the wireless security key.                                                                                                    |  |  |  |  |
|                                                                                          |                                                                                                    | In the SSID text box, enter a descriptive SSID name for the<br>current WP201-100 profile.                                                                                                    |  |  |  |  |
|                                                                                          |                                                                                                    | Click the <b>Edit</b> button to open the Wireless Edit dialog box -<br>Guest Network (on page 220).                                                                                                    |  |  |  |  |
|                                                                                          |                                                                                                    | The information in the Security text box shows the Security<br>Mode selected in the Wireless Edit dialog box - Guest<br>Network (on page 220).                                                                                                    |  |  |  |  |
|                                                                                          | <b>Hidden SSID</b><br>check box                                                                                                    | Select the <b>Hidden SSID</b> check box to hide the selected SSID<br>from clients.                                                                                                    |  |  |  |  |
|                                                                                          |                                                                                                    | <b>Important!:</b> If the Hidden SSID check box is<br>selected, the SSID does NOT appear in the site<br>survey.                                                                                                    |  |  |  |  |

LUM0073AA Rev Feb-2017 Page 204 of 267

This document is the property of FreeWave Technologies, Inc. and contains proprietary information owned by FreeWave. This document cannot be reproduced in whole or in part by any means without written permission from FreeWave Technologies, Inc.

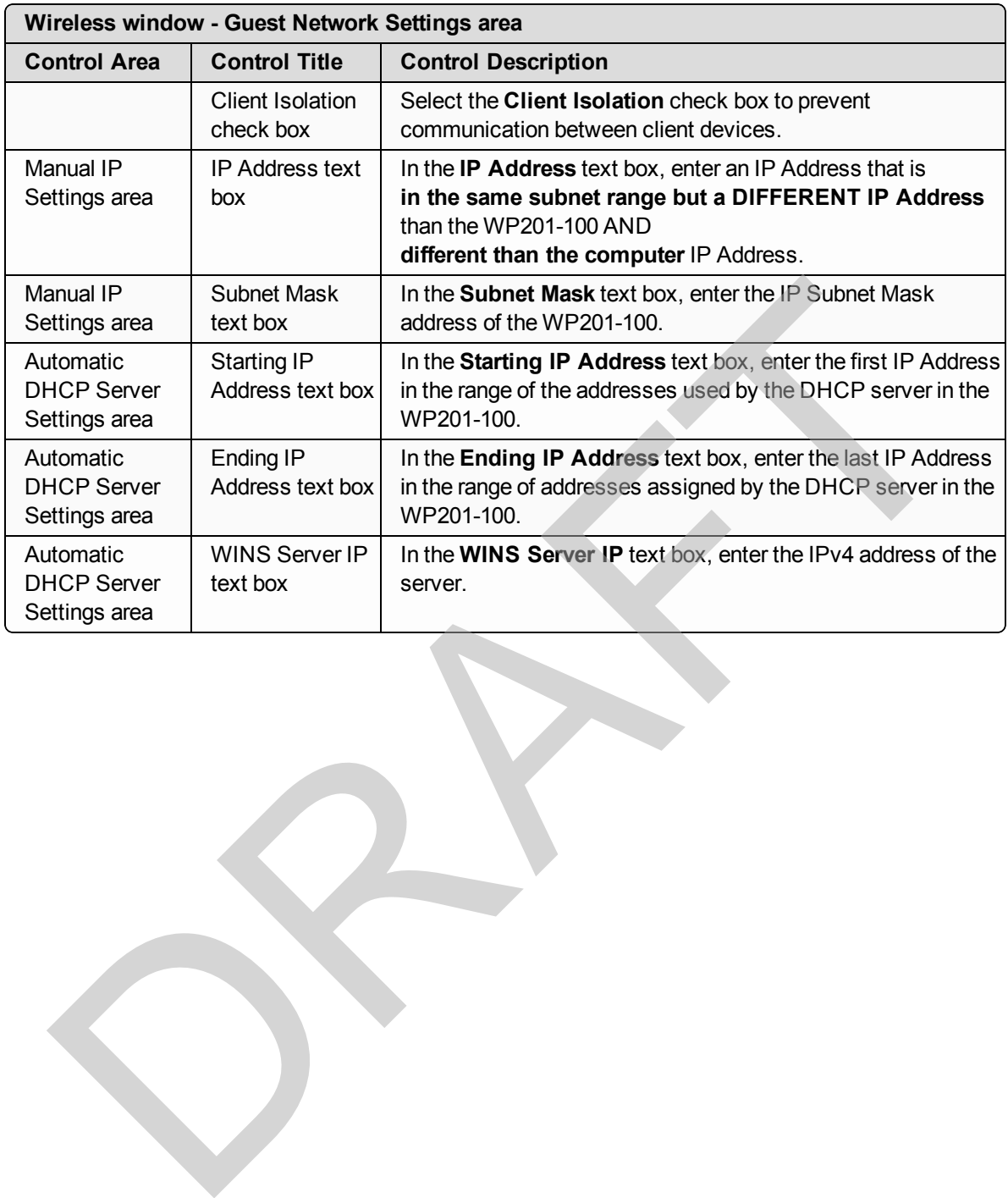

This document is the property of FreeWave Technologies, Inc. and contains proprietary information owned by FreeWave. This document cannot be reproduced in whole or in part by any means without written permission from FreeWave Technologies, Inc.

## <span id="page-205-0"></span>**9.15.8. Fast Handover, Management VLAN Settings, and Cross Band VLAN Pass Through areas**

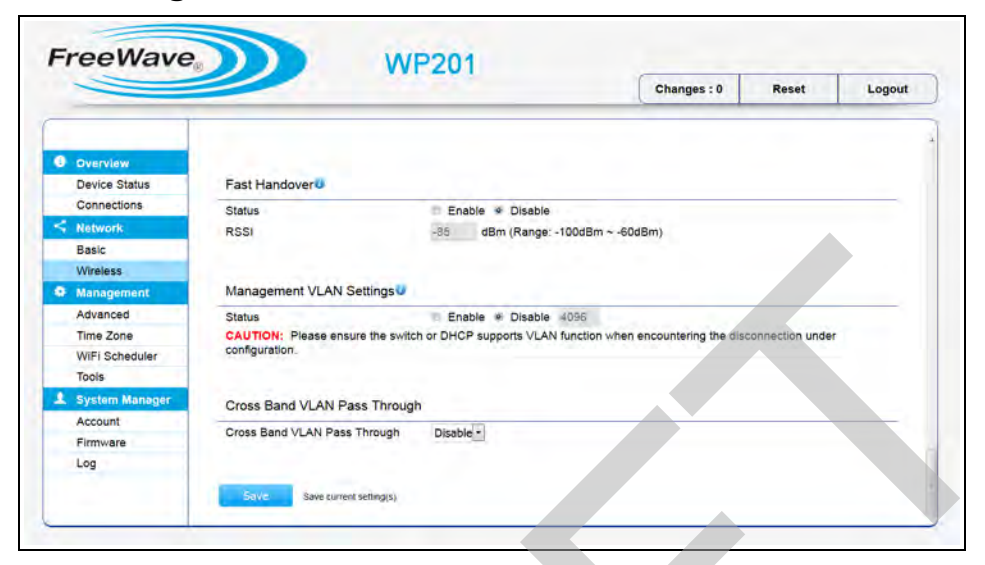

#### **Figure 205: Wireless window - Fast Handover, Management VLAN Settings, and Cross Band VLAN Pass Through areas**

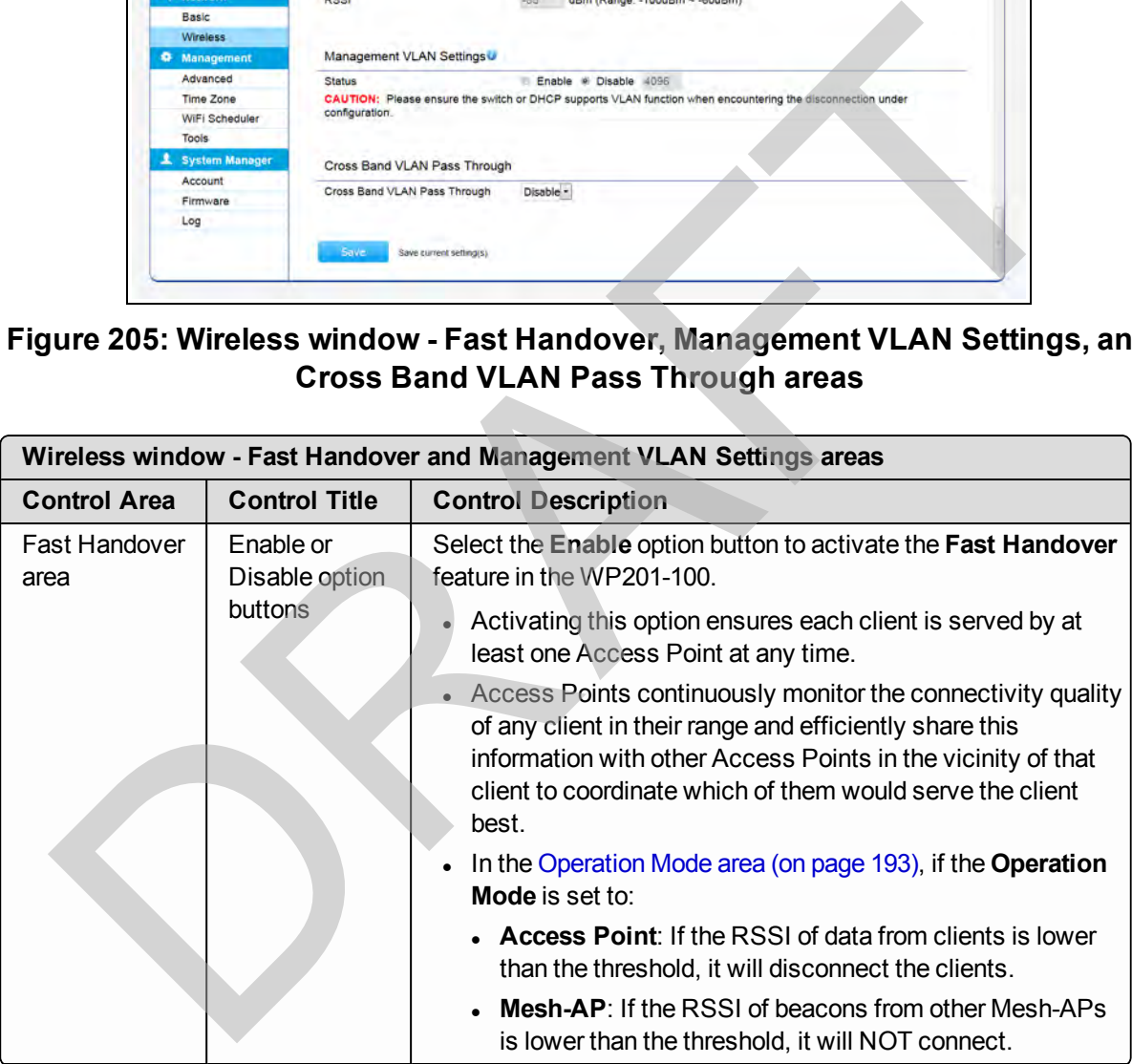

This document is the property of FreeWave Technologies, Inc. and contains proprietary information owned by FreeWave. This document cannot be reproduced in whole or in part by any means without written permission from FreeWave Technologies, Inc.

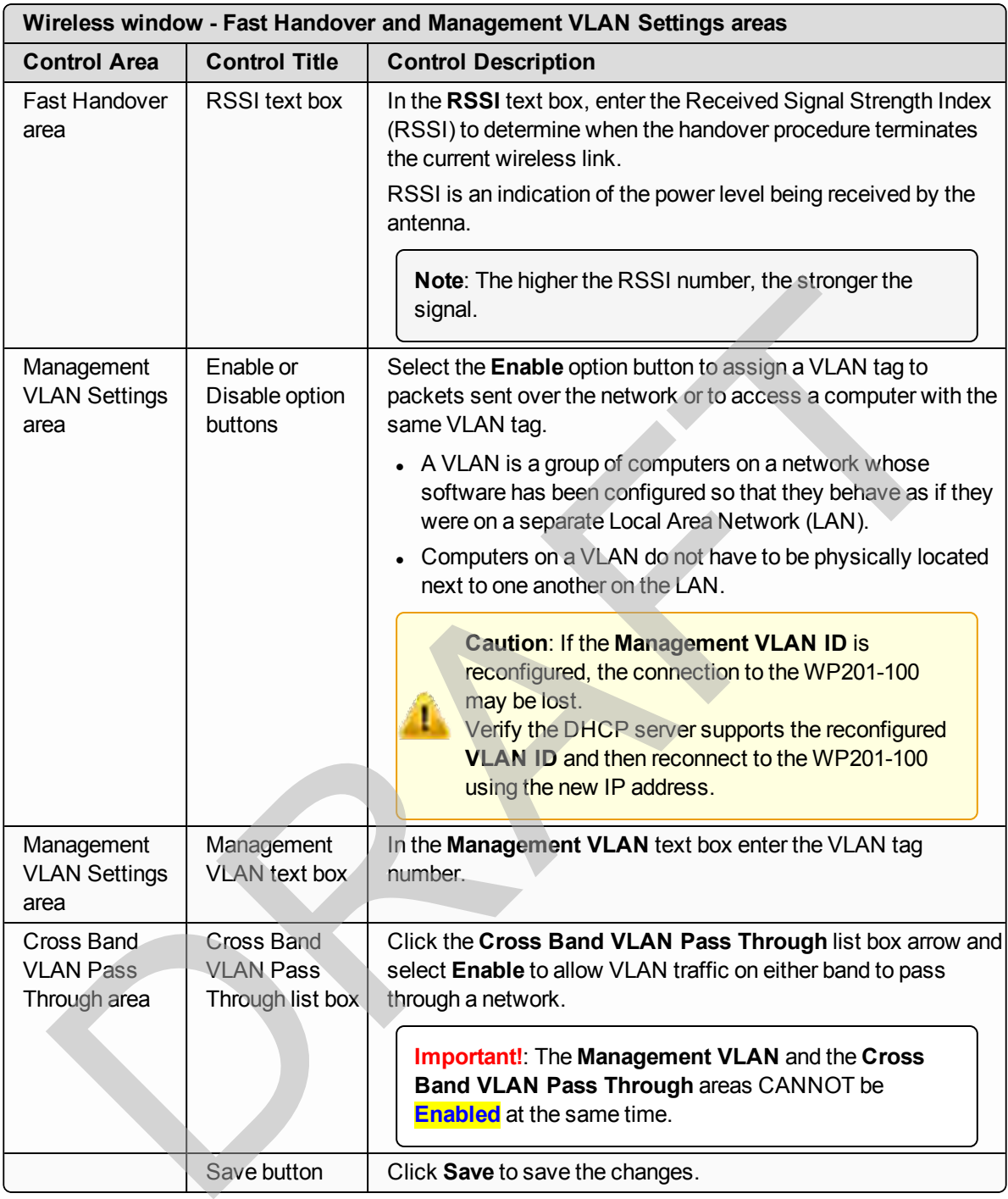

Page 207 of 267 LUM0073AA Rev Feb-2017

This document is the property of FreeWave Technologies, Inc. and contains proprietary information owned by FreeWave. This document cannot be reproduced in whole or in part by any means without written permission from FreeWave Technologies, Inc.

# <span id="page-207-0"></span>**9.16. Wireless Edit dialog box**

The **Wireless Edit** dialog box is used to:

- Configure the WP201-100 profile.
- **Enable extra SSIDs for the WP201-100.**
- Enable Wireless MAC Filtering used to allow or deny network access to wireless clients (e.g., computers, tablet PCs, NAS, smartphones, etc.) according to their MAC addresses.

**Note**: This option is only applicable for **Access Point**, **Mesh-AP**, and **WDS AP** modes.

## **Access and Dialog box Description**

In the [Wireless window](#page-190-0), in the [Wireless Settings area \(on page 197\),](#page-196-0) click the **Edit** button.

#### The **Wireless Edit** dialog box areas are:

- Wireless Security area (on page 209)
- Fast Roaming area (on page 213)
- Wireless MAC Filter area (on page 214)
- Wireless Traffic Shaping area (on page 215)

### **Security Mode Options**

Different options are available depending on the selected **Security Mode** in the **Wireless Edit** dialog box: Long. This chaother shares are the Russian minimized of the Wireless Window in the Wireless window, in the Wireless Settings area (on page 197), click the Edit button.<br>
Wireless Edit dialog box Description<br>
Wireless Edit d

- $\cdot$  Security Mode = WEP (on page 209)
- $\bullet$  Security Mode = WPA-PSK (on page 209)
	- See also [Wireless Edit dialog box Guest Network \(on page 220\)](#page-219-0)
- $\bullet$  Security Mode = WPA-Enterprise (on page 211)

## **Operation Mode = WDS Station**

**Note**: The **Wireless Edit** dialog box has different options when opened from the Wireless window - [Wireless Settings area - Operation Mode = WDS Station \(on page 199\)](#page-198-0).

- Operation Mode = WDS Station / Security Mode = WEP (on page 216)
- Operation Mode = WDS Station / Security Mode = WPA(2)-PSK (on page 216)
- [Operation Mode = WDS Station / Security Mode = WPA\(2\)-Enterprise \(on page 218\)](#page-217-0)

This document is the property of FreeWave Technologies, Inc. and contains proprietary information owned by FreeWave. This document cannot be reproduced in whole or in part by any means without written permission from FreeWave Technologies, Inc.

### <span id="page-208-1"></span><span id="page-208-0"></span>**9.16.1. Wireless Security area Security Mode = WEP**

**Important!**: This option is NOT recommended.

#### <span id="page-208-2"></span>**Security Mode = WPA-PSK**

**Note**: The options listed here are the same for the **WPA2-PSK** and **WPA-PSK Mixed Security Modes**.

See also Wireless Edit dialog box - Guest Network (on page 220).

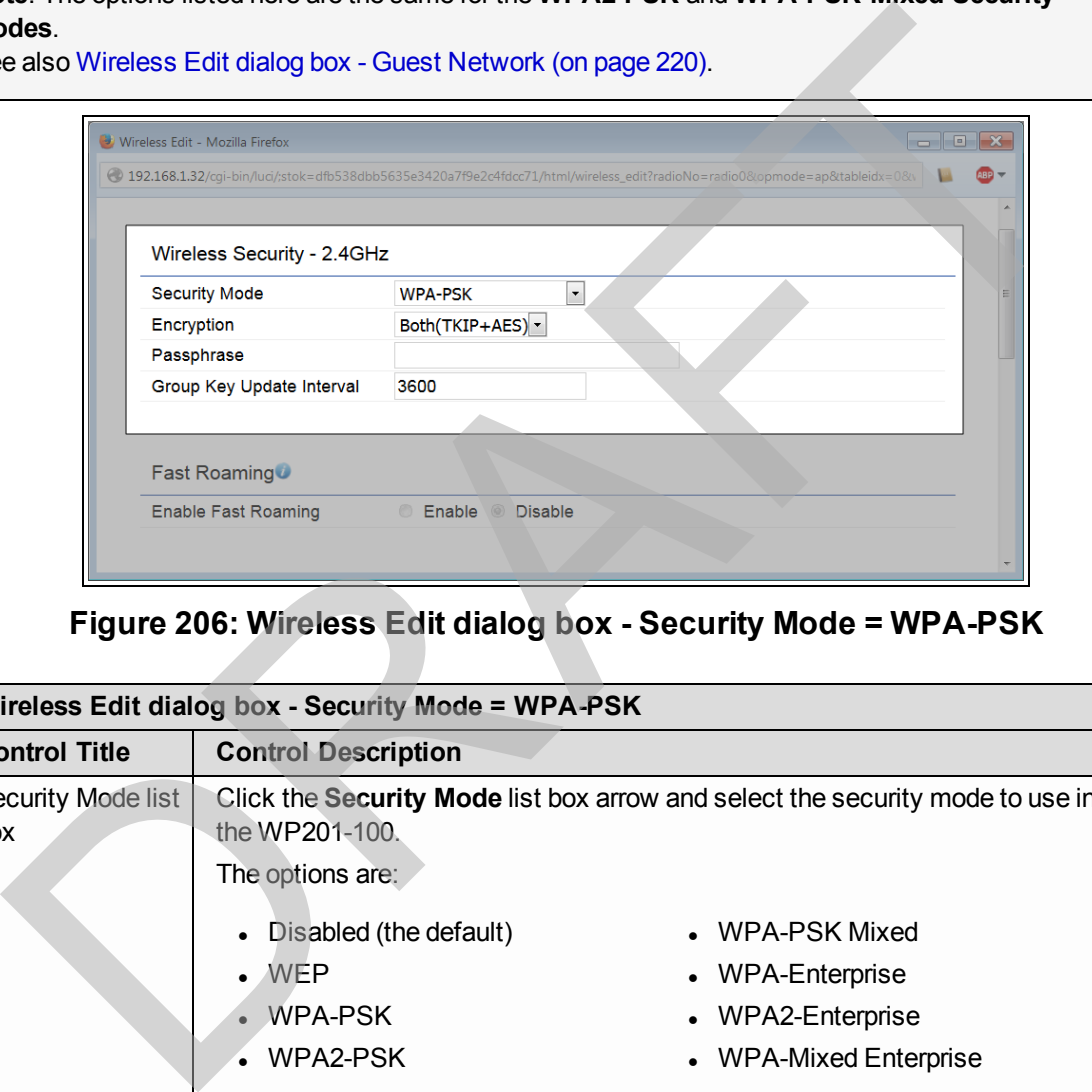

**Figure 206: Wireless Edit dialog box - Security Mode = WPA-PSK**

|                           | Wireless Edit dialog box - Security Mode = WPA-PSK                                                                  |                      |  |  |  |  |
|---------------------------|----------------------------------------------------------------------------------------------------|----------------------|--|--|--|--|
| <b>Control Title</b>      | <b>Control Description</b>                                                                                          |                      |  |  |  |  |
| Security Mode list<br>box | Click the Security Mode list box arrow and select the security mode to use in<br>the WP201-100.<br>The options are: |                      |  |  |  |  |
|                           | Disabled (the default)                                                                                              | • WPA-PSK Mixed      |  |  |  |  |
|                           | WEP                                                                                                    | WPA-Enterprise       |  |  |  |  |
|                           | WPA-PSK                                                                                                    | WPA2-Enterprise      |  |  |  |  |
|                           | WPA2-PSK                                                                                                    | WPA-Mixed Enterprise |  |  |  |  |
| Encryption list box       | Click the <b>Encryption</b> list box arrow and select the encryption type to use.                                   |                      |  |  |  |  |
|                           | The options are:                                                                                                    |                      |  |  |  |  |
|                           | $\overline{\phantom{a}}$ and $\overline{\phantom{a}}$                                                               |                      |  |  |  |  |
|                           | Both (TKIP & AES) (the default)                                                                                     |                      |  |  |  |  |
|                           | TKIP                                                                                                    |                      |  |  |  |  |

Page 209 of 267 No. 2012 209 of 267 No. 2012 209 of 267 No. 2012 209 of 267 No. 2012 209 of 267 No. 2012 209 of 26

This document is the property of FreeWave Technologies, Inc. and contains proprietary information owned by FreeWave. This document cannot be reproduced in whole or in part by any means without written permission from FreeWave Technologies, Inc.

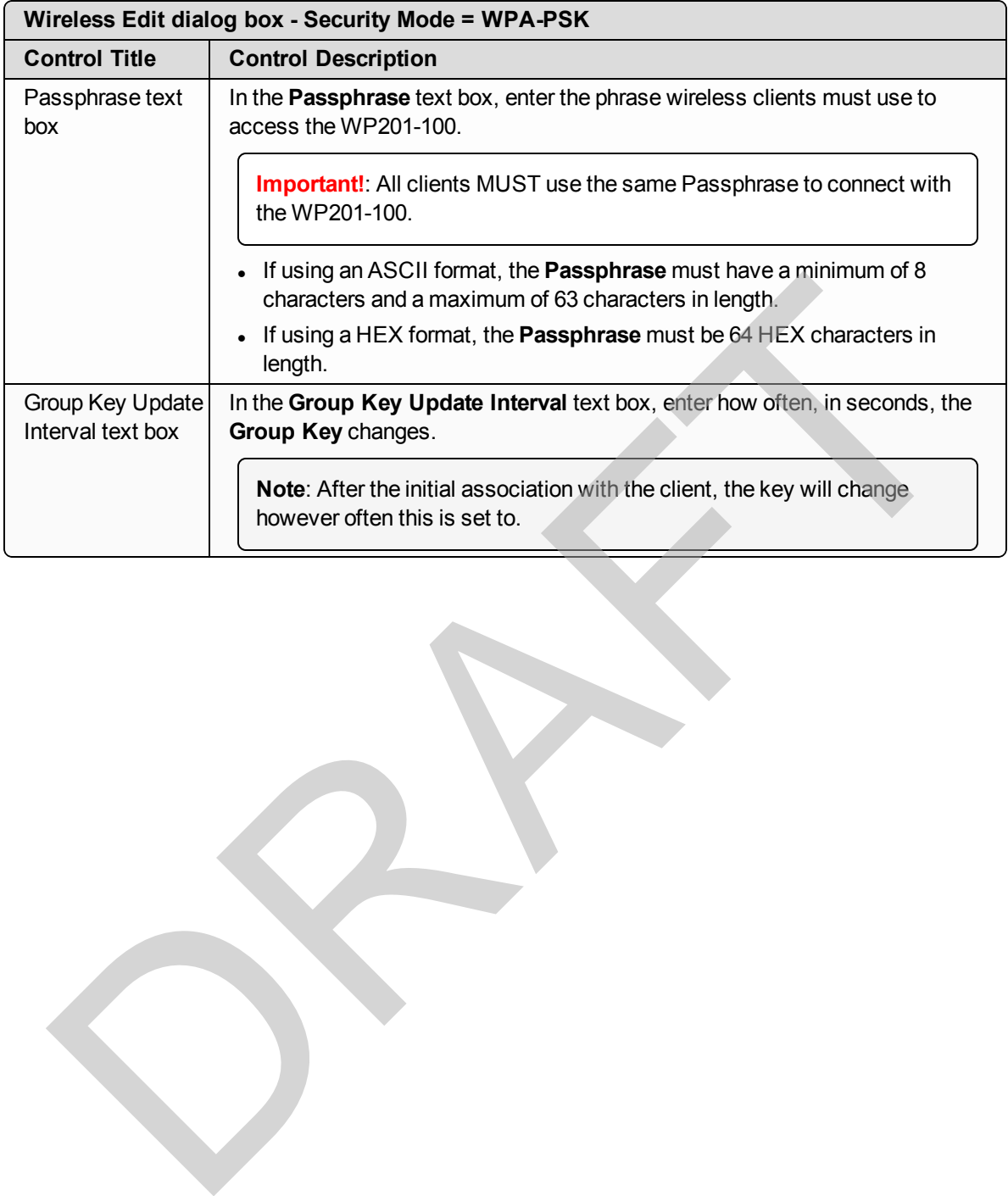

#### <span id="page-210-0"></span>**Security Mode = WPA-Enterprise**

**Note**: The options listed here are the same for the **WPA2-Enterprise** and **WPA-Mixed Enterprise Security Modes**.

See [Define a WPA-Enterprise Security Mode \(on page 105\)](#page-104-0).

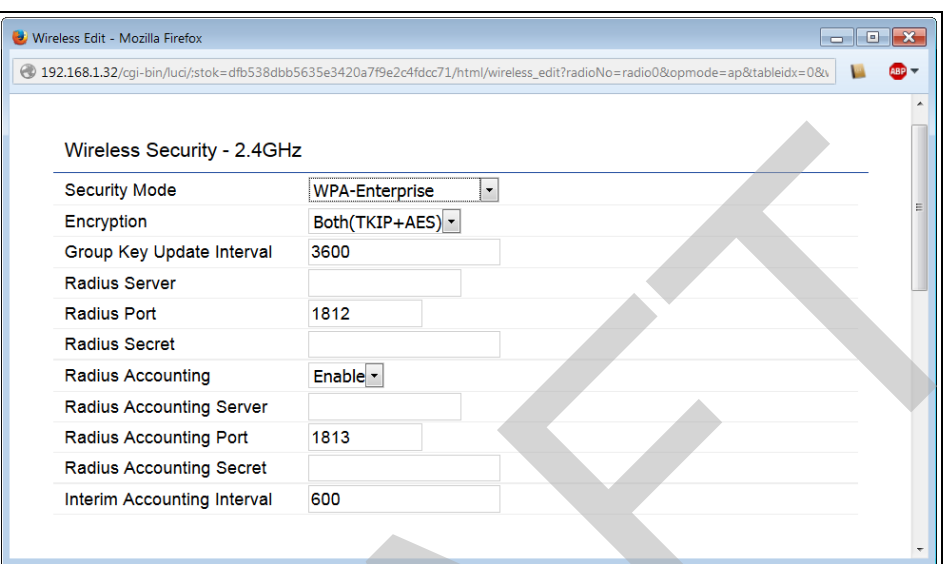

#### **Figure 207: Wireless Edit dialog box - Security Mode = WPA-Enterprise**

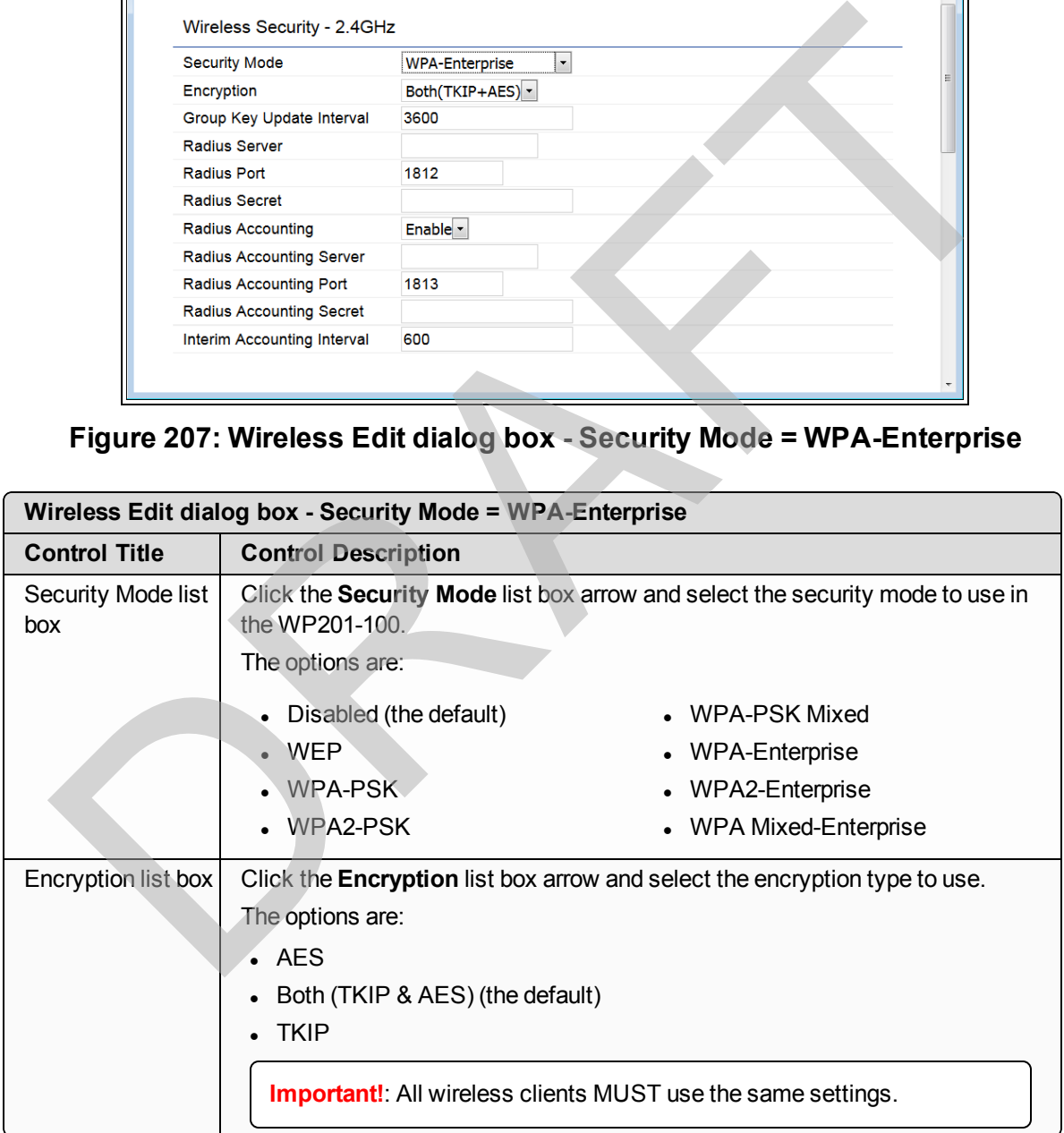

This document is the property of FreeWave Technologies, Inc. and contains proprietary information owned by FreeWave. This document cannot be reproduced in whole or in part by any means without written permission from FreeWave Technologies, Inc.

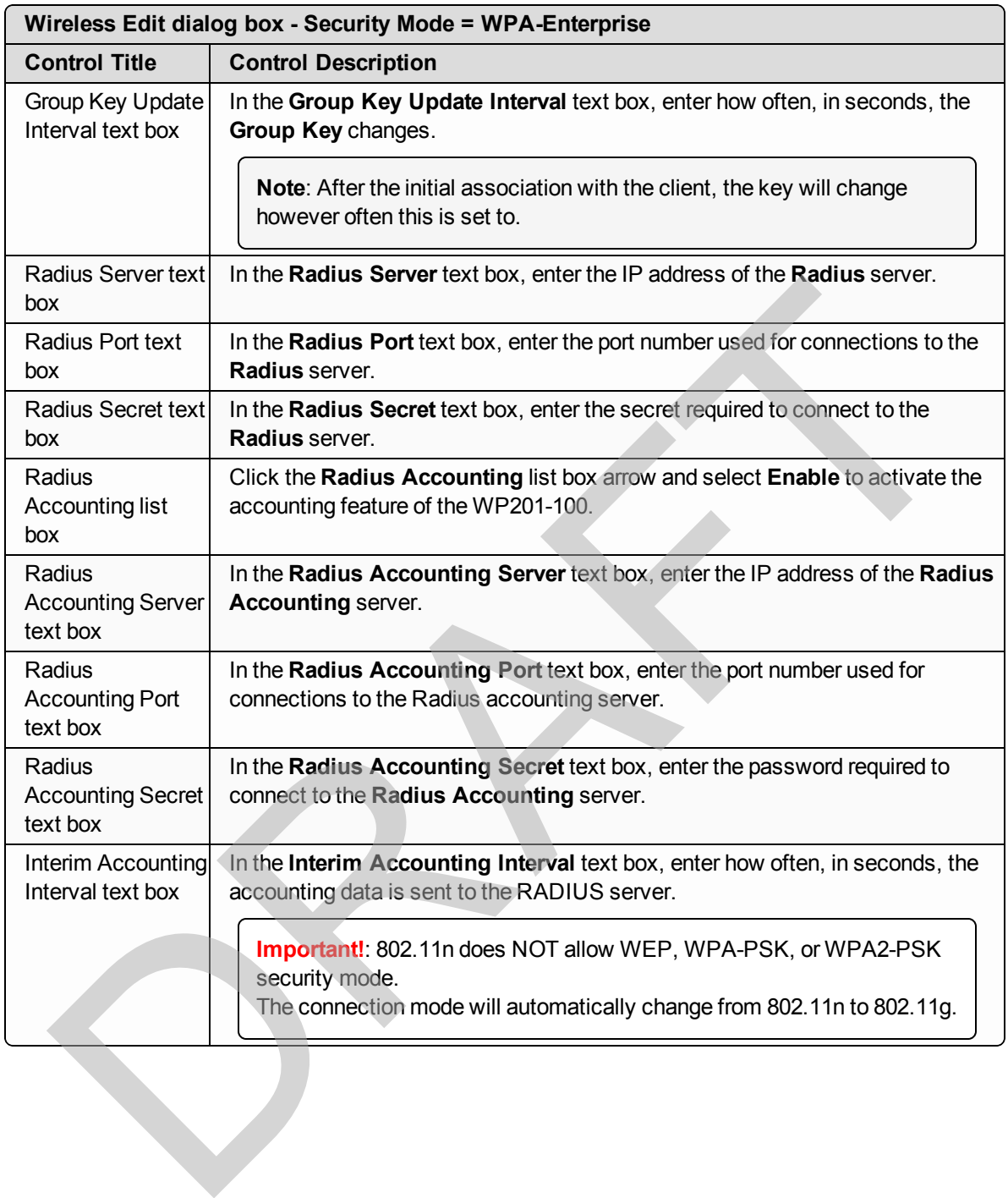

#### <span id="page-212-0"></span>**9.16.2. Fast Roaming area**

**Note**: See [Fast Roaming Activation \(on page 97\)](#page-96-0).

The **Fast Roaming** feature is supported for the first SSID profile per radio with security types:

- **WPA-PSK** This allows user authentication without enterprise network connection.
- **WPA-PSK Mixed** This allows user authentication without enterprise network connection.
- **WPA-Mixed Enterprise** This requires a RADIUS server to authenticate users.
- **WPA2-PSK** This allows user authentication without enterprise network connection.
- **WPA2-Enterprise** This requires a RADIUS server to authenticate users.

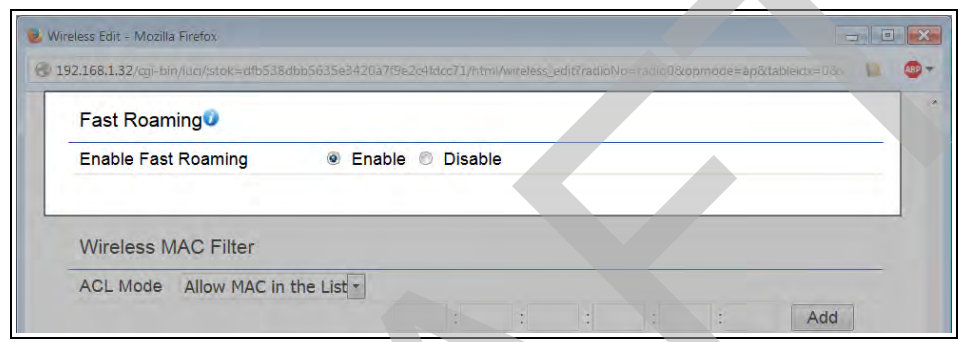

### **Figure 208: Wireless Edit dialog box - Fast Roaming area**

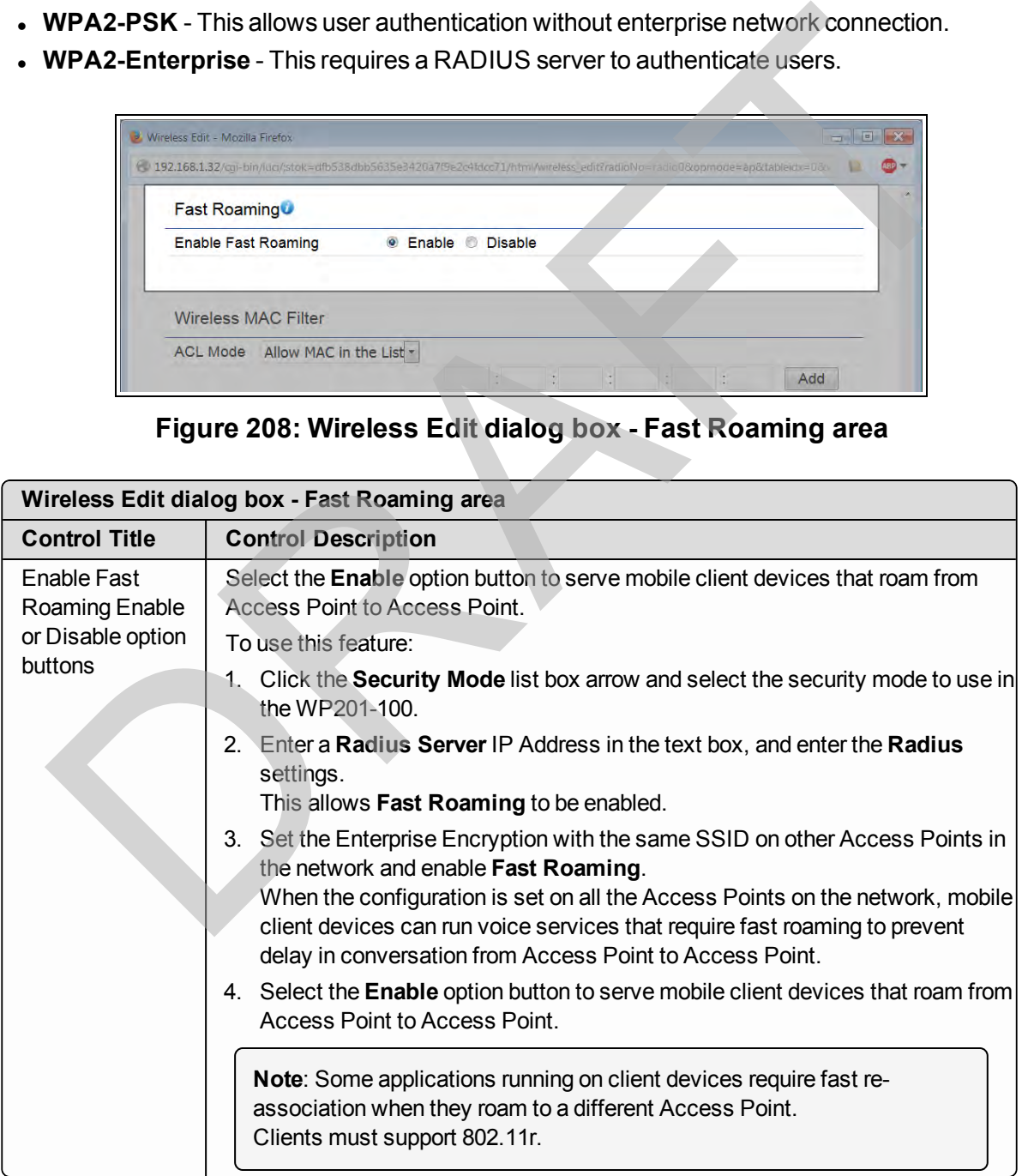

## <span id="page-213-0"></span>**9.16.3. Wireless MAC Filter area**

**Note**: See [Wireless MAC Filter - Activate and Define \(on page 128\)](#page-127-0).

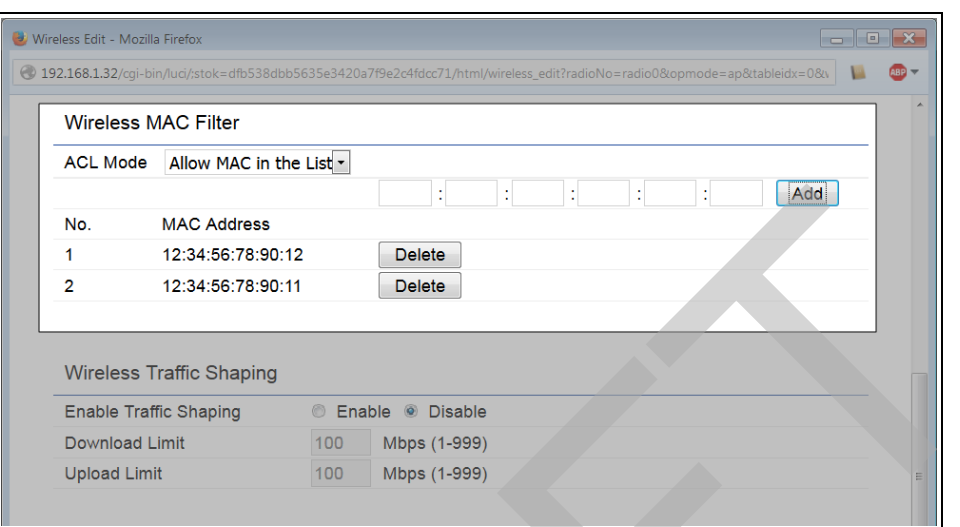

**Figure 209: Wireless Edit dialog box - Wireless MAC Filter area**

| 1<br>$\overline{2}$                       | No.<br><b>MAC Address</b><br>12:34:56:78:90:12<br>12:34:56:78:90:11<br><b>Wireless Traffic Shaping</b> | 라마 - 라마 - 라마 - 라마<br>$\mathbb{C}^{\times}$<br>Add<br><b>Delete</b><br><b>Delete</b><br>C Enable C Disable                                                                                                    |
|-------------------------------------------|----------------------------------------------------------------------------------------------------|----------------------------------------------------------------------------------------------------|
|                                           | <b>Enable Traffic Shaping</b><br>Download Limit<br><b>Upload Limit</b>                                 | 100<br>Mbps (1-999)<br>100<br>Mbps (1-999)                                                                                                    |
|                                           |                                                                                                    | Figure 209: Wireless Edit dialog box - Wireless MAC Filter area                                                                                                    |
| <b>Control Area</b>                       | <b>Control Title</b>                                                                                   | Wireless Edit dialog box - Wireless MAC Filter area<br><b>Control Description</b>                                                                                                    |
| Wireless MAC<br>Filter area               | ACL Mode list<br>box                                                                                   | Click the ACL Mode list box arrow and select <b>Allow MAC in</b><br>the list to activate Wireless MAC Filter in the WP201-100.<br>When ACL Mode is enabled, it allows or denies network<br>access to WP201-100 clients whose MAC addresses appear in<br>the MAC address table.<br>The options are: |
|                                           |                                                                                                    | Disabled (the default)<br>Deny MAC in the list<br>Allow MAC in the list                                                                                                    |
| <b>Wireless MAC</b><br><b>Filter</b> area | <b>MAC Address</b><br>text boxes                                                                       | In the MAC Address text box, enter the MAC address of the<br>other WDS nodes.                                                                                                    |
| <b>Wireless MAC</b><br>Filter area        | Add button                                                                                             | Click the Add button to add the MAC address to the MAC<br>address table.                                                                                                    |
| <b>Wireless MAC</b><br>Filter area        | Delete button                                                                                          | Click the Delete button next to the MAC address to remove<br>from the MAC Address list.                                                                                                    |
| <b>Wireless MAC</b><br>table              | No. column                                                                                             | The <b>No.</b> column is a profile identifying number.                                                                                                    |
| <b>Wireless MAC</b><br>table              | <b>MAC Address</b><br>column                                                                           | The MAC Address column shows the MAC address of the<br>devices found during the scan by the WP201-100.                                                                                                    |

LUM0073AA Rev Feb-2017 Page 214 of 267

This document is the property of FreeWave Technologies, Inc. and contains proprietary information owned by FreeWave. This document cannot be reproduced in whole or in part by any means without written permission from FreeWave Technologies, Inc.

# <span id="page-214-0"></span>**9.16.4. Wireless Traffic Shaping area**

**Note**: See [Wireless Traffic Shaping - Activate and Define \(on page 130\)](#page-129-0).

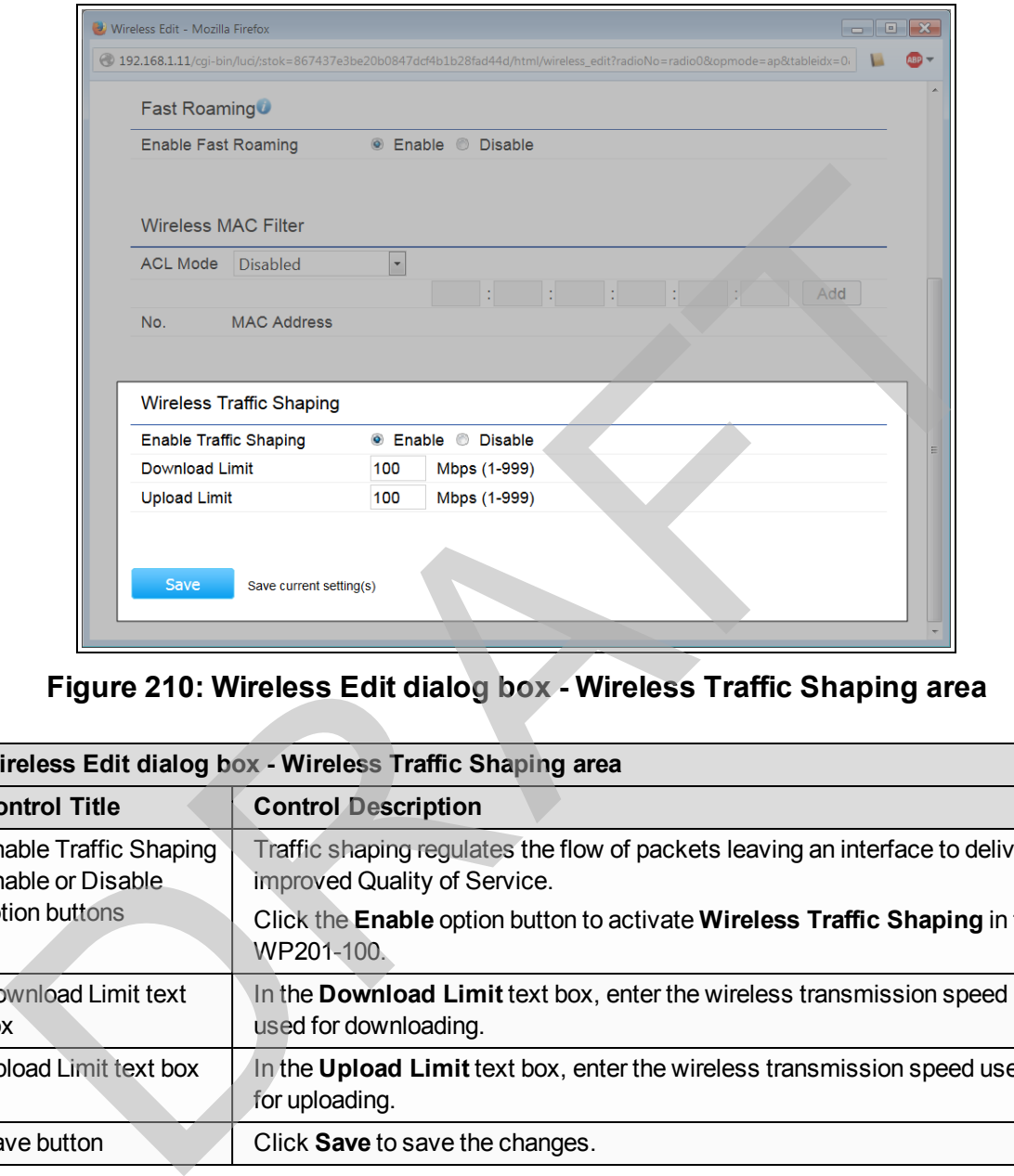

#### **Figure 210: Wireless Edit dialog box - Wireless Traffic Shaping area**

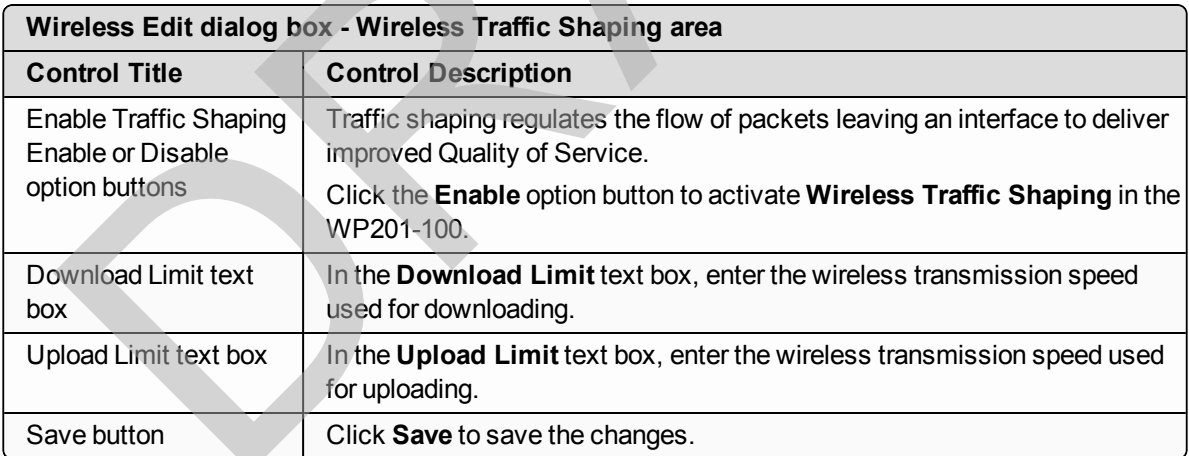

Page 215 of 267 LUM0073AA Rev Feb-2017

This document is the property of FreeWave Technologies, Inc. and contains proprietary information owned by FreeWave. This document cannot be reproduced in whole or in part by any means without written permission from FreeWave Technologies, Inc.

# <span id="page-215-0"></span>**9.17. Wireless Edit dialog box - WDS Station Mode**

The **Wireless Edit** dialog box has different options when opened from the [Wireless window](#page-190-0) - [Wireless Settings area - Operation Mode = WDS Station \(on page 199\)](#page-198-0).

### **Access and Dialog box Description**

In the [Wireless window](#page-190-0), in the [Wireless Settings area - Operation Mode = WDS Station \(on page](#page-198-0) [199\)](#page-198-0), click the **Edit** button.

- Operation Mode = WDS Station / Security Mode = WEP (on page  $216$ )
- $\bullet$  Operation Mode = WDS Station / Security Mode = WPA(2)-PSK (on page 216)
- Operation Mode = WDS Station / Security Mode = WPA(2)-Enterprise (on page 218)

#### <span id="page-215-1"></span>**Operation Mode = WDS Station / Security Mode = WEP**

**Important!**: This option is NOT recommended.

#### <span id="page-215-2"></span>**Operation Mode = WDS Station / Security Mode = WPA(2)-PSK**

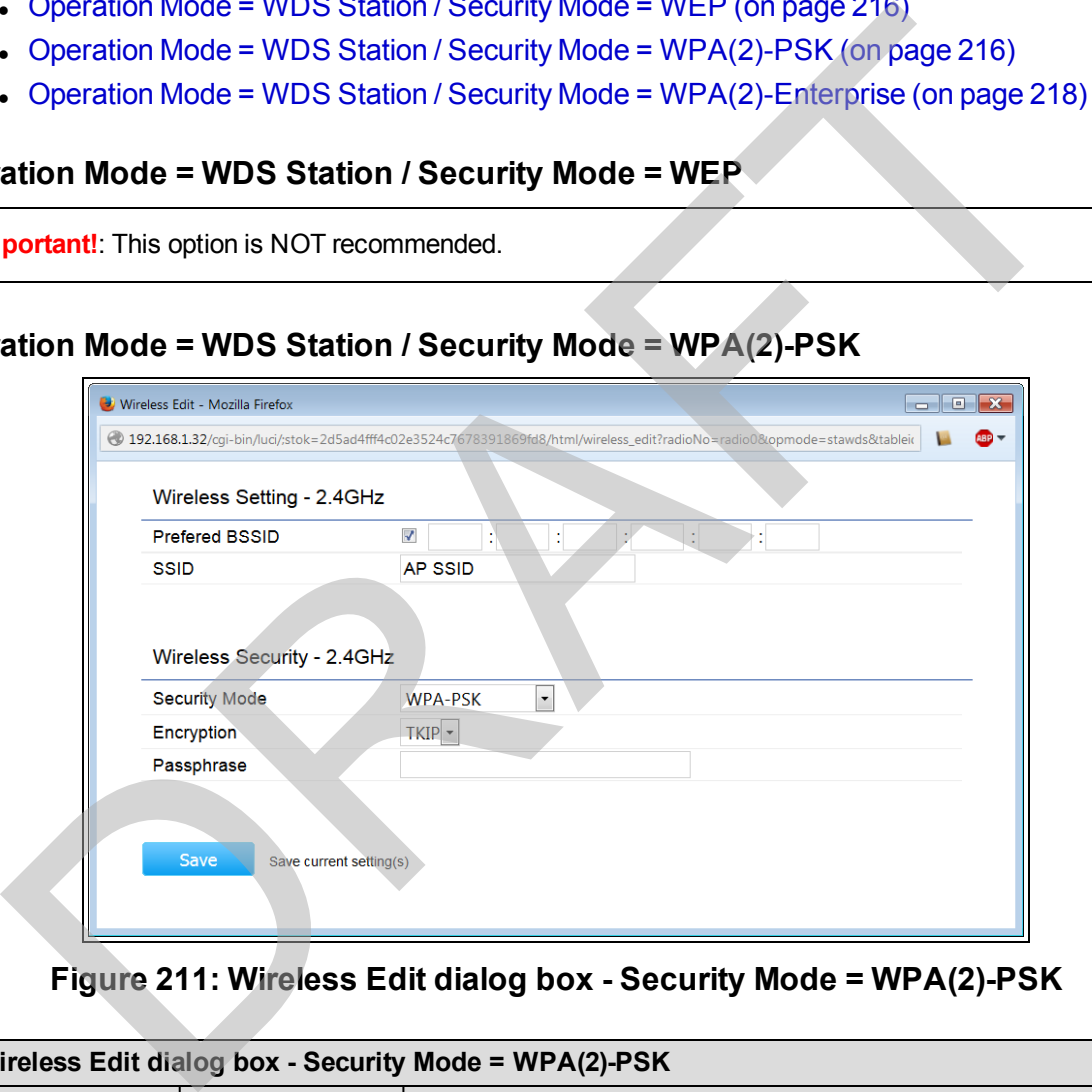

#### **Figure 211: Wireless Edit dialog box - Security Mode = WPA(2)-PSK**

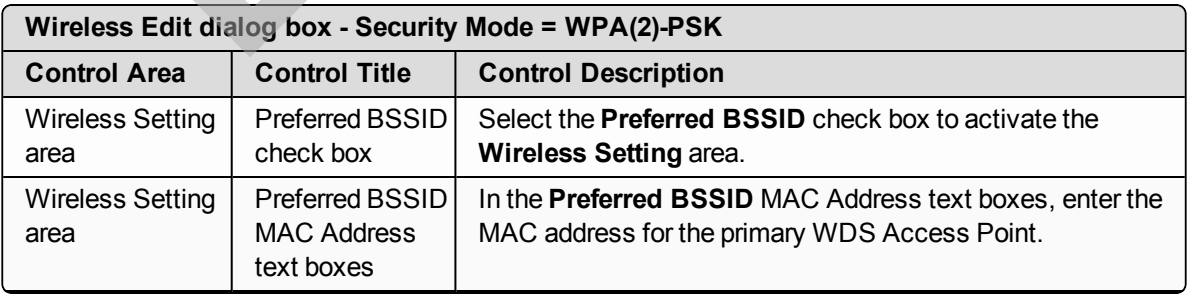

LUM0073AA Rev Feb-2017 Page 216 of 267

This document is the property of FreeWave Technologies, Inc. and contains proprietary information owned by FreeWave. This document cannot be reproduced in whole or in part by any means without written permission from FreeWave Technologies, Inc.
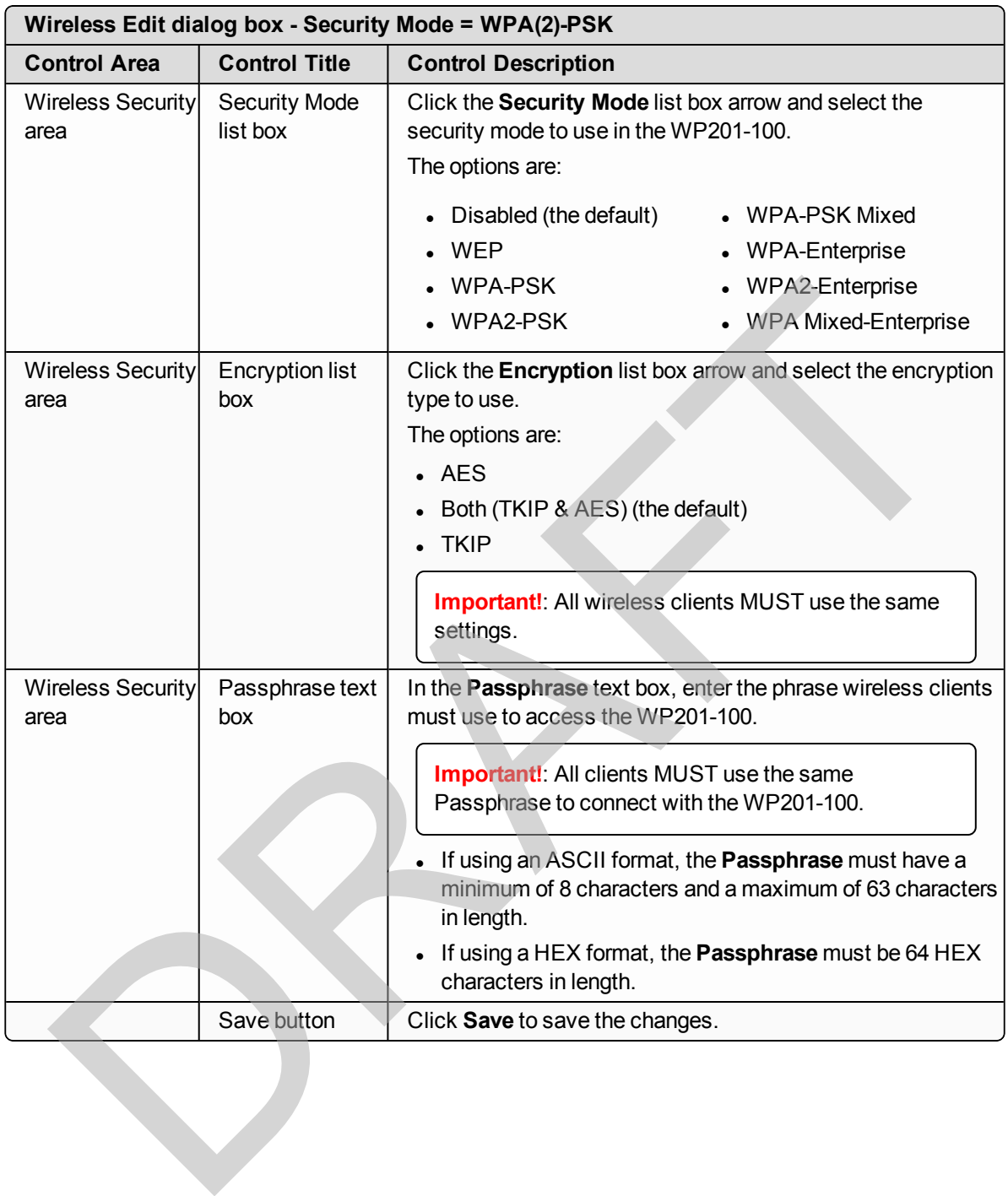

This document is the property of FreeWave Technologies, Inc. and contains proprietary information owned by FreeWave. This document cannot be reproduced in whole or in part by any means without written permission from FreeWave Technologies, Inc.

#### **Operation Mode = WDS Station / Security Mode = WPA(2)-Enterprise**

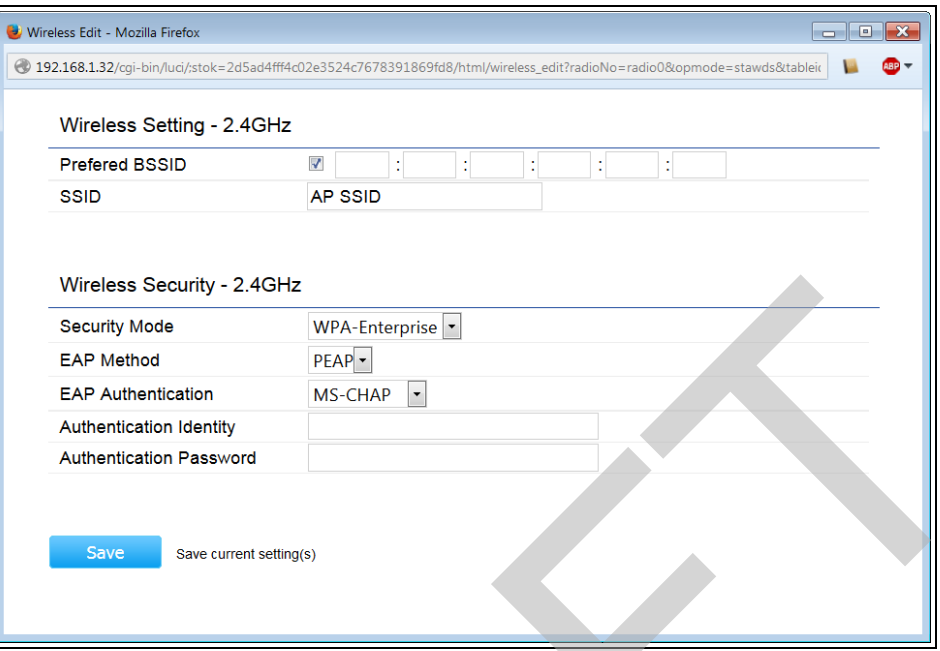

**Figure 212: Wireless Edit dialog box - Security Mode = WPA(2)-Enterprise**

|                                                                                                    | <b>Wireless Security - 2.4GHz</b>                          |                                                                                                    |  |  |
|----------------------------------------------------------------------------------------------------|------------------------------------------------------------|----------------------------------------------------------------------------------------------------|--|--|
|                                                                                                    | <b>Security Mode</b>                                       | WPA-Enterprise                                                                                            |  |  |
|                                                                                                    | <b>EAP Method</b>                                          | $PEAP -$                                                                                                  |  |  |
|                                                                                                    | <b>EAP Authentication</b>                                  | $MS-CHAP$ $\cdot$                                                                                         |  |  |
|                                                                                                    | <b>Authentication Identity</b>                             |                                                                                                    |  |  |
|                                                                                                    | <b>Authentication Password</b>                             |                                                                                                    |  |  |
| Save<br>Save current setting(s)<br>Figure 212: Wireless Edit dialog box - Security Mode = WPA(2)-Enterprise |                                                            |                                                                                                    |  |  |
| <b>Control Area</b>                                                                                         | <b>Control Title</b>                                       | Wireless Edit dialog box - Security Mode = WPA(2)-Enterprise<br><b>Control Description</b>                |  |  |
| <b>Wireless Setting</b><br>area                                                                             | Preferred BSSID<br>check box                               | Select the Preferred BSSID check box to activate the<br><b>Wireless Setting area.</b>                     |  |  |
| <b>Wireless Setting</b><br>area                                                                             | <b>Preferred BSSID</b><br><b>MAC Address</b><br>text boxes | In the Preferred BSSID MAC Address text boxes, enter the<br>MAC address for the primary WDS Access Point. |  |  |
| <b>Wireless Security</b><br>area                                                                            | <b>Security Mode</b><br>list box                           | Click the Security Mode list box arrow and select the<br>security mode to use in the WP201-100.           |  |  |
|                                                                                                    |                                                            | The options are:                                                                                          |  |  |
|                                                                                                    |                                                            | • Disabled (the default)<br>• WPA-PSK Mixed                                                               |  |  |
|                                                                                                    |                                                            | WEP<br>WPA-Enterprise                                                                                     |  |  |
|                                                                                                    |                                                            | WPA-PSK<br><b>WPA2-Enterprise</b>                                                                         |  |  |
|                                                                                                    |                                                            | WPA2-PSK<br><b>WPA Mixed-Enterprise</b>                                                                   |  |  |
| <b>Wireless Security</b><br>area                                                                            | <b>EAP Method list</b><br>box                              | Click the EAP Method list box arrow and select either PEAP<br>or TTLS.                                    |  |  |
| Wireless Security<br>area                                                                                   | EAP<br>Authentication<br>list box                          | Click the <b>EAP Authentication</b> list box arrow and select<br>either MS-CHAP or MS-CHAPV2.             |  |  |

LUM0073AA Rev Feb-2017 Page 218 of 267

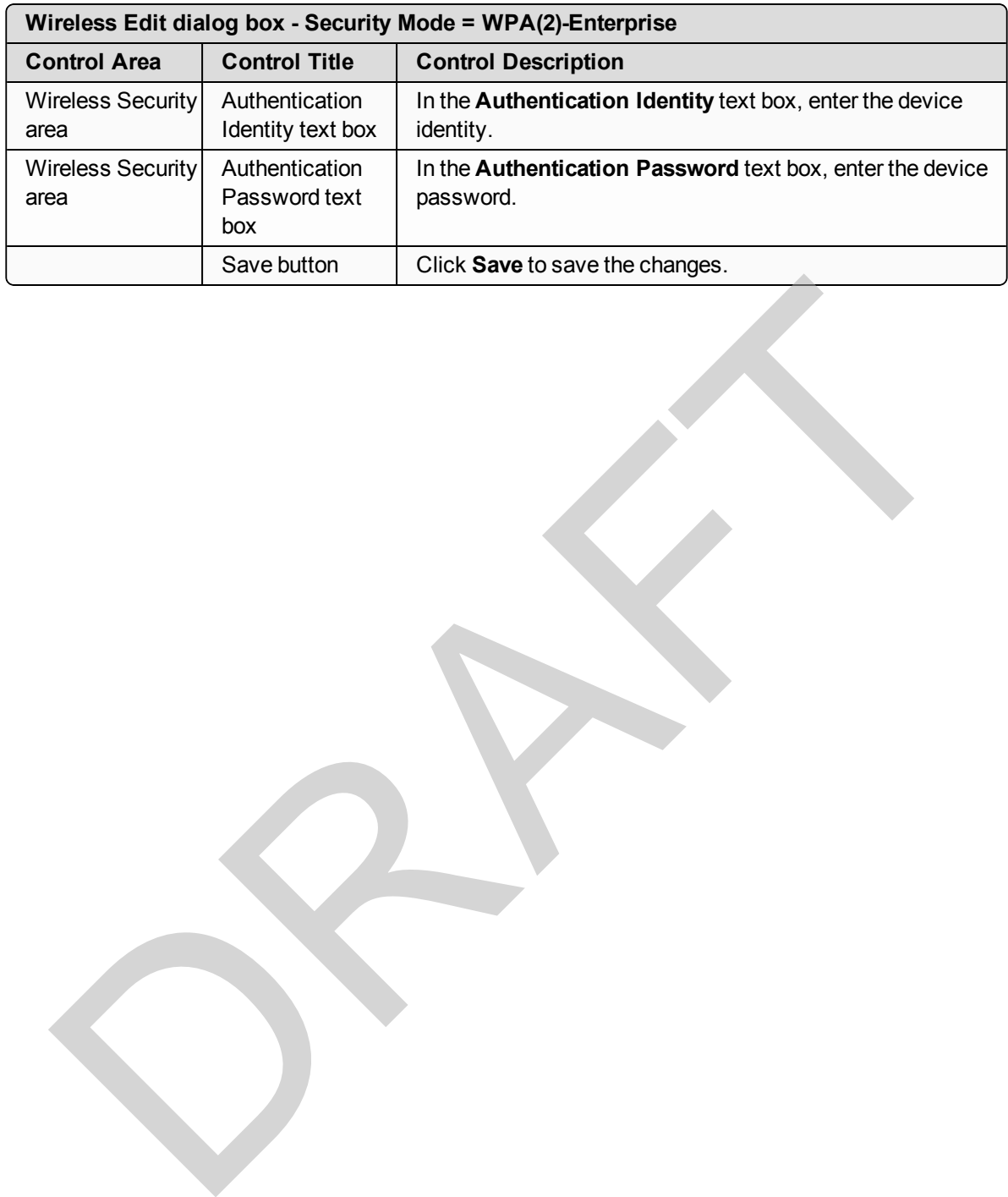

Page 219 of 267 Contract to the Contract of the Contract of LUM0073AA Rev Feb-2017

## **9.18. Wireless Edit dialog box - Guest Network**

The **Wireless Edit** dialog box for the **Guest Network Settings** area is used to select the **WPA-PSK Security Mode** options and the associated **Encryption**, **Passphrase**, and **Group Key Interval**.

#### **Access and Dialog box Description**

In the [Wireless window](#page-190-0), in the [Guest Network Settings area \(on page 204\),](#page-203-0) click the **Edit** button.

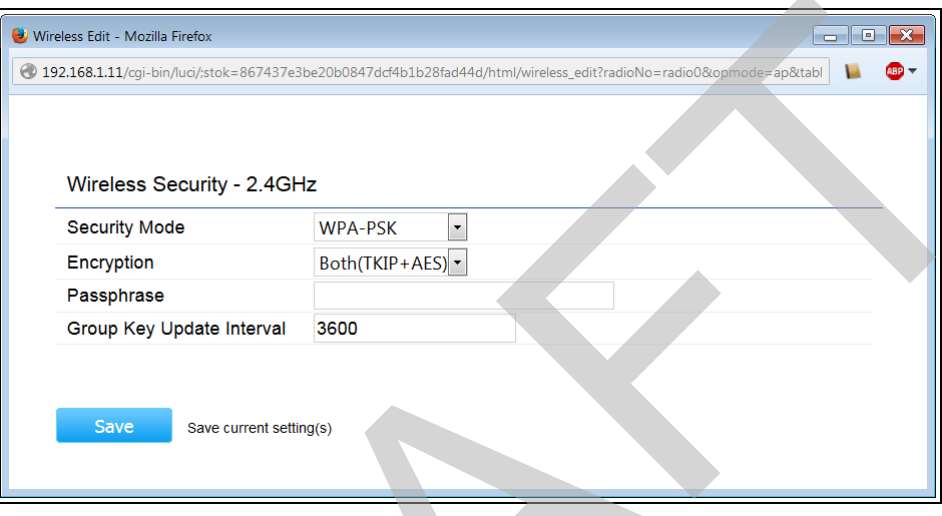

**Figure 213: Wireless Edit dialog box - Security Mode**

|                                                                                                    | $\begin{array}{c c c c c c} \hline \multicolumn{1}{c }{-} & \multicolumn{1}{c }{-} & \multicolumn{1}{c }{\mathbf{X}} \end{array}$<br>V Wireless Edit - Mozilla Firefox |                                                                               |  |  |  |
|----------------------------------------------------------------------------------------------------|----------------------------------------------------------------------------------------------------|-------------------------------------------------------------------------------|--|--|--|
| AB<br>4 192.168.1.11/cgi-bin/luci/;stok=867437e3be20b0847dcf4b1b28fad44d/html/wireless_edit?radioNo=radio0&opmode=ap&tabl                         |                                                                                                    |                                                                               |  |  |  |
|                                                                                                    | Wireless Security - 2.4GHz                                                                                                    |                                                                               |  |  |  |
|                                                                                                    | <b>Security Mode</b>                                                                                                    | <b>WPA-PSK</b><br>$\blacktriangledown$                                        |  |  |  |
|                                                                                                    | Encryption                                                                                                    | Both(TKIP+AES) $\cdot$                                                        |  |  |  |
|                                                                                                    | Passphrase                                                                                                    |                                                                               |  |  |  |
|                                                                                                    | Group Key Update Interval                                                                                                    | 3600                                                                          |  |  |  |
| Save<br>Save current setting(s)<br>Figure 213: Wireless Edit dialog box - Security Mode<br>Note: All options are the same for all Security Modes. |                                                                                                    |                                                                               |  |  |  |
| <b>Wireless Edit dialog box - Security Mode</b>                                                                                                   |                                                                                                    |                                                                               |  |  |  |
| <b>Control Title</b>                                                                                                    | <b>Control Description</b>                                                                                                    |                                                                               |  |  |  |
| Security Mode list<br>box                                                                                                    | the WP201-100.<br>The options are:<br>Disabled (the default)<br><b>WPA-PSK</b><br>WPA2-PSK<br><b>WPA-PSK Mixed</b>                                                     | Click the Security Mode list box arrow and select the security mode to use in |  |  |  |

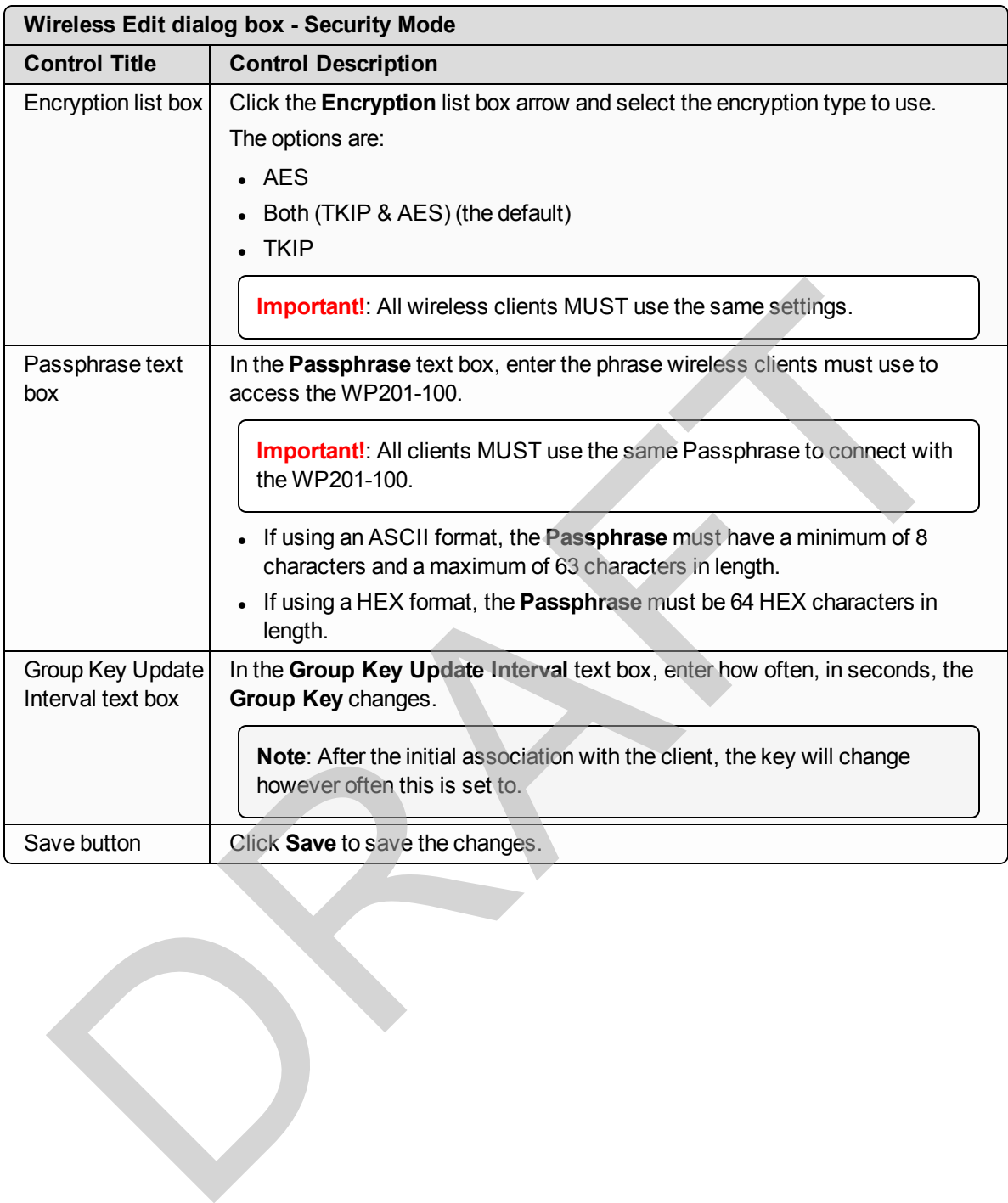

This document is the property of FreeWave Technologies, Inc. and contains proprietary information owned by FreeWave. This document cannot be reproduced in whole or in part by any means without written permission from FreeWave Technologies, Inc.

# **9.19. Microsoft® Enter name of file to save to dialog box**

The Microsoft® **Enter name of file to save to dialog box** dialog box is used to:

- **.** Search for and select a location for the backup tar.gz file.
- <sup>l</sup> In the **File name** text box, enter a descriptive name for the **tar.gz** file and click **Save**.

**Note**: This is a Microsoft® dialog. Press <F1> for assistance. Draft was a stream of the control of the control of the control of the control of the control of the control of the control of the control of the control of the control of the control of the control of the control of the c

**Figure 214: Microsoft® Enter name of file to save to dialog box**

LUM0073AA Rev Feb-2017 Page 222 of 267

# **9.20. Microsoft® File Upload dialog box**

The Microsoft® **File Upload** dialog box is used to locate and select a file to upload to the WP201- 100.

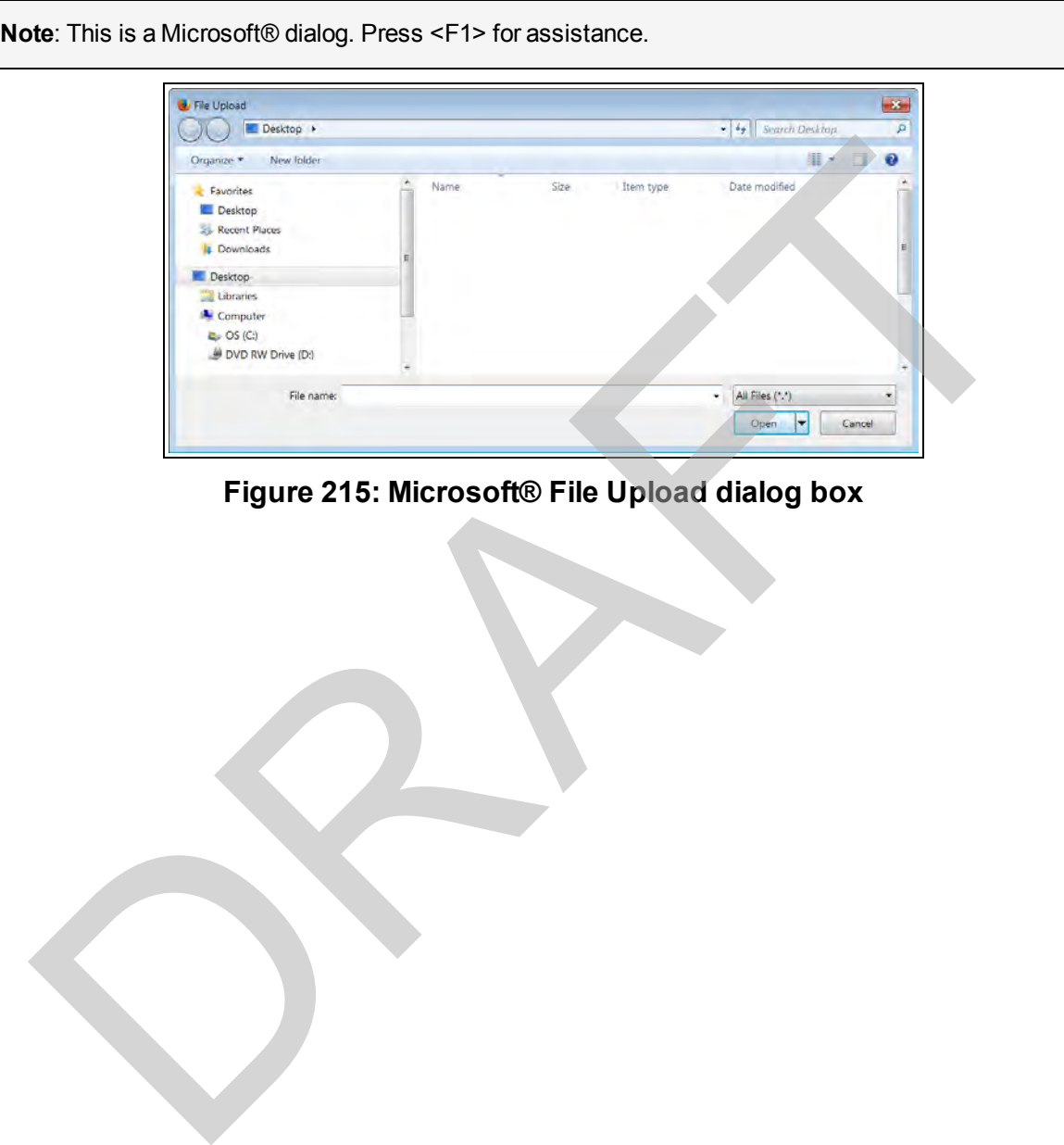

**Figure 215: Microsoft® File Upload dialog box**

Page 223 of 267 LUM0073AA Rev Feb-2017

## **9.21. Microsoft® Opening Backup dialog box**

The Microsoft® **Opening Backup** dialog box is used to save the current WP201-100 configured settings to a **tar.gz** file in a designated location.

#### **Access and Dialog box Description**

On the [Firmware window \(on page 173\)](#page-172-0), click **Export**.

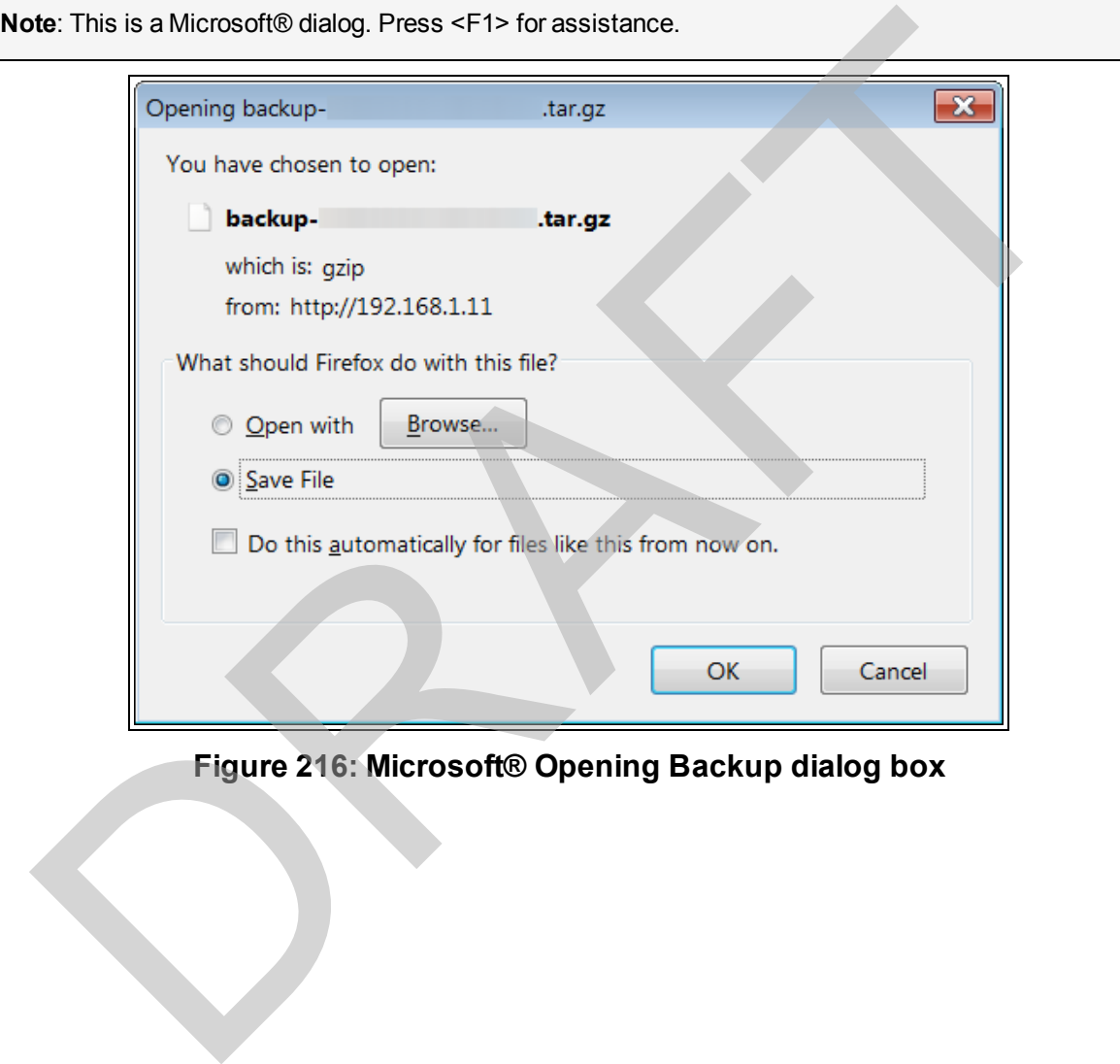

**Figure 216: Microsoft® Opening Backup dialog box**

This document is the property of FreeWave Technologies, Inc. and contains proprietary information owned by FreeWave. This document cannot be reproduced in whole or in part by any means without written permission from FreeWave Technologies, Inc.

# **10. WP201-100 CLI List**

These tables provide a list of the CLI commands for the WP201-100:

- Primary Commands (on page 225)
- <sup>l</sup> [2.4GHz Wireless Commands \(on page 228\)](#page-227-0)
- Status Commands (on page 226) • [5GHz Wireless Commands \(on page 231\)](#page-230-0)
	- <sup>l</sup> [WP201-100 Management Commands \(on](#page-233-0) page 234)
- System Commands (on page 227)

## <span id="page-224-0"></span>**10.1. Primary Commands**

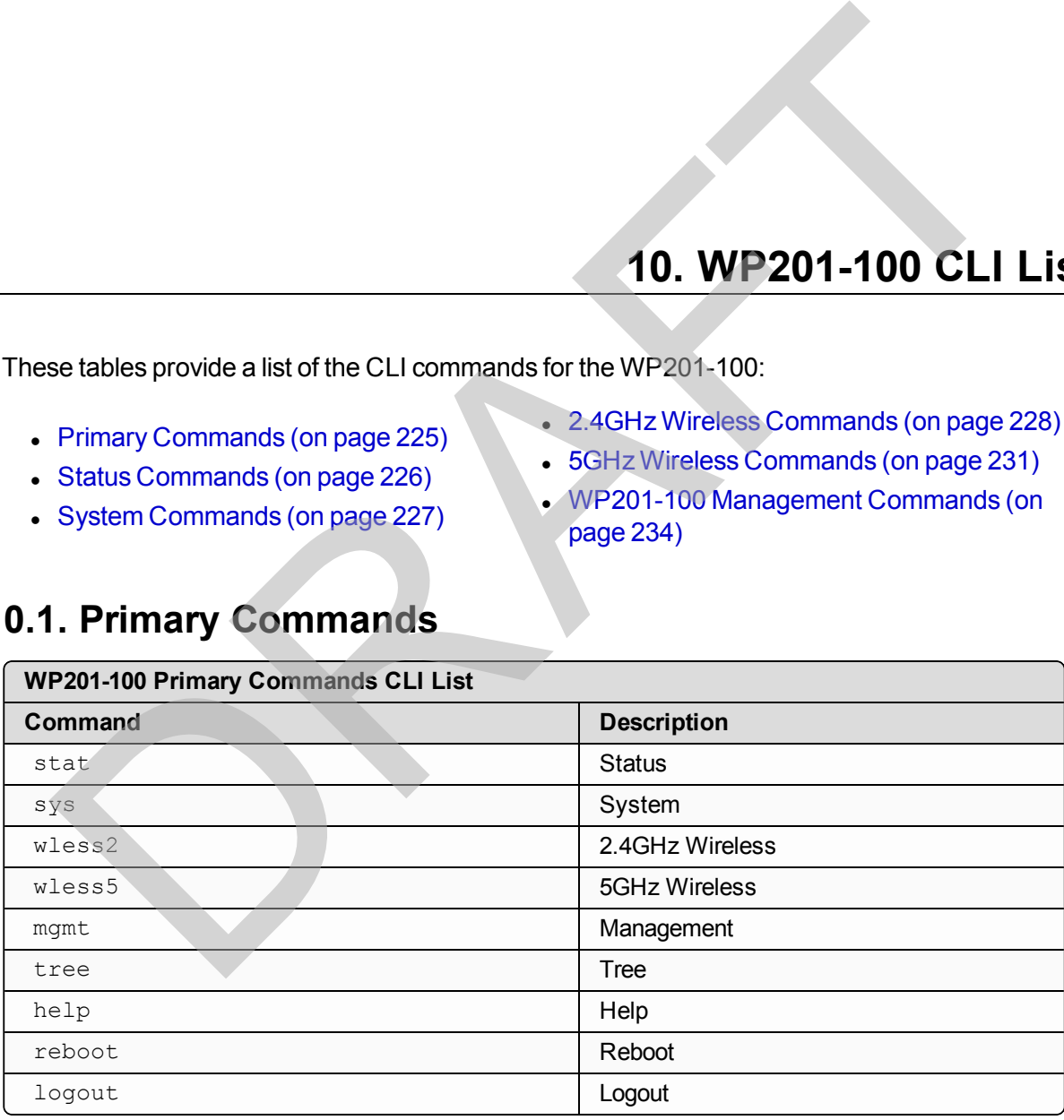

This document is the property of FreeWave Technologies, Inc. and contains proprietary information owned by FreeWave. This document cannot be reproduced in whole or in part by any means without written permission from FreeWave Technologies, Inc.

## <span id="page-225-0"></span>**10.2. Status Commands**

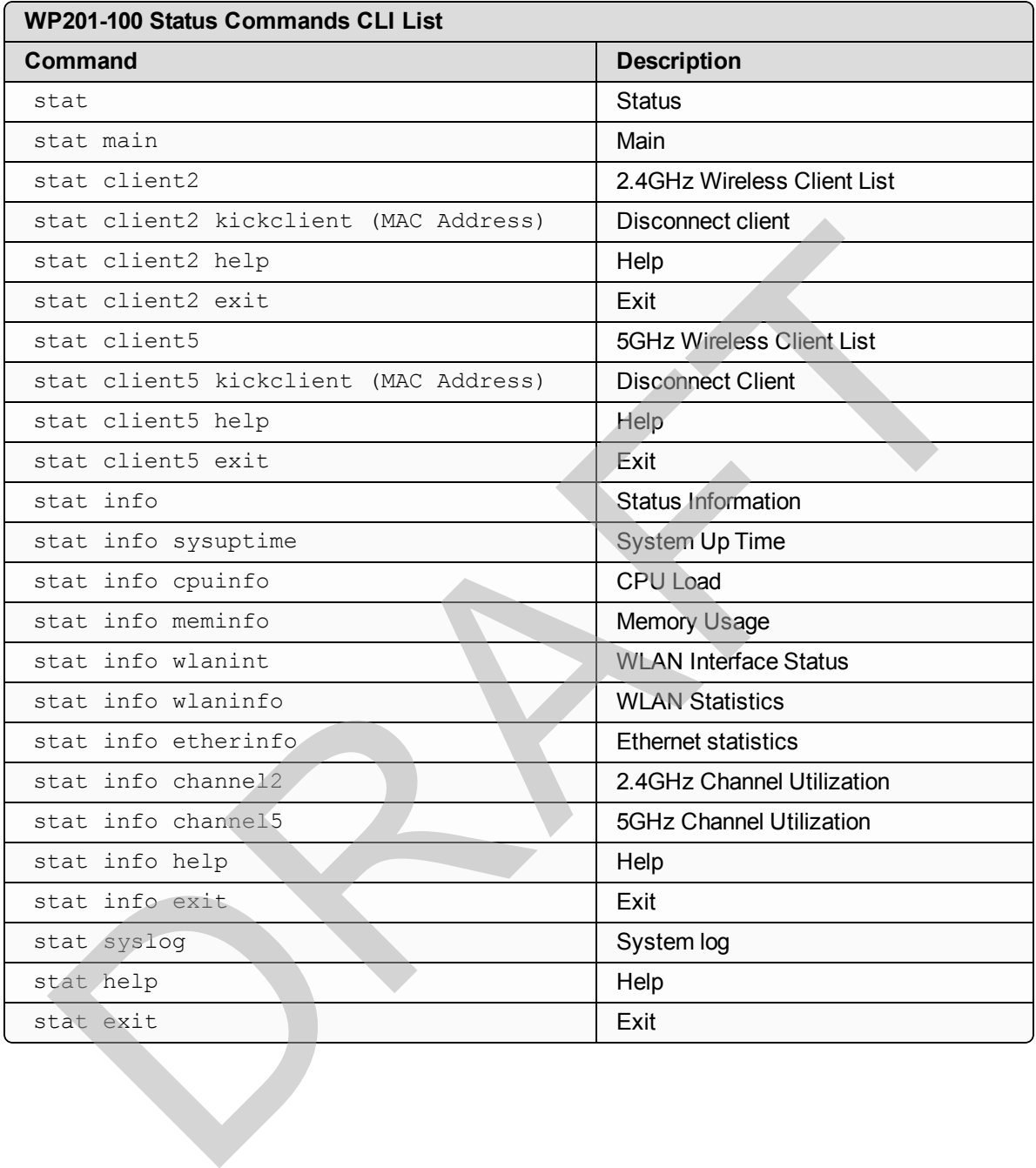

Page 226 of 267 Contract to the Contract of the Contract of LUM0073AA Rev Feb-2017

# <span id="page-226-0"></span>**10.3. System Commands**

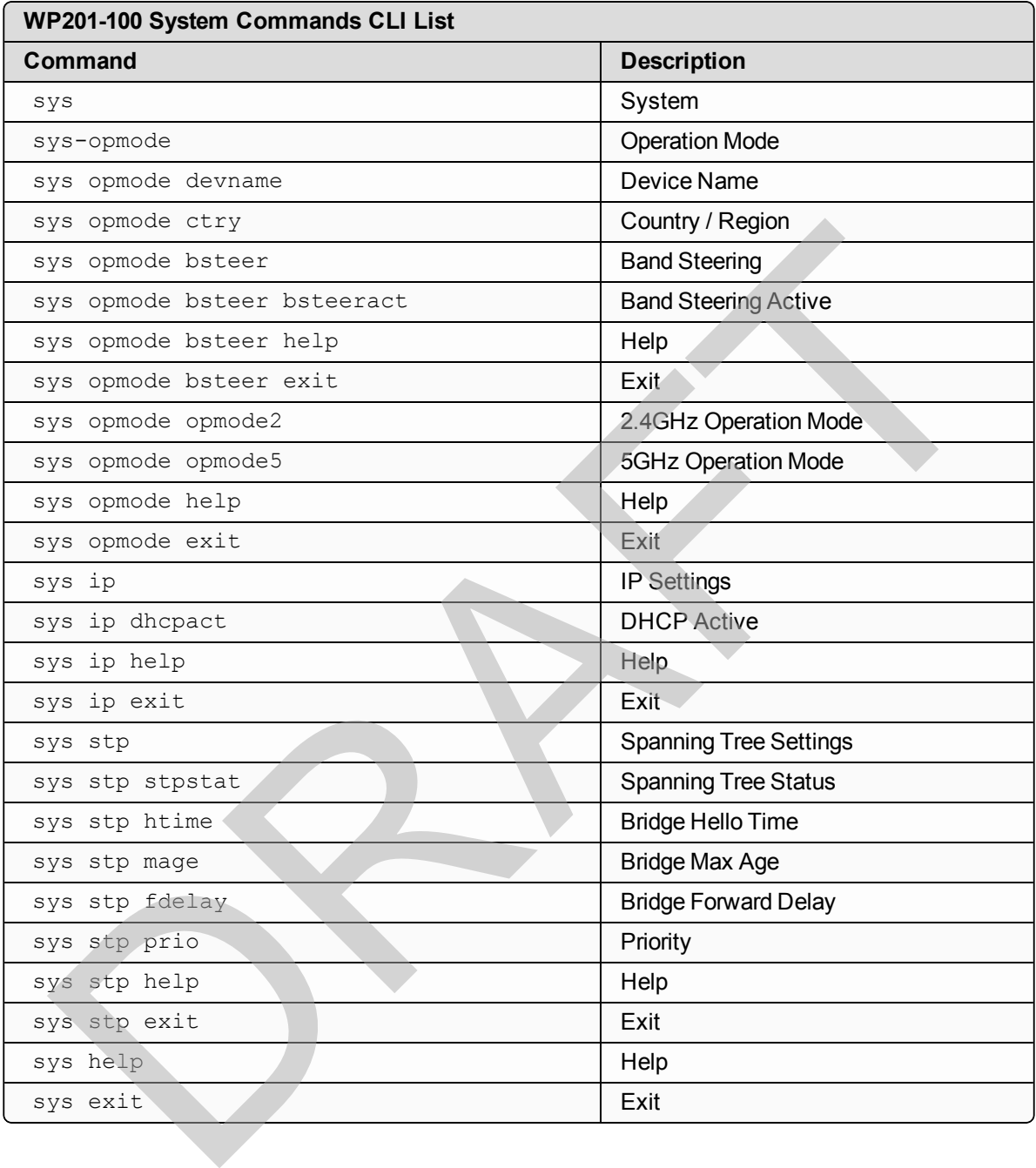

## <span id="page-227-0"></span>**10.4. 2.4GHz Wireless Commands**

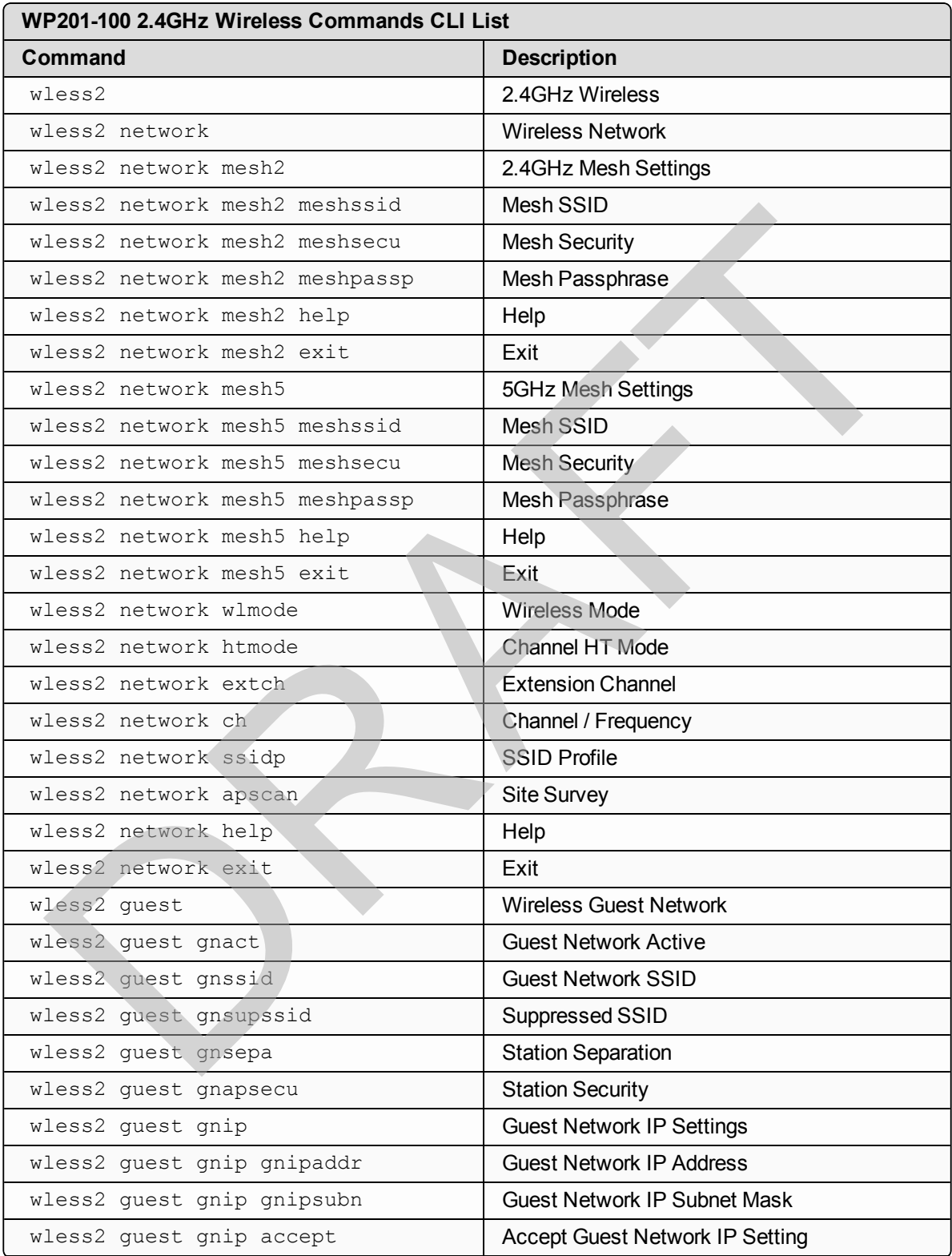

Page 228 of 267 Contract to the Contract of the Contract of LUM0073AA Rev Feb-2017

This document is the property of FreeWave Technologies, Inc. and contains proprietary information owned by FreeWave. This document cannot be reproduced in whole or in part by any means without written permission from FreeWave Technologies, Inc.

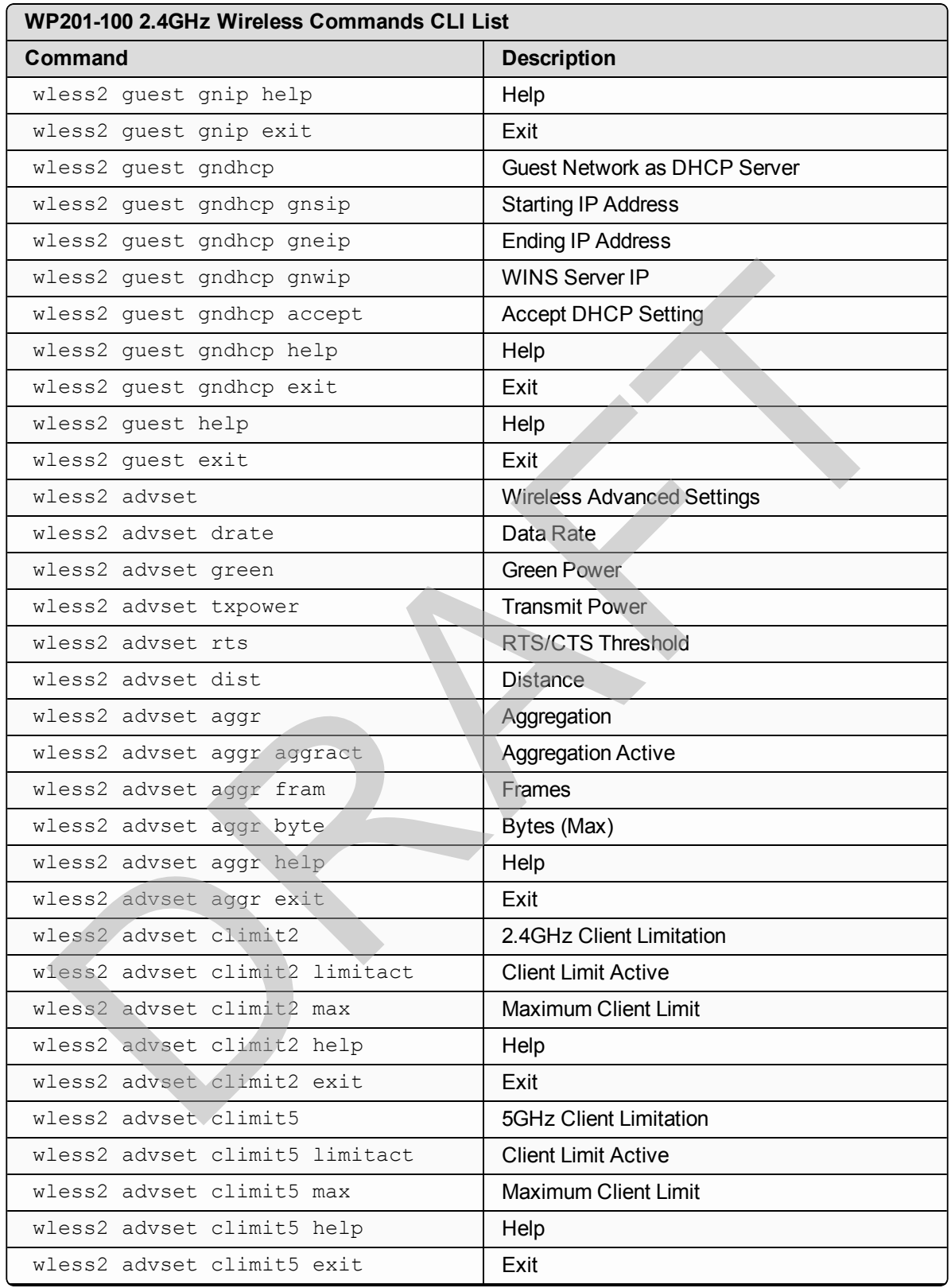

LUM0073AA Rev Feb-2017 2008 2008 2009 2009 2009 2009 2012 2014 2014 2020 2031 2040 2051 2062 209 2012 2013

This document is the property of FreeWave Technologies, Inc. and contains proprietary information owned by FreeWave. This document cannot be reproduced in whole or in part by any means without written permission from FreeWave Technologies, Inc.

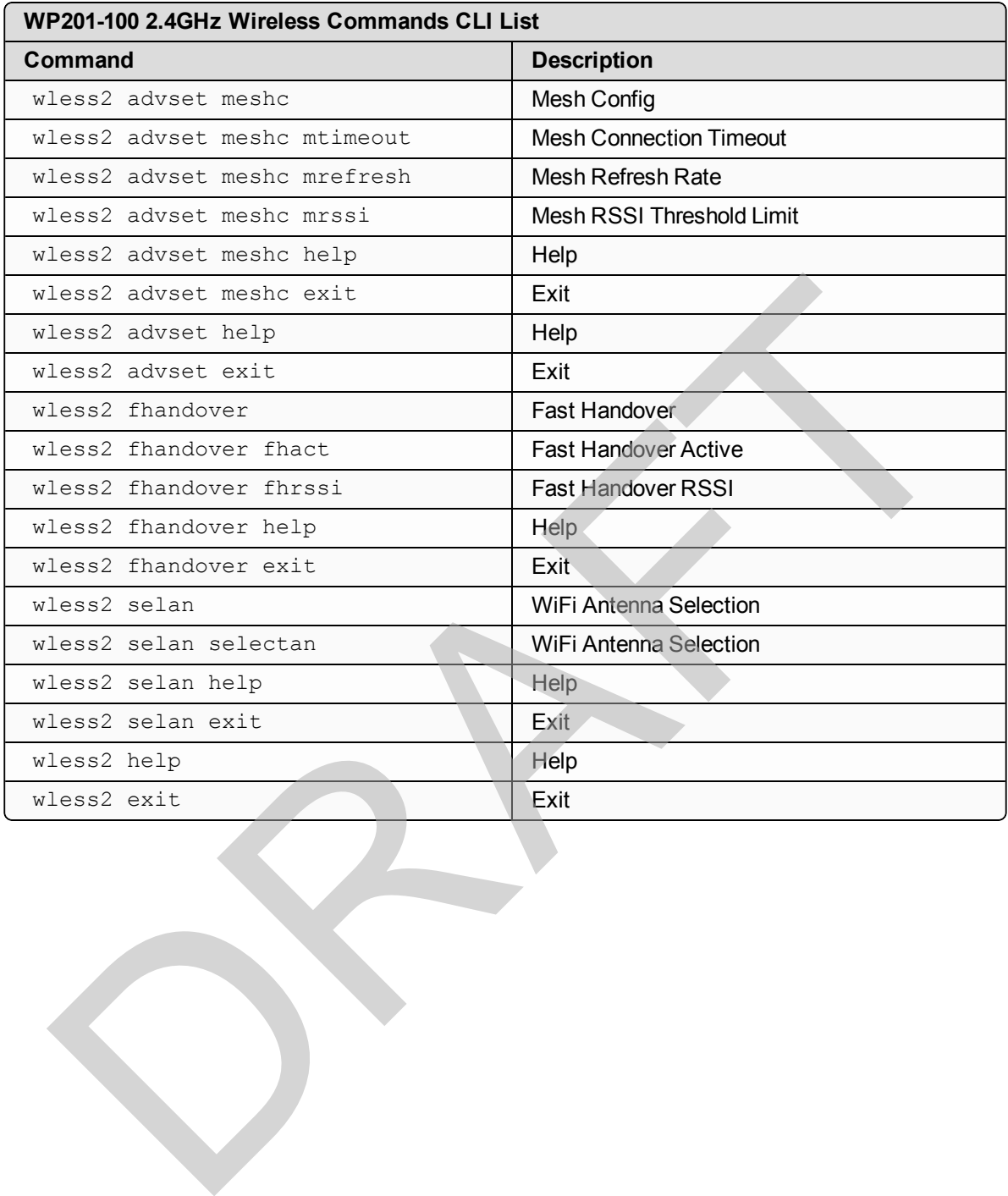

Page 230 of 267 Contract to the Contract of the Contract of LUM0073AA Rev Feb-2017

## <span id="page-230-0"></span>**10.5. 5GHz Wireless Commands**

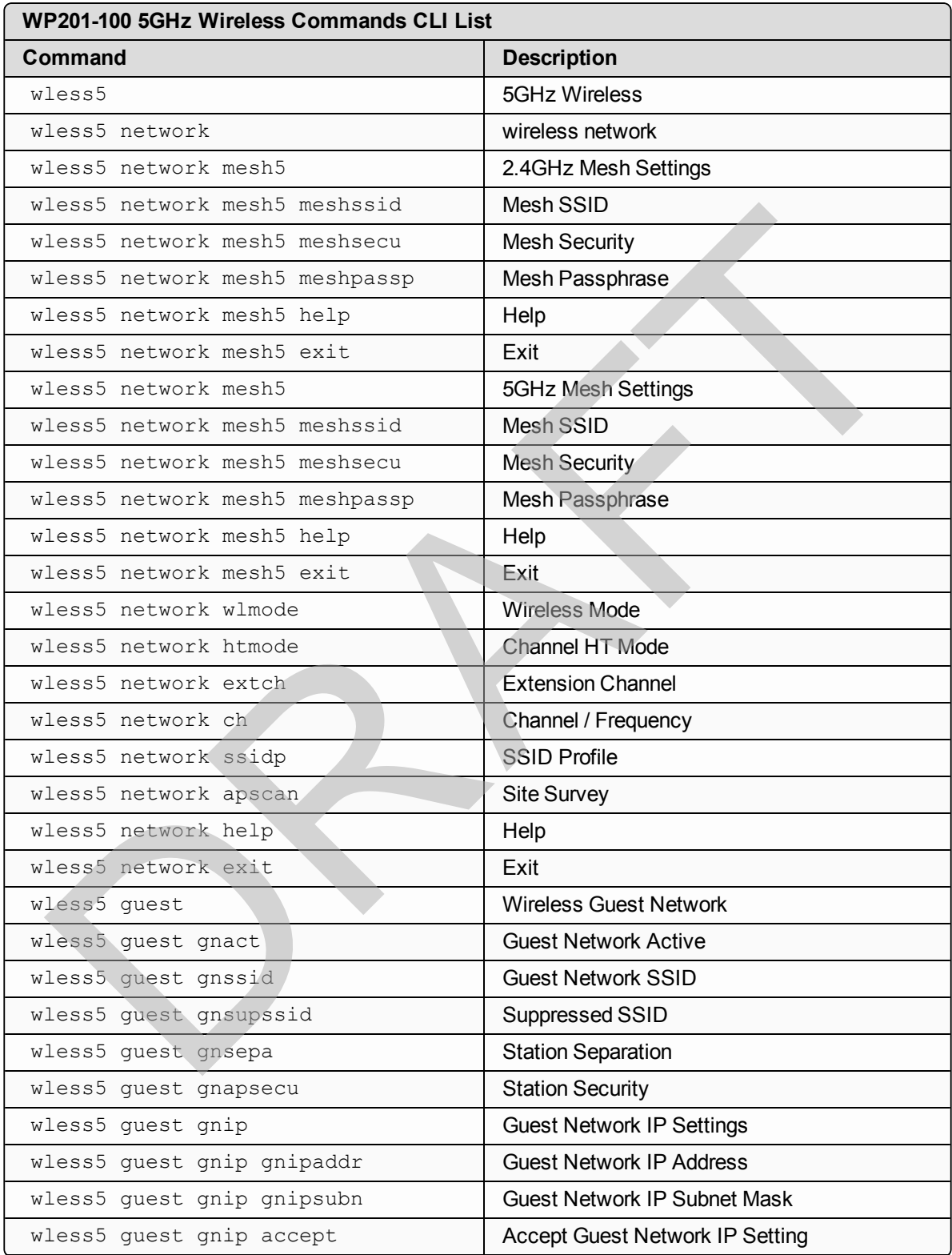

LUM0073AA Rev Feb-2017 2008 2012 2012 2013 2014 2014 2014 2020 2031 2040 2051 207

This document is the property of FreeWave Technologies, Inc. and contains proprietary information owned by FreeWave. This document cannot be reproduced in whole or in part by any means without written permission from FreeWave Technologies, Inc.

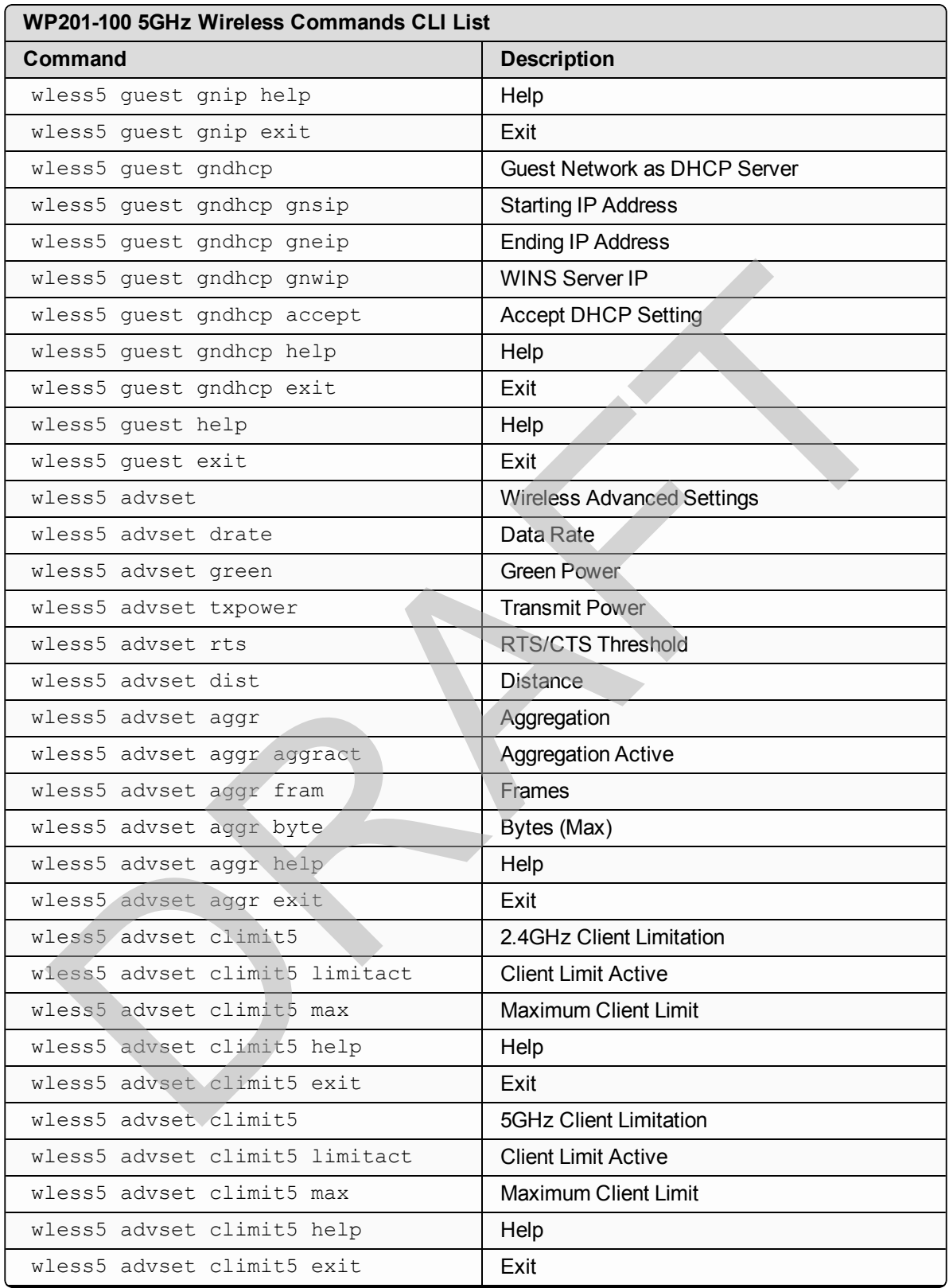

Page 232 of 267 LUM0073AA Rev Feb-2017

This document is the property of FreeWave Technologies, Inc. and contains proprietary information owned by FreeWave. This document cannot be reproduced in whole or in part by any means without written permission from FreeWave Technologies, Inc.

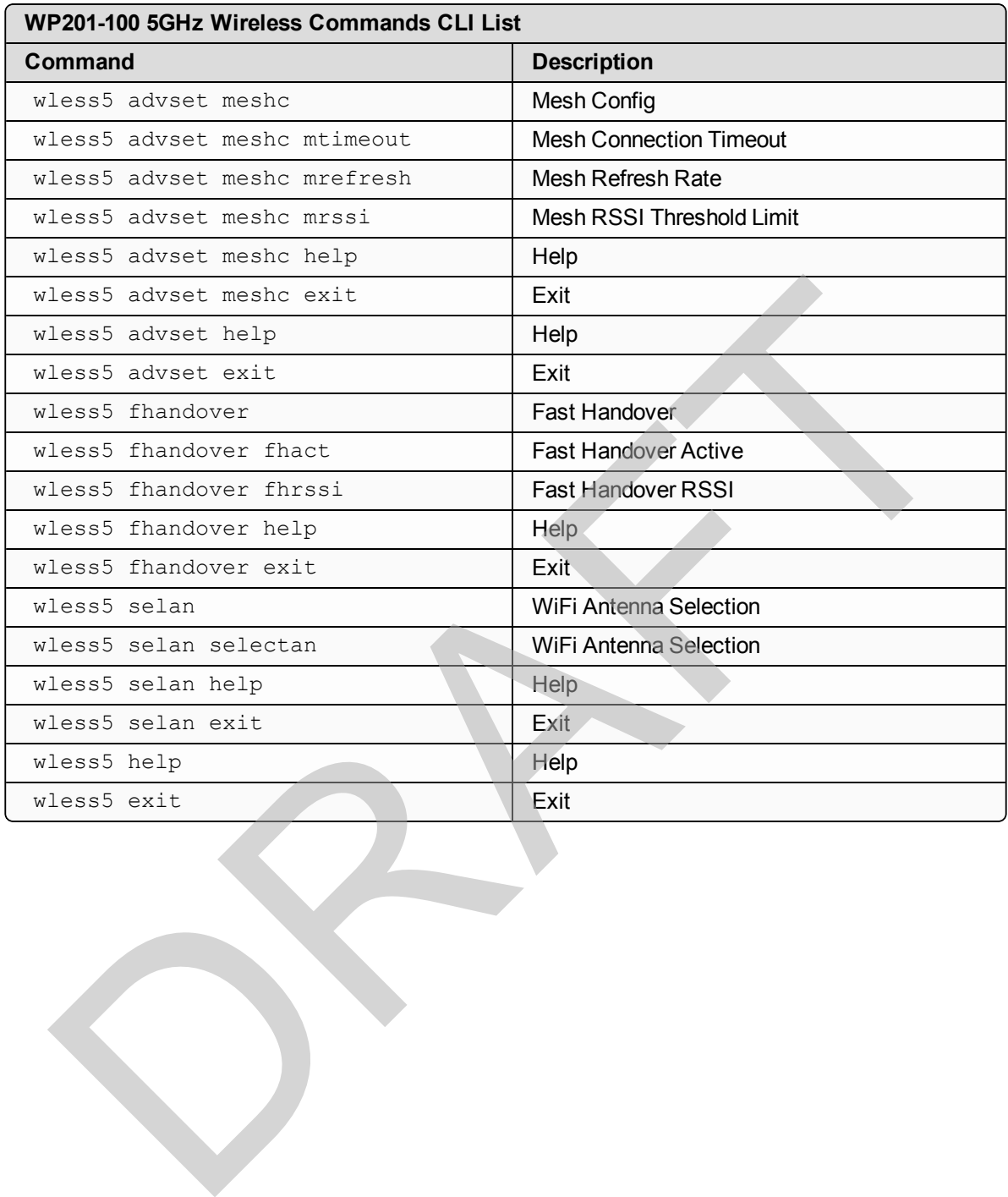

LUM0073AA Rev Feb-2017 2008 2009 2009 2009 2012 2013 2014 2014 2020 203 204 205 207

# <span id="page-233-0"></span>**10.6. WP201-100 Management Commands**

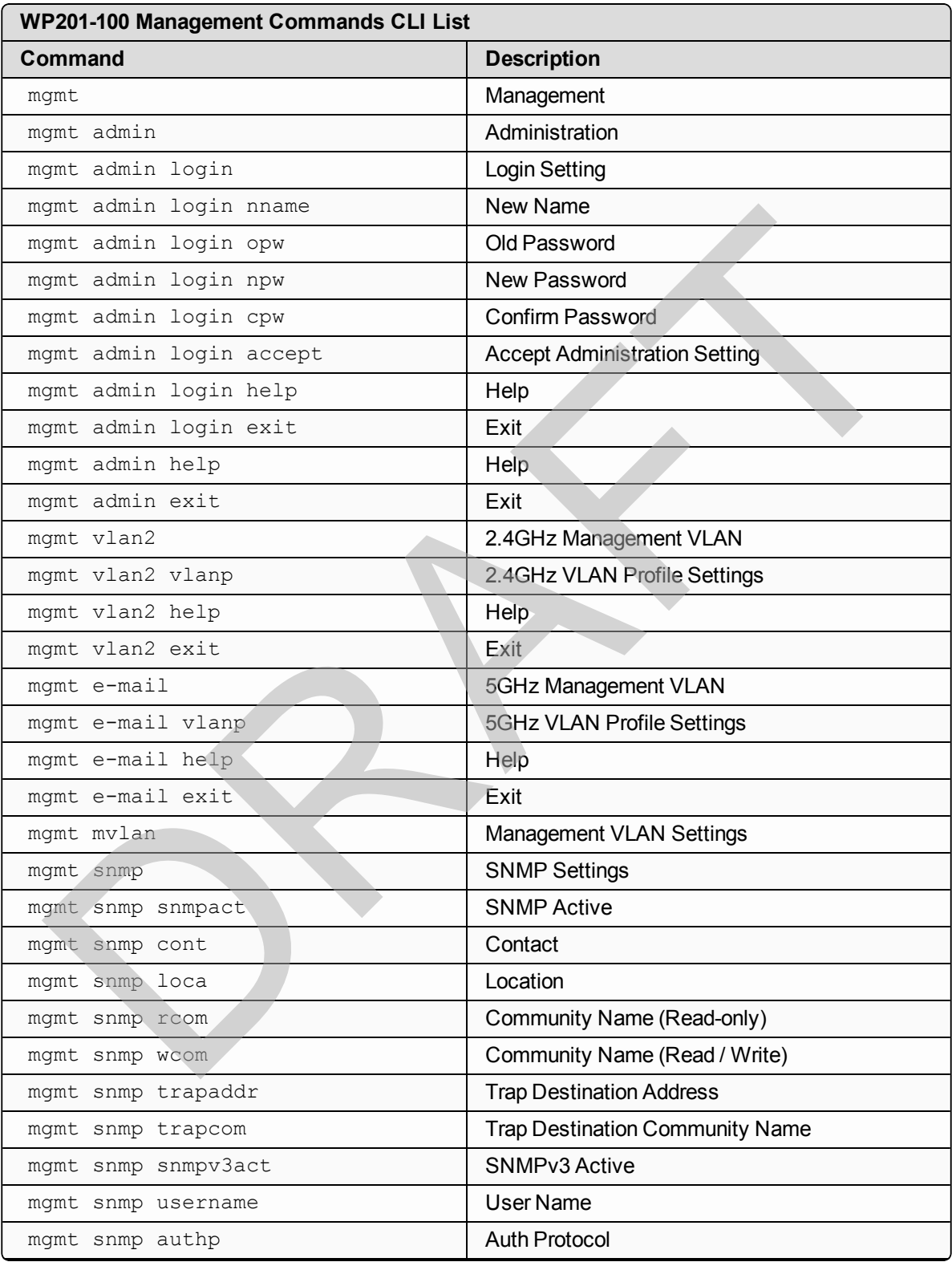

Page 234 of 267 Contract to the Contract of the Contract of LUM0073AA Rev Feb-2017

This document is the property of FreeWave Technologies, Inc. and contains proprietary information owned by FreeWave. This document cannot be reproduced in whole or in part by any means without written permission from FreeWave Technologies, Inc.

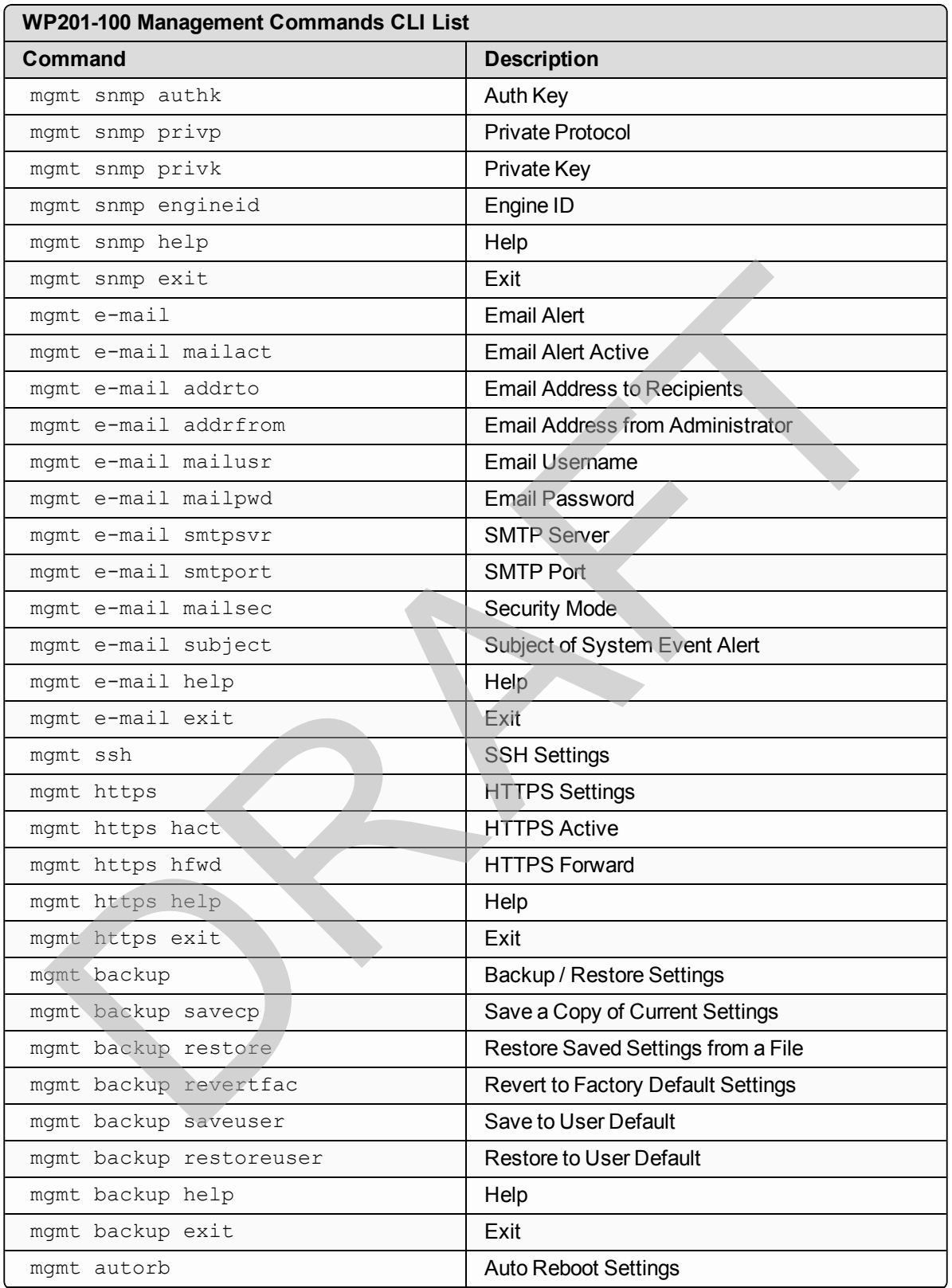

This document is the property of FreeWave Technologies, Inc. and contains proprietary information owned by FreeWave. This document cannot be reproduced in whole or in part by any means without written permission from FreeWave Technologies, Inc.

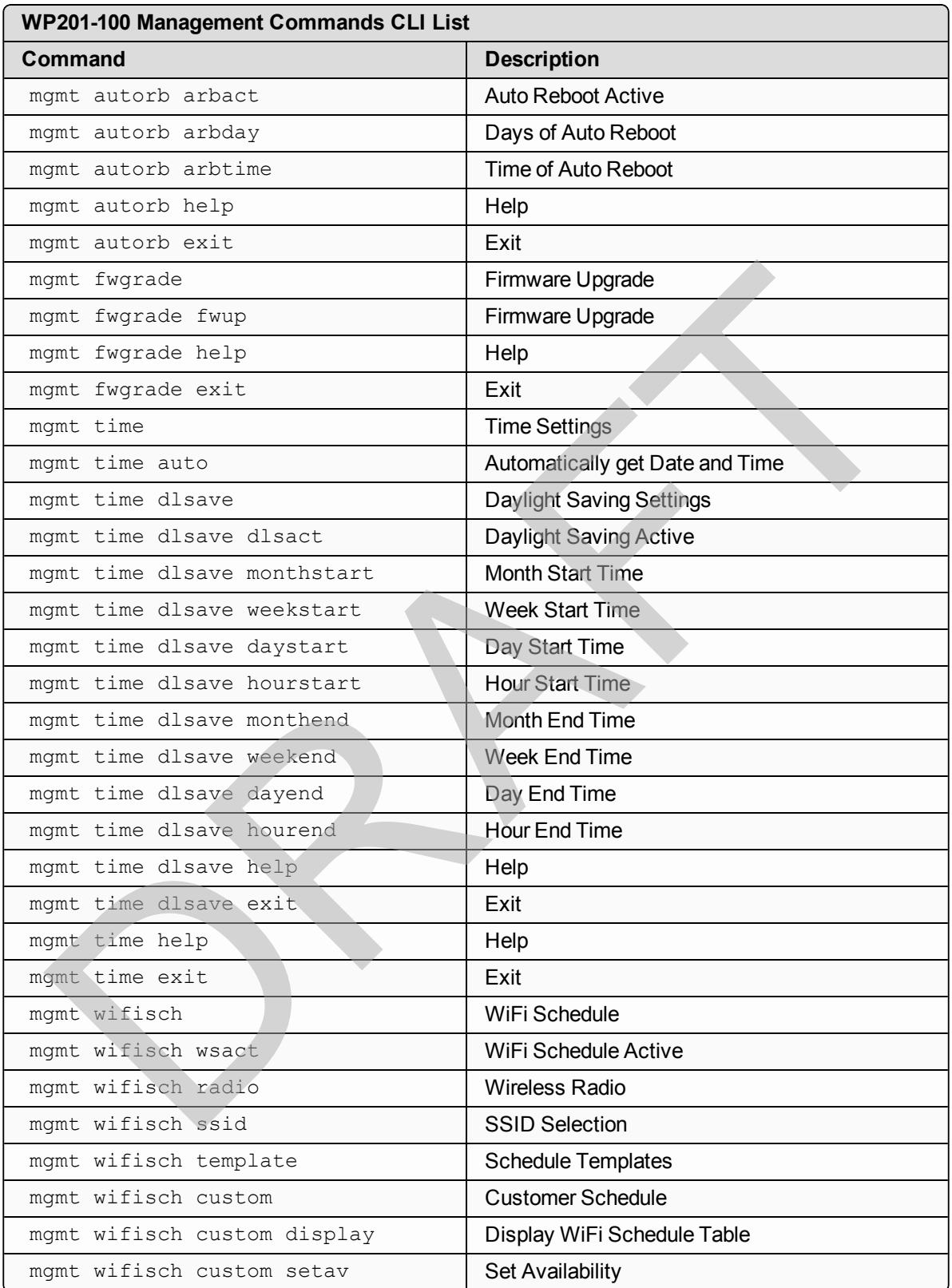

Page 236 of 267 LUM0073AA Rev Feb-2017

This document is the property of FreeWave Technologies, Inc. and contains proprietary information owned by FreeWave. This document cannot be reproduced in whole or in part by any means without written permission from FreeWave Technologies, Inc.

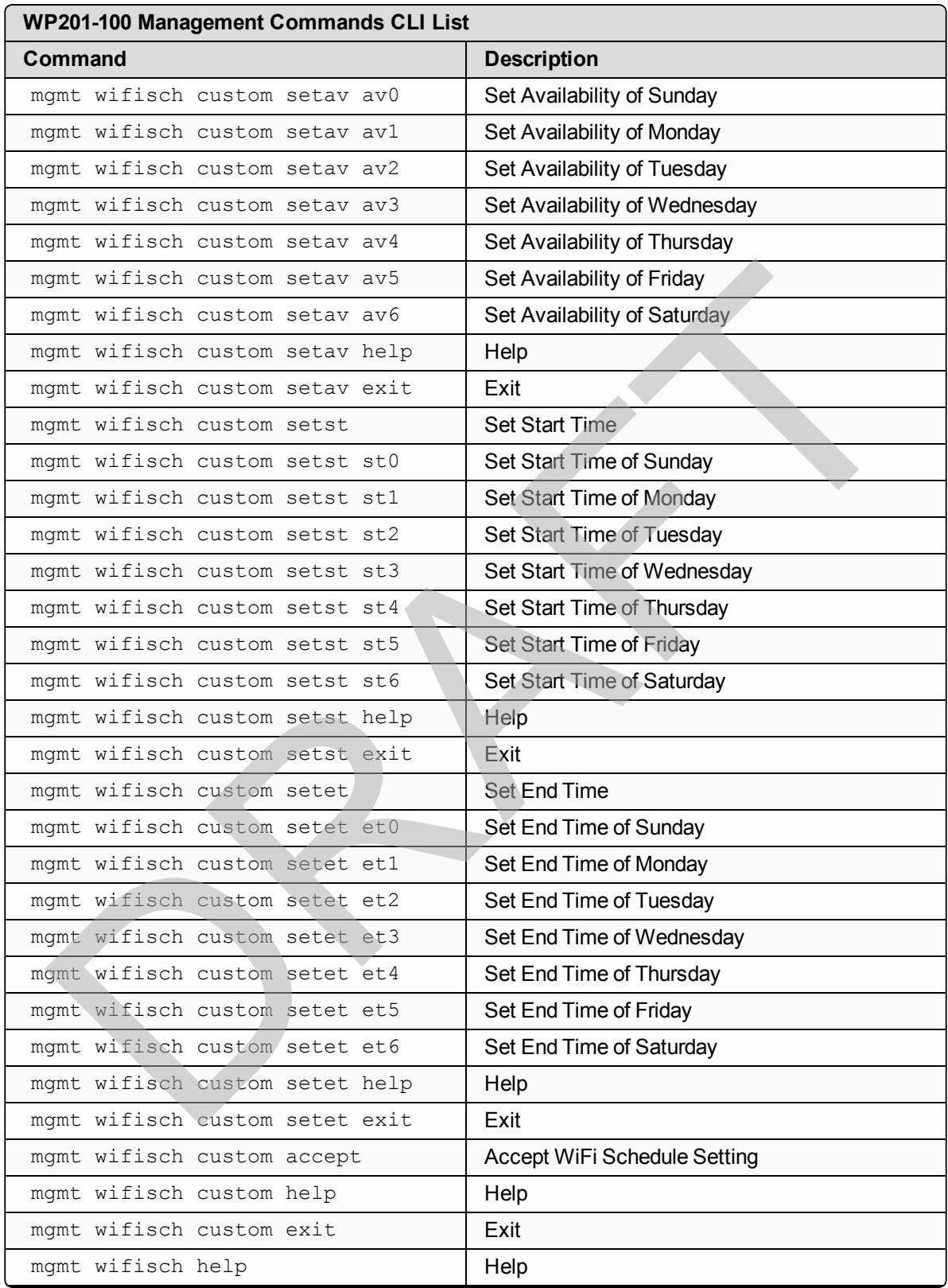

LUM0073AA Rev Feb-2017 2008 2009 2009 2009 2012 2014 2014 2020 2030 2040 2051 207

This document is the property of FreeWave Technologies, Inc. and contains proprietary information owned by FreeWave. This document cannot be reproduced in whole or in part by any means without written permission from FreeWave Technologies, Inc.

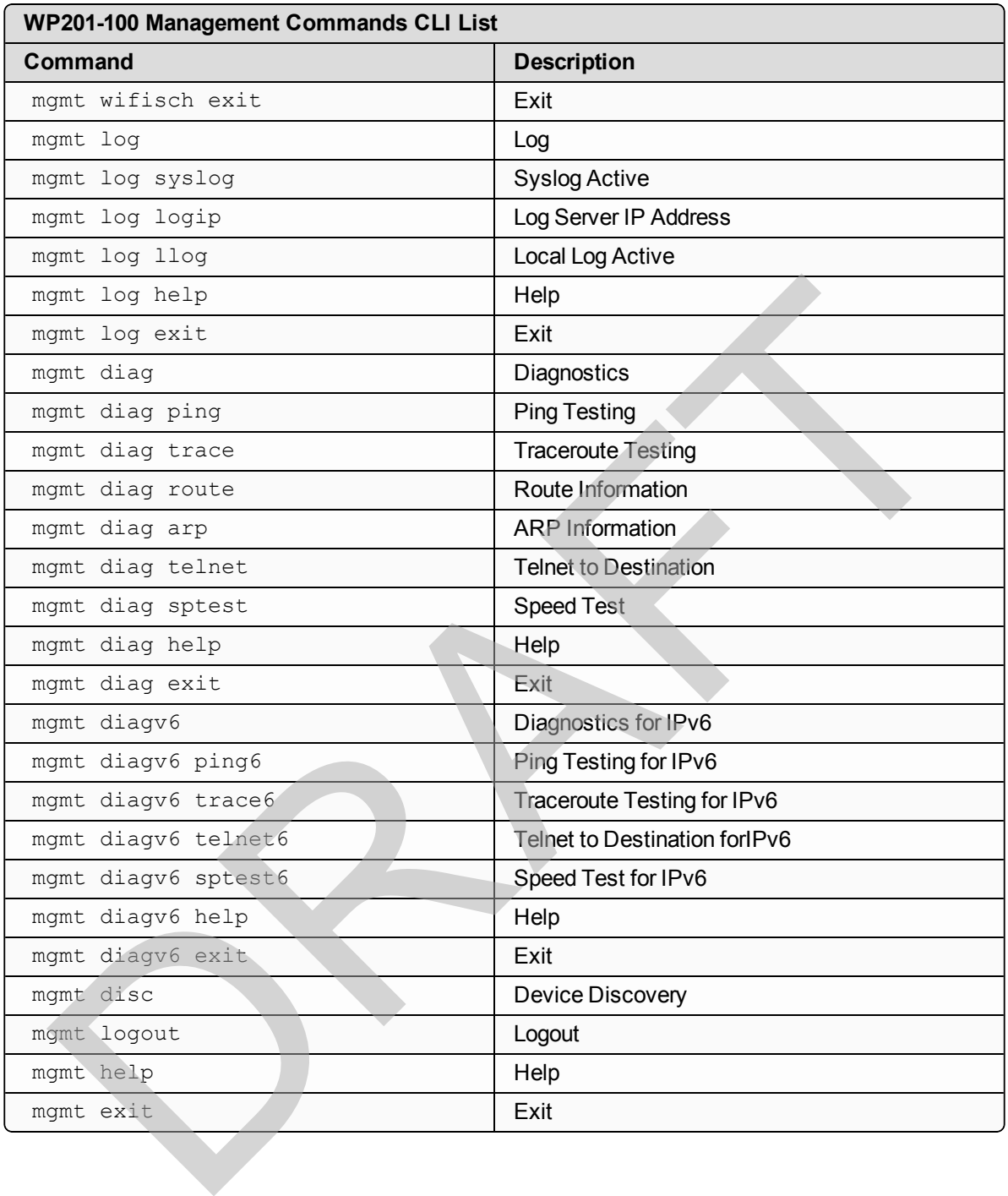

Page 238 of 267 LUM0073AA Rev Feb-2017

This document is the property of FreeWave Technologies, Inc. and contains proprietary information owned by FreeWave. This document cannot be reproduced in whole or in part by any means without written permission from FreeWave Technologies, Inc.

# **11. WP201-100 Factory Defaults 11. WP201-100 Factory [D](#page-241-2)efau**<br>
se are the factory defaults for the WP201-100:<br>
Account Settings (on page 240)<br> [F](#page-241-4)irmware Upgrade Settings (on page 240)<br>
Firmware Upgrade Settings (on page 240)<br>  $\frac{2.4 \times 12}{5 \times 12 \times 12 \times 1$

These are the factory defaults for the WP201-100:

- Account Settings (on page 240)
- Firmware Upgrade Settings (on page 240)
- Log Settings (on page 240)
- Management Settings (on page 240)
	- Email Alert (on page 240)
	- $\bullet$  HTTPS Setting (on page 241)
	- SNMP Setting (on page 241)
	- SNMPv3 Settings (on page 241)
	- $\bullet$  SSH Setting (on page 241)
	- **I** [Telnet Setting \(on page 242\)](#page-241-0)
		- Trap Destination (on page 242)
- Network Basic Settings (on page 242)
- Time Zone Settings (on page 248)
- Tools Settings (on page 248)
- [Network Wireless Settings \(on page 242\)](#page-241-3)
	- $\cdot$  2.4GHz (on page 242)
	- $\cdot$  5GHz (on page 243)
	- Fast Handover (on page 244)
	- [Guest Network Settings \(on page 244\)](#page-243-1)
	- [Mesh Advanced Settings \(on page](#page-243-2) 244)
	- [2.4GHz Mesh Settings \(on page 244\)](#page-243-3)
	- [5GHz Mesh Settings \(on page 245\)](#page-244-0)
	- $\bullet$  WDS AP / Bridge (on page 245)
	- WDS Station (on page 245)
	- Wireless Settings (on page 245)
	- [Wireless Setting 2.4GHz \(on page](#page-245-0) 246)
	- [Wireless Setting 5GHz \(on page 247\)](#page-246-0)
- [WiFi Scheduler Settings \(on page 249\)](#page-248-0)

LUM0073AA Rev Feb-2017 Page 239 of 267

# <span id="page-239-0"></span>**11.1. Account Settings**

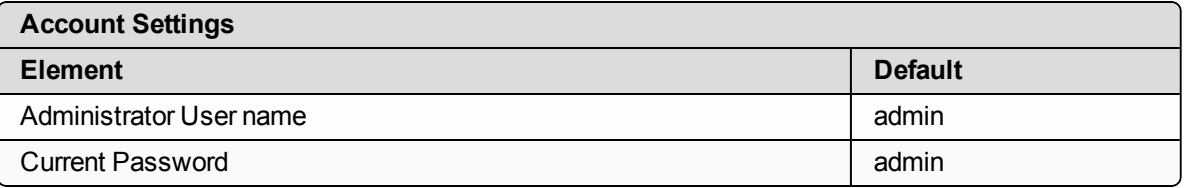

# <span id="page-239-1"></span>**11.2. Firmware Upgrade Settings**

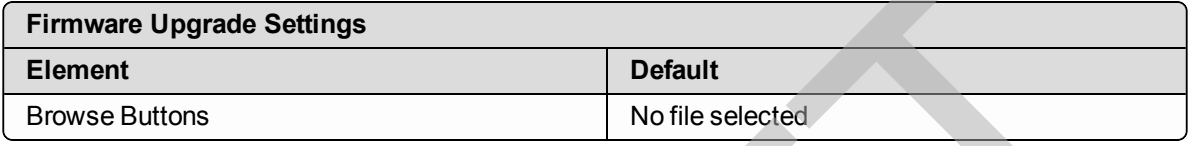

# <span id="page-239-2"></span>**11.3. Log Settings**

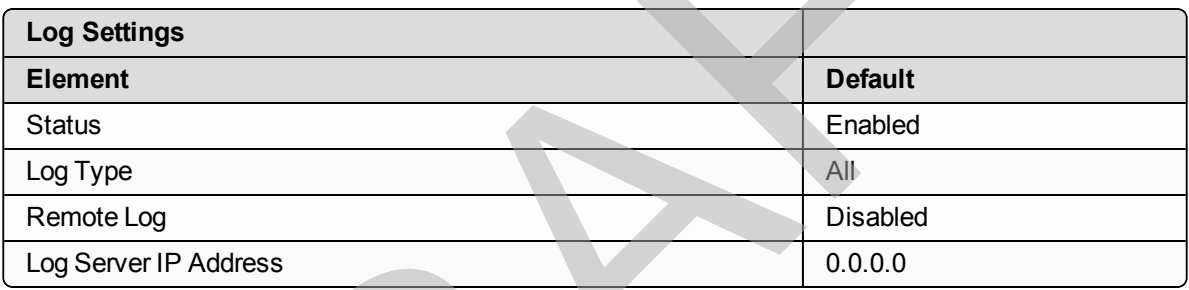

# <span id="page-239-4"></span><span id="page-239-3"></span>**11.4. Management Settings**

#### **11.4.1. Email Alert**

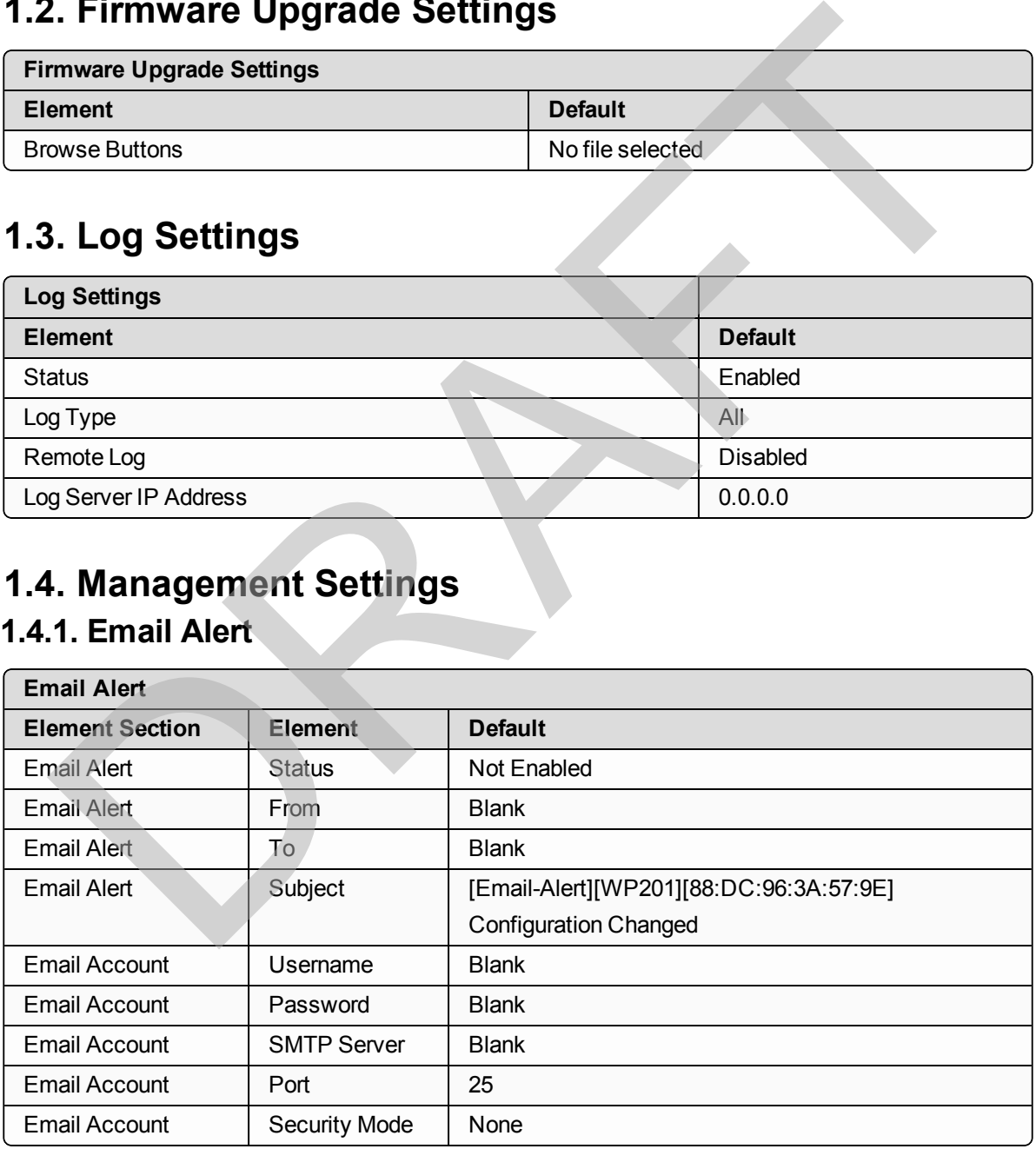

Page 240 of 267 No. 2012 2013 2014 12:00:00 No. 2012 2013 2014 2014 2015 2016 2017

This document is the property of FreeWave Technologies, Inc. and contains proprietary information owned by FreeWave. This document cannot be reproduced in whole or in part by any means without written permission from FreeWave Technologies, Inc.

## <span id="page-240-0"></span>**11.4.2. HTTPS Setting**

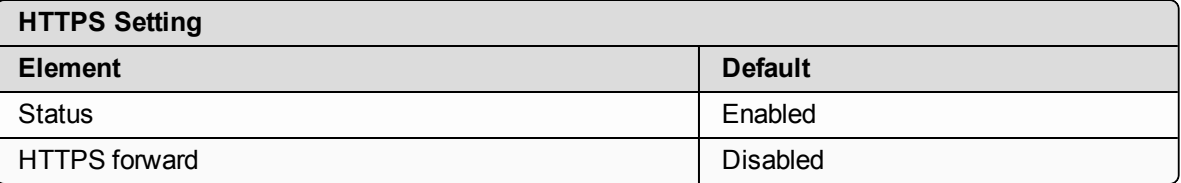

#### <span id="page-240-1"></span>**11.4.3. SNMP Setting**

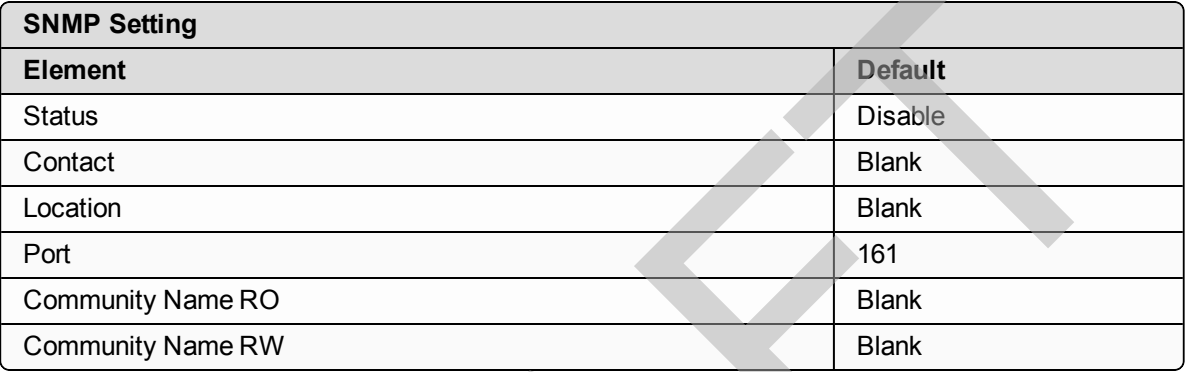

## <span id="page-240-2"></span>**11.4.4. SNMPv3 Settings**

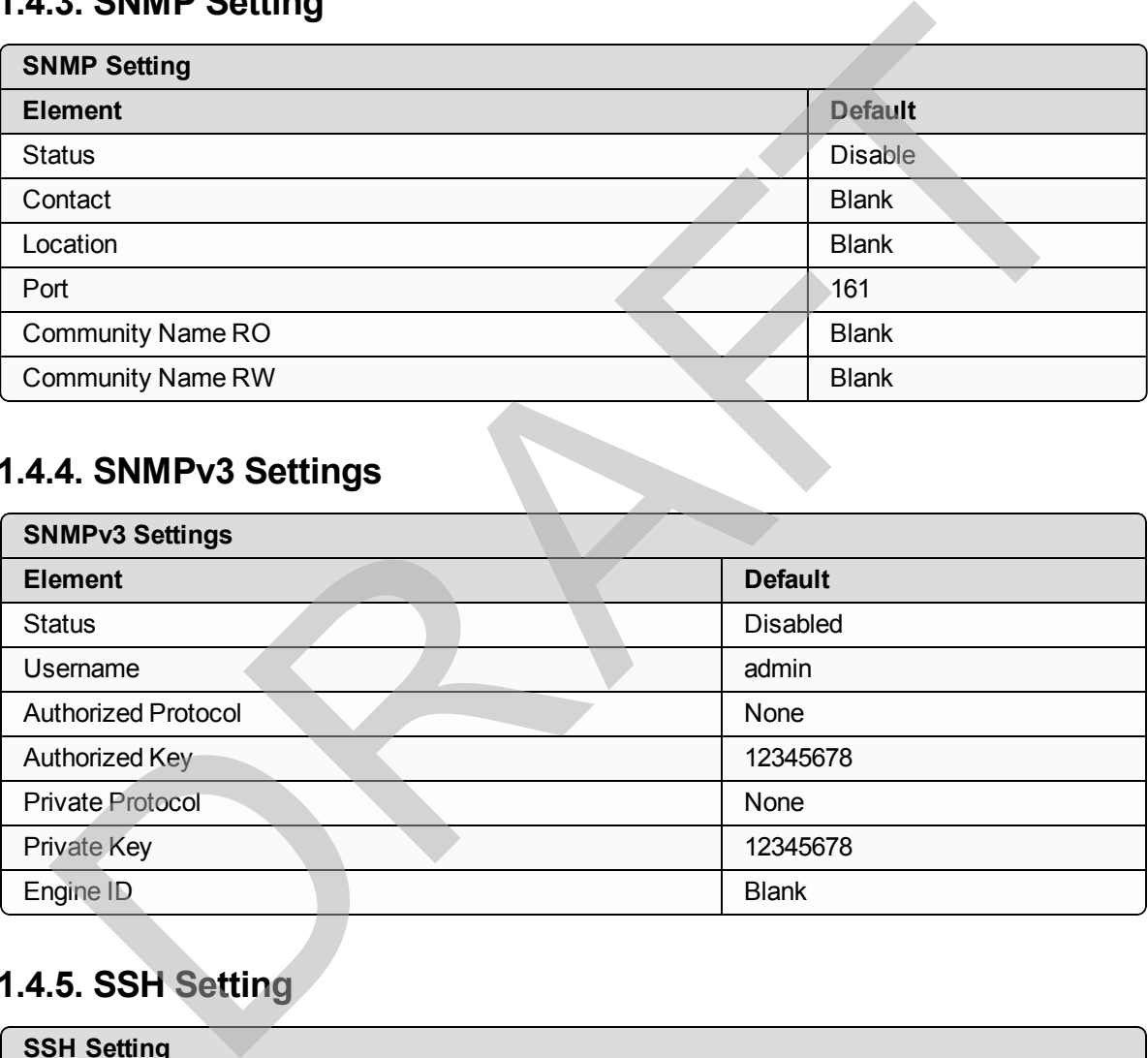

## <span id="page-240-3"></span>**11.4.5. SSH Setting**

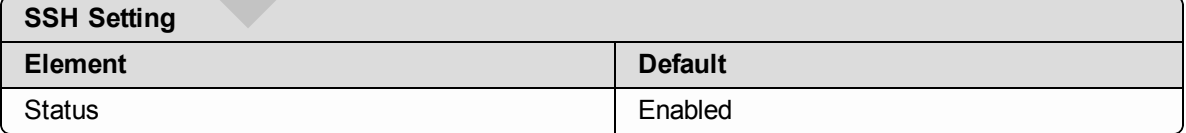

LUM0073AA Rev Feb-2017 Page 241 of 267

This document is the property of FreeWave Technologies, Inc. and contains proprietary information owned by FreeWave. This document cannot be reproduced in whole or in part by any means without written permission from FreeWave Technologies, Inc.

#### <span id="page-241-1"></span>**11.4.6. Trap Destination**

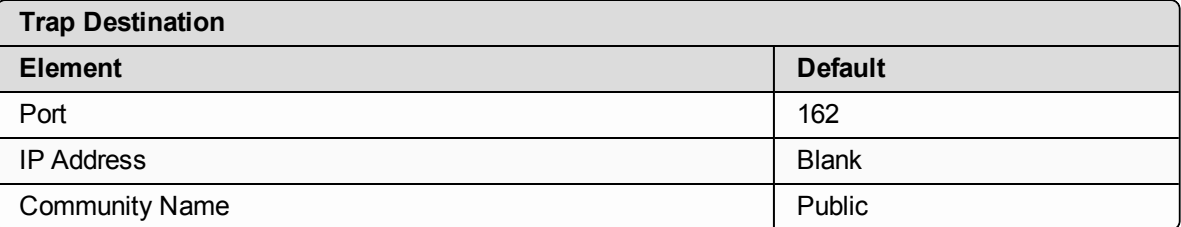

#### **11.4.7. Telnet Setting**

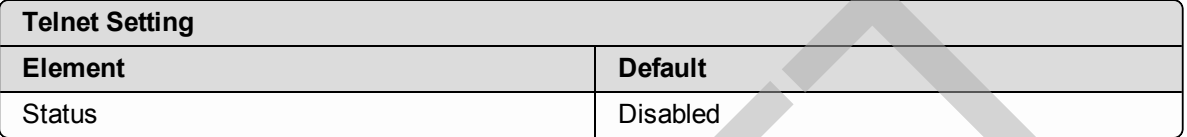

## <span id="page-241-2"></span>**11.5. Network - Basic Settings**

<span id="page-241-0"></span>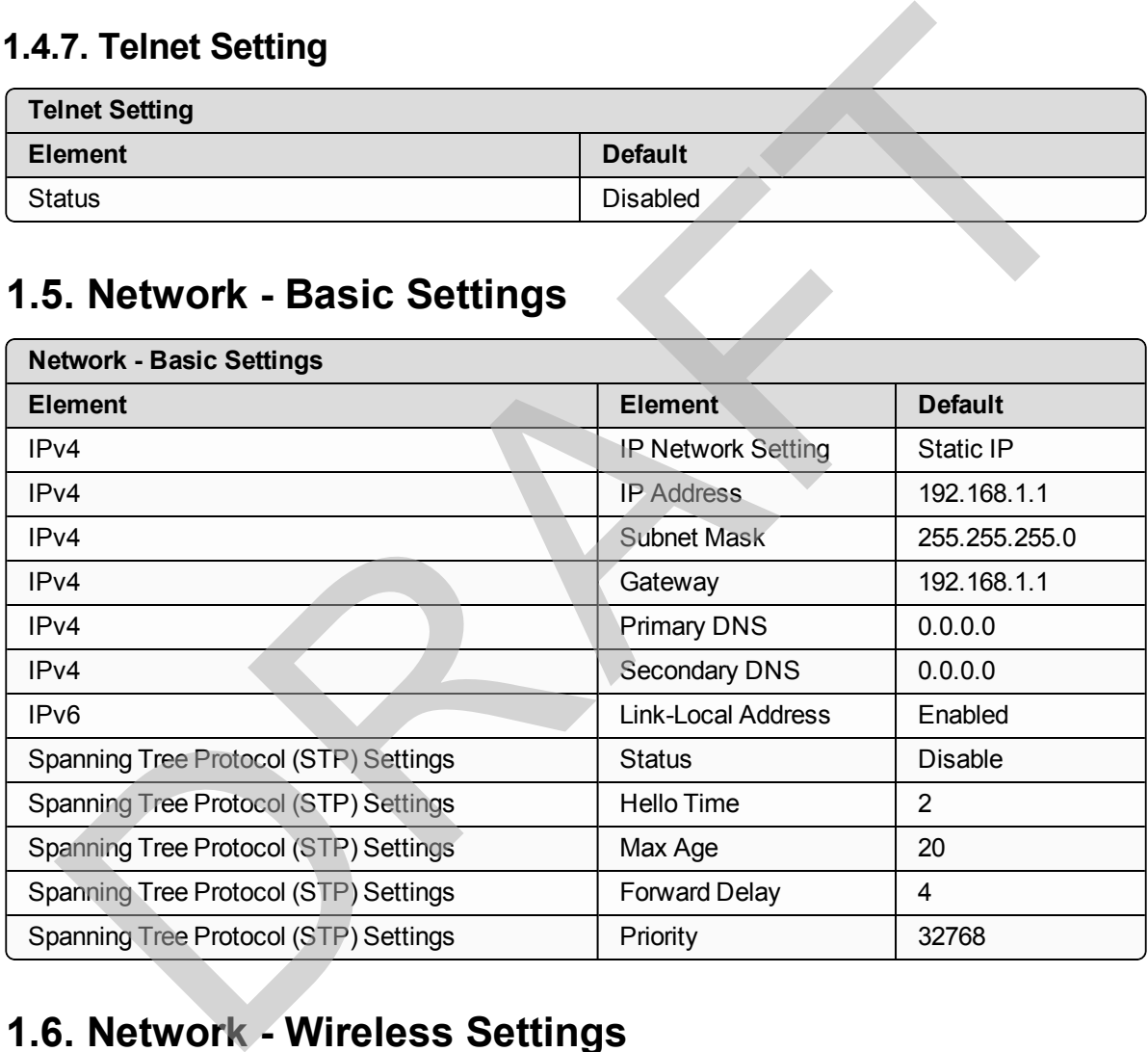

## <span id="page-241-4"></span><span id="page-241-3"></span>**11.6. Network - Wireless Settings 11.6.1. 2.4GHz**

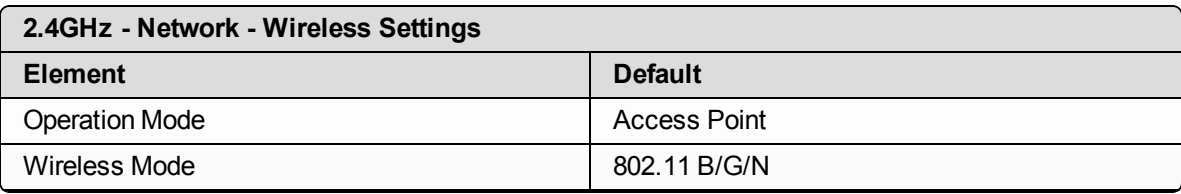

Page 242 of 267 No. 2012 2013 2014 12:00 2012 2013 2014 12:00 2012 2013 2014 2014 2015 2016 2017

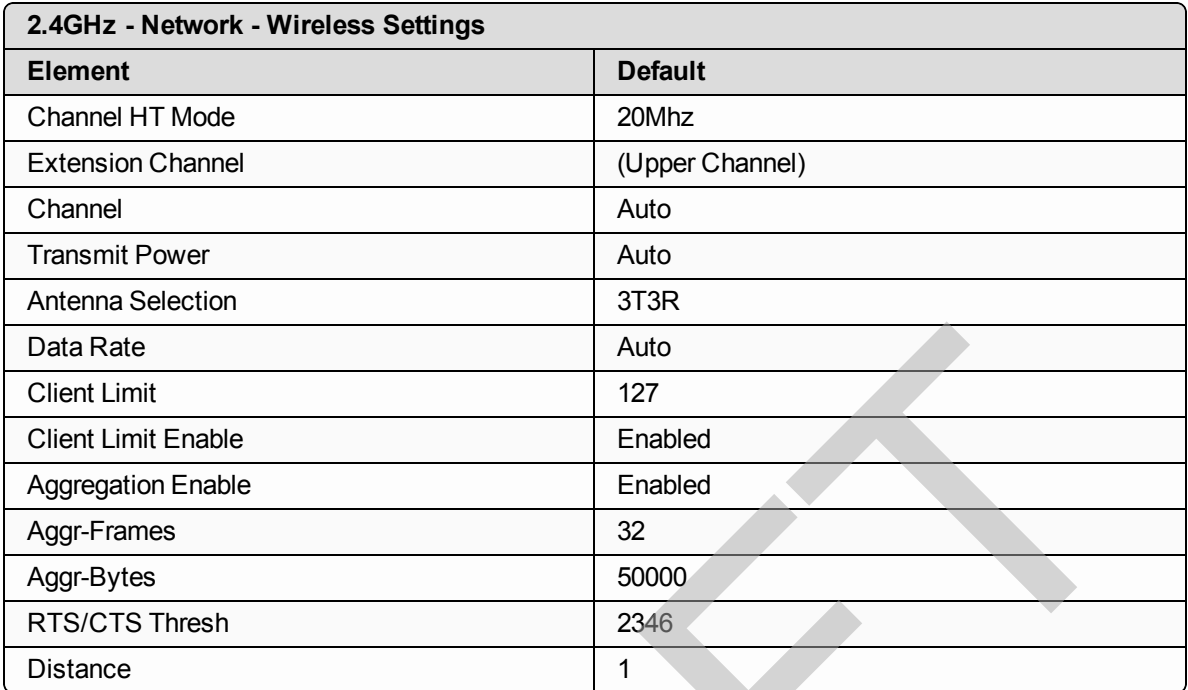

## <span id="page-242-0"></span>**11.6.2. 5GHz**

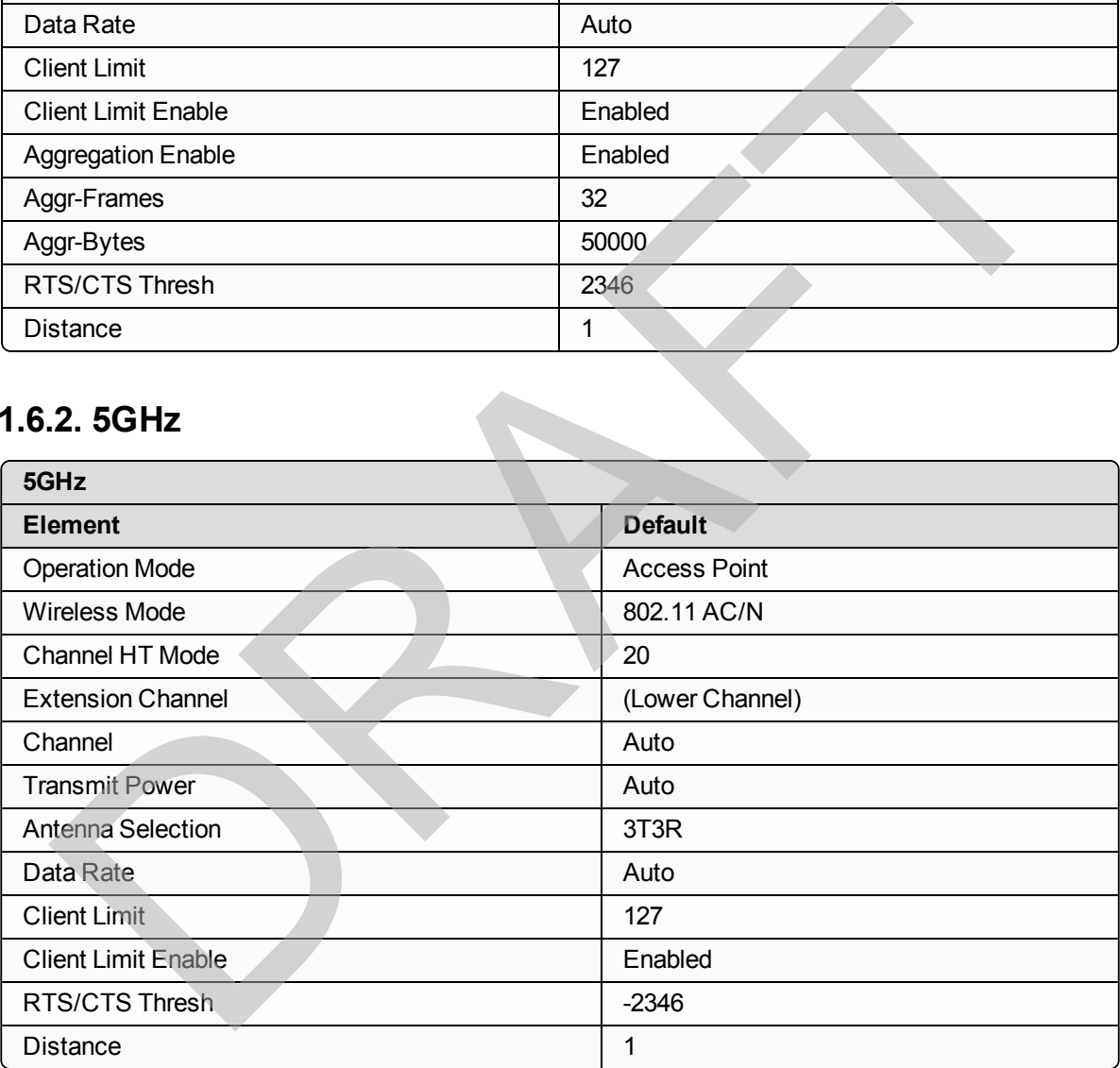

This document is the property of FreeWave Technologies, Inc. and contains proprietary information owned by FreeWave. This document cannot be reproduced in whole or in part by any means without written permission from FreeWave Technologies, Inc.

#### <span id="page-243-0"></span>**11.6.3. Fast Handover**

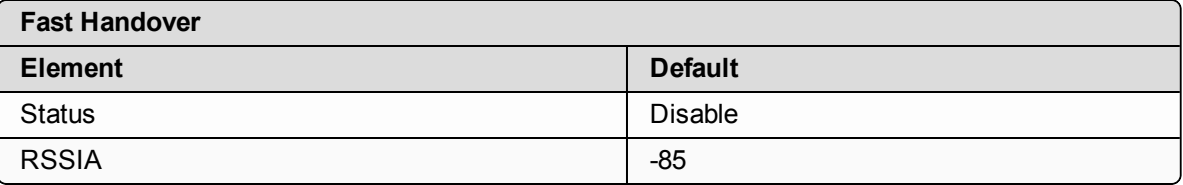

### <span id="page-243-1"></span>**11.6.4. Guest Network Settings**

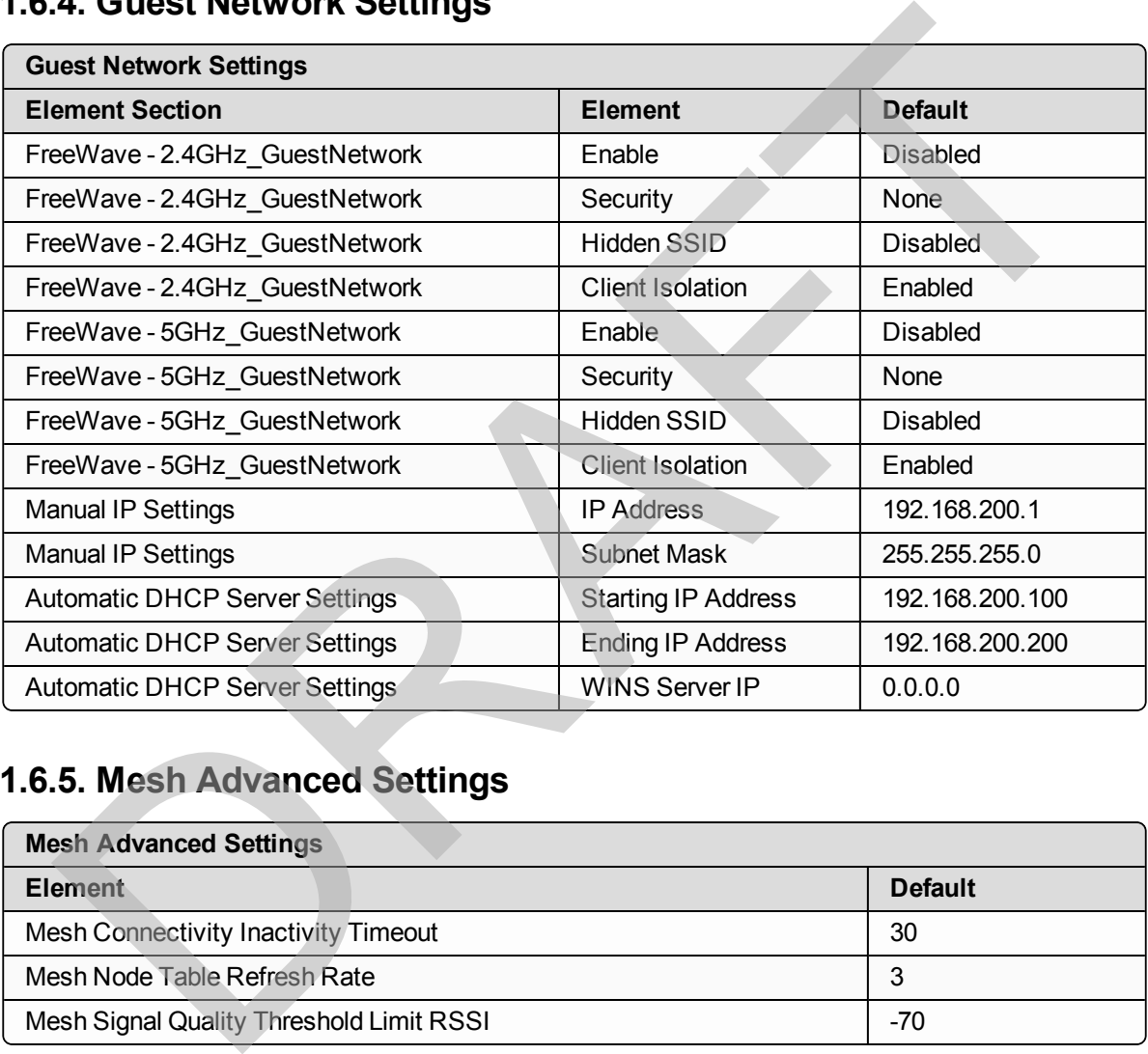

#### <span id="page-243-2"></span>**11.6.5. Mesh Advanced Settings**

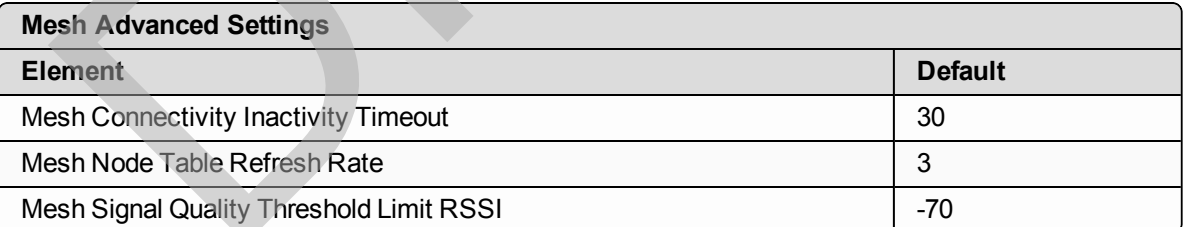

## <span id="page-243-3"></span>**11.6.6. 2.4GHz Mesh Settings**

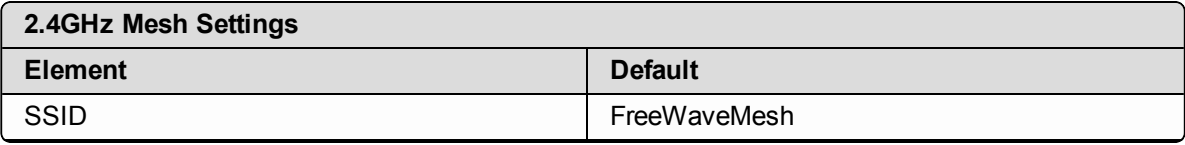

Page 244 of 267 No. 2012 2013 2014 12:30 No. 2012 2013 2014 2014 2015 2016 2017 2018 2019 2017 2018 2019 2017

This document is the property of FreeWave Technologies, Inc. and contains proprietary information owned by FreeWave. This document cannot be reproduced in whole or in part by any means without written permission from FreeWave Technologies, Inc.

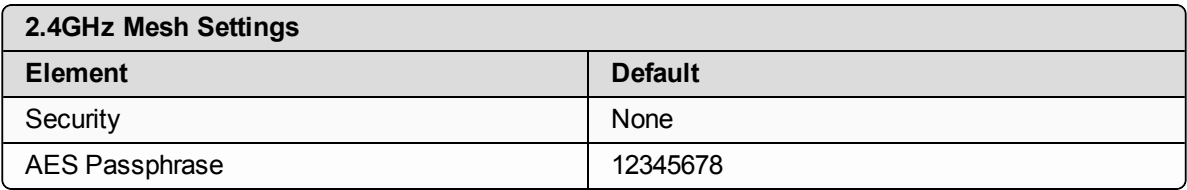

#### <span id="page-244-0"></span>**11.6.7. 5GHz Mesh Settings**

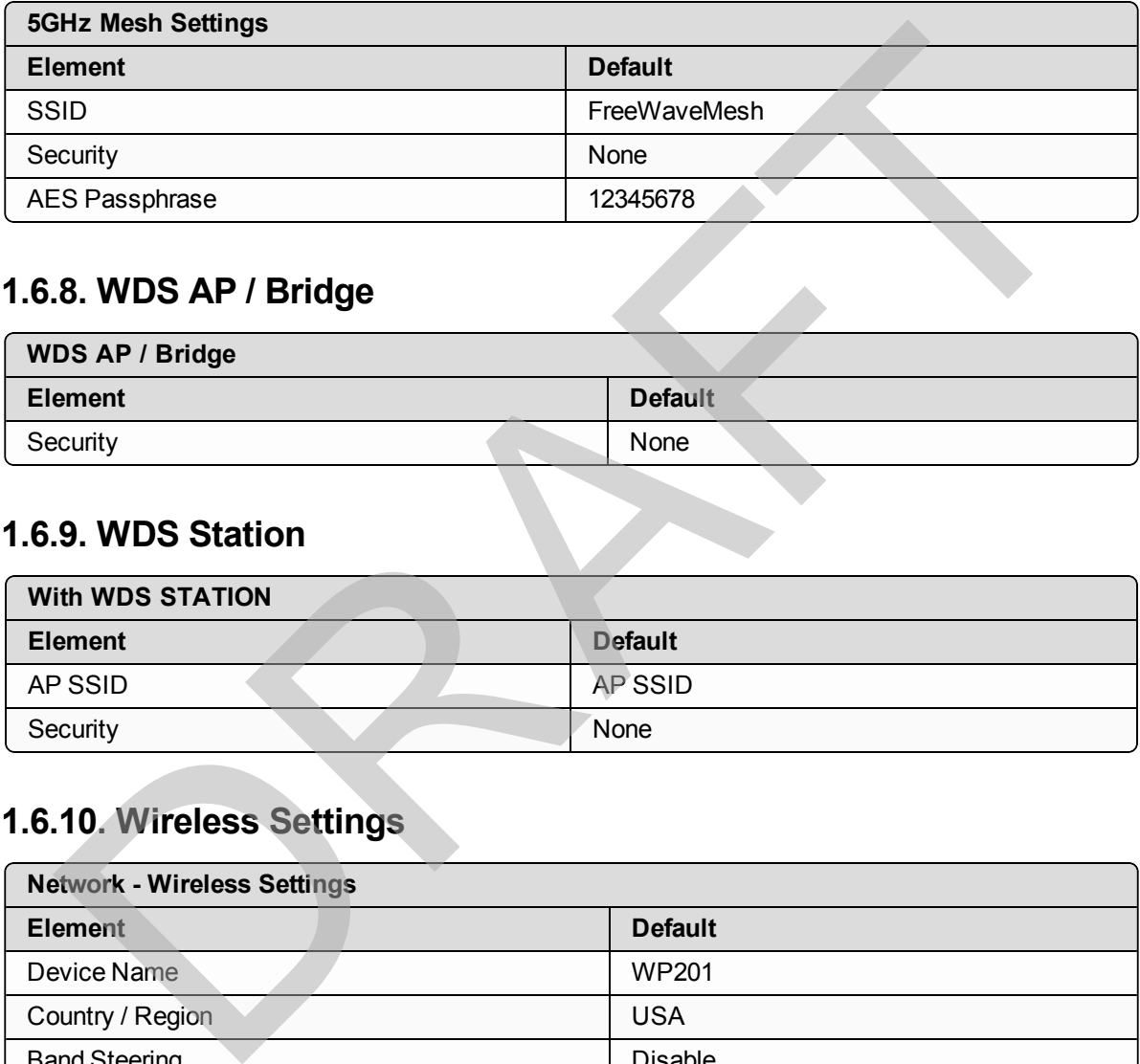

#### <span id="page-244-1"></span>**11.6.8. WDS AP / Bridge**

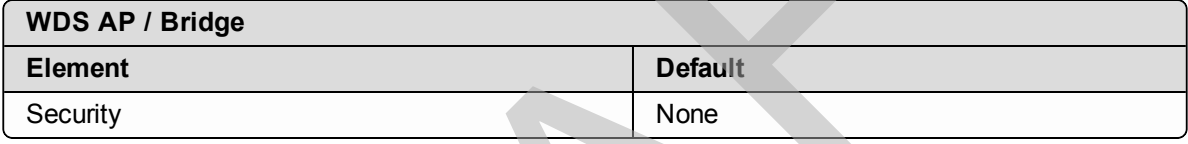

#### <span id="page-244-2"></span>**11.6.9. WDS Station**

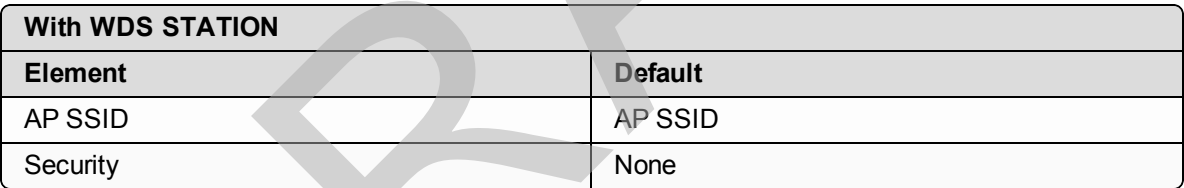

## <span id="page-244-3"></span>**11.6.10. Wireless Settings**

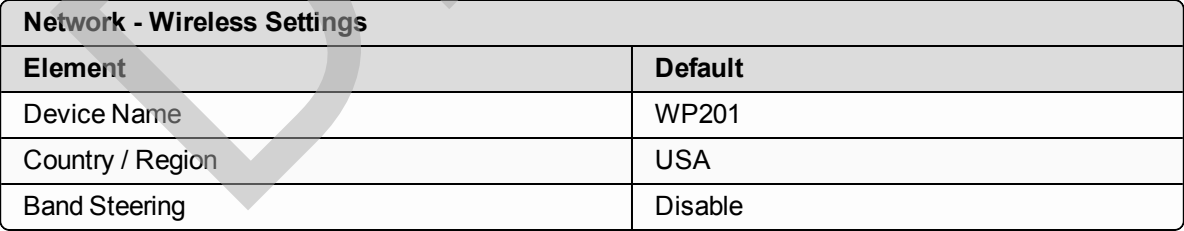

LUM0073AA Rev Feb-2017 Page 245 of 267

This document is the property of FreeWave Technologies, Inc. and contains proprietary information owned by FreeWave. This document cannot be reproduced in whole or in part by any means without written permission from FreeWave Technologies, Inc.

## <span id="page-245-0"></span>**11.6.11. Wireless Setting - 2.4GHz**

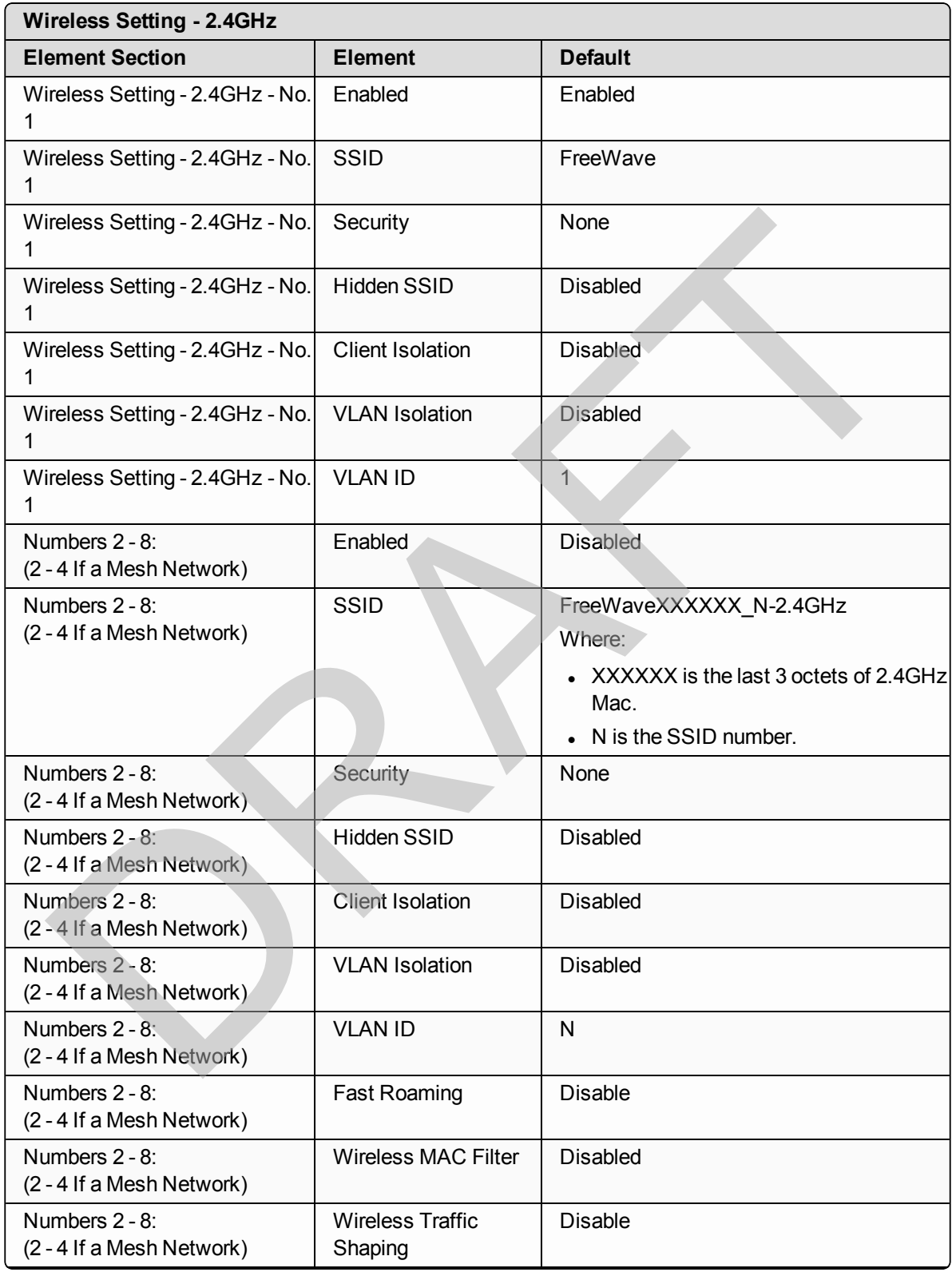

Page 246 of 267 Contract to the Contract of the Contract of LUM0073AA Rev Feb-2017

This document is the property of FreeWave Technologies, Inc. and contains proprietary information owned by FreeWave. This document cannot be reproduced in whole or in part by any means without written permission from FreeWave Technologies, Inc.

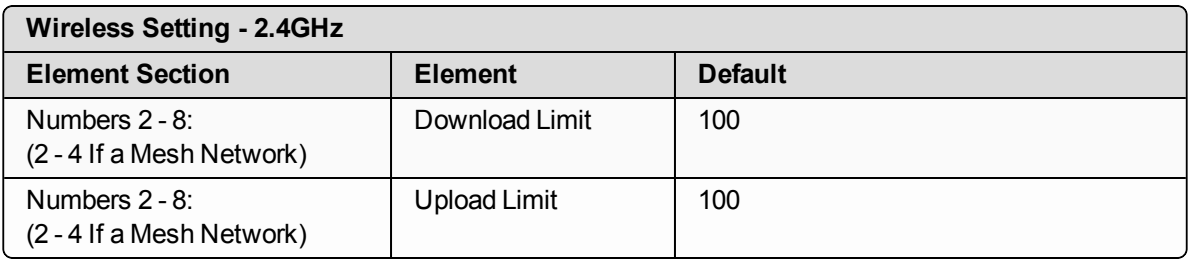

## <span id="page-246-0"></span>**11.6.12. Wireless Setting - 5GHz**

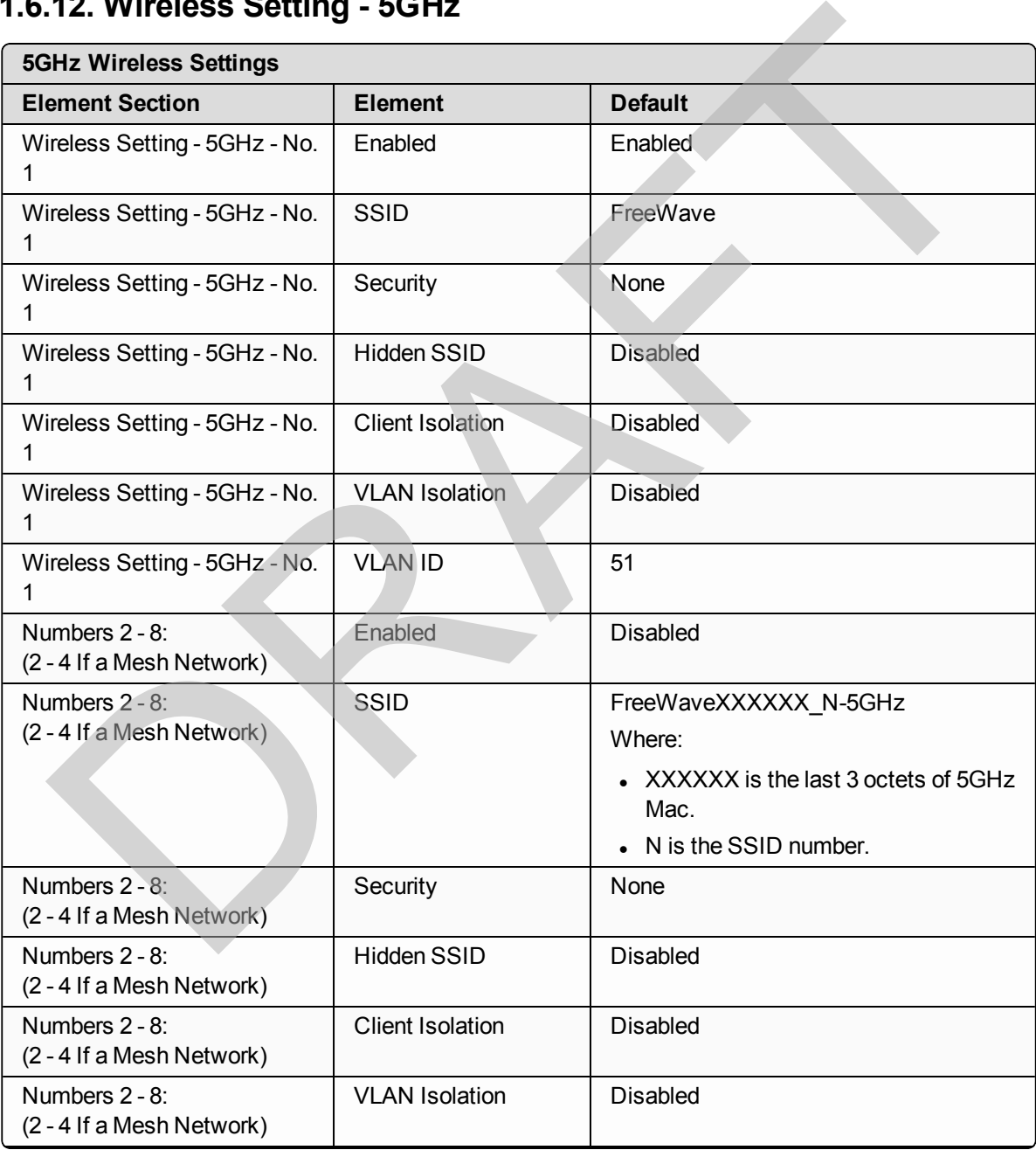

LUM0073AA Rev Feb-2017 Page 247 of 267

This document is the property of FreeWave Technologies, Inc. and contains proprietary information owned by FreeWave. This document cannot be reproduced in whole or in part by any means without written permission from FreeWave Technologies, Inc.

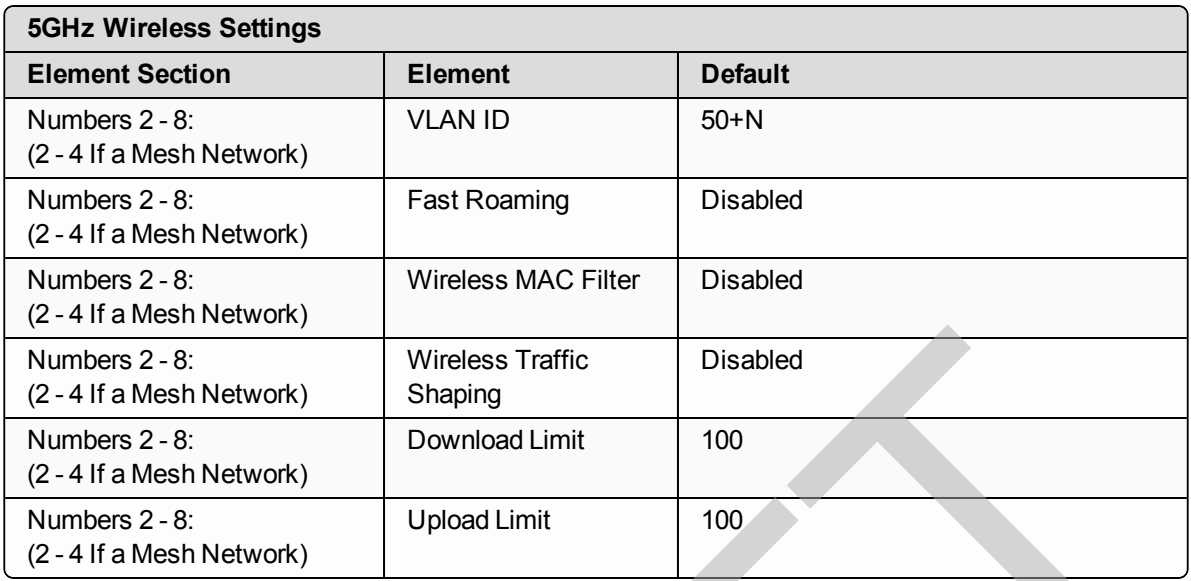

# <span id="page-247-0"></span>**11.7. Time Zone Settings**

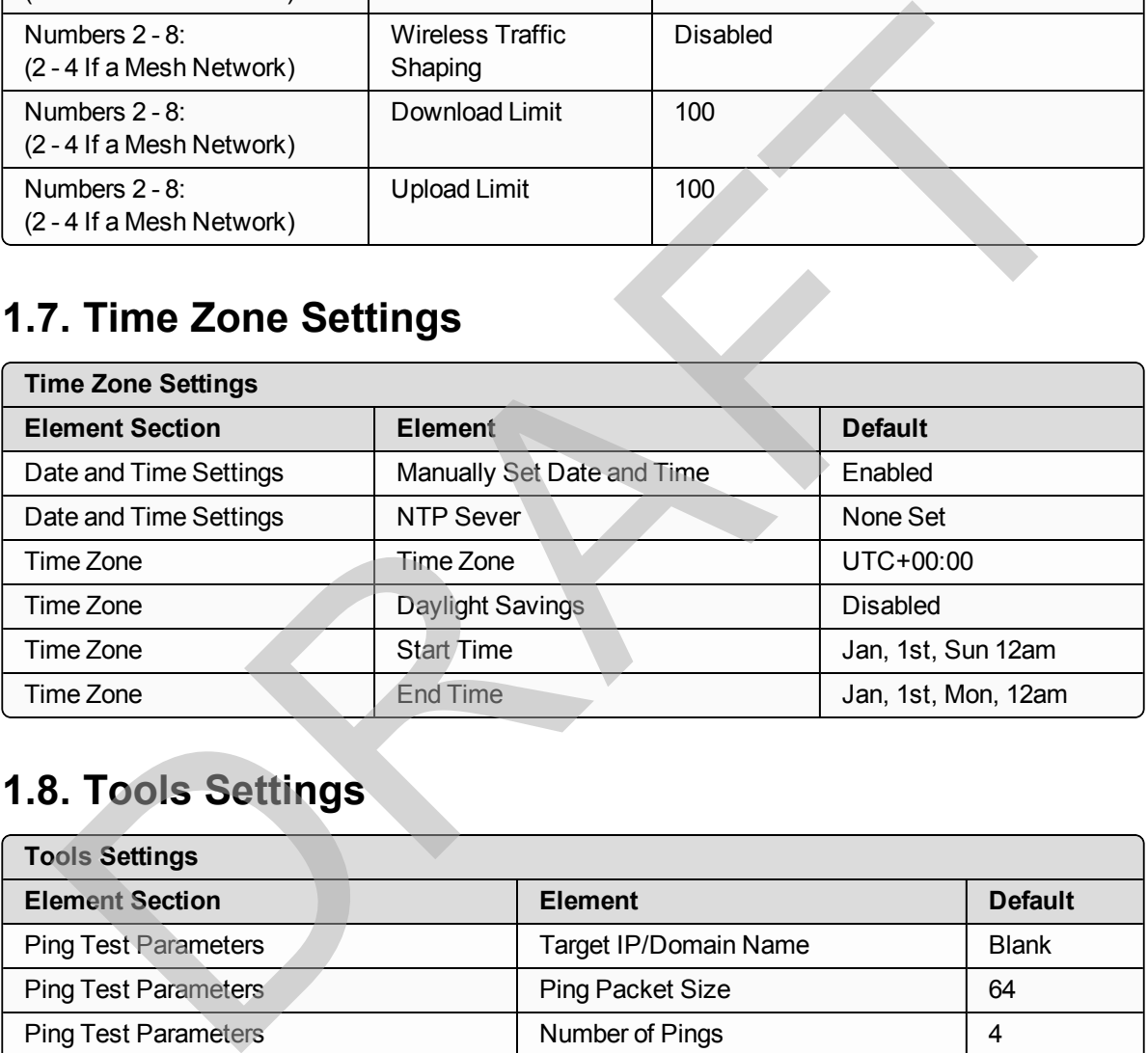

# <span id="page-247-1"></span>**11.8. Tools Settings**

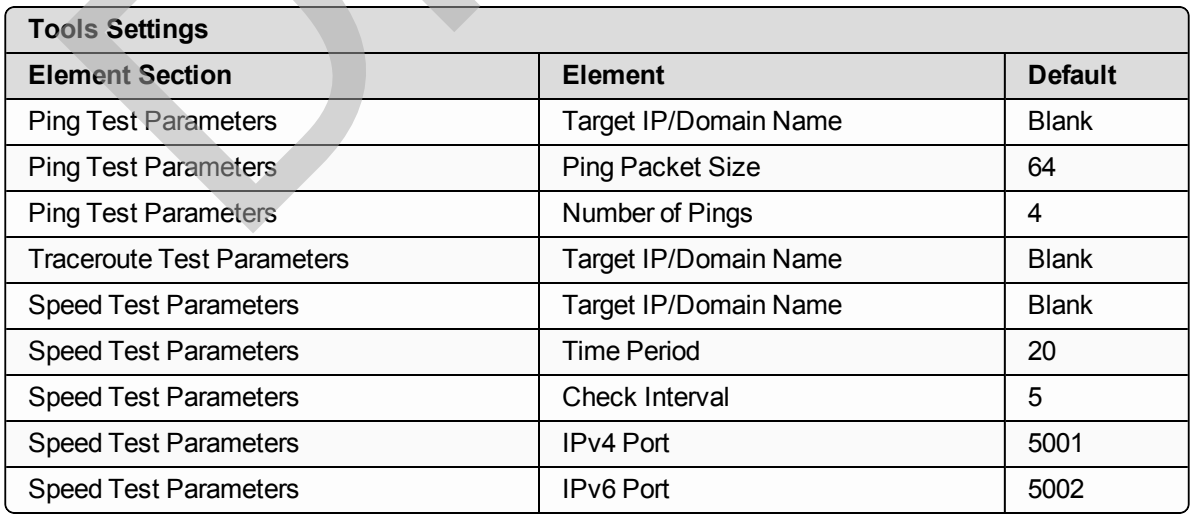

Page 248 of 267 No. 2012 2013 2014 12:30 No. 2012 2013 2014 2014 2015 2016 2017 2018 2019 2017 2018 2019 2017

This document is the property of FreeWave Technologies, Inc. and contains proprietary information owned by FreeWave. This document cannot be reproduced in whole or in part by any means without written permission from FreeWave Technologies, Inc.

# <span id="page-248-0"></span>**11.9. WiFi Scheduler Settings**

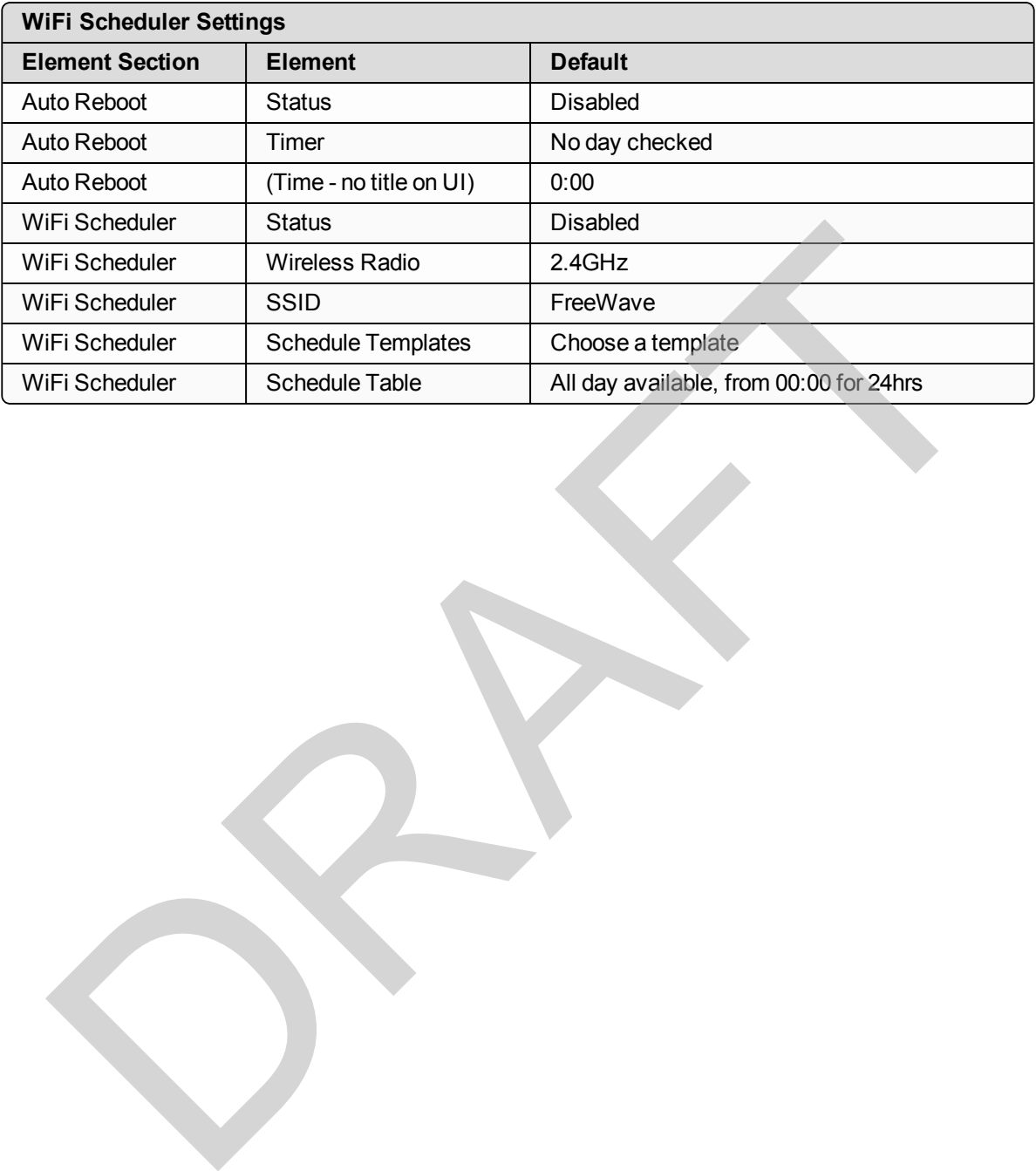

LUM0073AA Rev Feb-2017 Page 249 of 267

# **12. WP201-100 Release Notes**

Thank you for purchasing the WavePro WP201 Access Point.

These sections describe the updates and known limitations in each software version for the WavePro WP201-100 Access Point. The most recent version is listed first.

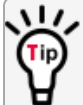

The latest software versions and the most recent list of known limitations and workarounds are available at www.freewave.com.

# **12.1. Version 2.1.3**

**Release Date: December, 2016**

#### **Download Procedure**

Download the WP201-100 User Manual from WavePro™ WPV10™ Downloads for the upgrade procedure. 12. WP201-100 Release No<br>
In the purchasing the WavePro WP201 Access Point.<br>
Se sections describe the updates and known limitations in each software version for the<br>
Reflect to WP201-100 Access Point. The most recent versi

#### **Additions and Changes**

#### **Management**

- Add HOST-RESOURCES-MIB-WP201.mib.
- $\bullet$  Add UCD-SNMP-MIB-WP201.mib.
- Enable CLI setting and remove switch item in WebGUI.

#### **Security Features and Enhancements**

- Telnet is default disabled and the WebGUI can enable it.
- . SSH is default enabled.

LUM0073AA Rev Feb-2017 Page 250 of 267

• MAC address filtering increased to 50 entries – white or black list.

#### **PTP Link Performance and Operation**

- Enable 5G RTS/CTS to enhance long distance PTP link performance
- Change Channel HT Mode default value to 20MHz to optimize for noise floor

#### **Mesh Networking**

- WMM support when WDS and Mesh networking
- VLAN support when WDS and Mesh networking
- Corrected cross band VLAN pass through need to enable Cross Band VLAN Pass Through on Wireless page

#### **Corrections**

- Corrected the Connection Page operation and reporting.
- Corrected WDS-STA behavior change issue cache clearing.
- Set Mesh RSSI range to be consistent with its warning message's range (-85dBm to -65dBm). - Winniburg-protinuor Mobility and Mosh networking<br>
- VI-AN support when WDS and Mesh networking<br>
- Corrected cross band VLAN pass through – need to enable Cross Band VLAN Pass<br>
Through on Wireless page<br>
- Corrected the Co
- Corrected Lua errors when applying changes and reloading WebGUI.
- Fixed low data rate over 5GHz link.
- Implemented a Reset Transmit Queue function to fix the WLAN transmit queue leak.
- RADIUS client now connects AP properly.
- Corrected operational inconsistencies when using Windows® Edge and Internet Explorer® 11.
- Corrected WebGUI so Microsoft® Edge can now upgrade/load software.

#### **Known Limitations and Workarounds**

- 2.4GHz MESH does NOT interoperate with v2.0.8.
- MESH supports either 2.4GHz or 5GHz at the same time.
	- . WMM in MESH 2.4GHz HT40 does not work.
- . When upgrading to new firmware, clear the browser cache.
	- <sup>l</sup> If the cache of browser is not cleared, the word **Green** appears.
- OGM rate is still 54Mbps.
- <sup>l</sup> After resetting to the default, the default value is changed for **TQ Assist** and **Link Timeout**.
- VLAN Tag through 5GHz AP has some problems.

This document is the property of FreeWave Technologies, Inc. and contains proprietary information owned by FreeWave. This document cannot be reproduced in whole or in part by any means without written permission from FreeWave Technologies, Inc.

# **12.2. Version 2.0.8.0**

#### **Release Date: June, 2016**

#### **Download Procedure**

Download the WP201-100 User Manual from [WavePro™](http://www.freewave.com/support/downloads/wpv10.aspx) WPV10™ Downloads for the upgrade procedure.

#### **Additions and Changes**

• Corrected a link throughput issue for RF links longer than one mile or 1.6km.

#### **Known Limitations and Workarounds**

- $\bullet$  MESH Networking supports either 2.4 GHz or 5 GHz at a time.
- . When upgrading to new firmware, clean the browser cache.
- OGM rate is still 54Mbps.
- $\bullet$  After resetting to default, the default value will be changed for TQ assist and Link timeout.
- If the cache of browser is not cleaned, the word "Green" will show.

# **12.3. Version 2.0.7.8**

#### **Release Date: March, 2016**

#### **Download Procedure**

Download the WP201-100 User Manual from WavePro™ WPV10™ Downloads for the upgrade procedure. • Corrected a link throughput issue for RF links longer than one mile or 1.6km.<br>
wwn Limitations and Workarounds<br>
• MESH Networking supports either 2.4 GHz or 5 GHz at a time.<br>
• When upgrading to new firmware, clean the

#### **Additions and Changes**

- DFS is enabled for applicable U-NII bands.
- U-NII Band1 disabled for Canada. (IC outdoor does not include U-NII Band 1)
- Transmit Power set to "auto" and "greyed out" when "auto channel" is selected.
- If Transmit Power Range selection list is dynamic, it depends on different channel band and antenna gain.
- Fixed NTP memory issue fixed memory leak attributed to BusyBox crontab schedule.

#### **Known Limitations and Workarounds**

- MESH Networking supports either 2.4 GHz or 5 GHz at a time.
- When upgrading to new firmware, clean the browser cache.
- OGM rate is still 54Mbps.
- After resetting to default, the default value will be changed for TQ assist and Link timeout.
- If the cache of browser is not cleaned, the word "Green" will show.

LUM0073AA Rev Feb-2017 Page 252 of 267

This document is the property of FreeWave Technologies, Inc. and contains proprietary information owned by FreeWave. This document cannot be reproduced in whole or in part by any means without written permission from FreeWave Technologies, Inc.
### **13. WaveProWP201-100 IP Address Recovery**

If the IP address of a WP201-100 is lost or forgotten, there are two possible methods for recovery. The options are: 13. WaveProWP201-100 IP Address Recover<br>
IP address of a WP201-100 is lost or forgotten, there are two possible methods for recording are:<br>
wirestark®-Network Sniffer IP Address Recovery (on page 253)<br> [F](#page-252-0)REEWAVE Recommends:

• Wireshark® - Network Sniffer IP Address Recovery (on page 253)

**FREEWAVE Recommends**: Using a network sniffer is the more reliable method for IP Address recovery.

• SuperScan v3.0 - Port-scan Tool IP Address Recovery (on page 254)

**Note**: If the administered IP Address cannot be discovered, the WP201-100 can be returned to FreeWave to be reset to the default.

**Important!**: These procedures assume the user is proficient in networking, subnets, IPv4, and routing.

### <span id="page-252-0"></span>**13.1. Wireshark® - Network Sniffer IP Address Recovery**

**Note**: This procedures uses the Wireshark® sniffer downloaded from [www.wireshark.org.](https://www.wireshark.org/)

- 1. On a computer, download and install Wireshark®.
- 2. Connect the second Ethernet cable to the **Network** port of the **PoE+ Injector** and to the Ethernet port on the computer with Wireshark®.
- 3. Setup Wireshark® to capture all traffic on the connected computer.
- 4. Power cycle the WP201-100.

LUM0073AA Rev Feb-2017 Page 253 of 267

**Note**: Newer versions of Wireshark® **may** require a restart of the traffic capture after the WP201-100 power cycle.

5. Look for a gratuitous ARP from the WP201. The MAC Address for the WP201-100 is on the WP201-100 label LAN1. WP201-100 MAC addresses start with 00:07:E7.

The IP Address of the WP201-100 is in the **Sender IP Address** and the **Target IP Address** field of the Gratuitous ARP request.

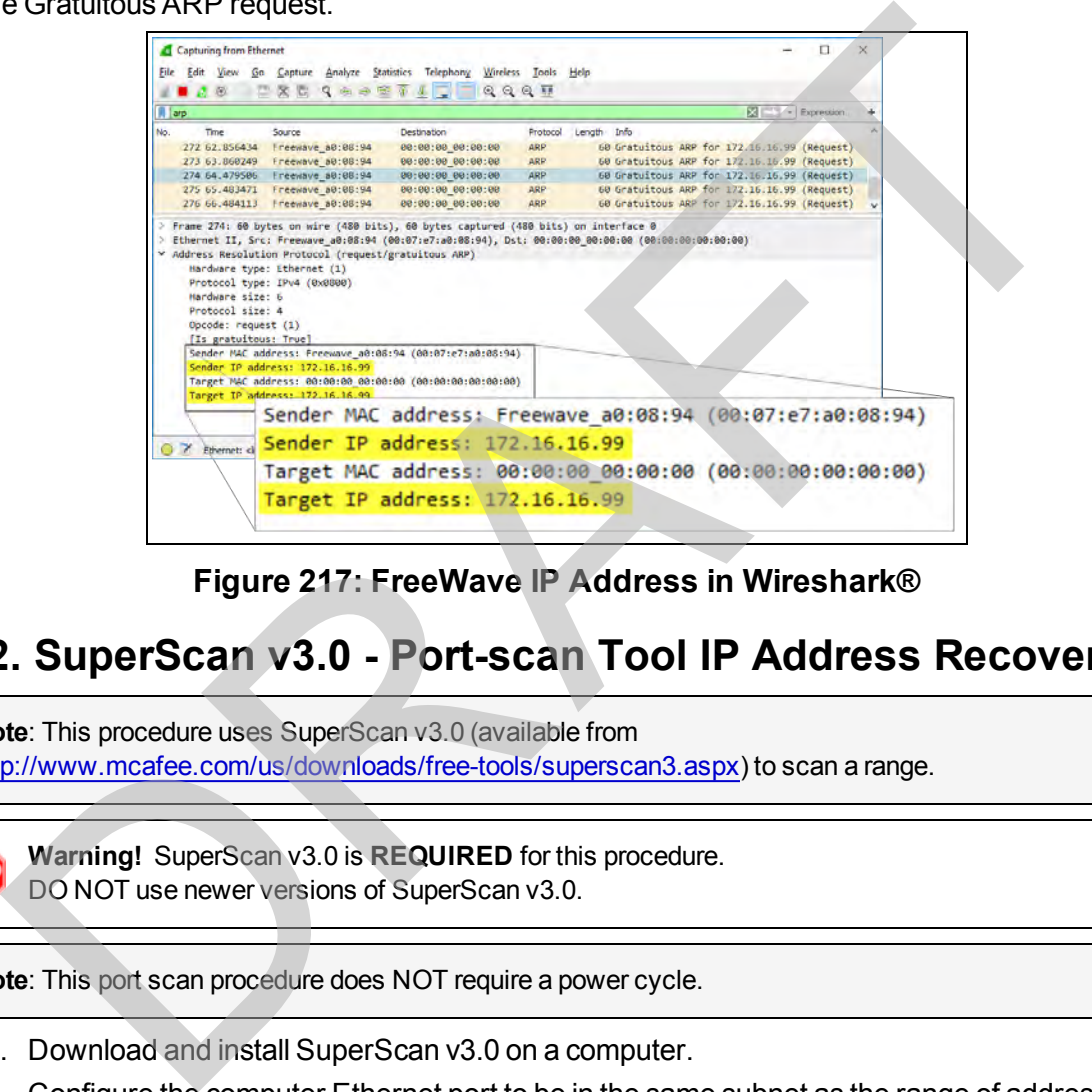

**Figure 217: FreeWave IP Address in Wireshark®**

### <span id="page-253-0"></span>**13.2. SuperScan v3.0 - Port-scan Tool IP Address Recovery**

**Note**: This procedure uses SuperScan v3.0 (available from <http://www.mcafee.com/us/downloads/free-tools/superscan3.aspx>) to scan a range.

**Warning!** SuperScan v3.0 is **REQUIRED** for this procedure. DO NOT use newer versions of SuperScan v3.0.

**Note**: This port scan procedure does NOT require a power cycle.

- 1. Download and install SuperScan v3.0 on a computer.
- 2. Configure the computer Ethernet port to be in the same subnet as the range of addresses that the WP201-100 may be configured for.
- 3. Connect the second Ethernet cable to the **Network** port of the **PoE+ Injector** and to the Ethernet port on the computer with SuperScan v3.0.
- 4. Run SuperScan v3.0 across the range of possible addresses.

This document is the property of FreeWave Technologies, Inc. and contains proprietary information owned by FreeWave. This document cannot be reproduced in whole or in part by any means without written permission from FreeWave Technologies, Inc.

**Note**: The WP201-100 may have ports 23, 22, 80, or 443 open and should respond to ICMP (PING) requests.

RAFT

LUM0073AA Rev Feb-2017 Page 255 of 267

# **Appendix A: WP201-100 Technical Specifications**

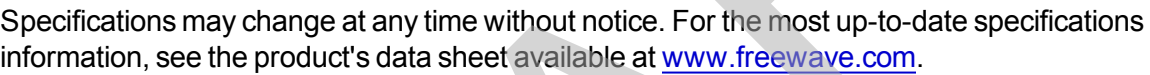

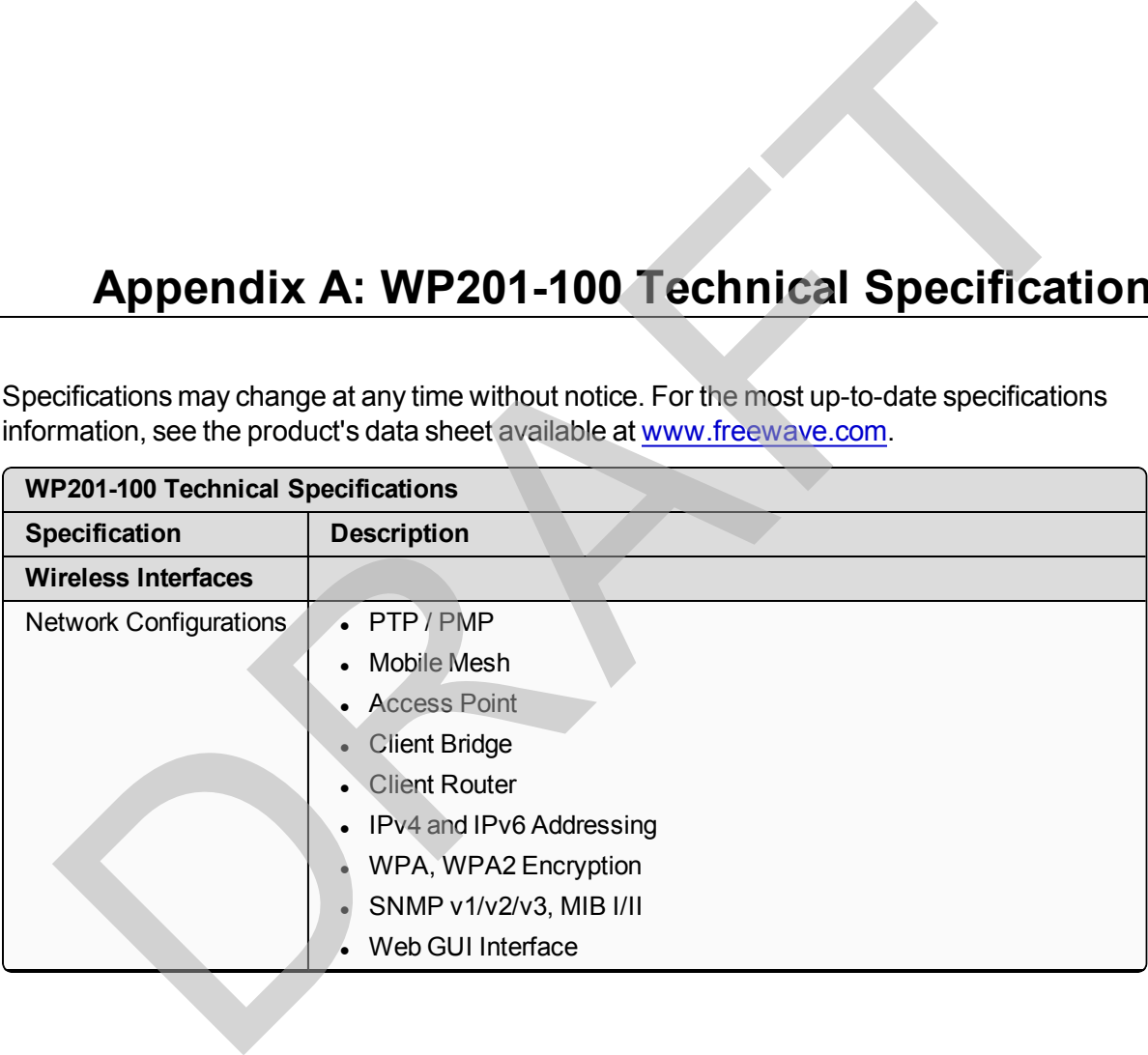

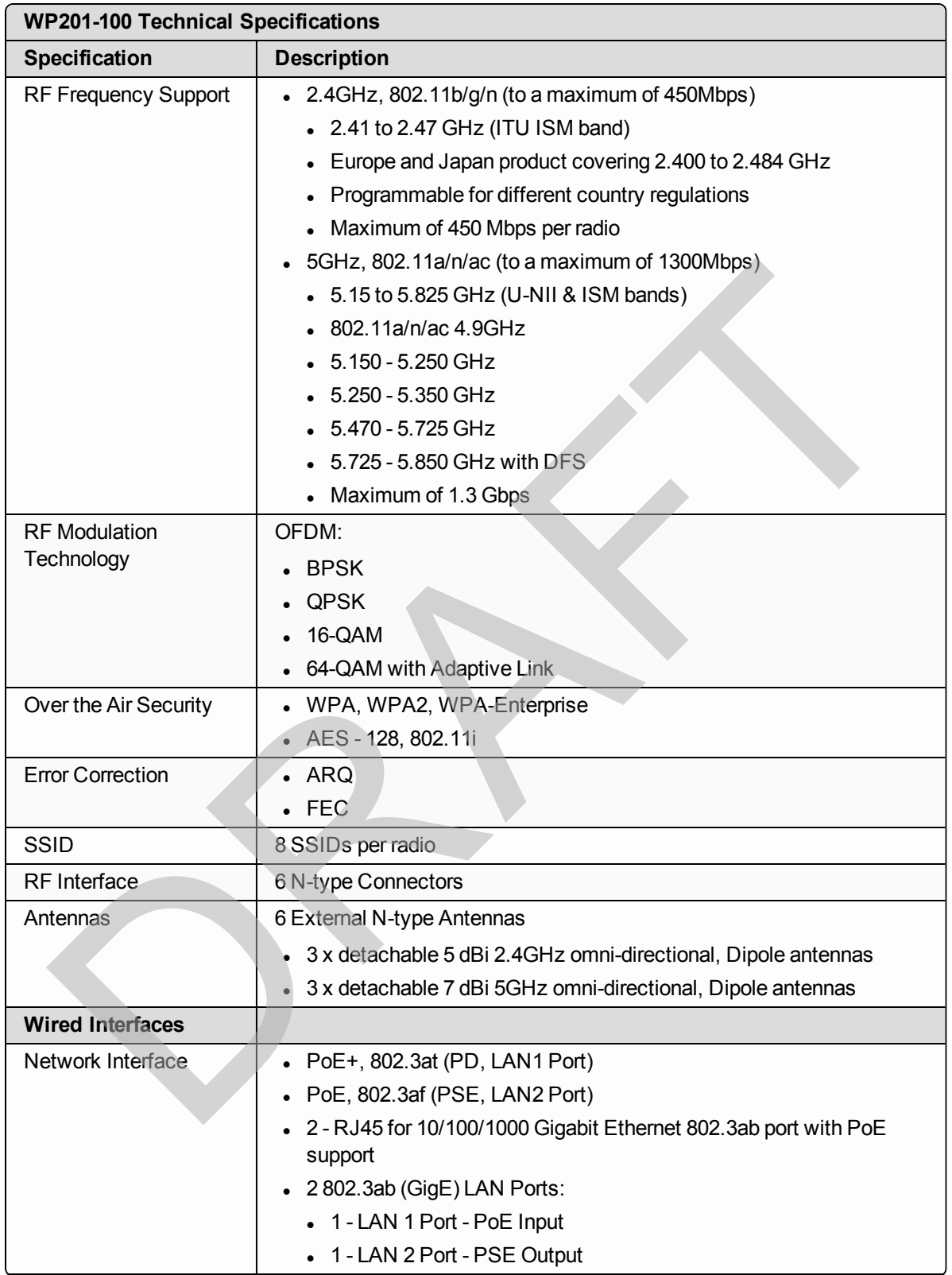

This document is the property of FreeWave Technologies, Inc. and contains proprietary information owned by FreeWave. This document cannot be reproduced in whole or in part by any means without written permission from FreeWave Technologies, Inc.

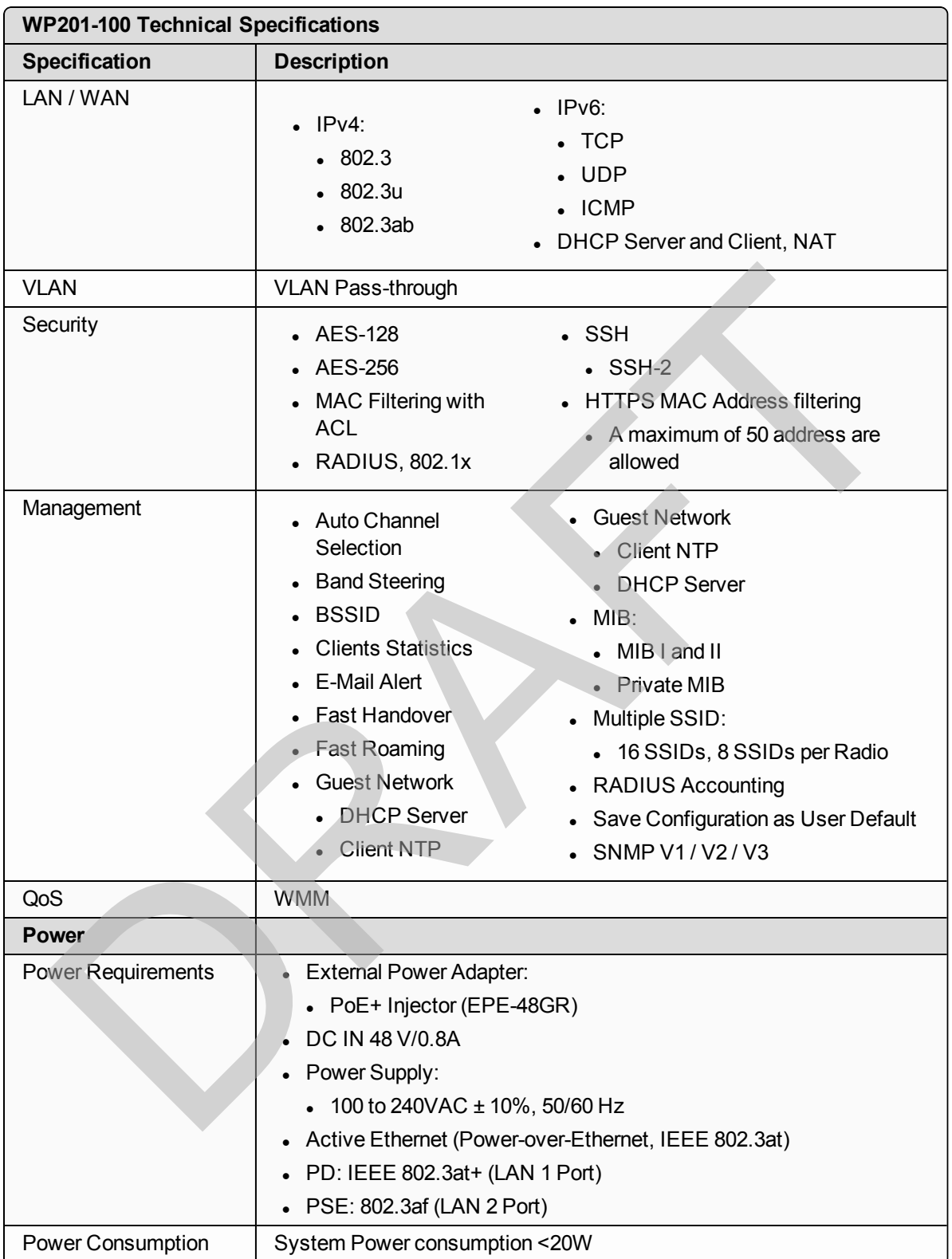

This document is the property of FreeWave Technologies, Inc. and contains proprietary information owned by FreeWave. This document cannot be reproduced in whole or in part by any means without written permission from FreeWave Technologies, Inc.

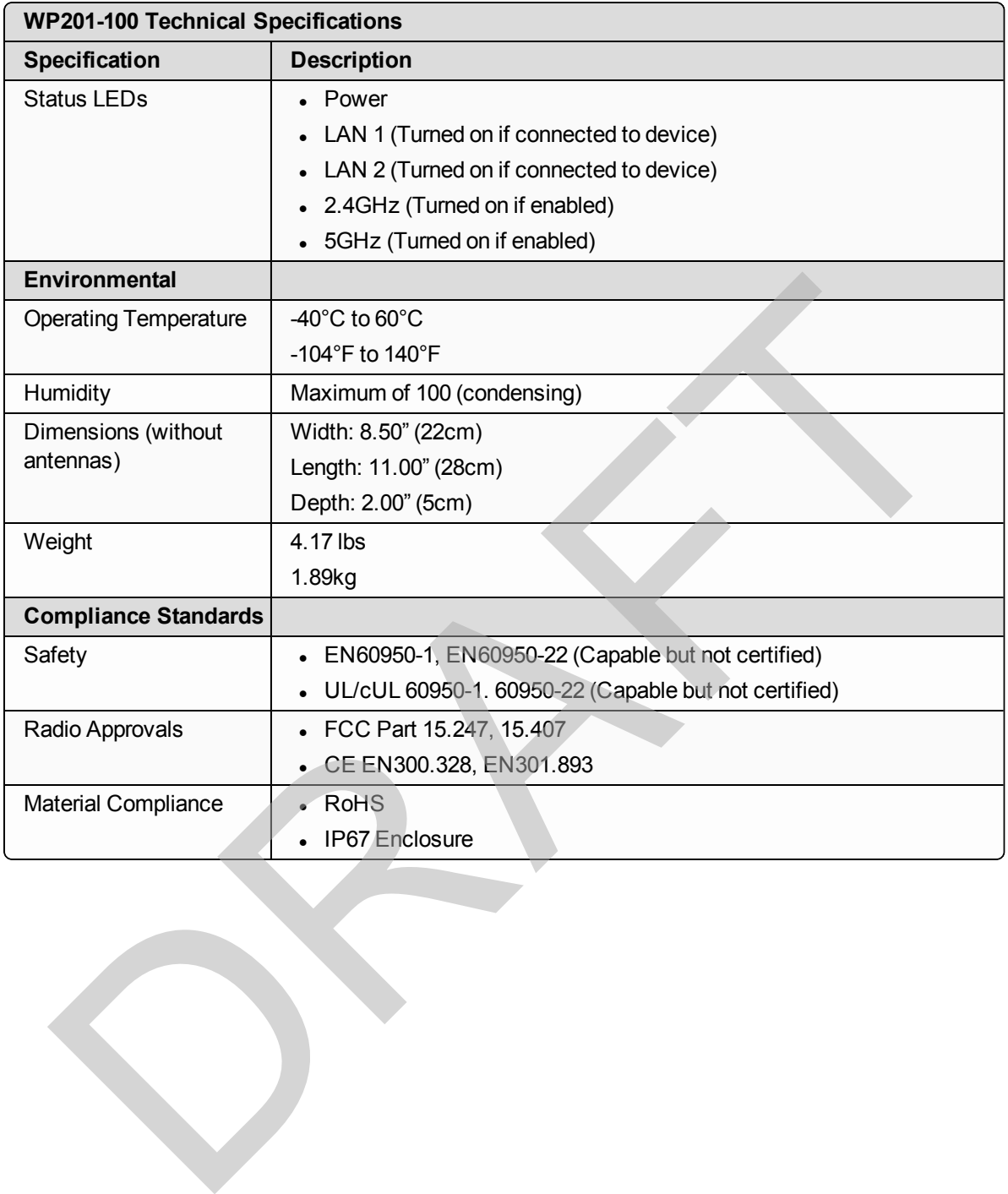

This document is the property of FreeWave Technologies, Inc. and contains proprietary information owned by FreeWave. This document cannot be reproduced in whole or in part by any means without written permission from FreeWave Technologies, Inc.

## **Appendix B: WP201-100 Available Accessories**

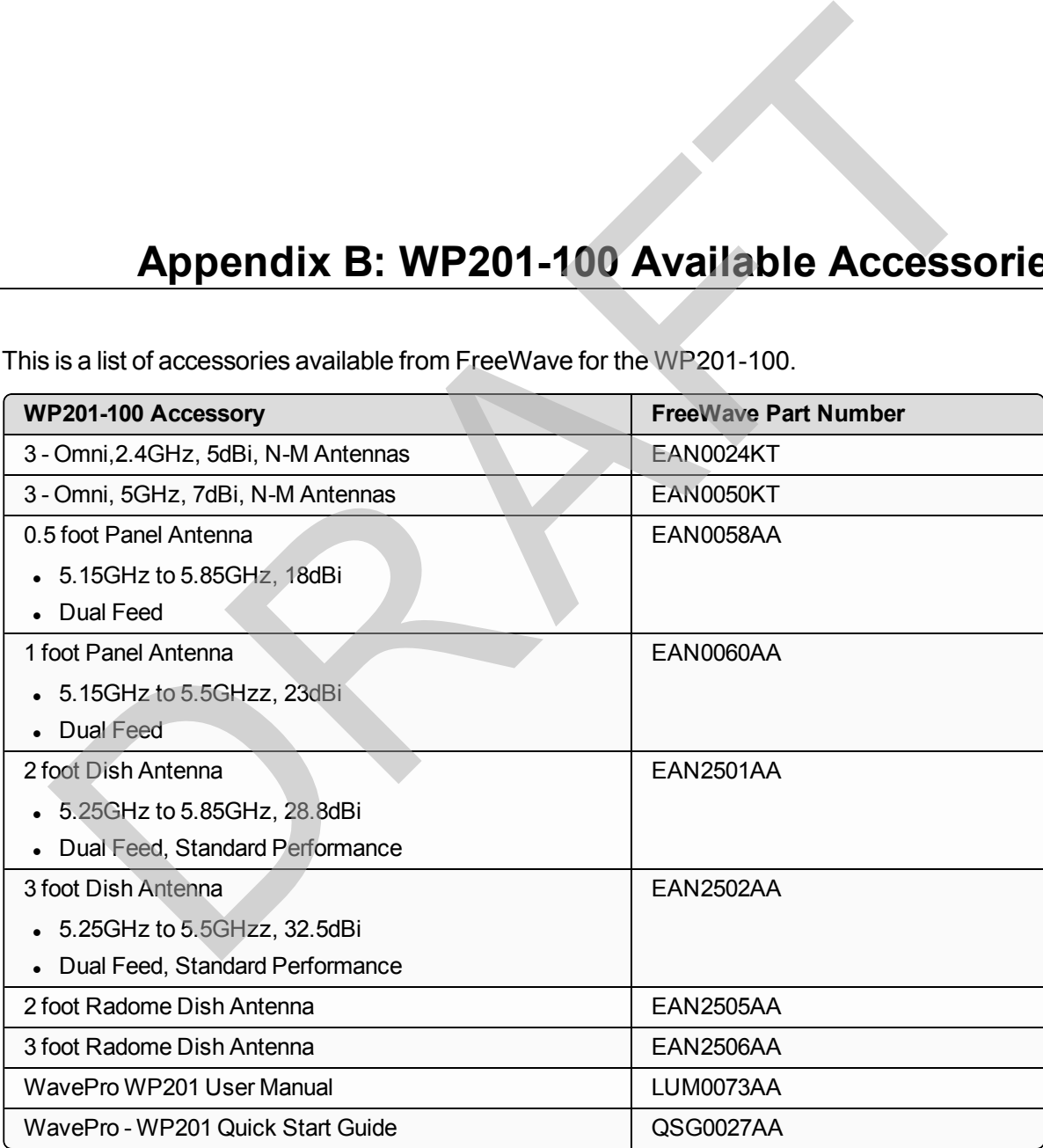

This is a list of accessories available from FreeWave for the WP201-100.

LUM0073AA Rev Feb-2017 Page 260 of 267

This document is the property of FreeWave Technologies, Inc. and contains proprietary information owned by FreeWave. This document cannot be reproduced in whole or in part by any means without written permission from FreeWave Technologies, Inc.

## **Appendix C: FreeWave Legal Information**

#### **Export Notification**

**FreeWave Technologies, Inc. products may be subject to control by the Export Administration Regulations (EAR) and/or the International Traffic in Arms Regulations (ITAR). Export, re-export, or transfer of these products without required authorization from the U.S. Department of Commerce, Bureau of Industry and Security, or the U.S. Department of State, Directorate of Defense Trade Controls, as applicable, is prohibited. Any party exporting, re-exporting, or transferring FreeWave products is responsible for obtaining all necessary U.S. government authorizations required to ensure compliance with these and other applicable U.S. laws. Consult with your legal counsel for further guidance. Appendix C: FreeWave Legal Information Sales (Separation Separation Separation Separation Separation Separation Separation Separation Separation Separation Separation Separation Capacity and the state international Traffi** 

#### **FCC Notifications**

This device complies with Part 15 of the FCC rules. Operation is subject to the following two conditions: 1) This device may not cause harmful interference and 2) this device must accept any interference received, including interference that may cause undesired operation.

This equipment has been tested and found to comply with the limits for a Class B digital device, pursuant to Part 15 of the FCC Rules. These limits are designed to provide reasonable protection against harmful interference in a residential installation. This equipment generates, uses, and can radiate radio frequency energy and, if not installed and used in accordance with the instructions, may cause harmful interference to radio communications. However, there is no guarantee that interference will not occur in a particular installation. If this equipment does cause harmful interference to radio or television reception, which can be determined by turning the equipment off and on, the user is encouraged to try to correct the interference by one of the following measures:

- Reorient or relocate the receiving antenna.
- Increase the separation between the equipment and receiver.
- Connect the equipment into an outlet on a circuit different from that to which the receiver is connected.
- Consult the dealer or an experienced radio/TV technician for help.

**FCC Caution**: Any changes or modifications not expressly approved by the party responsible for compliance could void the user's authority to operate this equipment.

This transmitter must not be co-located or operating in conjunction with any other antenna or transmitter.

The content of this guide covers FreeWave Technologies, Inc. models sold under FCC ID: KNYPRW5000AA.

LUM0073AA Rev Feb-2017 Page 261 of 267

All models sold under the FCC ID(s) listed above must be installed professionally. Any changes or modifications not expressly approved by the party responsible for compliance could void the user's authority to operate this equipment.

This radio must not be co-located or operating in conjunction with any other antenna or radio.

#### **FCC Radiation Exposure Statement**

This equipment complies with FCC radiation exposure limits set forth for an uncontrolled environment. This equipment should be installed and operated with minimum distance 52 cm between the radiator & your body. The safety distance for 34dBi antenna is 436.45cm.

#### **FCC Notification of Power Warning**

The WavePro WP201 covered in this document has a maximum combined transmitted output power of: 23dBm for FCC ID KNYPRW5000AA and 29dBm for FCC ID KNYPRW5000AB.

The antennas used MUST provide a separation distance of at least 52 cm from all persons and MUST NOT be co-located or operate in conjunction with any other antenna or transmitter.

#### **IC Notifications**

This device complies with RSS-247 of the Industry Canada Rules. Operation is subject to the following two conditions: (1) this device may not cause interference, and (2) this device must accept any interference, including interference that may cause undesired operation of the device.

Ce dispositif est conforme à la norme CNR-247 d'Industrie Canada applicable aux appareils radio exempts de licence. Son fonctionnement est sujet aux deux conditions suivantes: (1) le dispositif ne doit pas produire de brouillage préjudiciable, et (2) ce dispositif doit accepter tout brouillage reçu, y compris un brouillage susceptible de provoquer un fonctionnement indésirable. Notification of Power Warning<br>
Where We Wave The instigration this a maximum combined transmitted output power of:<br>
Where WP201 covered in this document has a maximum combined transmitted output power of:<br>
More FC ID KNYPR

#### **IC Radiation Exposure Statement**

This equipment complies with IC radiation exposure limits set forth for an uncontrolled environment. This equipment should be installed and operated with minimum distance 52 cm between the radiator and your body. The safety distance for a 34dBi antenna is 442.0cm.

#### **Déclaration d'exposition aux radiations**

Cet équipement est conforme aux limites d'exposition aux rayonnements IC établies pour un environnement non contrôlé. Cet équipement doit être installé et utilisé avec un minimum de 52 cm de distance entre la source de rayonnement et votre corps. La distance de sécurité pour une antenne 34dBi est de 442.0cm.

#### **Caution**

(i) the maximum antenna gain permitted for devices in the band 5725-5850 MHz shall be such that the equipment still complies with the e.i.r.p. limits specified for point-to-point and non-point-to-point operation as appropriate; and

(ii) Users should also be advised that high-power radars are allocated as primary users (i.e. priority users) of the bands 5650-5850 MHz and that these radars could cause interference and/or damage to LE-LAN devices.

#### **Avertissement**

(i) le gain maximal d'antenne permis (pour les dispositifs utilisant la bande de 5725 à 5 850 MHz) doit être conforme à la limite de la p.i.r.e. spécifiée pour l'exploitation point à point et l'exploitation non point à point, selon le cas;

(ii) De plus, les utilisateurs devraient aussi être avisés que les utilisateurs de radars de haute puissance sont désignés utilisateurs principaux (c.-à-d., qu'ils ont la priorité) pour les bandes 5650-5850 MHz et que ces radars pourraient causer du brouillage et/ou des dommages aux dispositifs LAN-EL.

#### **Professional Installation Instruction**

1. Installation

This product is designed for specific application and needs to be installed by a qualified personal who has RF and related rule knowledge. The general user shall not attempt to install or change the setting.

2. Installation Location

The product shall be installed at a location where the radiating antenna can be kept 52 cm from nearby person in normal operation condition to meet regulatory RF exposure requirement.

3. External Antenna

Use only the antennas which have been approved by the applicant. The non-approved antenna(s) may produce unwanted spurious or excessive RF transmitting power which may lead to the violation of IC limit and is prohibited.

4. Installation Procedure

Please refer to user's manual for the detail.

5. Warning

Please carefully select the installation position and make sure that the final output power does not exceed the limit set force in relevant rules. The violation of the rule could lead to serious federal penalty.

#### **Instructions d'installation Professionnelle**

1. Installation

Ce produit est destine a un usage specifique et doit etre installe par un personnel qualifie maitrisant les radiofrequences et les regles s'y rapportant. L'installation et les reglages ne doivent pas etre modifies par l'utilisateur final.

2. Emplacement d'installation

En usage normal, afin de respecter les exigences reglementaires concernant l'exposition aux radiofrequences, ce produit doit etre installe de facon a respecter une distance de 52 cm entre l'antenne emettrice et les personnes.

3. Antenn externe.

Utiliser uniiquement les antennes approuvees par le fabricant. L'utilisation d'autres antennes peut conduire a un niveau de rayonnement essentiel ou non essentiel depassant les niveaux limites definis par IC, ce qui est interdit.

4. Procedure d'installation

Consulter le manuel d'utilisation.

5. Avertissement

Choisir avec soin la position d'installation et s'assurer que la puissance de sortie ne depasse pas les limites en vigueur. La violation de cette regle peut conduire a de serieuses penalites federales.

#### **Detachable Antenna Usage**

This radio transmitter (IC: 2329B-PRW5000AA / Model: WP201) has been approved by Industry Canada to operate with the antenna type listed below with maximum permissible gain indicated. Antenna types not included in this list, having a gain greater than the maximum gain indicated for that type, are strictly prohibited for use with this device. produce unwanted spurious or excessive RF transmitting power which may lead to the violation of<br>and is prohibited.<br>
Thesis refer to user's manual for the detail.<br>
Please carefully select the installation position and make

Le présent émetteur radio (IC: 2329B-PRW5000AA / Model: WP201) a été approuvé par Industrie Canada pour fonctionner avec les types d'antenne énumérés ci-dessous et ayant un gain admissible maximal. Les types d'antenne non inclus dans cette liste, et dont le gain est supérieur au gain maximal indiqué, sont strictement interdits pour l'exploitation de l'émetteur.

LUM0073AA Rev Feb-2017 Page 263 of 267

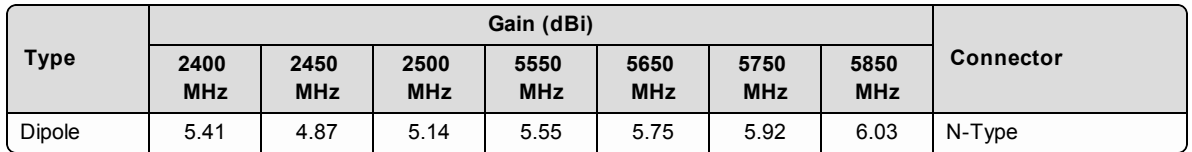

#### **Approved Antenna(s) List**

#### **Europe – EU Declaration of Conformity**

This device complies with the essential requirements of the R & TTE Directive 1999/5/EC. The following test methods have been applied in order to prove presumption of conformity with the essential requirements of the R & TTE Directive 1999/5/EC:

- EN60950-1 /A12:2011+A2:2013 Safety of Information Technology Equipment.
- <sup>l</sup> EN50385:2002 Product standard to demonstrate the compliance of radio base stations and fixed terminal stations for wireless telecommunication systems with the basic restrictions or the reference levels related to human exposure to radio frequency electromagnetic fields (110MHz - 40GHz) - General public.
- EN 300 328 V1.9.1:2015 Electromagnetic compatibility and Radio spectrum Matters (ERM); Wideband Transmission systems; Data transmission equipment operating in the 2,4 GHz ISM band and using spread spectrum modulation techniques; Harmonized EN covering essential requirements under article 3.2 of the R & TTE Directive.
- EN 301 489-1 V1.9.2:2011 Electromagnetic compatibility and Radio Spectrum Matters (ERM); ElectroMagnetic Compatibility (EMC) standard for radio equipment and services; Part 1: Common technical requirements.
- EN 301 489-17 V2.2.1:2012 Electromagnetic compatibility and Radio spectrum Matters (ERM); ElectroMagnetic Compatibility (EMC) standard for radio equipment and services; Part 17: Specific conditions for 2.4GHz wideband transmission systems and 5GHz high performance RLAN equipment.

This device is a 5GHz wideband transmission system (radio), intended for use in all EU member states and EFTA countries, except in France and Italy where restrictive use applies.

In Italy the end-user should apply for a license at the national spectrum authorities in order to obtain authorization to use the device for setting up outdoor radio links and/or for supplying public access to telecommunications and/or network services.

This device may not be used for setting up outdoor radio links in France and in some areas the RF output power may be limited to 10 mW EIRP in the frequency range of 2454 – 2483.5 MHz. For detailed information the enduser should contact the national spectrum authority in France.

# **0560**

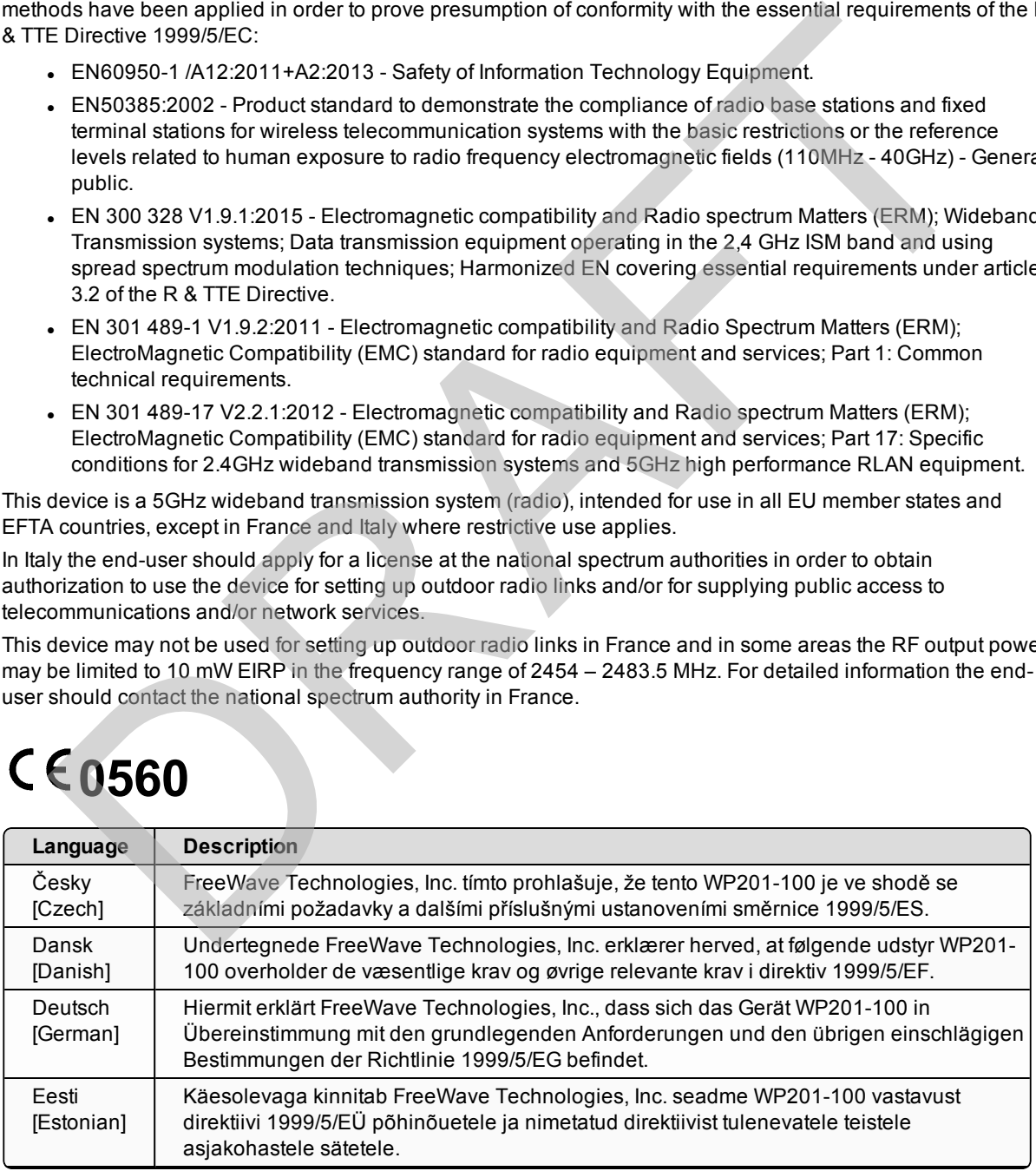

Page 264 of 267 LUM0073AA Rev Feb-2017

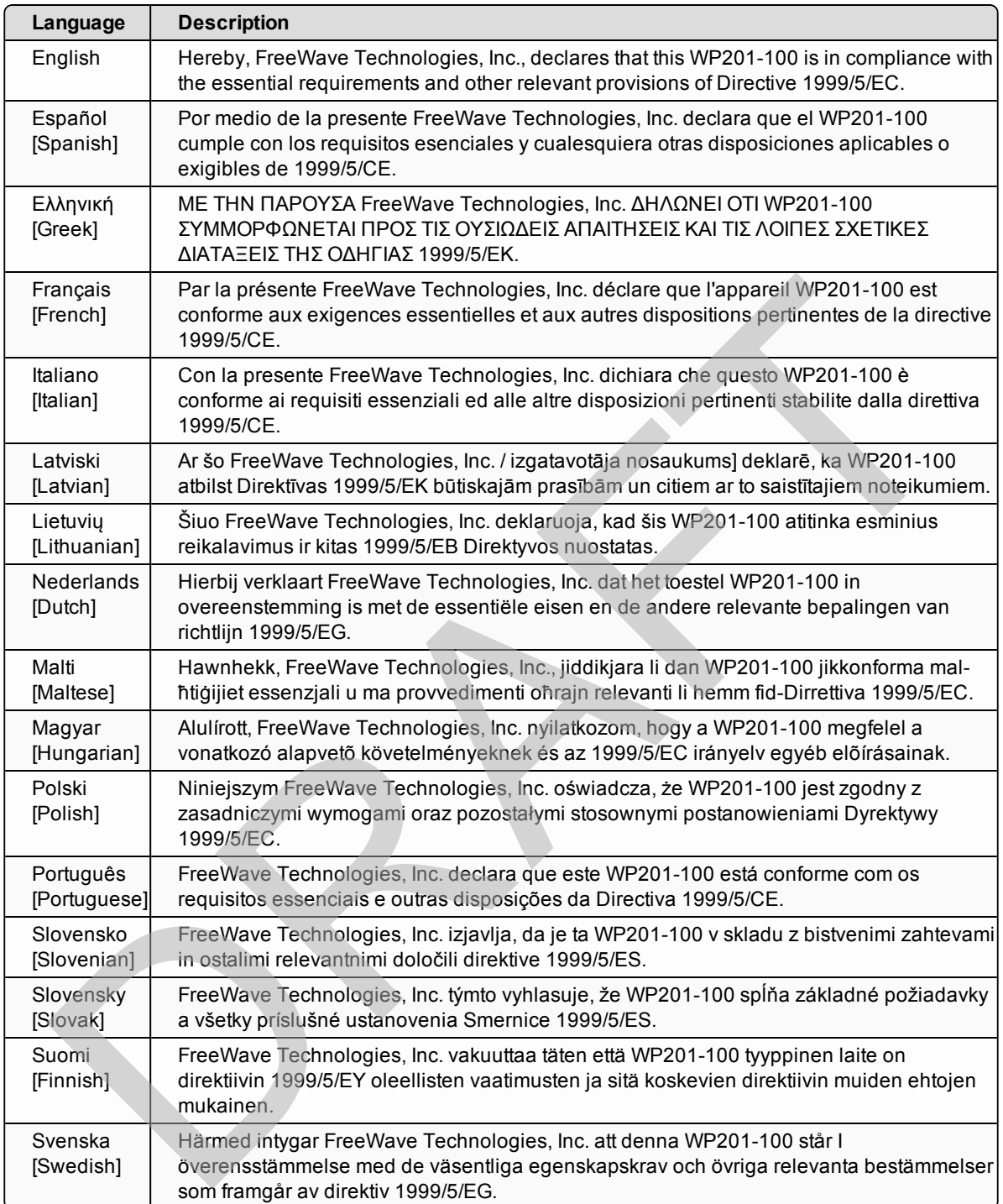

This document is the property of FreeWave Technologies, Inc. and contains proprietary information owned by FreeWave. This document cannot be reproduced in whole or in part by any means without written permission from FreeWave Technologies, Inc.

#### **GNU License Notification**

Some of the software in the firmware is licensed under the GNU General Public License and other Open Source and Free Software licenses. You can obtain corresponding source by contacting FreeWave and requesting the source on CD.

#### **Restricted Rights**

Any product names mentioned in this manual may be trademarks or registered trademarks of their respective companies and are hereby acknowledged.

This manual is only for use by purchasers and other authorized users of FreeWave products.

No part of this manual may be reproduced or transmitted in any form or by any means, electronic or mechanical, or for any purpose without the express written permission of FreeWave Technologies, Inc. FreeWave reserves the right to make changes to this manual without notice. FreeWave assumes no responsibility or liability for the use of this manual or the infringement of any copyright or other proprietary right. and man and y are reproduced or transmittell on the principal of the content of the content of the content of the principal of FreeWave Technics in or FreeWave reset and the express written permission of FreeWave Technics

#### **WP201-100 Access Point Product Safety / Conditions of Safe Use**

- Provision shall be made to prevent the rated voltage from being exceeded by the transient disturbances of more than 140% of the peak rated voltage.
- The WP201-100 Access Point CANNOT be used in an environment greater than pollution degree 2.

This document is the property of FreeWave Technologies, Inc. and contains proprietary information owned by FreeWave. This document cannot be reproduced in whole or in part by any means without written permission from FreeWave Technologies, Inc.

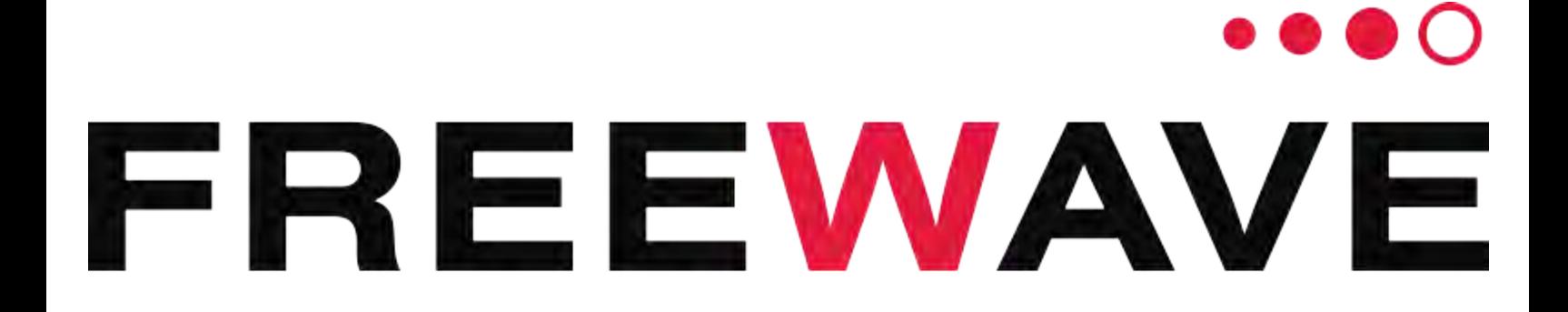

RAFT